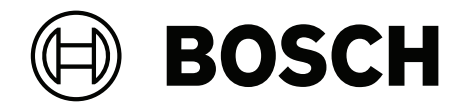

# **BVMS**

**sv** Konfigurationshandbok

# **Innehållsförteckning**

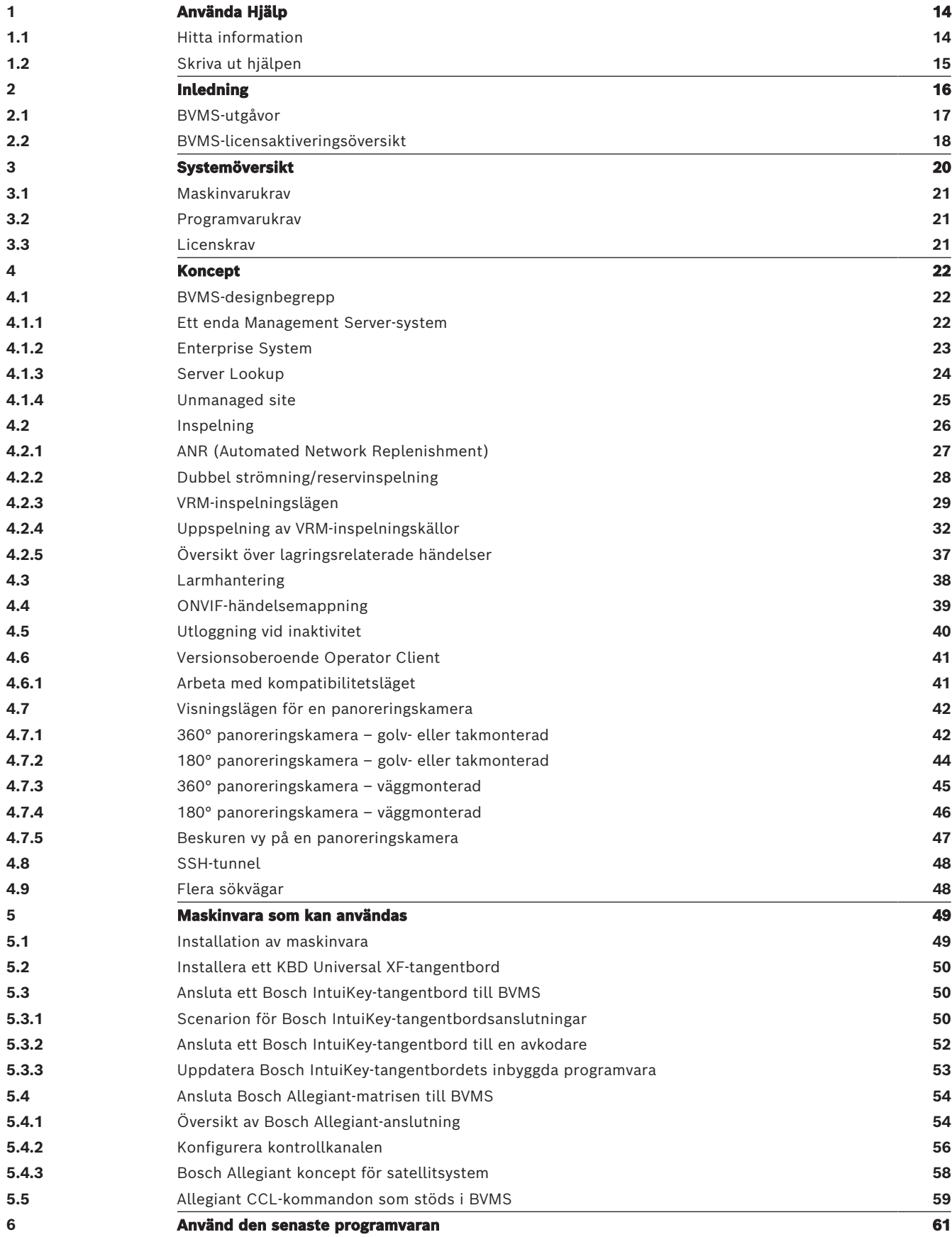

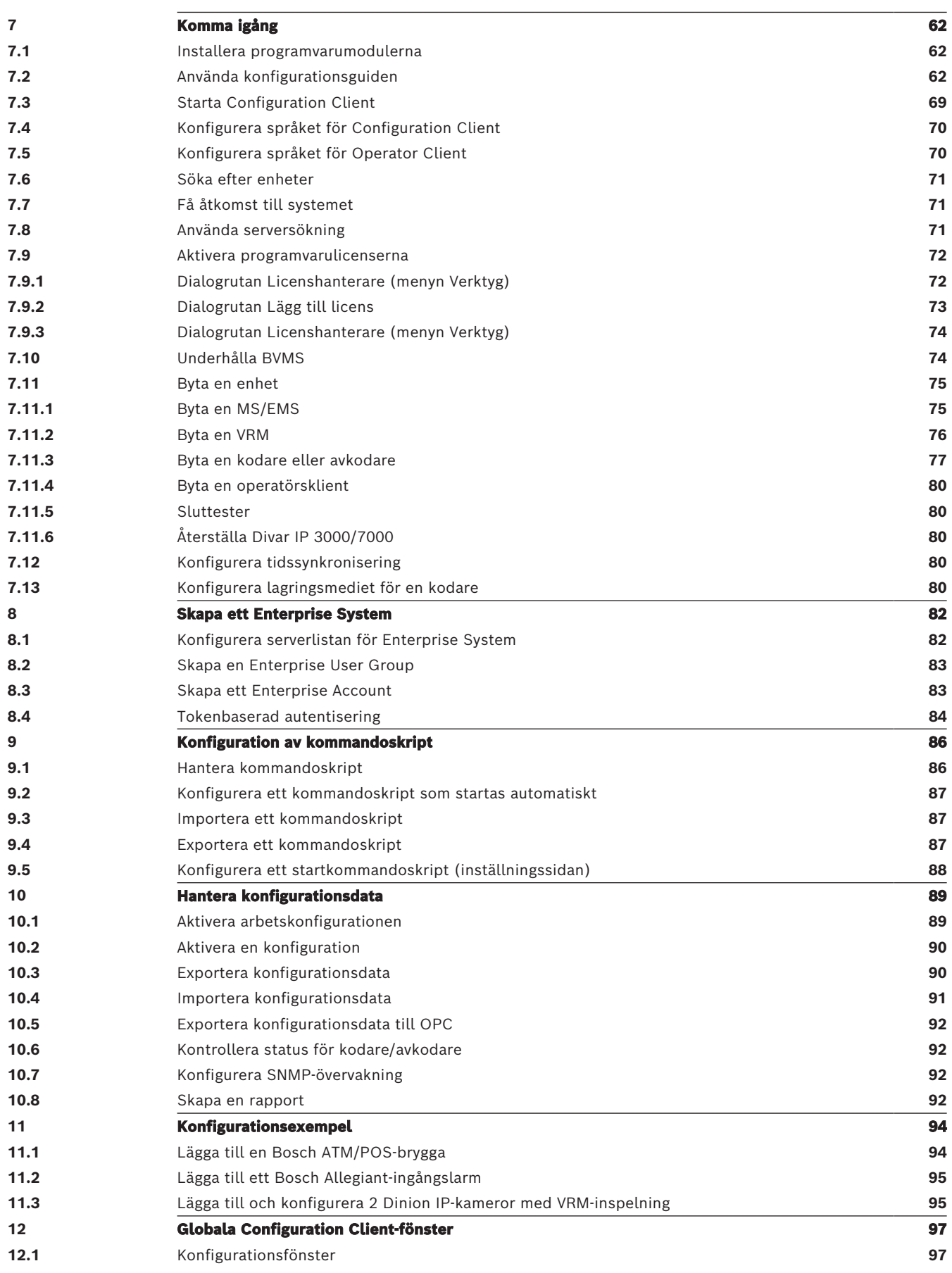

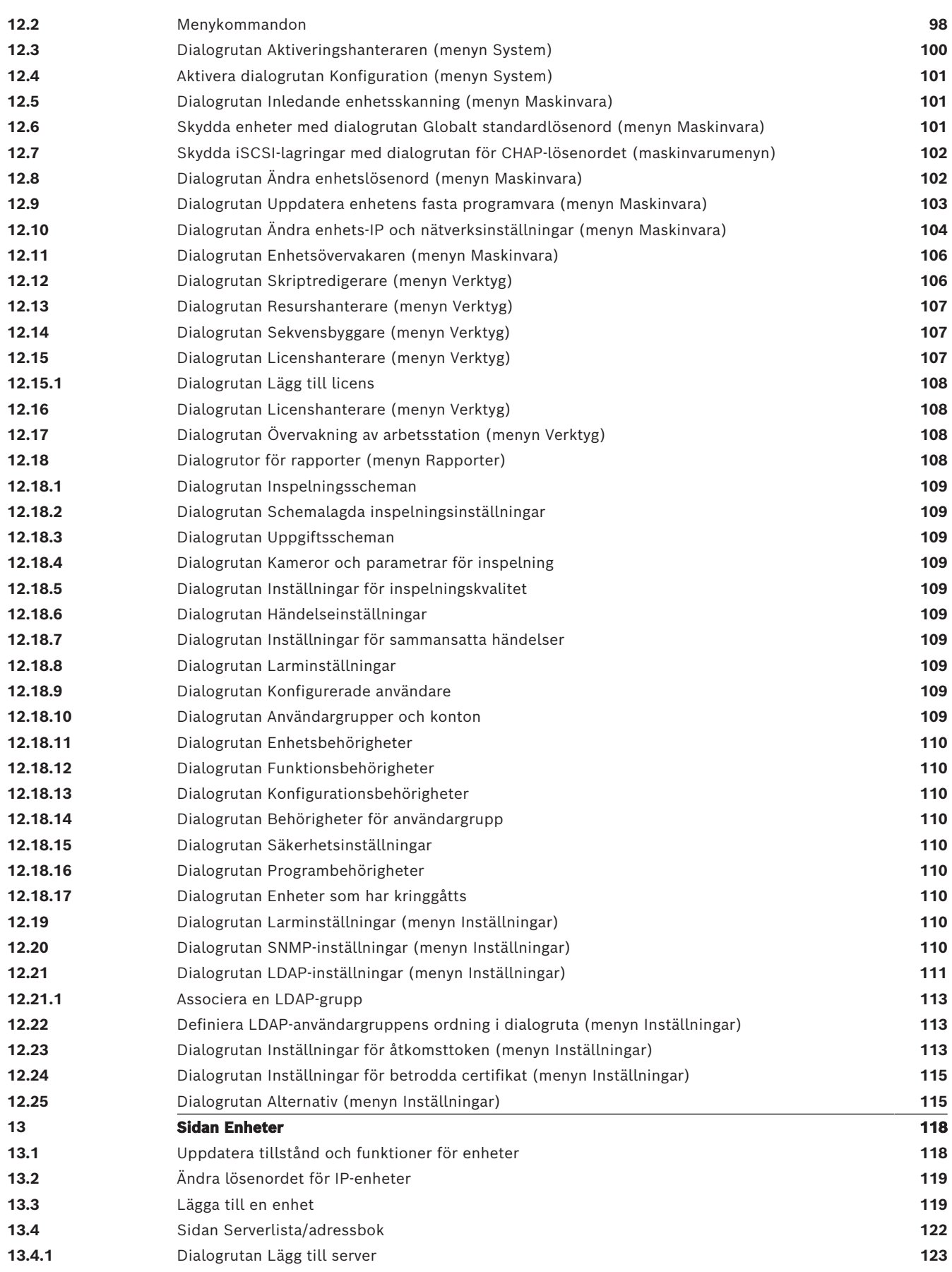

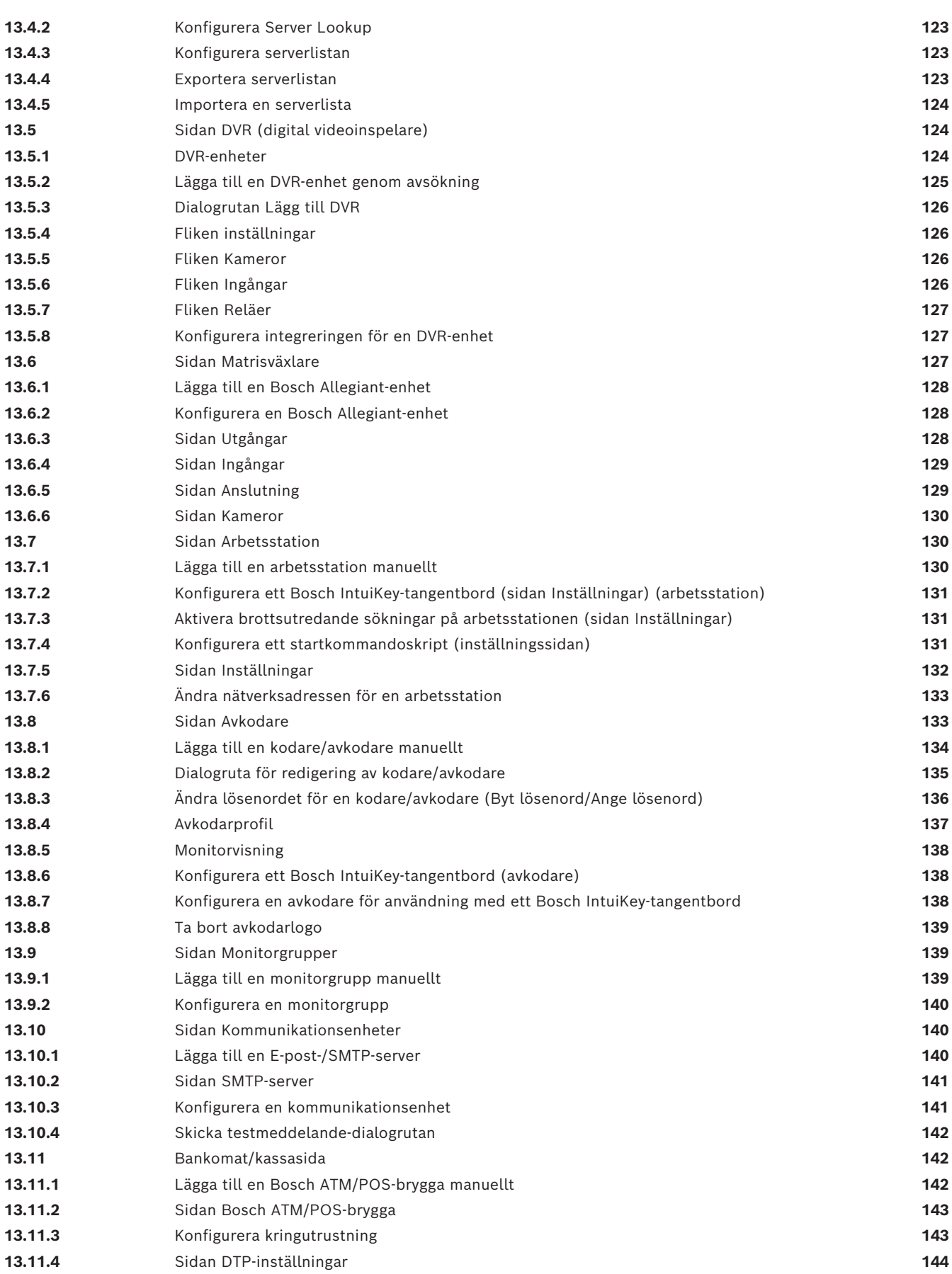

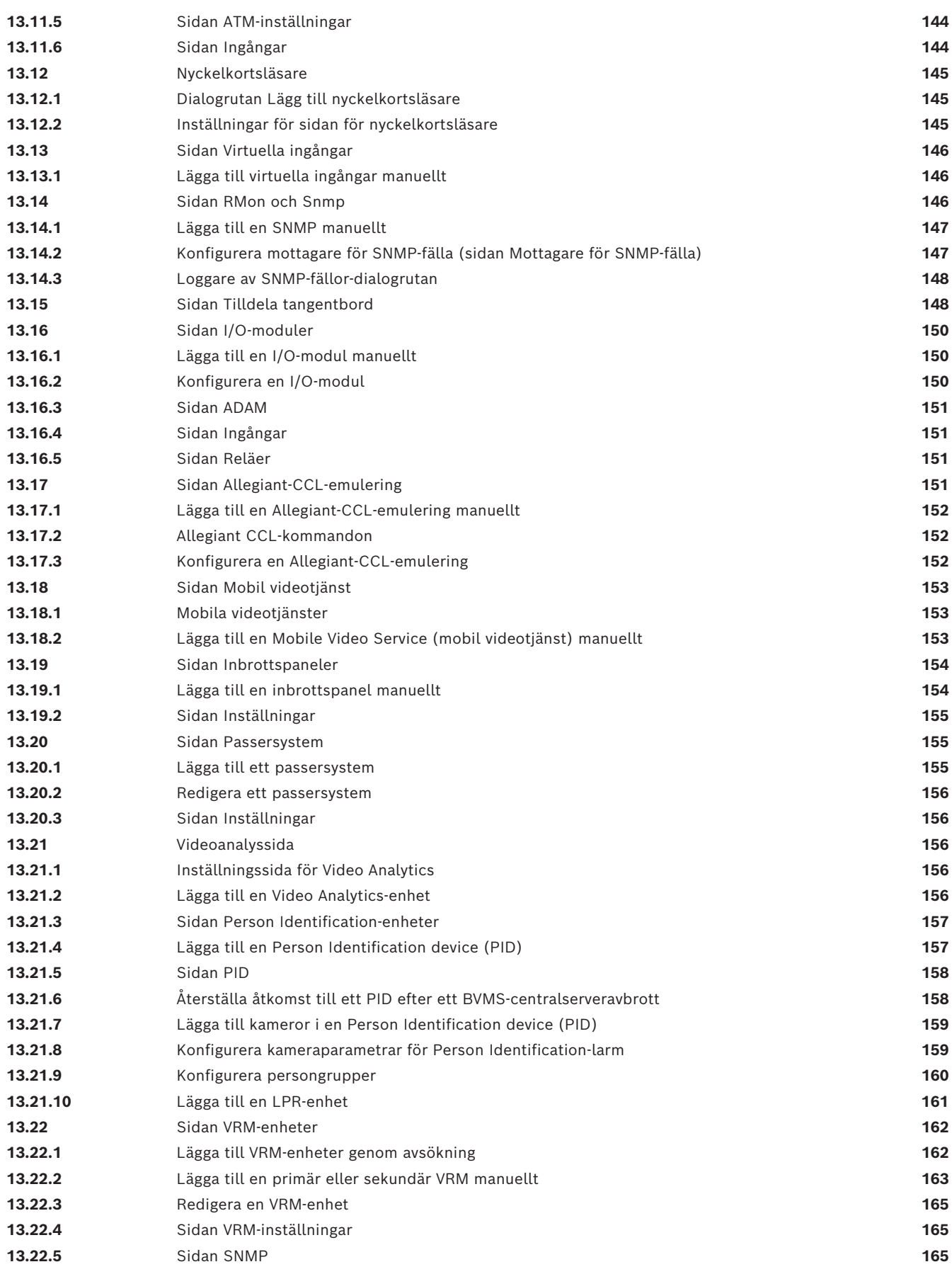

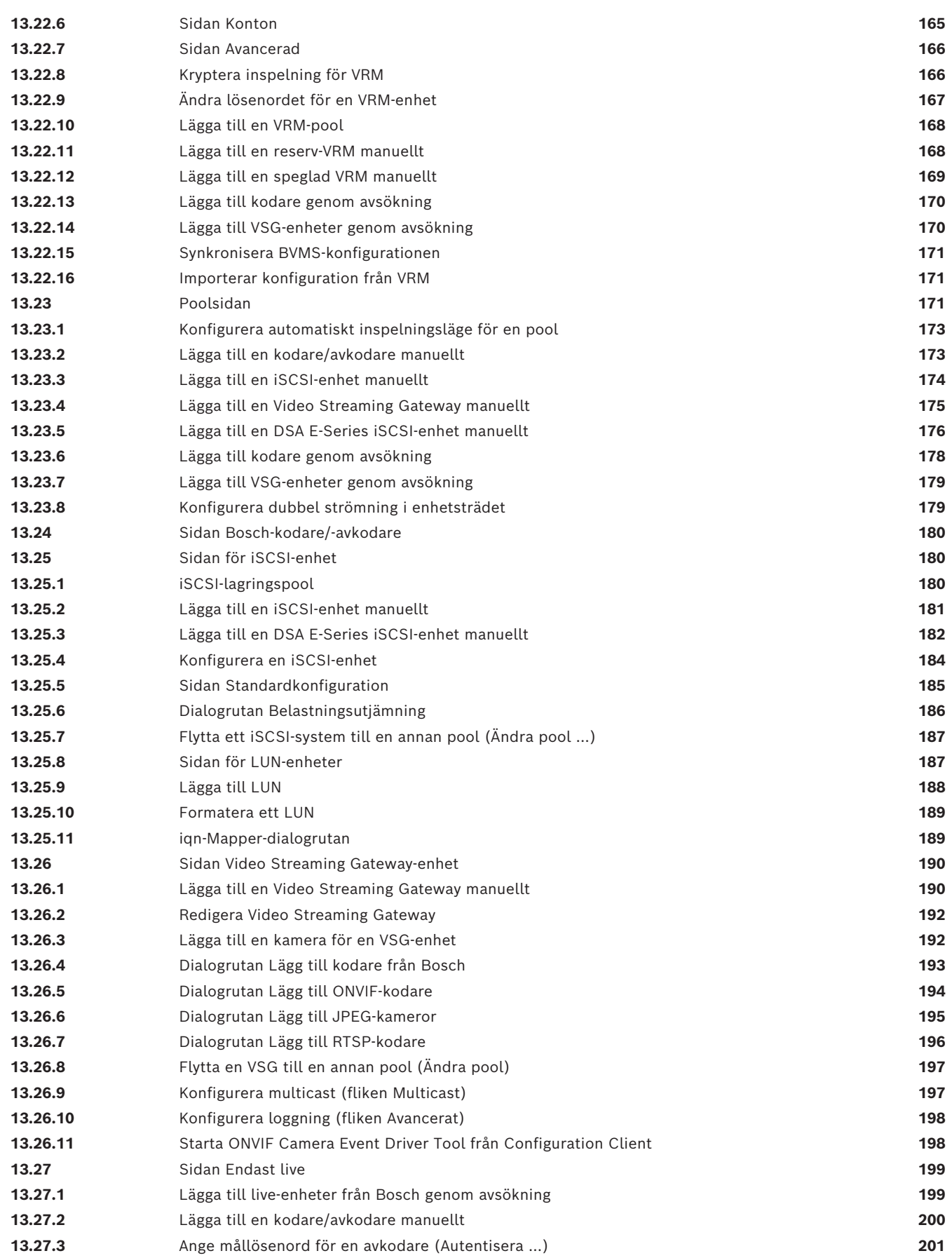

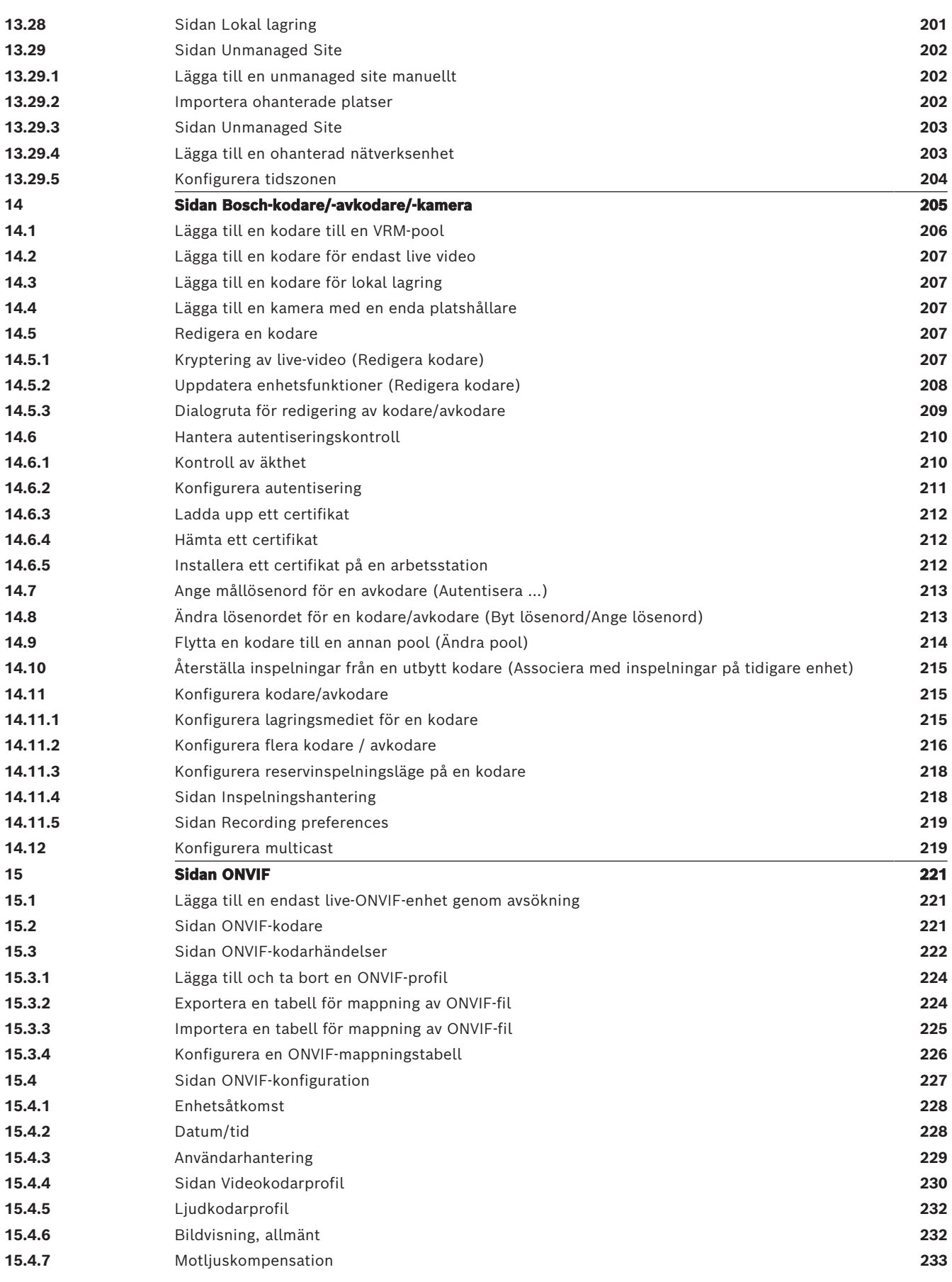

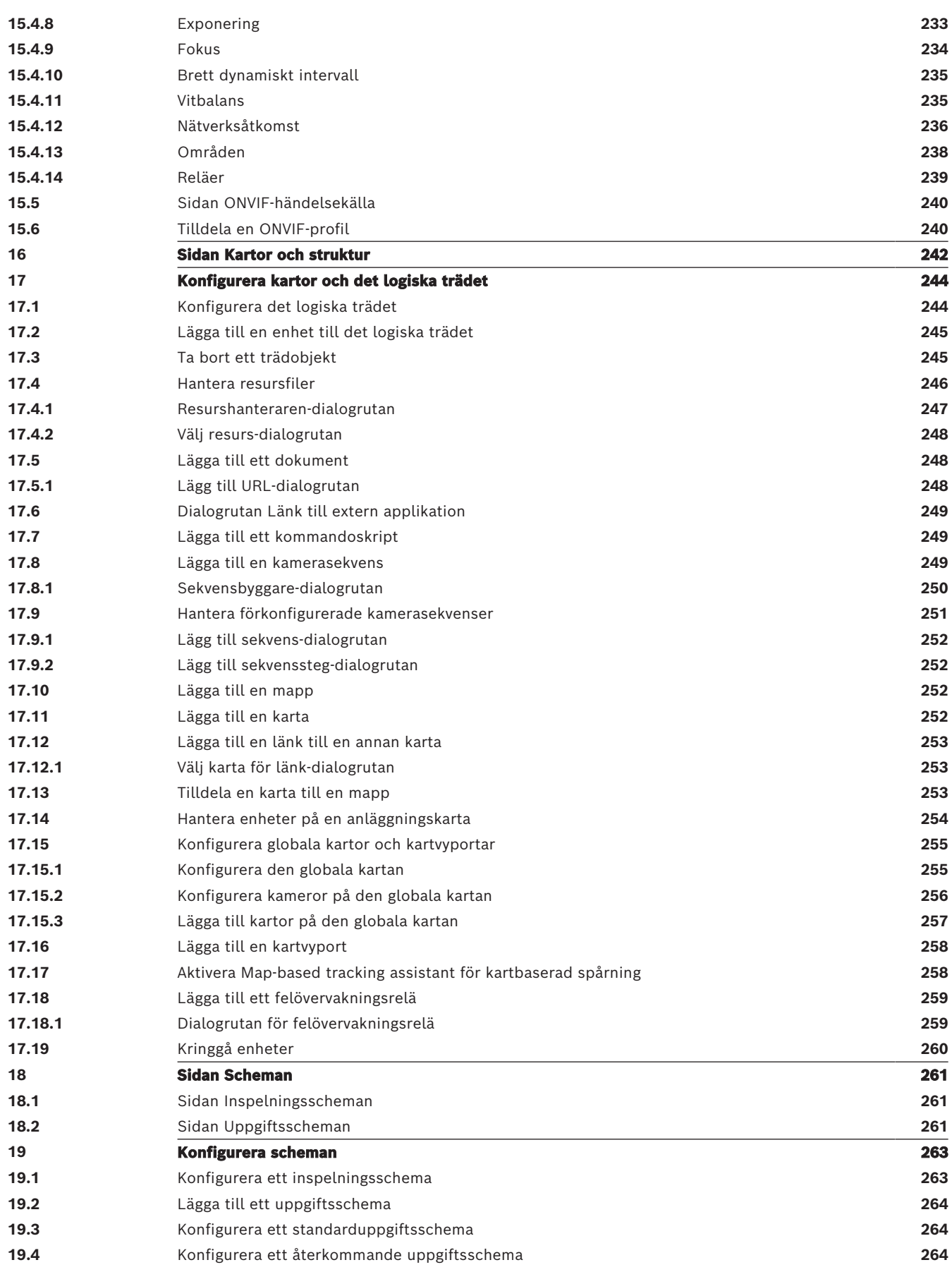

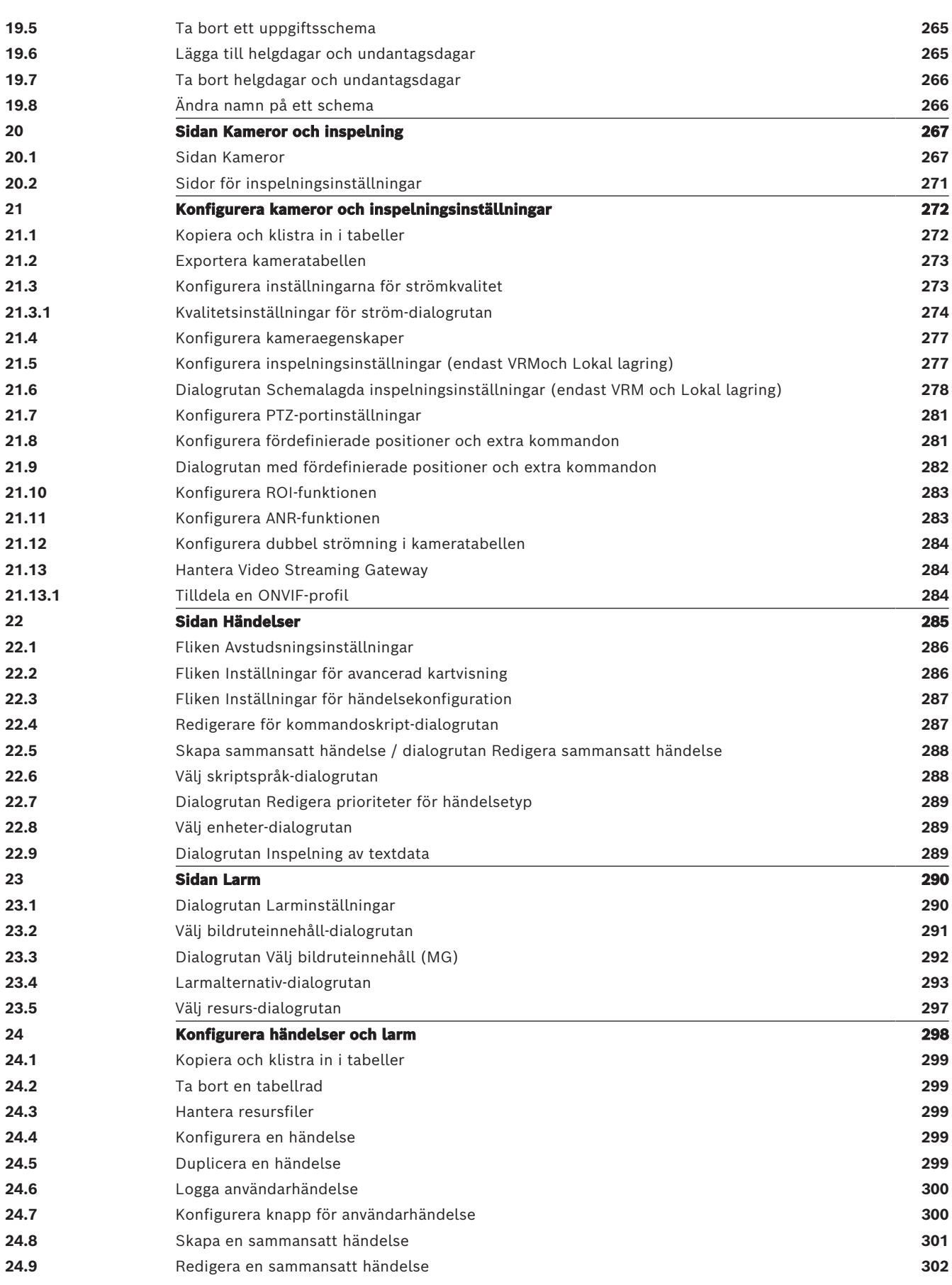

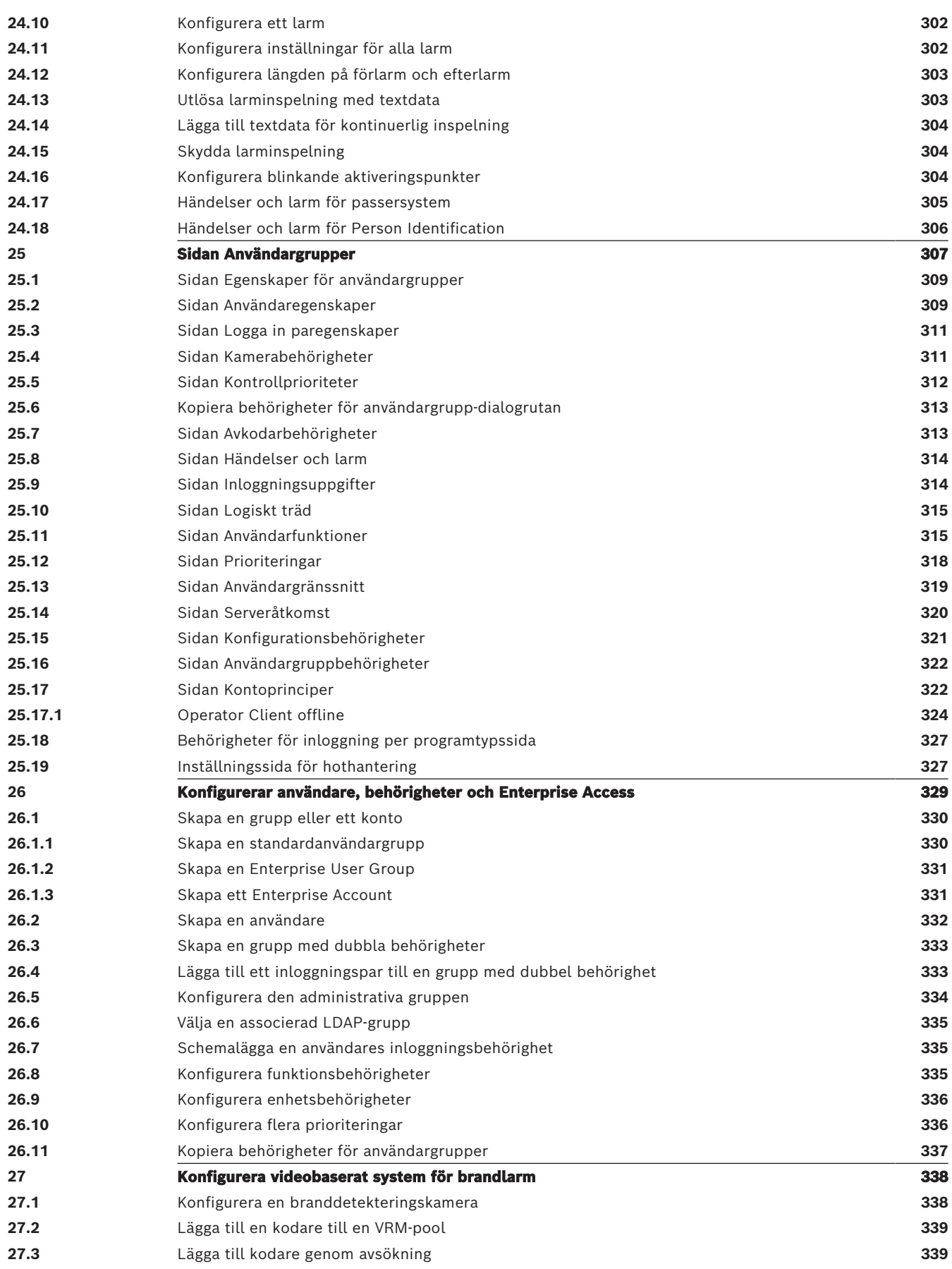

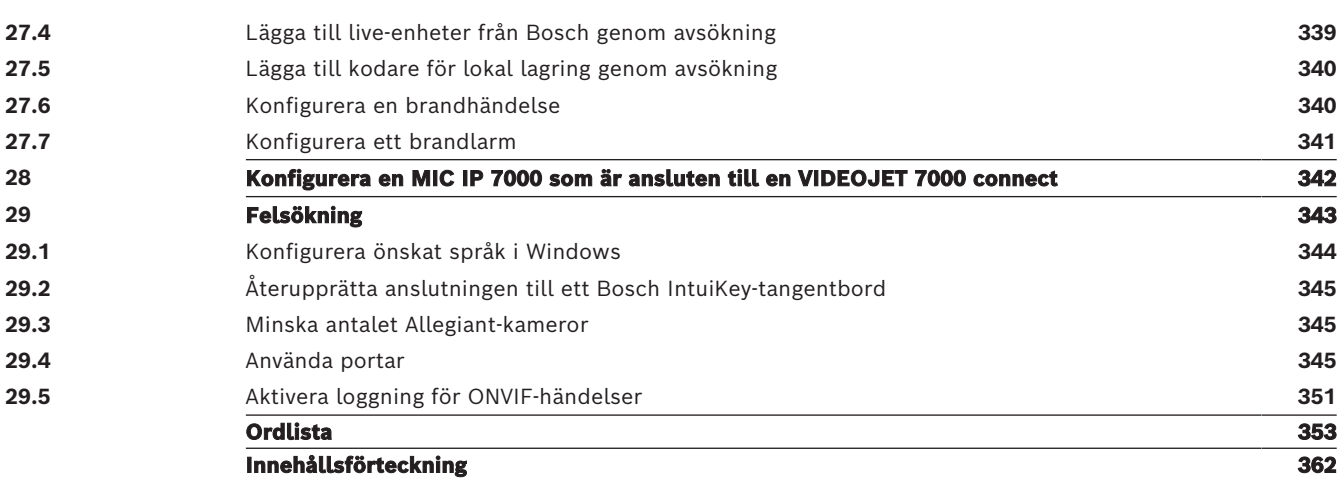

**i**

# **1 Använda Hjälp**

#### <span id="page-13-0"></span>**Obs!**

Det här dokumentet beskriver vissa funktioner som inte är tillgängliga för BVMS Viewer. Detaljerad information om de olika BVMS utgåvorna finns [i www.boschsecurity.com](https://www.boschsecurity.com/xc/en/solutions/management-software/bvms/) och BVMS snabbvalsguiden: [BVMS snabbvalsguide](https://media.boschsecurity.com/fs/media/en/pb/images/products/management_software/bvms/bvms_quick-selection-guide.pdf).

Du kan ta reda på hur du gör något i BVMS genom att använda onlinehjälpen. Använd någon av följande metoder.

#### **Använda Innehåll, Index eller Sök:**

4 På **Hjälp**-menyn klickar du på **Visa Hjälp**. Använd knappar och länkar för att navigera.

#### **Så här får du hjälp med ett fönster eller en dialogruta:**

Klicka på <sup>f</sup>i verktygsfältet.

**FLLER** 

4 Tryck på F1 för att få hjälpinformation om ett programfönster eller en dialogruta.

**1.1 Hitta information**

<span id="page-13-1"></span>Du kan hitta information i hjälpen på flera sätt.

Så här hittar du information i onlinehjälpen:

- 1. På **Hjälp**-menyn klickar du på **Hjälp**.
- 2. Om rutan på vänster sida inte syns klickar du på knappen **Visa**.
- 3. Gör så här i hjälpfönstret:

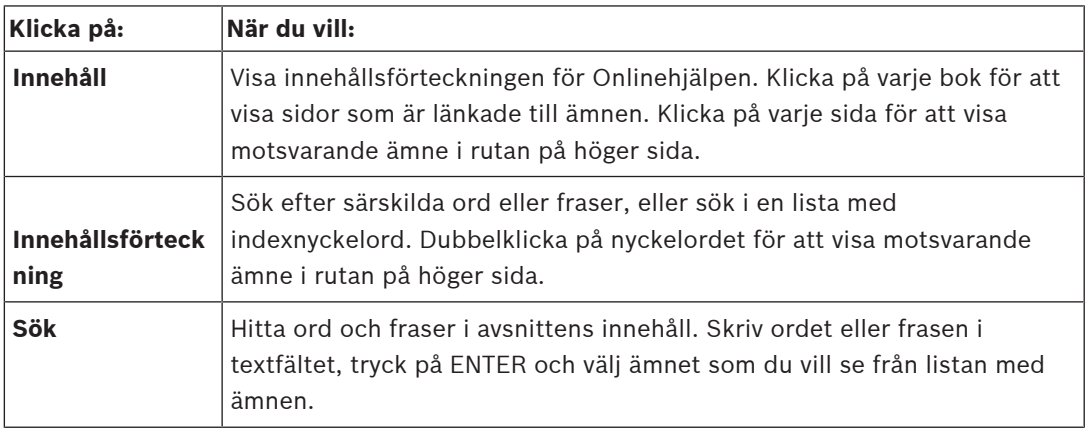

Texter från användargränssnittet är markerade med **fet stil**.

4 Pilen uppmanar dig att klicka på den understrukna texten eller på ett föremål i programmet.

#### **Närliggande ämnen**

4 Klicka för att visa ett avsnitt med information för det programfönster du för tillfället använder. Detta avsnitt tillhandahåller information om programmets fönsterreglage. [Koncept, sidan 22](#page-21-0) ger bakgrundsinformation om valda frågor.

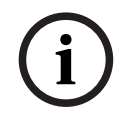

#### **Obs!**

Den här symbolen anger en potentiell risk för skador på egendom eller förlust av data.

# **1.2 Skriva ut hjälpen**

<span id="page-14-0"></span>Du kan skriva ut avsnitt och information direkt från webbläsarens fönster medan du använder onlinehjälpen.

### **Skriva ut ett hjälpavsnitt:**

- 1. Högerklicka in den högra rutan och välj **Skriv ut**. Dialogrutan **Skriv ut** öppnas.
- 2. Klicka på **Skriv ut**.
- $\Rightarrow$  Avsnittet skrivs ut till angiven skrivare.

# **2 Inledning**

<span id="page-15-0"></span>Klicka på länken så kommer du åt licenserna för den öppna källkod som används av BVMS och mobilappen:

<http://www.boschsecurity.com/oss/>

#### **UE HEVC**Advance"

Omfattas av ett eller flera krav som anges i patentlist.hevcadvance.com.

Den här handboken beskriver de grundläggande stegen i konfigurationen med BVMS. Detaljerad hjälp och stegvisa instruktioner finns i konfigurationshandboken eller använd onlinehjälpen.

#### **BVMS**

BVMS integrerar digital video, ljud och data i alla typer av IP-nätverk. Systemet består av följande programvarumoduler:

- Management Server
- [VRM-](#page-359-0)inspelning (Video Recording Manager)
- Operator Client
- Configuration Client

Vill du ha ett system i drift så ska du utföra följande uppgifter:

- Installera tjänster (Management Server och [VRM](#page-359-0))
- Installera Operator Client och Configuration Client
- Ansluta till nätverk
- Ansluta enheter till nätverk
- Grundkonfiguration:
	- Lägg till enheter (t.ex. genom enhetssökning)
	- Bygg logisk struktur
	- Konfigurera scheman, kameror, [händelse](#page-354-0)r och [larm](#page-356-0)
	- Konfigurera [användargrupp](#page-352-1)er

#### **BVMS Export Player**

BVMS Export Player visar exporterade inspelningar.

#### **BVMS Viewer**

BVMS Viewer är en IP-videosäkerhetsapplikation för livevisning och uppspelning av bilder från kameror och inspelningsanordningar som är anslutna till ett Bosch-nätverk.

Programvarupaketet består av en Operator Client för livevisning och uppspelning av bilder och en Configuration Client. BVMS Viewer har funktioner för den senaste IP-

videoproduktportföljen från Bosch såväl som äldre videoenheter från Bosch.

Klicka på länken om du vill öppna licenserna för den öppna källkod som används av BVMS Viewer:

http://www.boschsecurity.com/oss.

#### **BVMS Configuration Client**

Tanken med BVMS Configuration Client är att börja med att konfigurera enheterna och sedan konfigurera det logiska trädet. Efter dessa två steg kan scheman, inspelningar, händelser och larm för enheterna konfigureras på deras respektive sidor. Det sista steget är att konfigurera användargrupperna på användargruppsidan. När du har konfigurerat alla sidor från vänster till höger är allt konfigurerat och operatören kan börja använda Operator Client.

När du har konfigurerat varje sida sparar du konfigurationen genom att klicka på  $\Box$  i menyn Verktyg.

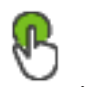

### Om du vill göra ändringarna synliga i BVMS Operator Client klickar du på .

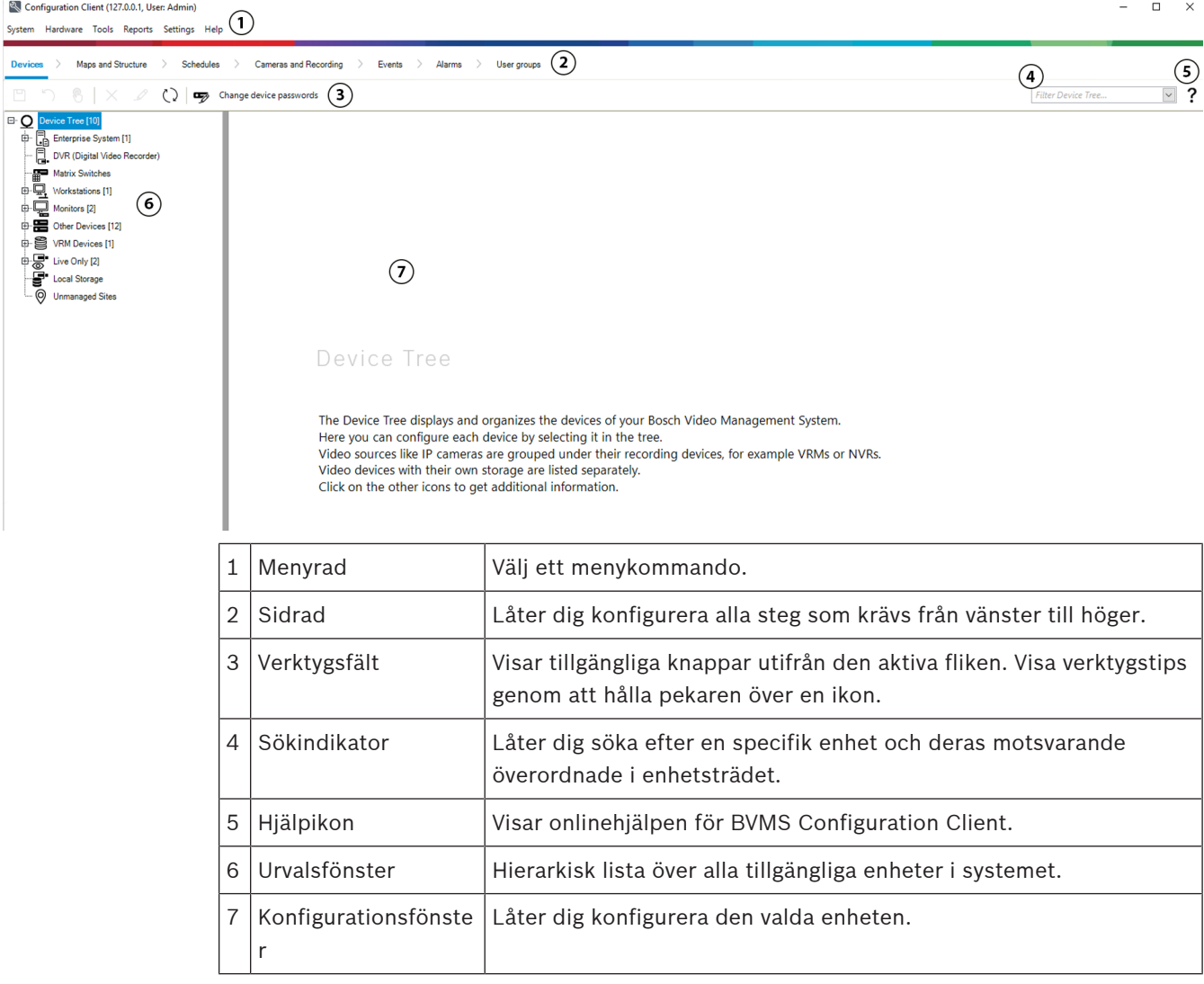

#### **BVMS Operator Client**

# **2.1 BVMS‑utgåvor**

<span id="page-16-0"></span>De olika BVMS utgåvorna erbjuder dig full skalbarhet, så att du kan utöka ditt videoövervakningssystem enligt dina behov. Följande utgåvor av BVMS är tillgängliga:

- BVMS Professional
- BVMS Enterprise
- BVMS Plus
- BVMS Lite
- BVMS Viewer

BVMS Viewer och BVMS Professional är endast programvaruprodukter. Du kan inte använda dem på Bosch DIVAR IP enheter.

Du kan använda BVMS Lite och BVMS Plus på Bosch DIVAR IP enheter eller som programvaruprodukter på någon annan maskinvara. Detaljerad information om de olika BVMS utgåvorna finns [i www.boschsecurity.com](https://www.boschsecurity.com/xc/en/solutions/management-software/bvms/) och BVMS snabbvalsguiden:

[BVMS Snabbvalshandbok.](https://media.boschsecurity.com/fs/media/en/pb/images/products/management_software/bvms/bvms_quick-selection-guide.pdf)

# **2.2 BVMS-licensaktiveringsöversikt**

<span id="page-17-0"></span>Det här kapitlet innehåller en översikt över licensaktiveringen av BVMS.

#### **Licensbeställning**

- Beställ med hjälp av Bosch orderdisken.
- Orderbekräftelsen innehåller det nya programorder-ID som krävs för den senare programaktiveringsprocessen.
- Från och med BVMS 11.0 är baspaketet och utbyggnadslicensen för BVMS inte längre beroende av programversionen.

#### **Licensaktivering**

- Bosch Remote Portal ([https://www.remote.boschsecurity.com\)](https://www.remote.boschsecurity.com/login) ersätter Bosch **Licenshanterare**.
- En ny användarregistrering krävs i Bosch Remote Portal.
- Systeminformationsfilen och programvarans order-ID är obligatoriska indata för licensaktiveringen.
- Remote Portal genererar licensfilen och innehåller all aktiveringsinformation. Lägg till den här filen i det installerade BVMS-systemet.
- Aktiveringsprocessen definierar startdatumet för programvarans försäkringsperiod. Slutdatumet visas på **Licenshanterare** av BVMS Configuration Client.

#### **Aktiveringsprocess för programvarulicens**

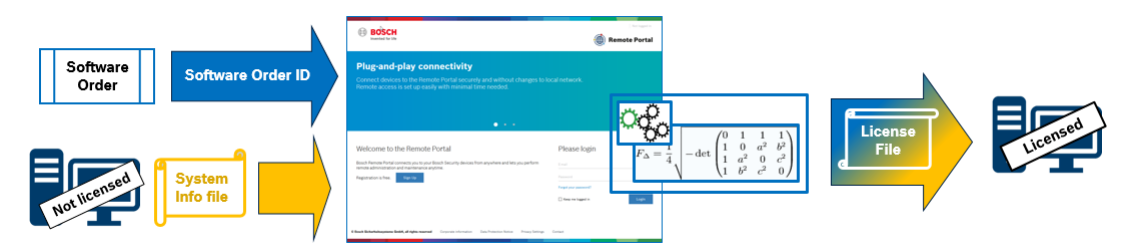

#### **Så här aktiverar du programvarulicenserna:**

- 1. Beställ programvaruprodukter
- Beställ dina programvaruprodukter genom att följa Bosch standardbeställningsprocessen.
- Programvarubeställningar kan bestå av en eller flera produkter i en eller flera produktutgåvor.
- 2. Ta emot beställnings-ID för programvara
- Resultatet av beställningen är en bekräftelse på programvaruorder som innehåller programvarans order-ID.
- Programvarans order‑ID gör det möjligt att ansluta den installerade programvaran (på operativsystem och hårdvara) till de beställda programvaruprodukterna.
- 3. Aktivera licensen
- Obligatorisk indata för licensaktivering är systeminformationsfilen som representerar det unika operativsystemet och maskinvaran där programvaran är installerad.

**i**

- Aktiveringen ansluter programvarans order‑ID till den installerade programvaran och skapar licensfilen som utdata.
- Aktiveringen definierar attribut för systemet, till exempel start- och slutdatum för programvarusäkring.
- 4. Aktivera programvaran
- För att aktivera programvaran lägger du till licensfilen i den installerade programvaran.
- Licensfilerna aktiverar BVMS funktionerna enligt de aktiverade objekten.

#### **Obs!**

#### **Licensfilen innehåller följande aktiveringsinformation:**

- BVMS-produktutgåva
- BVMS-version som tillåts
- Utgångsdatum på programvaruförsäkring
- ‑ Antal utbyggnads-/funktionslicenser

#### **Se**

 $\equiv$ [Aktivera programvarulicenserna, sidan 72](#page-71-0) **i**

# **3 Systemöversikt**

### <span id="page-19-0"></span>**Obs!**

Det här dokumentet beskriver vissa funktioner som inte är tillgängliga för BVMS Viewer. Detaljerad information om de olika BVMS utgåvorna finns [i www.boschsecurity.com](https://www.boschsecurity.com/xc/en/solutions/management-software/bvms/) och BVMS snabbvalsguiden: [BVMS snabbvalsguide](https://media.boschsecurity.com/fs/media/en/pb/images/products/management_software/bvms/bvms_quick-selection-guide.pdf).

Om du planerar att installera och konfigurera BVMS bör du gå en systemutbildning om BVMS. I versionskommentarerna om den aktuella versionen av BVMS finns information om vilka versioner av den fasta programvaran och maskinvaran som stöds och andra viktiga uppgifter. Datablad om Bosch arbetsstationer och servrar innehåller information om på vilka datorer BVMS kan installeras.

Programvarumodulerna BVMS kan även installeras på en dator.

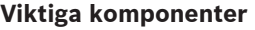

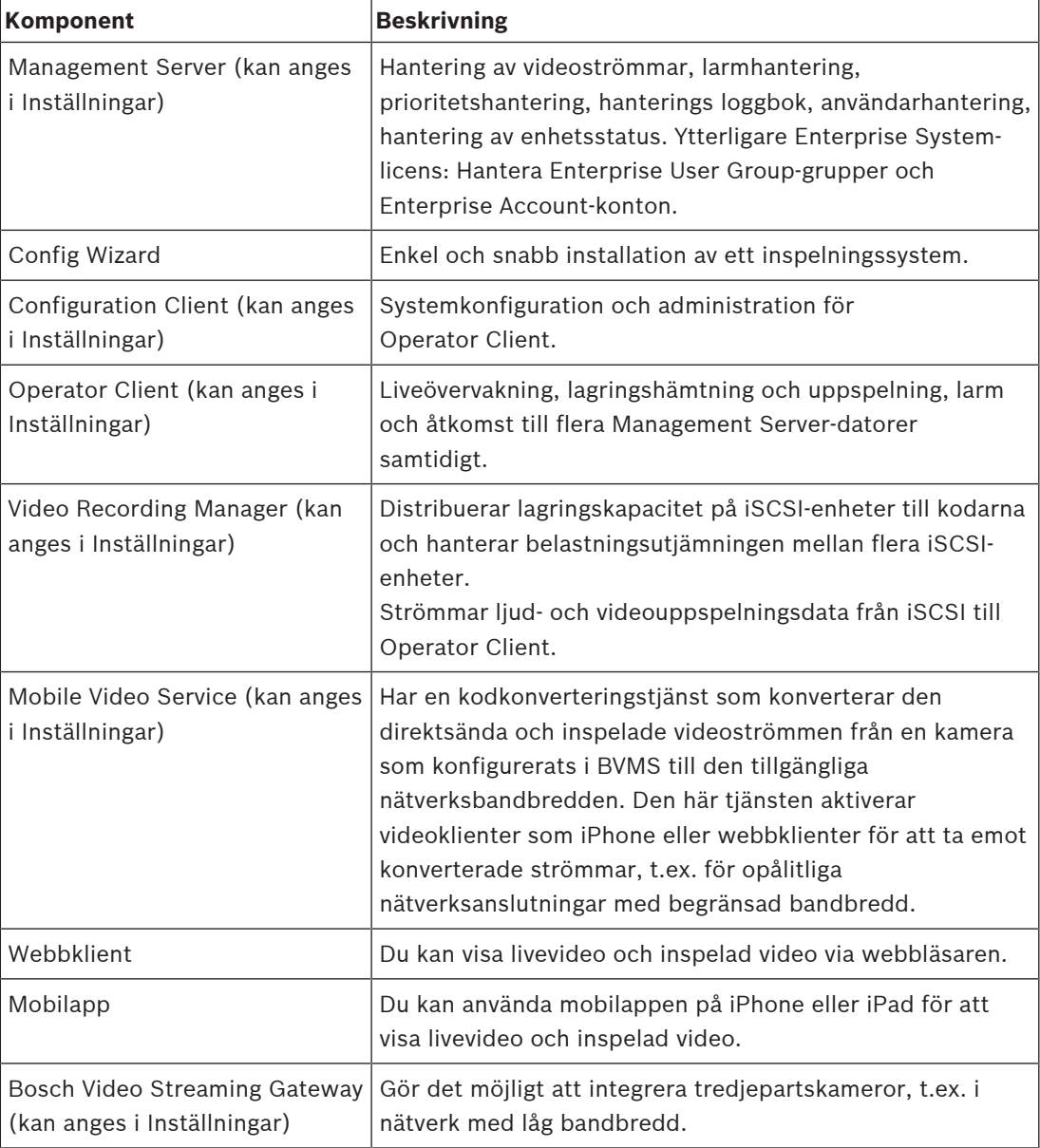

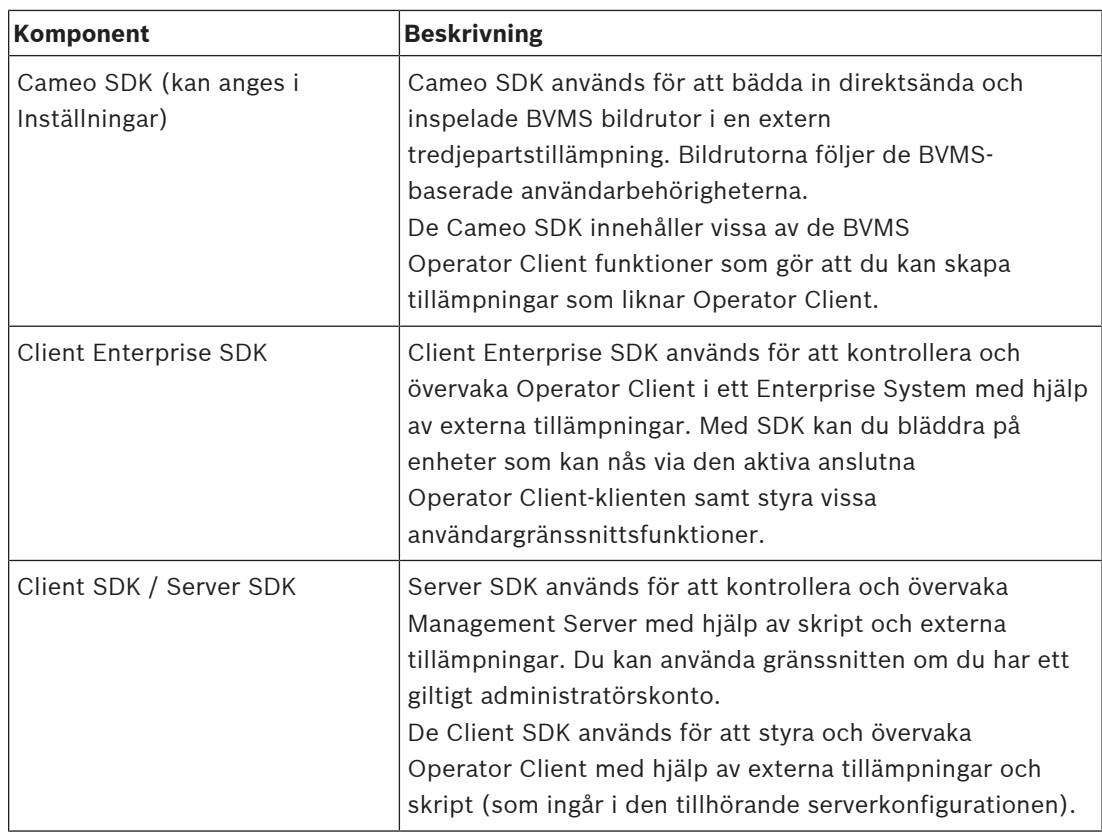

# **3.1 Maskinvarukrav**

<span id="page-20-1"></span><span id="page-20-0"></span>Se databladet för BVMS. Det finns också datablad för datorplattformar.

# **3.2 Programvarukrav**

Du kan inte installera BVMS Viewer där någon annan BVMS komponent är installerad. Se databladet för BVMS.

# **3.3 Licenskrav**

<span id="page-20-2"></span>Se databladet för BVMS tillgängliga licenser.

**i**

# **4 Koncept**

#### <span id="page-21-0"></span>**Obs!**

BVMS Viewer har bara grundläggande funktioner. Avancerade funktioner ingår i BVMS Professional. Detaljerad information om de olika BVMS utgåvorna finns på [www.boschsecurity.com](https://www.boschsecurity.com/xc/en/solutions/management-software/bvms/) och BVMS Snabbvalsguiden: [BVMS snabbvalsguide.](https://media.boschsecurity.com/fs/media/en/pb/images/products/management_software/bvms/bvms_quick-selection-guide.pdf)

<span id="page-21-1"></span>Detta kapitel tillhandahåller bakgrundsinformation om valda frågor.

# **4.1 BVMS-designbegrepp**

#### **[Ett enda Management Server-system, sidan 22](#page-21-2)**

Med ett enda BVMSManagement Server-system kan du hantera, övervaka och styra upp till 2 000 kameror/kodare.

#### **[Enterprise System, sidan 23](#page-22-0)**

En Enterprise Management Server ger samtidig åtkomst till flera Management Servers. Enterprise System ger fullständig åtkomst till händelser och larm från flera delsystem.

#### **[Server Lookup, sidan 24](#page-23-0)**

Funktionen Server Lookup visar en lista över tillgängliga BVMS Management Servers för BVMS Operator Client. Operatören kan välja en server i listan med tillgängliga servrar. När klienten har anslutits till Management Server har den fullständig åtkomst till Management Server.

#### **[Unmanaged site, sidan 25](#page-24-0)**

Enheter kan grupperas i unmanaged sites. Enheter under unmanaged sites övervakas inte av Management Server. Management Server visar en lista med unmanaged sites för Operator Client. Operatören kan ansluta till platsen på begäran och komma åt direktsända och inspelade videodata. Händelse- och larmhantering är inte tillgängligt med en unmanaged site.

#### **4.1.1 Ett enda Management Server-system**

- <span id="page-21-2"></span>– En enda BVMS Management Server kan hantera upp till 2 000 kanaler.
- Med ett BVMS Management Server kan du hantera, övervaka och styra hela systemet.
- BVMS Operator Client ansluter till Management Server och tar emot händelser och larm från BVMS Management Server och visar direktsänd och inspelad video.

– I de flesta fall finns alla enheter i ett lokalt nätverk med hög bandbredd och låg latens. Uppgifter:

- Konfiguration av data
- Händelselogg (loggbok)
- Användarprofiler
- Användarprioriteringar
- **Licensiering**
- Händelse- och larmhantering

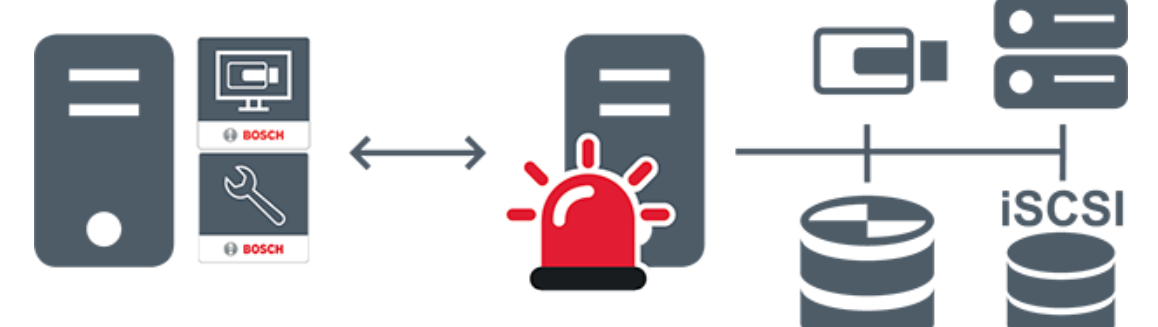

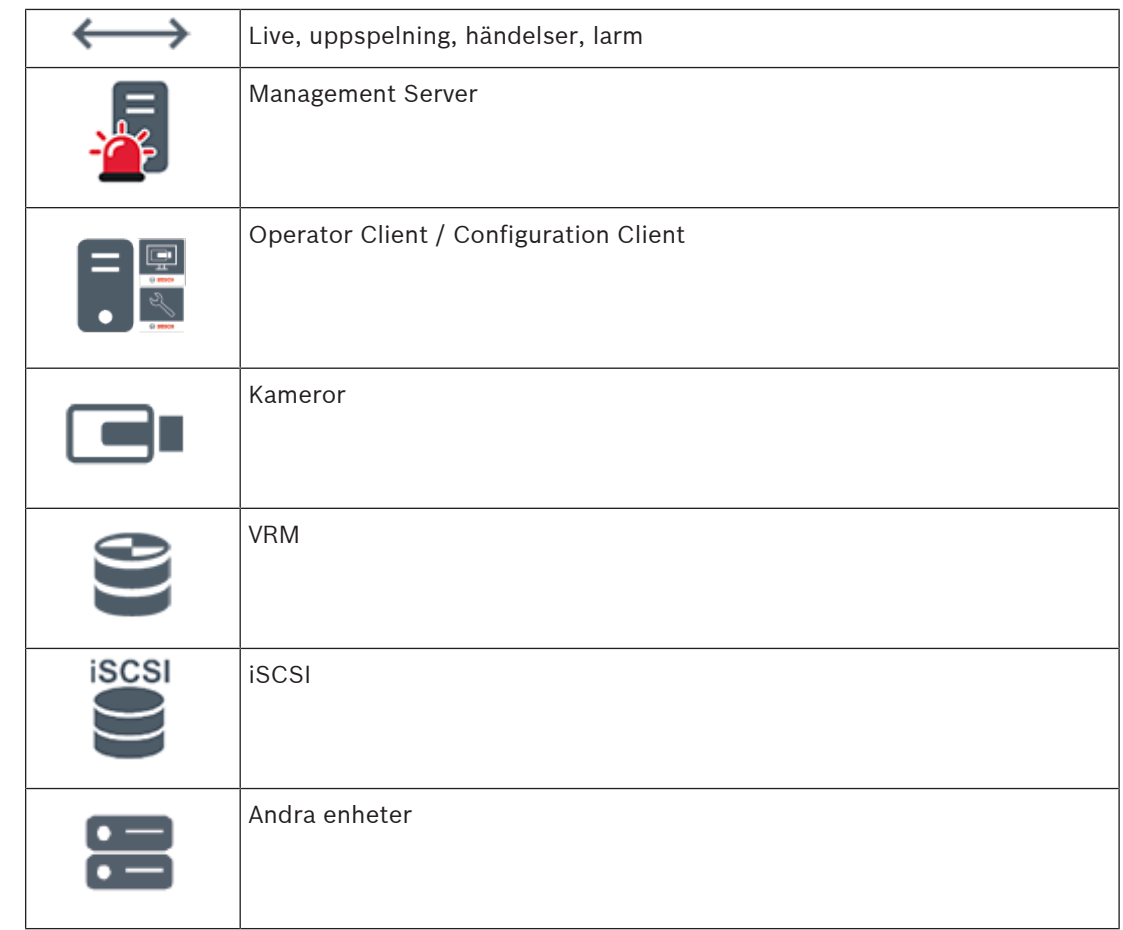

## **4.1.2 Enterprise System**

- <span id="page-22-0"></span>– Med BVMS [Enterprise System](#page-354-3) kan [Operator Client-](#page-357-0)användare komma åt flera Management Servers (delsystem) samtidigt.
- Klienter som är anslutna till en Enterprise-server har fullständig åtkomst till alla kameror och inspelningar från delsystemen.
- Klienter som är anslutna till en Enterprise-server har fullständig överblick i realtid över händelser och larm i alla delsystem.
- Typiska tillämpningsområden:
	- Tunnelbanesystem
	- Flygplatser

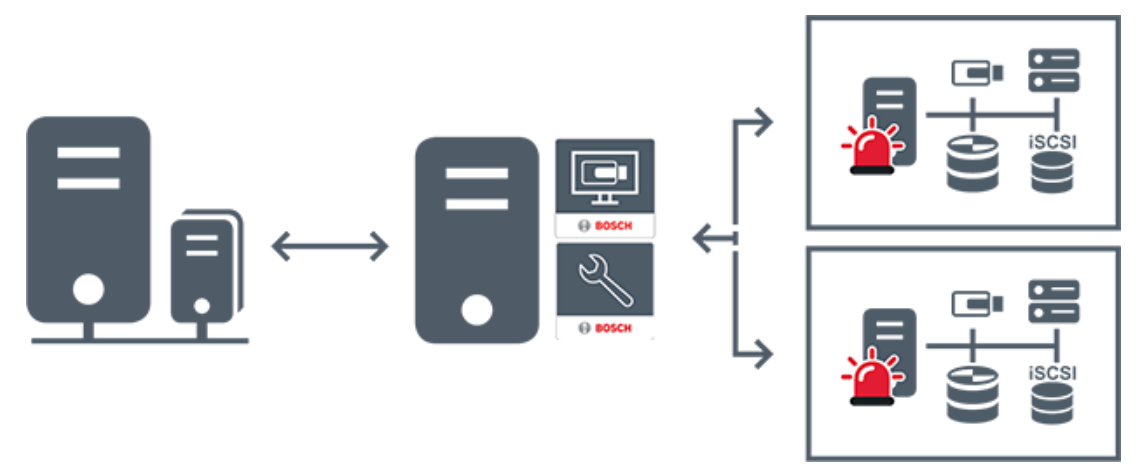

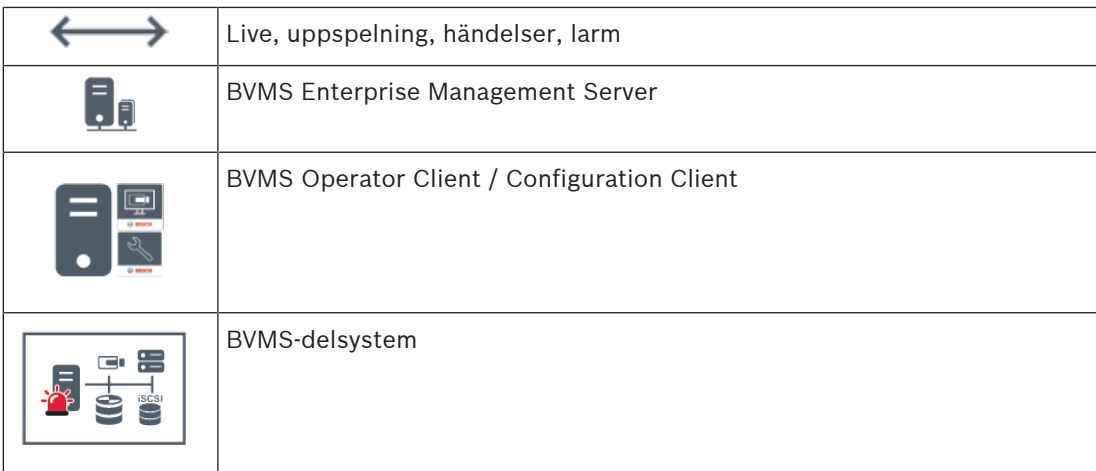

#### **Se**

- [Skapa ett Enterprise System, sidan 82](#page-81-0)
- [Konfigurera serverlistan för Enterprise System, sidan 82](#page-81-1)
- [Konfigurerar användare, behörigheter och Enterprise Access, sidan 329](#page-328-0)
- [Få åtkomst till systemet, sidan 71](#page-70-1)

### **4.1.3 Server Lookup**

- <span id="page-23-0"></span>– Med funktionen BVMS Server Lookup kan operatörer ansluta till en BVMS Management Server från en angiven lista med servrar.
- En enskild Configuration Client- eller Operator Client-användare kan ansluta till flera av systemets accesspunkter i följd.
- Systemets accesspunkter kan vara Management Server eller Enterprise Management Server.
- Server Lookup använder en dedikerad Management Server som värd för serverlistan.
- Funktionellt sett kan Server Lookup och Management Server eller Enterprise Management Server köras på en enda dator.
- Server Lookup hjälper dig att hitta systemets accesspunkter med hjälp av deras namn eller beskrivningar.
- När den har anslutits till Management Server tar Operator Client emot händelser och larm från BVMS Management Server och visar direktsänd och inspelad video.

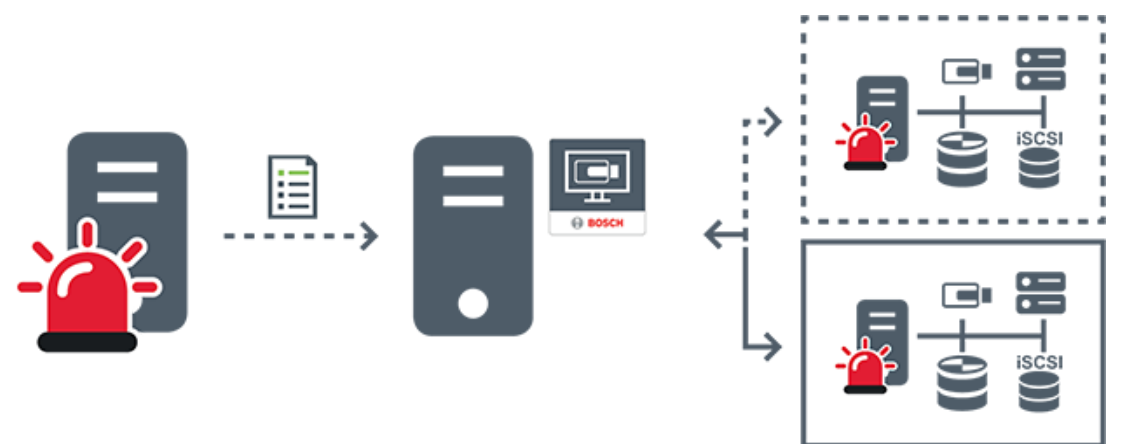

Direktsända och inspelade händelser och larm på begäran – anslutet system

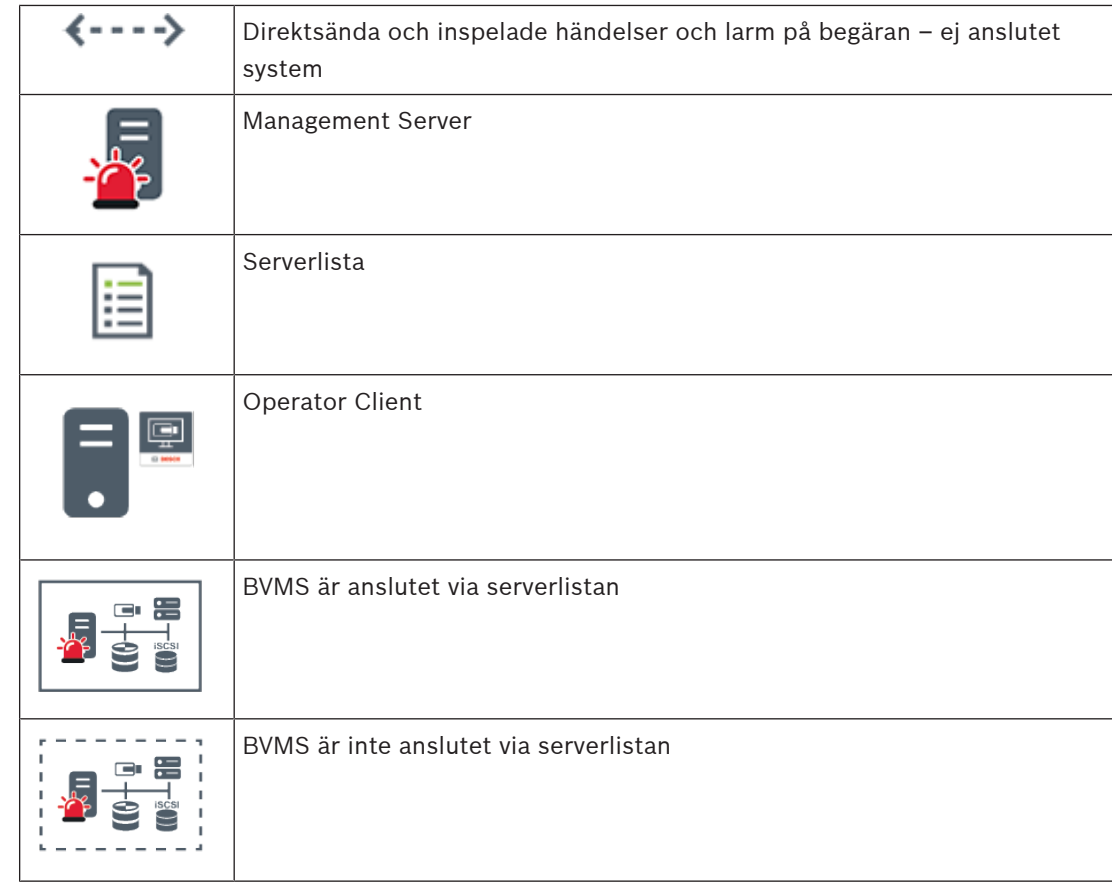

#### **Se**

- [Konfigurera Server Lookup, sidan 123](#page-122-1)
- [Sidan Serverlista/adressbok, sidan 122](#page-121-0)
- [Använda serversökning, sidan 71](#page-70-2)
- [Exportera serverlistan, sidan 123](#page-122-3)
- [Importera en serverlista, sidan 124](#page-123-0)

### **4.1.4 Unmanaged site**

- <span id="page-24-0"></span>– Ett designalternativ för BVMS-system med många mindre delsystem.
- Med det här alternativet kan du konfigurera upp till 9 999 platser på en enda BVMS Management Server
- Operatörer kan komma åt direktsända och inspelade videodata från upp till 20 sites samtidigt.
- sites kan grupperas i mappar eller placeras på kartor för enklare navigering. Med fördefinierade användarnamn och lösenord kan operatörer snabbt ansluta till en site.

En unmanaged site-systemdesign stöder både IP-baserade BVMS-system och analoga DVRlösningar:

- Bosch DIVAR AN 3000/5000 analoga inspelare
- DIVAR hybrid-inspelare
- DIVAR network-inspelare
- IP-baserad inspelning på DIP 3000/7000-enheter
- Ett enda BVMS Management Server-system

Att lägga till en site för central övervakning kräver endast en licens per site och är oberoende av antalet kanaler på denna site.

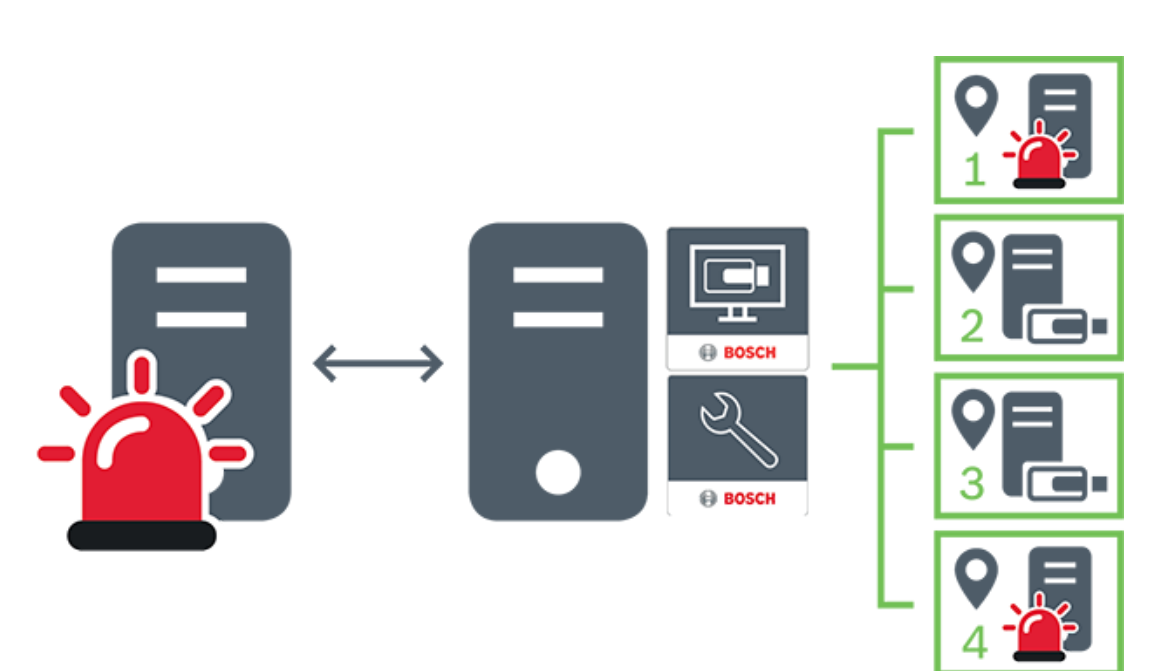

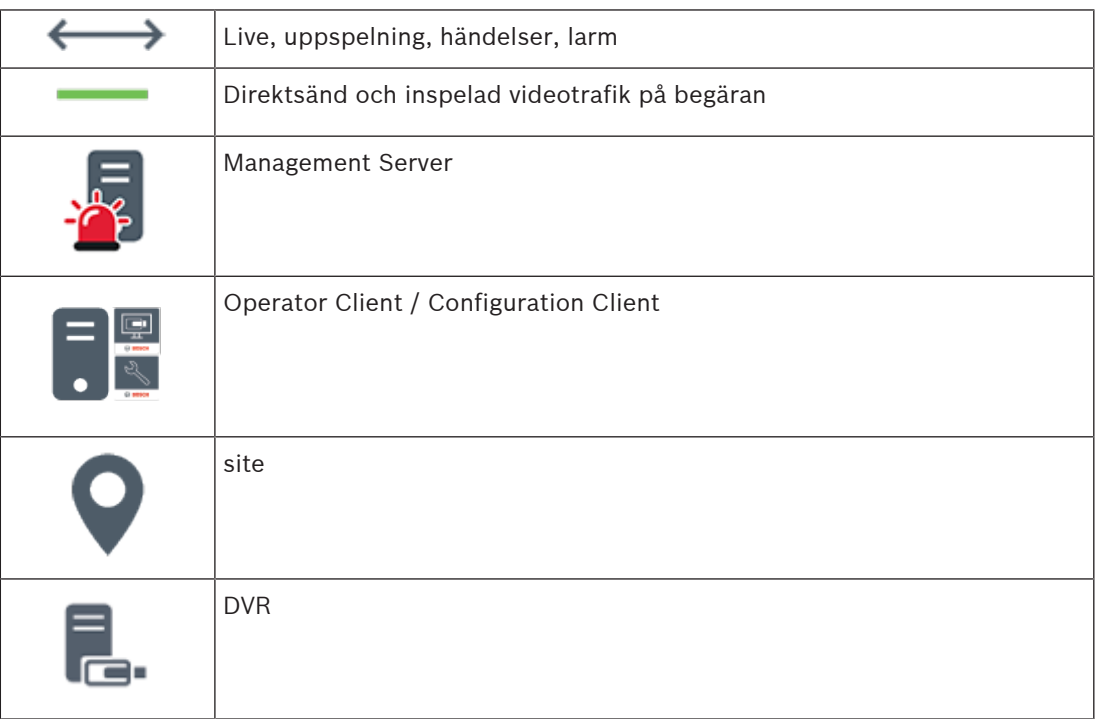

### **Se**

<span id="page-25-0"></span>–[Lägga till en unmanaged site manuellt, sidan 202](#page-201-1)

# **4.2 Inspelning**

I det här kapitlet beskrivs de olika inspelnings- och uppspelningsfunktionerna i systemet.

# **4.2.1 ANR (Automated Network Replenishment)**

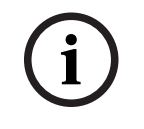

### <span id="page-26-0"></span>**Obs!**

BVMS Viewer har bara grundläggande funktioner. Avancerade funktioner ingår i BVMS Professional. Detaljerad information om de olika BVMS utgåvorna finns på [www.boschsecurity.com](https://www.boschsecurity.com/xc/en/solutions/management-software/bvms/) och BVMS Snabbvalsguiden: [BVMS snabbvalsguide.](https://media.boschsecurity.com/fs/media/en/pb/images/products/management_software/bvms/bvms_quick-selection-guide.pdf)

#### **Avsedd användning**

Om ett fel uppstår i nätverket eller på den centrala lagringsplatsen ser [ANR](#page-352-3)-funktionen till att [kodaren](#page-355-0) överför den lokalt buffrade inspelningen av den saknade tidsperioden till den centrala lagringsplatsen när felet har åtgärdats.

I följande diagram visas hur videodata överförs efter ett åtgärdat fel i nätverket eller på lagringsplatsen.

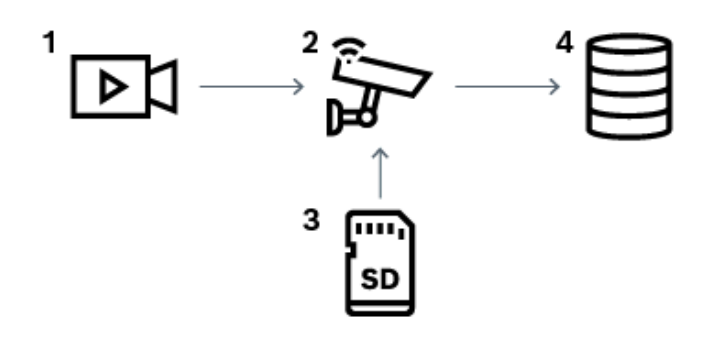

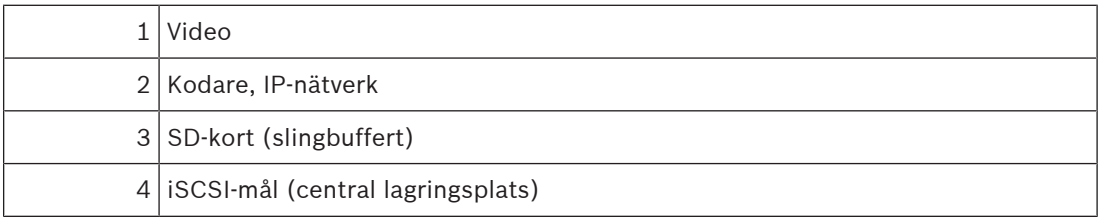

#### **Exempel: Lösning vid nätverksfel**

Vid ett oväntat nätverksfel används ANR-funktionen för att överföra den lokalt buffrade inspelningen till den centrala lagringsplatsen när nätverket är tillgängligt igen.

#### **Exempel: Lagring av videodata när nätverket inte är tillgängligt**

En tunnelbana har ingen nätverksanslutning till den centrala lagringsplatsen mellan stationerna. Det är bara vid hållplatserna som den buffrade inspelningen kan överföras till den centrala lagringsplatsen.

Se till att tidsperioden som krävs för att överföra den buffrade inspelningen inte överskrider tidsperioden för ett stopp.

#### **Exempel: ANR för larminspelning**

Förlarmsinspelning lagras lokalt. Förlarmsinspelningen överförs endast till den centrala lagringsplatsen vid ett larm. Om inget larm har gått överförs inte den gamla förlarmsinspelningen till den centrala lagringsplatsen och belastar därmed inte nätverket.

#### **Begränsningar**

**Obs!**

**i**

Du kan inte använda uppspelning från det lokala lagringsmediet när lösenorden för "användare" och "live" har angetts på kodaren. Ta bort lösenorden vid behov.

ANR-funktionen fungerar bara med VRM-inspelning.

ANR-funktionen fungerar inte med en kodare där en säker anslutning för livevisning har konfigurerats.

Du måste ha konfigurerat lagringsmediet för en kodare för att kunna använda ANR-funktionen. Kodaren som du konfigurerar ANR-funktionen för måste ha fast programvara av version 5.90 eller senare. Alla kodartyper stöder inte ANR-funktionen.

Du kan inte använda ANR-funktionen med dubbel strömning.

[iSCSI-lagringssystemet](#page-355-1) måste vara rätt konfigurerat.

Följande lista innehåller möjliga orsaker om du inte kan konfigurera ANR-funktionen:

- Kodaren är inte åtkomlig (fel IP-adress, nätverksfel osv.).
- Lagringsmediet för kodaren är inte åtkomligt eller är skrivskyddat.
- Den fasta programvaran är av fel version.
- Kodartypen stöder inte ANR-funktionen.
- Dubbel strömning är aktiv.

#### **Se**

- [Konfigurera en iSCSI-enhet, sidan 184](#page-183-0)
- [Konfigurera lagringsmediet för en kodare, sidan 80](#page-79-4)
- [Konfigurera ANR-funktionen, sidan 283](#page-282-1)

### **4.2.2 Dubbel strömning/reservinspelning**

#### <span id="page-27-0"></span>**Avsedd användning**

En [primär VRM](#page-359-0) hanterar normala inspelningar av kamerorna i systemet. Du använder en [sekundär VRM-](#page-358-0)enhet för att få dubbel strömning av kamerorna.

Med dubbel strömning kan du spela in videodata från samma kamera till olika platser. Dubbel strömning utförs normalt med andra ströminställningar och inspelningslägen. Ett specialfall av dubbla inspelningar är att du kan konfigurera speglade inspelningar: samma videosignal spelas in två gånger på olika platser.

Dubbel inspelning sker genom att 2 VRM-servrar används för att hantera flera [iSCSI-](#page-355-1)enheter som kan placeras på olika platser.

En sekundär VRM-enhet kan hantera den sekundära inspelningen för flera primära VRMenheter.

Användaren kan välja mellan de inspelningar som hanteras av den primära VRM-enheten och de som hanteras av den sekundära VRM-enheten. För en enskild kamera kan användaren växla till inspelningarna för den sekundära eller primära VRM-enheten. Användaren kan även visa inspelningarna för samma kamera som hanteras av den primära och den sekundära VRMenheten samtidigt.

För dubbel inspelning måste du installera en sekundär VRM-enhet under installationen. En [reserv-VRM](#page-358-1)-enhet används för att fortsätta inspelningen när ett fel uppstår i en primär eller sekundär VRM-dator.

I följande diagram visas ett exempel på ett scenario med dubbel strömning:

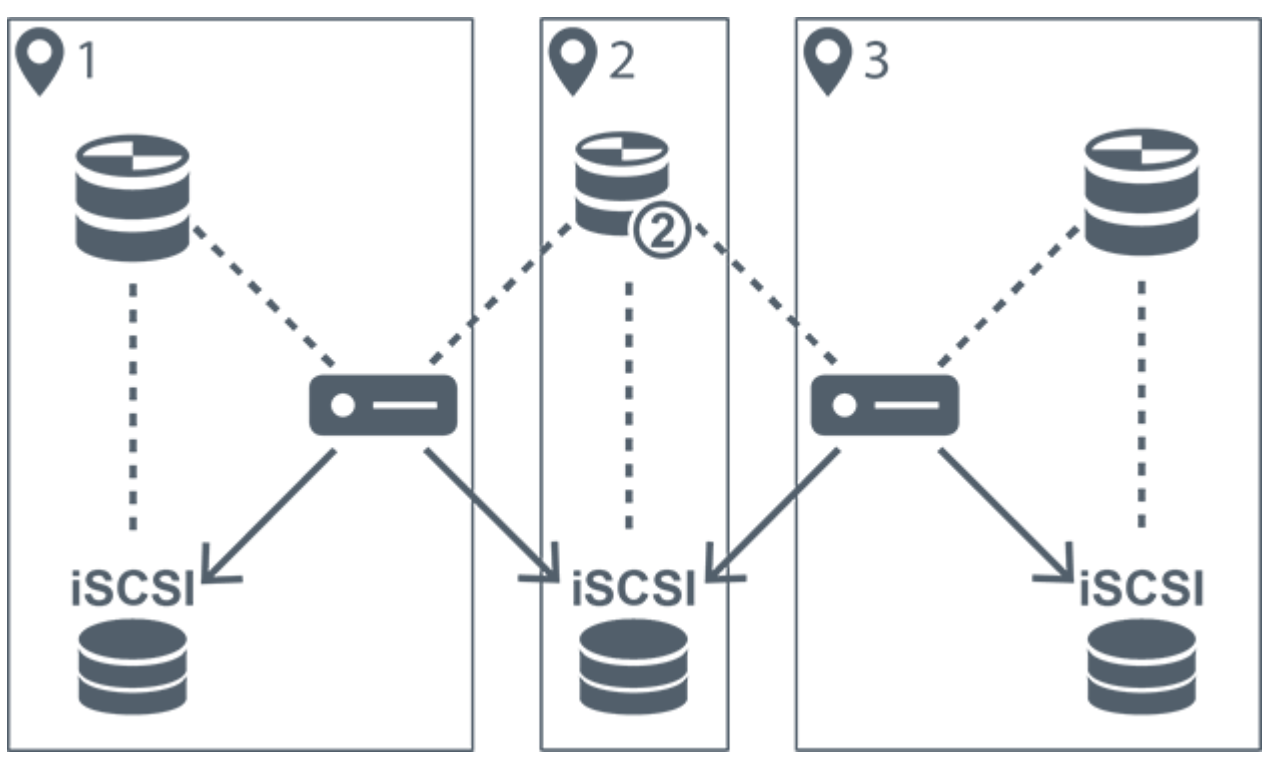

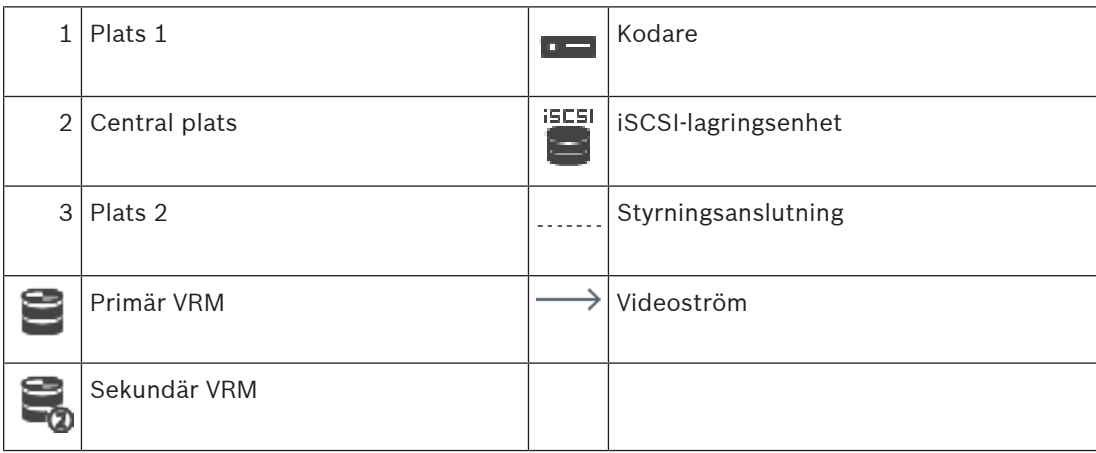

#### **Begränsningar**

Du kan inte använda dubbel strömning tillsammans med [ANR-](#page-352-3)funktionen. Cameo SDK har endast stöd för uppspelning av primär inspelning.

#### **Se**

- –[Konfigurera dubbel strömning i kameratabellen, sidan 284](#page-283-0)
- [Lägga till en speglad VRM manuellt, sidan 169](#page-168-0)
- [Lägga till en reserv-VRM manuellt, sidan 168](#page-167-1)
- [Sidan Kameror, sidan 267](#page-266-1)

### **4.2.3 VRM-inspelningslägen**

<span id="page-28-0"></span>I det här kapitlet visas diagram som illustrerar de möjliga [VRM](#page-359-0)-inspelningslägena. Lista över möjliga VRM-inspelningslägen:

- Primär VRM-inspelning
- [Speglad VRM-](#page-358-2)inspelning
- [Sekundär VRM-](#page-358-0)inspelning

– [Reserv-VRM](#page-358-1)-inspelning

Information om [ANR](#page-352-3)-inspelning finns i kapitlet [ANR \(Automated Network Replenishment\),](#page-26-0) [sidan 27](#page-26-0).

#### **Primär VRM-inspelning**

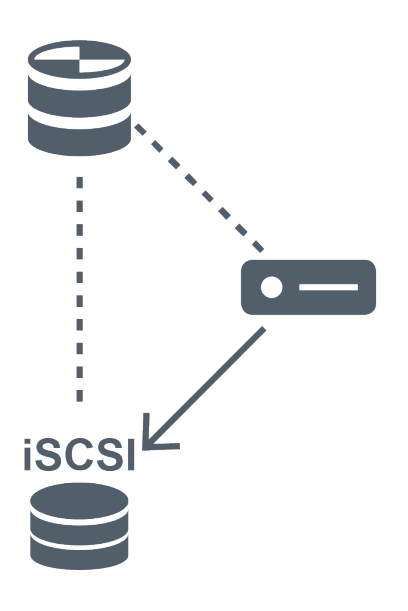

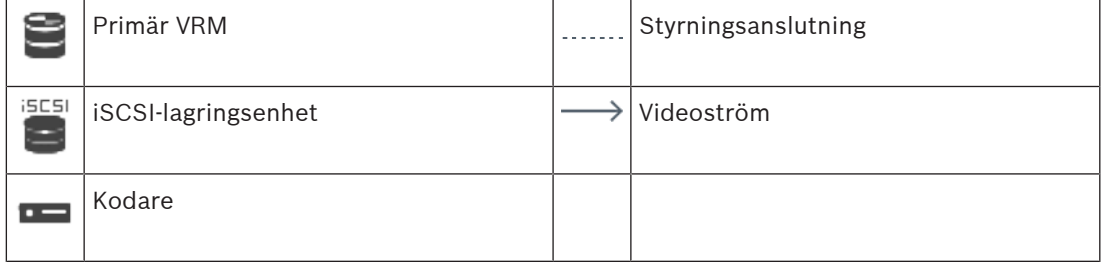

#### **Speglad VRM-inspelning**

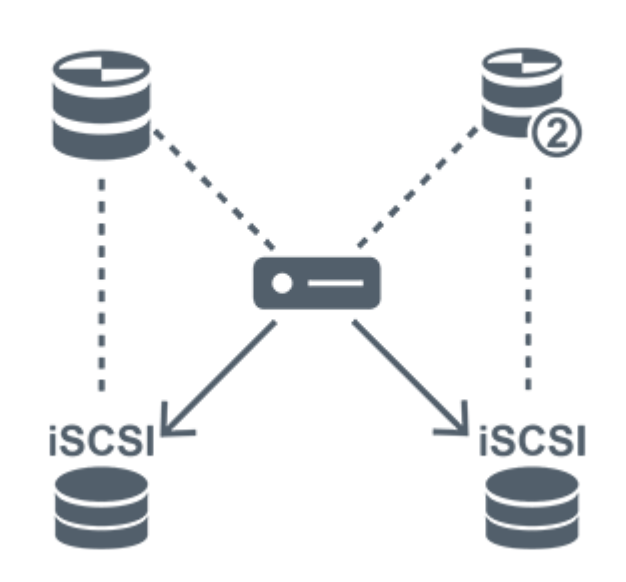

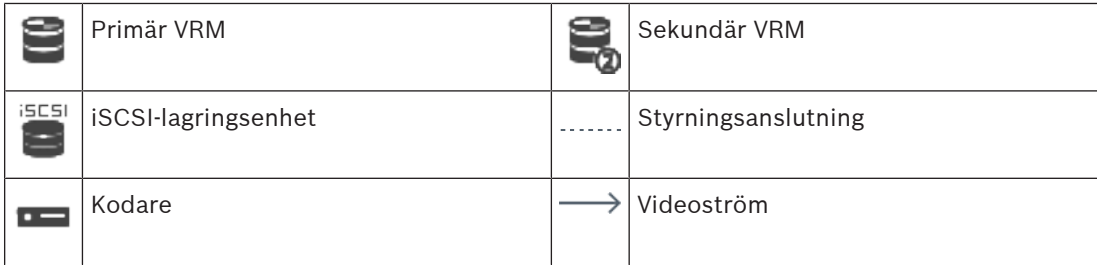

#### **Sekundär VRM-inspelning**

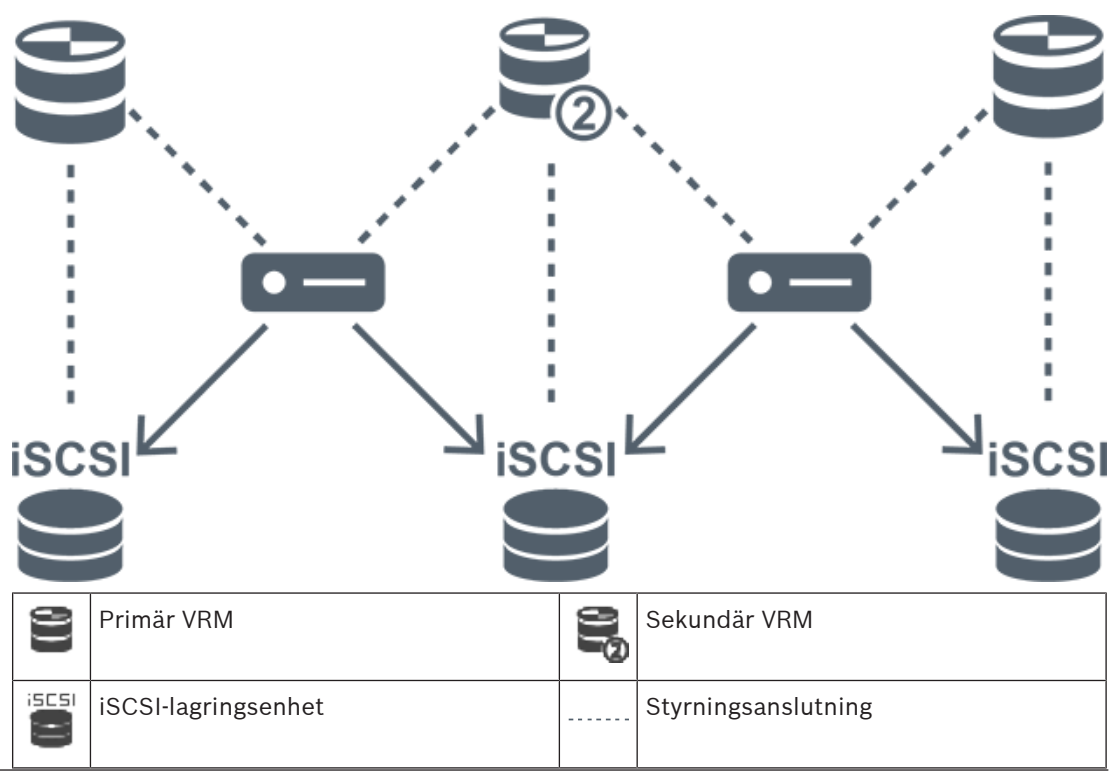

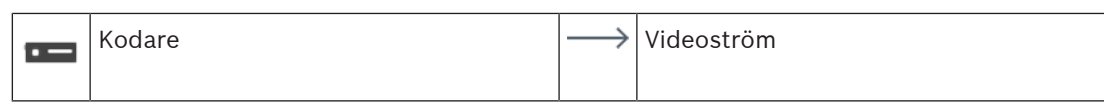

#### **Reserv-VRM-inspelning**

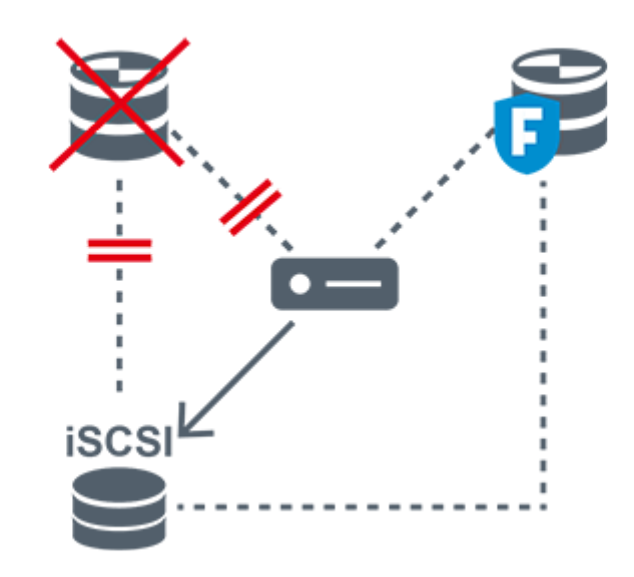

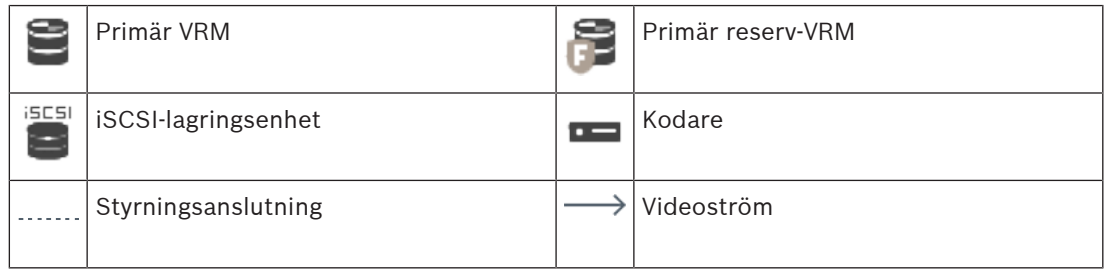

### **4.2.4 Uppspelning av VRM-inspelningskällor**

<span id="page-31-0"></span>I följande diagram visas [bildrutor](#page-352-2) med uppspelning från alla möjliga [VRM](#page-359-0)-inspelningskällor. I varje diagram visas lagringsenheten, den eventuella VRM-instansen och en del av en bildruta som exempel på uppspelningen. I tillämpliga fall visas inspelningskällan med en ikon på [bildrutan](#page-352-4).

- [Uppspelning av en enskild inspelning, sidan 32](#page-31-1)
- [Uppspelning av dubbel VRM-strömning, sidan 33](#page-32-0)
- [Uppspelning av primär VRM-inspelning med valfri reserv-VRM-enhet, sidan 34](#page-33-0)
- [Uppspelning av sekundär VRM-inspelning med valfri reserv-VRM-enhet, sidan 35](#page-34-0)
- [ANR \(Automatic Network Replenishment\), sidan 36](#page-35-0)

#### <span id="page-31-1"></span>**Uppspelning av en enskild inspelning**

Den här bildrutan visas när endast en [primär VRM](#page-359-0)-enhet har konfigurerats. Du kan inte välja någon annan inspelningskälla.

: Om arbetsstationens konfiguration tillåter det, sker uppspelningen direkt från [iSCSI](#page-355-1)lagringsenheten.

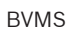

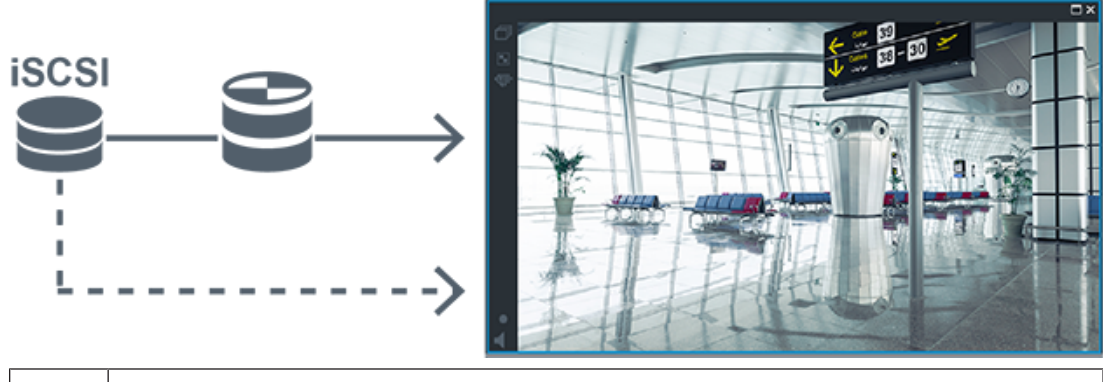

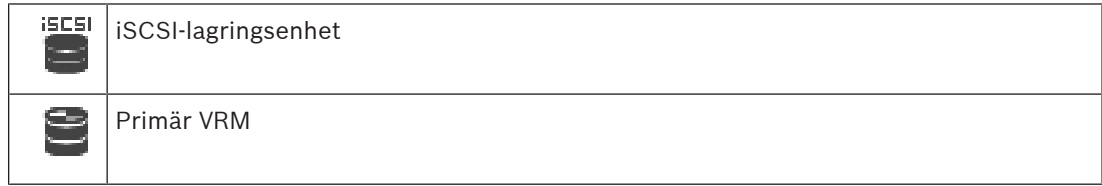

### <span id="page-32-0"></span>**Uppspelning av dubbel VRM-strömning**

En [primär VRM-](#page-359-0)enhet och en [sekundär VRM](#page-358-0)-enhet har konfigurerats. Klicka på ikonen för inspelningskällan för att visa primär eller sekundär uppspelning.

Om arbetsstationens konfiguration tillåter det, sker uppspelningen direkt från [iSCSI](#page-355-1)lagringsenheten.

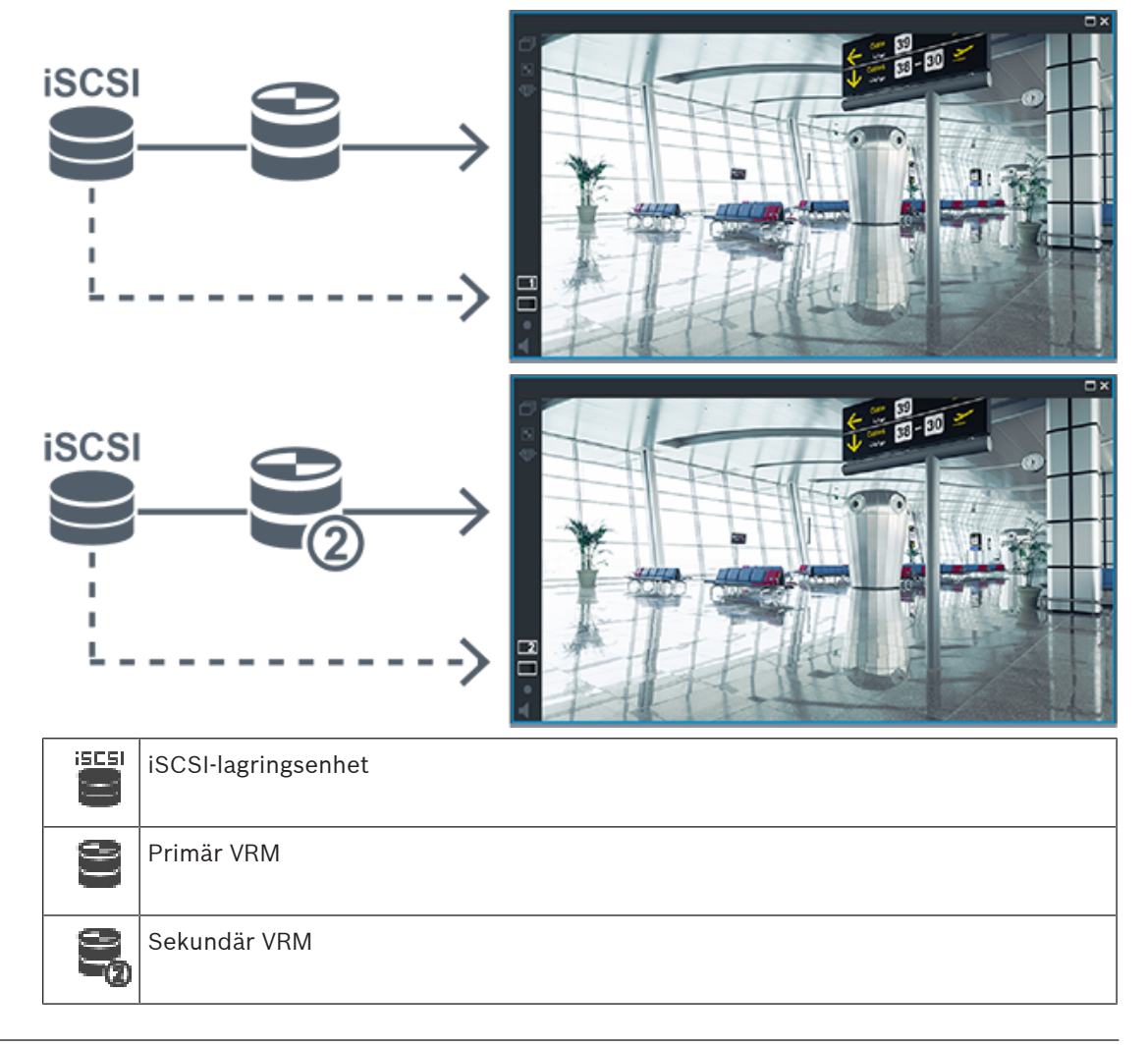

#### <span id="page-33-0"></span>**Uppspelning av primär VRM-inspelning med valfri reserv-VRM-enhet**

Så länge den [primära VRM-](#page-359-0)enheten fungerar är uppspelning från den möjlig. [Reserv-VRM](#page-358-1)enheten går i viloläge.

Om arbetsstationens konfiguration tillåter det sker uppspelningen direkt från [iSCSI](#page-355-1)lagringsenheten.

Om en [sekundär VRM-](#page-358-0)enhet eller [ANR-](#page-352-3)inspelning har konfigurerats kan du växla mellan inspelningskällorna.

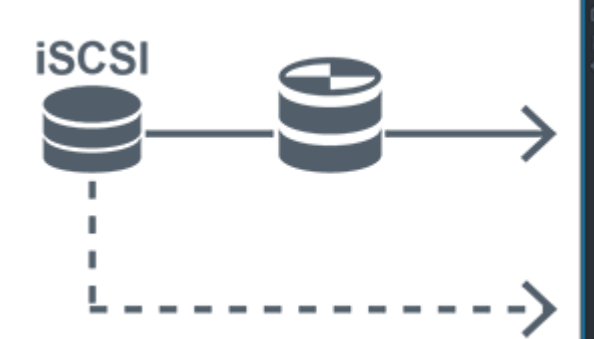

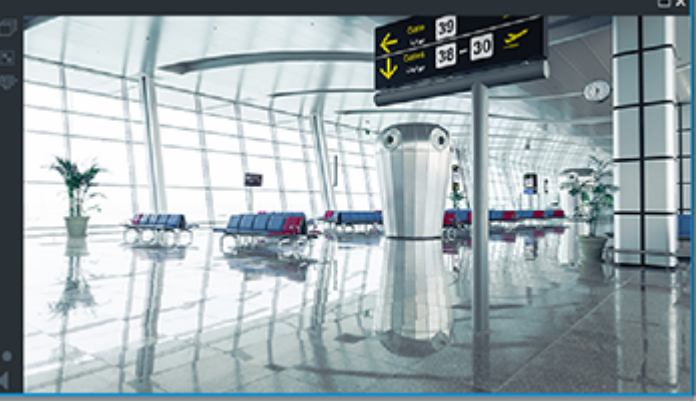

När det inte finns någon anslutning till den primära VRM-enheten sker uppspelningen från den konfigurerade reserv-VRM-enheten. Stäng [bildrutan](#page-352-2) och visa kameran igen i en bildruta:

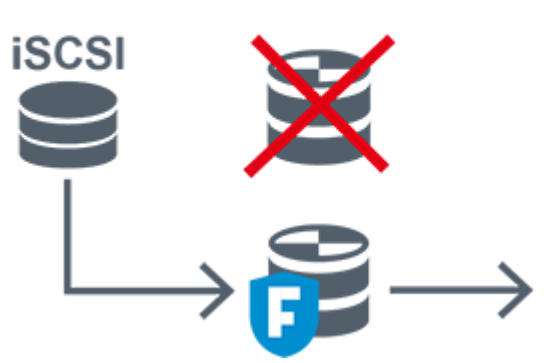

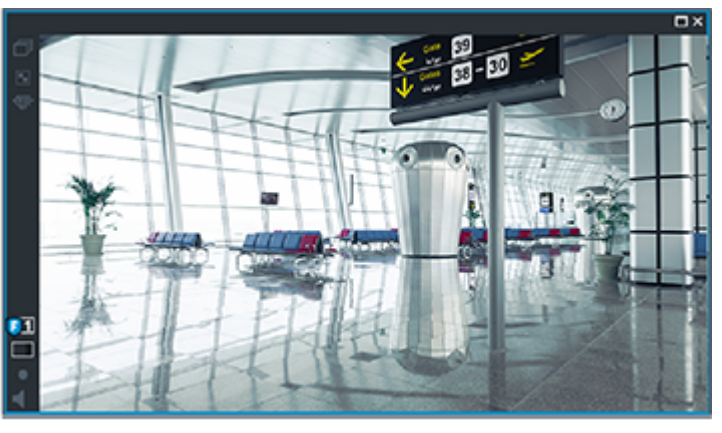

När det inte finns någon anslutning till den primära VRM-enheten eller den primära reserv-VRM-enheten sker uppspelningen från kodaren. Stäng bildrutan och visa kameran igen i en bildruta:

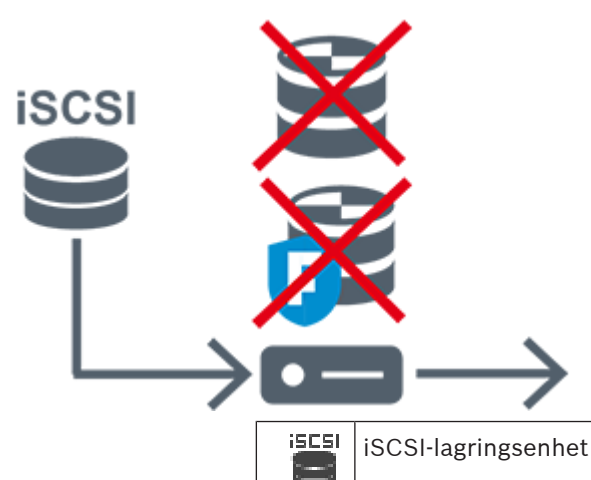

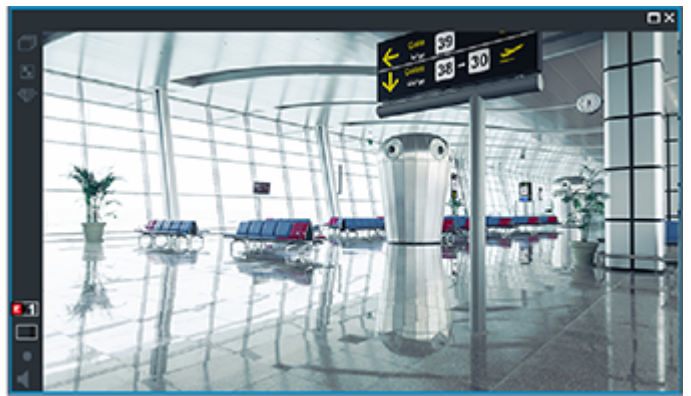

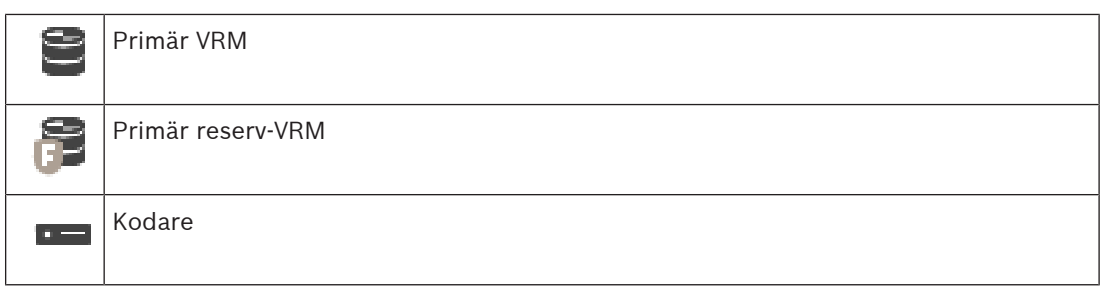

Med uppspelning från kodare kan endast en begränsad inspelningsperiod visas.

#### <span id="page-34-0"></span>**Uppspelning av sekundär VRM-inspelning med valfri reserv-VRM-enhet**

Så länge den [sekundära VRM](#page-358-0)-enheten fungerar är uppspelning från den möjlig. [Reserv-VRM](#page-358-1)enheten går i viloläge.

Om arbetsstationens konfiguration tillåter det sker uppspelningen direkt från [iSCSI](#page-355-1)lagringsenheten.

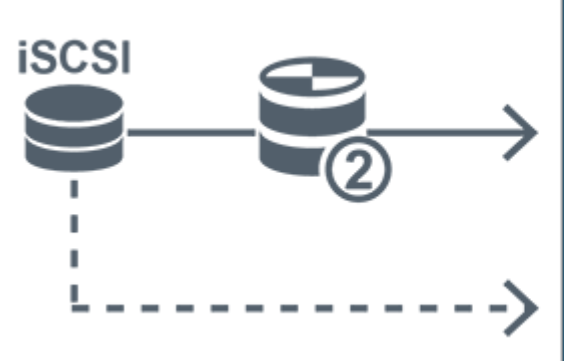

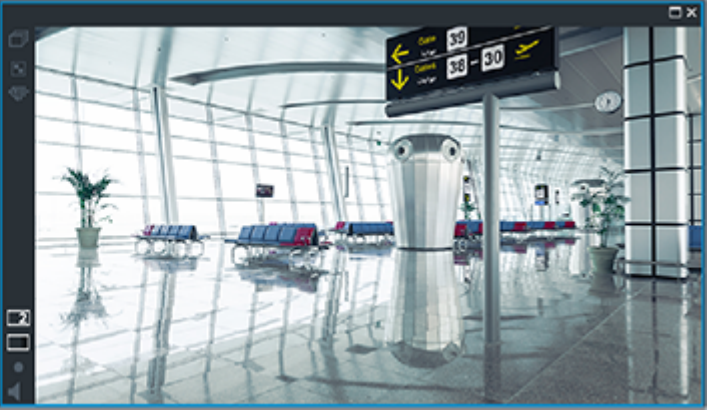

När det inte finns någon anslutning till den sekundära VRM-enheten sker uppspelningen från den konfigurerade reserv-VRM-enheten. Stäng [bildrutan](#page-352-2) och visa kameran igen i en bildruta:

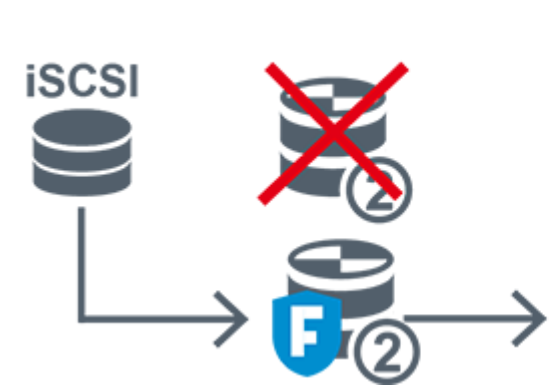

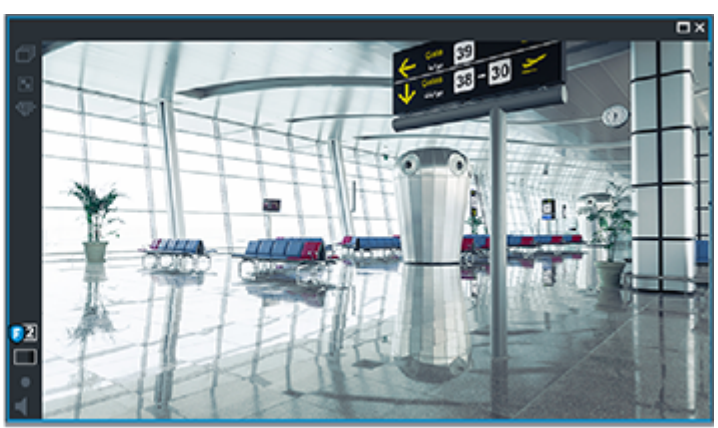

När det inte finns någon anslutning till den sekundära VRM-enheten eller den sekundära reserv-VRM-enheten sker uppspelningen från kodaren. Stäng bildrutan och dra kameran igen till en bildruta:

i ł

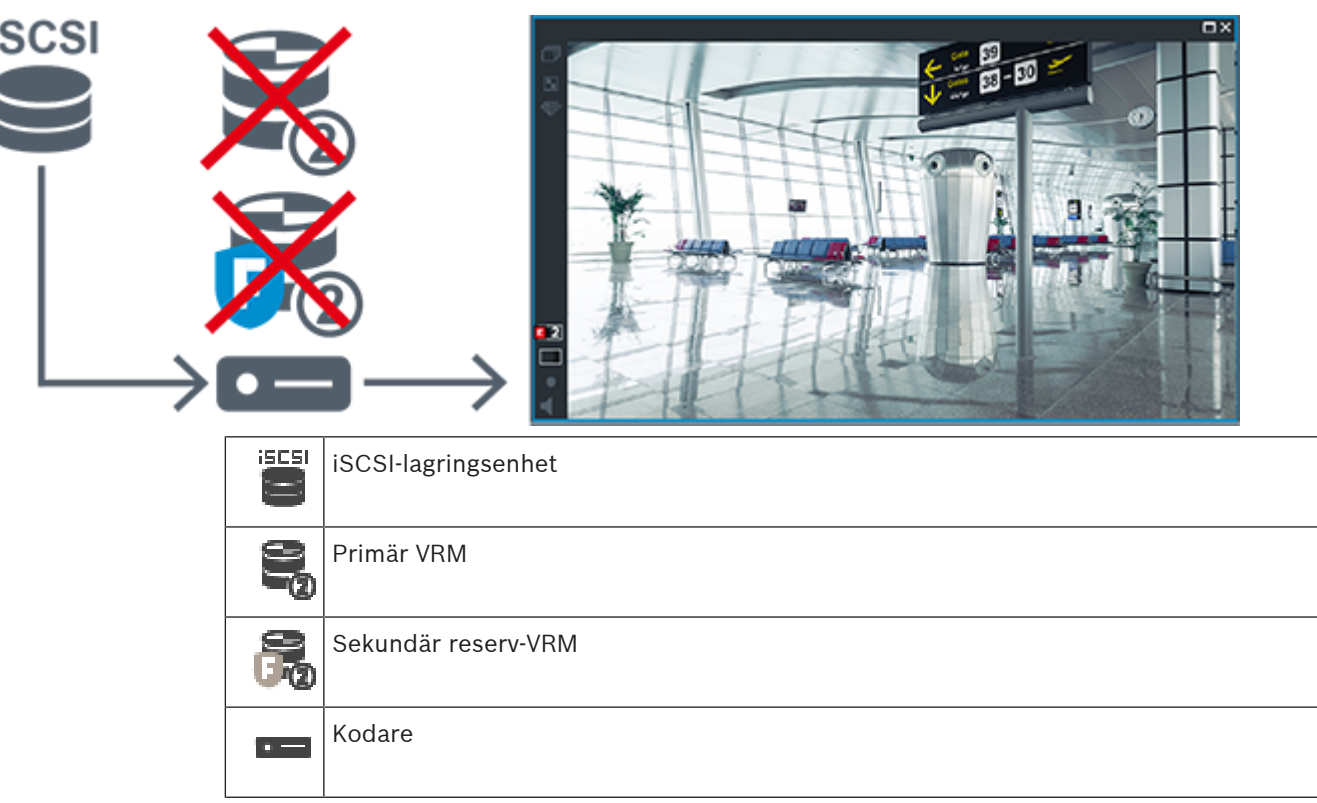

Med uppspelning från kodare kan endast en begränsad inspelningsperiod visas.

#### <span id="page-35-0"></span>**ANR (Automatic Network Replenishment)**

[ANR](#page-352-3) har konfigurerats. Klicka på ikonen för inspelningskällan för att visa primär uppspelning (primär reservuppspelning, primär kodaruppspelning) eller ANR-uppspelning. Om arbetsstationens konfiguration tillåter det sker uppspelningen direkt från [iSCSI](#page-355-1)lagringsenheten.

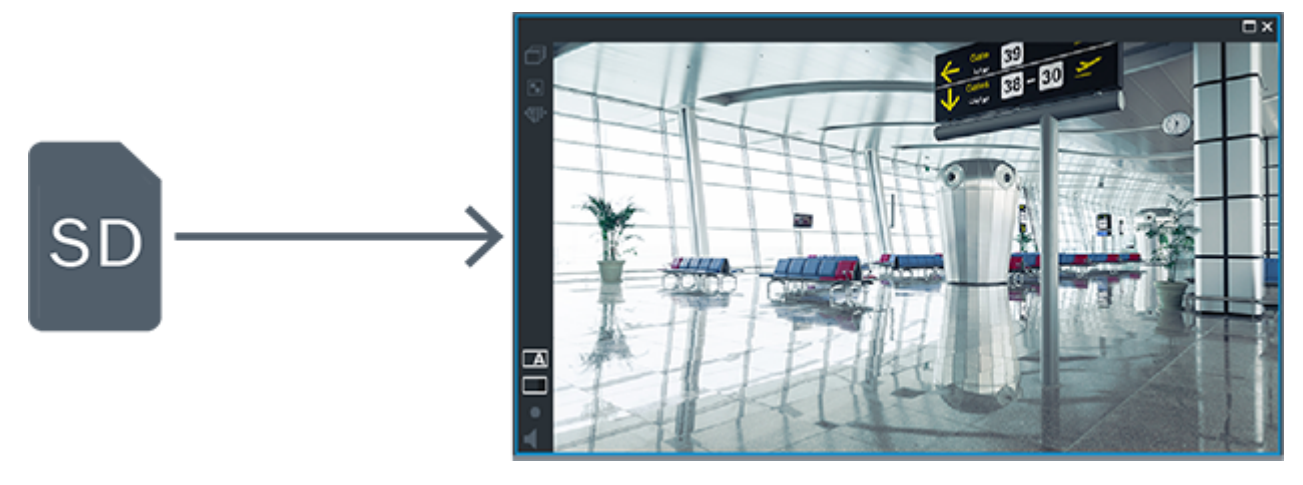
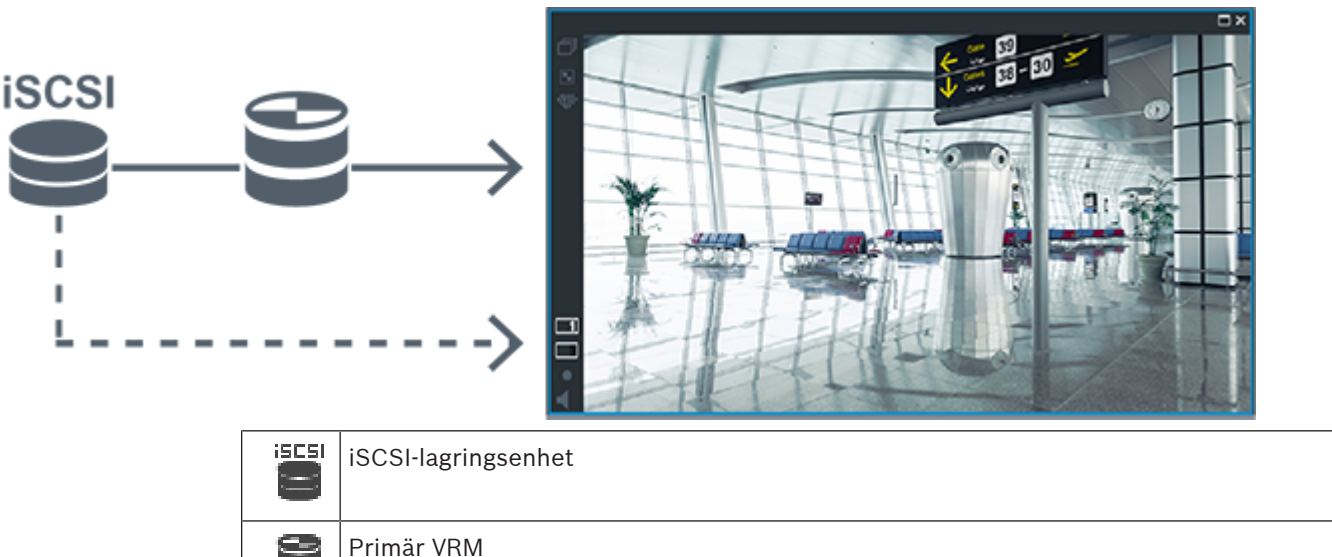

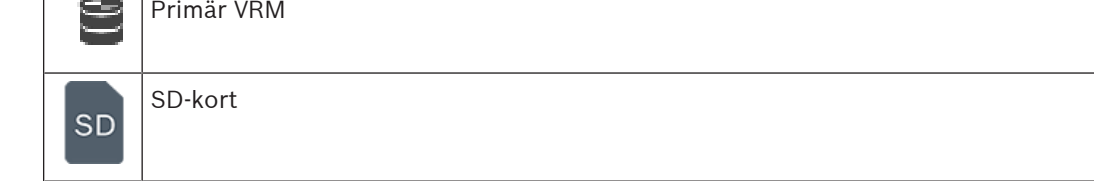

# **4.2.5 Översikt över lagringsrelaterade händelser**

Det här kapitlet beskriver olika lagringsrelaterade händelser.

#### **Buffertlagringens tillstånd**

Om ett fel uppstår i nätverket eller på den centrala lagringsplatsen ser [ANR](#page-352-0)-funktionen till att [kodaren](#page-355-1) överför den lokalt buffrade inspelningen av den saknade tidsperioden till den centrala lagringsplatsen när felet har åtgärdats.

Buffertlagringstillstånden är:

- **Lagringstillstånd okänt**
- **Lagringstillstånd OK**
- **Lagringstillståndet Kritisk buffertfyllningsnivå**
- **Lagringstillståndsfel**

#### **Buffertöverskridning**

Den här händelsen anger att lagringsbufferten redan är full och att registreringen inte längre överförs till den centrala lagringen.

#### **Lagringstillstånd / Läget Sekundär lagring**

**Lagringstillstånd** visar status på anslutningen mellan en kamera och det centrala lagringsutrymmet. Händelsen **Lagringstillståndsfel** utlöses om kameran förlorar anslutningen till det centrala lagringsutrymmet. Om frånkopplingen bara varar en kort stund indikerar den här händelsen inte nödvändigtvis att videodata går förlorade.

Lagringstillståndet är:

- **Lagringstillstånd okänt**
- **Lagringstillstånd OK**
- **Lagringstillståndsfel**

#### **Status för inspelningsmonitor / Status för sekundär inspelningsmonitor**

Den här händelsen indikerar en inspelningsövervakning. Så länge kameran kan buffra inspelning i RAM‑minnet utlöses inget larm. Händelsen **Status för monitor inspelningsavbrott** utlöses bara om videodata inom de senaste två minuterna inte längre kan buffras i RAM‑minnet och går förlorade. Händelsen anger också tidsperioden då videodata förlorades.

Inspelningsövervakarens status är:

- **Okänd status för inspelningsmonitor**
- **Status för inspelningsmonitor OK**
- **Status för monitor inspelningsavbrott**

#### **Se**

- [ANR \(Automated Network Replenishment\), sidan 27](#page-26-0)
- [Konfigurera händelser och larm, sidan 298](#page-297-0)

# **4.3 Larmhantering**

Larm kan konfigureras separat så att de kan hanteras av en eller flera användargrupper. När ett larm uppstår visas det larmlistan för alla användare i användargrupperna som konfigurerats till att motta detta larm. När någon av dessa användare börjar jobba på larmet försvinner det från larmlistan för alla andra användare.

Larm visas på en arbetsstations larmmonitor. Det här beteendet beskrivs i följande paragrafer.

#### **Larmflöde**

- 1. Ett larm uppstår i systemet.
- 2. Larmmeddelanden visas i larmlistan för alla användare som konfigurerats för detta larm. Larmvideo visas omedelbart på konfigurerade monitorer. Om det är ett automatiskt visat larm (auto pop-up), visas larmet också automatiskt på Operator Client-arbetsstationens larmmonitorer.

Om larmet är konfigurerat som ett autoclear-larm, tas larmet bort från larmlistan efter autoclear-tiden (konfigurerad i Configuration Client).

På monitorer ersätts alla fyrbildsvyer från VIP XD:er temporärt av helskärmsvisning.

- 3. En av användarna godkänner larmet. Larmvideon visas då på den användarens arbetsstation (om den inte redan visas via auto pop-up). Larmet tas bort från alla andra larmlistor och larmvideovisningar.
- 4. Den användare som godkände larmet utlöser ett arbetsflöde som kan inkludera inläsning av en åtgärdsplan samt att skriva in kommentarer. Detta steg är frivilligt – krav på arbetsflöden kan konfigureras av administratören.
- 5. Slutligen rensar användaren larmet. Det här tar bort larmet från larmlistan och larmdisplayen.

På en [monitorgrupp](#page-356-0) återgår monitorerna till de kameror som visades innan larmet inträffade.

#### **Larmbildsfönster**

- 1. När larmvideo ska visas ersätter [larmbildsfönstret](#page-356-1) live– eller uppspelnings[bildfönstret](#page-352-1) på monitorn som har konfigurerats för larmvisning.
- 2. Varje larm får en rad med [bildrutor](#page-352-2). Det går att associera upp till 5 bildrutor med varje larm. Dessa bildrutor kan visa livevideo, uppspelningsvideo eller kartor. I en skärmgrupp kan varje larm visa kameror på en rad med monitorer. Antalet kameror i raden begränsas av antalet kolumner i monitorgruppen. Monitorer i raden som inte används för larmvideo kan konfigureras till att antingen fortsätta med sin nuvarande visning eller visa en tom skärm.
- 3. Larm med högre prioritet visas ovanför larm med lägre, både på monitorrader och på larmraderna för Operator Client-arbetsstationsvisningen.
- 4. Om larmbildfönstret är helt fullt med larmbildsrader och ytterligare ett larm måste visas, staplas larmen med lägst prioritet på den nedersta raden i larmbildfönstret. Du kan stega genom de staplade larmen med kontrollerna på den vänstra sidan av larmraden.

Du kan stega genom larmstaplarna i monitorgrupper med kontrollknapparna i fönstret **Monitorer** på Operator Client-arbetsstationsdisplayen. Monitorer med larm indikeras av röda ikoner med blinkande lysdioder.

Larmnamn, tidpunkt och datum kan visas antingen på alla monitorer eller bara på den första monitorn i larmraden.

- 5. Administratören kan konfigurera ordningsbeteendet för larm med samma prioritet:
	- Sist-in-först-ut (Last-in-First-out [LIFO])-läge: I denna konfiguration infogas nya larm ovanför äldre larm med samma prioritet.
	- Först-in-först-ut (First-in-First-out (FIFO)-läge: I denna konfiguration infogas nya larm nedanför äldre larm med samma prioritet.
- 6. Ett larms bildrad kan visas i larmbildfönstret på ett av två sätt:
	- När det genereras (auto pop-up). Det här uppstår när larmprioriteten är högre än visningsprioriteten.
	- När larmet godkänns. Det här uppstår när larmprioriteten är lägre än visningsprioriteten.

#### **Auto pop-up-larm**

Larm kan konfigureras så att de automatiskt visas (pop up) i larmbildfönstret baserat på larmprioritet. Varje användargrupps live- och uppspelningsdisplayer har också tilldelats prioriteter. När larm tas emot som har en högre prioritet än användarens display, visar larmet automatiskt sin larmrad i larmbildfönstret. Om larmbildfönstret inte visas just då ersätter det automatiskt live- eller uppspelningsbildfönstret på den larmaktiverade monitorn. Fastän auto pop-up-larm visas i larmbildfönstret godkänns de inte automatiskt. De kan visas på flera användares skärmar samtidigt. När en användare godkänner ett auto pop-up-larm tas det bort från alla andra användares larmlistor och larmvisningar.

#### **Larmhantering vid avstängning**

Alla aktiva larm bevaras om servern stängs av. Larmen återställs och visas igen i fönstret **Larmlista** när systemet startas om.

Larm i tillståndet **Godkänd** eller **Arbetsflöde** återställs automatiskt till tillståndet **Aktiv** när systemet startas om. Kommentarer som angetts för larm i tillståndet **Arbetsflöde** bevaras.

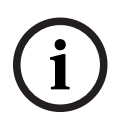

#### **Obs!**

Larmdata sparas automatiskt varje minut. Det betyder att den maximala dataförlusten motsvarar data ackumulerade under en minut.

#### **Se**

**Obs!**

[Konfigurera längden på förlarm och efterlarm, sidan 303](#page-302-0)

## **4.4 ONVIF-händelsemappning**

```
i
```
### **Observera att den här funktionen snart upphör.**

Använd ONVIF Camera Event Driver Tool för enkel ONVIF-händelsemappning. Se [Starta ONVIF Camera Event Driver Tool från Configuration Client, sidan 198](#page-197-0).

#### **Avsedd användning**

Det avsedda bruket är mappning av ONVIF-händelser till BVMS-händelser. ONVIF-händelser kan då utlösa BVMS-larm och inspelning.

Du kan definiera standardhändelsemappningar som bara är giltiga för en specifik ONVIF-enhet, för samtliga ONVIF-enheter med samma modell och tillverkare eller för samtliga ONVIF-enheter från samma tillverkare. Standardhändelsemappningar tilldelas automatiskt alla aktuella ONVIFkodare som läggs till med sökguiden för BVMS eller manuellt.

När du lägger till en ONVIF-kodare i BVMS-konfigurationen utan en anslutning till denna ONVIFkodare, tilldelas inga händelsemappningar. Du kan uppdatera en sådan ONVIF-kodare med händelsemappningar från en ONVIF-kodare från samma tillverkare och/eller av samma modell som du redan har lagt till.

Du definierar händelsemappningar som är specifika för var och en av de följande källorna:

- ONVIF-kodare
- Kameror som hör till denna ONVIF-kodare
- Reläer som hör till denna ONVIF-kodare
- Ingångar som hör till denna ONVIF-kodare

#### **Exempel**

I en ONVIF-kamera inträffar en rörelseavkänningshändelse. Denna händelse ska utlösa en **Rörelse upptäckt**-händelse i BVMS.

För att lyckas med detta konfigurerar du följande för denna ONVIF-kamera:

- ONVIF-ämne (MotionDetection)
- ONVIF-dataobjekt (motion)
- ONVIF-datatyp (boolean)
- ONVIF-datavärde (true)

**Obs!** Det räcker inte att enbart konfigurera **Rörelse upptäckt**-händelsen. Konfigurera även **Rörelse stoppad**-händelsen. Du måste alltid konfigurera ett händelsepar.

#### **Import eller export av en mappningstabell**

Du kan exportera en mappningstabell på en dator där du har skapat den och importera den på en annan dator där den mappningstabell som krävs inte finns.

#### **Felsökning**

Du kan skapa loggfiler för felsökning.

#### **Se**

- [Konfigurera en ONVIF-mappningstabell, sidan 226](#page-225-0)
- [Aktivera loggning för ONVIF-händelser, sidan 351](#page-350-0)
- [Sidan ONVIF-kodarhändelser, sidan 222](#page-221-0)

# **4.5 Utloggning vid inaktivitet**

#### **Avsedd användning**

Utloggning vid inaktivitet används för att skydda en Operator Client eller Configuration Client under operatörens eller administratörens frånvaro.

Du kan konfigurera per användargrupp att Operator Client ska loggas ut automatiskt efter en viss tidsperiod utan aktivitet.

Inga användargrupper är tillgängliga för Configuration Client. Inställningen för utloggning vid inaktivitet gäller enbart användaren **admin**.

Alla åtgärder med tangentbord, mus och CCTV-tangentbord påverkar den angivna tidsperioden för utloggning vid inaktivitet. Automatiska aktiviteter i Operator Client påverkar inte

tidsperioden. Automatiska aktiviteter i Configuration Client såsom överföring av fast programvara eller [iSCSI](#page-355-0)-konfiguration förhindrar utloggning vid inaktivitet.

Du kan även konfigurera utloggning vid inaktivitet för en BVMS-webbklient.

Strax före en utloggning vid inaktivitet visas en dialogruta som påminner användaren om att aktivt förhindra utloggningen.

I [loggboken](#page-356-2) registreras en inträffad utloggning vid inaktivitet.

#### **Exempel**

Om en arbetsstation är placerad på en allmän plats minimerar utloggning vid inaktivitet risken för att obehöriga personer kommer åt en obevakad Operator Client-arbetsstation. En medlem i administratörsgruppen ska loggas ut automatiskt vid inaktivitet. Däremot kan annan personal (operatörsgruppen) som endast bevakar bildskärmen utan att använda systemet föredra att inte loggas ut vid inaktivitet.

#### **Begränsningar**

Client SDK-aktivitet stöder inte utloggning vid inaktivitet, vilket innebär att aktiviteten hos Client SDK inte påverkar den angivna tidsperioden.

#### **Se**

- [Dialogrutan Alternativ \(menyn Inställningar\), sidan 115](#page-114-0)
- [Sidan Användarfunktioner, sidan 315](#page-314-0)

## **4.6 Versionsoberoende Operator Client**

För kompatibilitetsläget måste både Operator Client och Management Server ha en högre version än 5.5.

Någon som använder Operator Client kan logga in på en Management Server där en tidigare programversion körs.

Om servern tillgängliggör en nyare konfiguration än den som finns på Operator Clientarbetsstationen kopieras den automatiskt till Operator Client-arbetsstationen. Användaren kan bestämma om den nya konfigurationen ska hämtas eller inte.

Operator Client tillhandahåller en begränsad uppsättning funktioner och ansluts till denna Management Server.

De följande funktionerna som är relaterade till Management Server är tillgängliga efter inloggning på en Management Server med en tidigare version:

- Användarinställningar
- Starta manuell inspelning
- Visa enhetstillstånd
- Växla relätillstånd
- Söka i Loggboken

Det går inte att söka händelser.

- [Serversökning](#page-358-0)
- Fjärrexport

### **4.6.1 Arbeta med kompatibilitetsläget**

 $\square \Theta$ : Det här Operator Client-läget visas i händelse av kompatibilitetsläge. I version senare än 5.5 fungerar Operator Client i kompatibilitetsläge om versionen av

Management Server är lägre än versionen av Operator Client.

I version senare än 10.0 fungerar Operator Client i kompatibilitetsläge i händelse av följande:

- Inte alla kommunikationstjänster kan anslutas av Operator Client.
- Exempel: Management Server är i bruk, men WebServiceHost ligger nere.
- Det finns förändringar i kommunikationsgränssnittet mellan Operator Client och Management Server

Endast semantiska gränssnittsändringar eller delvis borttagning av tjänster kan orsaka att vissa funktioner kan saknas i Operator Client.

# **4.7 Visningslägen för en panoreringskamera**

I det här kapitlet beskrivs visningslägena för en panoreringskamera som finns i BVMS. Följande visningslägen är tillgängliga:

- **Cirkelvy**
- Panoreringsvy
- Beskuren vy

Panoreringsläget och det beskurna visningsläget skapas under [kantdistorsionsprocessen](#page-353-0) i BVMS. [Korrigering av kantdistorsion](#page-355-2) används inte.

Administratören måste konfigurera monteringspositionen för en panoreringskamera i Configuration Client.

Vid behov kan du ändra storleken på en kameras [bildruta.](#page-352-2) Bildrutans bildförhållande är inte begränsat till 4:3 eller 16:9.

#### **Se**

–[Konfigurera fördefinierade positioner och extra kommandon, sidan 281](#page-280-0)

## **4.7.1 360° panoreringskamera – golv- eller takmonterad**

I följande bild illustreras distorsionskorrigeringen för en 360° kamera som är golv- eller takmonterad.

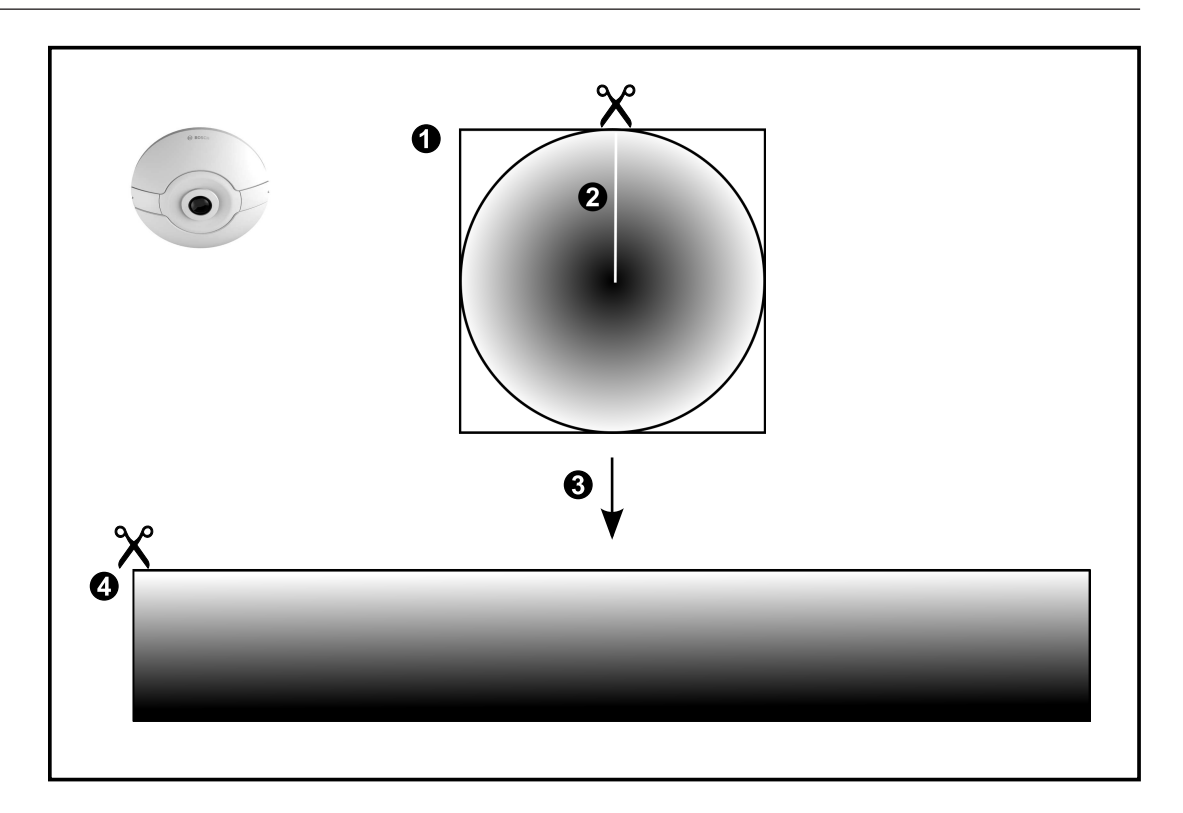

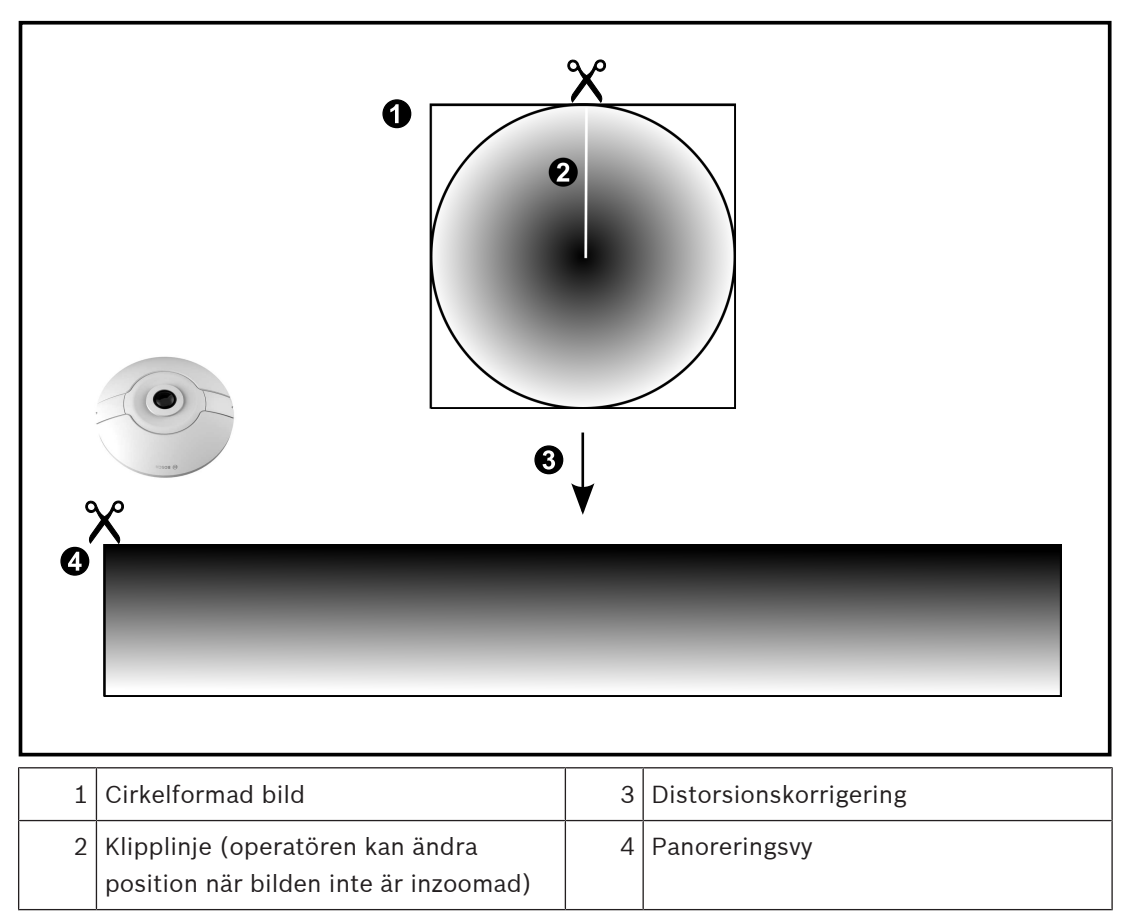

## **4.7.2 180° panoreringskamera – golv- eller takmonterad**

I följande bild illustreras distorsionskorrigeringen för en 180° kamera som är golv- eller takmonterad.

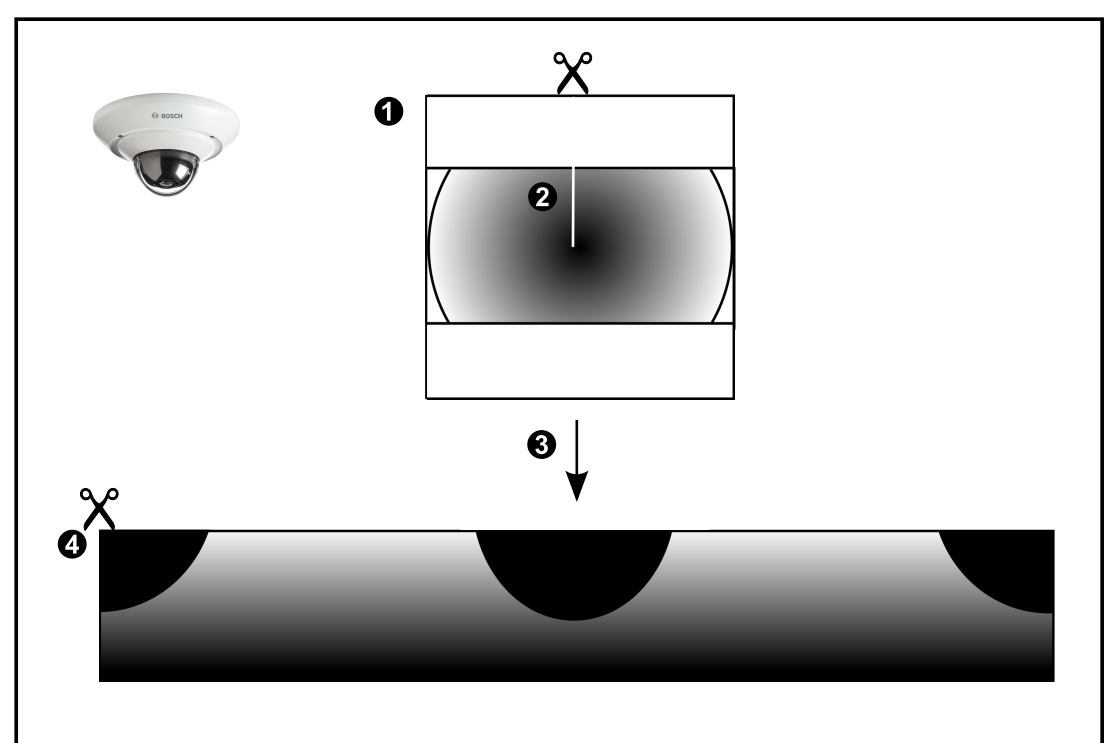

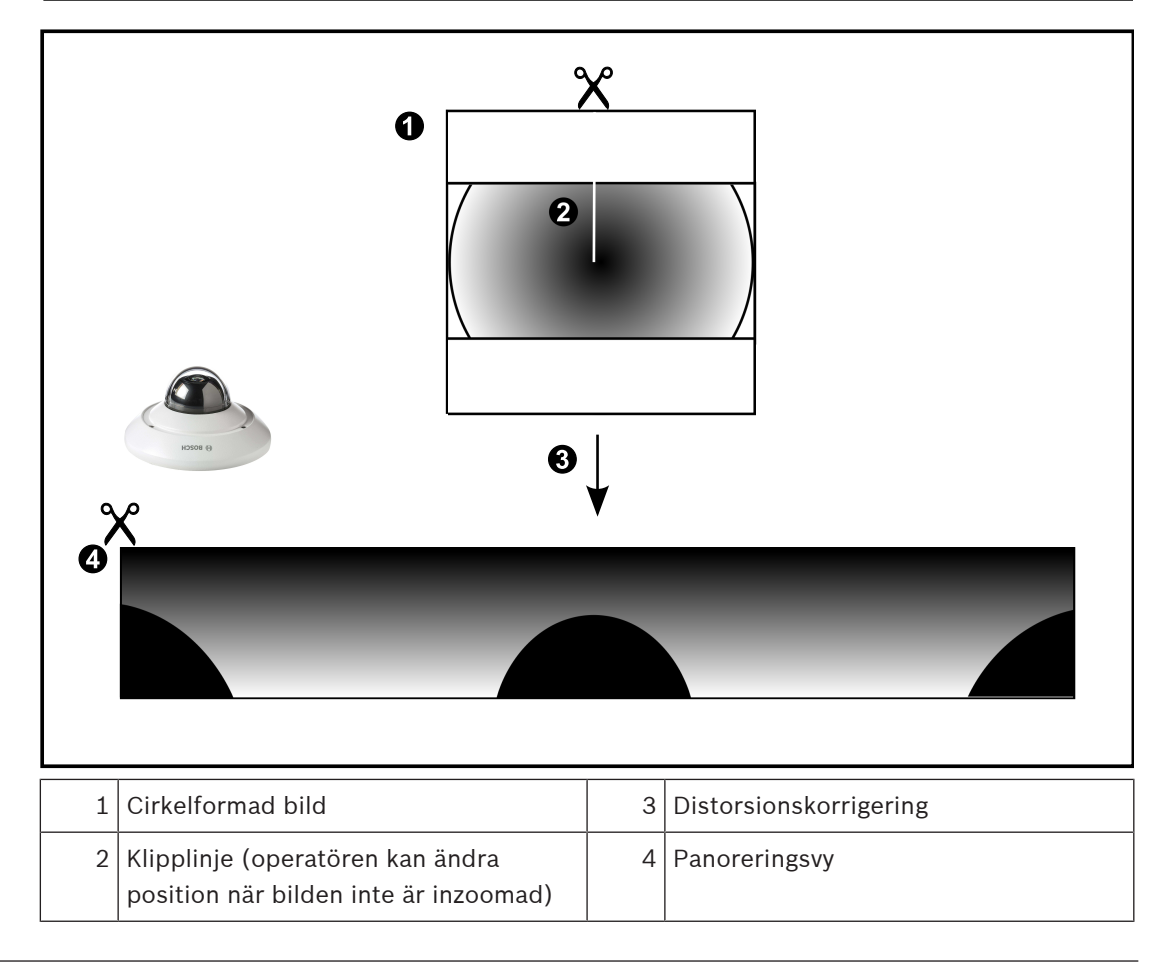

# **4.7.3 360° panoreringskamera – väggmonterad**

I följande bild illustreras distorsionskorrigeringen för en 360° kamera som är väggmonterad.

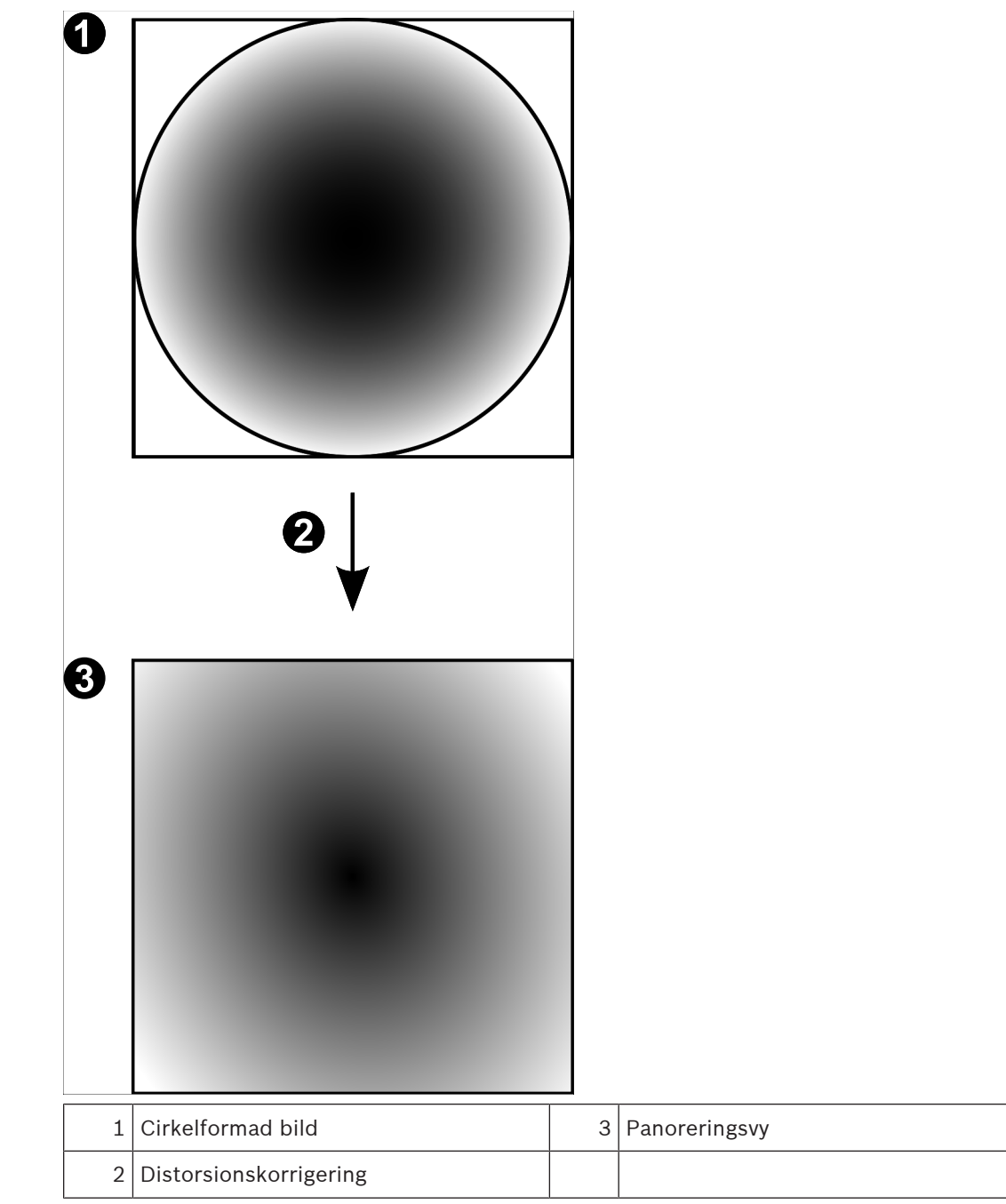

# **4.7.4 180° panoreringskamera – väggmonterad**

I följande bild illustreras distorsionskorrigeringen för en 180° kamera som är väggmonterad.

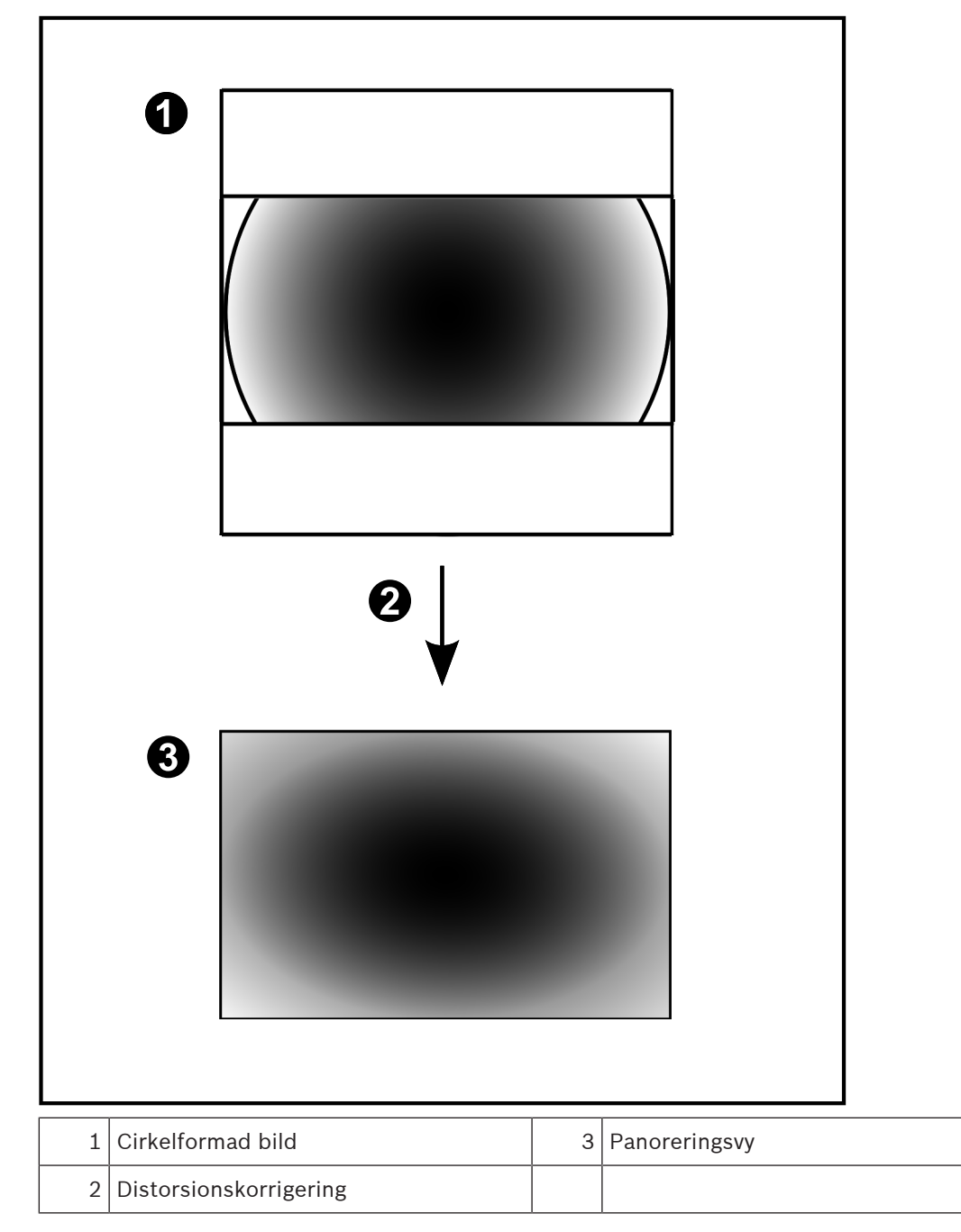

## **4.7.5 Beskuren vy på en panoreringskamera**

I följande exempelbild illustreras beskärningen för en 360° kamera som är golv- eller takmonterad.

Den rätlinjiga sektionen som används för beskärning är fast. Du kan ändra sektionen i den beskurna bildrutan med de tillgängliga PTZ-kontrollerna.

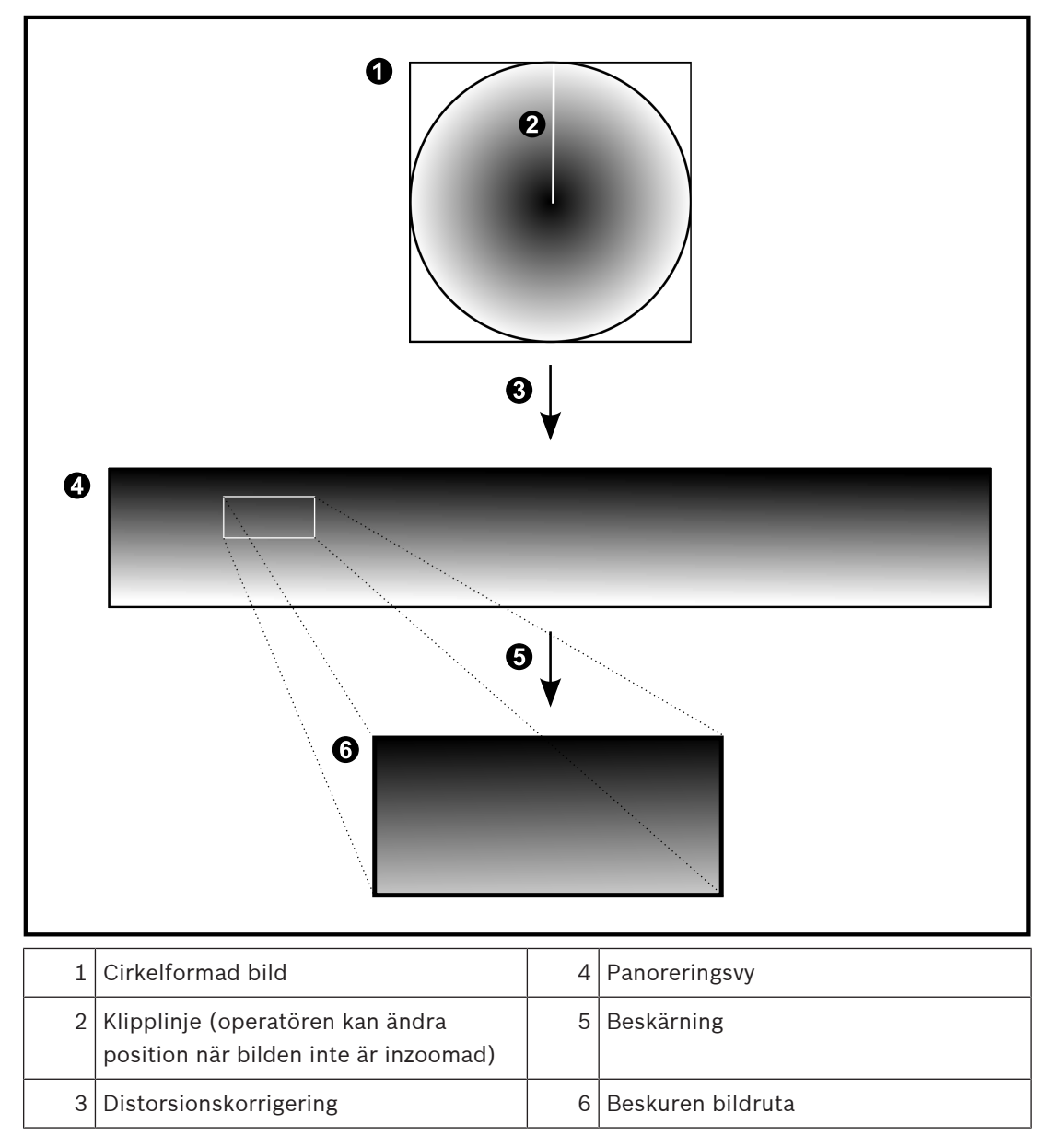

# **4.8 SSH-tunnel**

BVMS har fjärranslutningar med SSH-tunnel (Secure Shell).

SSH-tunnlar skapar en krypterad tunnel via en SSH-protokoll/uttagsanslutning. Den krypterade tunneln kan överföra både krypterad och okrypterad trafik. I Bosch SSH-implementeringen används också protokollet Omni-Path som är ett högpresterande kommunikationsprotokoll med låg latens från Intel.

#### **Tekniska aspekter och begränsningar**

- SSH-tunnlar använder port 5322. Porten kan inte ändras.
- SSH-tjänsten måste installeras på samma server som BVMS Management Server.
- (Enterprise) användarkonton måste ha konfigurerade lösenord. (Enterprise) användarkonton utan något lösenord kan inte logga in med en SSH-anslutning.
- Kameror med lokal lagring stöder inte SSH-anslutning.
- Configuration Client kan inte fjärransluta via SSH. Configuration Client-anslutningen måste göras via portmappning.
- Operator Client kontrollerar anslutningen med SSH-tjänsten var 15:e sekund. Om anslutningen avbryts testas anslutningen en gång i minuten av Operator Client.

#### **Portmappning**

4 Konfigurera en vidarekoppling av portar för BVMSManagement Server för att port 5322 ska kunna användas både till interna och externa anslutningar. Detta är den enda portmappning du behöver göra i hela systemet. Portmappning för BVMS behövs inte.

#### **Krypterad kommunikation**

När anslutningen har upprättats via SSH-tunneln krypteras all kommunikation mellan BVMS Management Server och en fjärrklient.

**4.9 Flera sökvägar**

BVMS tillhandahåller [flera sökvägar](#page-354-0) för Dual Controller-system. [Flera sökvägar](#page-354-1) (multipath) är en feltoleransteknik som definierar fler än en fysisk sökväg mellan kameran och dess iSCSIlagringsenheter via redundanta nätverksanslutningar. Flera sökvägar innebär att du kan spela in och spela upp videodata även i händelse av ett iSCSI-styrenhetsfel.

#### **Krav och begränsningar**

- En NetApp E2800 Dual Controller iSCSI-enhet är installerad.
- Version 6.43 av den fasta programvaran tillåter att enheter som spelar in till E2800 kan använda alternativa sökvägar.
- VRM 3.71 för övervakning och loggning av enheter med flera sökvägar är aktiverat.
- Två fysiska iSCSI-portar är konfigurerade per styrenhet: 2×2 RJ45 eller 2×2 optisk.
- Länkhastigheten måste vara 10 Gbit/s för att uppnå full kapacitet.
- Dual Simplex-läget som används i E2700 stöds inte längre.

Mer information om installationen av DSA E2800 Full Duplex finns i installationshandboken för DSA E-Series E2800.

**i**

# **5 Maskinvara som kan användas**

#### **Obs!**

Anslut inte en enhet till fler än en BVMS! Detta kan leda till inspelningsluckor och andra oönskade effekter.

Du kan ansluta följande maskinvara till BVMS:

- Mobila videoklienter som iPhone eller iPad via [DynDNS](#page-353-1)
- Olika IP-kameror. [kodares](#page-355-1) och ONVIF-kameror (endast live eller via Video Streaming Gateway)
	- Ansluten via nätverk
- Endast livekodare med lokal lagring Ansluten via nätverk
- [iSCSI-](#page-355-0)lagringsenheter Ansluten via nätverk
- Analoga kameror
	- Ansluten till kodare,
- Avkodare
	- Ansluten via nätverk
- Monitorer
	- Anslutna till en avkodare, till en [Bosch Allegiant-](#page-352-3)matris, till en BVMS-klientarbetsstation
- Bosch Allegiant-matris (version av fast programvara: 8.75 eller senare, MCS-version: 2.80 eller senare)

Ansluten till en COM-port på Management Server eller till en fjärrdator och till en IP [kodare](#page-355-1) i nätverket.

- KBD-Universal XF-tangentbord Ansluten till en USB-port på en BVMS-arbetsstation.
- Bosch IntuiKey-tangentbord
	- Ansluten till COM-porten på en BVMS-arbetsstation (version av fast programvara: 1.82 eller senare) eller till en maskinvaruavkodare (VIP XD). Om du ansluter tangentbordet till en arbetsstation kan användaren styra hela systemet

med tangentbordet. Om du ansluter tangentbordet till en VIP XD-avkodare kan användaren endast styra monitorer med tangentbordet.

- SMTP e-postserver
- Ansluten via nätverk
- [POS](#page-357-0)
	- Ansluten via nätverk
- [ATM](#page-352-4)

Ansluten via nätverk

- [Nätverksövervaknings](#page-356-3) enhet Ansluten via nätverk
- I/O-moduler
	- Ansluten via nätverk

Endast ADAM-enheter kan hanteras.

Alla enheter som är anslutna via nätverket är anslutna till en switch. Datorerna för BVMS är också anslutna till denna enhet.

# **5.1 Installation av maskinvara**

BVMS har funktioner för följande maskinvarukomponenter:

- KBD-Universal XF-tangentbord
- Bosch IntuiKey-tangentbord
- [Bosch Allegiant-](#page-352-3)matrisen med kameror och monitor: anslutna till en COM-port på en av datorerna i nätverket samt till IP-kodare anslutna till nätverket
- [Kodares](#page-355-1) med analoga kameror
- [Kodare](#page-355-1) med lokal lagring
- IP-kameror och IP AutoDomes
- Monitorer anslutna till en avkodare (monitorgrupper för larmbearbetning är möjliga)
- DVR-system med kameror
- [ATM](#page-352-4) / [POS](#page-357-0) -enheter
- I/O-moduler

Endast ADAM-enheter kan användas.

# **5.2 Installera ett KBD Universal XF-tangentbord**

#### **Obs!**

**i**

Läs mer i instruktionerna som levereras med KBD-Universal XF-tangentbordet och som finns i onlineproduktkatalogen.

### **Mer information**

För mer information, programvarunedladdningar och dokumentation går du till www.boschsecurity.com och sedan till motsvarande produktsida.

Du kan ansluta följande maskinvara till BVMS:

- Mobila videoklienter som iPhone eller iPad via [DynDNS](#page-353-1)
- Olika IP-kameror. [kodare](#page-355-1)s och ONVIF-kameror (endast live eller via Video Streaming Gateway)

Ansluten via nätverk

- Endast livekodare med lokal lagring Ansluten via nätverk
- [iSCSI](#page-355-0)-lagringsenheter Ansluten via nätverk
	- Analoga kameror
- Ansluten till kodare,
- Avkodare Ansluten via nätverk
- Monitorer

Anslutna till en avkodare, till en [Bosch Allegiant](#page-352-3)-matris, till en BVMS-klientarbetsstation

– Bosch Allegiant-matris (version av fast programvara: 8.75 eller senare, MCS-version: 2.80 eller senare)

Ansluten till en COM-port på Management Server eller till en fjärrdator och till en IP [kodare](#page-355-1) i nätverket.

# **5.3 Ansluta ett Bosch IntuiKey-tangentbord till BVMS**

I det här kapitlet får du information om konfiguration av Bosch IntuiKey-tangentbord.

### **5.3.1 Scenarion för Bosch IntuiKey-tangentbordsanslutningar**

Du kan ansluta ett Bosch IntuiKey-tangentbord till COM-porten på en BVMS-arbetsstation (scenario 1) eller till en maskinvaruavkodare (t.ex. VIP XD, scenario 2).

Om du ansluter tangentbordet till en BVMS-arbetsstation kan du styra hela systemet. Om du ansluter tangentbordet till en avkodare kan du endast styra systemets analoga monitorer.

Om du ansluter tangentbordet till en Enterprise Operator Client kan du styra kamerorna för en specifik Management Server genom att först trycka på servertangenten och ange numret på servern och sedan ange kameranumret.

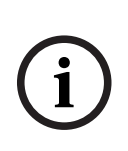

# **Obs!**

Använd angiven Bosch-kabel för att ansluta Bosch IntuiKey-tangentbordet till en BVMSarbetsstation.

För att ansluta Bosch IntuiKey-tangentbordet till en VIP XD-avkodare behöver du en kabel som ansluter en seriell COM-port på tangentbordet till det seriella gränssnittet på avkodaren. Information om anslutningar finns i Ansluta ett CCTV-tangentbord till en avkodare.

#### **Bosch IntuiKey-tangentbord anslutet till en BVMS-arbetsstation**

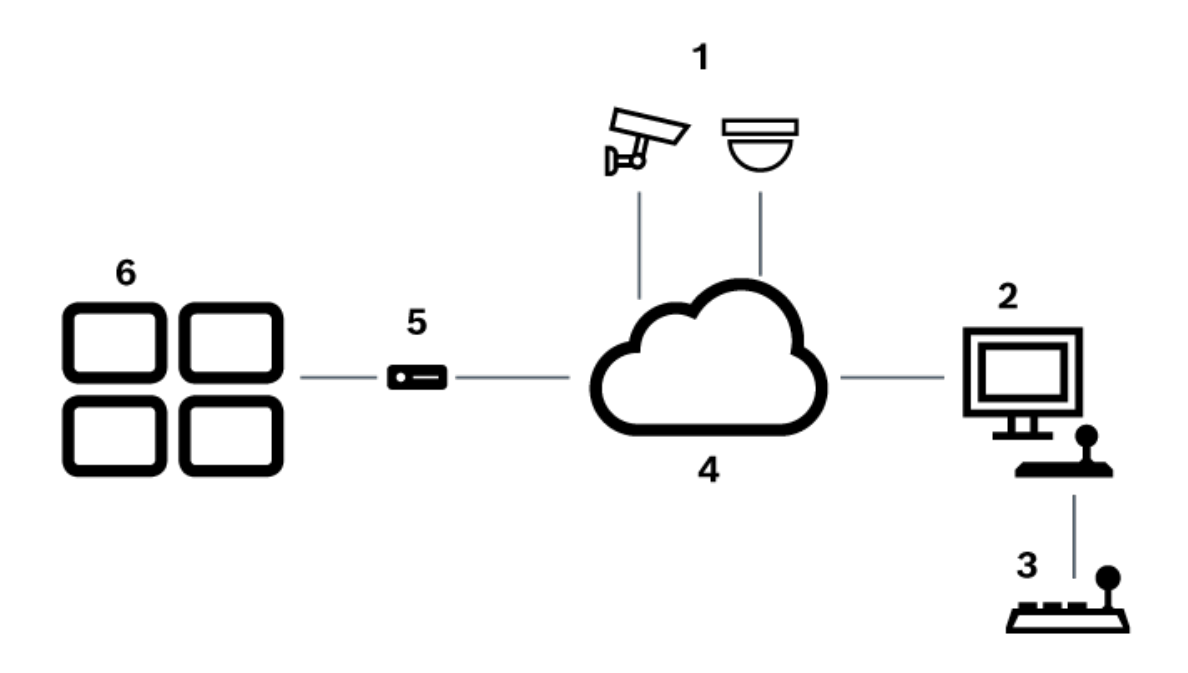

**Figur 5.1:** Scenario 1: Bosch IntuiKey-tangentbord anslutet till en Bosch Video Management System-arbetsstation

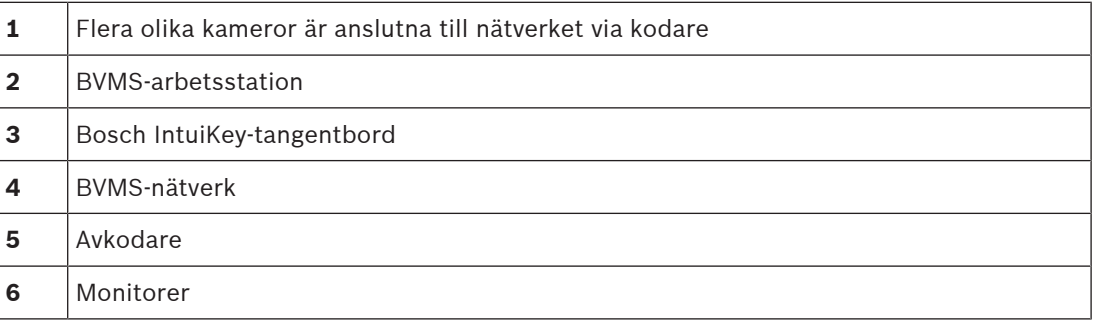

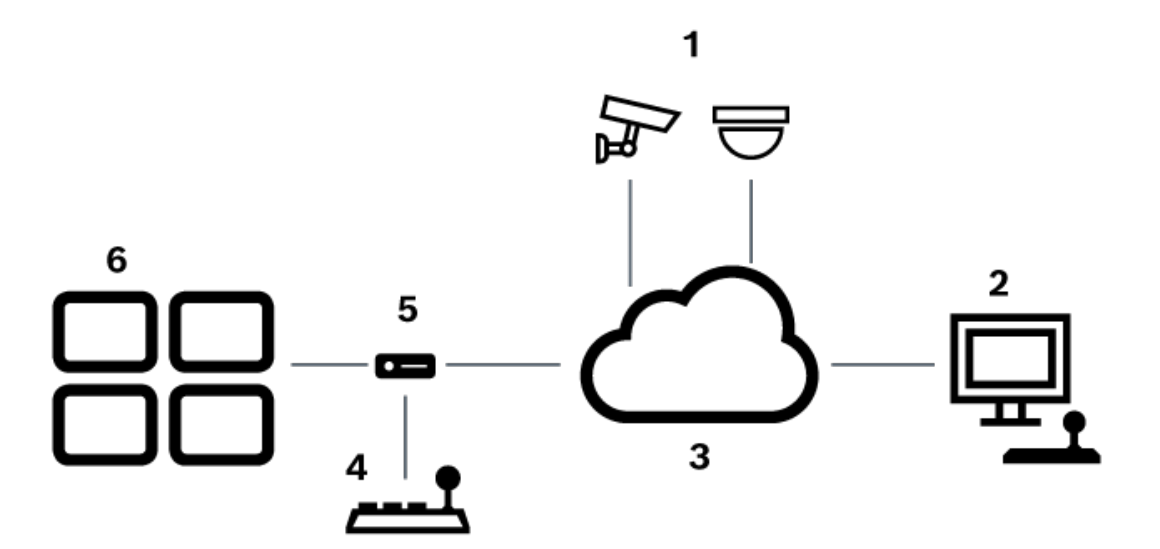

**Figur 5.2:** Scenario 2: Bosch IntuiKey-tangentbordet är anslutet till en avkodare

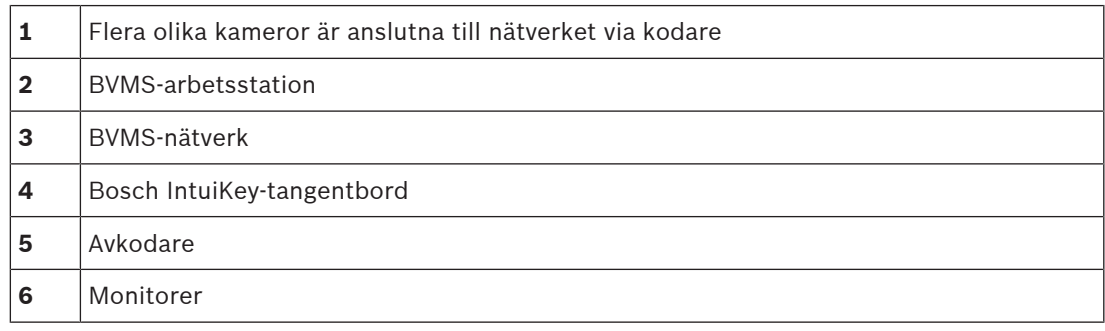

Följ dessa hänvisningar för att få detaljerad information om tillgängliga fönster:

– [Sidan Tilldela tangentbord, sidan 148](#page-147-0)

- Följ dessa hänvisningar för att få detaljerad information om tillgängliga stegvisa instruktioner:
- [Konfigurera ett Bosch IntuiKey-tangentbord \(sidan Inställningar\) \(arbetsstation\), sidan](#page-130-0) [131](#page-130-0)
- [Konfigurera ett Bosch IntuiKey-tangentbord \(avkodare\), sidan 138](#page-137-0)
- [Konfigurera en avkodare för användning med ett Bosch IntuiKey-tangentbord, sidan 138](#page-137-1)

#### **Se**

–[Sidan Tilldela tangentbord, sidan 148](#page-147-0)

## **5.3.2 Ansluta ett Bosch IntuiKey-tangentbord till en avkodare**

#### **Konfigurera avkodaren**

Se [Konfigurera en avkodare för användning med ett Bosch IntuiKey-tangentbord, sidan 138](#page-137-1) för information.

#### **Anslutningar mellan COM-port och VIP XD-dekoder**

I följande tabell listas anslutningarna mellan en RS232-adapter och ett seriellt gränssnitt till en VIP XD-dekoder:

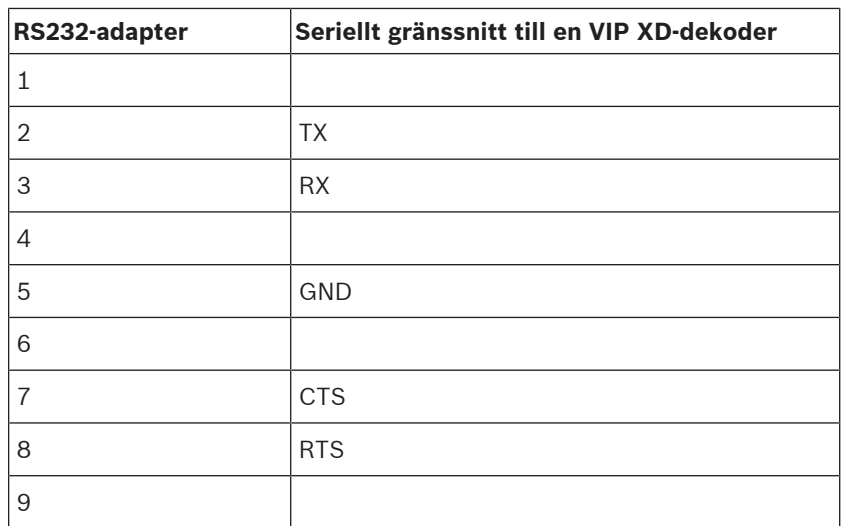

Följande illustration visar stiftkonfigurationen på en standard RS232-adapter (1) och stiftkonfigurationen på avkodarens seriella adapter (2):

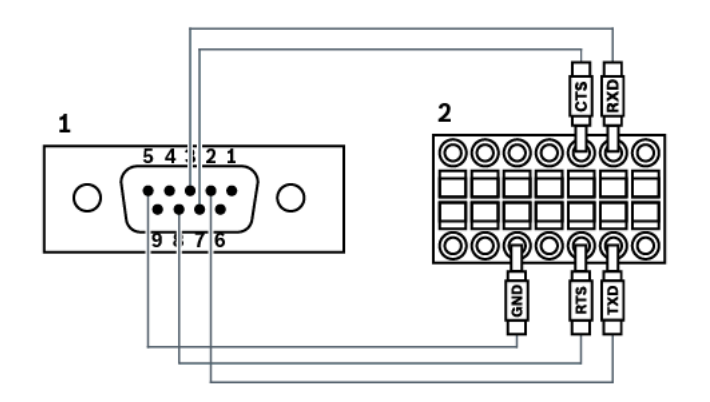

## **5.3.3 Uppdatera Bosch IntuiKey-tangentbordets inbyggda programvara**

- 1. På en PC installerar du IntuiKey-nedladdaren.
- 2. Starta uppgraderingsverktyget för den inbyggda programvaran för IntuiKey.
- 3. Anslut tangentbordet med korrekt seriell kabel (kontakta Bosch-support om någon sådan kabel inte finns tillgänglig) till den här PC:n.
- 4. På tangentbordet, tryck på snabbtangenten Keyboard Control, sedan Firmware Upgrade.
- 5. Ange lösenordet: 0 och 1 samtidigt. Tangentbordet är i bootloader-läge.
- 6. På PC:n, klicka på Browse för att välja filen med den inbyggda programvaran: till exempel kbd.s20
- 7. Ställ in COM-porten.
- 8. Klicka på knappen Download för att hämta den fasta programvaran. På tangentbordsdisplayen visas Programming.

Tryck inte på Clr-tangenten nu. Om du gör det så kan inte tangentbordet användas efter omstart (se Anteckning här nedan).

- 9. Klicka på Browse för att välja språk: till exempel 8900\_EN\_..82.s20 På tangentbordsdisplayen visas Programming.
- 10. Stäng uppgraderingsverktyget för den inbyggda programvaran för IntuiKey.
- 11. På tangentbordet, tryck på knappen Clr för att avsluta programmet. Tangentbordet startas om. Vänta några sekunder tills menyn för val av tangentbordsspråk visas.
- 12. Välj önskat språk med en snabbtangent. Standardstartdisplayen visas.

#### **Obs!**

För att direkt starta i boot-läge kan du koppla loss strömförsörjningen från tangentbordet, trycka på 0 och 1 samtidigt, koppla in strömförsörjningen igen, samt släppa 0 och 1.

**i**

# **5.4 Ansluta Bosch Allegiant-matrisen till BVMS**

BVM[SAllegiant-](#page-352-3)matrisgränssnittet ger smidig åtkomst till analoga matriskameror i Operator Client-gränssnittet. Allegiant-kameror ser nästan likadana ut som IP-kameror. Den enda skillnaden är en liten rutnätssymbol på kameran som indikerar att det är en Allegiantkamera. Du kan visa kameror på samma sätt som IP-kameror. De finns med både i det logiska trädet och i anläggningskartorna, och användare kan lägga till dem till sina favoritträd. Påvideo-fönsterstyrning för Allegiant-anslutna [PTZ-](#page-357-1)kameror stöds, och du kan enkelt visa Allegiant-kameror på monitorer som är anslutna till IP-avkodare.

BVMS tillhandahåller ett gränssnitt för matrisväxlaren via programmet Allegiant MCS ([Master](#page-356-4) [Control Software](#page-356-4)). MCS körs, i det här fallet, osynligt i bakgrunden. Den här programvaran ger Allegiant ett effektivt och händelsestyrt gränssnitt. Den ger snabb händelserespons i realtid från Allegiant till BVMS. Om till exempel en defekt koaxialkabel leder till ett videoavbrott i Allegiant, skickas omedelbart ett meddelande till BVMS. Du kan även programmera BVMS att svara på Allegiant-larm.

## **5.4.1 Översikt av Bosch Allegiant-anslutning**

Om du vill skapa en anslutning mellan BVMS och ett Allegiant-matrisväxlarsystem kan du konfigurera en styrkanal mellan BVMS och Allegiant-matrisen.

Två scenarier är möjliga:

- Lokal anslutning Management Server styr Allegiant-matrisen.
- Fjärranslutning En dedikerad Bosch Allegiant PC, ansluten till nätverket, styr Allegiant-matrisen.

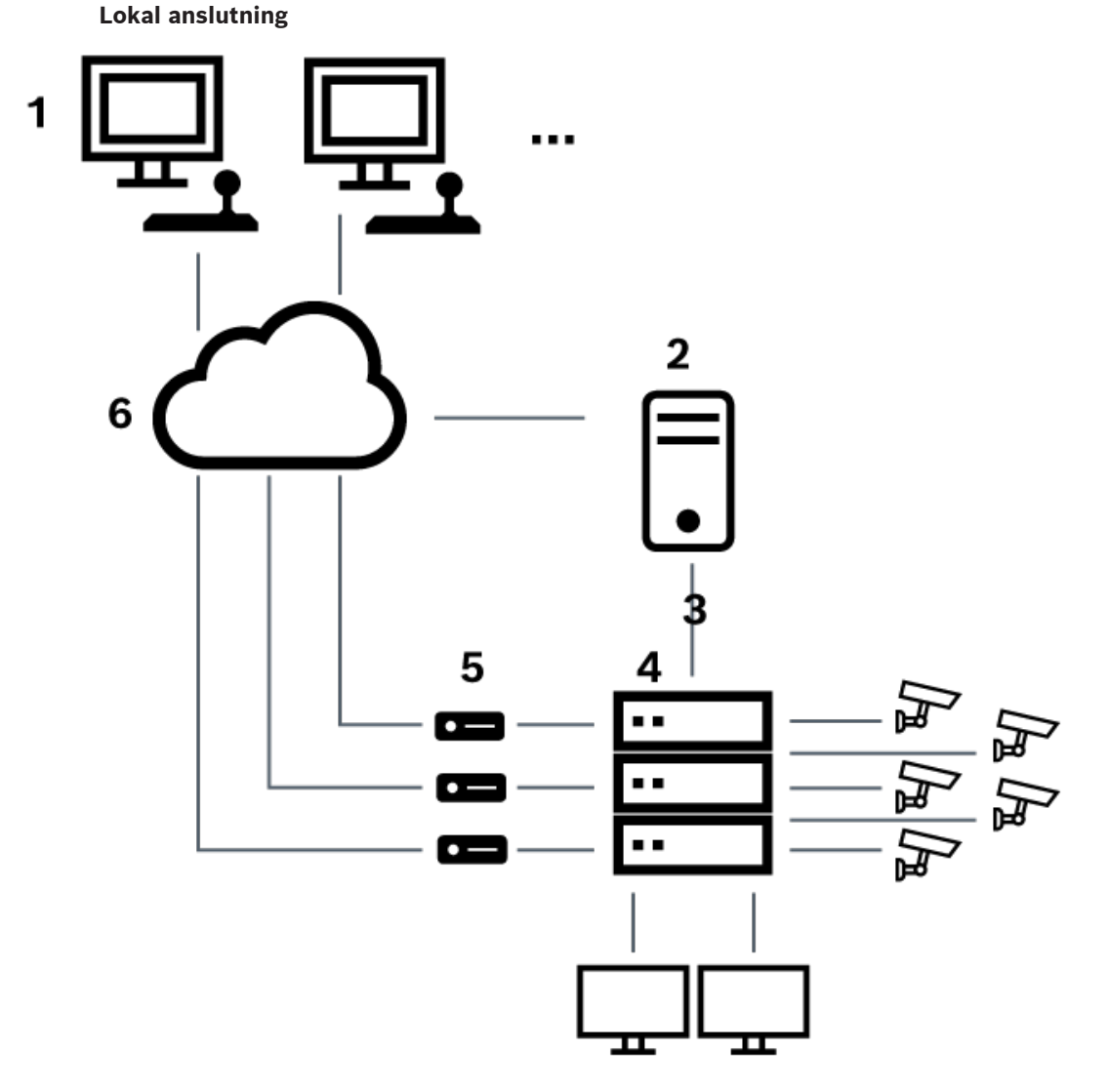

**Figur 5.3:** Lokal anslutning av Bosch Video Management System till en Bosch Allegiant-matrisswitch

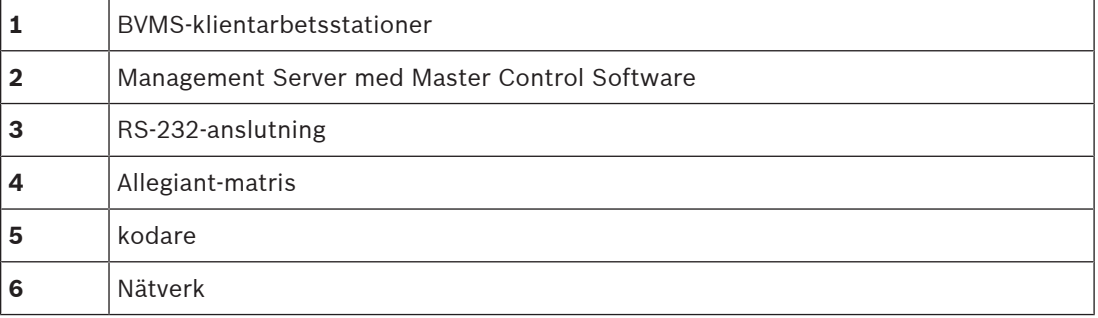

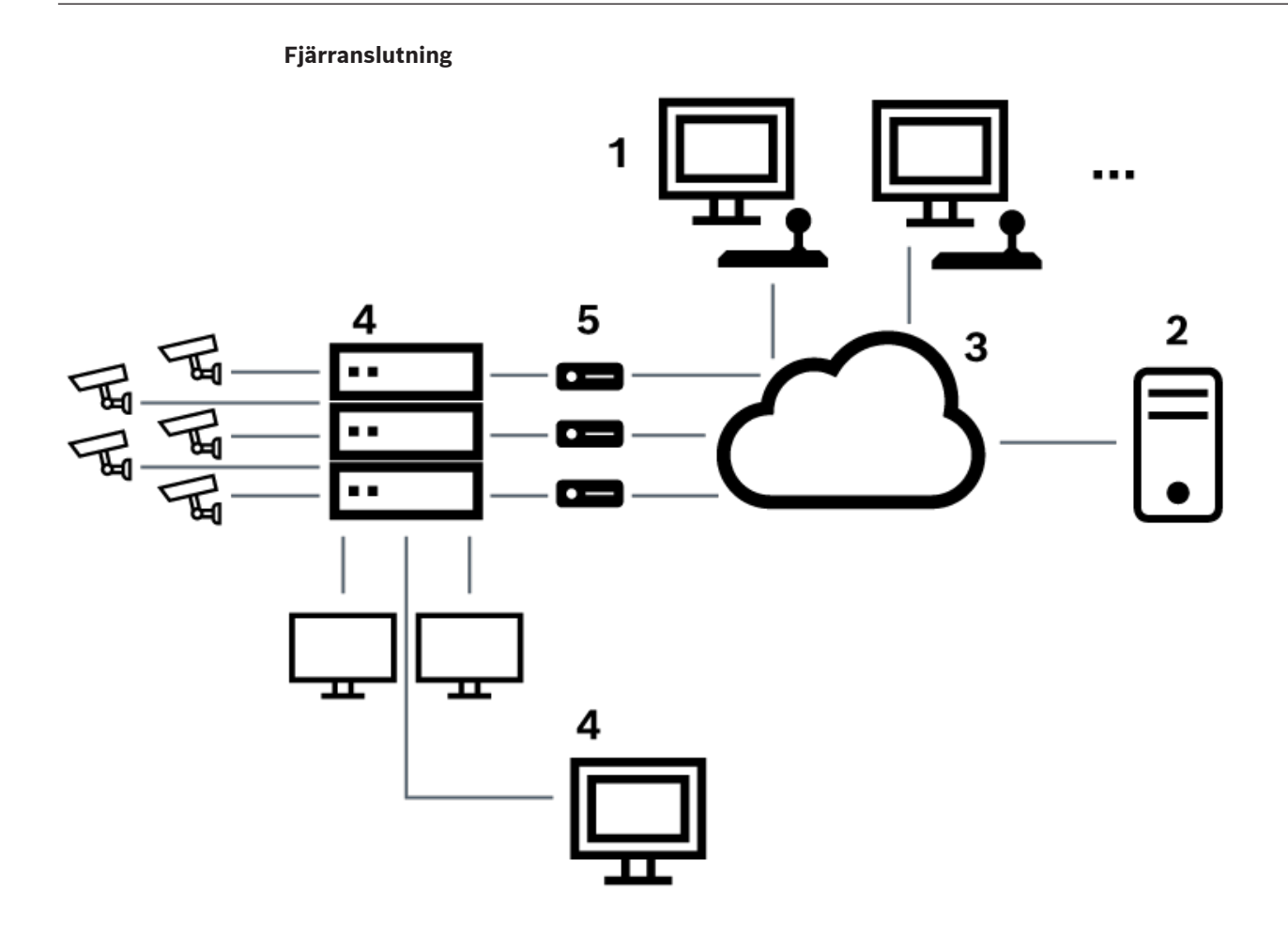

**Figur 5.4:** Fjärranslutning av Bosch Video Management System till en Bosch Allegiant-matrisswitch

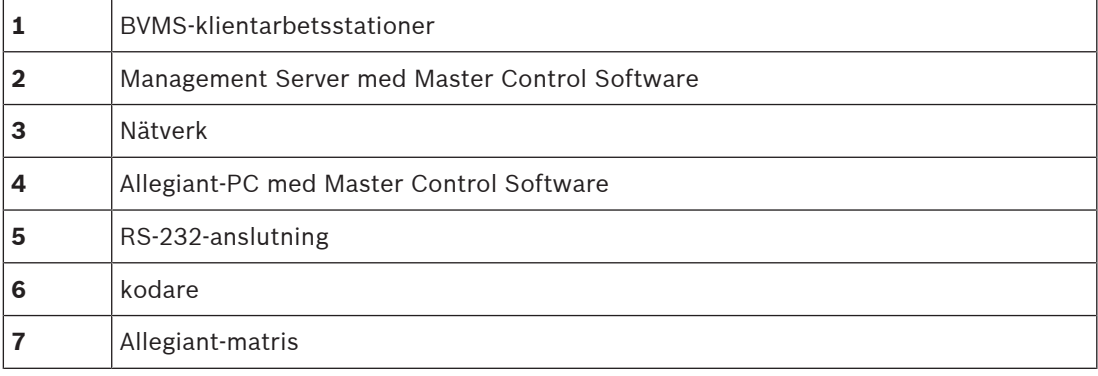

# **5.4.2 Konfigurera kontrollkanalen**

Utför följande uppgifter för att konfigurera kontrollkanalen:

- Anslutningar
- Installera programvaran
- Skapa en Allegiant-konfigurationsfil
	- Lägga till Allegiant-matrisen till BVMS
- Konfigurera användarnamn

#### **Anslutningar**

Om du vill konfigurera kontrollkanalen mellan BVMS och Allegiant-matrisen ansluter du en dator genom en RS-232-serieport till Allegiants konsolport (använd den specificerade kabeln från Bosch för anslutning). Detta kan vara BVMS Management Server eller vilken dator som helst i nätverket.

#### **Installera Allegiant-Master Control Software**

- 1. Stoppa tjänsten Management Server om den körs (**Start** > **Kontrollpanelen** > **Tjänster** > Högerklicka på BVMS Management Server > **Stoppa**)
- 2. Installera Allegiant [Master Control Software](#page-356-4) på Management Server och på Allegiant-PC:n (i förekommande fall).
- 3. Konfigurera en Allegiant-fjärrdator så att programmet Allegiant Network Host (ld\_alghw.exe) startas när datorn startas. Detta startar nödvändiga Allegiant-tjänster som gör att andra datorer i nätverket kan komma åt Allegiant. Programvaran arbetar osynligt. Det är inte nödvändigt att ha en dongel ansluten till den här datorn. Om du vill att tjänsten ska startas automatiskt när datorn startas kopierar du en länk till ld\_alghw.exe till startmappen på datorn.

#### **Skapa en Bosch Allegiant-konfigurationsfil**

- 1. Använd Allegiant Master Control Software och skapa en Allegiant-konfigurationsfil som anger vilken dator som är ansluten till Allegiant-matrisen. Denna uppgift kräver en maskinvarunyckel för Master Control Software.
- 2. På Transfer-menyn klickar du på Communication Setup. På Current Host-listan anger du [DNS](#page-353-2)-namnet för datorn som är ansluten till Allegiant-matrisen och anger serieportparametrarna (COM-portnummer, överföringshastighet o.s.v.) för den Allegiantanslutna serieporten. Detta gör att Master Control Software på Management Server eller på datorn kan gå online med Allegiant-systemet. Om detta inte fungerar säkerställer du att antingen Master Control Software eller programmet Allegiant Network Host körs på datorn som är kopplad till Allegiant-matrisen och att nätverkssäkerheten är konfigurerad så att den tillåter fjärråtkomst till den här datorn.
- 3. På Transfer-menyn klickar du på Upload. Välj alla tabeller och klicka på Upload. Om du vill spara konfigurationsfilen väljer du en katalog.
- 4. Stäng Master Control Software.

#### **Lägga till Bosch Allegiant-matrisen till BVMS**

- 1. Starta BVMSManagement Server-tjänsten, starta Configuration Client och lägg till Allegiant-enheten genom att lägga till denna konfigurationsfil (se Lägga till en enhet för stegvis instruktion).
- 2. Säkerställ att Allegiant Master Control Software-konfigurationsfilen som används i BVMS motsvarar den aktuella Allegiant-konfigurationen. BVMS kör de nödvändiga delarna av Master Control Software osynligt i bakgrunden.

## **Konfigurera användarnamnet för inloggning till Allegiant-tjänsterna**

Om Allegiant-matrisen är ansluten till en dator i nätverket och inte till Management Server ska du kontrollera att Allegiant-tjänsterna på denna dator och på Management Server loggar in med samma användarkonto. Den här användaren måste vara medlem av en administratörsgrupp.

#### **Ytterligare noteringar i dokumentationen**

Följ dessa hänvisningar för att få detaljerad information om tillgängliga fönster:

- [Sidan Matrisväxlare, sidan 127](#page-126-0)
- Följ dessa hänvisningar för att få detaljerad information om tillgängliga stegvisa instruktioner:
	- [Konfigurera en Bosch Allegiant-enhet, sidan 128](#page-127-0)

#### **Se**

–[Sidan Matrisväxlare, sidan 127](#page-126-0)

## **5.4.3 Bosch Allegiant koncept för satellitsystem**

Allegiant-matrisväxlaren gör det möjligt att sammankoppla flera Allegiant-system genom att använda satellitkonceptet. I detta fall kan flera Allegiant-system för BVMS se ut som ett stort system som ger åtkomst till alla systemets kameror.

I ett Allegiant-satellitsystem är monitorutgångarna från en slav-Allegiant kopplade till videoingångarna hos master-Allegiant. Denna anslutning kallas en [stamlinje](#page-358-1). Dessutom upprättas en kontrollkanal mellan mastern och slaven. När en kamera från en slav-Allegiant begärs av master-Allegiant skickas ett kommando till slaven och instruerar den att växla den begärda kameran till en stamlinje. På samma gång växlar master-Allegiant stamlinjeingångarna till den begärda monitorutgången för master-Allegiant. Detta slutför videoanslutningen från den begärda slavkameran till den önskade mastermonitorn.

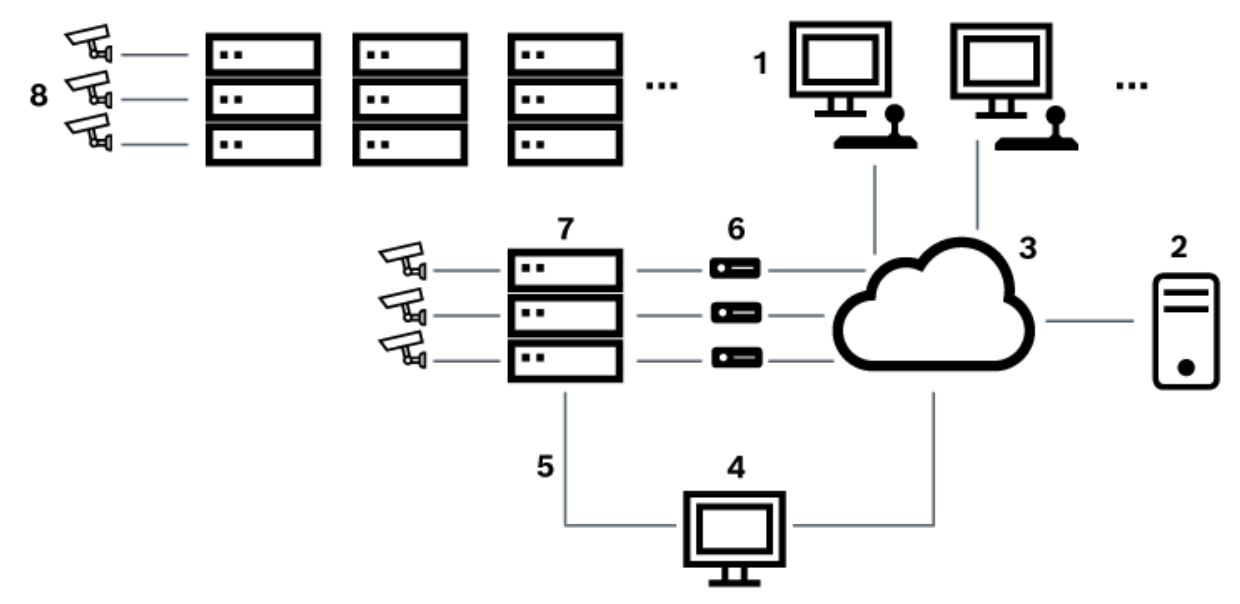

**Figur 5.5:** Bosch Allegiant-system utökat med satellitväxlare

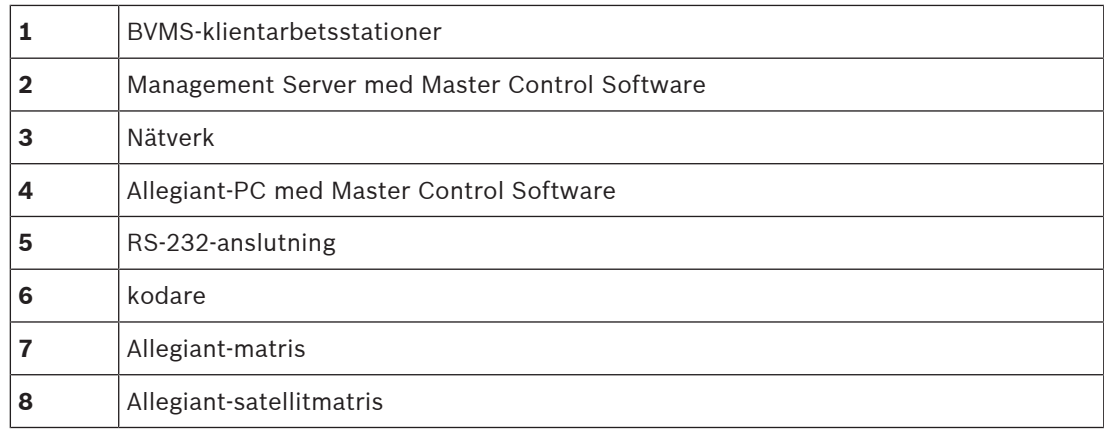

Du kan tillämpa satellitkonceptet så att en Allegiant kan vara både en master och en slav. På detta sätt kan varje Allegiant se de andras kameror. Det är endast nödvändigt att ansluta stamlinjen och kontrolledningarna åt båda hållen och att konfigurera Allegiant-tabellerna korrekt.

Konceptet kan utökas ytterligare, utan praktisk gräns, till flera Allegiant-system. En Allegiant kan ha många slavar och den kan vara en slav till många masterenheter. Du kan programmera Allegiant-tabellerna att tillåta eller neka användaråtkomst till kameravyer så som det krävs av platsens regler.

# **5.5 Allegiant CCL-kommandon som stöds i BVMS**

För att kunna använda CCL-kommandon behöver du CCL-användarhandboken. Du hittar handboken i produktkatalogen online, i dokumentavsnittet om respektive LTC Allegiant-matris.

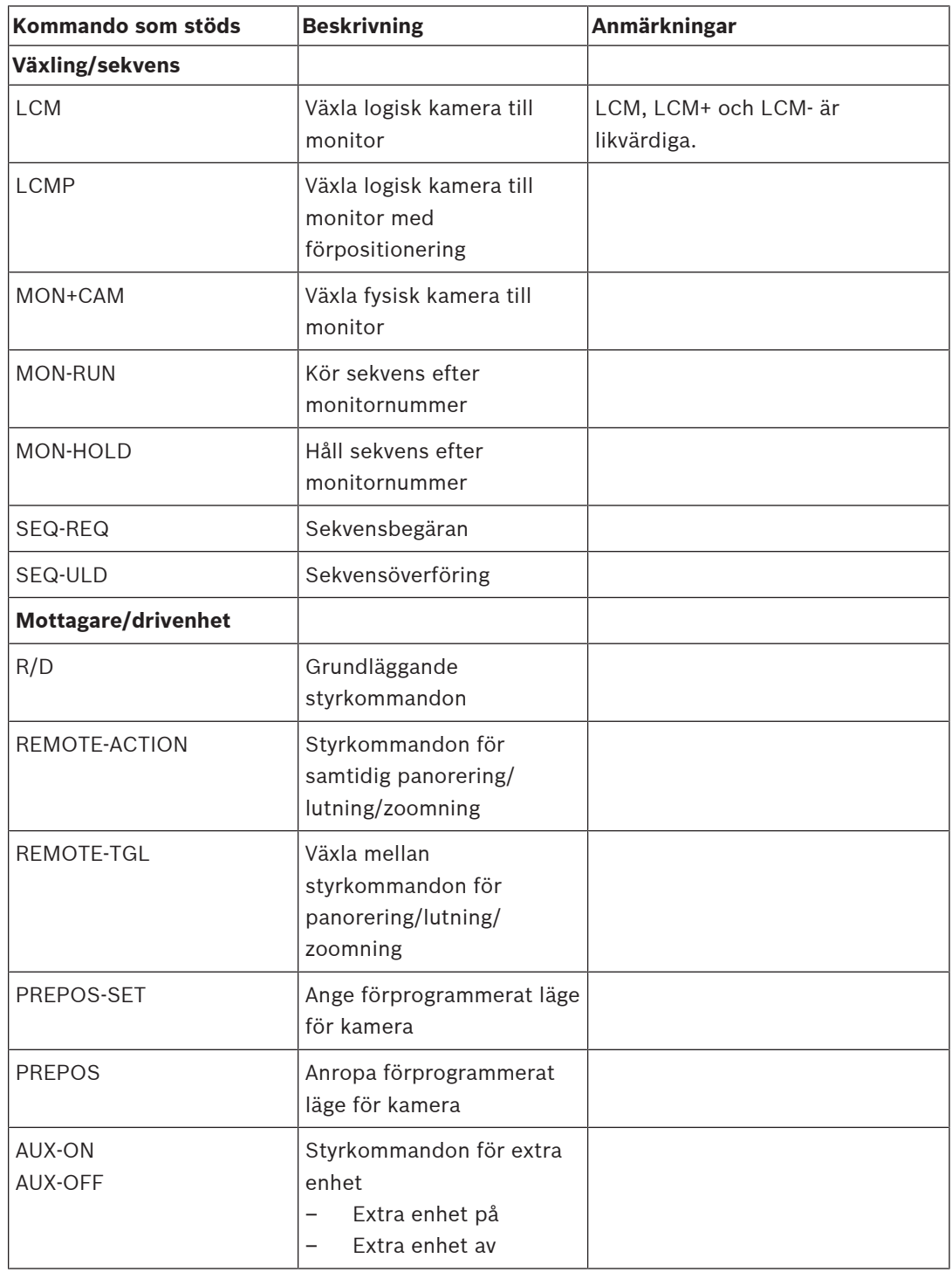

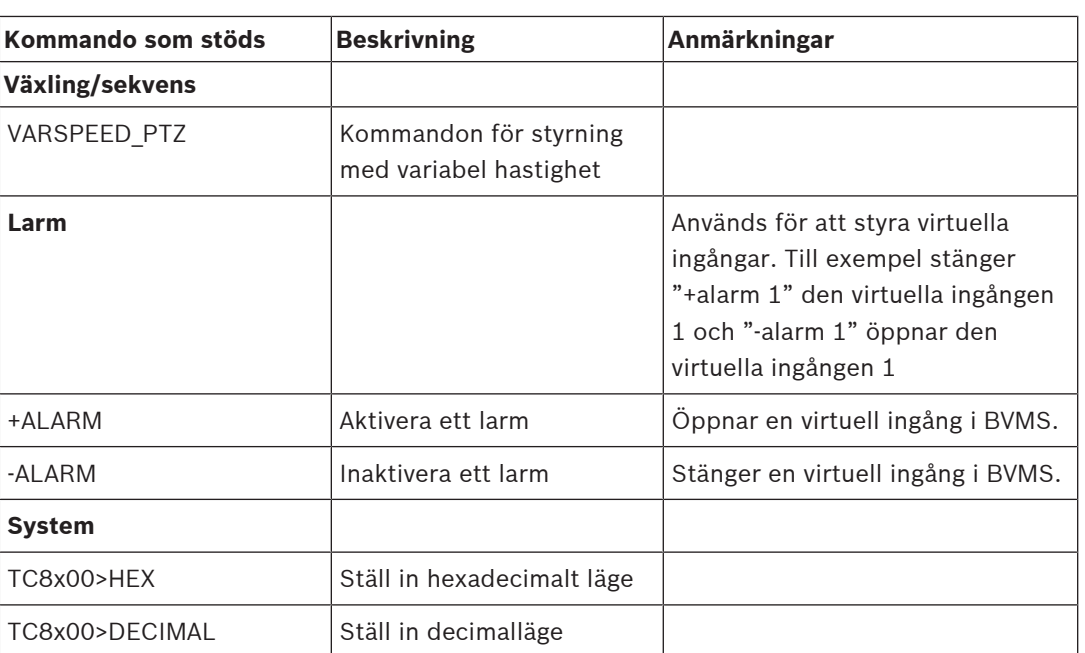

# **6 Använd den senaste programvaran**

Innan du använder enheten för första gången, se till att du installerar den senaste tillämpliga versionen av din programversion. För konsekvent funktionalitet, kompatibilitet, prestanda och säkerhet, uppdatera programvaran regelbundet under enhetens hela livslängd. Följ instruktionerna i produktdokumentationen angående programuppdateringar. Vi skapar endast nya uppdateringar för programvaruversioner i allmänt eller begränsat tillgänglighetstillstånd. För mer information, se:

[Bosch Building Technologies Software Service and Support](https://community.boschsecurity.com/t5/Security-Video/Bosch-Building-Technologies-Software-Service-and-Support/ta-p/10669).

Följande länkar ger mer information:

- Allmän information:<https://www.boschsecurity.com/xc/en/support/product-security/>
- Säkerhetsråd, det vill säga en lista över identifierade sårbarheter och föreslagna lösningar: [https://www.boschsecurity.com/xc/en/support/product-security/security](https://www.boschsecurity.com/xc/en/support/product-security/security-advisories.html)[advisories.html](https://www.boschsecurity.com/xc/en/support/product-security/security-advisories.html)

Bosch tar inget som helst ansvar för skador som orsakats av drift av dess produkter med föråldrade programvarukomponenter.

**i**

# **7 Komma igång**

I det här kapitlet får du information om hur du kommer i gång med BVMS.

# **7.1 Installera programvarumodulerna**

#### **Obs!**

Installera alla programvarumoduler på de datorer som är avsedda för användning med respektive modul.

#### **Gör så här:**

Stäng Configuration Client innan du startar BVMS-installationen.

- 1. Starta Setup.exe eller starta BVMS-installationen på välkomstskärmen.
- 2. Välj de moduler som ska installeras på den här datorn i nästa dialogruta.
- 3. Följ instruktionerna på skärmen.

# **7.2 Använda konfigurationsguiden**

Config Wizard är avsedd för snabb och enkel konfiguration av mindre system. Med Config Wizard kan du konfigurera ett system med [VRM-](#page-359-0), [iSCSI-s](#page-355-0)ystem, Mobile Video Service, kameror, inspelningsprofiler och användargrupper.

Du måste lägga till iSCSI-systemen manuellt på en programvaruinstallation av standardtyp. Användargrupper och deras behörigheter konfigureras automatiskt. Du kan lägga till och ta bort användare samt ställa in lösenord.

Config Wizard kan komma åt Management Server endast på den lokala datorn.

Du kan spara en aktiverad konfiguration som säkerhetskopia och importera konfigurationen senare. Du kan ändra den här importerade konfigurationen efter slutförd import.

Med Config Wizard läggs den lokala VRM till automatiskt på både standardinstallationer och på DIVAR IP 3000 och DIVAR IP 7000.

På en DIVAR IP 3000 och en DIVAR IP 7000 läggs även den lokala iSCSI-enheten till automatiskt om den inte redan är tillgänglig.

På en DIVAR IP 3000 och på en DIVAR IP 7000 läggs en lokal Mobile Video Service till automatiskt om den inte redan är tillgänglig.

**i**

### **Obs!**

Om avkodare ska användas i systemet måste samma lösenord för behörighetsnivån user användas för alla kodare.

#### **Så här startar du** Config Wizard**:**

4 Klicka på **Start** > **Alla program** > BVMS > Config Wizard Sidan Welcome visas.

#### **Sidan Welcome**

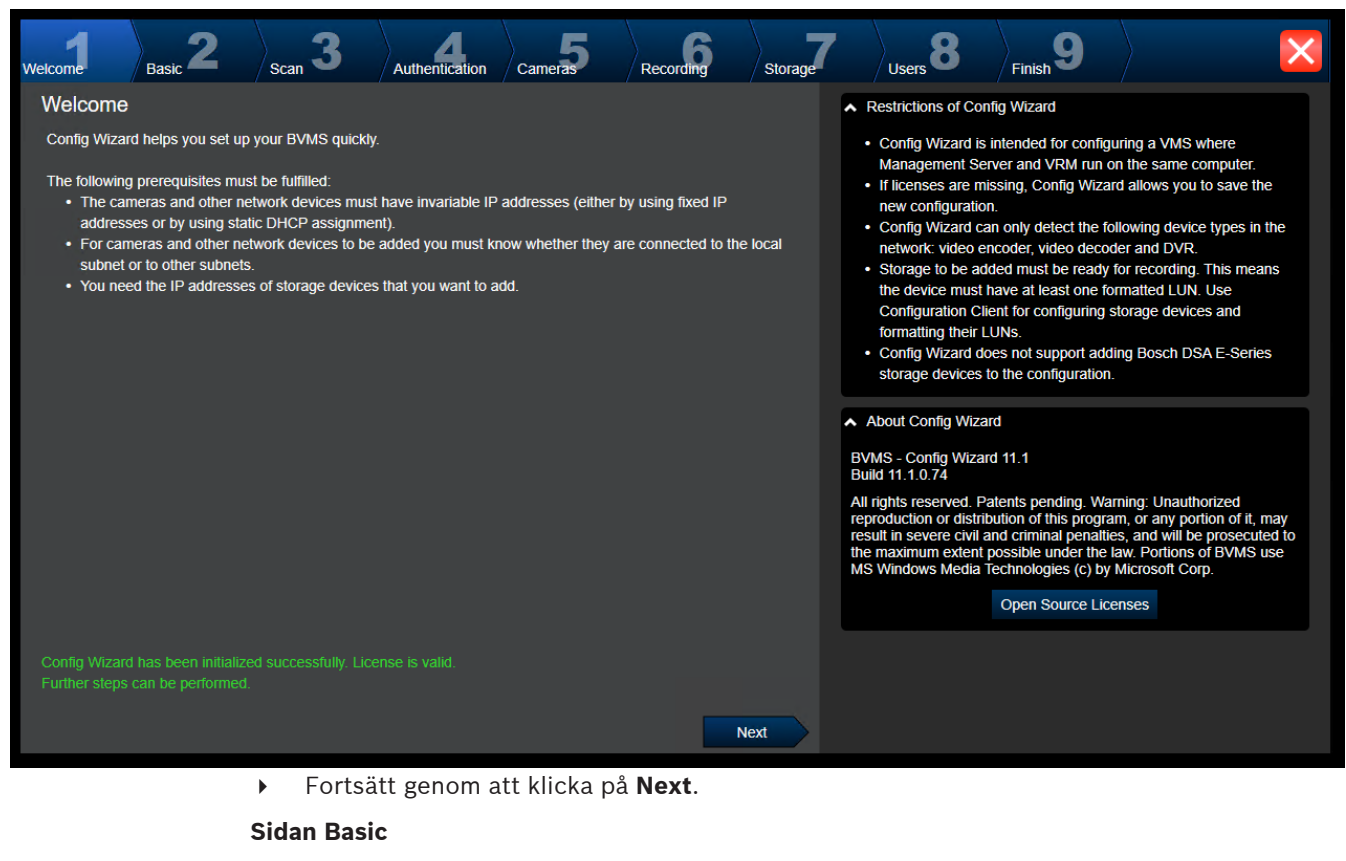

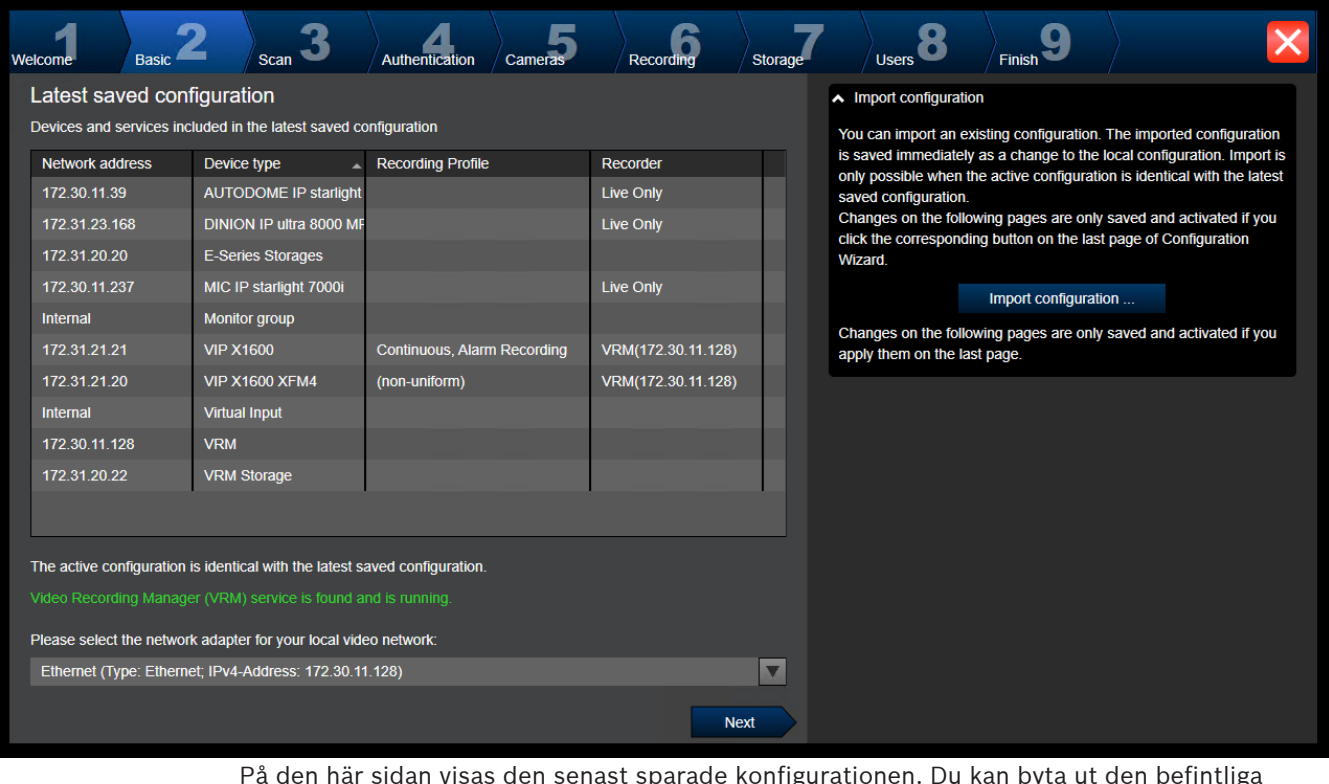

På den här sidan visas den senast sparade konfigurationen. Du kan byta ut den befintliga konfigurationen genom att importera en BVMS-fil. Den ändrade konfigurationen sparas men aktiveras inte när du klickar på **Next**.

Du kan välja nätverksadaptern i den dator som är ansluten till videoenheterna (IP-kameror, kodare, avkodare, [iSCSI](#page-355-0)-lagringsenheter) i systemet. Nätverksadapterns IP-adress används som IP-adress för [VRM,](#page-359-0) [VSG](#page-359-1) och det lokala iSCSI-lagringssystemet.

Klicka på **Port Mapping** och ange den offentliga IP-adressen eller DNS-namnet om systemet ska vara åtkomligt via internet.

#### **Sidan Scan**

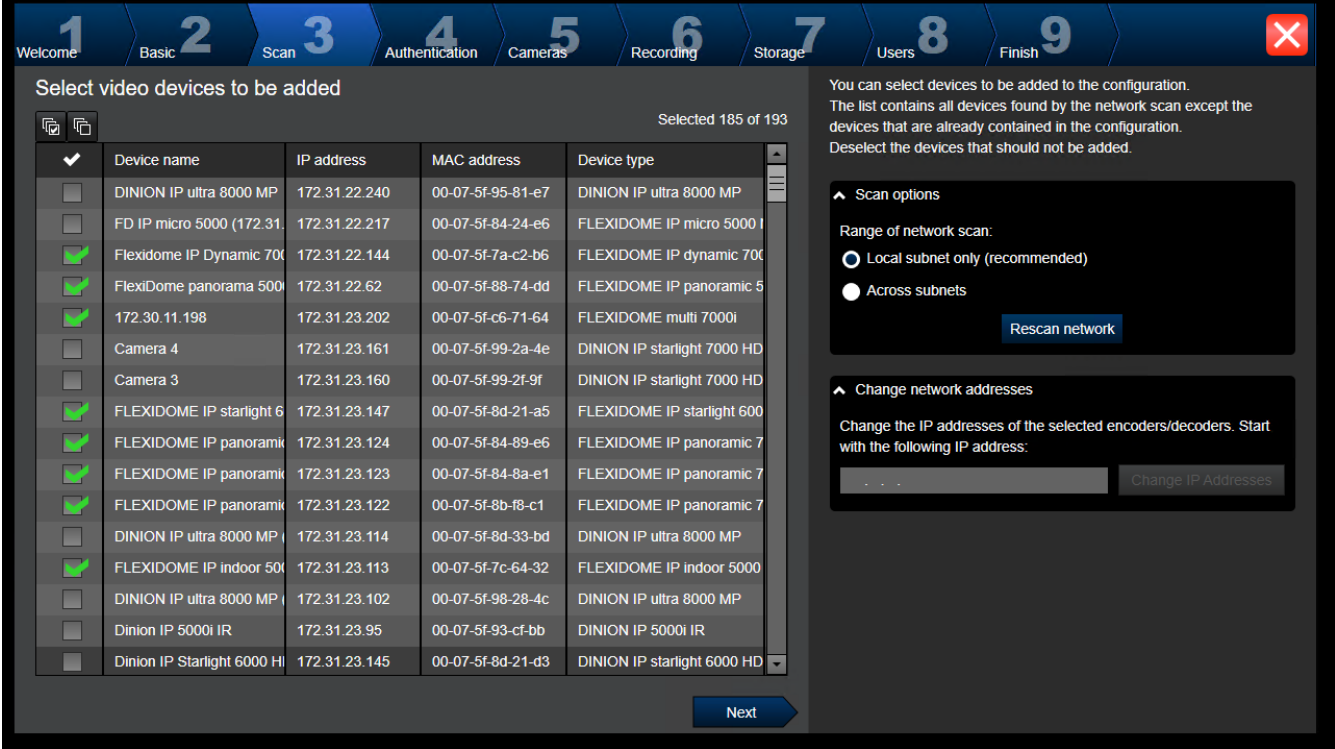

#### **Obs!**

En avsökning av enheter kan ta tid. Du kan avbryta avsökningen. Alla enheter som redan har avsökts visas i tabellen.

Alla videoenheter som inte ingår i den senast sparade konfigurationen visas på sidan. Avmarkera kryssrutorna för de enheter som inte ska läggas till i konfigurationen och klicka sedan på **Next**.

Om de valda enheterna inte finns i samma IP-intervall som DIVAR-IP-systemet kan du ändra IPadressen för enheterna genom att ange en startadress för enheternas IP-intervall.

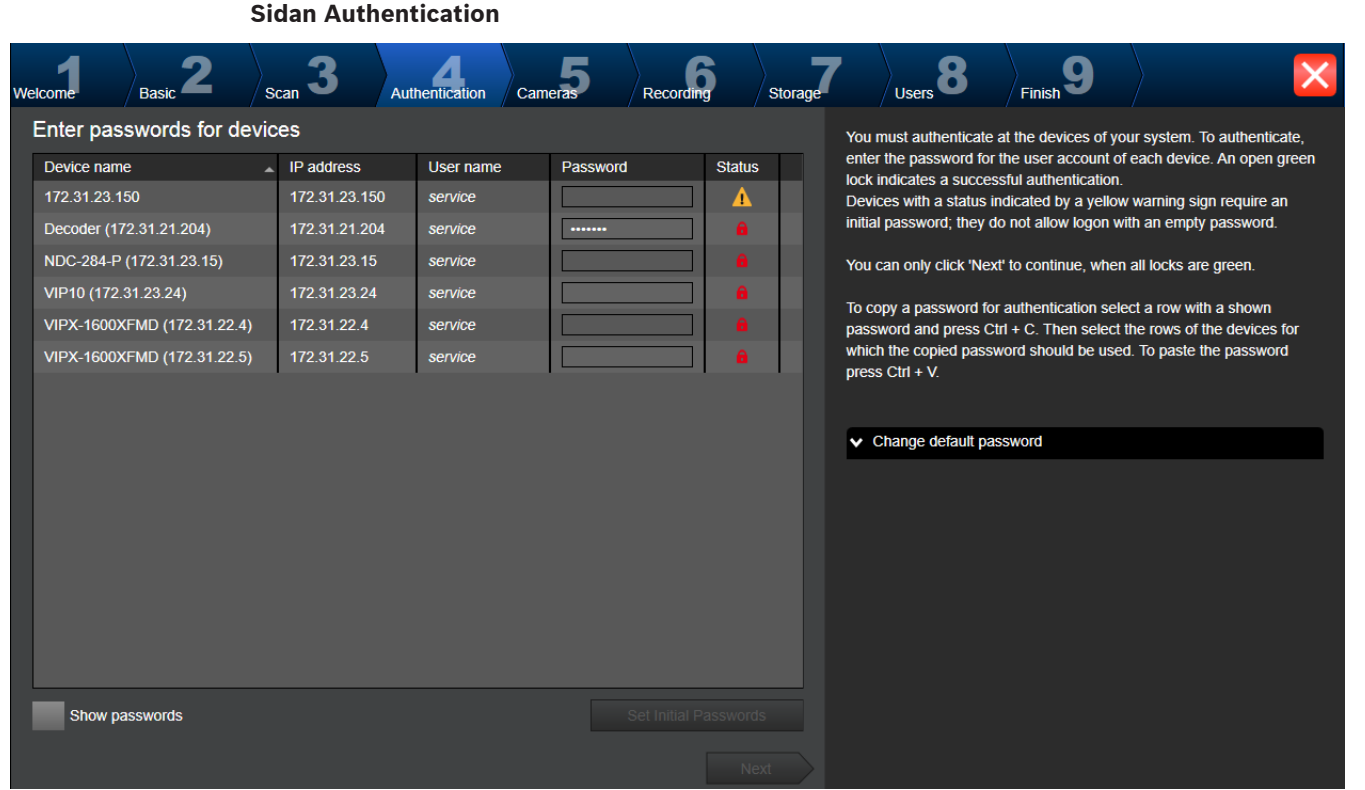

Den här sidan används för autentisering på videoenheter som är lösenordsskyddade. För enkel autentisering på flera enheter med samma lösenord kan du använda urklipp (CTRL+C, CTRL+V):

- 1. Klicka på **Show passwords**.
- 2. Markera en rad med en autentiserad enhet (ett grönt lås visas), tryck på CTRL+C, markera flera rader med röda lås och tryck på CTRL+V).

Lösenordskontrollen utförs automatiskt om du inte har angett ytterligare något tecken i lösenordsfältet inom några sekunder eller om du klickar någonstans utanför fältet. Du kan ange ett globalt standardlösenord för alla enheter som för närvarande inte är lösenordsskyddade.

Om en enhet kräver ett initialt lösenord visas

#### **Ställa in ett initialt lösenord:**

- 1. Skriv det nya lösenordet i fältet **Password**.
- 2. Klicka på **Set Initial Passwords**.

Det initiala lösenordet ställs in.

**Obs!** Så länge du inte har angett det initiala lösenordet för alla enheter i listan som kräver en initialt lösenord kan du inte fortsätta.

3. Fortsätt genom att klicka på **Next**.

#### **Sidan Cameras**

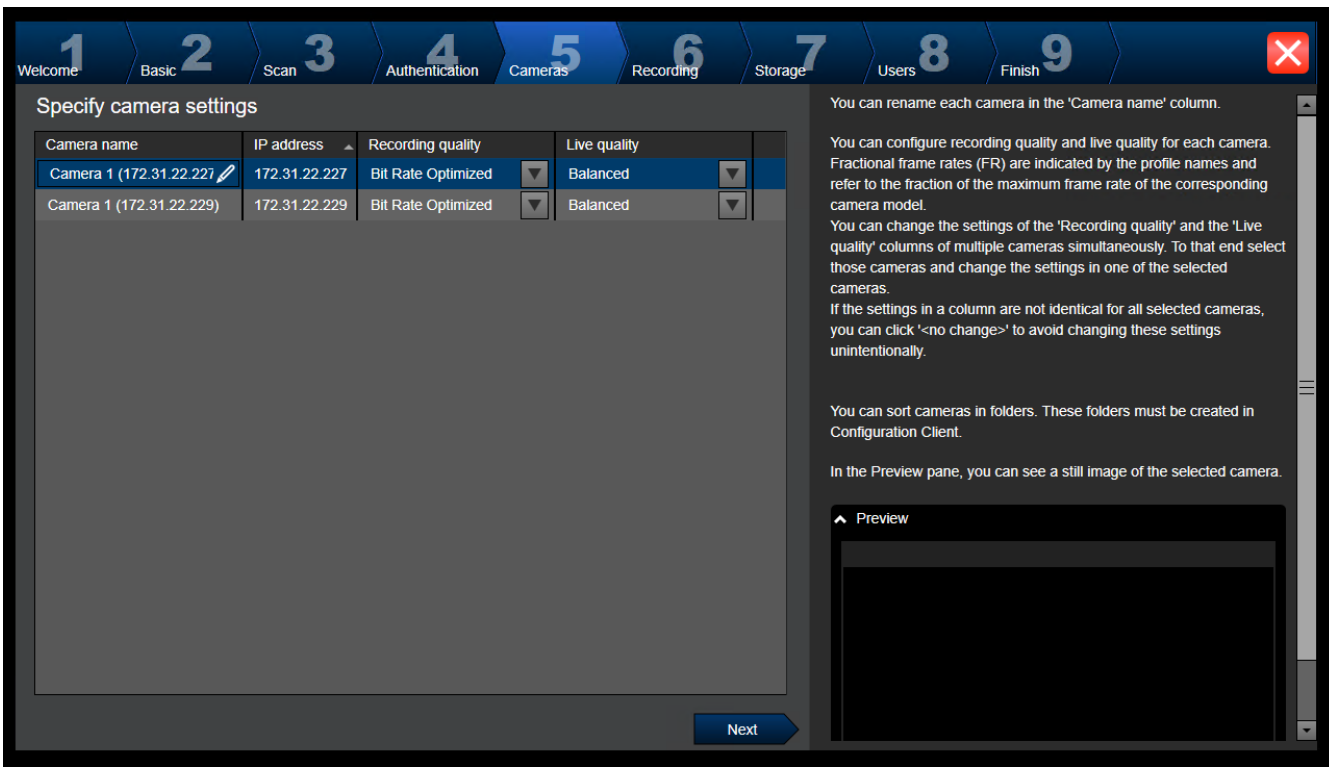

Använd den här sidan när du vill hantera kamerorna i systemet.

**Sidan Recording**

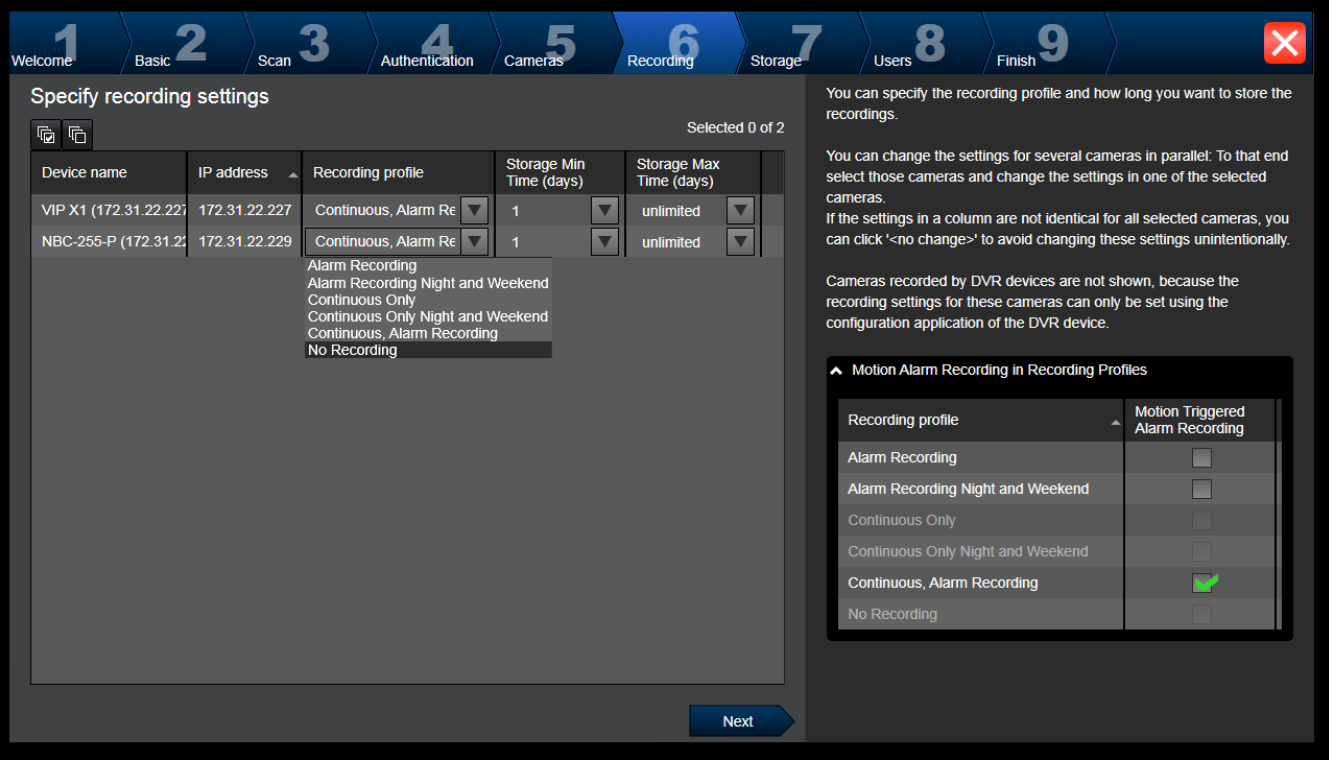

Bara de kameror som har lagts till nyligen visas på den här sidan. Så fort du aktiverar den här konfigurationen går det inte att ändra dessa kamerors profiltilldelning.

Du kan aktivera rörelseinspelning för inspelningsprofiler när både inspelning och larminspelning är aktiverade. Om det behövs konfigurerar du inspelning och larminspelning i Configuration Client (dialogrutan **Schemalagda inspelningsinställningar**). [VCA](#page-359-2) aktiveras automatiskt för varje kamera som läggs till.

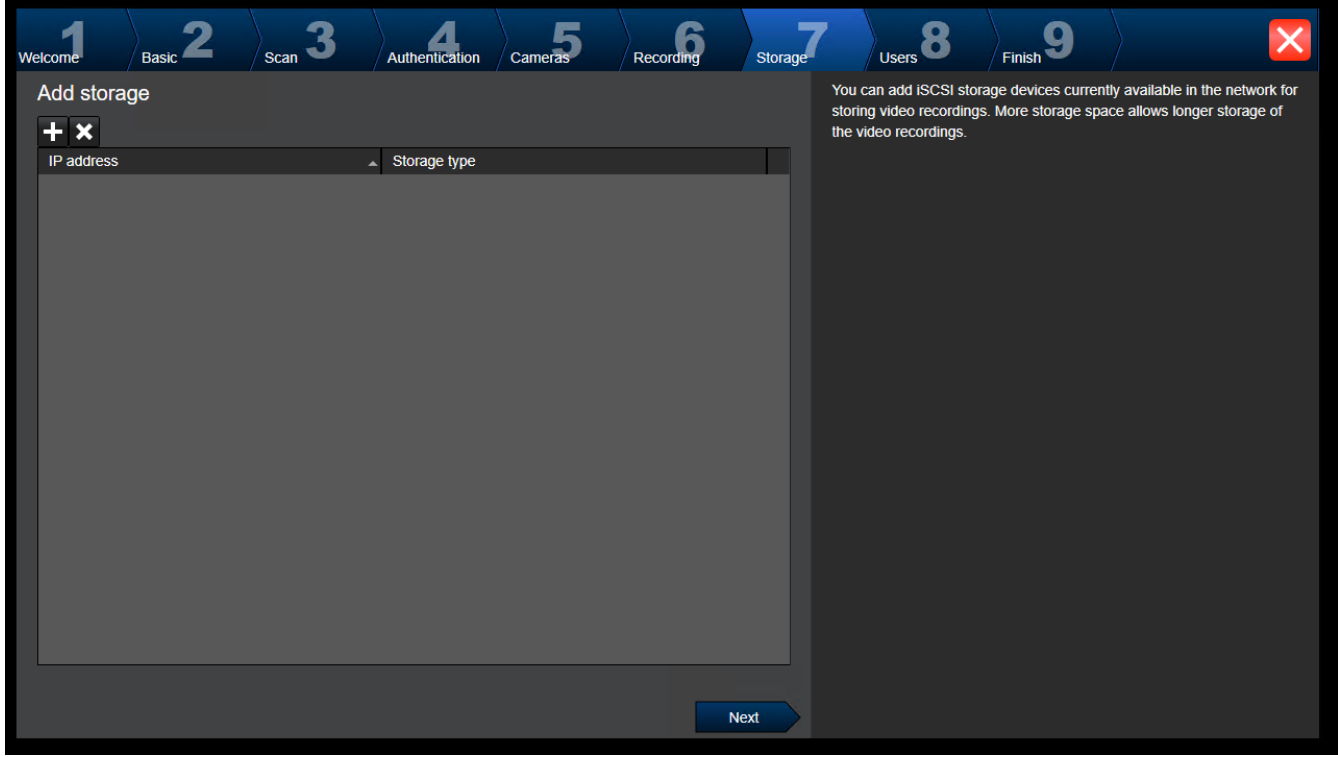

**Sidan Storage**

På den här sidan kan ytterligare iSCSI-lagringsenheter läggas till.

#### **Sidan Users**

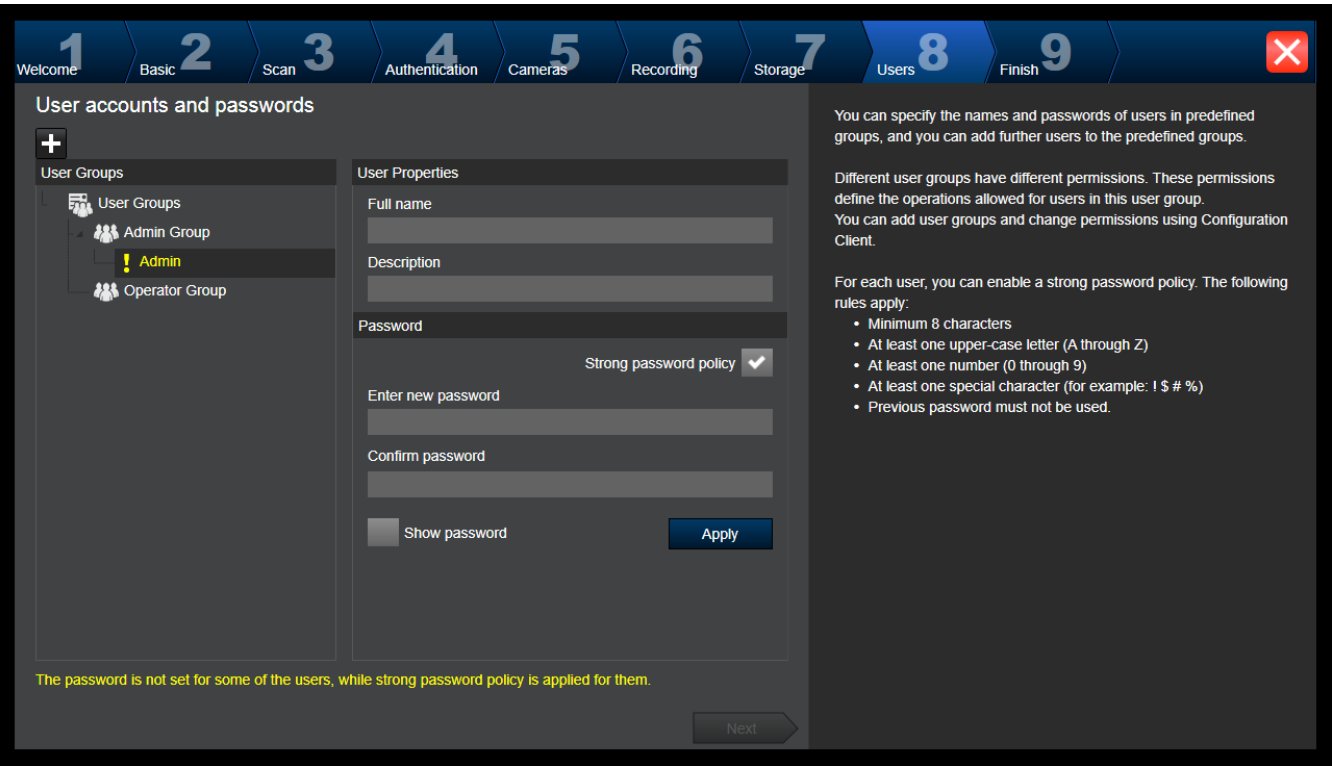

På den här sidan kan du lägga till nya användare till befintliga användargrupper.

4 För varje ny användare anger du ett användarnamn och en beskrivning och definierar ett lösenord.

#### **Strong password policy**

Kryssrutan **Strong password policy** är förvald för alla nya användargrupper.

Vi rekommenderar starkt att du behåller den här inställningen för bättre skydd mot obehörig åtkomst.

Följande regler gäller:

- Minsta lösenordslängd enligt inställningen på sidan **Kontopolicyer** för önskad användargrupp.
- Använd inte någon av de tidigare lösenorden.
- Använd minst en versal (A–Z).
- Använd minst en siffra (0–9).
- Använd minst ett specialtecken (till exempel !  $$$  # %).
- 4 Klicka på **Apply** för att tillämpa inställningarna och klicka sedan på **Next** för att fortsätta. **Obs!** Om det finns användare som saknar lösenord trots att **Strong password policy** är aktiverat, kan du inte fortsätta. Ange lösenorden som saknas för att fortsätta.

Använd Configuration Client om du vill lägga till användargrupper och ändra behörigheter för användargrupper.

#### **Sidan Finish**

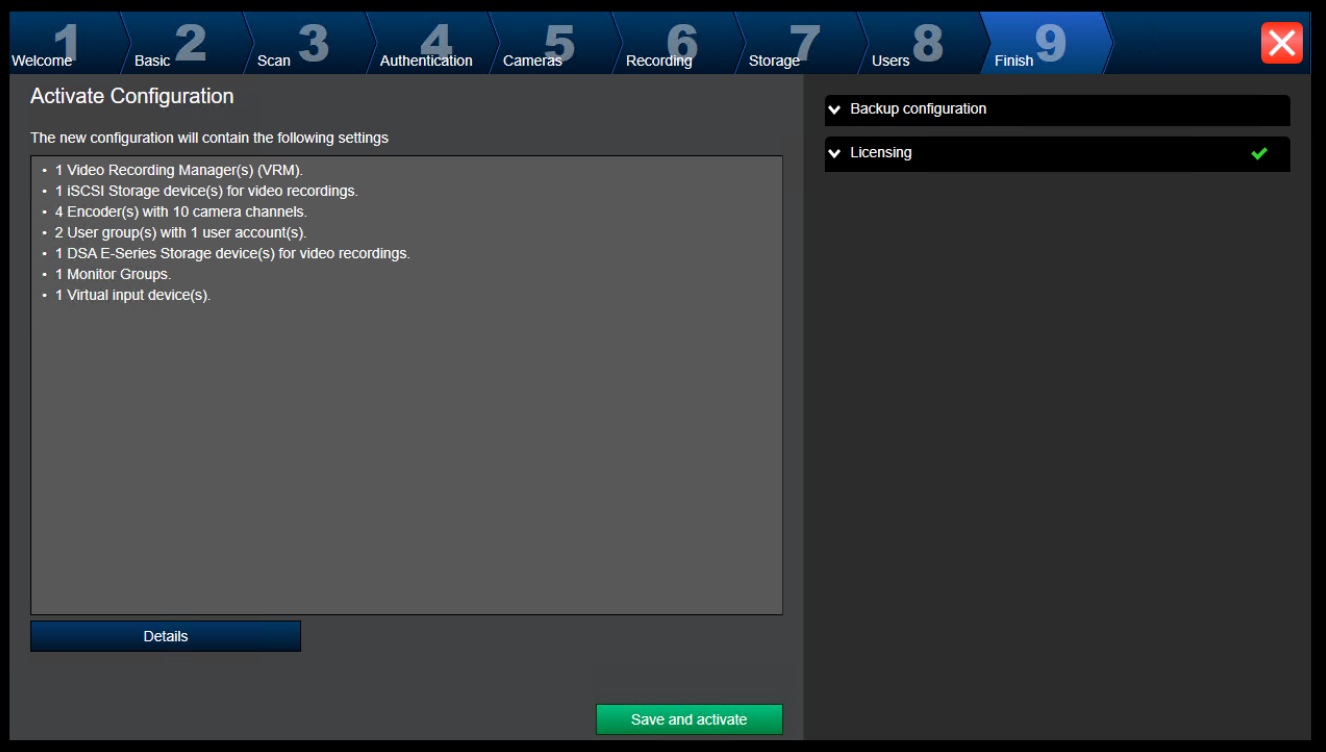

#### Innan du kan aktivera konfigurationen måste du göra detta:

- Ange ett globalt standardlösenord för alla enheter som för närvarande inte är lösenordsskyddade.
- Aktivera ditt licenspaket om så krävs.

#### **Globalt standardlösenord**

Om alternativet **Enforce password protection on activation** (**Inställningar** -> **Alternativ**) är inaktiverat i Configuration Client tvingas du inte ange ett globalt standardlösenord för att aktivera.

#### **Licensiering**

Utvidga **Licensing** och klicka på **License Wizard** om du vill kontrollera eller aktivera ditt licenspaket.

När du klickar på **Save and activate** aktiveras konfigurationen.

Efter lyckad aktivering visas sidan **Finish** igen. Nu kan du lagra en säkerhetskopia av konfigurationen om du vill: Klicka på **Save backup copy**.

När du klickar på **Save and activate** aktiveras konfigurationen.

Efter lyckad aktivering visas sidan **Slutför** igen. Nu kan du lagra en säkerhetskopia av konfigurationen om du vill: Klicka på **Save backup copy**.

## **7.3 Starta Configuration Client**

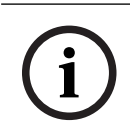

#### **Obs!**

Endast administratörsanvändare kan logga in på Configuration Client.

Den förinställda standardadministratörsanvändaren är användaren som kallas Admin. Det är bara den användaren som kan logga in på Configuration Client när Configuration Client startas första gången.

När du har startat Configuration Client kan du ändra namnet på administratörsanvändaren och byta lösenordet.

#### **Obs!**

Du kan inte starta Configuration Client när en annan användare på en annan dator i systemet redan har startat Configuration Client.

#### **Starta Configuration Client:**

- 1. Från menyn **Start** väljer du **Program** > BVMS > Configuration Client. Dialogrutan för inloggning visas.
- 2. I fältet **Användarnamn:** anger du ditt användarnamn.

När du startar programmet för första gången anger du Admin som användarnamn. Inget lösenord behövs.

- 3. Ange ditt lösenord i fältet **Lösenord**.
- 4. Klicka på **OK**.

Programmet startar.

När administratörsanvändaren startar Configuration Client för första gången visas dialogrutan **Ett brott mot lösenordspolicyn har skett** och användaren uppmanas att ställa in ett lösenord för administratörsanvändarkontot. Vi rekommenderar starkt att du använder den här inställningen och att du anger ett starkt lösenord för administratörsanvändarkontot baserat på principreglerna för lösenord.

#### **Se**

- [Policy om starka lösenord , sidan 329](#page-328-0)
- [Konfigurera den administrativa gruppen, sidan 334](#page-333-0)

# **7.4 Konfigurera språket för Configuration Client**

Du konfigurerar språket för Configuration Client oberoende av språket i Windowsinstallationen.

#### **Så här konfigurerar du språket:**

- 1. På menyn **Inställningar** klickar du på **Alternativ...**. Dialogrutan **Alternativ** visas.
- 2. Ange önskat språk i listan **Språk**. Om du väljer posten **Systemspråk**, används språket från din Windows-installation.
- 3. Klicka på **OK**. Språket ändras när programmet startas om.

## **7.5 Konfigurera språket för Operator Client**

Du konfigurerar språket för Operator Client oberoende av språket i Windows-installationen och i Configuration Client. Det här steget utförs i Configuration Client.

#### **Så här konfigurerar du språket:**

- 
- 1. Klicka på **Användargrupper** > . Klicka på fliken **Egenskaper för användargrupper**. Klicka på fliken **Operatörsbehörigheter**.
- 2. Välj önskat språk i listan **Språk**.
- 3. Klicka på  $\Box$  för att spara inställningarna.
- 4. Klicka på **V** om du vill aktivera konfigurationen. Starta om Operator Client.

# **7.6 Söka efter enheter**

#### Huvudfönster > **Enheter**

Du kan söka efter följande enheter för att lägga till dem i dialogrutan **BVMS Scan Wizard**:

- [VRM](#page-359-0)-enheter
- [Kodare](#page-355-1)
- Endast livekodare
- Endast live-ONVIF-kodare
- Kodare med lokal lagring
- [Avkodare](#page-352-5)
- [Video Streaming Gateway-](#page-359-1)enheter (VSG)
- [DVR](#page-353-3)-enheter

Läs om hur du lägger till enheter genom avsökning i respektive enhetsavsnitt i kapitel [Sidan](#page-117-0) [Enheter, sidan 118](#page-117-0).

## **Se**

- [Lägga till VRM-enheter genom avsökning, sidan 162](#page-161-0)
- [Lägga till en endast live-ONVIF-enhet genom avsökning, sidan 221](#page-220-0)
- [Lägga till live-enheter från Bosch genom avsökning, sidan 199](#page-198-0)
- [Lägga till en enhet, sidan 119](#page-118-0)

# **7.7 Få åtkomst till systemet**

Du får åtkomst till systemet genom att utföra följande steg:

- 1. Utför något av stegen nedan för att ange nätverksadressen för det önskade systemet:
	- Klicka på en förvald listpost.
	- Ange en nätverksadress manuellt.
	- Välj en nätverksadress med hjälp av [serversökning.](#page-358-0)
- 2. Logga in på de önskade systemen:
	- System med en server
	- [Enterprise System](#page-354-2)

# **7.8 Använda serversökning**

- Med funktionen BVMS Server Lookup kan operatörer ansluta till en BVMS Management Server från en angiven lista med servrar.
- En enskild Configuration Client- eller Operator Client-användare kan ansluta till flera av systemets accesspunkter i följd.
- Systemets accesspunkter kan vara Management Server eller Enterprise Management Server.
- Server Lookup använder en dedikerad Management Server som värd för serverlistan.
- Funktionellt sett kan Server Lookup och Management Server eller Enterprise Management Server köras på en enda dator.
- Server Lookup hjälper dig att hitta systemets accesspunkter med hjälp av deras namn eller beskrivningar.
- När den har anslutits till Management Server tar Operator Client emot händelser och larm från BVMS Management Server och visar direktsänd och inspelad video.

### **Så här kommer du åt funktionen:**

1. Starta Operator Client eller Configuration Client. Dialogrutan för inloggning visas.

2. Välj **<Adressbok...>** för Configuration Client eller **<Adressbok...>** för Operator Client på listan **Anslutning:**.

Om både privata och offentliga IP-adresser har konfigurerats för en server anges det. Om du väljer **<Adressbok...>** eller **<Adressbok...>** för första gången visas dialogrutan **Server Lookup**.

- 3. Mata in en giltig nätverksadress för den önskade servern i fältet **(Enterprise) Management Server-adress**.
- 4. Ange ett giltigt användarnamn och lösenord.
- 5. Klicka på **Spara inställningar** vid behov.
- 6. Klicka på **OK**. Dialogrutan **Server Lookup** visas.
- 7. Välj önskad server.
- 8. Klicka på **OK**.
- 9. Om den valda servern har både en privat och en offentlig nätverksadress visas en meddelanderuta med en fråga om du använder en dator inom det privata nätverket för den valda servern.

Servernamnet läggs till i listan **Anslutning:** i dialogrutan för inloggning.

10. Välj den här servern i listan **Anslutning:** och klicka på **OK**. Om du har markerat kryssrutan **Spara inställningar** kan du välja den här servern direkt när du vill få åtkomst till servern nästa gång.

# **7.9 Aktivera programvarulicenserna**

Första gången du installerar BVMS måste du aktivera licenserna för de programvarupaket som du har beställt, inklusive baspaketet och eventuella tillägg och/eller tillvalsfunktioner.

#### **Så här aktiverar du systemet:**

- 1. Starta BVMS Configuration Client.
- 2. På menyn **Verktyg** klickar du på **Licenshanterare…**. Dialogrutan **Licenshanterare** visas.
- 3. Klicka på **Lägg till** för att lägga till licenserna. Dialogrutan **Lägg till licens** visas.
- 4. Följ anvisningarna i dialogen.
- 5. När aktiveringen har lyckats stänger **Lägg till licens** du dialogrutan.
- 6. Stäng dialogrutan **Licenshanterare**.

För ytterligare information hänvisas till respektive teknisk information om licensen till BVMS.

#### **Se**

- [Dialogrutan Licenshanterare \(menyn Verktyg\), sidan 74](#page-73-0)
- [Dialogrutan Licenshanterare \(menyn Verktyg\), sidan 72](#page-71-0)
- [Dialogrutan Lägg till licens, sidan 73](#page-72-0)
- [BVMS-licensaktiveringsöversikt, sidan 18](#page-17-0)

## **7.9.1 Dialogrutan Licenshanterare (menyn Verktyg)**

### <span id="page-71-0"></span>Huvudfönster > Menyn **Verktyg** > Kommandot **Licenshanterare…**

Låter dig licensiera BVMS-paket som du har beställt samt uppgradera det med ytterligare funktioner.

#### **Licensstatus**

Visar licensstatusen.
#### **Systemets fingeravtryck**

För supportändamål rekommenderar vi att du tillhandahåller **Systemets fingeravtryck**.

#### **Installationsplats**

När du aktiverar baslicensen i Bosch Remote Portal ger du information om systemets installationsplats. Den här informationen visas här.

**Obs!** Du kan också tillhandahålla denna information i andra licenser, men endast informationen i baslicensen visas här.

#### **Licenser**

- 1. Klicka på **Lägg till** för att lägga till licenserna. Dialogrutan **Lägg till licens** visas.
- 2. Följ anvisningarna i dialogen.

#### **Giltig licens**

Visar den gällande baslicensen som du har aktiverat.

#### **Funktioner**

4 Klicka på **Licenskontroll ...**

Dialogrutan **Licenskontroll** visas.

Visar antalet licensierade funktioner som för närvarande är installerade. Du kan kontrollera om antalet installerade BVMS-licenser överskrider antalet köpta licenser.

#### **Installerad BVMS-version**

Visar den installerade BVMS-versionen, till exempel 11.0.

#### **Licensierade BVMS-versioner**

Visar alla BVMS-versioner som ingår och stöds i den aktuella angivna licensfilen. Till exempel: BVMS 11.0 och alla kommande mindre versioner BVMS 11.x.

#### **Aktiveringsdatum**

Visar aktiveringsdatumet för den installerade BVMS-versionen.

#### **Utgångsdatum**

Visar utgångsdatumet för den installerade BVMS-versionen. Ett utgångsdatum gäller endast när du installerar en nödlicens eller en försäljningsdemolicens.

#### **Software Maintenance Agreement**

#### **Utgångsdatum**

Om du har köpt och aktiverat någon Software Maintenance Agreement, visas utgångsdatumet här.

#### **Se**

- [Aktivera programvarulicenserna, sidan 72](#page-71-0)
- [Dialogrutan Lägg till licens, sidan 73](#page-72-0)
- [Dialogrutan Licenshanterare \(menyn Verktyg\), sidan 74](#page-73-0)

### **7.9.1.1 Dialogrutan Lägg till licens**

<span id="page-72-0"></span>Huvudfönster > menyn **Verktyg** > kommandot **Licenshanterare…** > **Licenser** > **Lägg till** Gör att du kan lägga till dina köpta licenser eller demolicenser från webbplatsen Bosch Remote Portal remote.boschsecurity.com i ditt BVMS-system.

För att lägga till dina licenser följer du anvisningarna i dialogrutan.

För ytterligare information hänvisas till respektive teknisk information om licensen till BVMS.

### **7.9.2 Dialogrutan Lägg till licens**

Huvudfönster > menyn **Verktyg** > kommandot **Licenshanterare…** > **Licenser** > **Lägg till**

Gör att du kan lägga till dina köpta licenser eller demolicenser från webbplatsen Bosch Remote Portal remote.boschsecurity.com i ditt BVMS-system. För att lägga till dina licenser följer du anvisningarna i dialogrutan.

För ytterligare information hänvisas till respektive teknisk information om licensen till BVMS.

## **7.9.3 Dialogrutan Licenshanterare (menyn Verktyg)**

<span id="page-73-0"></span>Huvudfönster > Menyn **Verktyg** > Kommandot **Licenskontroll ...** > Dialogrutan **Licenskontroll** Visar antalet licensierade funktioner som för närvarande är installerade. Du kan kontrollera om antalet installerade BVMS-licenser överskrider antalet köpta licenser.

**Obs!** Om den aktuella systemkonfigurationen överskrider gränserna för de installerade licenserna kan du inte aktivera konfigurationen.

# **7.10 Underhålla BVMS**

<span id="page-73-3"></span>Det här kapitlet innehåller information om hur du underhåller ett nyinstallerat eller uppgraderat BVMS.

Utför följande uppgifter för att underhålla systemet:

– Exportera BVMS-konfigurationen och användarinställningarna. Versionshistoriken (alla tidigare aktiverade versioner av konfigurationen) exporteras inte. Vi rekommenderar att du aktiverar konfigurationen innan du exporterar.

– Anvisningar finns i [Så här exporterar du konfigurationsdata:, sidan 74](#page-73-1).

Eller

- Säkerhetskopiera elements.bvms. Detta är nödvändigt om du vill kunna återställa en (Enterprise) Management Server med versionshistorik. Användarinställningarna säkerhetskopieras inte.
	- Anvisningar finns i [Så här utför du en säkerhetskopiering:, sidan 74](#page-73-2).
- Spara VRM-konfigurationsfilen (config.xml)
	- Anvisningar finns i [Spara VRM-konfigurationen:, sidan 75](#page-74-0).

Den här exporterade konfigurationen innehåller inte systemets historik. Någon återställning är inte möjlig.

Hela systemkonfigurationen inklusive fullständig historik över systemändringar sparas i en fil: C:\ProgramData\Bosch\VMS\Elements.bvms.

#### <span id="page-73-1"></span>**Så här exporterar du konfigurationsdata:**

1. På menyn **System** väljer du **Exportera konfiguration....** Dialogrutan **Exportera konfigurationsfil** visas.

**Obs!** Om den aktuella arbetskopian av konfigurationen inte aktiveras ( aktiverat) exporterar du arbetskopian i stället för den aktiverade konfigurationen.

- 2. Klicka på **Spara**.
- 3. Ange ett filnamn.

Den aktuella konfigurationen har exporterats. En ZIP-fil som innehåller databasen och användardata skapas.

#### <span id="page-73-2"></span>**Så här utför du en säkerhetskopiering:**

- 1. Stoppa tjänsten BVMS **Central Server** på (Enterprise) Management Server.
- 2. Kopiera filen elements.bvms till önskad säkerhetskopieringskatalog.
- 3. Starta tjänsten BVMS **Central Server** på (Enterprise) Management Server.

VRM-konfigurationen sparas i en krypterad fil, config.xml.

Filen kan kopieras och sparas för säkerhetskopiering medan VRM-tjänsten är i gång. Filen är krypterad och innehåller alla relevanta VRM-data som:

– Användardata

– Alla systemenheter med respektive VRM-inställningar

Delar av VRM-konfigurationen sparas även i BVMS-konfigurationen. När du ändrar något i dessa data skrivs de till config.xml när BVMS-konfigurationen har aktiverats.

Följande inställningar sparas inte i BVMS-konfigurationen:

- **VRM-inställningar** > **Huvudinställningar**
- **Nätverk** > **SNMP**
- **Service** > **Avancerad**
- **Inspelningsinställningar**
- **Belastningsutjämning**

När du ändrar något på en av dessa sidor skrivs detta direkt till VRM-servern och sparas inte i BVMS-konfigurationen.

#### <span id="page-74-0"></span>**Spara VRM-konfigurationen:**

4 Kopiera Config.xml till en säker plats. För en primär VRM-enhet kan du hitta den här filen i följande katalog: C:\ProgramData\Bosch\VRM\primary För en sekundär VRM-enhet kan du hitta den här filen i följande katalog: C:\ProgramData\Bosch\VRM\\secondary

# **7.11 Byta en enhet**

I det här kapitlet ges information om hur du reparerar systemet när till exempel enheter slutar fungera och måste bytas ut.

#### **Grundkrav**

Underhållet har utförts.

#### **Se**

–[Underhålla BVMS, sidan 74](#page-73-3)

## **7.11.1 Byta en MS/EMS**

Det är ingen skillnad mellan ett Management Server-byte och ett Enterprise Management Server-byte.

Du kan antingen återställa den gamla Management Server- eller Enterprise Management Server-konfigurationen eller importera den exporterade konfigurationen.

När du återställer konfigurationen förblir server-ID:t oförändrat.

När du importerar konfigurationen används server-ID:t för det nya systemet. Du behöver ett nytt server-ID om du vill skapa ett Enterprise System med en exporterad konfiguration som du importerar i varje Management Server som en mall. Varje Management Server i detta Enterprise System måste ha ett unikt server-ID.

Du kan importera en exporterad konfiguration och användarinställningarna för denna konfiguration. Användarinställningarna innehåller användarna som var tillagda i konfigurationen och deras inställningar i Operator Client såsom fönsterstorlekar och favoriter. **Obs!** En konfigurationsimport återställer inte den gamla konfigurationens versionshistorik. När du importerar en konfiguration importeras inte några användarinställningar. Du måste återställa de exporterade användarinställningarna manuellt.

#### **Så här importerar du konfigurationen:**

- 1. På menyn **System** klickar du på **Importera konfiguration...**. Dialogrutan **Importera konfigurationsfil** visas.
- 2. Markera den file som du vill importera och klicka på **Öppna**. Dialogrutan **Importera konfiguration...** visas.

3. Ange det aktuella lösenordet och klicka på **OK**.

Configuration Client startas om. Du måste logga in på nytt. Den importerade konfigurationen är inte aktiverad, men den kan redigeras i Configuration Client.

#### **Så här återställer du en exporterad konfiguration:**

Det går bara att komma åt (kopiera, ta bort) den här filen när tjänsten BVMS **Central Server** är stoppad.

- 1. Stoppa tjänsten BVMS **Central Server** på (Enterprise) Management Server.
- 2. Om det behövs ändrar du säkerhetskopieringsfilens namn till Elements.bvms.
- 3. Ersätt den befintliga filen Elements.bvms.
- 4. Starta tjänsten BVMS **Central Server** på (Enterprise) Management Server.

**Obs!** Om du vill återställa systemet till en tom konfiguration stoppar du tjänsten och tar bort Elements.bvms.

Fler konfigurationsfiler:

- Elements.bvms.bak (från och med V.2.2): Automatisk säkerhetskopieringsfil med den senaste aktiveringen och historik. Senare ändringar i konfigurationen som inte har aktiverats säkerhetskopieras inte.
- Elements Backup\*\*\*\*\*\*.bvms: Konfiguration från en äldre version. Den här filen skapas efter en programuppdatering.

#### **Återställa exporterade användarinställningar:**

- 1. Extrahera ZIP-filen som skapades under underhållsexporten. Filen export.bvms och katalogen UserData extraheras.
- 2. På önskad (Enterprise) Management Server: Kopiera katalogen UserData till C: \ProgramData\Bosch\VMS\.

### **7.11.2 Byta en VRM**

### **Krav**

– Installerat operativsystem med rätt nätverksinställningar och rätt version av VRM.

### **Så här byter du VRM-enheten inifrån BVMS:**

- 1. Starta BVMS Configuration Client.
- 2. Välj VRM-enheten i enhetsträdet.
- 3. Gör inställningarna på följande sidor och spara och aktivera konfigurationen:

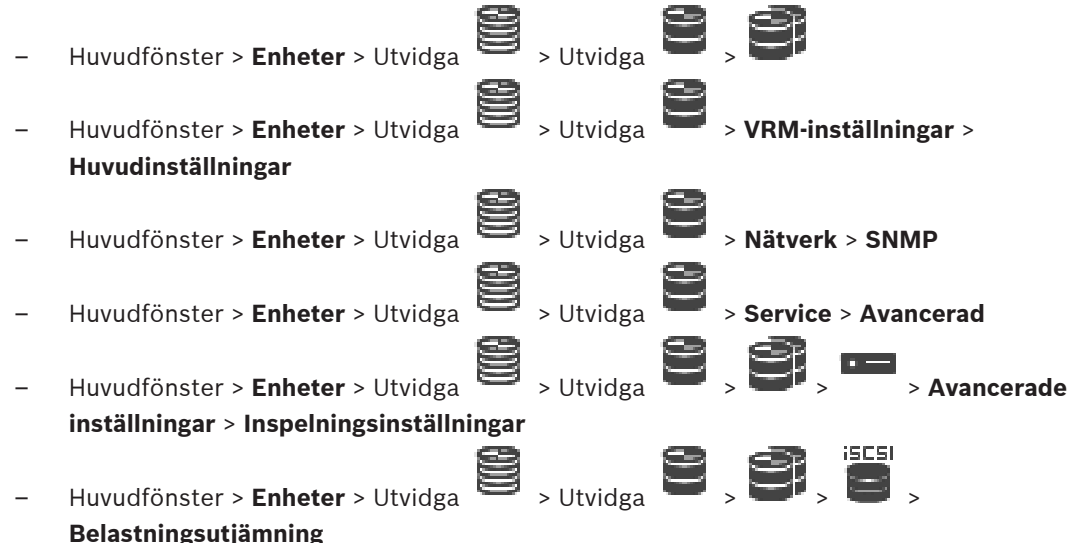

#### **Så här byter du VRM-enheten utan BVMS:**

Du använder den ursprungliga säkerhetskopieringsfilen config.xml från VRM-enheten, som innehåller alla konfigurationsinställningar (inga fler inställningar behöver göras).

- 1. Stoppa tjänsten **Video Recording Manager**.
- 2. Kopiera config.xml till den nya servern.
- 3. Starta tjänsten **Video Recording Manager**.

#### **Så här byter du en iSCSI-enhet (planerad reserv):**

- 1. Lägg till den nya iSCSI-enheten.
- 2. I konfigurationshanteraren på den iSCSI-enhet som du ska byta konfigurerar du alla LUNenheter som skrivskyddade.
- **Obs!** Du kan ta bort den gamla iSCSI-enheten när de gamla inspelningarna inte längre behövs.

#### **Obs!**

**i**

Vi rekommenderar att du använder samma CHAP-lösenord som för den gamla enheten när du konfigurerar den nya iSCSI-enheten.

Om du använder ett nytt CHAP-lösenord definierar du det nya lösenordet som ett systemövergripande CHAP-lösenord och tilldelar det till alla iSCSI-enheter.

Annars kommer du inte att kunna autentisera på iSCSI eller visa direktuppspelning från iSCSIenheten.

### **7.11.3 Byta en kodare eller avkodare**

```
i
```
**i**

#### **Obs!**

Ta inte bort en enhet från enhetsträdet om du vill behålla inspelningarna. Om du ska byta denna enhet måste maskinvaran bytas ut.

#### **Byta kodare/avkodare av samma enhetstyp**

För detta krävs en fabriksinställd enhet (IP-adress = 192.168.0.1).

- 1. Koppla bort den gamla enheten från nätverket.
- 2. Ta inte bort enheten från enhetsträdet i BVMS Configuration Client. När enheten tas bort från VRM försvinner inspelningen.
- 3. Anslut den nya enheten av samma typ till nätverket.

### **Obs!**

Följande steg kräver ovanstående standard-IP-adress. Med DHCP-tilldelade IP-adresser kan du inte utföra inledande enhetssökning.

- 4. Configuration Client: På menyn **Maskinvara** klickar du på **Inledande enhetsskanning...**. Dialogrutan **Inledande enhetsskanning** öppnas.
- 5. Klicka på en cell för att ändra adress. Om du vill ändra adressen på flera enheter väljer du flera rader. Du kan markera flera enheter samtidigt genom att hålla CTRL- eller SKIFTtangenten nedtryckt. Högerklicka sedan på de valda raderna och klicka på **Ställ in nya IPadresser...** eller på **Ställ in delnätsmask...** för att ändra motsvarande värden. Du måste ange korrekt nätmask och IP-adress. Nätmasken och IP-adressen måste vara identiska med den utbytta enheten.
- 6. Klicka på **OK**.
- 7. Inom några sekunder kan du komma åt enhetsinställningar i enhetsträdet.
- 8. Ändra alla nödvändiga enhetsinställningar som inte styrs av BVMS (se informationen nedan).
- 9. Spara och aktivera.

#### **Obs!**

- Med den inledande enhetssökningen hittar du endast enheter med standard-IP-adresser (192.168.0.1) eller dubbla IP-adresser.
- Använd inte VRM-sökningen för att söka efter enheter som fått standardinställning, eftersom du inte kan ändra IP-adressen efteråt.

### **Byta en kodare med DHCP-tilldelad IP-adress:**

För detta krävs en fabriksinställd kodare (DHCP-tilldelad IP).

- 1. Anslut kodaren direkt till datorns Ethernet-port.
- 2. Notera nätverksadapterkonfigurationen för TCP/IPv4 för senare återställning.
- 3. På datorns nätverksadapter konfigurerar du följande fasta IP-adress och nätmask för nätverksadaptern: 192.168.0.2 255.255.255.0
- 4. Starta Internet Explorer.
- 5. I **Adress**-fältet skriver du 192.168.0.1. Enhetens webbsida visas.
- 6. Klicka på **Inställningar** och sedan på **Nätverk**.
- 7. På sidan **Nätverk** i listan **DHCP** väljer du **Av**.
- 8. I fältet **IP-adress**, i fältet **Nätmask** och i fältet **Gateway-adress** skriver du de värden som krävs för nätverket.
- 9. Klicka på **Ställ in och starta om**.
- 10. Återställ nätverksadapterkonfigurationen.

#### **Byta kodare/avkodare av en annan enhetstyp**

- Koppla bort den gamla enheten från nätverket.
- Ta inte bort enheten från enhetsträdet i BVMS Configuration Client.
- Anslut den nya typen av enhet till nätverket.

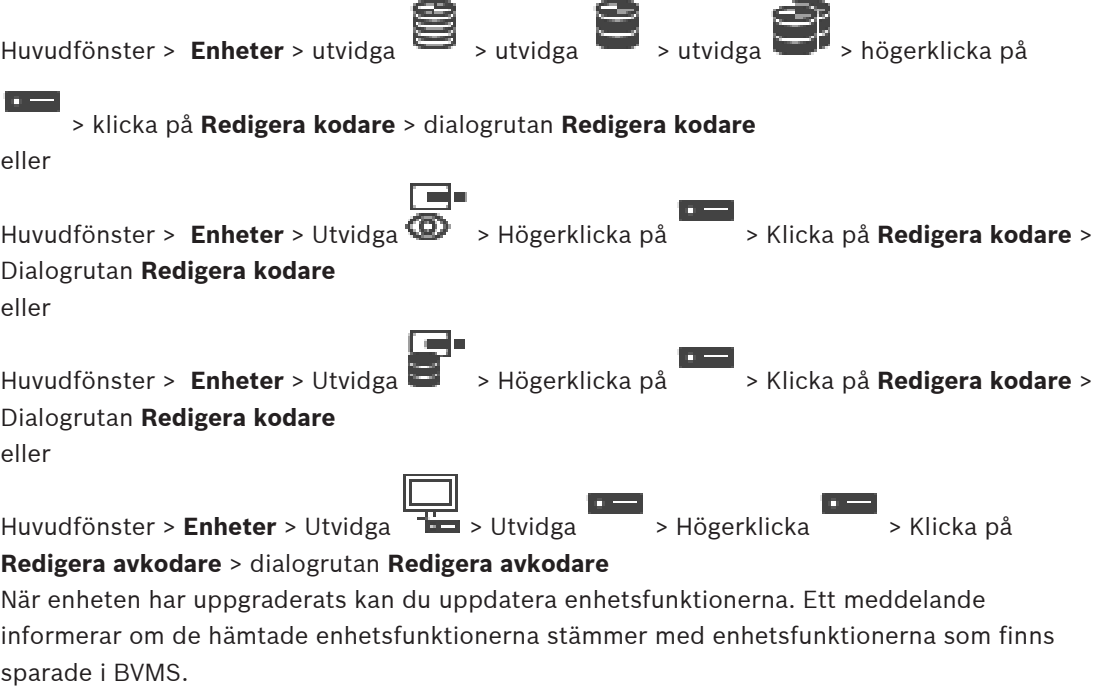

#### **Uppdatera:**

1. Klicka på **OK**.

En meddelanderuta med följande text visas:

**Om du tillämpar enhetsfunktionerna kan det hända att inspelningsinställningarna och händelseinställningarna för enheten ändras. Kontrollera inställningarna för enheten.**

2. Klicka på **OK**.

Enhetsfunktionerna uppdateras.

#### **Byta en VSG-kamera**

När du byter en VSG-kamera är det viktigt att du kontrollerar att den nya kameran är av samma typ och att den har samma IP-adress och ONVIF-profil som den gamla kameran.

Du måste även göra följande inställningar på en ny AXIS-kamera via VSG-kamerans

webbgränssnitt innan du byter ut den gamla AXIS-kameran:

- Ange ett lösenord för användarroten
- Konfigurera tidssynkronisering
- Inaktivera länk till lokal adress
- Skapa en ONVIF-användare
- Inaktivera skydd mot repetitionsattack

#### **Inställningar som kontrolleras av BVMS**

Kodare och avkodare som har konfigurerats i ett BVMS-system kontrolleras av BVMS-servern och kan därför inte delas med andra program.

Du kan använda enhetsövervakaren i BVMS för att se vilken enhet som har en konfiguration som avviker från BVMS-konfigurationen.

BVMS Configuration Client har konfigurationssidor för alla BVIP-enheter.

Inställningsskalan beror på den specifika BVIP-modellen (till exempel VIPX 1600 XFM4). BVMS kontrollerar alla BVIP-inställningar som krävs för en smidig integrering i ett BVMS-

system. Inställningar som kontrolleras av BVMS:

- Kameranamn
- Tidsserverinställningar
- Inspelningshantering (profiler, kvarhållningstider, scheman)
- Definitioner av kvalitetsinställningar
- Lösenord

Lagrade i BVMS-konfigurationen men inte ändrade på enheterna:

- IP-adress (du kan ändra IP-adresser med Konfiguration av IP-enhet i BVMS)
- Relä-/ingångsnamn (skillnaden mellan namnen i enheten och namnen som har konfigurerats i BVMS visas)

#### **Systemhändelser för avvikande enhetskonfiguration**

- Systeminformationshändelser genereras när konfigurationen av en enhet har korrigerats under en periodisk kontroll.
- Systemvarningshändelser genereras när en avvikande konfiguration har upptäckts på en enhet för första gången. Efterföljande kontroller rapporterar inte denna händelse förrän konfigurationen har korrigerats genom aktivering eller periodisk korrigering.
- Systemfelshändelser genereras när ett fel som rör konfigurationen har upptäckts under aktivering eller periodiska kontroller. Efterföljande kontroller rapporterar inte denna händelse förrän konfigurationen har korrigerats genom aktivering eller periodisk korrigering.

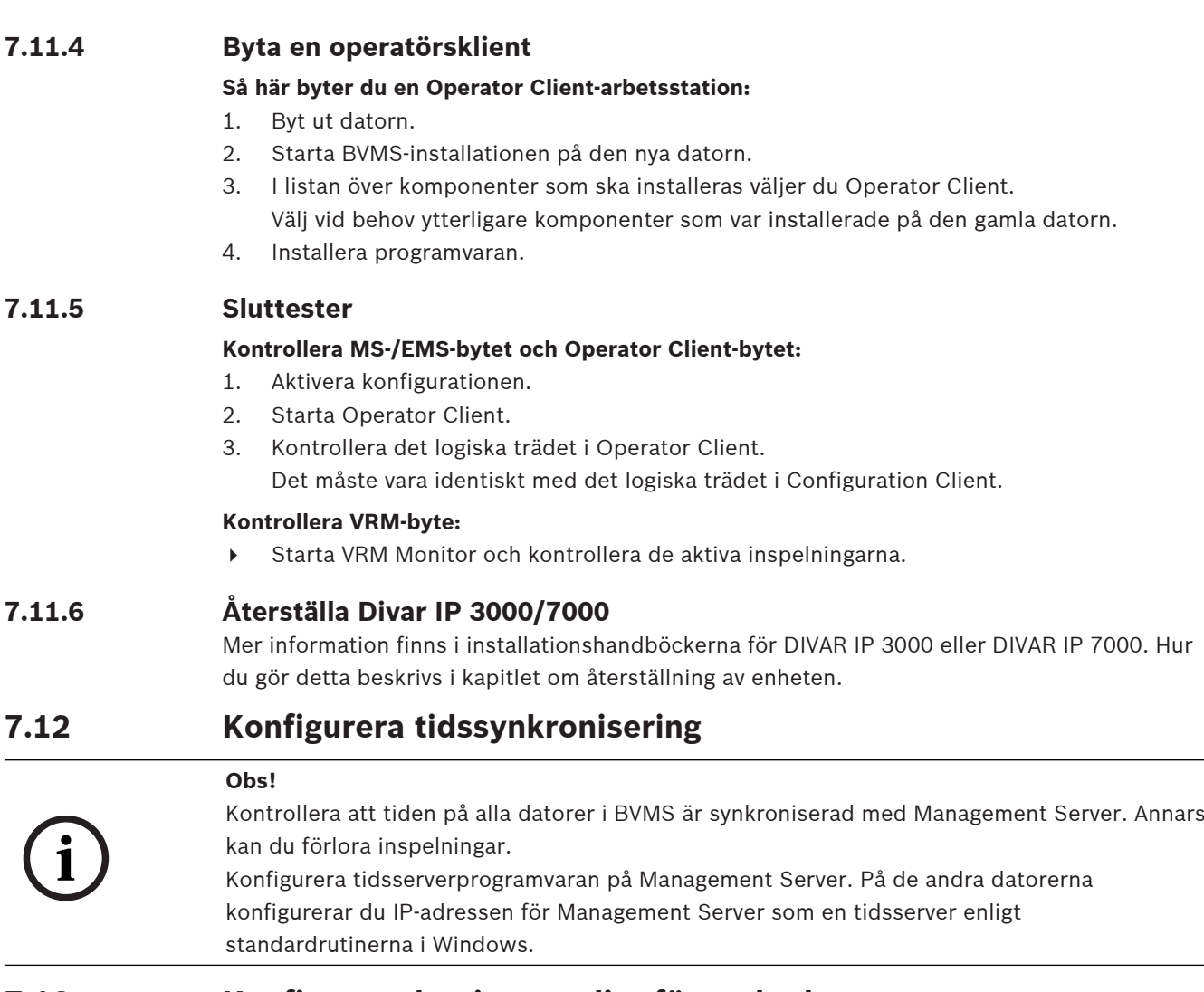

# **7.13 Konfigurera lagringsmediet för en kodare**

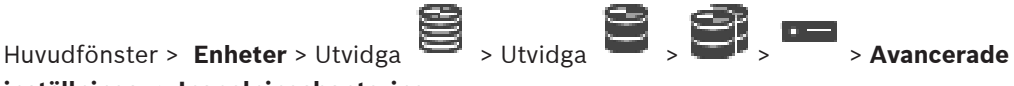

# **inställningar** > **Inspelningshantering**

**Obs!** Kontrollera att önskade kameror för kodaren har lagts till i det [logiska trädet.](#page-356-0) Du måste konfigurera lagringsmediet för en kodare för att kunna använda ANR-funktionen. **Obs!** Om du vill konfigurera lagringsmediet för en kodare som redan har lagts till i systemet och spelas in via VRM, ser du till att den andra inspelningen stoppas:

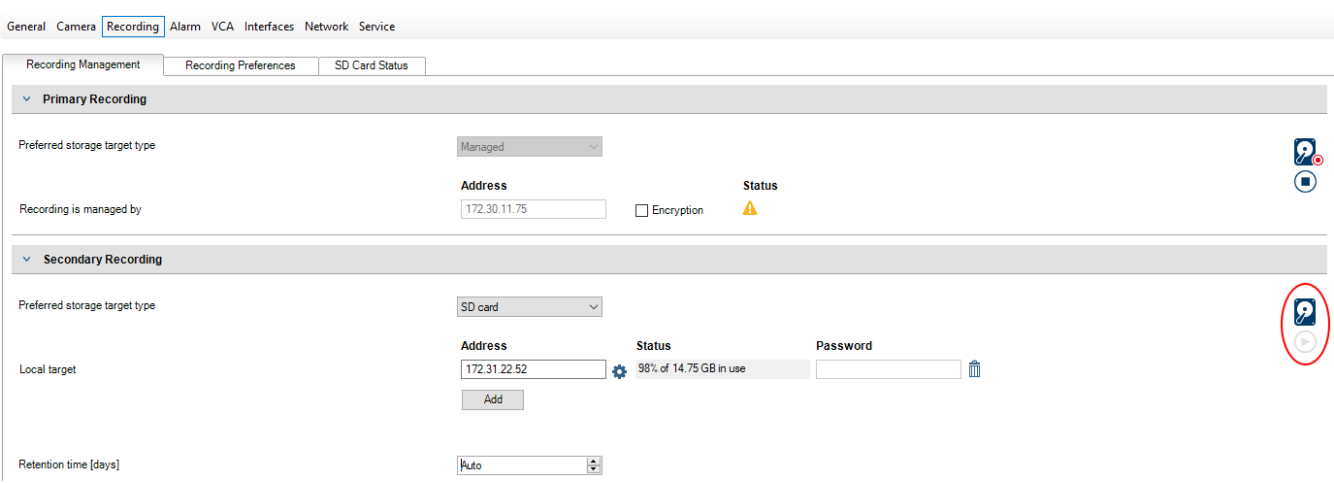

ANR-funktionen fungerar bara på kodare med fast programvara av version 5.90 eller senare. Alla kodartyper har inte stöd för ANR även om rätt version är installerad.

#### **Konfigurera lagringsmediet för en kodare:**

- 1. Välj lagringsmediet under **Sekundär inspelning** i listan **Önskad lagringstyp**. Olika medier är tillgängliga beroende på enhetstyp.
- 2. Om det behövs, klickar du på knappen ... och formaterar mediet. När formateringsprocessen är klar, är lagringsmediet klart för användning med ANRfunktionen.
- 3. Konfigurera ANR-funktionen för den här kodaren på sidan **Kameror och inspelning**.

#### **Se**

- [Sidan Inspelningshantering, sidan 218](#page-217-0)
- –[Konfigurera ANR-funktionen, sidan 283](#page-282-0)

# **8 Skapa ett Enterprise System**

Utför följande uppgifter för att skapa ett [Enterprise System](#page-354-0) på en Enterprise Management Server och på flera Management Server-datorer:

- 1. [Konfigurera serverlistan för Enterprise System, sidan 82](#page-81-0)
- 2. [Skapa en Enterprise User Group, sidan 83](#page-82-0)
- 3. [Skapa ett Enterprise Account, sidan 83](#page-82-1)

Du behöver giltiga licenser för att använda ett Enterprise System.

#### **Se**

<span id="page-81-0"></span>[Enterprise System, sidan 23](#page-22-0)

# **8.1 Konfigurera serverlistan för Enterprise System**

#### Huvudfönster > **Enheter** > **Enterprise System** > **Serverlista/adressbok**

Du kan konfigurera flera [hanteringsserverd](#page-358-0)atorer i serverlistan för en passande Management Server.

För samtidig åtkomst måste du konfigurera minst en [Enterprise User Group](#page-354-1). Då ändras den här Management Server till en Enterprise Management Server.

En Operator Client-användare kan logga in med ett användarnamn för en Enterprise User Group för att få samtidig åtkomst till de Management Server-datorer som konfigurerats i serverlistan.

Funktionsbehörigheter konfigureras på Enterprise Management Server i **Användargrupper**, fliken Enterprise User Group.

Enhetsbehörigheter konfigureras på varje Management Server i **Användargrupper**, fliken Enterprise Access.

- Klicka på **Filler** för att spara inställningarna.
- 

Klicka på  $\frac{1}{2}$  om du vill ångra den senaste inställningen.

– Klicka på för att aktivera konfigurationen.

#### **Så här lägger du till servrar:**

1. Klicka på **Lägg till server**.

Dialogrutan **Lägg till server** visas.

2. Ange ett visningsnamn för servern och ange adressen till det privata nätverket (DNS-namn eller IP-adress).

**Obs!** Om du använder en SSH-anslutning anger du adressen i följande format: ssh://IP eller servernamn: 5322

- 3. Klicka på **OK**.
- 4. Upprepa dessa steg tills du har lagt till alla önskade Management Server-datorer.

#### **Så här lägger du till kolumner:**

- 4 Högerklicka på tabellrubriken och klicka på **Lägg till kolumn**. Du kan lägga till upp till tio kolumner.
	- Högerklicka på önskad kolumn och klicka på **Radera kolumn** för att radera den.
- ð När du exporterar serverlistan exporteras också de tillagda kolumnerna.

Management Server-datorerna för ditt Enterprise System har konfigurerats.

#### **Se**

- [Enterprise System, sidan 23](#page-22-0)
- [Sidan Serverlista/adressbok, sidan 122](#page-121-0)
- [Sidan Användargrupper, sidan 307](#page-306-0)
- <span id="page-82-0"></span>[Använda serversökning, sidan 71](#page-70-0)

# **8.2 Skapa en Enterprise User Group**

#### Huvudfönster > **Användargrupper**

Du skapar en Enterprise User Group för ett Enterprise System på Enterprise Management Server.

Du skapar en [Enterprise User Group](#page-354-1) med användare för att konfigurera deras funktionsbehörigheter. Dessa funktionsbehörigheter finns på en Operator Client som är ansluten till [Enterprise Management Server](#page-354-2). Ett exempel på en funktionsbehörighet är användargränssnittet till larmmonitorn.

#### **Så här skapar du en Enterprise User Group:**

1. Klicka på fliken **Enterprise User Groups**.

**Obs!** Fliken **Enterprise User Groups** är bara tillgänglig om rätt licens är tillgänglig och om en eller flera Management Server-datorer har konfigurerats i **Enheter** > **Enterprise System** > **Serverlista/adressbok**.

2. Klicka på  $\Box$ 

Dialogrutan **Ny Enterprise-användargrupp** visas.

- 3. Ange namnet och en beskrivning.
- 4. Klicka på **OK**. Enterprise User Group läggs till i motsvarande träd.
- 5. Högerklicka på den nya Enterprise-gruppen och klicka på **Ändra namn**.
- 6. Ange önskat namn och tryck på Enter.
- 7. På sidan **Operatörsbehörigheter** konfigurerar du funktionsbehörigheter och serveråtkomst för de konfigurerade Management Server-datorerna efter behov.

#### **Se**

- –[Sidan Egenskaper för användargrupper, sidan 309](#page-308-0)
- [Sidan Användarfunktioner, sidan 315](#page-314-0)
- [Sidan Prioriteringar, sidan 318](#page-317-0)
- [Sidan Användargränssnitt, sidan 319](#page-318-0)
- <span id="page-82-1"></span>[Sidan Serveråtkomst, sidan 320](#page-319-0)

# **8.3 Skapa ett Enterprise Account**

Huvudfönster > **Användargrupper**

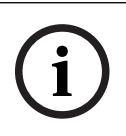

#### **Obs!**

Minst en enhet måste konfigureras i enhetsträdet innan du kan lägga till ett Enterprise Account.

Du skapar ett Enterprise Account på en Management Server. Upprepa åtgärden på varje Management Server som ingår i ditt Enterprise System.

Du skapar ett [Enterprise Account](#page-354-3) för att konfigurera enhetsbehörigheterna för en Operator Client som använder ett [Enterprise System.](#page-354-0)

### **Så här skapar du ett Enterprise Account:**

- 1. Klicka på fliken **Enterprise-åtkomst**.
- 2. Klicka på
	- Dialogrutan **Nytt Enterprise Account** visas.
- 3. Ange namnet och en beskrivning.
- 4. Den **Användaren måste ändra sitt lösenord vid nästa inloggning** kryssrutan är förvald för alla nya användarkonton.
	- Ange nyckeln i enlighet med principreglerna för nycklar och bekräfta nyckeln.
- 5. Klicka på **OK**. Ett nytt Enterprise Account läggs till i motsvarande träd.
- 6. Högerklicka på det nya Enterprise Account-kontot och klicka på **Ändra namn**.
- 7. Ange önskat namn och tryck på Enter.
- 8. Konfigurera inloggningsuppgifterna och enhetsbehörigheterna efter behov på sidan **Enhetsbehörigheter**.

#### **Se**

- [Policy om starka lösenord , sidan 329](#page-328-0)
- [Sidan Inloggningsuppgifter, sidan 314](#page-313-0)
- [Sidan Logiskt träd, sidan 315](#page-314-1)
- [Sidan Händelser och larm, sidan 314](#page-313-1)
- [Sidan Kontrollprioriteter, sidan 312](#page-311-0)
- [Sidan Kamerabehörigheter, sidan 311](#page-310-0)
- [Sidan Avkodarbehörigheter, sidan 313](#page-312-0)

# **8.4 Tokenbaserad autentisering**

Enterprise Account ger Enterprise ledningskunder åtkomst till en Management Server konfigurerad i serveråtkomstlistan för Enterprise Management Server.

Enterprise Account säkras av en nyckel. När du måste byta denna nyckel måste du också ändra den i din Management Server samt i din EnterpriseManagement Server. Dessutom måste du aktivera den ändrade konfigurationen.

Om du har ett stort antal Management Server anslutna till en EnterpriseManagement Server kan detta bli tidskrävande.

Istället för att skydda Enterprise Account med ett användarnamn och en nyckel kan du konfigurera tokenbaserad autentisering.

- 1. Enterprise Management Server skapar token.
- 2. Token signeras med hjälp av ett certifikat som heter Token Issuer.
- 3. Management Serverbeviljar åtkomst när token är giltig. Management Server ger endast åtkomst om Management Server är konfigurerad att lita på Token Issuer-certifikatet.

### **Krav**

För att signera och validera token behöver du ett certifikat eller en certifikatskedja. **Obs!** Certifikaten genereras eller installeras inte av BVMS. Du måste tillhandahålla och installera dem separat. BVMS kan använda certifikat som finns installerade i Windows Certificate Store.

Det finns olika förutsättningar på maskiner med EnterpriseManagement Server respektive Management Server. Nedan beskrivs vilken miljö som kräver vilka certifikat.

#### **Certifikat**

- Enterprise Management Server kräver certifikatet och dess privata nyckel.
- Management Server kräver certifikatet.

#### **Certifikatkedja**

En certifikatkedja börjar med ett Root-certifikat som du använder för att signera ett annat certifikat. Du kan sedan använda certifikatet igen för att signera ännu ett certifikat. Du kan själv definiera längden på certifikatkedjorna.

- Enterprise Management Server kräver hela certifikatkedjan. För det sista certifikatet i kedjan (Token Issuer) krävs en privat nyckel.
- Management Server kräver bara delar av certifikatkedjan, beroende på de konfigurerade inställningarna för åtkomsttoken.

#### **Så här konfigurerar du tokenbaserad autentisering:**

- 1. Konfiguration av Enterprise Management Server
- Definiera autentisering av åtkomsttoken för Enterprise Accounts
- Konfigurera inställningarna för åtkomsttoken
- 2. Konfiguration av Management Server
- Ange betrodda certifikat
- Neka åtkomst till Enterprise Account via nyckel

### **Detaljerad information om respektive avsnitt finns i den tokenbaserade vitboken för autentisering.**

#### **Se**

- [Dialogrutan Inställningar för åtkomsttoken \(menyn Inställningar\), sidan 113](#page-112-0)
- [Sidan Serveråtkomst, sidan 320](#page-319-0)

# **9 Konfiguration av kommandoskript**

I det här kapitlet ges information om hur du konfigurerar [kommandoskript.](#page-355-0) Kommandoskript visas på olika ställen i BVMS.

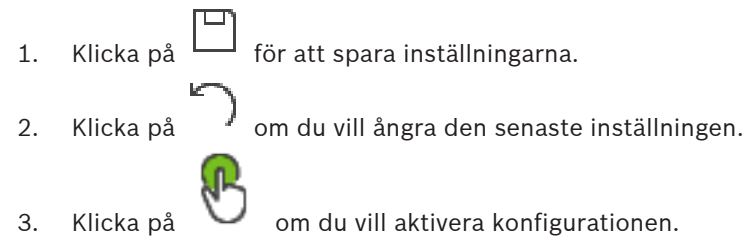

# **Obs!**

**i**

Serverskripten aktiveras när tjänsten Management Server startas om även om de inte har aktiverats inifrån Configuration Client.

# **9.1 Hantera kommandoskript**

<span id="page-85-0"></span>Huvudfönster

Du kan skapa ett [kommandoskript](#page-355-0) genom att använda följande skriptspråk:

 $C#$ 

– VB.Net

Du kan inte ändra skriptspråket för ett befintligt kommandoskript.

Du kan skapa ett klientskript eller ett serverskript.

Du kan lägga till skriptdelar i varje skript.

Klicka på <sup>17</sup>7 i dialogrutan **Redigerare för kommandoskript** för att få hjälp med att skriva kod. Hjälpen till Bosch Script API visas.

### **Så här lägger du till en serverskriptdel:**

- 1. Välj kommandot **Redigerare för kommandoskript...** på menyn **Verktyg**. Dialogrutan **Välj skriptspråk** visas om inget kommandoskript har skapats än.
- 2. Välj den önskade posten på listan **Skriptspråk:**. Dialogrutan **Redigerare för kommandoskript** visas.
- 3. Högerklicka på ServerScript i den vänstra rutan i dialogrutan **Redigerare för kommandoskript**. Välj **Ny skriptdel**.
	- En ny skriptdel läggs till.
- 4. Ange ditt skript.

### **Så här lägger du till en klientskriptdel**

- 1. Välj kommandot **Redigerare för kommandoskript...** på menyn **Verktyg**. Dialogrutan **Välj skriptspråk** visas om inget kommandoskript har skapats än.
- 2. Välj den önskade posten på listan **Skriptspråk:**. Dialogrutan **Redigerare för kommandoskript** visas.
- 3. Högerklicka på ClientScript i den vänstra rutan i dialogrutan **Redigerare för kommandoskript**. Välj **Ny skriptdel**. En ny skriptdel läggs till.

4. Ange ditt skript.

# **Så här tar du bort en skriptdel:**

- 1. Öppna dialogrutan **Redigerare för kommandoskript**.
- 2. Klicka på fliken **Serverskript** eller på fliken **Klientskript** efter behov.

3. Högerklicka på den aktuella händelsen i händelseträdet och välj . Skriptdelen tas bort.

#### **Så här stänger du dialogrutan Redigerare för kommandoskript:**

- Klicka på  $\times$
- **Se**
- [Redigerare för kommandoskript-dialogrutan, sidan 287](#page-286-0)

# **9.2 Konfigurera ett kommandoskript som startas automatiskt**

Huvudfönster > **Larm** > kolumnen eller **Alarmalternativ** > ...

Du kan konfigurera ett klient[kommandoskript](#page-355-0) så att det startar i följande fall:

- Arbetsstation startas upp.
- Användare accepterar ett larm.

#### **Konfigurera ett kommandoskript vid start av arbetsstation:**

Se Konfigurera ett startkommandoskript.

#### **Konfigurera ett kommandoskript efter att en användare har accepterat ett larm:**

- 1. Klicka på fliken **Arbetsflöde**.
- 2. I listan **Utför följande klientskript när larm har godkänts:**, välj önskat klientskript. Detta skript startar så snart en användare accepterar det valda larmet.

#### **Se**

- [Larmalternativ-dialogrutan, sidan 293](#page-292-0)
- [Konfigurera ett startkommandoskript \(inställningssidan\), sidan 88](#page-87-0)

## **9.3 Importera ett kommandoskript**

Huvudfönster

Du kan importera [kommandoskript](#page-355-0) som har utvecklats på en annan dator. Filen måste skrivas i samma skriptspråk som du använde i ditt system.

#### **Så här importerar du ett kommandoskript:**

- 1. Välj kommandot **Redigerare för kommandoskript...** på menyn **Verktyg**. Dialogrutan **Redigerare för kommandoskript** visas.
- 2. Klicka på  $\frac{|\Psi|}{|\Psi|}$ .

Dialogrutan för att öppna en fil visas.

3. Välj skriptfilen som behövs och klicka på **OK**.

#### **Se**

[Redigerare för kommandoskript-dialogrutan, sidan 287](#page-286-0)

# **9.4 Exportera ett kommandoskript**

#### Huvudfönster

Du kan exportera [kommandoskript](#page-355-0) som har utvecklats på en annan dator.

#### **Så här exporterar du ett kommandoskript:**

1. Välj kommandot **Redigerare för kommandoskript...** på menyn **Verktyg**. Dialogrutan **Redigerare för kommandoskript** visas.

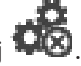

2. Klicka på  $\mathbb{L}$ .

Dialogrutan för att spara en fil visas.

- 3. Ange skriptfilen som behövs och klicka på **OK**.
- **Se**
	- [Redigerare för kommandoskript-dialogrutan, sidan 287](#page-286-0)

# **9.5 Konfigurera ett startkommandoskript (inställningssidan)**

<span id="page-87-0"></span>Huvudfönster > **Enheter** > Utvidga > > sidan **Inställningar**

Du konfigurerar ett [kommandoskript](#page-355-0) som ska startas när Operator Client startas på den valda arbetsstationen.

Du måste skapa ett motsvarande kommandoskript.

För att skapa ett kommandoskript se [Hantera kommandoskript, sidan 86](#page-85-0).

#### **Konfigurera ett startskript**:

4 I listan **Startskript:**, välj önskat kommandoskript.

#### **Se**

[Sidan Arbetsstation, sidan 130](#page-129-0)

# **10 Hantera konfigurationsdata**

#### Huvudfönster

Du måste aktivera den aktuella konfigurationen för att den ska gälla för Management Server and Operator Client. Systemet påminner dig om att aktivera när du stänger Configuration Client.

Varje aktiverad konfiguration sparas med ett datum och med en beskrivning om det krävs. Du kan när som helst återställa en konfiguration som nyligen aktiverats. Alla konfigurationer som sparas under tiden går förlorade.

Du kan exportera den aktuella konfigurationen i en konfigurationsfil och importera den filen senare. Detta återställer den exporterade konfigurationen. Alla konfigurationer som sparas under tiden går förlorade.

- Klicka på  $\Box$  för att spara inställningarna.
	- Klicka på om du vill ångra den senaste inställningen.
- <span id="page-88-0"></span>

– Klicka på för att aktivera konfigurationen.

# **10.1 Aktivera arbetskonfigurationen**

### Huvudfönster

Du aktiverar den aktuella arbetskonfigurationen. Operator Client använder den aktiverade konfigurationen efter nästa start om användaren godkänner den. Om aktiveringen tvingas fram avslutas alla instanser av Operator Client i nätverket och startar igen. Användaren av varje Operator Client förekomst behöver normalt inte logga in igen.

Du kan konfigurera en fördröjd aktiveringstid. Om du konfigurerar en fördröjd aktiveringstid aktiveras inte konfigurationen omedelbart, utan vid den tidpunkt som konfigurerats. Om du konfigurerar en annan aktiveringstid senare (om den är fördröjd eller inte spelar någon roll) är den tiden aktiv nu. Den först konfigurerade aktiveringstiden tas nu bort.

När du stänger Configuration Client påminner systemet dig om att aktivera den aktuella arbetskopian av konfigurationen.

Du kan inte aktivera en konfiguration som innehåller en enhet som saknar lösenordsskydd.

Om aktiveringen tvingas fram startar alla instanser av Operator Client om när konfigurationen har aktiverats. Undvik onödiga aktiveringar. Gör helst aktiveringar nattetid eller under perioder med låg aktivitet.

# **i**

**i**

### **Obs!**

**Obs!**

Om systemet innehåller enheter som inte är lösenordsskyddade måste du säkra dessa enheter innan du kan aktivera konfigurationen. Du kan avaktivera lösenordskravet.

### **Aktivera den aktuella arbetskonfigurationen:**

1. Klicka på

Dialogrutan **Aktivera konfiguration** visas.

Om konfigurationen innehåller enheter som inte är lösenordsskyddade kan du inte aktivera konfigurationen. I det här fallet visas dialogrutan **Skydda enheter med**

#### **standardlösenord ...**.

Följ instruktionerna i den här dialogrutan och klicka på **Verkställ**. Dialogrutan **Aktivera konfiguration** visas igen.

2. Ange vid behov en fördröjd aktiveringstid. Som standard konfigureras den aktuella tidpunkten som aktiveringstid. Om du inte ändrar den fördröjda aktiveringstiden utförs aktiveringen omedelbart.

Om det är lämpligt kan du klicka här för att markera **Tvinga fram aktivering för alla Operator Clients**.

3. Skriv en beskrivning och klicka på **OK**.

Den aktuella konfigurationen aktiveras.

Alla Operator Client-arbetsstationer som är anslutna till nätverket startas om omedelbart om aktiveringen genomdrivs. Om en arbetsstation inte är ansluten startas den om så snart den återansluts.

Om du har konfigurerat en fördröjd aktiveringstid aktiveras konfigurationen senare. **Obs!** Fördröjd aktivering körs inte så länge användaren är inloggad i Configuration Client.

### **Se**

- [Skydda enheter med dialogrutan Globalt standardlösenord \(menyn Maskinvara\), sidan](#page-100-0) [101](#page-100-0)
- <span id="page-89-1"></span>[Aktivera dialogrutan Konfiguration \(menyn System\), sidan 101](#page-100-1)

# **10.2 Aktivera en konfiguration**

#### Huvudfönster

Du kan aktivera en tidigare version av konfigurationen som du har sparat förut.

### **Så här aktiverar du en konfiguration:**

- 1. På menyn **System** klickar du på **Aktiveringshanteraren...**. Dialogrutan **Aktiveringshanteraren** visas.
- 2. I listan väljer du den konfiguration som du vill aktivera.
- 3. Klicka på **Aktivera**.

En meddelanderuta visas.

4. Klicka på **OK**.

Dialogrutan **Aktivera konfiguration** visas.

5. Om det behövs klickar du för att markera **Tvinga fram aktivering för alla Operator Clients**. Varje Operator Client-arbetsstation startas om automatiskt för att aktivera den nya konfigurationen. Användaren kan inte neka den nya konfigurationen. Om **Tvinga fram aktivering för alla Operator Clients** inte har markerats visas en dialogruta i några sekunder på varje Operator Client-arbetsstation. Användare kan tillbakavisa eller godkänna den nya konfigurationen. Dialogrutan stängs efter några sekunder utan användaraktivitet. Om så är fallet godkänns inte den nya konfigurationen.

### **Se**

- [Aktivera dialogrutan Konfiguration \(menyn System\), sidan 101](#page-100-1)
- <span id="page-89-0"></span>[Dialogrutan Aktiveringshanteraren \(menyn System\), sidan 100](#page-99-0)

# **10.3 Exportera konfigurationsdata**

#### Huvudfönster

Du kan exportera enhetens konfigurationsdata för BVMS i en .zip-fil. Den här .zip-filen innehåller databasfilen (Export.bvms) och användardata (.dat-filen).

Du kan använda de här filerna för att återställa en systemkonfiguration som exporterats förut på samma (Enterprise) Management Server eller för att importera den till en annan (Enterprise) Management Server. Användardatafilen kan inte importeras, men du kan använda den för att återställa användarkonfigurationen manuellt.

#### **Så här exporterar du konfigurationsdata:**

1. På menyn **System** väljer du **Exportera konfiguration....** Dialogrutan **Exportera konfigurationsfil** visas.

**Obs!** Om den aktuella arbetskopian av konfigurationen inte aktiveras (**interes**)

aktiverat) exporterar du arbetskopian i stället för den aktiverade konfigurationen.

- 2. Klicka på **Spara**.
- 3. Ange ett filnamn.

Den aktuella konfigurationen har exporterats. En ZIP-fil som innehåller databasen och användardata skapas.

#### **Se**

<span id="page-90-0"></span>[Importera konfigurationsdata, sidan 91](#page-90-0)

# **10.4 Importera konfigurationsdata**

Huvudfönster

Följande användningssituationer omfattas:

- Importera en konfiguration som har exporterats (säkerhetskopiering har utförts) tidigare på samma server
- Importera en konfigurationsmall som har gjorts i ordning och exporterats på en annan server
- Importera en konfiguration för en tidigare version av BVMS.

Du kan endast importera en konfiguration om de senaste ändringarna för den aktuella arbetskopian har sparats och aktiverats.

För import av konfigurationsdata måste du ha det rätta lösenordet. Det går inte att importera användardata.

#### **Så här importerar du konfigurationen:**

- 1. På menyn **System** klickar du på **Importera konfiguration...**. Dialogrutan **Importera konfigurationsfil** visas.
- 2. Markera den file som du vill importera och klicka på **Öppna**. Dialogrutan **Importera konfiguration...** visas.
- 3. Ange det aktuella lösenordet och klicka på **OK**. Configuration Client startas om. Du måste logga in på nytt. Den importerade konfigurationen är inte aktiverad, men den kan redigeras i Configuration Client.

### **Obs!**

Om du vill fortsätta redigera konfigurationen som har aktiverats för Management Server kan du köra en återställning i dialogrutan **Aktivera konfiguration**.

#### **Se**

[Exportera konfigurationsdata, sidan 90](#page-89-0)

**i**

# **10.5 Exportera konfigurationsdata till OPC** Huvudfönster Du kan exportera enhetskonfigurationsdata i BVMS i en XML-fil och importera den till ett OPCserverprogram. Filen måste lagras i bin-katalogen för din BVMS-installation. För att konfigurera en BVMS – BIS-anslutning BVMS – installationshandbok för BISanslutningar och BVMS är tekniskt servicemeddelande för OPC Server tillgängligt. **i Obs!** Installera BIS-server och BVMS Management Server på separata datorer. Om båda servrarna körs på samma dator försämras systemens prestanda. Andra allvarliga programfel kan inträffa. **Så här exporterar du konfigurationsdata:** 1. På menyn **System** klickar du på **Exportera enhetsinformation för OPC**. Dialogrutan **Exportera enhetsinformationsfil** visas. 2. Ange ett filnamn och klicka på **Spara**. Filen sparas. Du kan importera den här filen i OPC-servertillämpningen. **10.6 Kontrollera status för kodare/avkodare** Huvudfönster > Menyn **Maskinvara** > Kommandot **Enhetsmonitor...** > Dialogrutan **Enhetsmonitor** Du kan kontrollera status för alla aktiverade kodare/avkodare i enhetsträdet. **Se** [Dialogrutan Enhetsövervakaren \(menyn Maskinvara\), sidan 106](#page-105-0) **10.7 Konfigurera SNMP-övervakning** Huvudfönster **Så här konfigurerar du:** 1. På menyn **Inställningar** klickar du på **SNMP-inställningar ...**. Dialogrutan **SNMP-inställningar** visas. 2. Gör nödvändiga inställningar och klicka på **OK**. **Avaktivera SNMP GetRequest:** 4 Ta bort innehållet i fältet **SNMP GET-port**. BVMS lyssnar inte längre efter SNMP GetRequest. **Se**

<span id="page-91-1"></span><span id="page-91-0"></span>[Dialogrutan SNMP-inställningar \(menyn Inställningar\), sidan 110](#page-109-0)

# **10.8 Skapa en rapport**

#### Huvudfönster

Du kan skapa rapporter där information om den aktuella konfigurationen samlas.

### **Så här skapar du en rapport:**

- 1. Välj ett kommando på menyn **Rapporter**.
- Motsvarande dialogruta öppnas.
- 2. Klicka på **CSV-export**.
- 3. Ange sökväg och filnamn för den nya rapporten.

4. Öppna CSV-filen i Microsoft Excel eller ett annat kalkylbladsprogram för att kontrollera innehållet.

#### **Se**

- –[Dialogrutan Inspelningsscheman, sidan 109](#page-108-0)
- –[Dialogrutan Uppgiftsscheman, sidan 109](#page-108-1)
- [Dialogrutan Kameror och parametrar för inspelning, sidan 109](#page-108-2)
- [Dialogrutan Inställningar för inspelningskvalitet, sidan 109](#page-108-3)
- [Dialogrutan Händelseinställningar, sidan 109](#page-108-4)
- [Dialogrutan Inställningar för sammansatta händelser, sidan 109](#page-108-5)
- [Dialogrutan Larminställningar, sidan 109](#page-108-6)
- –[Dialogrutan Konfigurerade användare, sidan 109](#page-108-7)
- [Dialogrutan Användargrupper och konton, sidan 109](#page-108-8)
- [Dialogrutan Funktionsbehörigheter, sidan 110](#page-109-1)

# **11 Konfigurationsexempel**

I det här kapitlet finns exempel på hur du konfigurerar vissa enheter i BVMS.

# **11.1 Lägga till en Bosch ATM/POS-brygga**

Det här exemplet beskriver hur du ställer in en Bosch ATM/POS Bridge.

# **Konfigurera ATM/POS Bridge**

- 1. Kontrollera att enheten har strömförsörjning.
- 2. Om du vill konfigurera enhetens IP-adress och subnätmask ansluter du enheten till en COM-port på datorn med en RS232-kabel (använd den specificerade Bosch-kabeln för anslutning). Se installationshandboken för Bosch ATM/POS Bridgeför mer information.
- 3. Starta en Hyperterminal-session på datorn (vanligtvis: **Start** > **Alla program** > **Tillbehör** > **Kommunikation** > **Hyper Terminal**).
- 4. Skriv in ett namn för sessionen och klicka på **OK**.
- 5. Välj COM-portnummer och klicka på **OK**.
- 6. Skriv in följande COM-portinställningar:
	- 9600 bitar/s
	- 8 databitar
	- ingen paritet
	- 1 stoppbit
	- Flödesstyrning för maskinvara

Klicka på **OK**.

- 7. Tryck på F1 om du vill visa systemalternativsmenyn för enheten.
- 8. Skriv 1 om du vill ställa in IP-adressen och subnätmaskadressen efter behov.
- 9. Lämna standardinställningarna för portarna:
	- port1: **4201**
	- port2: **4200**

# **Lägga till ATM/POS Bridgei BVMS**

- 1. Ansluta enheten till BVMS-nätverket.
- 2. Starta Configuration Client.
- 3. Klicka på **Enheter**, utvidga det logiska trädet, utvidga **(kei** , högerklicka ) **Lägg till Bosch ATM/POS-brygga**.

# Dialogrutan **Lägg till Bosch ATM/POS-brygga** visas.

- 4. Skriv in önskat namn och inställningarna som du konfigurerade tidigare.
- 5. Klicka på fliken **Ingångar**och välj önskade ingångar.
- 6. Klicka på  $\Box$  för att spara inställningarna.
- 7. Klicka på **Händelser**.
	-
- 8. Utvidga , utvidga **Ingång för POS-brygga** och klicka på **Dataingång**.
- 9. I listan **Utlöser larm** ska du välja **Alltid** om denna händelse alltid ska utlösa ett larm. Om du endast vill att händelsen ska utlösa ett larm under en viss tidsperiod väljer du ett schema.
- 10. Klicka på  $\Box$  för att spara inställningarna.
- 11. Klicka på **Larm**.
- 12. Konfigurera önskade larminställningar för den här händelsen.

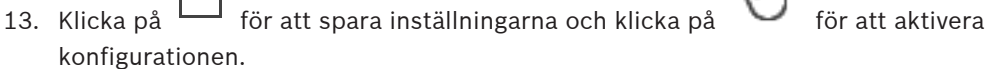

14. Utför ett test och kontrollera att larmet fungerar som tänkt.

# **11.2 Lägga till ett Bosch Allegiant-ingångslarm**

När en Bosch Allegiant-enhet har lagts till i BVMS kan du lägga till Allegiant-larmingångar.

- 1. Klicka på Allegiant-enhetens post i enhetsträdet.
- 2. Klicka på fliken **Ingångar** och klicka på **Lägg till ingång**.
- 3. Lägg till önskade ingångslarm.
- 4. Klicka på **Händelser**.
- 5. I händelseträdet utvidgar du **Allegiant-enheter**, utvidgar **Allegiant-ingång** och klickar på **Ingång stängd** eller **Ingång öppnad** (beroende på program).
- 6. I listan **Utlöser larm** väljer du **Alltid** om du vill att en händelse alltid ska utlösa ett larm. Om du endast vill att händelsen ska utlösa ett larm under en viss tidsperiod väljer du ett schema.

konfigurationen.

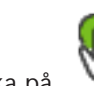

7. Klicka på för att spara inställningarna och klicka på för att aktivera

8. Utför ett test och kontrollera att larmet fungerar som tänkt.

# **11.3 Lägga till och konfigurera 2 Dinion IP-kameror med VRMinspelning**

Det här avsnittet beskriver hur du lägger till 2 Dinion IP-kameror för [VRM-](#page-359-0)inspelning, hur du konfigurerar olika inspelningsinställningar och hur du konfigurerar brottsutredande sökning för dessa kameror.

#### **Grundkrav:**

VRM- och [iSCSI](#page-355-1)-enheterna är rätt konfigurerade. Det innebär att:

- VRM har lagts till i enhetsträdet.
- En [iSCSI](#page-355-1)-enhet med konfigurerat mål och [LUN](#page-356-1) har tilldelats till denna VRM.

#### **Lägga till IP-kameror till en befintlig VRM:**

Huvudfönster > **Enheter** > Utvidga

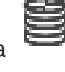

# 1. Högerklicka på och klicka på **Lägg till kodare**.

Dialogrutan **Lägg till kodare** visas.

2. Ange IP-adressen för IP-kameran och välj kodartypen (Dinion IP). Klicka på **OK**.

Upprepa det här steget för den andra IP-kameran.

#### **Lägga till IP-kameror till det logiska trädet:**

#### Huvudfönster > **Kartor och struktur**

Dra kamerorna till det logiska trädet.

#### **Ändra kameraegenskaper:**

Huvudfönster > **Kameror och inspelning** >  $\overline{S}$  >  $\overline{HS}$  -fliken

- 1. I kolumnen **Live-video** konfigurerar du kvaliteten på live-visningen. För de här enheterna kan du endast ställa in live-kvaliteten per kamera, inte enligt schema.
- 2. Gör lämpliga inställningar i övriga kolumner.

**Konfigurera inspelningsinställningar för kameror:**

- 1. Klicka på  $\mathbb{E}$ .
- 2. Välj respektive enhetsfamilj.
- 3. Välj respektive tillgänglig inspelningsinställning.
- 4. Välj respektive inställningsschema, till exempel **Dag**.
- 5. Under **Kontinuerlig inspelning eller inspelning före larm** väljer du önskat inspelningsläge, ström och kvalitet.

Om du väljer i inspelningsläge **Före larm** är parametern **Varaktighet** tillgänglig för att välja larminspelningstiden före larmet i sekunder.

- 6. Under **Larminspelning**, i kolumnen **Varaktighet**, klickar du på en cell och anger önskad inspelningstid i sekunder efter att larmet har inträffat.
- 7. Upprepa föregående steg för att konfigurera inspelningsinställningar för den andra kameran i enhetsfamiljen.

#### **Aktivera brottsutredande sökning på en arbetsstation:**

- Huvudfönster > **Enheter** > Utvidga
- 1. Klicka på ikonen **för arbetsstationen.**
- 2. Klicka på fliken **Inställningar**.
- 3. Klicka för att markera kryssrutan .

# **12 Globala Configuration Client-fönster**

#### **Obs!**

BVMS Viewer har bara grundläggande funktioner. Avancerade funktioner ingår i BVMS Professional. Detaljerad information om de olika BVMS utgåvorna finns på [www.boschsecurity.com](https://www.boschsecurity.com/xc/en/solutions/management-software/bvms/) och BVMS Snabbvalsguiden: [BVMS snabbvalsguide.](https://media.boschsecurity.com/fs/media/en/pb/images/products/management_software/bvms/bvms_quick-selection-guide.pdf)

Det här kapitlet innehåller information om några grundläggande programfönster som är tillgängliga i BVMSConfiguration Client.

# **12.1 Konfigurationsfönster**

### Huvudfönster

Låter dig konfigurera ditt system. Knapparna i verktygsfältet representerar de olika sidor som du måste konfigurera för att systemet ska fungera. Deras ordningsföljd illustrerar konfigurationens rekommenderade arbetsflöde.

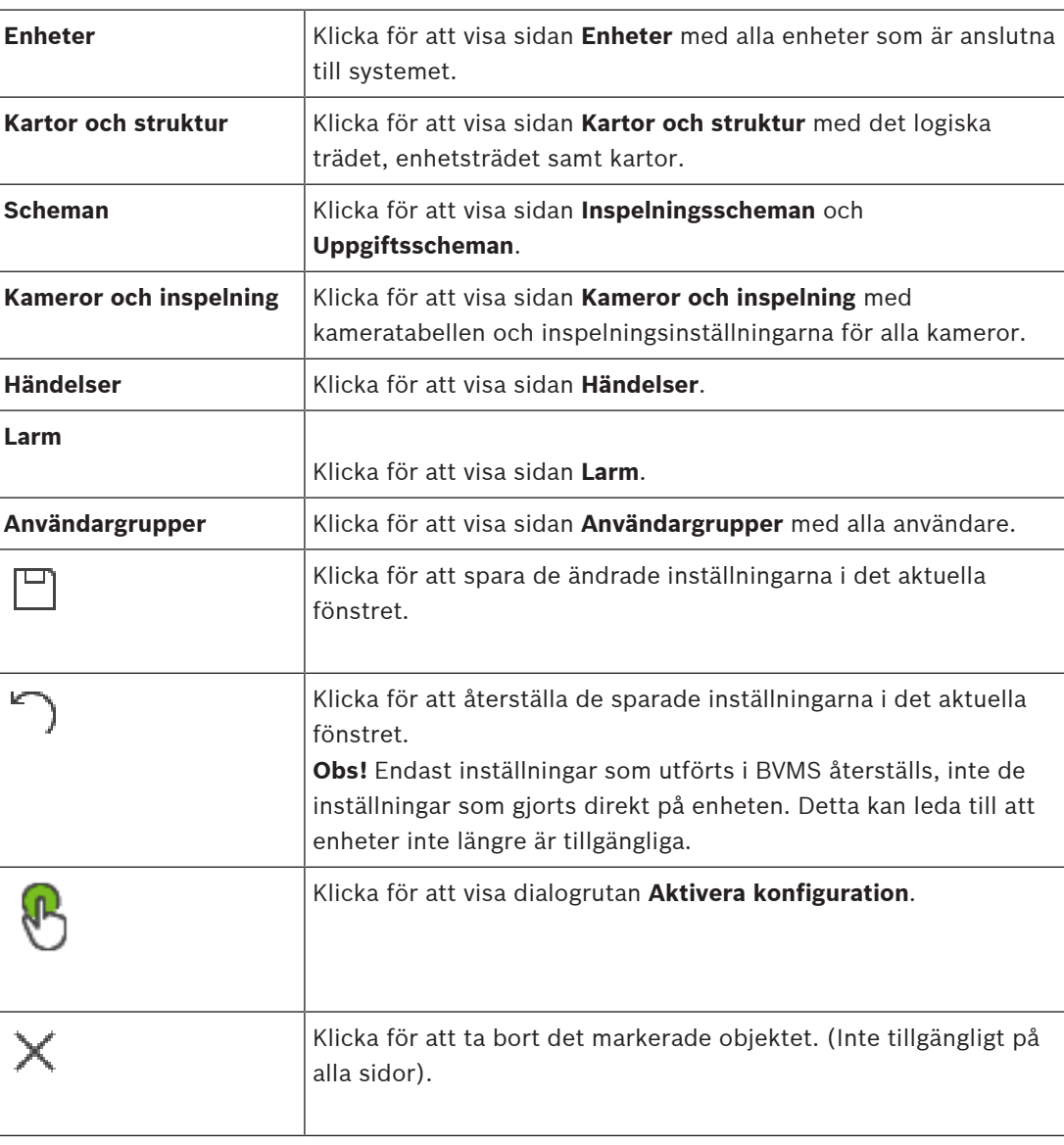

4 Klicka på ett trädobjekt för att visa de tillgängliga egenskapssidorna.

**i**

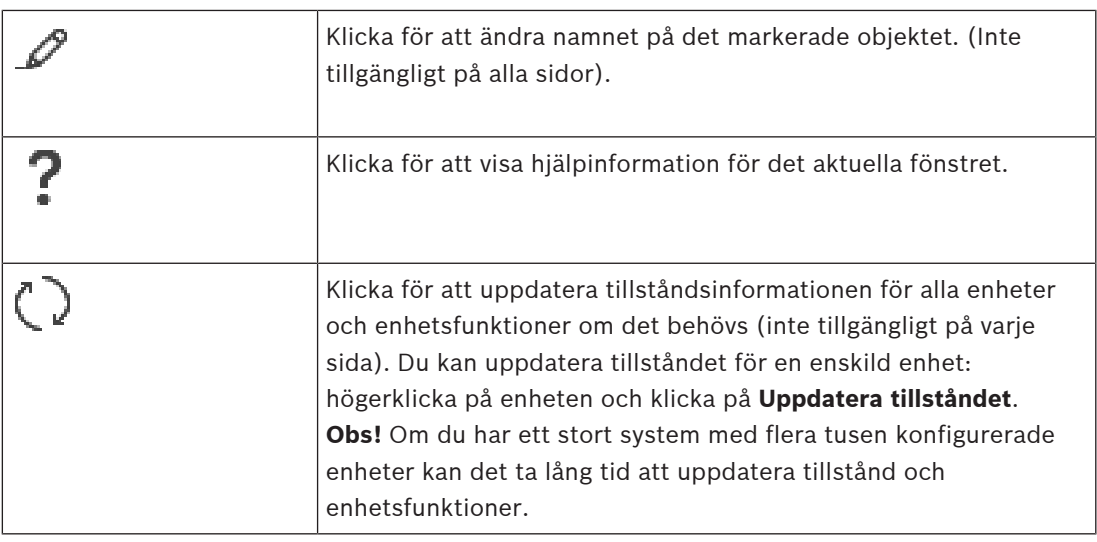

# **12.2 Menykommandon**

#### **System-menykommandon**

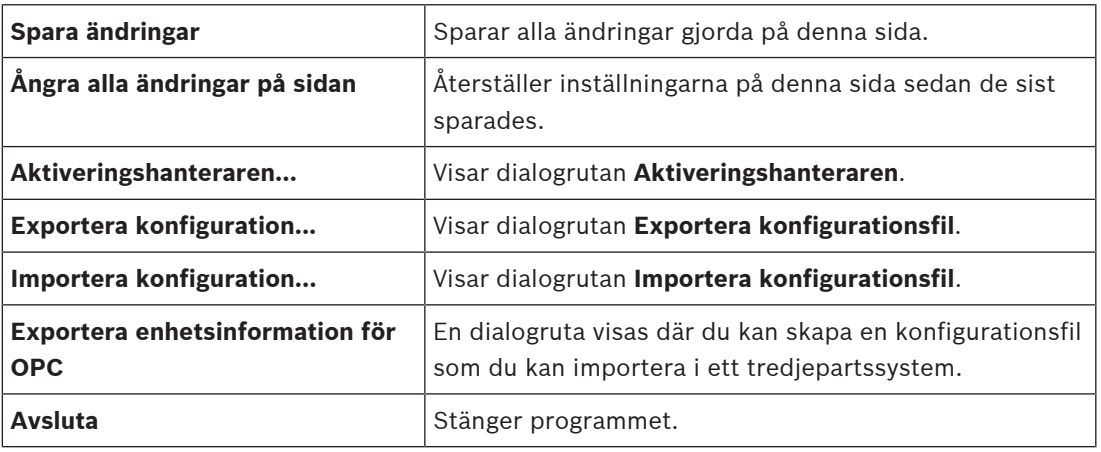

#### **Maskinvara-menykommandon**

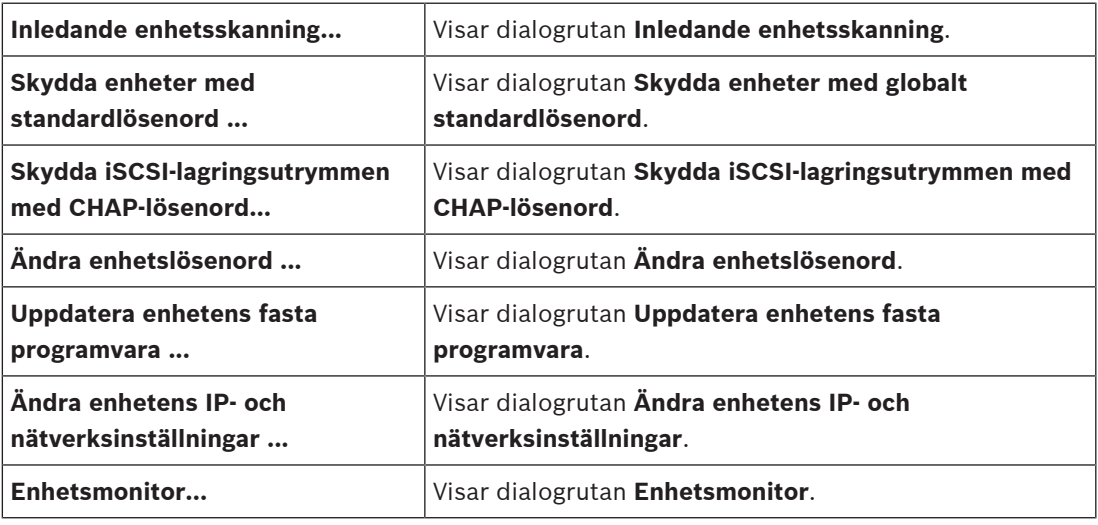

#### **Verktyg-menykommandon**

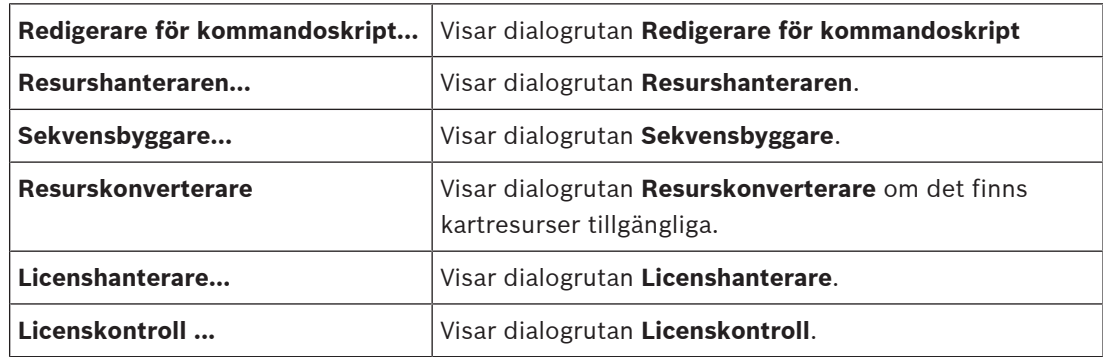

#### **Rapporter-menykommandon**

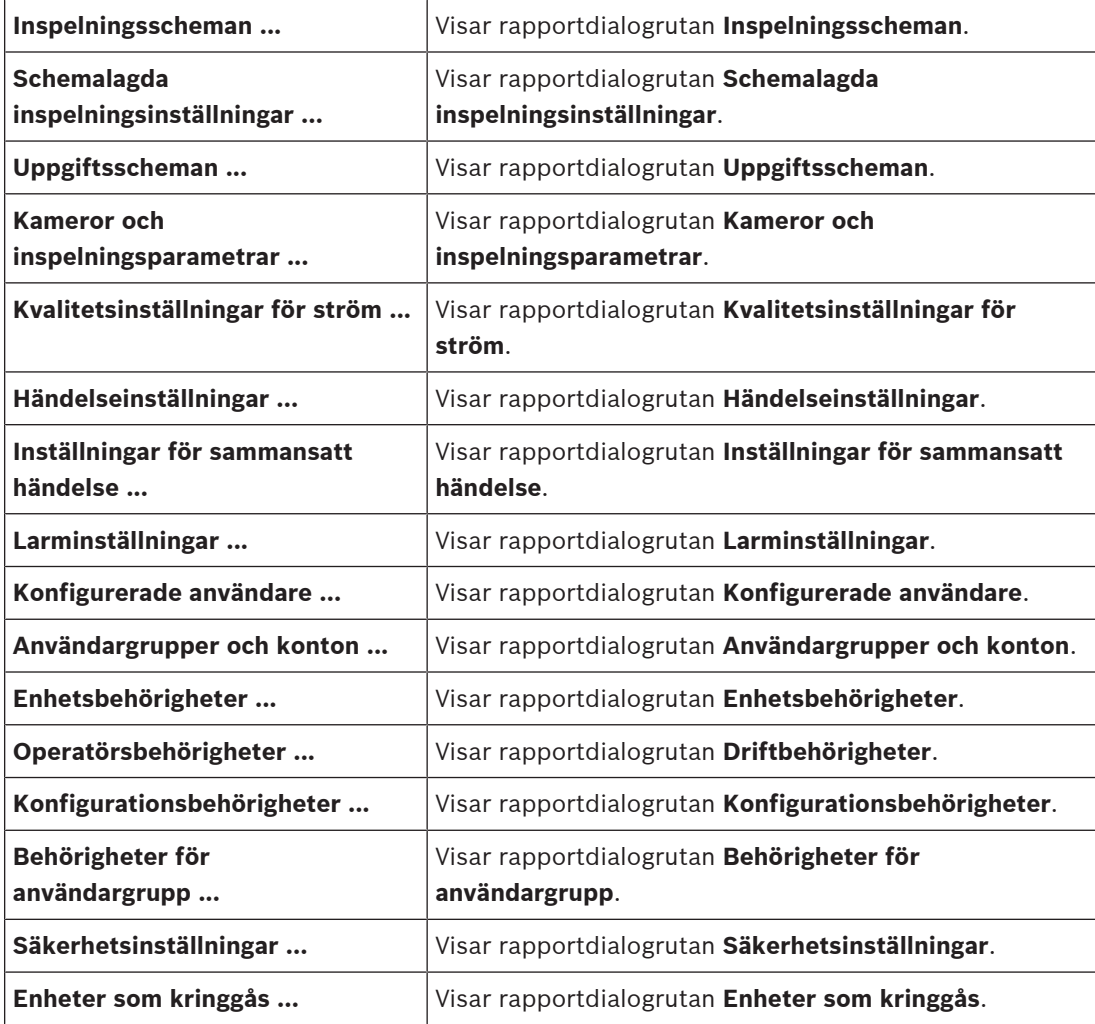

#### **Inställningar-menykommandon**

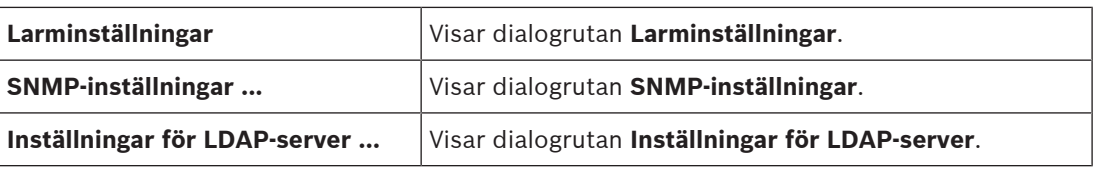

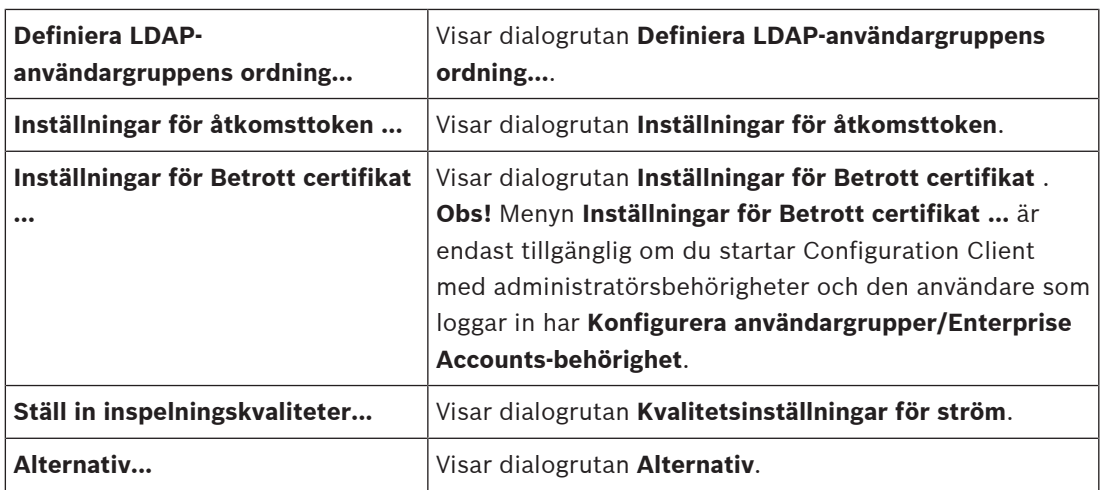

#### **Hjälp-menykommandon**

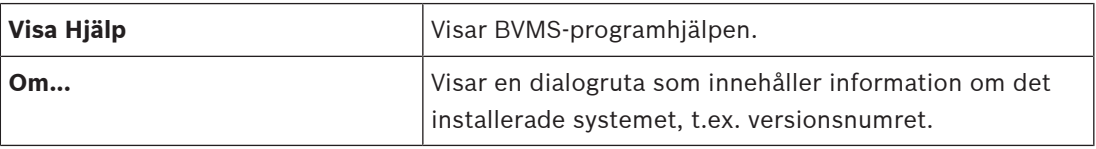

# **12.3 Dialogrutan Aktiveringshanteraren (menyn System)**

<span id="page-99-0"></span>Huvudfönster > Menyn **System** > Kommandot **Aktiveringshanteraren...** Låter dig aktivera en aktuell konfiguration eller återställa en tidigare konfiguration.

**Activation Manager** 

 $\times$ 

Please select the configuration you want to activate. If you activate an older configuration, the system will perform<br>a rollback and the newer configurations will be removed. P

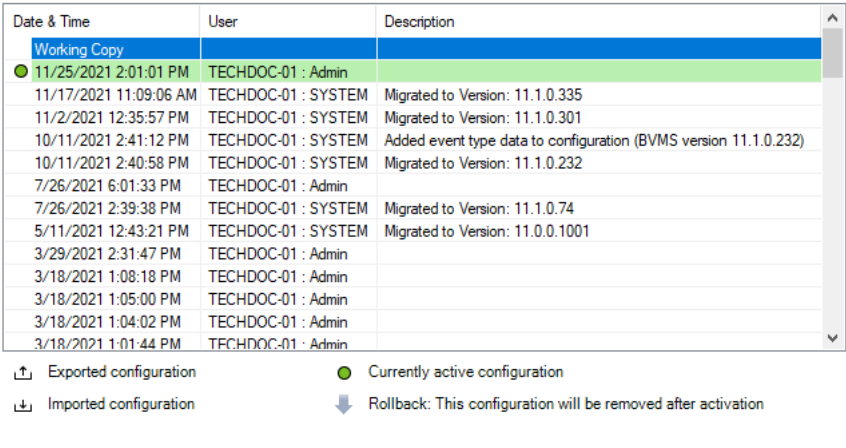

Generate new Management Server ID

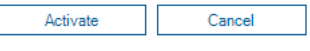

#### **Aktivera**

Klicka för att visa dialogrutan **Aktivera konfiguration**.

#### **Se**

- [Aktivera arbetskonfigurationen, sidan 89](#page-88-0)
- [Aktivera en konfiguration, sidan 90](#page-89-1)

# **12.4 Aktivera dialogrutan Konfiguration (menyn System)**

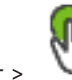

<span id="page-100-1"></span>Huvudfönster >

Gör att du kan ange en beskrivning för arbetskopian av konfigurationen som ska aktiveras.

#### **Ange fördröjd aktiveringstid**

Klicka för att välja en fördröjd aktiveringstid.

**Obs!** Fördröjd aktivering körs inte så länge användaren är inloggad i Configuration Client.

#### **Tvinga fram aktivering för alla Operator Clients**

Om kryssrutan har markerats startas varje Operator Client-arbetsstation om automatiskt för att aktivera den nya konfigurationen. Användare kan inte tillbakavisa den nya konfigurationen. Om kryssrutan inte har markerats visas en dialogruta i några sekunder på varje Operator Client-arbetsstation. Användare kan tillbakavisa eller godkänna den nya konfigurationen. Dialogrutan stängs efter några sekunder utan användaraktivitet. Om så är fallet godkänns inte den nya konfigurationen.

#### **Se**

[Aktivera arbetskonfigurationen, sidan 89](#page-88-0)

# **12.5 Dialogrutan Inledande enhetsskanning (menyn Maskinvara)**

Huvudfönster > Menyn **Maskinvara** > Kommandot **Inledande enhetsskanning...** Visar enheter som har dubblerade IP-adresser eller standardadress (192.168.0.1). Här kan du ändra sådana IP-adresser och subnätmaskar. Du måste ange rätt subnätmask innan du ändrar IP-adress.

# **12.6 Skydda enheter med dialogrutan Globalt standardlösenord (menyn Maskinvara)**

<span id="page-100-0"></span>Huvudfönster > Menyn **Maskinvara** > Kommandot **Skydda enheter med standardlösenord ...** eller

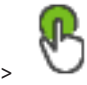

Huvudfönster >

I den här dialogrutan visas om en aktivering väntar och om konfigurationen innehåller enheter som inte är lösenordsskyddade. Med hjälp av den kan du ange ett globalt standardlösenord som gäller på alla berörda enheter.

#### **Uppdatera tillstånd och kapaciteter**

Klicka här för att avsöka enheter som inte är lösenordsskyddade i nätverket igen.

#### **Global default password**

Skriv in ett lösenord som används för alla enheter som för närvarande inte är skyddade.

#### **Visa lösenord**

Klicka här om du vill att alla lösenord i dialogrutan ska visas.

#### **Enforce password protection on activation**

Klicka här för att markera kryssrutan. Om alternativet har aktiverats måste du använda ett globalt standardlösenord för enheter som inte är lösenordsskyddade.

#### **Verkställ**

Klicka här för att använda det globala standardlösenordet. Dialogrutan **Byta lösenord** visas. Lösenordsändringarna visas i en lista. Klicka på **OK** om du vill stänga listan.

Om du började med att aktivera konfigurationen visas dialogrutan **Aktiveringshanteraren**.

#### **Se**

[Aktivera arbetskonfigurationen, sidan 89](#page-88-0)

**i**

## **12.7 Skydda iSCSI-lagringar med dialogrutan för CHAP-lösenordet (maskinvarumenyn)**

Använd den här dialogrutan för att aktivera CHAP‑lösenord iSCSI på VRM -enheter. Systemet överför automatiskt dessa lösenord till kontona **Användare** och **Destination** till kodare, avkodare och VSG-enheter.

På nytillagda enheter ställs lösenorden in automatiskt när du aktiverar konfigurationen. **Obs!** Om du anger ett tomt CHAP‑lösenord tas CHAP‑lösenordet bort på iSCSI- och VRM enheter.

#### **Obs!**

– Hos alla DSA E-Series-enheter ställs CHAP-lösenordet in automatiskt.

– VRM-enheter överför CHAP-lösenordet till kodarna. Du måste emellertid ställa in CHAPlösenordet på respektive iSCSI-enhet för att säkerställa inspelning.

– På samtliga DIVAR IP-enheter måste du manuellt ställa in CHAP-lösenordet. Se respektive DIVAR IP-manual för ytterligare instruktioner. Annars fungerar inte inspelning eller uppspelning.

#### **Globalt CHAP-lösenord**

Ange det iSCSI CHAP-lösenord som krävs för att autentisera på iSCSI-lagringsenheten och för att möjliggöra direktuppspelning från iSCSI.

#### **Bekräfta globalt CHAP-lösenord**

Bekräfta iSCSI CHAP-lösenordet.

#### **Visa lösenord**

Klicka här om du vill att det angivna lösenordet ska visas. Var försiktig så att ingen obehörig kan se lösenordet.

#### **Verkställ**

Klicka för att använda CHAP-lösenordet.

**Obs!** Kontrollera åtgärdsresultatet. Det är möjligt att du måste ställa in CHAP-lösenordet manuellt på vissa iSCSI-enheter.

# **12.8 Dialogrutan Ändra enhetslösenord (menyn Maskinvara)**

Huvudfönster > **Enheter** > **Ändra enhetslösenord** > Dialogrutan **Ändra enhetslösenord** eller

Huvudfönster > Menyn **Maskinvara** > Kommandot **Ändra enhetslösenord ...** > Dialogrutan **Ändra enhetslösenord**

Klicka för att uppdatera statusinformationen för alla enheter. Du kan uppdatera tillståndet för en enskild enhet: Högerklicka på enheten och klicka på **Uppdatera tillståndet**.

**Obs!** Om du har ett stort system med flera tusen konfigurerade enheter kan det ta lång tid att uppdatera tillstånd.

# ħ

Klicka för att välja alla tillgängliga enheter samtidigt.

#### **Visa lösenord**

Markera kryssrutan när du vill att de konfigurerade lösenorden ska visas i läsbar form.

#### **För att söka efter objekt:**

Skriv in en sträng i sökfältet **och tryck på ENTER-tangenten för att** filtrera de visade objekten.

Endast objekt som innehåller strängen och deras motsvarande föräldraobjekt (endast i träd) visas. Antalet filtrerade objekt och det totala antalet objekt visas.

**Obs!** Skriv in strängar inom dubbla citattecken för att hitta dem exakt, till exempel filtrerar "Camera 1" kamerorna med exakt detta namn, inte camera 201.

**Obs!** Bara om kryssrutan **Visa lösenord** är markerad går det att söka efter lösenord också.

Tabellen låter dig ställa in följande egenskaper av tillgängliga IP-enheter:

- Servicelösenord
- Användarlösenord
- Lösenord "live"
- Mållösenord

#### **Så här ändrar du lösenordet för IP-enheter:**

- 1. Välj enheten.
- 2. Högerklicka på den valda enheten och klicka på **Redigera lösenordet ...**. Dialogrutan **Ändra enhetslösenord** visas.
- 3. Välj lösenordstypen som krävs.
- 4. Skriv in det nya lösenordet igen.
- 5. Klicka på **OK**. Det nya lösenordet uppdateras i den valda enheten.

#### **Så här ändrar du inställningarna för flera enheter:**

Se [Konfigurera flera kodare / avkodare, sidan 216](#page-215-0).

# **12.9 Dialogrutan Uppdatera enhetens fasta programvara (menyn Maskinvara)**

Huvudfönster > Menyn **Maskinvara** > Kommandot **Uppdatera enhetens fasta programvara ...** > Dialogrutan **Uppdatera enhetens fasta programvara**

# $\subset$

Klicka för att uppdatera statusinformationen för alla enheter. Du kan uppdatera tillståndet för en enskild enhet: Högerklicka på enheten och klicka på **Uppdatera tillståndet**.

**Obs!** Om du har ett stort system med flera tusen konfigurerade enheter kan det ta lång tid att uppdatera tillstånd.

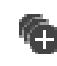

Klicka för att välja alla tillgängliga enheter samtidigt.

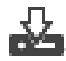

Klicka för att uppdatera den fasta programvarans version.

#### **För att söka efter objekt:**

Skriv in en sträng i sökfältet **och tryck på ENTER-tangenten för att** filtrera de visade objekten.

Endast objekt som innehåller strängen och deras motsvarande föräldraobjekt (endast i träd) visas. Antalet filtrerade objekt och det totala antalet objekt visas.

**Obs!** Skriv in strängar inom dubbla citattecken för att hitta dem exakt, till exempel filtrerar "Camera 1" kamerorna med exakt detta namn, inte camera 201.

#### **Gör så här för att uppdatera den fasta programvarans version:**

- 1. Välj enheten.
- 2. Klicka på **Uppdatera den fasta programvaran**. Ett Configuration Client-informationsfönster visas.
- 3. Klicka på **OK**. Filutforskaren öppnas.
- 4. Välj den fil som innehåller uppdateringen.
- 5. Klicka på **Öppna**. **Uppladdningsstatus för fast programvara**-fönstret öppnas.
- 6. Klicka på **Start** för att starta överföringen.
- 7. Klicka på **Stäng**. Den fasta programvaran uppdateras.

#### **Så här ändrar du inställningarna för flera enheter:**

Se [Konfigurera flera kodare / avkodare, sidan 216](#page-215-0).

# **12.10 Dialogrutan Ändra enhets-IP och nätverksinställningar (menyn Maskinvara)**

Huvudfönster > Menyn **Maskinvara** > Kommandot **Ändra enhetens IP- och nätverksinställningar ...** > Dialogrutan **Ändra enhetens IP- och nätverksinställningar**

Klicka för att uppdatera statusinformationen för alla enheter. Du kan uppdatera tillståndet för en enskild enhet: Högerklicka på enheten och klicka på **Uppdatera tillståndet**. **Obs!** Om du har ett stort system med flera tusen konfigurerade enheter kan det ta lång tid att

uppdatera tillstånd.

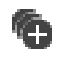

Klicka för att välja alla tillgängliga enheter samtidigt.

#### **För att söka efter objekt:**

4 Skriv in en sträng i sökfältet och tryck på ENTER-tangenten för att filtrera de visade objekten.

Endast objekt som innehåller strängen och deras motsvarande föräldraobjekt (endast i träd) visas. Antalet filtrerade objekt och det totala antalet objekt visas.

**Obs!** Skriv in strängar inom dubbla citattecken för att hitta dem exakt, till exempel filtrerar "Camera 1" kamerorna med exakt detta namn, inte camera 201.

Tabellen låter dig ställa in följande egenskaper av tillgängliga IP-enheter:

- Visningsnamn
- IP-adress
- Nätmask
- Gateway-IP

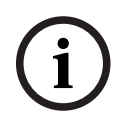

#### **Obs!**

I stället för att använda kommandona kan du skriva in lämpliga inställningar i det obligatoriska fältet.

#### **Så här ställer du in visningsnamn för IP-enheter:**

- 1. Välj enheten.
- 2. Högerklicka på den valda enheten och klicka på **Ställ in visningsnamn**. Dialogrutan **Ställ in visningsnamn** visas.
- 3. Ange den första strängen i fältet **Startar med:**.
- 4. Klicka på **Beräkna**. I fältet **Slutar med:** visas den sista strängen i intervallet för den valda enheten.
- 5. Klicka på **OK**.
- 6. Gå till dialogrutan **Ändra enhetens IP- och nätverksinställningar** och klicka på **Verkställ**. Det beräknade namnet uppdateras i den markerade enheten.

#### **Dialogrutan Ange visningsnamn**

#### **Startar med:**

Ange det första namnet.

#### **Slutar med:**

Visar det sista namnet på valda enheter efter att du har klickat på **Beräkna**.

#### **Beräkna**

Klicka för att beräkna intervallet av visningsnamn för valda enheter.

#### **Så här ställer du in IP-adressen för IP-enheter:**

- 1. Välj enheten.
- 2. Högerklicka på den valda enheten och klicka på **Ställ in nya IP-adresser...**. Dialogrutan **Ställ in nya IP-adresser** visas.
- 3. Ange den första IP-adressen i fältet **Startar med:**.
- 4. Klicka på **Beräkna**. I fältet **Slutar med:** visas den sista IP-adressen i intervallet för den valda enheten.
- 5. Klicka på **OK**.

6. I dialogrutan **Ändra enhetens IP- och nätverksinställningar** klickar du på **Verkställ**. Den nya IP-adressen uppdateras i den markerade enheten.

#### **Dialogrutan Ange IP-adresser**

#### **Startar med:**

Ange den första IP-adressen.

#### **Slutar med:**

Visar den sista IP-adressen för valda enheter efter att du har klickat på **Beräkna**.

#### **Beräkna**

Klicka för att beräkna intervallet av IP-adresser för valda enheter.

#### **Så här ställer du in subnätmask/gateway-ID för IP-enheter:**

- 1. Klicka i det önskade fältet.
- 2. Ange lämpligt värde.
- 3. Klicka på **Verkställ**. Det nya värdet uppdateras i den valda enheten.

#### **Verkställ**

Klicka för att konfigurera enheterna med angivna värden utan att stänga dialogrutan.

#### **Så här ändrar du inställningarna för flera enheter:**

<span id="page-105-0"></span>Se [Konfigurera flera kodare / avkodare, sidan 216](#page-215-0).

# **12.11 Dialogrutan Enhetsövervakaren (menyn Maskinvara)**

Huvudfönster > Menyn **Maskinvara** > Kommandot **Enhetsmonitor...** > Dialogrutan **Enhetsmonitor**

Gör att du kan kontrollera status för de kodare/avkodare i enhetsträdet som är aktiva i BVMS.

#### **Visningsnamn**

Enhetsnamnet som har konfigurerats i BVMS.

#### **Nätverksadress**

Enhetens IP-adress.

#### **Tillstånd**

Följande status kan visas:

- **Konfigurerad**: Konfigurationen för den här enheten har aktiverats.
- **Konfigurationen stämmer inte**: Konfigurationen för den här enheten har inte aktiverats.
- **Okänd**: Status har inte kunnat fastställas.
- **Inte ansluten:** Inte ansluten.

#### **Senaste kontroll**

Datumet och tiden då dialogrutan startades och kontrollen utfördes. Så länge dialogrutan visas kontrolleras inte enheterna igen.

#### **Se**

[Kontrollera status för kodare/avkodare, sidan 92](#page-91-0)

# **12.12 Dialogrutan Skriptredigerare (menyn Verktyg)**

Se [Redigerare för kommandoskript-dialogrutan, sidan 287](#page-286-0) för mer information.

#### **Se**

–[Redigerare för kommandoskript-dialogrutan, sidan 287](#page-286-0)

# **12.13 Dialogrutan Resurshanterare (menyn Verktyg)**

Se [Resurshanteraren-dialogrutan, sidan 247](#page-246-0) för mer information.

#### **Se**

[Resurshanteraren-dialogrutan, sidan 247](#page-246-0)

# **12.14 Dialogrutan Sekvensbyggare (menyn Verktyg)**

Se [Sekvensbyggare-dialogrutan, sidan 250](#page-249-0) för mer information.

#### **Se**

[Sekvensbyggare-dialogrutan, sidan 250](#page-249-0)

# **12.15 Dialogrutan Licenshanterare (menyn Verktyg)**

Huvudfönster > Menyn **Verktyg** > Kommandot **Licenshanterare…** Låter dig licensiera BVMS-paket som du har beställt samt uppgradera det med ytterligare funktioner.

#### **Licensstatus**

Visar licensstatusen.

#### **Systemets fingeravtryck**

För supportändamål rekommenderar vi att du tillhandahåller **Systemets fingeravtryck**.

#### **Installationsplats**

När du aktiverar baslicensen i Bosch Remote Portal ger du information om systemets installationsplats. Den här informationen visas här.

**Obs!** Du kan också tillhandahålla denna information i andra licenser, men endast informationen i baslicensen visas här.

#### **Licenser**

- 1. Klicka på **Lägg till** för att lägga till licenserna.
- Dialogrutan **Lägg till licens** visas.
- 2. Följ anvisningarna i dialogen.

#### **Giltig licens**

Visar den gällande baslicensen som du har aktiverat.

#### **Funktioner**

4 Klicka på **Licenskontroll ...**

Dialogrutan **Licenskontroll** visas.

Visar antalet licensierade funktioner som för närvarande är installerade. Du kan kontrollera om antalet installerade BVMS-licenser överskrider antalet köpta licenser.

#### **Installerad BVMS-version**

Visar den installerade BVMS-versionen, till exempel 11.0.

#### **Licensierade BVMS-versioner**

Visar alla BVMS-versioner som ingår och stöds i den aktuella angivna licensfilen. Till exempel: BVMS 11.0 och alla kommande mindre versioner BVMS 11.x.

#### **Aktiveringsdatum**

Visar aktiveringsdatumet för den installerade BVMS-versionen.

#### **Utgångsdatum**

Visar utgångsdatumet för den installerade BVMS-versionen. Ett utgångsdatum gäller endast när du installerar en nödlicens eller en försäljningsdemolicens.

#### **Software Maintenance Agreement**

#### **Utgångsdatum**

Om du har köpt och aktiverat någon Software Maintenance Agreement, visas utgångsdatumet här.

#### **Se**

- [Aktivera programvarulicenserna, sidan 72](#page-71-0)
- [Dialogrutan Lägg till licens, sidan 108](#page-107-0)
- [Dialogrutan Licenshanterare \(menyn Verktyg\), sidan 108](#page-107-1)

## **12.15.1 Dialogrutan Lägg till licens**

<span id="page-107-0"></span>Huvudfönster > menyn **Verktyg** > kommandot **Licenshanterare…** > **Licenser** > **Lägg till** Gör att du kan lägga till dina köpta licenser eller demolicenser från webbplatsen Bosch Remote Portal remote.boschsecurity.com i ditt BVMS-system. För att lägga till dina licenser följer du anvisningarna i dialogrutan. För ytterligare information hänvisas till respektive teknisk information om licensen till BVMS.

# **12.16 Dialogrutan Licenshanterare (menyn Verktyg)**

<span id="page-107-1"></span>Huvudfönster > Menyn **Verktyg** > Kommandot **Licenskontroll ...** > Dialogrutan **Licenskontroll** Visar antalet licensierade funktioner som för närvarande är installerade. Du kan kontrollera om antalet installerade BVMS-licenser överskrider antalet köpta licenser. **Obs!** Om den aktuella systemkonfigurationen överskrider gränserna för de installerade licenserna kan du inte aktivera konfigurationen.

# **12.17 Dialogrutan Övervakning av arbetsstation (menyn Verktyg)**

Huvudfönster > Menyn **Verktyg** > Kommando **Övervakning av arbetsstation …** > Dialogrutan **Övervakning av arbetsstation**

Visar en lista över alla arbetsstationer som för närvarande är anslutna till BVMS Management Server.

**Obs!** Listan visar alla anslutna Operator Clients och Cameo SDK-klienter.

#### **Koppla från en arbetsstation:**

- 1. Välj respektive post i listan.
- 2. Klicka på **Koppla från**.

**Obs!** Funktionen är endast aktiv om användaren har respektive behörighet.

3. Klicka på **Ja**. Listposten tas bort om motsvarande Operator Client loggar ut.

**Obs!** Du kan endast koppla bort Operator Client arbetsstationer.

# **12.18 Dialogrutor för rapporter (menyn Rapporter)**

Det här kapitlet omfattar alla dialogrutor för konfigurationsrapporter.

**Se**

[Skapa en rapport, sidan 92](#page-91-1)
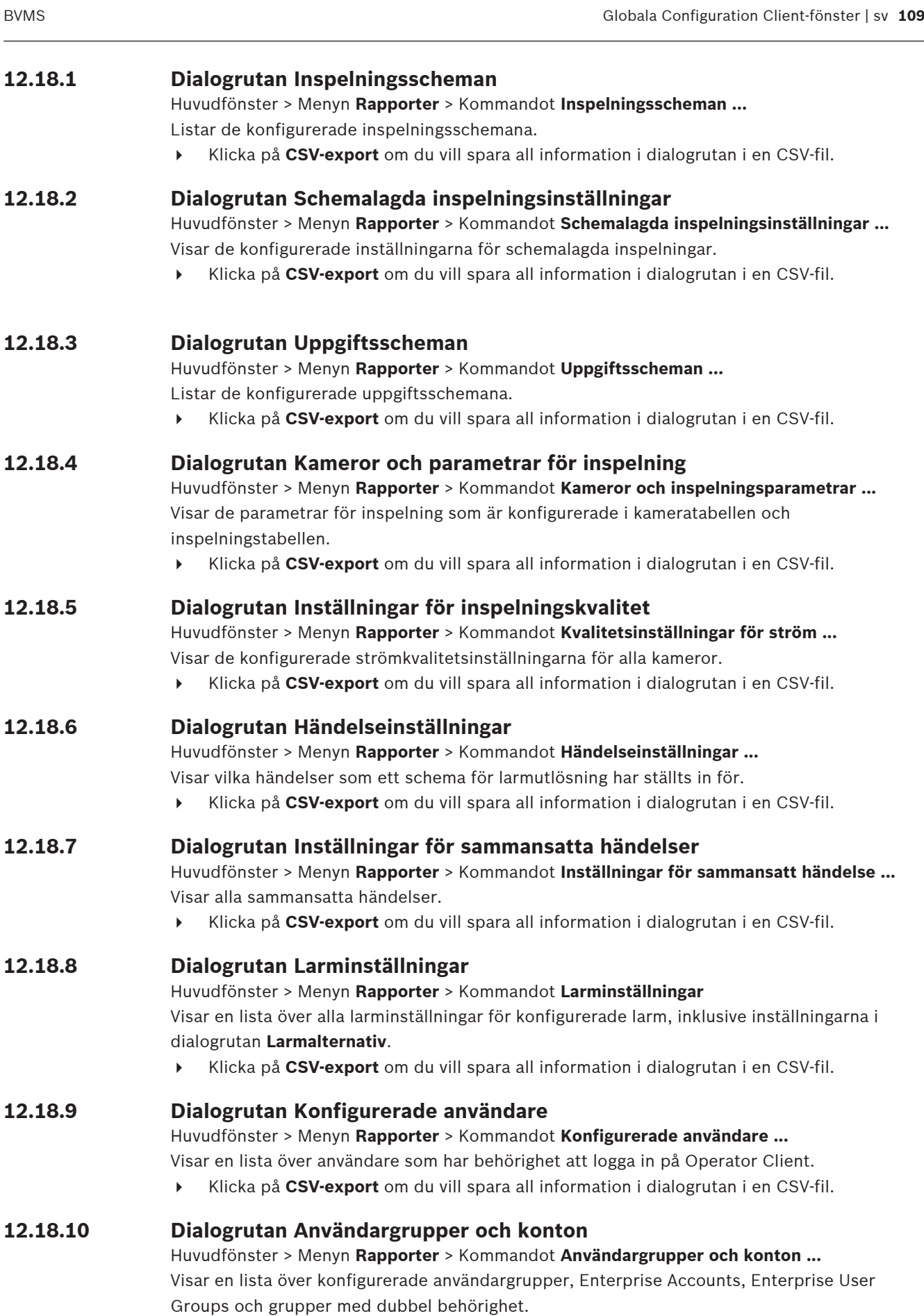

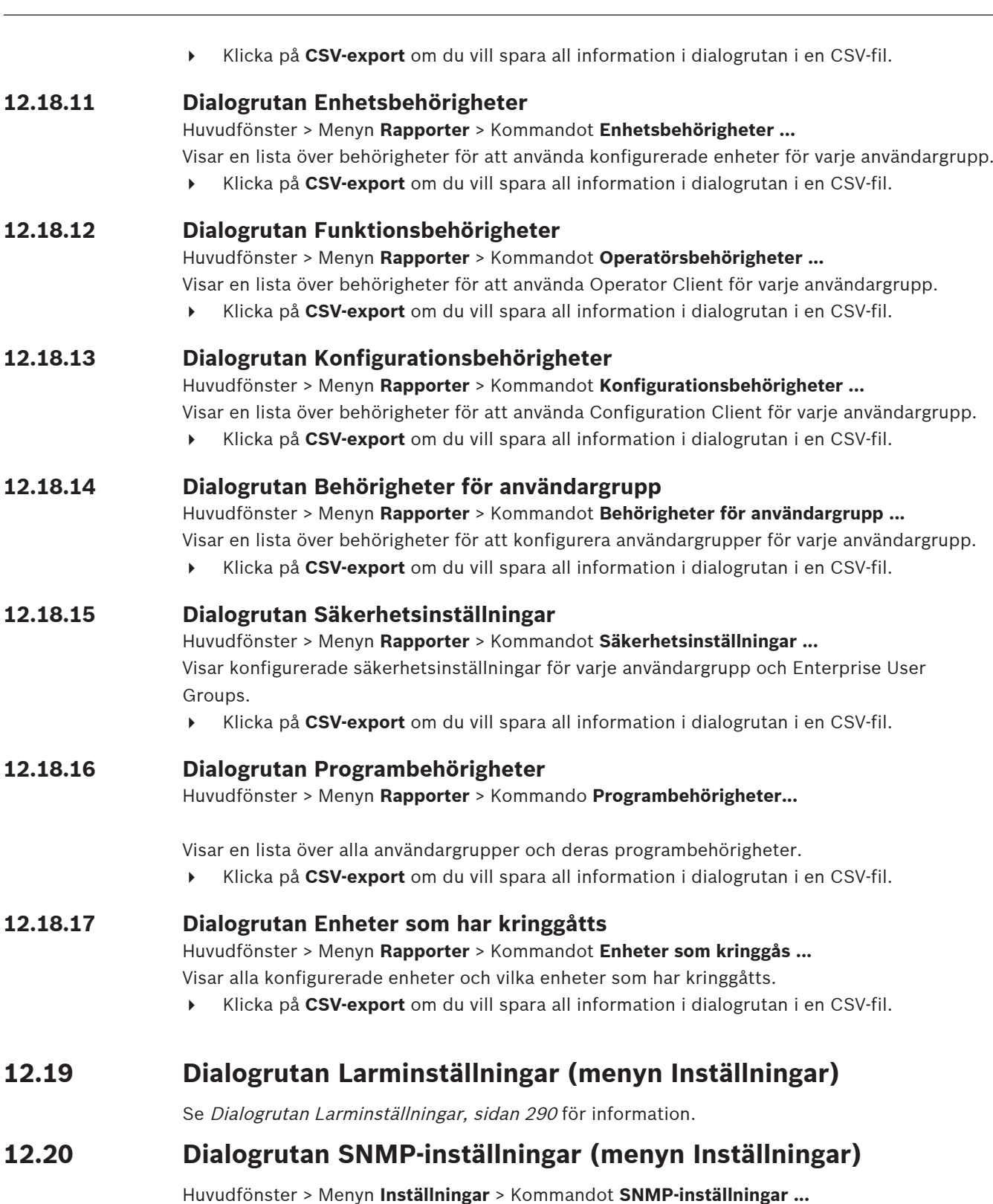

Gör att du kan konfigurera [SNMP](#page-358-0)-övervakning på Management Server-datorn. Du anger för vilken händelse en SNMP-fälla ska skickas, viss ytterligare information om systemet och IPadresserna för de datorer som ska ta emot SNMP-fällor från BVMS.

Servern skickar SNMP-fällor när händelserna inträffar. Du kan ta emot dessa fällor med SNMPmottagaren i Configuration Client som använder verktyget **Loggare av SNMP-fällor**. Du kan också använda annan programvara som kan ta emot SNMP-fällor.

SNMP-agenten i BVMS stöder SNMP GetRequest. När en SNMP-hanteringsprogramvara (till exempel iReasoning MIB Browser) skickar en SNMP GetRequest-förfrågan till BVMS Management Server skickar Management Server ett motsvarande svarsmeddelande. MIB-filen har följande sökväg:

### <installation\_directory>\Bosch\VMS\bin\BVMS.mib

#### Endast SNMPv1 och SNMPv2 stöds.

**Obs!** SNMPv1 och SNMPv2 är inte helt kompatibla. Vi rekommenderar därför inte att SNMPv1 och SNMPv2 används tillsammans.

#### **SNMP GET-port**

Skriv in ett portnummer för SNMP GetRequest. Det här är den port där SNMP-agenten för BVMS Management Server lyssnar efter SNMP GetRequest.

**Obs!** BVMS använder inte standardportnumret 161 för SNMP GetRequest eftersom den porten kan användas av SNMP-agenten för datorn som BVMS Management Server har installerats på. Standardvärdet är 12544.

#### **Systemkontakt**

Skriv in kontaktdata för BVMS. Den här informationen kan du hämta med en SNMP GetRequest-förfrågan genom att använda OID .1.3.6.1.2.1.1.4.

#### **Systembeskrivning**

Skriv in en beskrivning för BVMS. Den här informationen kan du hämta med en SNMP GetRequest-förfrågan genom att använda OID .1.3.6.1.2.1.1.5.

### **Systemplats**

Skriv in platsen för BVMS. Den här strängen ska ange serverdatorns fysiska plats, till exempel byggnad, rumsnummer och racknummer.

Den här informationen kan du hämta med en SNMP GetRequest-förfrågan genom att använda OID .1.3.6.1.2.1.1.6.

#### **Trap-mottagare**

Ange IP-adressen för datorn som BVMS ska skicka SNMP-fällor till.

### **Trap-filter**

Klicka här för att välja händelserna i händelseträdet om du vill filtrera de SNMP-fällorna som skickas.

### **Se**

<span id="page-110-0"></span>[Konfigurera SNMP-övervakning, sidan 92](#page-91-0)

### **12.21 Dialogrutan LDAP-inställningar (menyn Inställningar)**

Huvudfönster > Menyn **Inställningar** > Kommandot **Inställningar för LDAP-server …** Du anger LDAP-serverinställningarna som konfigurerats utanför BVMS. Du kommer att behöva hjälp av din IT-administratör som installerade LDAP-servern för de följande posterna. Alla fält är obligatoriska utom fälten i grupprutan **Testanvändare/användargrupp**.

### **Inställningar för LDAP-server**

### **LDAP-server**

Skriv in namnet eller IP-adressen till [LDAP](#page-356-0)-servern.

### **Port**

Ange [portn](#page-357-0)umret för LDAP-servern (standard HTTP: 389, HTTPS: 636)

### **Säker anslutning**

Markera kryssrutan för att aktivera säker dataöverföring.

### **Autentiseringsmekanism**

Med förhandling väljs rätt autentiseringsprotokoll automatiskt. Med enkelt skickas inloggningsuppgifterna okrypterade som ren text.

### **Proxy-autentisering**

### **Anonym**

Använd för att logga in som gäst. Välj det här alternativet om LDAP-servern har stöd för det och du inte kan konfigurera en specifik proxy-användare.

### **Använd följande autentiseringsuppgifter**

### **Användarnamn**

Ange det unika namnet för proxy-användaren. Den här användaren måste ge användarna av den här BVMS-användargruppen åtkomst till LDAP-servern.

### **Lösenord**

Ange proxy-användarens lösenord.

### **Test**

Klicka för att testa huruvida proxy-användaren har åtkomst till LDAP-servern.

### **LDAP-bas för användare**

Ange det unika namnet (DN = distinguished name) på LDAP-sökvägen där du kan söka efter en användare.

Exempel på ett DN för LDAP-bas: CN=Users,DC=Security,DC=MyCompany,DC=com

### **Filter för användare**

Välj ett filter som används för att söka efter ett unikt användarnamn. Exempel är fördefinierade. Ersätt %username% med det faktiska användarnamnet.

### **LDAP-bas för grupp**

Ange det unika namnet för LDAP-sökvägen i vilken du kan söka efter grupper. Exempel på ett DN för LDAP-bas:CN=Users,DC=Security,DC=MyCompany,DC=com

### **Filter för sökning av gruppmedlem**

Välj ett filter som används för att söka efter en gruppmedlem. Exempel är fördefinierade. Ersätt %usernameDN% med det faktiska användarnamnet och dess DN.

### **Gruppsökningsfilter**

Lämna inte det här fältet tomt. Om det inte finns någon registrering så kan du inte tilldela en LDAP-grupp till en BVMS-användargrupp.

Välj ett filter för att hitta en användargrupp.

Exempel är fördefinierade.

### **Testanvändare/användargrupp**

Posterna i den här grupprutan sparas inte efter klick på **OK**. De fungerar endast för testningen.

### **Användarnamn**

Ange namnet på en testanvändare. Uteslut DN:et.

### **Lösenord**

Ange testanvändarens lösenord.

### **Testanvändare**

Klicka för att testa om kombinationen av användarnamn och lösenord är korrekt.

### **Grupp (DN)**

Ange det unika gruppnamnet med vilket användaren är associerad.

### **Testgrupp** Klicka för att testa associeringen av användaren med gruppen. **Se** [Välja en associerad LDAP-grupp, sidan 335](#page-334-0) **12.21.1 Associera en LDAP-grupp** Du kan associera en LDAP-grupp med en BVMS-användargrupp för att ge användarna av denna LDAP-grupp åtkomst till Operator Client. Användarna i LDAP-gruppen får användargruppens åtkomstbehörigheter på de ställen där du konfigurerar LDAP-gruppen. Du behöver förmodligen hjälp av en IT-administratör som är ansvarig för LDAP-servern. Du konfigurerar LDAP-grupper i [vanliga användargrupper](#page-352-0) eller [Enterprise User Groups.](#page-354-0) **i Obs!** Om en LDAP-grupp är associerad med en BVMS-användargrupp kan användare av den här LDAP-gruppen starta Operator Client med enkel inloggning. **i Obs!** En LDAP-användare kan associeras med fler än en LDAP-användargrupp, vilken i sin tur är associerad med en särskild BVMS-användargrupp. LDAP-användaren får de behörigheter för BVMS-användargruppen som beställts utöver övriga LDAP-användargrupper, som associeras med den här LDAP-användaren. **Associera en LDAP-grupp:** 1. Klicka på **Inställningar för LDAP-server …**. Dialogrutan **Inställningar för LDAP-server** visas. 2. Ange inställningarna för din LDAP-server och klicka på **OK**. För detaljerad information om olika fält, följ länken till lämpligt programfönster. **Se** [Dialogrutan LDAP-inställningar \(menyn Inställningar\), sidan 111](#page-110-0) [Sidan Egenskaper för användargrupper, sidan 309](#page-308-0) **12.22 Definiera LDAP-användargruppens ordning i dialogruta (menyn Inställningar)** Visar **Ändra ordning på LDAP-användargruppen** listan. I listan visas LDAP-användargrupperna med tillhörande BVMS-användargrupper och Enterprise User Groups. Genom att dra och släppa eller använda upp- och ner-pilarna kan du ändra ordningen på grupperna. **i Obs!** En LDAP-användare kan associeras med fler än en LDAP-användargrupp, vilken i sin tur är associerad med en särskild BVMS-användargrupp. LDAP-användaren får de behörigheter för BVMS-användargruppen som beställts utöver övriga

### **12.23 Dialogrutan Inställningar för åtkomsttoken (menyn Inställningar)**

Huvudfönster >menyn **Inställningar** > kommandot **Inställningar för åtkomsttoken …**

LDAP-användargrupper som associeras med den här LDAP-användaren.

Om du har konfigurerat inloggningen till Management Server med hjälp av en åtkomsttoken måste du först definiera tokeninställningarna.

En token skapas av Enterprise Management Server och måste signeras av ett certifikat från ett certifikatarkiv på den lokala datorn. Du måste identifiera certifikatet för att veta vilket certifikat som ska användas.

**Obs!** BVMS stöder inte certifikat som använder en secure hash-algoritm SHA-1 och har en nyckellängd som understiger 2 048 bitar.

### **Egenskaper för signeringscertifikat**

Ange en egenskapssträng för att identifiera respektive certifikat.

**Obs!** Om mer än ett certifikat matchar villkoren används det senaste giltiga certifikatet.

Skriv en giltig egenskapssträng i fältet genom att följa reglerna i **Egenskaper för signeringscertifikat**-fältet:

- Strängen består av ett eller flera villkor.
- Förhållandena separeras av semikolon (;).
- Villkoren är par med certifikategenskapsnamn och förväntat värde, avgränsade med ett likhetstecken (=).
- Certifikategenskapsnamn kan bestå av en eller flera delar, avgränsade av en punkt (.).
- Certifikategenskapsnamn och förväntade värden är inte skiftlägeskänsliga.

### **Exempel:**

SubjectName.CN=BVMS Token Issuer;Parent.SubjectName.CN=BVMS Intermediate

- Den gemensamma namndelen (CN) i certifikatets ämnesnamn måste vara lika med BVMS Token Issuer.
- Dessutom måste den gemensamma namndelen av ämnesnamnet för certifikatets överordnade certifikat vara lika med BVMS Intermediate. Det överordnade certifikatet är det certifikat som användes för att signera det aktuella certifikatet.

Parent.Thumbprint=A95FF7C6EC374127174D3AFA8EA67C94E8E66C3F

– Tumavtrycket för certifikatets överordnade certifikat måste vara som angivet.

### **Lista över certifikategenskapsnamn som stöds:**

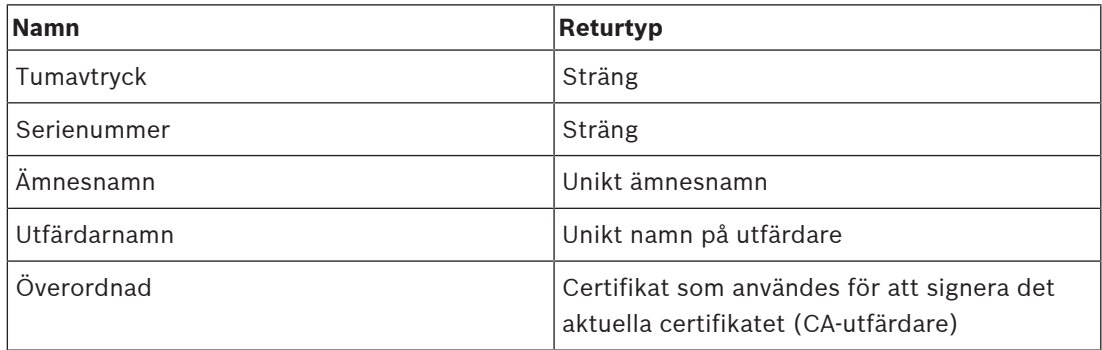

### **Lista över egenskapsnamn som stöds på det unika namnet:**

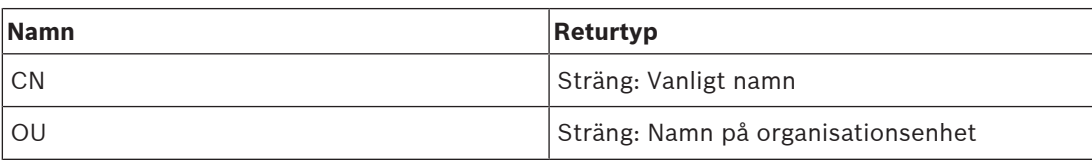

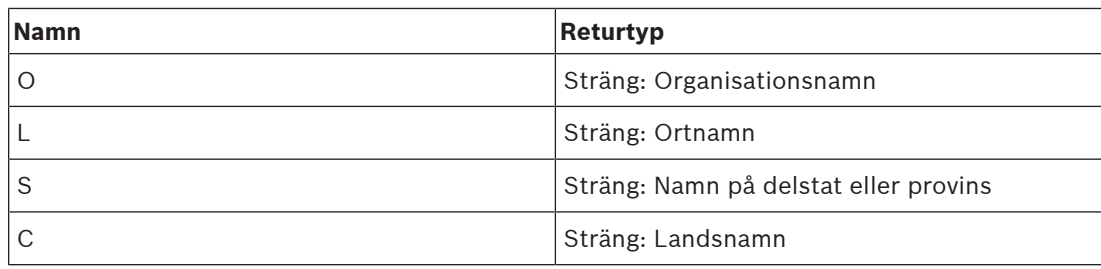

### **Exempel på användning av unikt namn:**

- SubjectName.CN=verisign authority
- IssueName.C=DE
- Parent.Parent.SubjectName.O=Bosch Security Systems

### **Certifikatkedja**

Markera kryssrutan om du vill inkludera certifikatkedjan.

**Obs!** Om Management Server har exakt samma certifikat installerat behöver du inte nödvändigtvis inkludera certifikatkedjan.

### **Antal inkluderade certifikat**

Ange det exakta antalet certifikat som ingår i åtkomsttoken. **Obs!** Du får inte inkludera Root-certifikatet.

### **Livstid för åtkomsttoken**

Ange tiden i timmar för att definiera hur länge tokens är giltiga efter att de har skapats av Enterprise Management Server.

### **Se**

[Tokenbaserad autentisering, sidan 84](#page-83-0)

### **12.24 Dialogrutan Inställningar för betrodda certifikat (menyn Inställningar)**

Huvudfönster >menyn **Inställningar** > kommandot **Inställningar för Betrott certifikat …** Med den här dialogrutan kan du introducera certifikatets tumavtryck som används av Management Server för att autentisera åtkomsttoken.

**Obs!** Menyn **Inställningar för Betrott certifikat …** är endast tillgänglig om du startar Configuration Client med administratörsbehörighet och användaren som loggar in har behörigheten **Konfigurera användargrupper/Enterprise Accounts**.

### **Tumavtryck för betrott certifikat**

Visar ett redan konfigurerat tumavtryck eller ett tomt tumavtryck om ingen konfiguration kan hittas i registret. Ange eller ändra tumavtrycket för rotcertifikatet.

Det medföljande tumavtrycket skrivs till sökvägen HKEY\_LOCAL\_MACHINE\SOFTWARE\Bosch Sicherheitssysteme GmbH\Bosch Video Management System\TrustedCertificates, till nyckeln "BvmsTrustedCertificate".

**Obs!** Tumavtrycket ingår inte i exporten när konfigurationen exporteras.

**Obs!** BVMS stöder inte certifikat som använder en secure hash-algoritm SHA-1 och har en nyckellängd som understiger 2 048 bitar.

### **12.25 Dialogrutan Alternativ (menyn Inställningar)**

**Obs!** Vissa funktioner kräver att du köper respektive licens.

Huvudfönster > Menyn **Inställningar** > Kommandot **Alternativ...**

### **Configuration Client**

### **Språk**

Här kan du konfigurera språket för Configuration Client. Om du väljer **Systemspråk** används samma språk som i Windows.

Den här inställningen aktiveras efter omstart av Configuration Client.

### **Automatiskt utloggning**

Här kan du konfigurera automatisk utloggning av Configuration Client. Configuration Client loggar ut efter den konfigurerade tidsperioden.

Ändringar på konfigurationssidorna för följande enheter på sidan **Enheter** sparas inte automatiskt och går förlorade vid utloggning på grund av inaktivitet:

- [Kodare](#page-355-1)
- [Avkodare](#page-352-1)
- [VRM-](#page-359-1)enheter
- [iSCSI](#page-355-2)-enheter
- [VSG-](#page-359-2)enheter

Alla andra väntande konfigurationsändringar sparas automatiskt.

**Obs!** Ändringar i dialogrutor som du inte bekräftar genom att klicka på **OK** sparas inte.

### **Scan options**

Här kan du konfigurera huruvida det går att söka efter enheter i respektive subnät eller mellan subnät.

### **Operator Client**

### **Flera inloggningar**

### **Tillåt flera inloggningar med samma användare**

Gör att du kan ange att en användare med BVMS SDK, webbklienten BVMS, mobilappen BVMS eller Operator Client kan göra flera inloggningar samtidigt med samma användarnamn.

### **Serverinställningar**

### **Databasanslutningssträng**

Här kan du konfigurera anslutningssträngen för [loggboksdatabasen](#page-356-1).

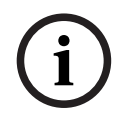

### **Obs!**

Ändra endast denna sträng när du vill konfigurera en fjärr-SQL-server för loggboken och bara när du är bekant med SQL-serverteknik.

### **Kvarhållningsperiod**

Du kan också definiera den längsta kvarhållningstiden för posterna i loggboken. När den definierade arkiveringstiden går ut tas posterna bort automatiskt. Den här inställningen aktiveras när konfigurationen har aktiverats.

### **Enheter**

### **Monitorgrupp**

Gör att du kan ange att användarna ska kunna styra alla [-skärmgruppe](#page-356-2)r med alla BVMSklientdatorer. Den här datorn behöver då inte konfigureras som en arbetsstation i enhetsträdet.

### **Välj avkodarström**

Låter dig konfigurera att alla avkodare i ditt system använder en kompatibel ström och inte nödvändigtvis liveström.

Den här inställningen aktiveras när konfigurationen har aktiverats.

### **Tidsserver för kodare**

Tillåter att du kan konfigurera tidsserverinställningar för kodare. Som standard används IPadressen för Central-Server.

#### **Systemfunktioner**

**Kartor**

#### **Bakgrundskartans typ**

Låter dig välja typ av bakgrundskarta för den globala kartan. Följande karttyper är tillgängliga om du har tillgång till Internet (onlineläge):

- **HERE stadskarta**
- **HERE mörk stadskarta**
- **HERE satellitkarta**

Om du inte har tillgång till Internet (offlineläge) väljer du **Inga**.

#### **Kundspecifik API-nyckel**

Ange din API‑nyckel för att använda (Here) onlinemappningar.

#### **Visa API-nyckel**

Markera kryssrutan om du vill visa API-tangenten.

### **Obs!**

**i**

Om du byter typ av bakgrundskarta från online (kartor Here) till offline (**Inga**) eller tvärtom förlorar du alla placerade kamerahotspots och kartvyportar.

Du kan bara definiera en bakgrund för den globala kartan. Den här bakgrunden gäller för alla kartvyportar.

### **Map-based tracking assistant**

#### **Aktivera systemfunktion**

Låter dig konfigurera att en Operator Client-användare kan använda Map-based tracking assistant.

#### **Avancerad statusvisning**

#### **Inaktivera färgad hotspot på kartor**

Här kan du inaktivera blinkande [aktiveringspunkter](#page-352-2) på kartor.

#### **Aktiverade avancerad statusvisning (färgad hotspot på kartor beroende på tillstånd)**

Här kan du för alla tillståndsrelaterade händelser ange att [aktiveringspunkterna](#page-352-2) för enheterna som hör till den här händelsen ska visas med en bakgrundsfärg och blinka när den konfigurerade händelsen inträffar.

### **Aktivera avancerad larmvisning (färgad hotspot på kartor beroende på larm)**

Här kan du för alla larm ange att [aktiveringspunkterna](#page-352-2) för enheterna som hör till det här larmet ska visas med en bakgrundsfärg och blinka när det konfigurerade larmet utlöses. Du kan konfigurera den avancerade tillståndsvisningen när du har sparat konfigurationen. Aktiveringspunkterna visas på en karta i Operator Client när du har aktiverat konfigurationen.

### **Exportera med Privacy overlay**

### **Aktivera systemfunktion**

Låter dig konfigurera att en Operator Client-användare kan exportera video med Privacy overlay.

## **13 Sidan Enheter**

**Obs!**

Huvudfönster > **Enheter**

# **i**

BVMS Viewer stöder inte avkodarenheter.

Visar [enhetsträdet](#page-353-1) och konfigurationssidorna.

Antalet objekt nedanför en post visas inom hakparenteser.

Du kan konfigurera tillgängliga enheter, som mobila videotjänster, ONVIF-kodare, Bosch Video Streaming Gateway-enheter, kodare, avkodare, [VRM-enheter,](#page-359-1) lokala lagringskodare, analoga matriser eller kringutrustning som ATM/POS Bridge.

### **Obs!**

Enheterna är representerade i ett träd och indelade enligt fysisk nätverksstruktur samt enhetskategorier.

Videokällor, såsom kodare, är grupperade under [VRM-enheter.](#page-359-1)

### **För att söka efter objekt:**

Skriv in en sträng i sökfältet **och tryck på ENTER-tangenten för att** filtrera de visade objekten.

Endast objekt som innehåller strängen och deras motsvarande föräldraobjekt (endast i träd) visas. Antalet filtrerade objekt och det totala antalet objekt visas.

**Obs!** Skriv in strängar inom dubbla citattecken för att hitta dem exakt, till exempel filtrerar "Camera 1" kamerorna med exakt detta namn, inte camera 201.

4 Klicka på ett trädobjekt för att visa motsvarande sida.

### **13.1 Uppdatera tillstånd och funktioner för enheter**

### Huvudfönster > **Enheter**

Efter en uppdatering av den fasta programvaran kan det vara nödvändigt att synkronisera funktionerna för alla konfigurerade avkodare, kodare och VSG. Med den här funktionen jämförs funktionerna från varje enhet med de funktioner som redan har lagrats i BVMS. Du kan uppdatera enhetsfunktionerna för alla enheter i enhetsträdet samtidigt.

Det är också möjligt att kopiera en lista över de enheter vars funktioner har ändrats till Urklipp. Du kan sedan klistra in listan, till exempel i en textredigerare för att undersöka ändringarna i närmare detalj.

Enhetslistan från Urklipp formateras som CSV och innehåller följande information:

- Enhet
- Enhetstyp
- IP-adress

**Obs!** Om du har ett stort system med flera tusen konfigurerade enheter kan det ta lång tid att uppdatera enheternas tillstånd och funktioner.

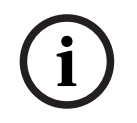

### **Obs!**

Funktionerna hämtas endast för tillgängliga enheter. Om du vill se om en enhet inte kan nås måste du kontrollera enhetens tillstånd.

### **Så här uppdaterar du enhetens tillstånd och funktioner:**

1. Klicka på Dialogrutan **Uppdatera enhetsfunktioner** visas. Tillståndsinformationen för alla enheter uppdateras och enhetsfunktionerna hämtas. Endast om enhetsfunktionerna inte är uppdaterade visas lämpliga enheter i en lista och

knappen **Uppdatera** är aktiverad.

- 2. Klicka på **Kopierar enhetslistan till Urklipp** vid behov**.**
- 3. Klicka på **Uppdatera**.
- 4. Klicka på **OK**.
- $\Rightarrow$  Enhetsfunktionerna har uppdaterats.

### **Obs!**

Tillståndsinformationen för alla enheter uppdateras alltid, även om du avbryter dialogrutan **Uppdatera enhetsfunktioner**.

### **13.2 Ändra lösenordet för IP-enheter**

Huvudfönster > **Enheter** > **Ändra enhetslösenord** > Dialogrutan **Ändra enhetslösenord** eller

Huvudfönster > Menyn **Maskinvara** > Kommandot **Ändra enhetslösenord ...** > Dialogrutan **Ändra enhetslösenord**

### **Så här ändrar du lösenordet för IP-enheter:**

- 1. Välj enheten.
- 2. Högerklicka på den valda enheten och klicka på **Redigera lösenordet ...**. Dialogrutan **Ändra enhetslösenord** visas.
- 3. Välj lösenordstypen som krävs.
- 4. Skriv in det nya lösenordet igen.
- 5. Klicka på **OK**.

Det nya lösenordet uppdateras i den valda enheten.

Se [Dialogrutan Ändra enhetslösenord \(menyn Maskinvara\), sidan 102](#page-101-0) för mer information.

### **Så här ändrar du inställningarna för flera enheter:**

Se [Konfigurera flera kodare / avkodare, sidan 216](#page-215-0).

### **Se**

<span id="page-118-0"></span>[Dialogrutan Ändra enhetslösenord \(menyn Maskinvara\), sidan 102](#page-101-0)

### **13.3 Lägga till en enhet**

### Huvudfönster > **Enheter**

Du lägger till följande enheter i [enhetsträdet](#page-353-1) manuellt, vilket innebär att du måste känna till nätverksadressen för enheten för att kunna lägga till den:

- Video IP-enhet från Bosch
- Analog matris För att kunna lägga till en [Bosch Allegiant-](#page-352-3)enhet behöver du en giltig Allegiantkonfigurationsfil.
- BVMS-arbetsstation En arbetsstation måste ha Operator Client-programvaran installerad.
- Kommunikationsenhet

**i**

- Bosch ATM/POS Bridge, [DTP-enhet](#page-353-2)
- [Virtuell ingång](#page-359-3)
- [Nätverksövervakningse](#page-356-3)nhet
- Bosch IntuiKey-tangentbord
- KBD-Universal XF-tangentbord
- [Monitorgrupp](#page-356-2)
- I/O-modul
- Allegiant CCL-emulering
- Inbrottspanel från Bosch
- Serverbaserad analysenhet
- Passersystem från Bosch

Du kan söka efter följande enheter för att lägga till dem i dialogrutan **BVMS Scan Wizard**:

- [VRM-](#page-359-1)enheter
- [Kodare](#page-355-1)
- Endast livekodare
- Endast live-ONVIF-kodare
- Kodare med lokal lagring
- [Avkodare](#page-352-1)
- [Video Streaming Gateway](#page-359-2)-enheter (VSG)
- [DVR](#page-353-3)-enheter

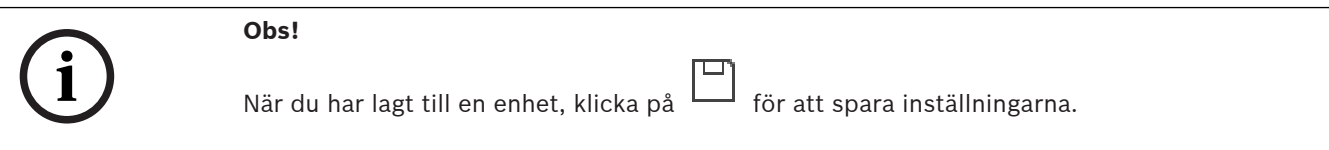

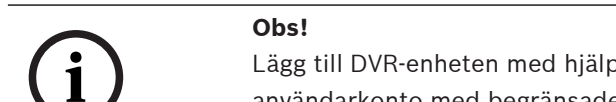

o av administratörskontot för enheten. Med ett DVRanvändarkonto med begränsade behörigheter kan resultatet bli att det inte går att använda funktioner i BVMS, till exempel använda kontrollen för en [PTZ-kamera](#page-357-1).

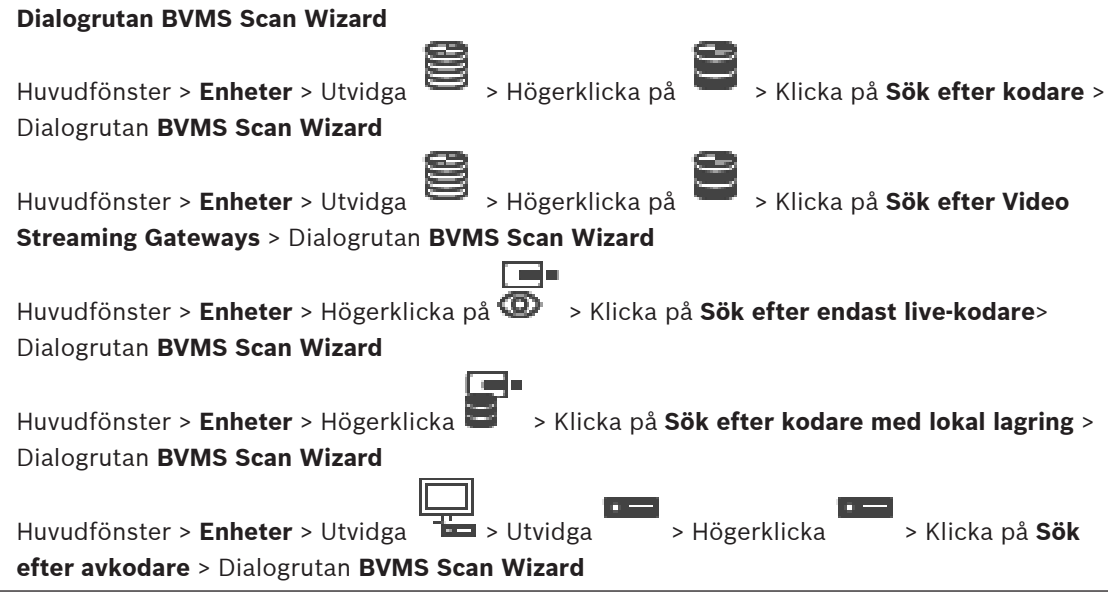

I den här dialogrutan kan du avsöka tillgängliga enheter i nätverket, konfigurera dem och lägga till dem i systemet i en enda process.

### **Använd**

Klicka här för att välja en enhet som ska läggas till i systemet.

### **Typ (inte tillgänglig för VSG-enheter)**

Visar enhetens typ.

### **Visningsnamn**

Visar enhetsnamnet som har angetts i enhetsträdet.

#### **Nätverksadress**

Visar enhetens IP-adress.

### **Användarnamn**

Visar användarnamnet som har konfigurerats på enheten.

#### **Lösenord**

Autentisera dig med enheten genom att skriva in lösenordet.

### **Status**

₠∽

Visar statusen för autentisering.

: Lyckades

: Misslyckades

Huvudfönster > **Enheter** > Högerklicka på > Klicka på **Sök efter VRM-enheter**>

Dialogrutan BVMS Scan Wizard

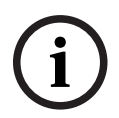

### **Obs!**

Om du vill konfigurera en sekundär VRM-enhet måste du först installera lämplig programvara på datorn. Kör Setup.exe och välj **Sekundär VRM**.

### **Roll**

Välj önskat värde i listan.

I följande tabell visas vilka roller som varje VRM-typ kan ha:

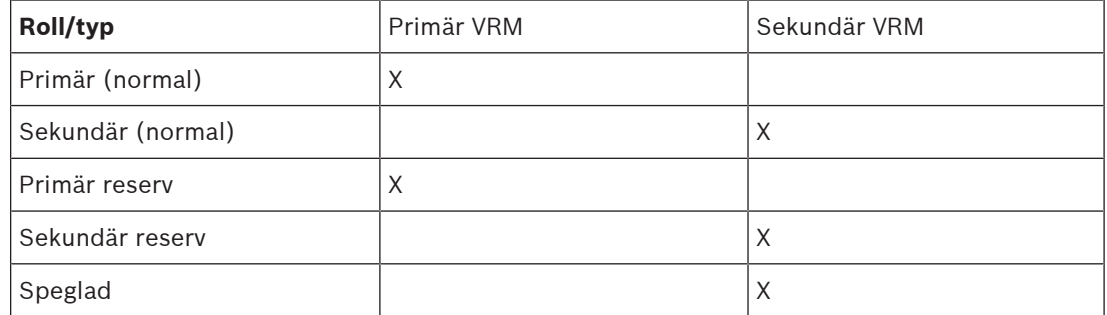

För en primär VRM kan du lägga till en VRM-enhet med följande roller:

- Reserv-VRM
- Speglad VRM

För en sekundär VRM kan du lägga till VRM-enheter med följande roll:

– Reserv-VRM

### **VRM-master**

Välj önskat värde i listan.

### **Användarnamn**

Visar användarnamnet som har konfigurerats på VRM-enheten. Du kan skriva in ett annat användarnamn vid behov.

#### **Se**

- [Lägga till VRM-enheter genom avsökning, sidan 162](#page-161-0)
- [Lägga till en kodare till en VRM-pool, sidan 206](#page-205-0)
- [Lägga till en kodare för endast live video, sidan 207](#page-206-0)
- [Lägga till en kodare för lokal lagring, sidan 207](#page-206-1)
- <span id="page-121-0"></span>[Söka efter enheter, sidan 71](#page-70-0)

### **13.4 Sidan Serverlista/adressbok**

### Huvudfönster > **Enheter** > **Enterprise System** > **Serverlista/adressbok**

Du kan lägga till flera [Management Server-](#page-358-1)datorer för samtidig åtkomst i BVMS [Enterprise](#page-354-1) [System.](#page-354-1) Du kan också lägga till flera Management Server-datorer för sekventiell åtkomst i [Server Lookup.](#page-358-2)

Du kan lägga till ytterligare kolumner i serverlistan. Det gör att du kan lägga till ytterligare information som användaren kan söka efter med Server Lookup. De tillagda kolumnerna visas också på sidan **Serveråtkomst** (huvudfönster > **Användargrupper** > fliken **Enterprise User**

**Groups** > > fliken **Serveråtkomst**).

### **Lägg till server**

Klicka för att visa dialogrutan **Lägg till server**.

#### **Ta bort server**

Klicka här för att ta bort Management Server-objekten.

#### **Management Server**

Här visas namnen på alla tillagda Management Server-datorer. Du kan ändra alla poster.

**Obs!** Om du använder en SSH-anslutning anger du adressen i följande format:

### **ssh://IP eller servernamn:5322**

### **Privat nätverksadress**

Här visas de privata nätverksadresserna för alla tillagda Management Server-datorer. Du kan ändra alla poster.

#### **Servernummer**

Här visas de logiska numren för alla tillagda Management Server-datorer. Du kan ändra alla poster.

#### **Serverbeskrivning**

Skriv in en beskrivning för Management Server. Du behöver den här beskrivningen när du ska hitta den i listan över tillgängliga servrar när du vill ha åtkomst endast till Management Server, t.ex. om du ska utreda ett larm som kommer från ett annat hanteringssystem.

### **Klicka här för att få stegvisa instruktioner:**

- [Konfigurera serverlistan för Enterprise System, sidan 82](#page-81-0)
- [Konfigurera Server Lookup, sidan 123](#page-122-0)
- [Exportera serverlistan, sidan 123](#page-122-1)
- [Importera en serverlista, sidan 124](#page-123-0)

### **Se**

[SSH-tunnel, sidan 48](#page-47-0)

### **13.4.1 Dialogrutan Lägg till server**

Huvudfönster > **Enheter** > **Enterprise System** > **Serverlista/adressbok**

### **Servernamn**

Ange displaynamnet för [Management Server](#page-358-1).

**Obs!** Om du använder en SSH-anslutning anger du adressen i följande format: **ssh://IP eller servernamn:5322**

### **Privat nätverksadress**

Ange den privata IP-adressen eller DNS-namnet för Management Server.

### **Publik nätverksadress**

Ange den offentliga nätverksadressen.

### **Serverbeskrivning**

Skriv in en beskrivning för Management Server.

### **13.4.2 Konfigurera Server Lookup**

<span id="page-122-0"></span>För [serversökning](#page-358-2) kan användare av Operator Client eller Configuration Client logga in med användarnamnet för en normal användargrupp, inte som en användare för en Enterprise User Group.

### **Se**

- [Server Lookup, sidan 24](#page-23-0)
- [Sidan Serverlista/adressbok, sidan 122](#page-121-0)
- [Använda serversökning, sidan 71](#page-70-1)

### **13.4.3 Konfigurera serverlistan**

### Huvudfönster > **Enheter** > **Enterprise System** > **Serverlista/adressbok Så här lägger du till servrar:**

- 1. Klicka på **Lägg till server**.
	- Dialogrutan **Lägg till server** visas.
- 2. Ange ett visningsnamn för servern och ange adressen till det privata nätverket (DNS-namn eller IP-adress).

**Obs!** Om du använder en SSH-anslutning anger du adressen i följande format: ssh://IP eller servernamn: 5322

- 3. Klicka på **OK**.
- 4. Upprepa dessa steg tills du har lagt till alla önskade Management Server-datorer.

### **Så här lägger du till kolumner:**

- 4 Högerklicka på tabellrubriken och klicka på **Lägg till kolumn**. Du kan lägga till upp till tio kolumner. Högerklicka på önskad kolumn och klicka på **Radera kolumn** för att radera den.
- $\Rightarrow$  När du exporterar serverlistan exporteras också de tillagda kolumnerna.

### **Se**

[Konfigurera serverlistan för Enterprise System, sidan 82](#page-81-0)

### **13.4.4 Exportera serverlistan**

### <span id="page-122-1"></span>Huvudfönster > **Enheter** > **Enterprise System** > **Serverlista/adressbok**

Du kan exportera serverlistan med alla konfigurerade egenskaper för redigering och senare import.

När du redigerar den exporterade CSV-filen i ett externt redigeringsprogram är det viktigt att du noterar de begränsningar som beskrivs i kapitlet Serverlista.

#### **Så här exporterar du:**

- 1. Högerklicka på tabellrubriken och klicka på **Exportera serverlista...**.
- 2. Ange ett namn på exportfilen och klicka på **Spara**.
- $\Rightarrow$  Alla kolumner i serverlistan exporteras som en csv-fil.

### **Närliggande ämnen**

- [Server Lookup, sidan 24](#page-23-0)
- Serverlista
- [Sidan Serverlista/adressbok, sidan 122](#page-121-0)

### **13.4.5 Importera en serverlista**

#### <span id="page-123-0"></span>Huvudfönster > **Enheter** > **Enterprise System** > **Serverlista/adressbok**

När du redigerar den exporterade CSV-filen i ett externt redigeringsprogram är det viktigt att du noterar de begränsningar som beskrivs i kapitlet Serverlista.

#### **Så här importerar du:**

- 1. Högerklicka på tabellrubriken och klicka på **Importera serverlista...**.
- 2. Klicka på önskad fil och klicka på **Öppna**.

#### **Närliggande ämnen**

- [Server Lookup, sidan 24](#page-23-0)
- **Serverlista**
- <span id="page-123-2"></span>– [Sidan Serverlista/adressbok, sidan 122](#page-121-0)

### **13.5 Sidan DVR (digital videoinspelare)**

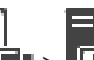

Huvudfönster > **Enheter** > >

Visar egenskapssidorna för vald DVR-enhet.

Låter dig integrera en DVR-enhet i ditt system.

4 Klicka på en flik för att visa motsvarande egenskapssida.

### **Obs!**

**i**

Du konfigurerar inte själva DVR-enheten utan integreringen av DVR-enheten i BVMS.

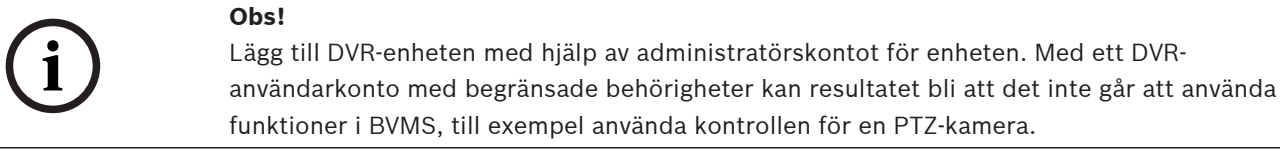

#### **Se**

- [DVR-enheter, sidan 124](#page-123-1)
- [Konfigurera integreringen för en DVR-enhet, sidan 127](#page-126-0)

### **13.5.1 DVR-enheter**

<span id="page-123-1"></span>Det här kapitlet innehåller bakgrundsinformation om de [DVR-](#page-353-3)enheter som du kan integrera i BVMS.

Vissa DVR-modeller (t.ex. DHR-700) har funktioner för inspelning från kodare/IP-kameror. Andra DVR-modeller har endast funktioner för analoga kameror.

En kodare/IP-kamera ska inte integreras i konfigurationen för de två videosystemen (DVRenheter eller videohanteringssystem).

Om kodare/IP-kameror är anslutna till en [DVR](#page-353-3) som redan har integrerats i BVMS, så upptäcks inte de här kodarna/IP-kamerorna av BVMS-nätverkets enhetssökning. Det här stämmer för nätverkssökningen som inleddes från Configuration Client eller från Config Wizard. Om en DVR-enhet med anslutna kodare/IP-kameror har integrerats i BVMS och de här kodarna/IP-kamerorna redan har lagts till i BVMS, så visas en varning. Ta bort de här kodarna/ IP-kamerorna från DVR-enheten eller från BVMS.

Config Wizard lägger inte till DVR-enheter som har IP kameror som orsakar en konflikt i konfigurationen.

DVR-enheter kan hantera ett begränsat antal samtidiga anslutningar. Det här antalet anger det maximala antalet Operator Client-användare som kan visa videor från den här DVR-enheten samtidigt utan att svarta [bildrutor](#page-352-4) visas.

**Obs!**

Lägg till DVR-enheten med hjälp av administratörskontot för enheten. Med ett DVRanvändarkonto med begränsade behörigheter kan resultatet bli att det inte går att använda funktioner i BVMS, till exempel använda kontrollen för en [PTZ-kamera.](#page-357-1)

**i**

**i**

### **Obs!**

DIVAR AN 3000/5000: När du tar bort videodata från DVR:en, raderas alltid minst en hel timme videodata. Om du väljer en tidsperiod från till exempel 6:50 till 7:05, raderas alla videodata från 6:00 till 8:00.

Bosch HD hybrid- och nätverksinspelare i 700-serien: Borttagningen börjar alltid i början av inspelningarna för alla kameror som visas i Operator Client, och avslutas vid den tidpunkt du anger.

### **Se**

- [Sidan DVR \(digital videoinspelare\), sidan 124](#page-123-2)
- [Konfigurera integreringen för en DVR-enhet, sidan 127](#page-126-0)

### **13.5.2 Lägga till en DVR-enhet genom avsökning**

**Så här lägger du till DVR-enheter genom avsökning:**

- 1. Högerklicka på **Lein** och klicka på Sök efter DVR-enheter. Dialogrutan **BVMS Scan Wizard** visas.
- 2. Markera önskade kryssrutor för de enheter som du vill lägga till.
- 3. Klicka på **Nästa >>**. Dialogrutan **Autentisera enheter** i guiden visas.
- 4. Ange lösenordet för varje enhet som skyddas med ett lösenord. Lösenordskontrollen sker automatiskt om du inte skriver något i lösenordsfältet inom ett par sekunder, eller om du klickar utanför lösenordsfältet. Om samtliga enheter har samma lösenord kan du ange det i det första **Lösenord**-fältet.

Högerklicka sedan på detta fält och klicka på **Kopiera cell till kolumn**.

I kolumnen **Status** anges lyckade inloggningar med .

Misslyckade inloggningsförsök anges med .

5. Klicka på **Slutför**. Enheten läggs till i enhetsträdet.

### **13.5.3 Dialogrutan Lägg till DVR**

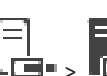

Huvudfönster > Enheter > expandera **LEP** > **EEP** > Lägg till DVR-inspelare Kan användas för att lägga till en DVR-enhet manuellt.

### **Nätverksadress/port**

Ange IP-adressen för din DVR-enhet. Ändra portnumret om det behövs.

### **Användarnamn:**

Ange användarnamnet som du vill använda för att ansluta till DVR-enheten.

### **Lösenord:**

Ange lösenordet som du vill använda för att ansluta till DVR-enheten.

### **Säkerhet**

Kryssrutan **Säker anslutning** är markerad som standard.

Om det inte går att ansluta via en säker anslutning, visas ett meddelande. Klicka för att ta bort markeringen.

# **i**

### **Obs!**

Om kryssrutan **Säker anslutning** har markerats är kommando- och kontrollanslutningar säkra. Strömning av videodata är inte säker.

### **Se**

[Lägga till en enhet, sidan 119](#page-118-0)

### **13.5.4 Fliken inställningar**

Huvudfönster > **Enheter** > > > fliken **Inställningar**

**CEN** 

Visar nätverksinställningarna för DVR-enheten som är ansluten till ditt system. Låter dig ändra inställningarna om det behövs:

### **13.5.5 Fliken Kameror**

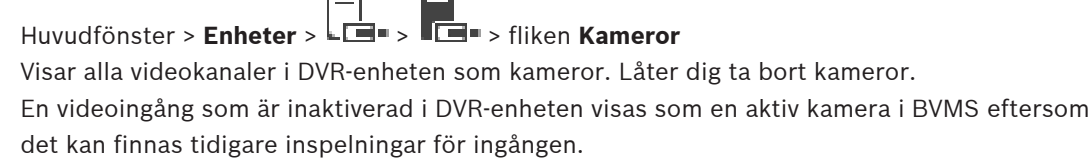

 $\equiv$ 

### **13.5.6 Fliken Ingångar**

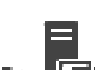

Huvudfönster > **Enheter** > > > fliken **Ingångar**

Här visas alla ingångar på DVR-enheten.

Låter dig ta bort objekt.

<span id="page-126-0"></span>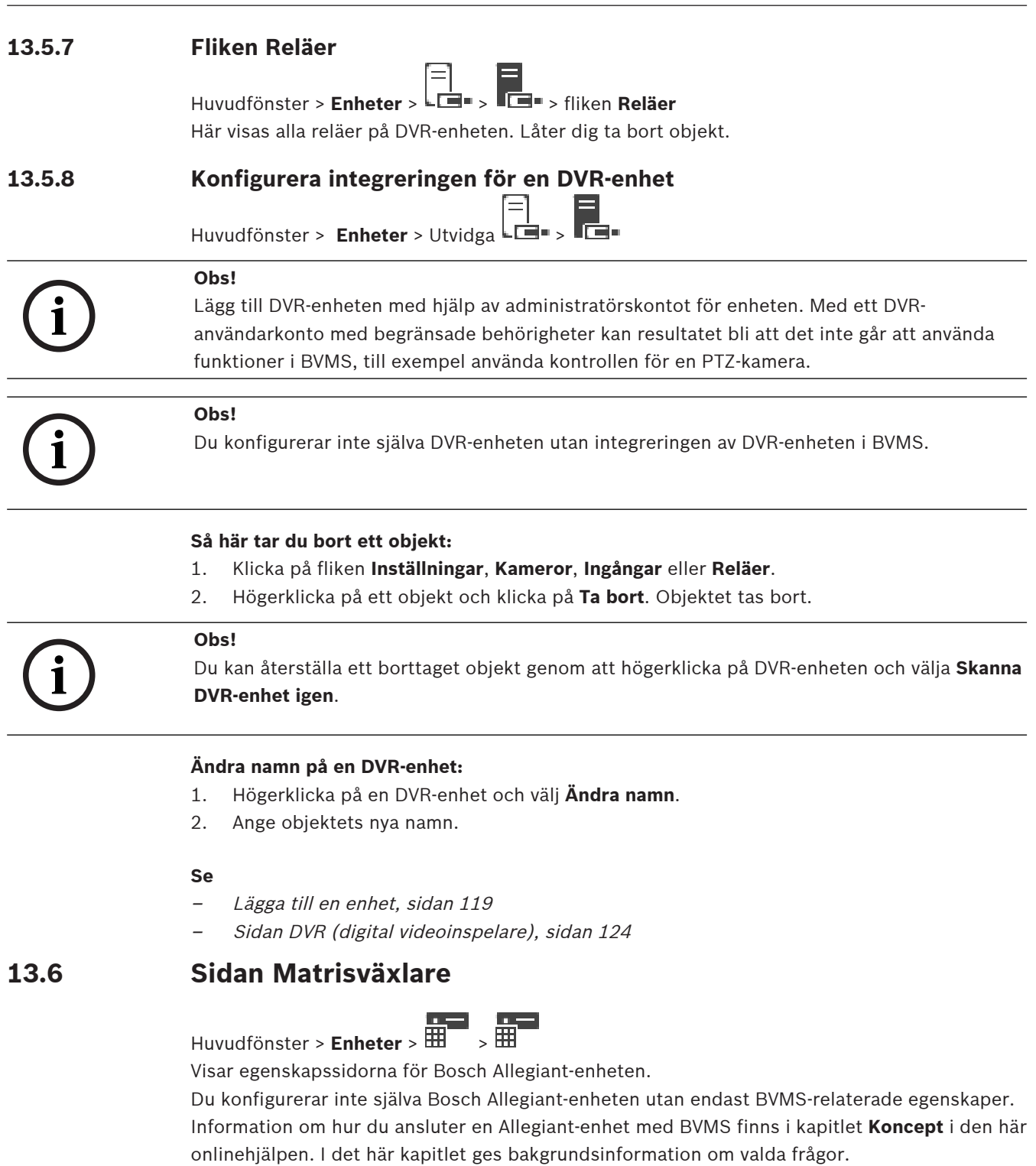

Du kan även konfigurera kontrollprioriteter för Allegian[t-trunkledningar.](#page-358-3)

4 Klicka på en flik för att visa motsvarande egenskapssida.

### **Se**

- $\overline{\phantom{0}}$ [Konfigurera en Bosch Allegiant-enhet, sidan 128](#page-127-0)
- –[Ansluta Bosch Allegiant-matrisen till BVMS, sidan 54](#page-53-0)

### **13.6.1 Lägga till en Bosch Allegiant-enhet**

### **Lägga till en Bosch Allegiant-enhet:**

- 1. Högerklicka på  $\overline{\mathbb{H}}$  och klicka på Lägg till Allegiant. Dialogrutan **Öppna** visas.
- 2. Välj lämplig Allegiant-konfigurationsfil och klicka på **OK**. Bosch Allegiant-enheten läggs till i systemet.

**Obs!** Du kan endast lägga till en Bosch Allegiant-matris.

### **13.6.2 Konfigurera en Bosch Allegiant-enhet**

## <span id="page-127-0"></span>Huvudfönster > **Enheter** > expandera  $\overline{H}$  >  $\overline{H}$

Du konfigurerar inte själva [Bosch Allegiant](#page-352-3)-enheten utan endast BVMS-relaterade egenskaper.

### **Tilldela en utgång till en kodare:**

- 1. Klicka på fliken **Utgångar**.
- 2. I kolumnen **Användning**, klicka på **Digitalledningar** i de önskade cellerna.
- 3. Välj den önskade kodaren i kolumnen **Encoder**.

### **Lägga till en ingång till en Bosch Allegiant-enhet:**

- 1. Klicka på fliken **Ingångar**.
- 2. Klicka på **Lägg till ingångar**. En ny rad läggs till i tabellen.
- 3. Ange nödvändiga inställningar i cellerna.

### **Ta bort en ingång:**

- 1. Klicka på fliken **Ingångar**.
- 2. Klicka på den tabellrad som behövs.
- 3. Klicka på **Ta bort ingång**. Raden tas bort från tabellen.

### **Se**

- [Ansluta ett Bosch IntuiKey-tangentbord till BVMS, sidan 50](#page-49-0)
- [Sidan Anslutning, sidan 129](#page-128-0)
- [Sidan Kameror, sidan 130](#page-129-0)
- [Sidan Utgångar, sidan 128](#page-127-1)
- [Sidan Ingångar, sidan 129](#page-128-1)

### **13.6.3 Sidan Utgångar**

<span id="page-127-1"></span>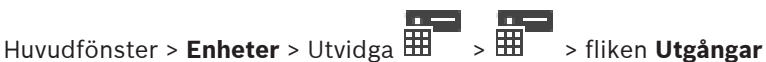

Låter dig konfigurera användningen av en [Bosch Allegiant](#page-352-3)-enhetsutgång och tilldela en kodare till en utgång.

Om du vill lagra videodata för en Bosch Allegiant-enhetsutgång i BVMS måste du tilldela en kodare till utgången. Den här kodaren måste anslutas till utgången.

### **Antal**

Visar utgångens nummer.

### **Allegiant-logiskt nr.**

Visar utgångens logiska nummer inom Allegiant.

### **Logiskt BVMS-nummer**

Gör att du kan ändra det logiska numret på utgången inom BVMS. Om du anger ett nummer som redan använts visas ett meddelande.

### **Namn**

Visar utgångens namn.

### **Användning**

Gör att du kan ändra utgångens användning.

Om du väljer **Digitalledningar** så kan du tilldela en kodare till den här utgången i fältet **Kodare**. Allegiant-utgången blir nätverkskompatibel.

Om du väljer **Allegiant-monitor** kan Operator Client-användaren tilldela en bildskärm kamerasignalen. Om kameran konfigurerats som en PTZ-kamera är PTZ-styrning möjlig. I Operator Client kan inte användaren dra den här kameran på bildrutan.

Om du väljer **Används inte** kan användaren inte tilldela en bildskärm till en Allegiant-kamera.

#### **Kodare**

Gör att du kan tilldela en utgång till en kodare. Du kan bara välja en kodare när du har markerat **Digitalledningar**. Kodaren är låst för det [logiska trädet.](#page-356-4) Om du tilldelar en kodare som redan finns i det logiska trädet tas den bort därifrån. I Operator Client kan användaren dra kameran till en bildruta.

### **Se**

[Konfigurera en Bosch Allegiant-enhet, sidan 128](#page-127-0)

### **13.6.4 Sidan Ingångar**

<span id="page-128-1"></span>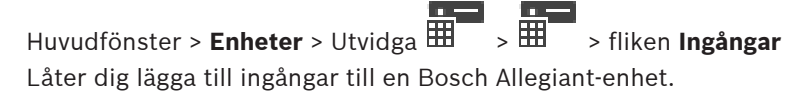

### **Lägg till ingång**

Klicka för att lägga till en ny rad i tabellen för att specificera en ny ingång.

### **Ta bort ingång**

Klicka för att ta bort en rad från tabellen.

### **Ingång nr.**

Ange numret som krävs för ingången. Om du anger ett nummer som redan använts visas ett meddelande.

### **Ingångsnamn**

Ange namnet som krävs för ingången.

### **Se**

<span id="page-128-0"></span>[Konfigurera en Bosch Allegiant-enhet, sidan 128](#page-127-0)

### **13.6.5 Sidan Anslutning**

 $Huvudfönster >$  **Enheter** > Utvidga  $\overline{H}$  >  $\overline{H}$  > fliken **Anslutning** 

Visar namnet för [Bosch Allegiant-](#page-352-3)konfigurationsfilen.

BVMS kan utläsa en konfigurationsfil i ett strukturerat lagringsformat med namn och konfigurationsinformation för alla kameror som är anslutna till Bosch Allegiant-enheten.

### **Uppdateringskonfiguration**

Klicka för att välja en uppdaterad konfigurationsfil för Bosch Allegiant.

### **Se**

[Konfigurera en Bosch Allegiant-enhet, sidan 128](#page-127-0)

### **13.6.6 Sidan Kameror**

## <span id="page-129-0"></span>Huvudfönster > **Enheter** > Utvidga  $\frac{1}{100}$  >  $\frac{1}{100}$  > fliken **Kameror**

Visar en kameratabell för de kameror som är anslutna till [Bosch Allegiant-](#page-352-3)enheten.

### **Antal**

Visar kamerans löpande nummer.

### **Allegiant-logiskt nr.**

Visar kamerans logiska nummer.

### **Kameranamn**

Visar kamerans namn.

#### **Se**

<span id="page-129-2"></span>[Konfigurera en Bosch Allegiant-enhet, sidan 128](#page-127-0)

### **13.7 Sidan Arbetsstation**

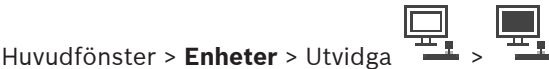

En arbetsstation måste ha Operator Client-programvaran installerad. Gör att du kan konfigurera följande inställningar för en arbetsstation:

- Lägg till ett CCTV-tangentbord som är anslutet till en arbetsstation med Bosch Video Management System.
- Tilldela ett [kommandoskript](#page-355-3) som körs när arbetsstationen startas.
- Välj standardströmmen för livevisning. Du kan välja strömmar för kameror med dubbla strömmar och för multiströmskameror.
- Aktivera brottsutredande sökning.

**Obs!** Du kan inte konfigurera ett CCTV-tangentbord för en standardarbetsstation. Det är bara möjligt för specifika konfigurerade arbetsstationer.

Lägg till ett Bosch IntuiKey-tangentbord som är anslutet till en kodare genom att utöka

och sedan klicka på .

### **Se**

- [Lägga till en arbetsstation manuellt, sidan 130](#page-129-1)
- [Konfigurera ett startkommandoskript \(inställningssidan\), sidan 131](#page-130-0)

### **13.7.1 Lägga till en arbetsstation manuellt**

### <span id="page-129-1"></span>**Lägga till en BVMS-arbetsstation:**

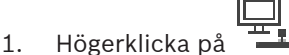

- 2. Klicka på **Lägg till arbetsstation**. Dialogrutan **Lägg till arbetsstation** visas.
- 3. Ange det passande värdet.
- 4. Klicka på **OK**.

Arbetsstationen **läggs till i systemet.** 

**i**

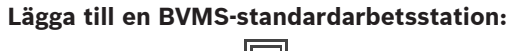

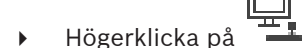

Klicka på **Lägg till standardarbetsstation**.

Arbetsstationen  $\frac{1}{\sqrt{1-\frac{1}{n}}}$  läggs till i systemet.

### **Obs!**

Du kan bara lägga till en enda standardarbetsstation.

Om en standardarbetsstation har konfigurerats gäller inställningarna för varje arbetsstation som är ansluten till den här servern och inte har konfigurerats separat. Om en arbetsstation har konfigurerats gäller inställningarna för den här specifika arbetsstationen och inte inställningarna för standardarbetsstationen.

### **13.7.2 Konfigurera ett Bosch IntuiKey-tangentbord (sidan Inställningar) (arbetsstation)**

Huvudfönster > **Enheter**> utvidga >

### **Konfigurera ett Bosch IntuiKey-tangentbord som anslutits till en arbetsstation:**

- 1. Klicka på fliken **Inställningar**.
- 2. Gör nödvändiga inställningar i fältet **Tangentbordsinställningar**.

För detaljerad information om olika fält, se onlinehjälpen för lämpligt programfönster.

### **Se**

<span id="page-130-1"></span>[Sidan Arbetsstation, sidan 130](#page-129-2)

### **13.7.3 Aktivera brottsutredande sökningar på arbetsstationen (sidan Inställningar)**

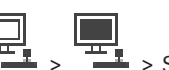

Huvudfönster > **Enheter** > expandera > > Sidan **Inställningar** Du måste aktivera Forensic Search på en arbetsstation.

### **Obs!**

Aktivera videoinnehållsanalys på varje kodare. Använd sidan VCA för kodaren i enhetsträdet.

### **Aktivera Forensic Search:**

Klicka för att markera kryssrutan.

### **13.7.4 Konfigurera ett startkommandoskript (inställningssidan)**

<span id="page-130-0"></span>Huvudfönster > **Enheter** > Utvidga > > sidan **Inställningar**

Du konfigurerar ett [kommandoskript](#page-355-3) som ska startas när Operator Client startas på den valda arbetsstationen.

Du måste skapa ett motsvarande kommandoskript.

För att skapa ett kommandoskript se [Hantera kommandoskript, sidan 86](#page-85-0).

### **Konfigurera ett startskript**:

4 I listan **Startskript:**, välj önskat kommandoskript.

### **Se**

[Sidan Arbetsstation, sidan 130](#page-129-2)

### **13.7.5 Sidan Inställningar**

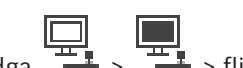

Huvudfönster > Enheter > Utvidga **Fil > Fil > fliken Inställningar** 

Gör att du kan konfigurera ett skript som utförs när Operator Client i arbetsstationen startas. Gör att du kan konfigurera [TCP](#page-358-4) eller [UDP](#page-358-5) som det överföringsprotokoll som ska användas för alla kameror som visas i [liveläge](#page-356-5) på arbetsstationen.

Gör att du kan konfigurera vilken ström från en IP-enhet som används för live-visning. Gör att du kan aktivera brottsutredande sökningar för arbetsstationen.

Du kan också konfigurera tangentbordet som är anslutet till den här arbetsstationen.

### **Nätverksadress:**

Ange [DNS-](#page-353-4)namnet eller IP-adressen för din arbetsstation.

### **Startskript:**

Välj önskat skript som du vill ska startas när arbetsstationens Operator Client startas. Du skapar eller importerar detta skript från sidan **Händelser**.

### **Standardprotokoll för kamera:**

Välj det fabriksinställda överföringsprotokollet som används för alla kameror som är tilldelade det [logiska trädet](#page-356-4) på den här arbetsstationen.

### **Åsidosätt inspelningsinställningar från sidan Kameror och inspelning**

Markera kryssrutan för att aktivera val av önskad ström för livevisning. **Obs!** För DVR-enheter som erbjuder mer än en ström (till exempel DIVAR AN 3000/5000) ändras också liveströminställningen här. Liveströminställningar för DVR-enheter inte är tillgängliga på sidan **Kameror och inspelning**.

### **Live-ström**

Välj dataströmmen för livevisning. Du kan välja strömmar för kameror med dubbla strömmar och för multiströmskameror.

När du väljer **Bildrutans storlek har optimerats** justeras upplösningen för varje kamera som visas automatiskt till samma storlek som [bildrutan](#page-352-4) beroende på upplösningen på monitorn som används. Det är praktiskt när du vill visa flera kameror med hög upplösning, exempelvis 4K ultra HD-kameror. Endast kameror med strömmar vars upplösning kan konfigureras oberoende av varandra kan justera upplösningen efter bildrutan. Användaren av Operator Client kan ändra strömvalet för varje kamera enskilt.

### **Dubbelströmkameror**

Välj standardström för livevisning för kameror med dubbla strömmar.

### **Flerströmskameror**

Välj standardström för livevisning för kameror med flera strömmar.

### **Använd omkodad ström istället, om tillgänglig**

Markera kryssrutan om du vill aktivera användningen av en omkodad ström, om den är tillgänglig. Den omkodade strömmen används i stället för den valda strömmen för livevisning. För en omkodad ström som finns i BVMS måste antingen MVS installeras eller också måste datorn VRM innehålla en inbyggd maskinvaruomkodare.

När en kamera visas i liveläget används standardströmmen som har angetts för [arbetsstationen.](#page-352-5) Om kameran inte har ström 2 eller om omkodningstjänsten (SW och HW) inte är tillgänglig används ström 1, även om en annan inställning har gjorts i inställningarna för arbetsstationen.

### **Använd direktuppspelning från lagring**

Markera kryssrutan för att sända videoströmmen direkt från lagringsenheten till den här arbetsstationen. Nu sänds strömmen inte via VRM. Arbetsstationen behöver fortfarande en anslutning till VRM för att säkerställa en korrekt uppspelning.

**Obs!** Du kan endast använda direktuppspelning från iSCSI-lagringsenheten om du har ställt in det globala iSCSI CHAP-lösenordet.

### **Hämta livevideo från Video Streaming Gateway i stället för från kameran**

Visar listan med Video Streaming Gateway-enheter. Välj önskade poster för att aktivera överföringen av videodata via låga bandbreddssegment mellan videokällan och arbetsstationen.

**Obs!** Om du väljer en Video Streaming Gateway-enhet för att hämta livevideo blir **Live-video** – **Profil** på sidan **Kameror och inspelning** inaktuell. Istället används inställningen **Inspelning** – **Profil** även för livevideo.

### **Tangentbordstyp:**

Välj typen av tangentbord som är anslutet till din arbetsstation.

### **Port**

Välj den COM-port som används för att ansluta tangentbordet.

### **Överföringshastighet:**

Välj maximal hastighet, i bits per sekund (bps), med vilken du vill att data överförs via denna port. Vanligtvis är denna inställd på den maximala hastighet som stöds av datorn eller enheten som du kommunicerar med.

### **Databitar:**

Visar antalet databitar som du vill använda för varje tecken som överförs och mottas.

### **Stoppbitar:**

Visar tiden som går mellan varje tecken som överförs (där tid mäts i bitar).

### **Paritet:**

Visar vilken sorts felkontroll du vill använda för den valda porten.

### **Porttyp:**

Visar anslutningstypen som används för att ansluta Bosch IntuiKey-tangentbordet till arbetsstationen.

### **Se**

- [Konfigurera ett startkommandoskript \(inställningssidan\), sidan 131](#page-130-0)
- [Aktivera brottsutredande sökningar på arbetsstationen \(sidan Inställningar\), sidan 131](#page-130-1)

### **13.7.6 Ändra nätverksadressen för en arbetsstation**

Huvudfönster > **Enheter** > Utvidga

**Ändra IP-adressen:**

- 
- 1. Högerklicka på <sup>11</sup> och klicka på **Byt nätverksadress**. Dialogrutan **Byt nätverksadress** visas.
- 2. Ändra värdet i fältet efter önskemål.

### **13.8 Sidan Avkodare**

Huvudfönster > **Enheter** > utvidga >

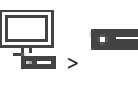

Här kan du lägga till och konfigurera avkodare.

**i**

### **Obs!**

BVMS Viewer stöder inte avkodarenheter.

**Obs!** Om avkodare ska användas i systemet måste samma lösenord för behörighetsnivån user användas för alla kodare.

### **Se**

- [Söka efter enheter, sidan 71](#page-70-0)
- –[Sidan Bosch-kodare/-avkodare/-kamera, sidan 205](#page-204-0)

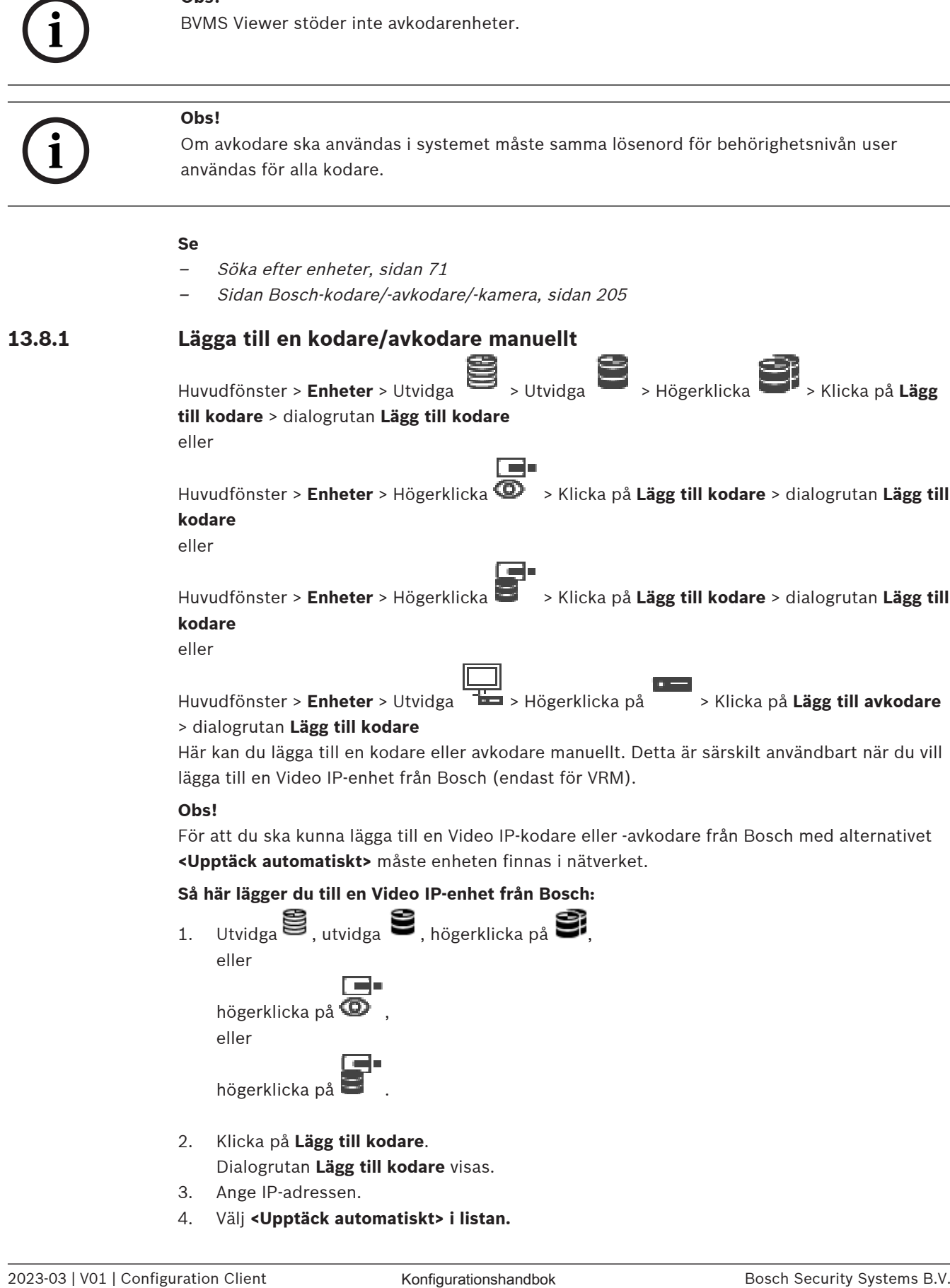

5. Klicka på **OK**.

Enheten läggs till i systemet.

-ikonen anger ett fel som du måste åtgärda. Mer information om det specifika felet finns i knappbeskrivningen.

### **Dialogrutan Lägg till kodare**

### **IP-adress:**

Ange en giltig IP-adress.

### **Kodartyp:/Avkodartyp:**

För en enhet med känd enhetstyp väljer du lämplig post. Enheten behöver inte vara tillgänglig i nätverket.

Om du vill lägga till en Video IP-enhet från Bosch väljer du **<Upptäck automatiskt>**. Enheten måste vara tillgänglig i nätverket.

Om du vill lägga till en kamera för offlinekonfiguration väljer du **<Enkel platshållarkamera>**.

### **13.8.2 Dialogruta för redigering av kodare/avkodare**

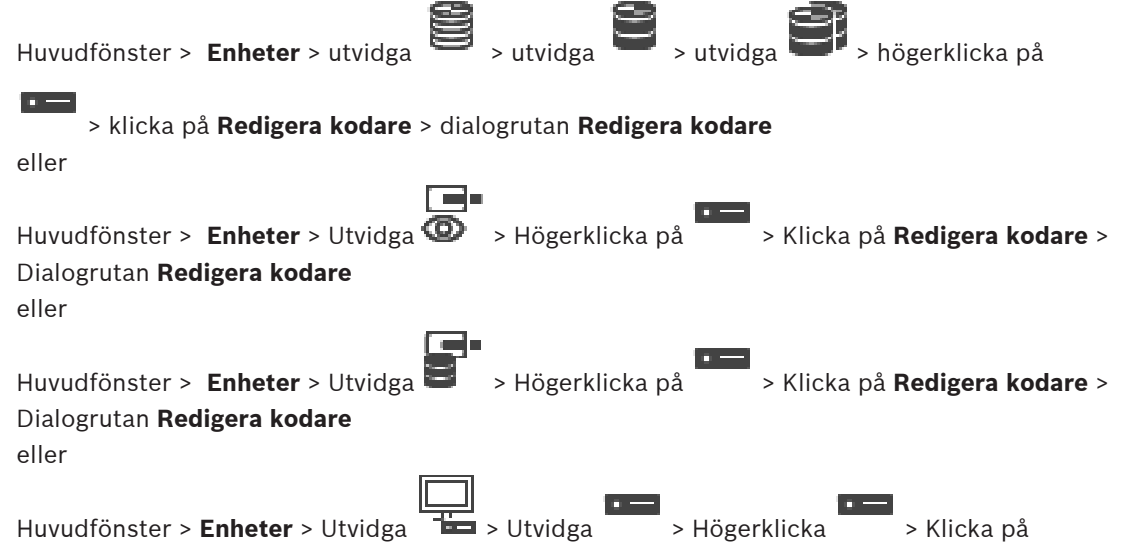

**Redigera avkodare** > dialogrutan **Redigera avkodare**

Gör att du kan kontrollera och uppdatera en enhets funktioner. När du öppnar dialogrutan ansluts enheten. Lösenordet kontrolleras och enhetens enhetsfunktioner jämförs med de enhetsfunktioner som finns sparade i BVMS.

### **Namn**

Visar enhetens namn. När du lägger till en Video IP-enhet från Bosch genereras ett enhetsnamn. Ändra posten om det behövs.

### **Nätverksadress/port**

Ange enhetens nätverksadress. Ändra portnumret om det behövs.

### **Användarnamn**

Visar det användarnamn som används för verifiering på enheten.

### **Lösenord**

Ange lösenordet för autentisering på enheten.

### **Visa lösenord**

Klicka här om du vill att det angivna lösenordet ska visas. Var försiktig så att ingen obehörig kan se lösenordet.

### **Autentisera**

Verifiera dig på enheten med de uppgifter som angavs ovan.

### **Säkerhet**

Kryssrutan **Säker anslutning** är markerad som standard.

Om det inte går att ansluta via en säker anslutning, visas ett meddelande. Klicka för att ta bort markeringen.

#### **Följande avkodare har stöd för säker anslutning:**

- VJD 7000
- VJD 8000
- VIP XD HD

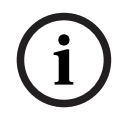

### **Obs!**

Anslutningen mellan en avkodare och en kodare är bara säker om båda har konfigurerats med säker anslutning.

### **Videoström**

**UDP**: Aktiverar krypterad muticast-strömning för avkodarenheter som stöds. **TCP**: Aktiverar krypterad unicast-strömning för avkodarenheter som stöds. **Ons!** Om ingen multicast-adress har konfigurerats för en kodare hämtar avkodaren strömmen via unicast.

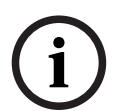

### **Obs!**

BVMS stöder inte Bosch kameror anslutna till en VSG. BVMS stöder endast UDP-kryptering för plattformar äldre än CPP13.

### **Enhetsfunktioner**

Du kan sortera visningen av enhetsfunktionerna i bokstavsordning eller efter kategori. Ett meddelande anger om de upptäckta enhetsfunktionerna stämmer med de aktuella enhetsfunktionerna.

Klicka på **OK** om du vill använda de ändrade enhetsfunktionerna efter det att enheten har uppgraderats.

#### **Se**

- [Kryptering av live-video \(Redigera kodare\), sidan 207](#page-206-2)
- [Uppdatera enhetsfunktioner \(Redigera kodare\), sidan 208](#page-207-0)

### **13.8.3 Ändra lösenordet för en kodare/avkodare (Byt lösenord/Ange lösenord)**

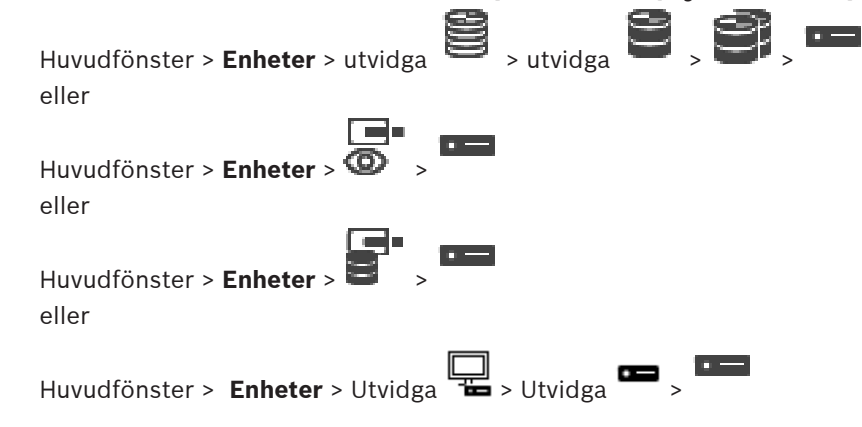

Definiera och ändra ett separat lösenord för varje nivå. Ange lösenordet (högst 19 tecken och inga specialtecken) för den valda nivån.

### **Så här ändrar du lösenord:**

- 1. Högerklicka på och klicka på **Byt lösenord...**. Dialogrutan **Ange lösenord** visas.
- 2. Välj användaren du vill ändra lösenordet för i listan **Ange användarnamn**.
- 3. Skriv det nya lösenordet i fältet **Ange lösenord för användare**.
- 4. Klicka på **OK**.
- $\Rightarrow$  Lösenordet ändras på enheten direkt.

Ett lösenord förhindrar obehörig åtkomst till enheten. Du kan använda olika behörighetsnivåer för att begränsa åtkomsten.

Korrekt lösenordsskydd kan endast garanteras när även alla behörigheter på högre nivå är skyddade av lösenord. När du ska tilldela lösenord måste du därför alltid börja på den högsta behörighetsnivån.

Du kan ange och ändra ett lösenord för varje behörighetsnivå när du har loggat in på användarkontot service.

Enheten har tre behörighetsnivåer: service, user och live.

- service är högsta behörighetsnivån. När du har angett korrekt lösenord har du tillgång till alla funktioner och kan ändra alla konfigurationsinställningar.
- user är mellanbehörighetsnivån. På den här nivån kan du till exempel manövrera enheten, spela upp inspelningar och styra kameran men du kan inte ändra konfigurationen.
- live är lägsta behörighetsnivån. På den här nivån kan du endast visa videobilder och växla mellan olika live-bildskärmar.

För en avkodare ersätter följande behörighetsnivå behörighetsnivån live:

– destination password (endast tillgänglig för avkodare) Används för åtkomst till en kodare.

### **Se**

[Ange mållösenord för en avkodare \(Autentisera …\), sidan 201](#page-200-0)

### **13.8.4 Avkodarprofil**

Låter dig välja olika alternativ för visning av videobilder på en VGA-monitor.

### **Bildskärmsnamn**

Ange namnet på monitorn. Monitornamnet underlättar identifieringen av fjärrmonitorplatsen. Ange ett namn som gör det så lätt som möjligt att snabbt identifiera platsen.

Klicka på  $\Box$  för att uppdatera namnet i enhetsträdet.

### **Standard**

Välj videoutgångssignal för den monitor som du använder. Det finns åtta förkonfigurerade inställningar för VGA-monitorer tillgängliga, förutom PAL- och NTSC-alternativen för analoga videomonitorer.

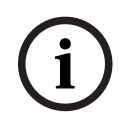

### **Obs!**

Valet av en VGA-inställning med värden som ligger utanför den tekniska specifikationen för monitorn, kan resultera i allvarliga skador på monitorn. Se den tekniska dokumentationen för monitorn som du använder.

### **Fönsterlayout**

Välj standardbildlayouten för monitorn.

### **VGA-skärmstorlek**

Ange skärmens bildförhållanden (exempelvis 4 x 3) eller skärmens fysiska storlek i millimeter. Enheten använder de här uppgifterna till att bättre kunna skala videobilden för distorsionsfri visning.

### **13.8.5 Monitorvisning**

Enheten känner igen överföringsavbrott och visar en varning på monitorn.

### **Visa överföringsstörning**

Välj **På** om du vill visa en varning i händelse av överföringsavbrott.

#### **Störningskänslighet**

Flytta skjutreglaget för att justera nivån på det avbrott som utlöser varningen.

### **Aviseringstext för störning**

Skriv textmeddelandet som monitorn ska visa om anslutningen bryts. Texten får inte vara längre än 31 tecken.

### **13.8.6 Konfigurera ett Bosch IntuiKey-tangentbord (avkodare)**

Huvudfönster > **Enheter**> Utvidga >

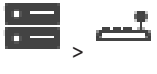

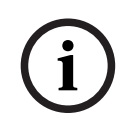

### **Obs!**

Det går inte att ansluta ett KBD-Universal XF-tangentbord till en avkodare.

### **Konfigurera ett Bosch IntuiKey-tangentbord som anslutits till en avkodare:**

1. Klicka på en cell i kolumnen **Anslutning** och välj en lämplig avkodare. Du kan även välja en arbetsstation om Bosch IntuiKey-tangentbordet är anslutet till den.

En arbetsstation måste ha konfigurerats på sidan .

2. Gör nödvändiga inställningar i fältet **Anslutningsinställningar**.

För detaljerad information om olika fält, se onlinehjälpen för lämpligt programfönster.

### **Se**

- [Sidan Tilldela tangentbord, sidan 148](#page-147-0)
- [Scenarion för Bosch IntuiKey-tangentbordsanslutningar, sidan 50](#page-49-1)
- [Ansluta ett Bosch IntuiKey-tangentbord till en avkodare, sidan 52](#page-51-0)

### **13.8.7 Konfigurera en avkodare för användning med ett Bosch IntuiKeytangentbord**

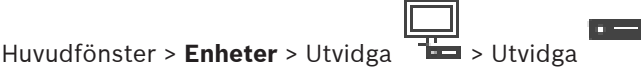

Med följande steg konfigurerar du en VIP XD-avkodare som är ansluten till ett Bosch IntuiKeytangentbord.

### **Konfigurera en avkodare:**

- 1. Klicka på lämplig avkodare som används för anslutning till ett Bosch IntuiKeytangentbord.
- 2. Klicka på fliken **Kringutrustning**.
- 3. Kontrollera att följande inställningar används:
- Funktion hos seriell port: **Genomskinlig**
- Överföringshastighet (baud): **19200**
- Stoppbitar: **1**
- Paritetskontroll: **Ingen**
- Gränssnittsläge: **RS232**
- Halv[duplexl](#page-353-5)äge: **Av**

### **Se**

- [Scenarion för Bosch IntuiKey-tangentbordsanslutningar, sidan 50](#page-49-1)
- [Ansluta ett Bosch IntuiKey-tangentbord till en avkodare, sidan 52](#page-51-0)
- [Uppdatera Bosch IntuiKey-tangentbordets inbyggda programvara, sidan 53](#page-52-0)

### **13.8.8 Ta bort avkodarlogo**

Klicka för att ta bort den logotyp som konfigurerats på avkodarens webbplats.

### **13.9 Sidan Monitorgrupper**

Huvudfönster > **Enheter** > Utvidga >

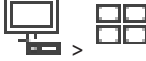

Gör att du kan lägga till och konfigurera [monitorgrupp](#page-356-2)er. En analog monitorgrupp tilldelar du

en BVMS arbetsstation i .

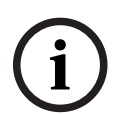

### **Obs!**

Du kan inte styra en analog monitorgrupp från Operator Client om anslutningen till Management Server bryts.

### **Se**

- [Lägga till en monitorgrupp manuellt, sidan 139](#page-138-0)
- [Konfigurera en monitorgrupp, sidan 140](#page-139-0)
- [Konfigurera fördefinierade positioner och extra kommandon, sidan 281](#page-280-0)
- [Konfigurera ett larm, sidan 302](#page-301-0)
- [Larmalternativ-dialogrutan, sidan 293](#page-292-0)
- [Dialogrutan Välj bildruteinnehåll \(MG\), sidan 292](#page-291-0)

### **13.9.1 Lägga till en monitorgrupp manuellt**

<span id="page-138-0"></span>Huvudfönster > **Enheter** > utvidga > högerklicka på > klicka på **Lägg till en**

### **monitorgrupp**

- 1. Klicka på **Lägg till en monitorgrupp**. Dialogrutan **Lägg till en monitorgrupp** visas. Ange namnet på din nya monitorgrupp.
- 2. Klicka på OK [Monitorgruppen](#page-356-2) läggs till i ditt system.
- 3. Klicka på **Kartor och struktur**.
- 4. Dra monitorgruppen till det [logiska trädet](#page-356-4).

**i**

### **13.9.2 Konfigurera en monitorgrupp**

<span id="page-139-0"></span>Huvudfönster > Enheter > utvidga

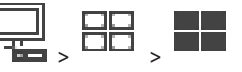

**Obs!**

Du kan inte styra en analog monitorgrupp från Operator Client om anslutningen till Management Server bryts.

Monitorerna i en [monitorgrupp](#page-356-2) konfigureras logiskt i rader och kolumner. Denna ordning behöver inte motsvara hur monitorerna är arrangerade rent fysiskt.

### **Så här konfigurerar du en monitorgrupp:**

- 1. Dra lämpliga monitorer från fliken **Icke tilldelade monitorer** till monitorgruppfältet.
- 2. På fliken **Layout** väljer du lämplig layout.
- 3. Dra valfri tillgänglig kamera från fliken **Kameror** till en monitorruta till vänster. Kamerans logiska nummer visas som en siffra i svart på monitorrutan och färgen på denna ruta ändras.
- 4. Ändra vid behov de logiska numren för bildrutorna. Om du anger ett nummer som redan använts visas en meddelanderuta.
- 5. På fliken **Alternativ** kan du välja om kamerans namn och nummer ska visas på monitorrutan. Du kan även välja var denna information ska placeras.

### **Monitorbild**

Den svarta, fetstilta siffran, om sådan finns, visar det logiska numret för den initiala kameran. Den svarta smala siffran visar det logiska numret för monitorn.

För att upphäva tilldelningen av en kamera högerklickar du på monitorrutan och klickar sedan på **Rensa rutan** eller drar kameran utanför bildrutan.

### **Se**

[Lägga till en monitorgrupp manuellt, sidan 139](#page-138-0)

### **13.10 Sidan Kommunikationsenheter**

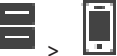

Huvudfönster > **Enheter** > Utvidga >

Gör att du kan lägga till eller konfigurera en kommunikationsenhet. Du kan konfigurera följande kommunikationsenhet:

– E-post

### **Se**

<span id="page-139-1"></span>[Konfigurera en kommunikationsenhet, sidan 141](#page-140-0)

### **13.10.1 Lägga till en E-post-/SMTP-server Lägga till en kommunikationsenhet:**

- 1. Utvidga  $\blacksquare$ , högerklicka på  $\blacksquare$  och klicka på Lägg till e-post-/SMTP-enhet Dialogrutan för **Lägg till e-post-/SMTP-enhet** visas.
- 2. Ange lämpliga inställningar.
- 3. Klicka på **OK**.
	- Kommunikationsenheten läggs till i systemet.

### **Dialogrutan Lägg till e-post-/SMTP-enhet**

#### **Namn:**

Ange displaynamnet för e-postservern.

### **13.10.2 Sidan SMTP-server**

<span id="page-140-1"></span>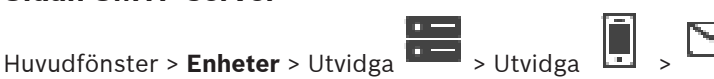

Gör att du kan konfigurera e-postinställningarna i systemet. På sidan **Händelser** kan du tilldela en [händelse](#page-354-2) till ett e-postmeddelande. När denna händelse inträffar skickar systemet ett epostmeddelande. Du kan inte ta emot e-postmeddelanden i BVMS.

### **SMTP-servernamn**

Ange namnet på e-postservern. Informationen för uppgiften som krävs får du från din operatör. Vanligen är det IP-adressen eller [DNS-](#page-353-4)namnet på din e-postserver.

### **Sändaradress**

Skriv e-postadressen som används som avsändaradress när systemet skickar ett epostmeddelande, exempelvis vid larm.

### **SSL/TLS**

Markera kryssrutan för att aktivera användningen av en säker SSL/TLS-anslutning. I det här fallet växlar nätverksporten automatiskt till 587.

### **Port**

Ange nödvändigt nätverksportnummer för utgående e-post. Informationen för uppgiften som krävs får du från din operatör.

Port 25 väljs automatiskt när du inaktiverar inställningen **SSL/TLS**. Du kan välja en annan port, om det behövs.

### **Anslutningstidsgräns [s]**

Ange antalet sekunder av inaktivitet som får gå innan anslutningen avbryts.

### **Behörighetskontroll**

Markera en kryssruta för den verifieringsmetod som krävs. Informationen för uppgiften som krävs får du från din operatör.

### **Användarnamn**

Ange användarnamnet för verifiering hos e-postservern. Informationen för uppgiften som krävs får du från din operatör.

### **Lösenord**

Ange lösenordet för verifiering hos e-postservern. Informationen för uppgiften som krävs får du från din operatör.

### **Skicka testmeddelande**

Klicka för att visa dialogrutan **Skicka testmeddelande**.

### **Se**

<span id="page-140-0"></span>[Konfigurera en kommunikationsenhet, sidan 141](#page-140-0)

### **13.10.3 Konfigurera en kommunikationsenhet**

Huvudfönster > **Enheter** > Utvidga > Utvidga

**Konfigurera en kommunikationsenhet:**

- 1. Klicka på
	-
- 2. Gör lämpliga inställningar.

För detaljerad information om olika fält, se onlinehjälpen för lämpligt programfönster.

#### **Se**

- [Lägga till en E-post-/SMTP-server, sidan 140](#page-139-1)
- [Sidan SMTP-server, sidan 141](#page-140-1)

### **13.10.4 Skicka testmeddelande-dialogrutan**

Huvudfönster > **Enheter** > Utvidga  $\begin{bmatrix} 1 & 1 \\ 1 & 1 \end{bmatrix}$  >  $\begin{bmatrix} 1 & 1 \\ 1 & 1 \end{bmatrix}$  > Knappen **Skicka testmeddelande** Gör att du kan skicka ett test-e-postmeddelande. **Från:** Ange avsändarens e-postadress. **Till**

Ange mottagarens e-postadress.

### **Ämne**

Ange e-postmeddelandets ämne.

#### **Meddelande**

Skriv meddelandet.

### **Skicka testmeddelande**

Klicka för att skicka e-postmeddelande.

Huvudfönster > **Enheter** > Utvidga >

### **Se**

[Konfigurera en kommunikationsenhet, sidan 141](#page-140-0)

### **13.11 Bankomat/kassasida**

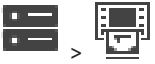

Gör att du kan lägga till och konfigurera kringutrustningsenheter, till exempel en Bosch ATM/ POS Bridge.

Om du vill lägga till flera bryggor till en server måste du använda olika portar.

### **Se**

- [Lägga till en Bosch ATM/POS-brygga, sidan 94](#page-93-0)
- [Konfigurera kringutrustning, sidan 143](#page-142-0)

### **13.11.1 Lägga till en Bosch ATM/POS-brygga manuellt**

Huvudfönster > **Enheter** > Utvidga **+ Högerklicka på <b>Papillis Bosch ATM/POS-**<br>Högerklicka på **Papillis Bosch ATM/POSbrygga** .

Gör att du kan lägga till en Bosch ATM.

### **Lägga till kringutrustning:**

- 1. Utvidga **1. Utvidga 1. Utvidga 1. Utvidga 1. Utvidga 1. Utvidga**, högerklicka på **Lägg till Bosch ATM/POS-brygga.** Dialogrutan för **Lägg till Bosch ATM/POS-brygga** visas.
- 2. Ange lämpliga inställningar.
- 3. Klicka på **OK**.

Kringutrustningsenheten läggs till i systemet.

### **Dialogrutan Lägg till Bosch ATM/POS-brygga**

### **Namn:**

Ange ett lämpligt namn för enheten.

### **IP-adress:**

Ange enhetens IP-adress.

### **Port 1**

Ange portnumret som används som avlyssningsport på ATM/POS Bridge.

### **Port 2**

Ange portnumret som används som avlyssningsport på BVMS Management Server.

# **i**

**Obs!**

När du lägger till flera ATM/POS Bridges i systemet ska du se till att numren på port 2 på enheterna inte är samma. Samma nummer på port 2 flera gånger kan leda till ATM/POS dataförluster.

### **Se**

<span id="page-142-1"></span>[Lägga till en Bosch ATM/POS-brygga, sidan 94](#page-93-0)

### **13.11.2 Sidan Bosch ATM/POS-brygga**

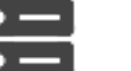

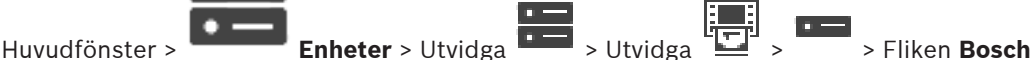

### **ATM/POS-brygga**

Gör att du kan konfigurera en Bosch ATM/POS Bridge.

### **IP-adress:**

Ange enhetens IP-adress.

### **Port 1**

Ange portnumret som används som avlyssningsport på ATM/POS Bridge.

### **Port 2**

Ange portnumret som används som avlyssningsport på BVMS Management Server.

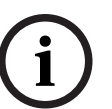

### **Obs!**

När du lägger till flera ATM/POS Bridges i systemet ska du se till att numren på port 2 på enheterna inte är samma. Samma nummer på port 2 flera gånger kan leda till ATM/POS dataförluster.

### **Se**

- [Konfigurera kringutrustning, sidan 143](#page-142-0)
- <span id="page-142-0"></span>[Lägga till en Bosch ATM/POS-brygga, sidan 94](#page-93-0)

### **13.11.3 Konfigurera kringutrustning**

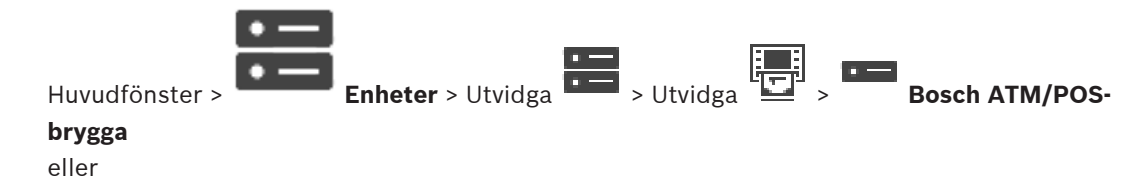

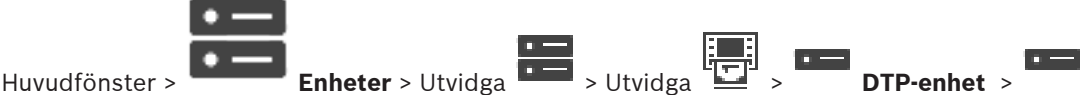

### **Konfigurera kringutrustning:**

4 Ändra nödvändiga inställningar.

För detaljerad information om olika fält, följ länken till lämpligt programfönster.

### **Se**

- [Sidan ATM-inställningar, sidan 144](#page-143-0)
- [Sidan Bosch ATM/POS-brygga, sidan 143](#page-142-1)
- [Sidan DTP-inställningar, sidan 144](#page-143-1)

### **13.11.4 Sidan DTP-inställningar**

<span id="page-143-1"></span>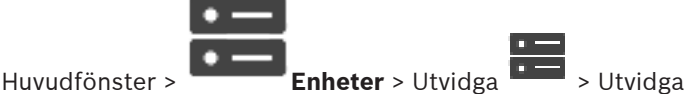

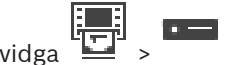

Gör att du kan konfigurera en [DTP-](#page-353-2)enhet med upp till 4 ATM-enheter anslutna till den här DTPenheten.

#### **Serieport**

Välj lämplig port från listan.

#### **Se**

- [Sidan ATM-inställningar, sidan 144](#page-143-0)
- <span id="page-143-0"></span>[Konfigurera kringutrustning, sidan 143](#page-142-0)

### **13.11.5 Sidan ATM-inställningar**

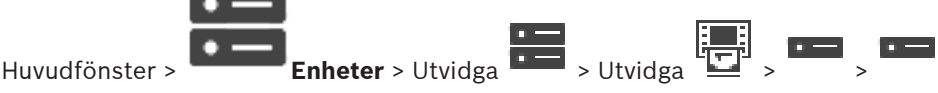

Gör att du kan konfigurera en ATM-enhet som är ansluten till en [DTP](#page-353-2).

### **Ingångsnummer för DTP-enheten**

Välj önskat ingångsnummer. Om numret redan används av en annan ATM-enhet kan du byta ingångsnummer.

### **Tidsgräns för anslutning [timmar]**

Ange önskat antal timmar. När ATM-enheten inte har skickat några transaktionsdata under den här tidsperioden antar BVMS att anslutningen har brutits. En motsvarande händelse utlöses. Händelsen **Ej behörig** är tillgänglig för en ATM-enhet men är inte relevant. Inställningen **0** innebär att ingen anslutningskontroll utförs.

### **Dataingångar**

Klicka här för att aktivera önskade ingångar och ge ingångarna namn.

#### **Se**

[Konfigurera kringutrustning, sidan 143](#page-142-0)

### **13.11.6 Sidan Ingångar**

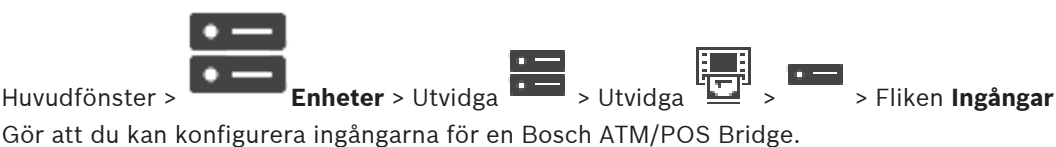
## **Se**

- [Konfigurera kringutrustning, sidan 143](#page-142-0)
- [Lägga till en Bosch ATM/POS-brygga, sidan 94](#page-93-0)

## **13.12 Nyckelkortsläsare**

Huvudfönster > **Enheter** > Utvidga > > Fliken **Globala inställningar för nyckelkortsläsare**

Du kan konfigurera inställningarna som är giltiga för alla nyckelkortsläsare i systemet.

## **Serieport**

Välj den serieport som nyckelkortsläsaren ska ansluta till.

## **Utelåst**

Gör att du kan lägga till bankroutingkoder för spärrning. Detta innebär att kort med de låsegenskaper som anges här inte har tillträdesbehörighet. Tillträde nekas av nyckelkortsläsaren. Nyckelkortsläsarens standardläge för elektrisk dörrupplåsning måste vara inställt på: **Automatiskt**

Listan kan innehålla poster med jokertecken:

?: Anger valfritt eller inget tecken.

\*: Anger en följd (ett eller flera tecken) av valfria eller inga tecken (undantag: \* ensamt innebär att alla banksorteringskoder är spärrade).

## **Ignorera landskod på EC-kort**

Klicka här om du vill att BVMS inte ska analysera kortdata som används för att identifiera i vilket land som kortet har utfärdats. Tillträde är möjligt med kort som har annan landskod.

## **13.12.1 Dialogrutan Lägg till nyckelkortsläsare**

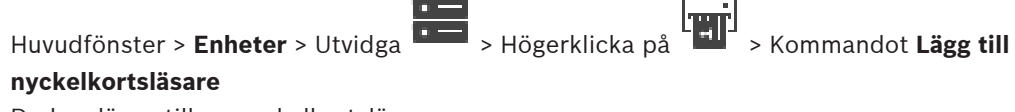

Du kan lägga till en nyckelkortsläsare.

## **Namn**

Skriv in ett namn för enheten.

## **Enhetsidentifierare**

Välj ett unikt nummer för enheten. Om inga nummer finns tillgängliga har maximalt antal nyckelkortsläsare redan lagts till i systemet.

## **13.12.2 Inställningar för sidan för nyckelkortsläsare**

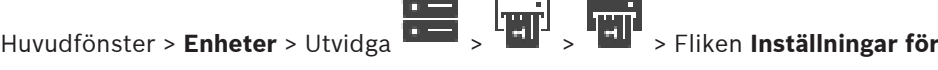

## **nyckelkortsläsare**

Du kan konfigurera en nyckelkortsläsare.

## **Enhetsidentifierare**

Visar enhetens unika nummer.

## **Aktivera skimningsskydd**

Klicka här om du vill att BVMS ska utlösa en händelse när en inkopplad [skimningsenhet](#page-358-0) upptäcker ett skimningsförsök. Detta stöds inte av alla typer av nyckelkortsläsare.

## **Standardläge för öppning av elektriskt dörrlås**

**Öppna**: Dörren är öppen och alla kan få tillträde utan kort.

**Stängd**: Dörren är stängd oavsett vilket kort som sätts i.

**Automatiskt**: Dörren öppnas när ett kort med tillträdesbehörighet sätts i läsaren.

#### **Aktivera schemabaserad styrning**

Klicka här om du vill kunna tilldela dörrlåsets valda upplåsningsläge ett schema. När ett schema blir aktivt växlar BVMS nyckelkortsläsaren till motsvarande upplåsningsläge. Om valda scheman överlappar varandra har upplåsningslägena följande prioritetsordning: 1. **Öppna** 2. **Stängd** 3. **Automatiskt**

## **13.13 Sidan Virtuella ingångar**

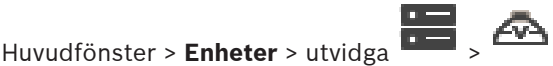

Visar de virtuella ingångarna som är konfigurerade i systemet.

Gör att du kan lägga till nya virtuella ingångar samt ta bort befintliga sådana ingångar.

## **Lägg till ingångar**

Klicka för att visa en dialogruta där du lägger till nya virtuella ingångar.

## **Ta bort ingångar**

Klicka för att ta bort en vald virtuell ingång.

## **Antal**

Visar den virtuella ingångens nummer.

## **Namn**

Klicka på en cell för att modifiera namnet på den virtuella ingången.

## **13.13.1 Lägga till virtuella ingångar manuellt**

Huvudfönster > **Enheter** > Utvidga > Knappen **Lägg till ingångar** Gör att du kan lägga till nya virtuella ingångar.

## **Så här lägger du till en virtuell ingång:**

- 1. Utvidga  $\overline{1}$ och klicka på  $\overline{1}$ Motsvarande sida visas.
- 2. Klicka på **Lägg till ingångar**. En ny rad läggs till i tabellen.
- 3. Gör lämpliga inställningar.
- 4. Klicka på **Lägg till**. Den virtuella ingången läggs till i systemet.

## **Dialogrutan Lägg till ingångar**

## **Start**

Välj det första numret för de nya virtuella ingångarna.

## **Slut**

Välj det sista numret för de nya virtuella ingångarna.

## **Namn:**

Skriv in namnet för varje ny virtuell ingång. Ett löpande nummer läggs till.

## **Lägg till**

<span id="page-145-0"></span>Klicka här för att lägga till nya virtuella ingångar.

## **13.14 Sidan RMon och Snmp**

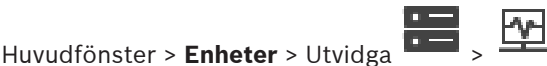

Gör att du kan lägga till eller konfigurera [SNMP](#page-358-1)-mätvärden så att du kan underhålla nätverkskvaliteten.

## **Se**

[Konfigurera mottagare för SNMP-fälla \(sidan Mottagare för SNMP-fälla\), sidan 147](#page-146-0)

## **13.14.1 Lägga till en SNMP manuellt**

Huvudfönster > **Enheter** > Utvidga > Högerklicka på > Kommandot **Lägg till SNMP** Gör att du kan lägga till ett [nätverksövervakning](#page-356-0)ssystem till BVMS.

#### **Lägga till en nätverksövervakningsenhet:**

- 1. Utvidga **i 1. Utvidga 1. Utvidga 1. Utvidga 1. Utvidga 1. ko**ch klicka på **Lägg till SNMP**. Dialogrutan för **Lägg till SNMP** visas.
- 2. Skriv ett namn för SNMP-enheten. [Nätverksövervakningsenheten](#page-356-0) läggs till i systemet.

#### **Dialogrutan Lägg till SNMP**

#### **Namn:**

Skriv in ett namn på nätverksövervakningsenheten.

#### **Se**

<span id="page-146-0"></span>[Konfigurera mottagare för SNMP-fälla \(sidan Mottagare för SNMP-fälla\), sidan 147](#page-146-0)

## **13.14.2 Konfigurera mottagare för SNMP-fälla (sidan Mottagare för SNMP-fälla)**

Huvudfönster > **Enheter**> Utvidga

## **Konfigurera SNMP trap receiver:**

- 1. Klicka på för att visa sidan **Mottagare för SNMP-fälla**.
- 2. Gör de nödvändiga inställningarna.

För detaljerad information om olika fält, se onlinehjälpen för lämpligt programfönster.

#### **Sidan Mottagare för SNMP-fälla.**

Huvudfönster > **Enheter** > Utvidga **Den > Utvidga PM** Gör att du kan välja enheter för övervakning samt välja [SNMP-](#page-358-1)[fälla](#page-358-2)[-OID:](#page-356-1)er som utlöser en händelse för den valda enheten när de tas emot.

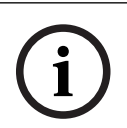

## **Obs!**

Du måste ange IP-adressen för Bosch Video Management System Management Server som mottagare för fälla i enheterna som du vill övervaka.

## **Sändenheter för SNMP-fällor**

Gör att du kan ange ett intervall av IP-adresser för de övervakade nätverksenheterna. Om du bara vill övervaka en enhet anger du motsvarande IP-adress i cellen **Intervall från**. Var försiktig när du ändrar de här adresserna. Om du anger fel adress slutar [nätverksövervakningen](#page-356-0) för denna enhet.

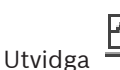

## **Filterregler för SNMP-fällor**

Gör att du kan ange OID:er och motsvarande värden. Du kan använda jokertecknen \* och ? för att utöka filterintervallet. Om du anger OID:er och värden i fler än en rad måste dessa filterregler överensstämma om en händelse ska utlösas. I båda kolumnerna kan du ange ett reguljärt uttryck i {}. Om det finns tecken utanför klamrarna utvärderas inte det reguljära uttrycket.

## **Visa verktyget för loggning av fällor**

Klicka för att visa dialogrutan **Loggare av SNMP-fällor** där du kan spåra OID:er för SNMPfällor.

## **13.14.3 Loggare av SNMP-fällor-dialogrutan**

Huvudfönster > **Enheter** > Utvidga > Utvidga > Välj en generisk mottagare för SNMP-fälla > Klicka på **Visa verktyget för loggning av fällor**

Gör att du kan spåra [OID](#page-356-1):er för [SNMP](#page-358-1)[-fälla](#page-358-2). Du kan ta emot fällor från alla enheter i nätverket eller endast från utvalda enheter. Du kan filtrera fällorna som ska tas emot och du kan lägga till OID:er och värden för valda fällor i tabellen **Filterregler för SNMP-fällor**.

## **Start/paus**

Klicka om du vill starta eller stoppa en spårningsprocess.

## **Endast fällor från sändare**

Skriv in IP-adressen eller DNS-namnet för en enhet. Endast fällor från denna enhet spåras.

## **Endast fällor som innehåller**

Skriv in en sträng som en fälla kan innehålla. Du kan använda \* och ? som jokertecken. Strängar inom {} behandlas som reguljära uttryck. Endast fällor som innehåller en sådan sträng spåras.

## **Mottagna fällor**

Visar de fällor som har tagits emot med en spårningsprocess.

Klicka om du vill ta bort alla poster i fältet **Mottagna fällor**.

## **Detaljer om fällor**

Visar detaljerna om fällan. Du kan kopiera OID och värdet till tabellen **Filterregler för SNMPfällor**.

## **Se**

[Konfigurera mottagare för SNMP-fälla \(sidan Mottagare för SNMP-fälla\), sidan 147](#page-146-0)

## **13.15 Sidan Tilldela tangentbord**

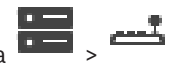

Huvudfönster > **Enheter** > utvidga > Här kan du lägga till ettKBD-Universal XF-tangentbord (som är anslutet till en BVMSarbetsstation) eller ett Bosch IntuiKey-tangentbord (som är anslutet till en BVMS-arbetsstation eller till en avkodare).

## **Så här lägger du till ett CCTV-tangentbord:**

**OBS!** För att du ska kunna lägga till ett tangentbord måste det finnas en arbetsstation tillagd.

1. Utvidga  $\Box$  och klicka på

Motsvarande sida visas.

## 2. Klicka på **Lägg till tangentbord**.

En ny rad läggs till i tabellen.

3. I motsvarande fält i kolumnen **Tangentbordstyp** väljer du önskad tangentbordstyp: **IntuiKey-tangentbord**

## **KBD-Universal XF Keyboard**

- 4. I motsvarande fält i kolumnen **Anslutning** väljer du den arbetsstation som är ansluten till tangentbordet.
- 5. Gör de önskade inställningarna. Tangentbordet läggs till i systemet.

## **Lägg till tangentbord**

Klicka för att lägga till en rad i tabellen för konfiguration av tangentbordet.

## **Ta bort tangentbord**

Klicka för att ta bort den valda raden.

## **Tangentbordstyp**

Visar vilken typ av tangentbord som är anslutet till din arbetsstation eller avkodare. Klicka på en cell för att välja önskad tangentbordstyp.

– **IntuiKey**

Välj den här typen om du har anslutit ett IntuiKey-tangentbord från Bosch.

– **KBD-Universal XF Keyboard**

Välj den här typen om du har anslutit ett KBD-Universal XF-tangentbord.

## **Anslutning**

I en cell väljer du den enhet som ditt tangentbord är anslutet till. Om du väljer en

arbetsstation läggs även tangentbordet till på  $\begin{bmatrix} \Box \ \Box \end{bmatrix}$  > sidan  $\begin{bmatrix} \Box \ \Box \end{bmatrix}$ .

## **Port**

I en cell väljer du önskad COM-port.

## **Överföringshastighet**

I en cell väljer du maximal hastighet, i bitar per sekund (bps), med vilken du vill att data överförs via denna port. Vanligtvis är detta inställt på den maximala hastighet som stöds av datorn eller enheten som du kommunicerar med.

## **Databitar**

Visar antalet databitar du vill använda för varje tecken som överförs och mottas.

## **Stoppbitar**

Visar tiden som går mellan varje tecken som överförs (där tid mäts i bitar).

## **Paritet**

Visar vilken sorts felkontroll du vill använda för den valda porten.

## **Porttyp**

Visar anslutningstypen som används för att ansluta Bosch IntuiKey-tangentbordet till arbetsstationen.

## **Se**

- [Konfigurera en avkodare för användning med ett Bosch IntuiKey-tangentbord, sidan 138](#page-137-0)
- [Konfigurera ett Bosch IntuiKey-tangentbord \(sidan Inställningar\) \(arbetsstation\), sidan](#page-130-0) [131](#page-130-0)
- [Konfigurera ett Bosch IntuiKey-tangentbord \(avkodare\), sidan 138](#page-137-1)

# <span id="page-149-1"></span>**13.16 Sidan I/O-moduler** Huvudfönster > **Enheter** > Utvidga > Gör att du kan lägga till eller konfigurera en I/O-modul. För tillfället kan endast ADAM-enheter hanteras. **Se** [Konfigurera en I/O-modul, sidan 150](#page-149-0) **13.16.1 Lägga till en I/O-modul manuellt Lägga till en I/O-modul:** 1. Utöka **11.**, högerklicka på  $\bigcirc$  och klicka på **Lägg till ny ADAM-enhet**. Dialogrutan **Lägg till ADAM** visas. 2. Ange enhetens IP-adress. 3. Välj enhetstyp. Motsvarande sida visas. 4. Klicka på fliken **ADAM** för att vid behov ändra displaynamnen ingångar. 5. Klicka på fliken **Namn** för att ändra displaynamnen för reläerna om det behövs. **i Obs!** Du kan också genomföra skanning efter ADAM-enheter (**Sök efter ADAM-enheter**). Enheternas IP-adresser upptäcks. Om den är tillgänglig förväljs enhetstypen. Du måste bekräfta valet. **13.16.2 Konfigurera en I/O-modul** Huvudfönster > **Enheter**> expandera  $\overline{\bullet}$  > expandera  $\overline{\bullet}$  > **Konfigurera en I/O-modul: i Obs!** Undvik att ändra enhetstyp. Om du minskar antalet ingångar eller reläer raderas alla konfigurationsdata för de borttagna ingångarna eller reläerna. 1. Klicka på fliken **ADAM**. 2. Välj lämplig enhetstyp i listan **ADAM-typ:**. 3. Klicka på fliken **Ingångar**. 4. Ändra visningsnamnet för en ingång i kolumnen **Namn** om det behövs. 5. Klicka på fliken **Reläer**. 6. Ändra namnet på ett relä i kolumnen **Reläer** om det behövs. **Så här ändrar du en IP-adress:** 1. Högerklicka på en ADAM-enhet i enhetsträdet. 2. Välj **Byt nätverksadress**. 3. Ange den nya IP-adressen och klicka på **OK**. 4. Aktivera konfigurationen.  $\Rightarrow$  Den nya IP-adressen används för åtkomst till enheten.

## <span id="page-149-0"></span>**Se**

[Sidan I/O-moduler, sidan 150](#page-149-1)

## **13.16.3 Sidan ADAM**

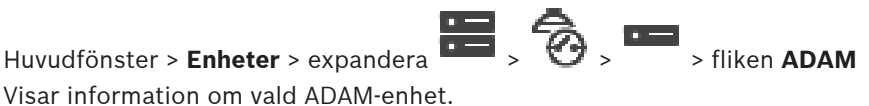

Låter dig ändra displaynamnet för en ADAM-enhet.

#### **ADAM-typ:**

Välj lämplig enhetstyp.

## **Totalt antal ingångar:**

Visar det totala antalet ingångar som är tillgängliga för denna enhetstyp.

## **Totalt antal reläer/utgångar:**

Visar det totala antalet reläer som är tillgängliga för denna enhetstyp.

## **13.16.4 Sidan Ingångar**

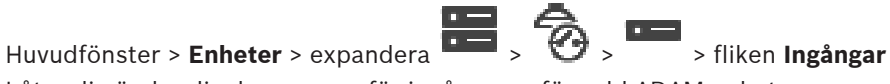

Låter dig ändra displaynamnen för ingångarna för vald ADAM-enhet.

## **Antal**

Visar ingångens logiska nummer.

## **Namn**

Klicka på en cell för att ändra ingångens visningsnamn.

## **13.16.5 Sidan Reläer**

Huvudfönster > **Enheter** > expandera  $\overline{\bullet}$ ,  $\overline{\bullet}$  >  $\overline{\bullet}$  > fliken **Reläer** Låter dig ändra displaynamnen för reläerna för vald ADAM-enhet.

## **Antal**

Klick på en cell för att ändra det logiska numret för ett relä.

#### **Namn**

<span id="page-150-0"></span>Ange reläets visningsnamn.

## **13.17 Sidan Allegiant-CCL-emulering**

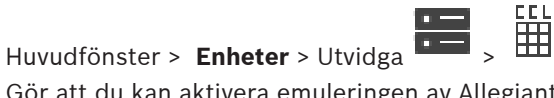

Gör att du kan aktivera emuleringen av Allegiant CCL.

[Allegiant CCL-kommandon som stöds i BVMS, sidan 59](#page-58-0) visar en lista över CCL-kommandon som stöds i Bosch Video Management System.

## **Obs!**

Konfigurera inte Allegiant CCL-emuleringen och en Allegiant-enhet till samma COM-port. Om samma COM-port konfigureras för båda enheterna prioriteras Allegiant-enheten. Åtkomsten för Allegiant CCL-emuleringsenheten misslyckas och ett felmeddelande genereras. För att lösa problemet måste antingen hanteringsservern ha två olika COM-portar eller Allegiant-enheten anslutas till en annan dator.

## **Aktivera Allegiant-CCL-emulering.**

Markera kryssrutan för att aktivera emuleringen.

## **Överföringshastighet (baud)**

Välj värdet för överföringshastigheten i bit/s.

## **Stoppbitar**

Välj antalet stoppbitar per tecken.

## **Paritetskontroll**

Välj typ av paritetskontroll.

## **Handskakning**

Välj önskad metod för flödesstyrning.

#### **Modell**

Markera den Allegiant-modell som du vill emulera.

## **Se**

[Konfigurera en Allegiant-CCL-emulering, sidan 152](#page-151-0)

## **13.17.1 Lägga till en Allegiant-CCL-emulering manuellt**

**Så här lägger du till en Allegiant-CCL-emulering:**

- 1. Utvidga  $\overline{\bullet}$ , klicka på Fliken **Allegiant-CCL-emulering** visas.
- 2. Klicka och markera **Aktivera Allegiant-CCL-emulering**.
- 3. Gör nödvändiga inställningar. Emuleringstjänsten Allegiant [CCL](#page-352-0) startas på Management Server.

## **13.17.2 Allegiant CCL-kommandon**

Du använder CCL-kommandon för att växla IP-kameror eller kodare till IP-avkodare som båda konfigurerats i BVMS. Du kan inte använda CCL-kommandon för att direkt styra analoga kameror eller själva Allegiant-matrisen.

Allegiant CCL-emuleringen startar en intern BVMS-tjänst som översätter CCL-kommandon i matrisväxlaren till BVMS. Du kan konfigurera en COM-port för Management Server så att den lyssnar till CCL-kommandona. CCL-emuleringen gör det enklare att byta ut befintliga Allegiantenheter mot Bosch Video Management System eller att använda Bosch Video Management System med program som har stöd för Allegiant CCL-kommandona. Gammal Allegiantmaskinvara som har konfigurerats i BVMS kan inte styras med dessa kommandon.

## **13.17.3 Konfigurera en Allegiant-CCL-emulering**

<span id="page-151-0"></span>Huvudfönster > **Enheter**> Expandera >

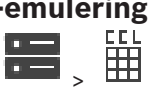

Du behöver CCL Användarhandbok för att använda CCL-kommandon. Du hittar handboken i produktkatalogen online, i dokumentavsnittet om respektive LTC Allegiant-matris. [Allegiant CCL-kommandon som stöds i BVMS, sidan 59](#page-58-0) listar de CCL-kommandon som stöds i Bosch Video Management System.

## **Så här konfigurerar du en Allegiant CCL-emulering:**

- 1. Klicka på **Aktivera Allegiant CCL-emulering**.
- 2. Konfigurera kommunikationsinställningarna efter behov.

För detaljerad information om olika fält, se onlinehjälpen för lämpligt programfönster.

- **Se**
	- [Sidan Allegiant-CCL-emulering, sidan 151](#page-150-0)

## **13.18 Sidan Mobil videotjänst**

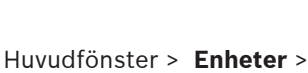

Gör att du kan lägga till en eller flera kodkonverteringstjänster i BVMS. Den här kodkonverteringstjänsten anpassar videoströmmen från en kamera konfigurerad i BVMS till den tillgängliga nätverksbandbredden. Gör att mobila videoklienter som iPhone, iPad eller webbklienter kan ta emot direktsända eller uppspelade videodata via opålitliga nätverksanslutningar med begränsad bandbredd.

## **Se**

[Lägga till en Mobile Video Service \(mobil videotjänst\) manuellt, sidan 153](#page-152-0)

## **13.18.1 Mobila videotjänster**

Mobile Video Service kodkonverterar videoströmmar från källan till den ursprungliga bandbredden för anslutna klienter. Gränssnitten för Mobile Video Service har utformats för hantering av klienter på flera plattformar, t.ex. mobila enheter (IOS, iPad, iPhone) och en HTML-klient för Windows Internet Explorer.

Mobile Video Service bygger på Microsoft Internet Information Service. En mobil tjänst kan hantera flera klienter samtidigt.

Begränsningar finns angivna på databladet och den tekniska kommentaren Mobile Video Service som finns tillgänglig i produktkatalogen online för BVMS.

## **Internet Information Service**

Konfigurera inställningarna för Internet Information Service på den dator där du ska installera MVS för BVMS.

## **Installationskommentarer**

Du kan inte lägga till en Mobile Video Service (MVS) i Configuration Client om tiden mellan Configuration Client-datorn och Mobile Video Service-datorn inte är synkroniserad. Kontrollera att tiden är synkroniserad mellan de berörda datorerna.

Installera och konfigurera Internet Information Service (IIS) innan du installerar Mobile Video Service. Om IIS inte har installerats avbryts BVMS-installationen av Mobile Video Service. Välj Mobile Video Service-komponenten för installation under BVMS-installationen.

Du kan inte installera VRM och Mobile Video Service på samma dator.

Vi rekommenderar att du inte installerar Mobile Video Service på samma dator där du installerade Management Server.

Med mobilappen kan du göra följande:

- Visa video
	- Fas
	- Uppspelning
- Övervaka nätverk och server

## **Se**

<span id="page-152-0"></span>[Lägga till en Mobile Video Service \(mobil videotjänst\) manuellt, sidan 153](#page-152-0)

## **13.18.2 Lägga till en Mobile Video Service (mobil videotjänst) manuellt**

Huvudfönster > Enheter > Högerklicka på L**EE** > Klicka på Lägg till mobil videotjänst Du kan lägga till en eller flera Mobile Video Service poster i din BVMS.

## **Så här lägger du till:**

1. Ange [URI](#page-359-0) för din Mobile Video Service.

- 2. Klicka på **OK**.
- $\Rightarrow$  Mobile Video Service och Management Server känner nu igen varandra, och Mobile Video Service kan ta emot konfigurationsdata från Management Server.

## **Dialogrutan Lägg till mobil videotjänst**

## **URI**

Ange [URI](#page-359-0) för din Mobile Video Service. Följ syntaxen i exemplet:

## <https://www.MyDomain.org/mvs>

Du måste alltid börja posten med https://, även när du inte konfigurerade någon krypterad åtkomst till webbservern.

## **13.19 Sidan Inbrottspaneler**

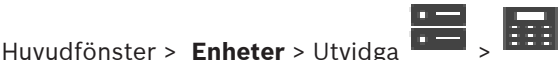

Här kan du lägga till och konfigurera [inbrottspaneler](#page-355-0) från Bosch. Enheten måste vara ansluten och tillgänglig.

När du har lagt till en inbrottspanel visas [områdena](#page-357-0), [punkterna,](#page-357-1) dörrarna och reläerna hierarkiskt i [enhetsträdet.](#page-353-0)

Du kan ta bort eller ändra namn på panelen och varje område, punkt, dörr och relä. Sök igenom enheten på nytt om konfigurationen av inbrottspanelen ändras för att ändringarna ska visas i BVMS.

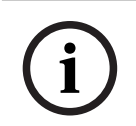

## **Obs!**

Alla larmhändelser som kan inträffa i en punkt konfigureras automatiskt som ett BVMS-larm. Exempel: brandlarm

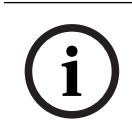

## **Obs!**

Om en dörr inte är tilldelad en punkt i konfigurationen för en inbrottspanel som läggs till i BVMS utlöser ett larm från denna dörr inte en BVMS-händelse och därmed inget BVMS-larm.

## **13.19.1 Lägga till en inbrottspanel manuellt**

Huvudfönster > **Enheter** > Utvidga > Högerklicka > kommandot **Lägg till en panel**

Här kan du lägga till en inbrottspanel från Bosch.

## **Så här lägger du till en inbrottspanel:**

- 1. Utvidga **1.**, högerklicka på **EE** och klicka på **Lägg till en panel**. Dialogrutan för **Lägg till inbrottspanel** visas.
- 2. Ange passande värden.
- 3. Klicka på **OK**. Inbrottspanelen läggs till i systemet.

## **Dialogrutan Lägg till inbrottspanel**

## **Nätverksadress**

Ange enhetens IP-adress.

## **Nätverksport**

Välj portnumret som har konfigurerats i enheten.

## **Lösenord för automatisering**

Ange lösenordet för autentisering på enheten.

## **13.19.2 Sidan Inställningar**

Huvudfönster > **Enheter** > Utvidga  $\frac{1}{1000}$  > Utvidga  $\frac{1}{1000}$  > fliken **Inställningar** Här kan du ändra inbrottspanelens anslutningsinställningar.

## **13.20 Sidan Passersystem**

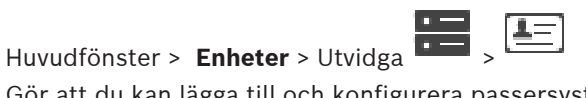

Gör att du kan lägga till och konfigurera passersystem från Bosch. Enheten måste vara ansluten och tillgänglig. När du har lagt till ett passersystem visas styrenheten, ingångar, läsare och dörrar hierarkiskt i [enhetsträdet](#page-353-0).

Du kan ta bort eller ändra namn på styrenheten, ingångar, läsare och dörrar på sidan **Kartor och struktur**.

När konfigurationen eller hierarkin för styrenheter, läsare eller dörrar i passersystemet ändras måste du göra en ny avsökning av enheten för att visa ändringarna i BVMS.

## **HTTPS-certifikat för klient**

För att säkra anslutningen mellan passersystemet och BVMS behöver du exportera ett klientcertifikat från passersystemet och importera det till BVMS. Denna process beskrivs i avsnittet **HTTPS-certifikat för klient** i passersystemets dokumentation.

## **Obs!**

**i**

Om du inte lägger till certifikatet kan systemen inte utbyta information med varandra.

## **13.20.1 Lägga till ett passersystem**

Huvudfönster > **Enheter** > Utvidga >

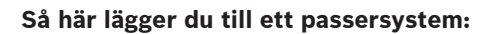

- 1. Högerklicka på
	-
- 2. Klicka på **Lägg till åtkomstkontrollsystem**.

Dialogrutan **Lägg till åtkomstkontrollsystem** visas.

**Obs!** När du lägger till ett passersystem visas konfigurerade dörrar, läsare, ingångar och reläer i enhetsträdet på sidan **Kartor och struktur**.

## **Dialogrutan Lägg till åtkomstkontrollsystem**

## **Nätverksadress/HTTPS-port**

Ange enhetens nätverksadress. Ändra portnumret om det behövs.

## **Användarnamn**

Visar det användarnamn som används för verifiering på enheten.

## **Lösenord**

Ange lösenordet för autentisering på enheten.

## **Så här testar du anslutningen:**

- 1. Klicka på Anslut. BVMS Configuration Client försöker att ansluta till passersystemet och hämta den relevanta informationen.
- 2. Klicka på OK. Passersystemet läggs till i systemet utifrån den visade informationen.

## **13.20.2 Redigera ett passersystem**

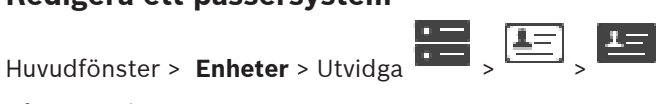

## **Så här redigerar du ett passersystem:**

- 1. Högerklicka på
- 2. Klicka på **Redigera åtkomstkontrollsystem**. Dialogrutan **Redigera åtkomstkontrollsystem** visas.

## **13.20.3 Sidan Inställningar**

Huvudfönster > Enheter > Utvidga  $\overline{1, 2}$  >  $\overline{4, 5}$  > Fliken Inställningar Gör att du kan ändra passersystemets anslutningsinställningar.

## **13.21 Videoanalyssida**

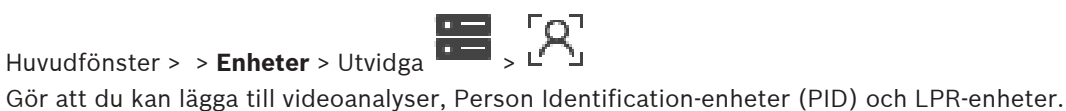

## **13.21.1 Inställningssida för Video Analytics**

Huvudfönster > > **Enheter** > expandera > expandera > **Video Analytics** > sidan **Inställningar för Video Analytics**

Du kan lägga till en enhet för serverbaserad [videoanalys.](#page-359-1)

Användaruppgifterna och installationssökvägen till analysvisningsprogrammet som används för videoanalysenheten måste finnas tillgänglig.

## **Nätverksadress**

Ange IP-adressen för videoanalysenheten. DNS-namn är inte tillåtna.

## **Användarnamn**

Ange användarnamnet som konfigurerats i videoanalysenheten.

## **Lösenord**

Ange lösenordet som konfigurerats i den serverbaserade analysenheten.

## **Sökväg för analysvisare**

Ange den relativa sökvägen för installationssökvägen till analysvisningsprogrammet. Sökvägen är relativ till C:\Program Files (x86)\ på datorn där visningsprogrammet används. Exempel: Analysvisningsprogrammet (AnalyticsViewer.exe) är installerat i följande katalog:

C:\Program Files (x86)\VideoAnalytics\

Konfigurera följande sökväg i fältet **Sökväg för analysvisare**:

VideoAnalytics\AnalyticsViewer.exe

## **13.21.2 Lägga till en Video Analytics-enhet**

Huvudfönster > > **Enheter** > högerklicka på > kommando **Lägg till Video Analytics-enhet** > dialogrutan **Lägg till Video Analytics-enhet**

När du lägger till en [serverbaserat analysenhet](#page-359-1) anger du inloggningsuppgifterna för den nya enheten.

## **Lägga till en serverbaserade analysenhet:**

- 1. Expandera **1. Expandera**, högerklicka på L<sup>o</sup>d och klicka på Lägg till Video Analytics-enhet. Dialogrutan **Lägg till Video Analytics-enhet** visas.
- 2. Ange passande värden.
- 3. Klicka på **OK**. Enheten läggs till i systemet.

## **Dialogrutan Lägg till Video Analytics-enhet**

## **Nätverksadress**

Ange IP-adressen för videoanalysenheten. DNS-namn är inte tillåtna.

## **Användarnamn**

Ange användarnamnet som konfigurerats i videoanalysenheten.

## **Lösenord**

Ange lösenordet som konfigurerats i den serverbaserade analysenheten.

## **13.21.3 Sidan Person Identification-enheter**

Huvudfönster > **> Enheter** > Utvidga **Person Information** > Sidan Person Identification Gör att du kan lägga en Person Identification-enhet. Enheten måste vara ansluten och tillgänglig. Du kan lägga till kameror till din Person Identification-enhet och konfigurera Person Identification-händelser och larm.

## **Persongrupper**

Under fliken **Persongrupper** kan du lägga till och konfigurera persongrupper.

## **Kameror**

På fliken **Kameror** kan du lägga till kameror till din Person Identification-enhet. De tillagda kamerorna visas i en lista. **Obs!** Lägg först till lämpliga kameror i det logiska trädet.

## **13.21.4 Lägga till en Person Identification device (PID)**

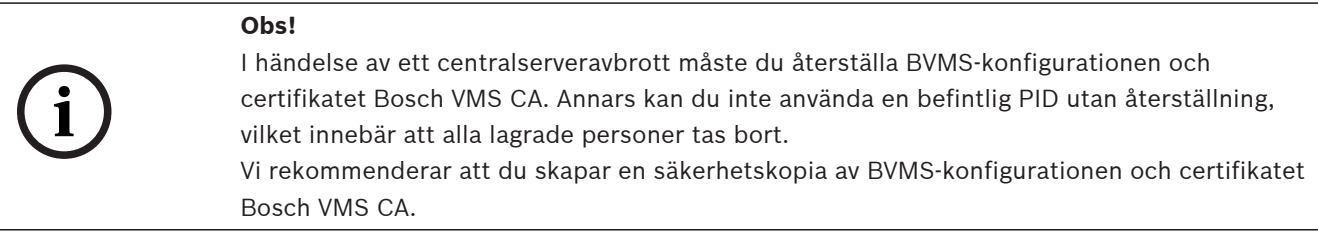

När du lägger till en Person Identification-enhet måste du se till att certifikatet visas i dialogrutan **Lägg till Person Identification-enhet** som motsvarar det PID som du vill lägga till. Från BVMS 10.1 du kan lägga till flera PID-enheter.

Den första PID-enheten du lägger till är den ledande enheten som är ansluten till BVMSsystemet. Den första PID-enheten upprättar anslutningen till de andra PID-enheterna och persondatabasen lagras på den.

**Obs!** Innan du kan ta bort den första PID-enheten måste du ta bort alla andra konfigurerade PID-enheter.

## **Så här lägger du till en Person Identification-enhet:**

- 1. Expandera
- **PO**<br>2. Högerklicka på LO
- 3. Klicka på **Lägg till Person Identification-enhet**. Dialogrutan **Lägg till Person Identification-enhet** visas.
- 4. Ange passande värden.
- 5. Klicka på **Visa certifikatet ...** för att kontrollera om certifikatet motsvarar PID.
- 6. Bekräfta genom att klicka på **OK**.
- 7. Klicka på **OK**. Enheten läggs till i systemet.

## **Lägg till Person Identification-enhet -dialogrutan**

## **Nätverksadress**

Ange enhetens IP-adress.

## **Portnummer**

Skriv in enhetens portnummer.

## **Se**

- [Återställa åtkomst till ett PID efter ett BVMS-centralserveravbrott, sidan 158](#page-157-0)
- [Så här exporterar du konfigurationsdata:, sidan 91](#page-90-0)

## **13.21.5 Sidan PID**

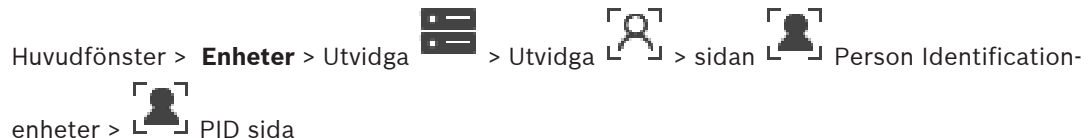

## **Anslutning**

**Anslutning**-fliken visar nätverksadressen och portnumret för Person Identification-enheten. Anslutningsinställningarna för en Person Identification-enhet är skrivskyddade.

## **13.21.6 Återställa åtkomst till ett PID efter ett BVMS-centralserveravbrott**

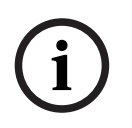

## <span id="page-157-0"></span>**Obs!**

I händelse av ett centralserveravbrott måste du återställa BVMS-konfigurationen och certifikatet Bosch VMS CA. Annars kan du inte använda en befintlig [PID](#page-357-2) utan återställning, vilket innebär att alla lagrade personer tas bort. Vi rekommenderar att du skapar en säkerhetskopia av BVMS-konfigurationen och certifikatet Bosch VMS CA.

Mer information om hur du sparar BVMS-konfigurationen finns i [Så här exporterar du](#page-90-0) [konfigurationsdata:](#page-90-0)[, sidan 74](#page-73-0). Certifikat hanteras utanför BVMS i Windows-programmet **Hantera datorcertifikat**.

## **Obs!**

Certifikat innehåller konfidentiell information. Skydda dem genom att göra följande: – Ange ett starkt lösenord.

- Lagra certifikatet i ett begränsat område, till exempel en icke-offentlig server.
- Se till att endast behörig personal har åtkomst till certifikatet.

## **Så här skapar du en säkerhetskopia av Bosch VMS CA-certifikatet:**

- 1. Öppna Windows-programmet **Hantera datorcertifikat**.
- 2. I mappen **Betrodda rotcertifikatutfärdare** väljer du certifikatet Bosch VMS CA.
- 3. Exportera certifikatet med den privata nyckeln genom att välja **Ja, exportera den privata nyckeln**.
- 4. Använd formatet Personal Information Exchange.
- 5. Ange ett starkt lösenord.
- 6. Spara certifikatet som en PFX-fil.

## **Så här återställer du åtkomsten till PID från en nyligen installerad BVMS-centralserver:**

- 1. Öppna Windows-programmet **Hantera datorcertifikat**.
- 2. Importera PFX-filen som innehåller certifikatet Bosch VMS CA till mappen **Betrodda rotcertifikatutfärdare** för den nya centralservern. Ta med alla utökade egenskaper.
- 3. Importera BVMS-konfigurationssäkerhetskopian.

## **Se**

[Exportera konfigurationsdata, sidan 90](#page-89-0)

## **13.21.7 Lägga till kameror i en Person Identification device (PID)**

Du kan lägga till kameror till Person Identification-enheten, om de redan har lagts till i det logiska trädet.

## **Så här lägger du till en Person Identification-enhet:**

- 1. Utvidga  $\blacksquare$
- 2. Utvidga I
- 
- 3. Klicka på L
- 4. Klicka på **Kameror** -fliken.
- 5. Dra lämpliga kameror från **Logiskt träd**-fönstret till **Kameror** -fönstret. Du kan även

dubbelklicka på lämpliga kameror i **Logiskt träd**-fönstret.

Kamerorna läggs till i Person Identification-enheten och visas i **Kameror**-listan.

## **13.21.8 Konfigurera kameraparametrar för Person Identification-larm**

För varje tillgänglig kamera kan du konfigurera kameraparametrar för Person Identificationlarm för att minska falsklarm.

**i**

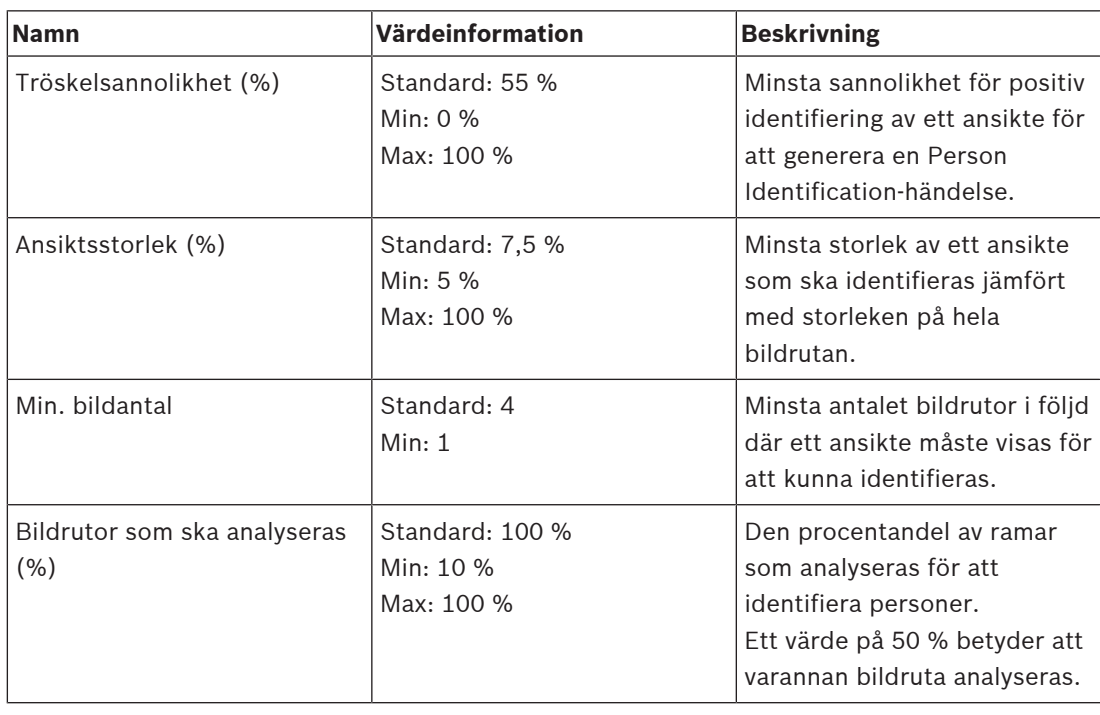

#### **Kameraparameter**

## **13.21.9 Konfigurera persongrupper**

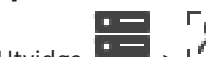

Huvudfönster > > **Enheter** > Utvidga >

**Så här konfigurerar du persongrupper:**

- 1. Välj **Persongrupper** -fliken.
- 2. Klicka på **för att lägga till en ny persongrupp.**
- 3. Ange passande värden.
- 4. Klicka på  $\blacktriangleright$  för att ta bort en persongrupp.

**i**

## **Obs!**

Du kan inte ta bort eller ändra värdena i standardgruppen.

## **Persongruppstabell**

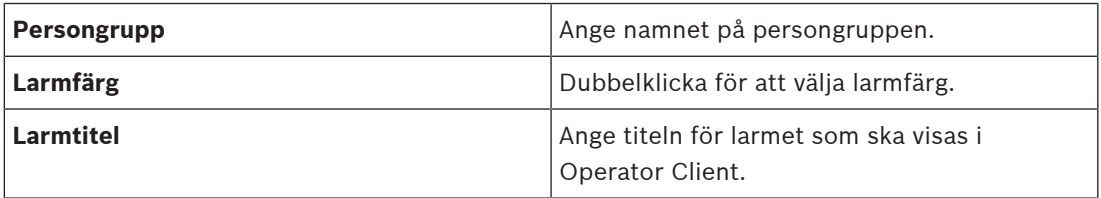

## **Så här ändrar du värdena för persongruppstabellen:**

- 1. Dubbelklicka i lämpligt tabellfält.
- 2. Ändra värdet.

## **Larmprioritet**

Du kan ställa in larmprioritet för Person Identification-larm på **Larm**-sidan.

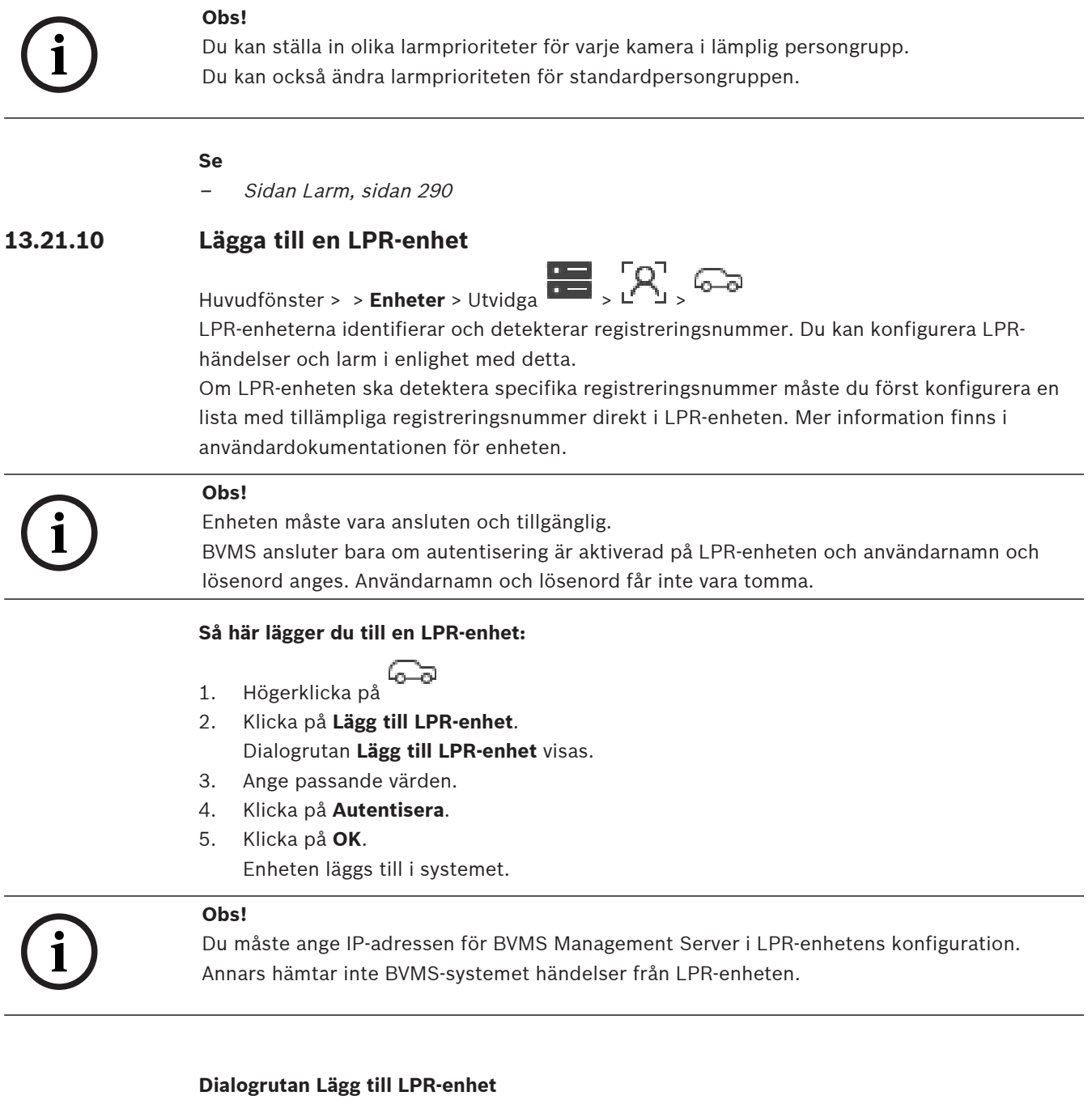

## **Nätverksadress**

Ange enhetens IP-adress.

## **Portnummer**

Skriv in enhetens portnummer.

## **Användarnamn**

Skriv in det giltiga användarnamnet som används för autentisering på enheten.

## **Lösenord**

Ange lösenordet för autentisering på enheten.

## **Autentisera**

Verifiera dig på enheten med de uppgifter som angavs ovan.

## **13.22 Sidan VRM-enheter**

# <span id="page-161-0"></span>Huvudfönster > **Enheter** > utvidga

Låter dig lägga till och konfigurera [VRM-](#page-359-2)enheter. En VRM-enhet behöver minst en [kodare](#page-355-1), en [iSCSI-](#page-355-2)enhet, en [LUN](#page-356-2) tilldelad till iSCSI-enheten samt en lagringspool . Se versionskommentarerna och databladet för aktuella versioner på fast programvara.

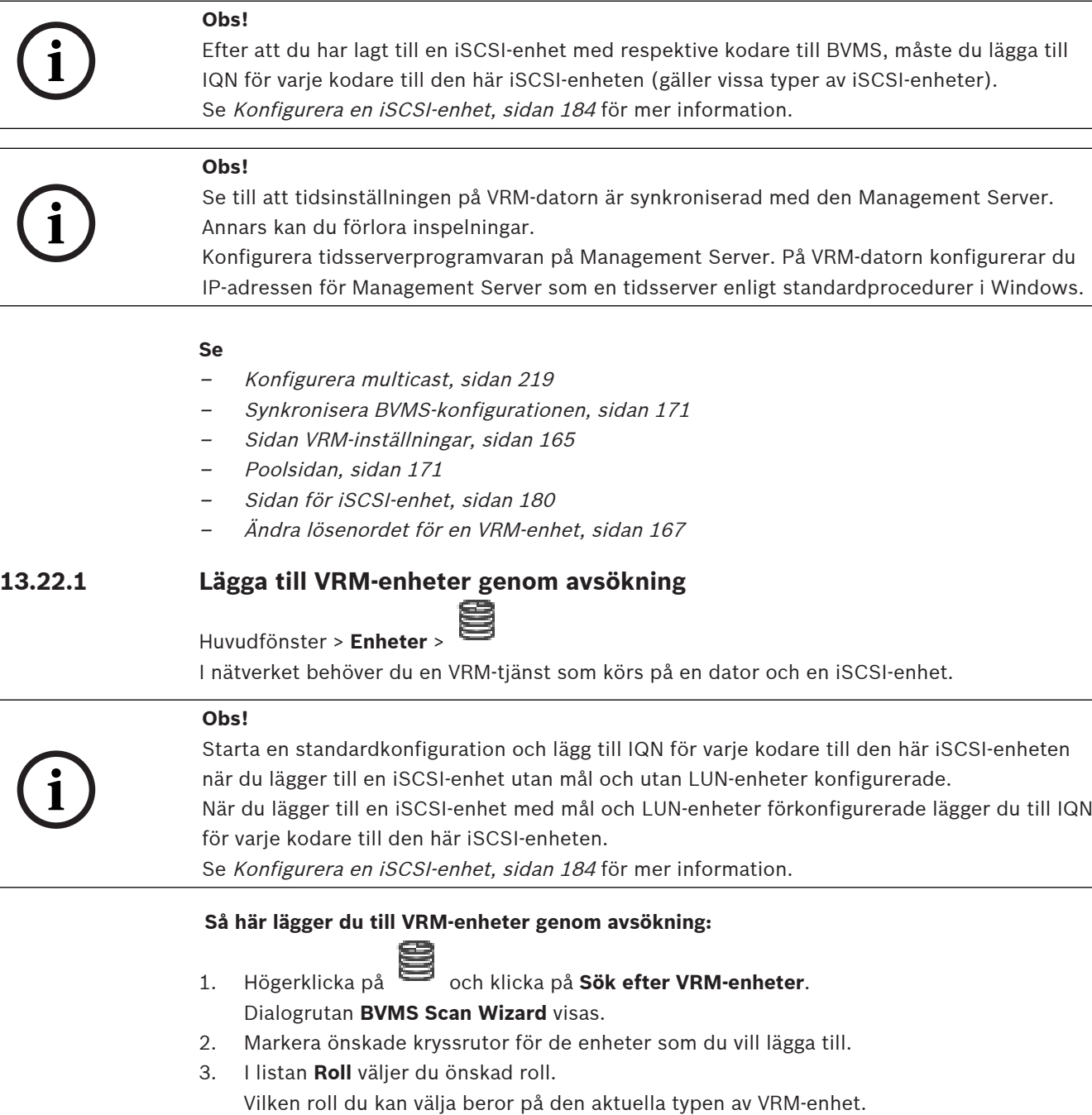

<span id="page-161-1"></span>Om du väljer **Speglad** eller **Reserv** krävs även nästa konfigurationssteg.

- 4. Välj önskad roll i listan **Roll**. Vilken ny roll du kan välja beror på den aktuella typen av VRM-enhet.
- 5. Klicka på **Nästa >>**
- 6. Välj huvud-VRM för den valda speglade VRM:en eller VRM-reserven på listan **VRM-master**.
- 7. Klicka på **Nästa >>**.
	- Dialogrutan **Autentisera enheter** i guiden visas.
- 8. Ange lösenordet för varje enhet som skyddas med ett lösenord.

Lösenordskontrollen sker automatiskt om du inte skriver något i lösenordsfältet inom ett par sekunder, eller om du klickar utanför lösenordsfältet.

Om samtliga enheter har samma lösenord kan du ange det i det första **Lösenord**-fältet. Högerklicka sedan på detta fält och klicka på **Kopiera cell till kolumn**.

I kolumnen **Status** anges lyckade inloggningar med .

Misslyckade inloggningsförsök anges med .

9. Klicka på **Slutför**.

Enheten läggs till i enhetsträdet.

**Obs!** Alla VRM-enheter läggs till med säker anslutning som standard.

## **Så här ändrar du säker/osäker anslutning:**

- 1. Högerklicka på
- 2. Klicka på **Redigera VRM-enhet**. Dialogrutan **Redigera VRM-enhet**visas.
- 3. Markera kryssrutan **Säker anslutning**. Den använda porten ändras automatiskt till HTTPS-porten. Eller

avmarkera kryssrutan **Säker anslutning**.

Den använda porten ändras automatiskt till rcpp-porten.

## **Se**

- [Lägga till en enhet, sidan 119](#page-118-0)
- [Sidan VRM-enheter, sidan 162](#page-161-0)
- [Konfigurera en iSCSI-enhet, sidan 184](#page-183-0)
- <span id="page-162-0"></span>[Dubbel strömning/reservinspelning, sidan 28](#page-27-0)

## **13.22.2 Lägga till en primär eller sekundär VRM manuellt**

## Huvudfönster > **Enheter** > Högerklicka på > Klicka på **Lägg till VRM-enhet** > Dialogrutan **Lägg till VRM-enhet**

Gör att du kan lägga till en VRM-enhet. Du kan välja enhetens typ och ange inloggningsuppgifterna.

En [reserv-VRM-](#page-358-3)enhet kan endast tilldelas en huvud[-VRM-](#page-359-2)enhet när båda enheterna är online och kan autentiseras. Då synkroniseras lösenorden.

Du kan lägga till en [primär VRM-enhet](#page-359-2) manuellt om du vet IP-adressen och lösenordet.

## **Så här lägger du till en primär VRM-enhet:**

- 1. Gör nödvändiga inställningar för din VRM-enhet.
- 2. I listan **Typ** väljer du **Primär**.
- 3. Klicka på **OK**.

VRM-enheten läggs till.

Du kan lägga till en [sekundär VRM-enhet](#page-358-4) manuellt om du vet IP-adressen och lösenordet.

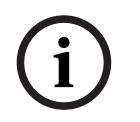

**Obs!**

Om du vill konfigurera en sekundär VRM-enhet måste du först installera lämplig programvara på datorn. Kör Setup.exe och välj **Sekundär VRM**.

## **Så här lägger du till en sekundär VRM-enhet:**

- 1. Gör nödvändiga inställningar för din VRM-enhet.
- 2. I listan **Typ** väljer du **Sekundär**.
- 3. Klicka på **OK**.

VRM-enheten läggs till.

Nu kan du konfigurera den sekundära VRM-enheten som vilken primär VRM-enhet som helst.

## **Dialogrutan Lägg till VRM-enhet**

#### **Namn**

Ange ett visningsnamn för enheten.

## **Nätverksadress/port**

Skriv in enhetens IP-adress.

Om kryssrutan **Säker anslutning** är markerad ändras porten automatiskt till HTTPS-porten. Du kan ändra portnumret om inga standardportar används.

## **Typ**

Välj önskad enhetstyp.

## **Användarnamn**

Skriv in användarnamnet för autentisering.

## **Lösenord**

Skriv in lösenordet för autentisering.

## **Visa lösenordet**

Klicka här om du vill att lösenordet ska visas.

## **Säkerhet**

Kryssrutan **Säker anslutning** är markerad som standard, om HTTPS stöds.

**i**

## **Obs!**

Om du migrerar till BVMS-version 10.0 och senare är kryssrutan **Säker anslutning** inte markerad som standard och anslutningen är osäker (rcpp).

Om du vill ändra säker eller osäker anslutning använder du kommandot **Redigera VRM-enhet** och markerar eller avmarkerar kryssrutan **Säker anslutning**.

## **Test**

Klicka här för att kontrollera om enheten är ansluten och autentiseringen lyckades.

## **Egenskaper**

Ändra portnumren för HTTP-porten och för HTTPS-porten vid behov. Detta är endast möjligt när du lägger till eller redigerar en VRM-enhet som inte är ansluten. Om VRM-enheten är ansluten hämtas värdena och du kan inte ändra dem.

Tabellraden **VRM-master** visar den valda enheten i förekommande fall.

<span id="page-164-1"></span>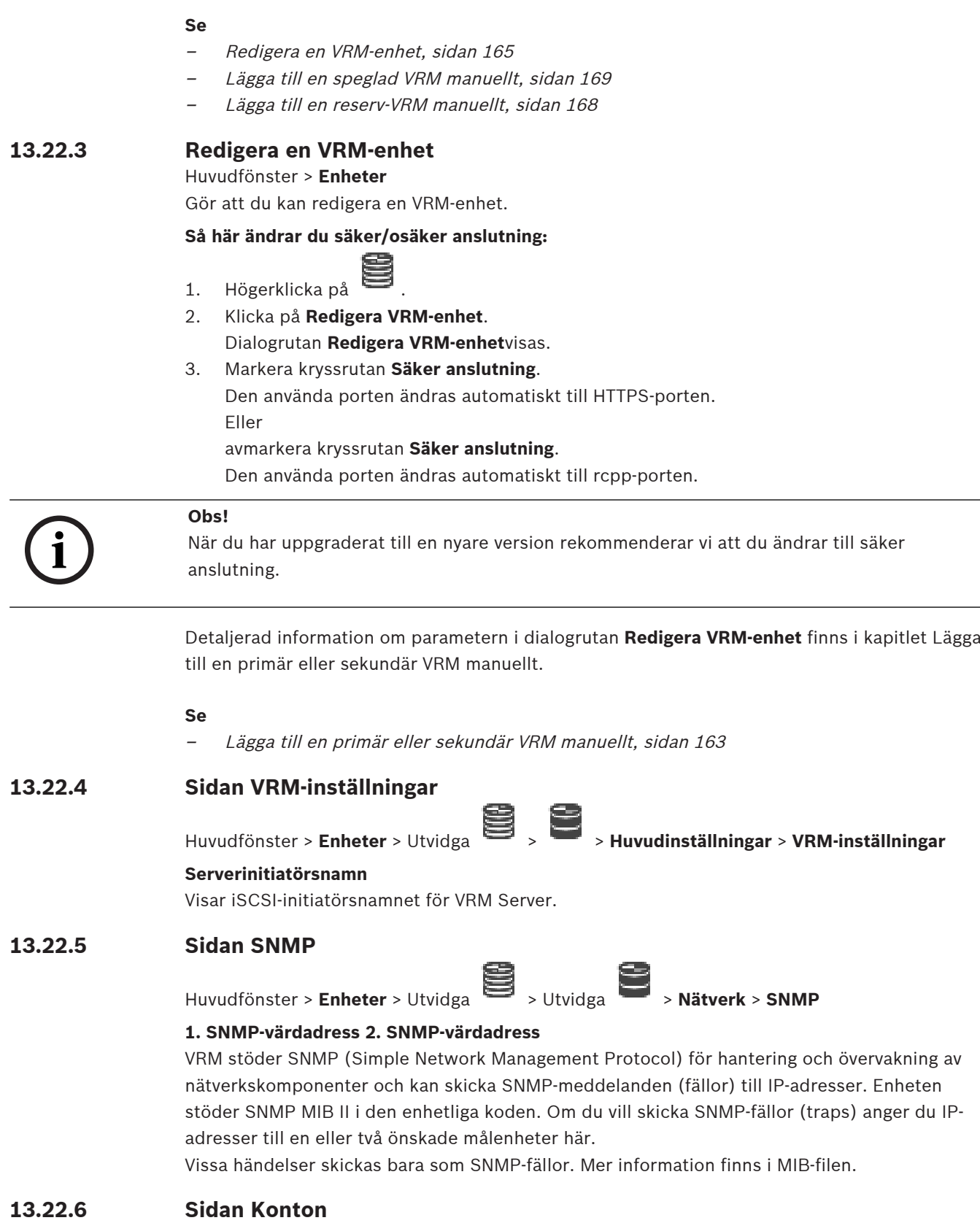

<span id="page-164-0"></span>Om du vill ställa in bildöverföring och exportera video i filformatet MP4 måste du skapa ett konto där du kan spara och öppna objekten. Du kan skapa högst fyra (4) konton.

## **Typ**

Välj typ av konto: **FTP** eller **Dropbox**.

## **IP-adress**

Ange IP-adress till den server där du vill spara bilderna.

#### **Användarnamn**

Ange serverns användarnamn.

#### **Lösenord**

Ange det lösenord som ger dig tillgång till servern. Verifiera lösenordet genom att klicka på knappen **Kontrollera** till höger.

## **Kontrollera**

Klicka när du vill verifiera lösenordet.

#### **Sökväg**

Ange den exakta sökvägen för överföringen av bilderna och videor till servern.

## **13.22.7 Sidan Avancerad**

Huvudfönster > **Enheter** > Utvidga > Utvidga > **Service** > **Avancerad**

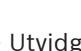

## **RCP+-loggning / Felsökningsloggning / Återuppspelningsloggning / VDP-loggning / Prestandaloggning**

Aktivera de olika loggarna för VRM Server och Configuration Manager.

Loggfilerna för VRM Server sparas på den dator där VRM Server startades, och de kan visas eller hämtas med VRM Monitor.

Loggfilerna för Configuration Manager lagras lokalt i följande katalog: %USERPROFILE%\My Documents\Bosch\Video Recording Manager\Log

## **Kvarhållningstid (dagar):**

Ange kvarhållningstiden för loggfiler i dagar.

## **Fullständig minnesdumpningsfil**

Välj endast den här kryssrutan om det är nödvändigt, till exempel om, om den tekniska supporten begär en fullständig sammanställning av huvudminnet.

## **Telnet-stöd**

Välj den här kryssrutan om åtkomst med Telnet-protokollet ska stödjas. Välj enbart om det är nödvändigt.

# **i**

## **Obs!**

Omfattande loggning kräver betydande processorkraft och hårddiskutrymme. Använd inte omfattande loggning kontinuerligt.

## **13.22.8 Kryptera inspelning för VRM**

Krypterad inspelning för VRM-kodare är inte aktiverat som standard. Du måste aktivera krypterad inspelning för primär och sekundär VRM separat.

## **Obs!**

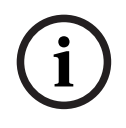

Du måste skapa en redundansnyckel (säkerhetskopieringscertifikat) innan du aktiverar krypterad inspelning första gången. Du behöver bara skapa en redundansnyckel en gång för varje VRM-enhet.

Om du inte har tillgång till den vanliga krypteringsnyckeln kan du dekryptera inspelningarna med redundansnyckeln.

Vi rekommenderar att du behåller en kopia av redundansnyckeln på en säker plats (t.ex. i ett kassaskåp).

## **Så här skapar du en redundansnyckel:**

- 1. Välj lämplig VRM-enhet.
- 2. Välj **Service**-fliken.
- 3. Välj **Inspelningskryptering** -fliken.
- 4. Klicka på **Redundansnyckel**.
- 5. Välj en plats för lagring av certifikat.
- 6. Ange ett lösenord som uppfyller kraven på lösenordskomplexitet och bekräfta.
- 7. Klicka på **Skapa**.

Redundansnyckeln (säkerhetskopieringscertifikat) skapas.

## **Så här aktiverar/inaktiverar du krypterad inspelning:**

- 1. Välj lämplig VRM-enhet.
- 2. Välj **Service**-fliken.
- 3. Välj **Inspelningskryptering** -fliken.
- 4. Markera/avmarkera kryssrutan **Aktivera krypterad inspelning**.
- 5. Klicka på .

**Obs!** Kryptering aktiveras först efter nästa blockändring. Det här kan ta en stund. Kontrollera att kodarna krypterar.

## **Så här kontrollerar du de VRM-kodare som krypterar:**

- 1. Välj lämplig VRM-enhet.
- 2. Välj **Service**-fliken.
- 3. Välj **Inspelningskryptering** -fliken.

**Obs!** Du kan även se fliken **Monitoring** på VRM-monitorn.

## **Obs!**

Alla VRM-kodare som stöder kryptering krypterar automatiskt inspelningen när kryptering har aktiverats i VRM.

Kryptering kan inavaktiveras för en enstaka kodare.

VSG-kodare krypteras alltid om kryptering har aktiverats i VRM.

## **Så här aktiverar/inaktiverar du krypterad inspelning för en enda VRM-kodare:**

- 1. Välj lämplig VRM-kodare.
- 2. Välj **Inspelning**-fliken.
- 3. Klicka på fliken **Inspelningshantering**.
- 4. Markera/avmarkera kryssrutan **Kryptering**.
- 5. Klicka på .

## **13.22.9 Ändra lösenordet för en VRM-enhet**

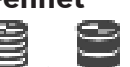

<span id="page-166-0"></span>Huvudfönster > **Enheter** > Utvidga **B** 

## **Så här ändrar du lösenordet:**

- 1. Högerklicka på och klicka på **Ändra VRM-lösenord**. Dialogrutan **Byt lösenord** visas.
- 2. I fältet **Gammalt lösenord** skriver du lämpligt lösenord.
- 3. I fältet **Nytt lösenord** skriver du det nya lösenordet och klickar och upprepar inmatningen i det andra **Nytt lösenord** -fältet.

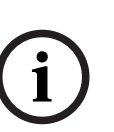

Klicka på **OK**.

- Bekräfta i nästa dialogruta.
- <span id="page-167-1"></span> $\Rightarrow$  Lösenordet ändras på enheten direkt.

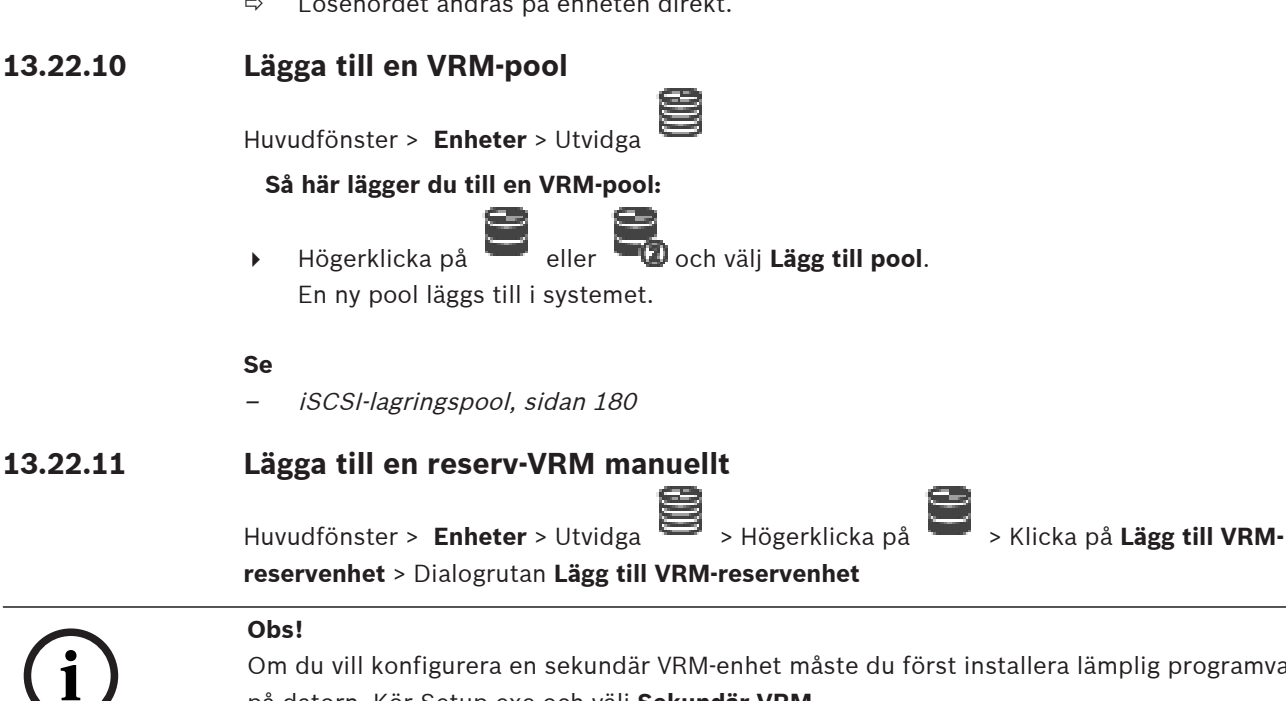

<span id="page-167-0"></span>Om du vill konfigurera en sekundär VRM-enhet måste du först installera lämplig programvara på datorn. Kör Setup.exe och välj **Sekundär VRM**.

Det är bara en [primär VRM-](#page-359-2)enhet eller en [sekundär VRM](#page-358-4)-enhet som kan ha rollen som [reserv-](#page-358-3)[VRM](#page-358-3). Du lägger till en primär reserv-VRM för en primär VRM-enhet eller en sekundär reserv-VRM för en sekundär VRM-enhet.

Du kan lägga till en reserv-VRM-enhet manuellt om du vet IP-adressen och lösenordet. Den VRM-enhet som valdes först blir huvud-VRM för reserv-VRM-enheten.

Du kan lägga till en [reserv-VRM](#page-358-3)-enhet. Du kan antingen lägga till den manuellt eller välja en enhet i en lista över avsökta VRM-enheter.

En [reserv-VRM](#page-358-3)-enhet kan endast tilldelas en huvud-[VRM](#page-359-2)-enhet när båda enheterna är online och kan autentiseras. Då synkroniseras lösenorden.

## **Så här lägger du till en reserv-VRM-enhet:**

- 1. Gör nödvändiga inställningar för din VRM-enhet.
- 2. Kontrollera att rätt huvud-VRM har valts. I annat fall avbryter du åtgärden.
- 3. Klicka på **OK**.
- ð Reserv-VRM-enheten läggs till för den valda huvud-VRM-enheten.

## **Dialogrutan Lägg till VRM-reservenhet**

## **Nätverksadress**

Skriv in enhetens IP-adress eller välj en nätverksadress i listan **Avsökta VRM-enheter**.

## **Avsökta VRM-enheter**

Visar en lista över avsökta VRM-datorer. Om du vill göra en ny avsökning stänger du dialogrutan och öppnar den på nytt.

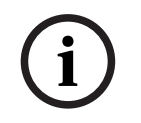

## **Obs!**

Reserv-VRM-enheten får inställningarna som konfigureras i huvud-VRM. Om inställningarna för huvud-VRM ändras, ändras inställningarna för reserv-VRM-enheten därefter.

**i**

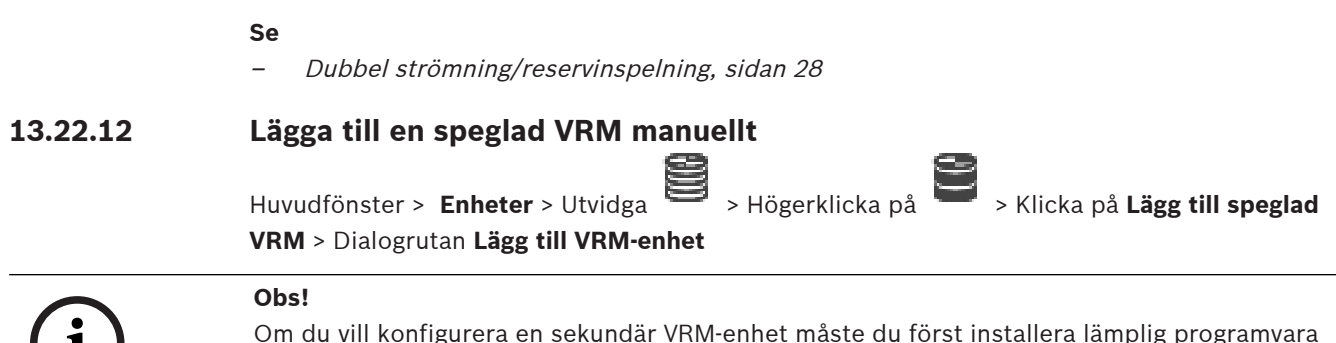

<span id="page-168-0"></span>Om du vill konfigurera en sekundär VRM-enhet måste du först installera lämplig programvara på datorn. Kör Setup.exe och välj **Sekundär VRM**.

Det är bara en [sekundär VRM](#page-358-4) som kan överta rollen som en [speglad VRM](#page-358-5). Du lägger till en speglad VRM i en [primär VRM.](#page-359-2)

Du kan lägga till en speglad VRM-enhet manuellt om du känner till IP-adressen och lösenordet. Den VRM som väljs först är huvud-VRM för denna speglade VRM.

#### **Så här lägger du till en speglad VRM-enhet:**

- 1. Gör nödvändiga inställningar för din VRM-enhet.
- 2. Kontrollera att rätt huvud-VRM har valts. I annat fall avbryter du åtgärden.
- 3. Klicka på **OK**.

Den speglade VRM-enheten läggs till i den valda primära VRM-enheten.

## **Dialogrutan Lägg till VRM-enhet**

#### **Namn**

Ange ett visningsnamn för enheten.

#### **Nätverksadress/port**

Skriv in enhetens IP-adress.

Om kryssrutan **Säker anslutning** är markerad ändras porten automatiskt till HTTPS-porten. Du kan ändra portnumret om inga standardportar används.

## **Typ**

Välj önskad enhetstyp.

#### **Användarnamn**

Skriv in användarnamnet för autentisering.

## **Visa lösenordet**

Klicka här om du vill att lösenordet ska visas.

## **Lösenord**

Skriv in lösenordet för autentisering.

#### **Säkerhet**

Kryssrutan **Säker anslutning** är markerad som standard, om HTTPS stöds.

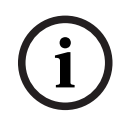

## **Obs!**

Om du migrerar till BVMS-version 10.0 och senare är kryssrutan **Säker anslutning** inte markerad som standard och anslutningen är osäker (rcpp).

Om du vill ändra säker eller osäker anslutning använder du kommandot **Redigera VRM-enhet** och markerar eller avmarkerar kryssrutan **Säker anslutning**.

#### **Test**

Klicka här för att kontrollera om enheten är ansluten och autentiseringen lyckades.

## **Egenskaper**

Ändra portnumren för HTTP-porten och för HTTPS-porten vid behov. Detta är endast möjligt när du lägger till eller redigerar en VRM-enhet som inte är ansluten. Om VRM-enheten är ansluten hämtas värdena och du kan inte ändra dem.

Tabellraden **VRM-master** visar den valda enheten i förekommande fall.

## **Se**

- [Lägga till en primär eller sekundär VRM manuellt, sidan 163](#page-162-0)
- [Dubbel strömning/reservinspelning, sidan 28](#page-27-0)

## **13.22.13 Lägga till kodare genom avsökning**

## **Så här lägger du till kodare genom avsökning:**

- 1. Högerklicka på **1. Juli och klicka på Sök efter kodare**. Dialogrutan **BVMS Scan Wizard** visas.
- 2. Välj de kodare som krävs, välj önskad VRM-pool och klicka på **Tilldela** för att tilldela dem till poolen.
- 3. Klicka på **Nästa >>**. Dialogrutan **Autentisera enheter** i guiden visas.
- 4. Ange lösenordet för varje enhet som skyddas med ett lösenord. Lösenordskontrollen sker automatiskt om du inte skriver något i lösenordsfältet inom ett par sekunder, eller om du klickar utanför lösenordsfältet. Om samtliga enheter har samma lösenord kan du ange det i det första **Lösenord**-fältet. Högerklicka sedan på detta fält och välj **Kopiera cell till kolumn**.

I kolumnen **Status** indikeras lyckade inloggningsförsök med .

Misslyckade inloggningsförsök indikeras med .

5. Klicka på **Slutför**.

Enheten läggs till i enhetsträdet.

 $\triangle$ -ikonen anger ett fel som du måste åtgärda. Mer information om det specifika felet finns i knappbeskrivningen.

## **13.22.14 Lägga till VSG-enheter genom avsökning**

**Så här lägger du till VSG-enheter genom avsökning:**

- 1. Högerklicka på och klicka på **Sök efter Video Streaming Gateways**. Dialogrutan **BVMS Scan Wizard** visas.
- 2. Välj de VSG-enheter som krävs, välj önskad VRM-pool och klicka på **Tilldela** för att tilldela dem till VRM-poolen.
- 3. Klicka på **Nästa >>**. Dialogrutan **Autentisera enheter** i guiden visas.
- 4. Ange lösenordet för varje enhet som skyddas med ett lösenord. Lösenordskontrollen sker automatiskt om du inte skriver något i lösenordsfältet inom ett par sekunder, eller om du klickar utanför lösenordsfältet.

Om samtliga enheter har samma lösenord kan du ange det i det första **Lösenord**-fältet.

Högerklicka sedan på detta fält och klicka på **Kopiera cell till kolumn**.

I kolumnen **Status** anges lyckade inloggningar med .

Misslyckade inloggningsförsök anges med .

5. Klicka på **Slutför**. Enheten läggs till i enhetsträdet.

## **13.22.15 Synkronisera BVMS-konfigurationen**

<span id="page-170-0"></span>Huvudfönster > **Enheter** > expandera > högerklicka på > kommandot **Synkronisera**

## **BVMS-konfigurationen**

Från BVMS 6.0 stöds VRM 3.50. Om du inte uppgraderar VRM till version 3.50 under uppgraderingen till BVMS 6.0, fortsätter inspelningen men du kan inte ändra konfigurationen för den gamla VRM.

Om du har uppgraderat din VRM-programvara till version 3.50, måste du synkronisera BVMSkonfigurationen manuellt.

## **13.22.16 Importerar konfiguration från VRM**

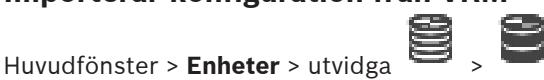

Om du måste byta ut en primär VRM enhet kan du importera konfigurationen av den tidigare primära VRM -enheten.

**Obs!** Detta är endast möjligt för primära VRM enheter.

**Förutsättning:** En säkerhetskopia av den tidigare VRM enhetskonfigurationsfilen (config.xml) utfördes. Så här utför du en säkerhetskopia, se [Underhålla BVMS, sidan 74](#page-73-1).

## **Så här kan du importera konfiguration från VRM:**

- 1. Kopiera säkerhetskopiering för VRM konfigurationsfilen (config.xml) till C: \ProgramData\Bosch\VRM\primary.
- 2. Högerklicka på .
- 3. Välj **Importera konfiguration från VRM**. Den tidigare konfigurationen VRM är importerad.

## **Obs!**

Endast kodaren VSG och iSCSI konfigurationen importeras. Du måste göra om alla andra konfigurationer, till exempel lägga till de enheter som krävs för att **Logiskt träd**, konfigurera larm eller inspelningsinställningar.

## **13.23 Poolsidan**

**i**

<span id="page-170-1"></span>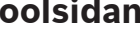

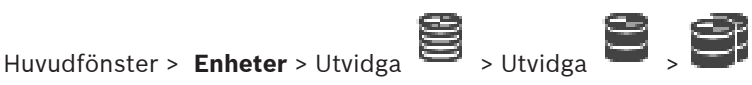

Gör att du kan konfigurera inspelningsinställningar som gäller för alla enheter som samlats i lagringspoolen.

## **Poolidentifiering**

Visar poolnumret.

## **Inspelningsinställningsläge**

– **Reserv**

Inspelningar sparas endast på primärt mål. Om det inte går att spara till det primära målet sparas inspelningen på den målenhet som angivits under sekundärt mål. Den här situationen inträffar om det primära målet inte uppger lagringsblock av någon orsak, exempelvis systemfel, nätverksfel eller slut på kapacitet. Den andra mållistan kan lämnas tom. I det här fallet kan ingen failover utföras, men

antalet nödvändiga iSCSI-sessioner minskas och inget diskutrymme på det sekundära målet allokeras. Detta minskar systemets omkostnader och förlänger systemets kvarhållningstid.

**Obs!** För varje kamera och kodare måste du sedan konfigurera det primära och sekundära målet.

## – **inspelningsläge Automatiskt**

Lastbalansering konfigureras automatiskt. Det **automatiska** läget försöker automatiskt optimera kvarhållningstiden för de tillgängliga iSCSI-målen. För att allokera blocken för det andra iSCSI-målet väljer du **På** i listan **Användning av sekundärt mål**.

## **Sanitetskontrollperiod (dagar)**

Ange önskad tidsperiod. Efter denna tidsperiod Video Recording Manager gör programmet en analys av om lagringsdistributionen i **automatiskt** läge fortfarande är optimal. Och om inte, Video Recording Manager gör programmet ändringar.

## **Användning av sekundärt mål**

Gör att du kan välja om block ska distribueras från ett andra mål.

Välj **På** eller **Av** aktivera användningen av ett sekundärt mål.

- **På**: Välj **På** för att använda ett sekundärt mål för att minska inspelningsgapet i händelse av primärt målfel. Om det primära målet är tillgängligt används inte blocken på det sekundära målet, men lagringen är tilldelad. Den här redundansen minskar systemets kvarhållningstid.
- **Av**: Välj **Av** om du inte vill använda något sekundärt mål. Vid händelse av primärt målfel Video Recording Manager behöver programmet mer tid för att omorganisera. Det innebär att inspelningsgapet är större.

## **Blockera reservering för nertid**

Ange det antal dagar som de tilldelade kodarna spelas in även om VRM Server är ur funktion. Om du till exempel anger 4, så spelas kodarna in under ungefär 4 dagar under VRM Server driftsavbrottet.

Om ditt system har kodare med låg bithastighet kan du minska det i förväg tilldelade diskutrymmet avsevärt. På så sätt säkerställs en korrekt fördelning av lagringskapacitet, och kvarhållningstiderna förlängs.

## **Tillåt LUN:er som är större än 2 TB**

Klicka för att aktivera användning av [LUN-enheter](#page-356-2) större än 2 TB.

LUN-enheter större än 2 TB ("stora LUN-enheter") stöds inte av följande enheter:

- [VRM-](#page-359-2)enheter före 3.60
- [VSG-](#page-359-3)enheter med fast programvara före version 6.30
- Kodare med fast programvara före version 6.30

BVMS gör att du inte kan göra följande:

- Lägga till eller flytta enheter med fast programvara före version 6.30 i en pool som tillåter stora LUN-enheter.
- Lägga till eller flytta enheter som för närvarande inte är anslutna till nätverket till en pool som tillåter stora LUN-enheter.
- Lägga till eller flytta en iSCSI-enhet som innehåller stora LUN-enheter till en pool som inte tillåter stora LUN-enheter.
- Tillåta stora LUN-enheter i en pool som innehåller enheter med fast programvara före version 6.30.
- Avaktivera stora LUN-enheter i en pool med en iSCSI-enhet som innehåller stora LUNenheter.

Flytta enheter med fast programvara före version 6.30 till en pool som inte tillåter stora LUNenheter.

## **Se**

- $\overline{a}$  [Lägga till LUN, sidan 188](#page-187-0)
	- [Lägga till en VRM-pool, sidan 168](#page-167-1)

## **13.23.1 Konfigurera automatiskt inspelningsläge för en pool**

Huvudfönster > **Enheter** > Utvidga  $\bullet$  > Utvidga  $\bullet$ 

## **OBS!**

Om du har konfigurerat ett reservinspelningsläge tidigare skrivs den konfigurationen över. **Så här konfigurerar du:**

4 I listan **Läge för inspelningsinställning** väljer du **Automatiskt**.

När konfigurationen har aktiverats är inspelningsläget **Automatiskt** aktivt. På sidan **Inspelningsinställningar** för en kodare visas listorna med primära och sekundära mål.

#### **Närliggande ämnen**

– [Konfigurera reservinspelningsläge på en kodare, sidan 218](#page-217-0)

## **13.23.2 Lägga till en kodare/avkodare manuellt**

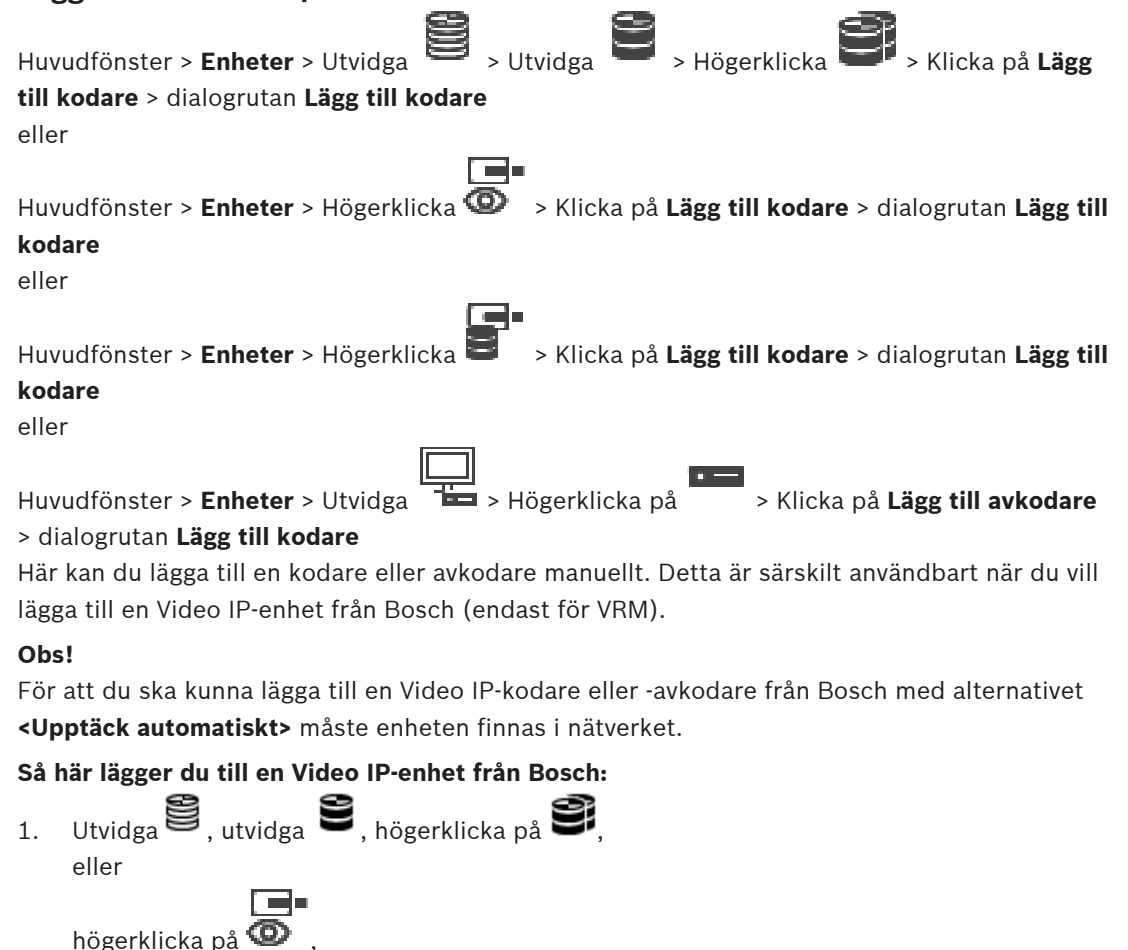

eller

högerklicka på .

2. Klicka på **Lägg till kodare**.

Dialogrutan **Lägg till kodare** visas.

- 3. Ange IP-adressen.
- 4. Välj **<Upptäck automatiskt> i listan.**
- 5. Klicka på **OK**. Enheten läggs till i systemet.

-ikonen anger ett fel som du måste åtgärda. Mer information om det specifika felet finns i knappbeskrivningen.

## **Dialogrutan Lägg till kodare**

## **IP-adress:**

Ange en giltig IP-adress.

## **Kodartyp:/Avkodartyp:**

För en enhet med känd enhetstyp väljer du lämplig post. Enheten behöver inte vara tillgänglig i nätverket.

Om du vill lägga till en Video IP-enhet från Bosch väljer du **<Upptäck automatiskt>**. Enheten måste vara tillgänglig i nätverket.

Om du vill lägga till en kamera för offlinekonfiguration väljer du **<Enkel platshållarkamera>**.

## **13.23.3 Lägga till en iSCSI-enhet manuellt**

Huvudfönster > **Enheter** > Utvidga > Högerklicka på **Delarge Hans Lägg till iSCSI-**

**enhet** > Dialogrutan **Lägg till iSCSI-enhet**

Låter dig lägga till iSCSI-enheter i en VRM.

## **Lägga till en iSCSI-enhet:**

1. Högerklicka på **inne för av som klicka på Lägg till iSCSI-enhet**. Dialogrutan **Lägg till iSCSI-enhet** visas.

2. Skriv in önskat visningsnamn, nätverksadress till en iSCSI-enhet samt enhetstyp och klicka på **OK**.

iSCSI-enheten läggs till i den valda VRM-poolen.

Lägg till mål och LUN-enheter om vid behov.

## **Dialogrutan Lägg till iSCSI-enhet**

## **Namn**

Ange ett visningsnamn för enheten.

## **Nätverksadress**

Skriv in en giltig nätverksadress för enheten.

## **iSCSI-enhetstyp**

Välj lämplig enhetstyp.

## **Användarnamn**

Skriv in användarnamnet för autentisering.

## **Lösenord**

Skriv in lösenordet för autentisering.

## **Aktivera övervakning**

Om en DIVAR IP enhet är markerad som iSCSI-enhetstyp och all SNMP (Simple Network Management Protocol) övervakning stöds för den typen av DIVAR IP enhet, **Aktivera övervakning** aktiveras kryssrutan.

Markera kryssrutan för att aktivera övervakning av hälsotillståndet på DIVAR IP-enheten. BVMS tar nu emot och analyserar automatiskt SNMP-meddelanden på DIVAR IP-enheten och aktiverar hälsoövervakningshändelser och larm (till exempel CPU, lagring, fläkt ...). Som standard utlöses endast kritiska larm.

**Obs!** Se till att konfigurera SNMP på DIVAR IP-enheten först.

**Obs!** Den här inställningen är endast tillgänglig för enheter som stöds.

Mer information om hur du konfigurerar SNMP på en DIVAR IP enhet, se respektive DIVAR IP dokumentation.

## **Närliggande ämnen**

– [Lägga till VRM-enheter genom avsökning, sidan 162](#page-161-1)

## **Se**

- [Sidan RMon och Snmp, sidan 146](#page-145-0)
- [Konfigurera SNMP-övervakning, sidan 92](#page-91-0)

## **13.23.4 Lägga till en Video Streaming Gateway manuellt**

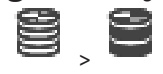

Du kan lägga till [VSG](#page-359-3)-enheter i en [VRM-](#page-359-2)pool.

## **Lägga till en VSG-enhet manuellt:**

Huvudfönster > **Enheter** > Utvidga >

- 1. Högerklicka på och klicka på **Lägg till Video Streaming Gateway**. Dialogrutan **Lägg till Video Streaming Gateway** visas.
- 2. Gör nödvändiga inställningar för din VSG-enhet.
- 3. Klicka på **Lägg till**.
- $\Rightarrow$  VSG-enheten läggs till i systemet. De kameror som den här VSG-enheten har tilldelats spelas in.

## **Dialogrutan Lägg till Video Streaming Gateway**

Högerklicka på dialogrutan > **Lägg till Video Streaming Gateway** > **Lägg till Video Streaming Gateway**

## **Namn**

Ange ett önskat visningsnamn för enheten.

## **Användarnamn**

Skriv in användarnamnet som används för autentisering på enheten. Vanligtvis: service

## **Nätverksadress/port**

Skriv in enhetens IP-adress.

Om kryssrutan **Säker anslutning** är markerad ändras porten automatiskt till HTTPS-porten. Du kan ändra portnumret om inga standardportar används eller om VSG-instanserna konfigureras i en annan ordning.

## **Standardportar**

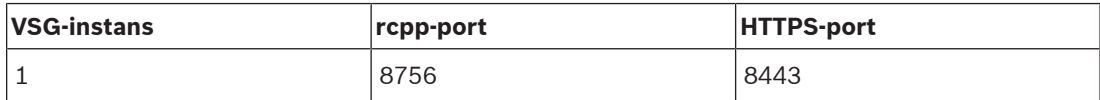

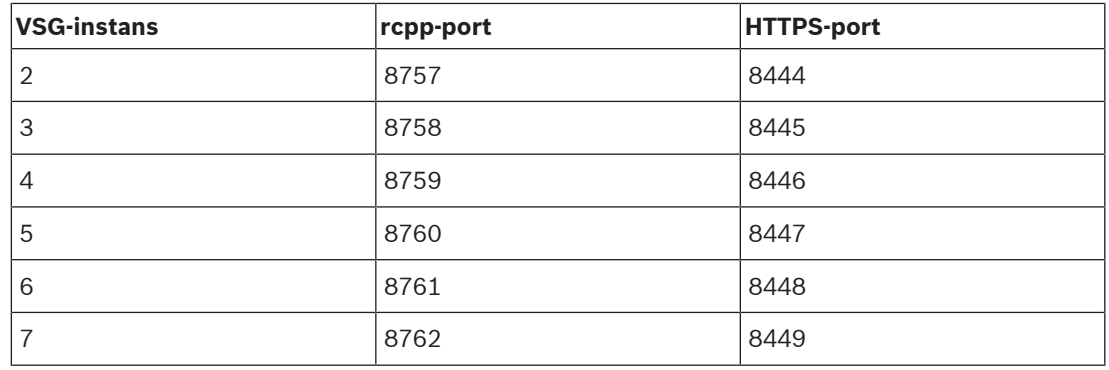

## **Lösenord**

Skriv in lösenordet för autentisering på enheten.

#### **Show password**

Klicka här om du vill att det angivna lösenordet ska visas. Var försiktig så att ingen obehörig kan se lösenordet.

#### **Säkerhet**

Kryssrutan **Säker anslutning** är markerad som standard, om HTTPS stöds. Från VSG-version 7.0 har VSG stöd för säker anslutning.

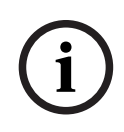

## **Obs!**

Om du migrerar till BVMS-version 10.0 och senare är kryssrutan **Säker anslutning** inte markerad som standard och anslutningen är osäker (rcpp).

Om du vill ändra säker eller osäker anslutning använder du kommandot **Redigera Video Streaming Gateway** och markerar eller avmarkerar kryssrutan **Säker anslutning**.

#### **Test**

Verifiera dig på enheten med de uppgifter som angavs ovan.

## **Se**

[Redigera Video Streaming Gateway, sidan 192](#page-191-0)

## **13.23.5 Lägga till en DSA E-Series iSCSI-enhet manuellt**

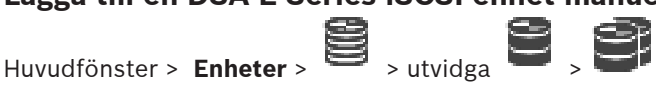

Du kan antingen lägga till en E-Series [iSCSI](#page-355-2)-enhet som redan har initierats eller en som inte har initierats.

Du kan lägga till [LUN-enheter](#page-356-2) större än 2 TB om poolen har aktiverats för stora LUN-enheter. LUN-enheter större än 2 TB ("stora LUN-enheter") stöds inte av följande enheter:

- [VRM-](#page-359-2)enheter före 3.60
- [VSG-](#page-359-3)enheter med fast programvara före version 6.30

– Kodare med fast programvara före version 6.30

BVMS gör att du inte kan göra följande:

- Lägga till eller flytta enheter med fast programvara före version 6.30 i en pool som tillåter stora LUN-enheter.
- Lägga till eller flytta enheter som för närvarande inte är anslutna till nätverket till en pool som tillåter stora LUN-enheter.
- Lägga till eller flytta en iSCSI-enhet som innehåller stora LUN-enheter till en pool som inte tillåter stora LUN-enheter.
- Tillåta stora LUN-enheter i en pool som innehåller enheter med fast programvara före version 6.30.
- Avaktivera stora LUN-enheter i en pool med en iSCSI-enhet som innehåller stora LUNenheter.

Flytta enheter med fast programvara före version 6.30 till en pool som inte tillåter stora LUNenheter.

## **Så här lägger du till en initierad iSCSI-enhet:**

- 1. Högerklicka på **1998** och klicka på Lägg till DSA E-Series-enhet. Dialogrutan **Lägg till DSA E-Series-enhet** visas.
- 2. Ange IP-adressen för hanteringen och lösenordet.
- 3. Klicka på **Anslut**
	- Om anslutningen upprättas fylls fälten i gruppen **Styrenhet** eller **2:a styrenhet** i.
- 4. Klicka på **OK**.
	- Enheten läggs till i systemet.
	- De tillgängliga målen skannas automatiskt och LUN-enheterna visas.
	- Du kan använda iSCSI-enheten.

Om poolen har aktiverats för stora LUN-enheter och iSCSI-enheten har konfigurerats för stora LUN-enheter innehåller kolumnen **Stor LUN** en markering för de berörda LUNenheterna.

## **Så här lägger du till en iSCSI-enhet som inte har initierats:**

- 1. Högerklicka på **Die Brunders** och klicka på Lägg till DSA E-Series-enhet. Dialogrutan **Lägg till DSA E-Series-enhet** visas.
- 2. Ange IP-adressen för hanteringen och lösenordet.
- 3. Klicka på **Anslut**

Om anslutningen upprättas fylls fälten i gruppen **Styrenhet** eller **2:a styrenhet** i.

4. Klicka på **OK**.

Enheten läggs till i systemet.

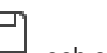

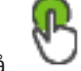

- 5. Klicka på **-** och sedan på
- 6. Klicka på fliken **Grundkonfiguration**.
- 7. Ange önskad LUN-kapacitet.

Om du skriver in ett värde större än 2 TB måste du aktivera din pool för LUN-enheter som är större än 2 TB.

8. Klicka på **Initiera**.

LUN-enheterna skapas.

- 9. Klicka på **Stäng**.
- 10. Högerklicka på iSCSI-enheten och klicka sedan på **Sök efter mål**. LUN-enheterna visas med ett okänt tillstånd.
- 11. Spara och aktivera konfigurationen.
- 12. Formatera alla LUN-enheter.
- 13. Om du har lagt till en iSCSI-enhet med dubbel styrenhet tar du först bort önskade LUNenheter från den första styrenheten. Högerklicka sedan på den andra styrenheten och lägg därefter till LUN-enheterna genom att klicka på **Sök efter mål**.

## **Dialogrutan Lägg till DSA E-Series-enhet**

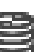

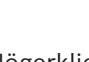

Huvudfönster > **Enheter** >  $\bullet$  > Utvidga > Högerklicka på > **Lägg till DSA E-**

# **Series-enhet** > Dialogrutan **Lägg till DSA E-Series-enhet**

Används för att lägga till en DSA E-Series iSCSI-enhet. Den här enhetstypen har en IP-adress för hantering som skiljer sig från IP-adressen för iSCSI-lagringen. Via IP-adressen för hantering kan enheten upptäckas och konfigureras automatiskt.

#### **Namn**

Ange ett visningsnamn för enheten.

## **Hanteringsadress**

Ange IP-adressen för automatisk konfigurering av enheten.

#### **Lösenord:**

Ange enhetens lösenord.

#### **DSA E-Series-typ**

Visar enhetstypen.

#### **Nätverksadress iSCSI-kanal**

Visar IP-adressen för enhetens iSCSI-port. Du kan välja en annan IP-adress om en sådan finns tillgänglig.

#### **Hanteringsadress**

Visar IP-adressen för automatisk konfiguration av den andra styrenheten, om en sådan finns tillgänglig. Du kan välja en annan IP-adress om en sådan finns tillgänglig.

#### **Nätverksadress iSCSI-kanal**

Visar IP-adressen för iSCSI-porten på den andra styrenheten, om en sådan finns tillgänglig. Du kan välja en annan IP-adress om en sådan finns tillgänglig.

## **Anslut**

Klicka här för att söka efter enhetens inställningar. Om anslutningen upprättas fylls fälten i gruppen **Styrenhet** och gruppen **2:a styrenhet**.

## **Se**

- [Sidan Standardkonfiguration, sidan 185](#page-184-0)
- [Formatera ett LUN, sidan 189](#page-188-0)

## **13.23.6 Lägga till kodare genom avsökning**

## **Så här lägger du till kodare genom avsökning:**

- 1. Högerklicka på och klicka på **Sök efter kodare**. Dialogrutan **BVMS Scan Wizard** visas.
- 2. Välj de kodare som krävs, välj önskad VRM-pool och klicka på **Tilldela** för att tilldela dem till poolen.
- 3. Klicka på **Nästa >>**.
	- Dialogrutan **Autentisera enheter** i guiden visas.

4. Ange lösenordet för varje enhet som skyddas med ett lösenord. Lösenordskontrollen sker automatiskt om du inte skriver något i lösenordsfältet inom ett par sekunder, eller om du klickar utanför lösenordsfältet.

Om samtliga enheter har samma lösenord kan du ange det i det första **Lösenord**-fältet.

Högerklicka sedan på detta fält och välj **Kopiera cell till kolumn**.

I kolumnen **Status** indikeras lyckade inloggningsförsök med .

Misslyckade inloggningsförsök indikeras med .

5. Klicka på **Slutför**.

Enheten läggs till i enhetsträdet.

 $\Delta$ -ikonen anger ett fel som du måste åtgärda. Mer information om det specifika felet finns i knappbeskrivningen.

## **13.23.7 Lägga till VSG-enheter genom avsökning**

## **Så här lägger du till VSG-enheter genom avsökning:**

- 1. Högerklicka på **1. Konger och klicka på Sök efter Video Streaming Gateways.** Dialogrutan **BVMS Scan Wizard** visas.
- 2. Välj de VSG-enheter som krävs, välj önskad VRM-pool och klicka på **Tilldela** för att tilldela dem till VRM-poolen.
- 3. Klicka på **Nästa >>**. Dialogrutan **Autentisera enheter** i guiden visas.
- 4. Ange lösenordet för varje enhet som skyddas med ett lösenord. Lösenordskontrollen sker automatiskt om du inte skriver något i lösenordsfältet inom ett par sekunder, eller om du klickar utanför lösenordsfältet. Om samtliga enheter har samma lösenord kan du ange det i det första **Lösenord**-fältet. Högerklicka sedan på detta fält och klicka på **Kopiera cell till kolumn**.

I kolumnen **Status** anges lyckade inloggningar med .

Misslyckade inloggningsförsök anges med .

5. Klicka på **Slutför**. Enheten läggs till i enhetsträdet.

## **13.23.8 Konfigurera dubbel strömning i enhetsträdet**

## Huvudfönster > Enheter > Utvidga

Du måste avaktivera [ANR](#page-352-1)-funktionen för att kunna konfigurera dubbel strömning. Om du konfigurerar dubbel strömning för en kamera i en flerkanalskodare kontrollerar systemet att samma inspelningsmål konfigureras för kodarens samtliga kameror. Du kan konfigurera dubbel strömning genom att tilldela en sekundär VRM-enhet kodare som spelas in av en primär [VRM](#page-359-2)-enhet. Detta är användbart till exempel när du vill tilldela endast en del av kodarna som spelas in av en primär VRM-enhet.

En sekundär VRM-enhet måste redan vara tillagd.

## **Så här konfigurerar du:**

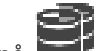

- 1. Högerklicka på och klicka på **Lägg till kodare från primär VRM**. Dialogrutan **Lägg till kodare** visas.
- 2. Klicka för att välja önskade kodare.
- När du väljer en pool eller en VRM-enhet väljs även alla underordnade poster automatiskt. 3. Klicka på **OK**.
- 

De valda kodarna läggs till för den sekundära VRM-enheten.

#### **Se**

- [Konfigurera dubbel strömning i kameratabellen, sidan 284](#page-283-0)
- [Konfigurera ANR-funktionen, sidan 283](#page-282-0)
- [Dubbel strömning/reservinspelning, sidan 28](#page-27-0)

## **13.24 Sidan Bosch-kodare/-avkodare**

Läs mer om hur du konfigurerar en Bosch-kodare/-avkodare här: [Sidan Bosch-kodare/](#page-204-0) [avkodare/-kamera, sidan 205](#page-204-0).

## **13.25 Sidan för iSCSI-enhet**

<span id="page-179-0"></span>Huvudfönster > **Enheter** > Expandera > Expandera > Expandera > Expandera iscsi يسيا

Du kan antingen lägga till en E-Series iSCSI-enhet eller en annan iSCSI-enhet som stöds.

## **Se**

- [Lägga till en iSCSI-enhet manuellt, sidan 181](#page-180-0)
- [Lägga till en DSA E-Series iSCSI-enhet manuellt, sidan 182](#page-181-0)
- [Konfigurera en iSCSI-enhet, sidan 184](#page-183-0)
- [Lägga till LUN, sidan 188](#page-187-0)
- [Formatera ett LUN, sidan 189](#page-188-0)

## **13.25.1 iSCSI-lagringspool**

<span id="page-179-1"></span>En lagringspool kan användas för att ha en logisk mappning av nätverkstopologin till Video Recording Manager systemet. Till exempel: 2 byggnader, båda med lagring och enheter, där du vill undvika att dirigera nätverkstrafiken från en byggnad till den andra.

Lagringspooler kan dessutom användas för att gruppera kameror och lagringssystem efter någon viktig egenskap i vyn. Ta t.ex. ett system som innehåller några få mycket viktiga kameror och ett stor antal mindre viktiga kameror. I det här fallet går det att gruppera dem i två lagringspooler, en med många redundanta funktioner och en med mindre redundans. Följande lastbalanseringsegenskaper kan konfigureras för en lagringspool:

- Inspelningsinställningar (**Automatiska** eller **Reserv**)
- Användning av sekundärt mål

Det sekundära målet används om **Reserv**-läget används och det tilldelade primära målet misslyckas. Om det här alternativet är inaktiverat så stoppas inspelningen på alla målenheter som tilldelats det primära målet som misslyckades.

Om läget **Automatisk** används: om ett av målen misslyckas, så tilldelar VRM Server automatiskt om de tillhörande enheterna till andra lagringar. Om VRM Server ligger nere när ett mål misslyckas, stoppas inspelningen på de enheter som spelar in på det misslyckade målet.

- Blockreservation för stilleståndstid
- Sanitetskontrollperiod

Du kan ange att varje pool kan tillåta LUN-enheter som är större än 2 TB.

- LUN-enheter större än 2 TB ("stora LUN-enheter") stöds inte av följande enheter:
- [VRM-](#page-359-2)enheter före 3.60
- [VSG-](#page-359-3)enheter med fast programvara före version 6.30
– Kodare med fast programvara före version 6.30

BVMS gör att du inte kan göra följande:

- Lägga till eller flytta enheter med fast programvara före version 6.30 i en pool som tillåter stora LUN-enheter.
- Lägga till eller flytta enheter som för närvarande inte är anslutna till nätverket till en pool som tillåter stora LUN-enheter.
- Lägga till eller flytta en iSCSI-enhet som innehåller stora LUN-enheter till en pool som inte tillåter stora LUN-enheter.
- Tillåta stora LUN-enheter i en pool som innehåller enheter med fast programvara före version 6.30.
- Avaktivera stora LUN-enheter i en pool med en iSCSI-enhet som innehåller stora LUNenheter.

Flytta enheter med fast programvara före version 6.30 till en pool som inte tillåter stora LUNenheter.

Om en [primär VRM](#page-357-0) har en pool som tillåter stora LUN-enheter, får motsvarande [speglad VRM](#page-358-0) samma inställning och du kan inte markera eller avmarkera kryssrutan **Tillåt LUN:er som är större än 2 TB** i den speglande VRM:ens motsvarande pool. Om du har lagt till en iSCSI-enhet med stora LUN-enheter i en speglad VRM kan du inte avmarkera kryssrutan **Tillåt LUN:er som är större än 2 TB** på den primära VRM:ens motsvarande pool.

#### **Se**

[Poolsidan, sidan 171](#page-170-0)

#### **13.25.2 Lägga till en iSCSI-enhet manuellt**

Huvudfönster > **Enheter** > > Utvidga > Högerklicka på > **Lägg till iSCSIenhet** > Dialogrutan **Lägg till iSCSI-enhet**

Låter dig lägga till iSCSI-enheter i en VRM.

#### **Lägga till en iSCSI-enhet:**

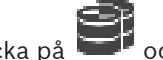

- 1. Högerklicka på och klicka på **Lägg till iSCSI-enhet**. Dialogrutan **Lägg till iSCSI-enhet** visas.
- 2. Skriv in önskat visningsnamn, nätverksadress till en iSCSI-enhet samt enhetstyp och klicka på **OK**.

iSCSI-enheten läggs till i den valda VRM-poolen. Lägg till mål och LUN-enheter om vid behov.

#### **Dialogrutan Lägg till iSCSI-enhet**

#### **Namn**

Ange ett visningsnamn för enheten.

#### **Nätverksadress**

Skriv in en giltig nätverksadress för enheten.

#### **iSCSI-enhetstyp**

Välj lämplig enhetstyp.

#### **Användarnamn**

Skriv in användarnamnet för autentisering.

#### **Lösenord**

Skriv in lösenordet för autentisering.

#### **Aktivera övervakning**

Om en DIVAR IP enhet är markerad som iSCSI-enhetstyp och all SNMP (Simple Network Management Protocol) övervakning stöds för den typen av DIVAR IP enhet, **Aktivera övervakning** aktiveras kryssrutan.

Markera kryssrutan för att aktivera övervakning av hälsotillståndet på DIVAR IP-enheten. BVMS tar nu emot och analyserar automatiskt SNMP-meddelanden på DIVAR IP-enheten och aktiverar hälsoövervakningshändelser och larm (till exempel CPU, lagring, fläkt ...). Som standard utlöses endast kritiska larm.

**Obs!** Se till att konfigurera SNMP på DIVAR IP-enheten först.

**Obs!** Den här inställningen är endast tillgänglig för enheter som stöds.

Mer information om hur du konfigurerar SNMP på en DIVAR IP enhet, se respektive DIVAR IP dokumentation.

#### **Närliggande ämnen**

– [Lägga till VRM-enheter genom avsökning, sidan 162](#page-161-0)

#### **Se**

- [Sidan RMon och Snmp, sidan 146](#page-145-0)
- <span id="page-181-0"></span>[Konfigurera SNMP-övervakning, sidan 92](#page-91-0)

# **13.25.3 Lägga till en DSA E-Series iSCSI-enhet manuellt**<br>Huvudfönster > Enheter > Nutvides

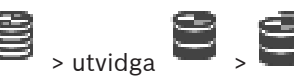

Du kan antingen lägga till en E-Series [iSCSI](#page-355-0)-enhet som redan har initierats eller en som inte har initierats.

Du kan lägga till [LUN-enheter](#page-356-0) större än 2 TB om poolen har aktiverats för stora LUN-enheter. LUN-enheter större än 2 TB ("stora LUN-enheter") stöds inte av följande enheter:

– [VRM-](#page-359-0)enheter före 3.60

Huvudfönster > Enheter >

- [VSG-](#page-359-1)enheter med fast programvara före version 6.30
- Kodare med fast programvara före version 6.30

BVMS gör att du inte kan göra följande:

- Lägga till eller flytta enheter med fast programvara före version 6.30 i en pool som tillåter stora LUN-enheter.
- Lägga till eller flytta enheter som för närvarande inte är anslutna till nätverket till en pool som tillåter stora LUN-enheter.
- Lägga till eller flytta en iSCSI-enhet som innehåller stora LUN-enheter till en pool som inte tillåter stora LUN-enheter.
- Tillåta stora LUN-enheter i en pool som innehåller enheter med fast programvara före version 6.30.
- Avaktivera stora LUN-enheter i en pool med en iSCSI-enhet som innehåller stora LUNenheter.

Flytta enheter med fast programvara före version 6.30 till en pool som inte tillåter stora LUNenheter.

#### **Så här lägger du till en initierad iSCSI-enhet:**

- 1. Högerklicka på **1998** och klicka på Lägg till DSA E-Series-enhet. Dialogrutan **Lägg till DSA E-Series-enhet** visas.
- 2. Ange IP-adressen för hanteringen och lösenordet.
- 3. Klicka på **Anslut**

Om anslutningen upprättas fylls fälten i gruppen **Styrenhet** eller **2:a styrenhet** i.

#### 4. Klicka på **OK**.

Enheten läggs till i systemet.

De tillgängliga målen skannas automatiskt och LUN-enheterna visas.

Du kan använda iSCSI-enheten.

Om poolen har aktiverats för stora LUN-enheter och iSCSI-enheten har konfigurerats för stora LUN-enheter innehåller kolumnen **Stor LUN** en markering för de berörda LUNenheterna.

#### **Så här lägger du till en iSCSI-enhet som inte har initierats:**

- 1. Högerklicka på **Deta ble klicka på Lägg till DSA E-Series-enhet**. Dialogrutan **Lägg till DSA E-Series-enhet** visas.
- 2. Ange IP-adressen för hanteringen och lösenordet.
- 3. Klicka på **Anslut** Om anslutningen upprättas fylls fälten i gruppen **Styrenhet** eller **2:a styrenhet** i.
- 4. Klicka på **OK**.

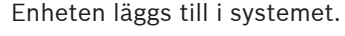

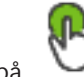

- 5. Klicka på  $\Box$  och sedan på
- 6. Klicka på fliken **Grundkonfiguration**.
- 7. Ange önskad LUN-kapacitet.

Om du skriver in ett värde större än 2 TB måste du aktivera din pool för LUN-enheter som är större än 2 TB.

- 8. Klicka på **Initiera**. LUN-enheterna skapas.
- 9. Klicka på **Stäng**.
- 10. Högerklicka på iSCSI-enheten och klicka sedan på **Sök efter mål**. LUN-enheterna visas med ett okänt tillstånd.
- 11. Spara och aktivera konfigurationen.
- 12. Formatera alla LUN-enheter.
- 13. Om du har lagt till en iSCSI-enhet med dubbel styrenhet tar du först bort önskade LUNenheter från den första styrenheten. Högerklicka sedan på den andra styrenheten och lägg därefter till LUN-enheterna genom att klicka på **Sök efter mål**.

#### **Dialogrutan Lägg till DSA E-Series-enhet**

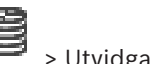

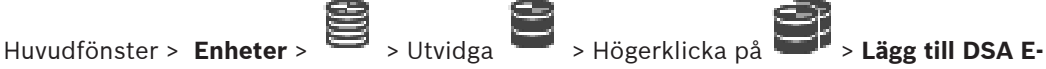

#### **Series-enhet** > Dialogrutan **Lägg till DSA E-Series-enhet**

Används för att lägga till en DSA E-Series iSCSI-enhet. Den här enhetstypen har en IP-adress för hantering som skiljer sig från IP-adressen för iSCSI-lagringen. Via IP-adressen för hantering kan enheten upptäckas och konfigureras automatiskt.

#### **Namn**

Ange ett visningsnamn för enheten.

#### **Hanteringsadress**

Ange IP-adressen för automatisk konfigurering av enheten.

#### **Lösenord:**

Ange enhetens lösenord.

#### **DSA E-Series-typ**

Visar enhetstypen.

#### **Nätverksadress iSCSI-kanal**

Visar IP-adressen för enhetens iSCSI-port. Du kan välja en annan IP-adress om en sådan finns tillgänglig.

#### **Hanteringsadress**

Visar IP-adressen för automatisk konfiguration av den andra styrenheten, om en sådan finns tillgänglig. Du kan välja en annan IP-adress om en sådan finns tillgänglig.

#### **Nätverksadress iSCSI-kanal**

Visar IP-adressen för iSCSI-porten på den andra styrenheten, om en sådan finns tillgänglig. Du kan välja en annan IP-adress om en sådan finns tillgänglig.

#### **Anslut**

Klicka här för att söka efter enhetens inställningar. Om anslutningen upprättas fylls fälten i gruppen **Styrenhet** och gruppen **2:a styrenhet**.

#### **Se**

- [Sidan Standardkonfiguration, sidan 185](#page-184-0)
- [Formatera ett LUN, sidan 189](#page-188-0)

#### **13.25.4 Konfigurera en iSCSI-enhet**

<span id="page-183-0"></span>Huvudfönster > **Enheter** > utvidga **bei all bei version all bei all bei all bei all bei all bei all bei all bei all bei all bei all bei all bei all bei all bei all bei all bei all bei all bei all bei all bei all bei all be** 

Efter att du har lagt till [VRM](#page-359-0)-enheter, [iSCSI](#page-355-0)-enheter och kodare gör du följande för att säkerställa att kodarnas videodata lagras på iSCSI-enheterna eller för att hämta videodata från iSCSI-enheterna:

- Kör standardkonfigurationen för att skapa [LUN-enheter](#page-356-0) på varje mål i iSCSI-enheten. Steget är valfritt. Du behöver inte utföra det här steget på en iSCSI-enhet med LUNenheter förkonfigurerade.
- Sök igenom iSCSI-enheten för att lägga till mål och LUN-enheter i enhetsträdet efter standardkonfigurationen.

#### **Obs!**

Inte alla iSCSI-enheter stöder standardkonfigurationen och automatisk IQN mapping.

#### **Grundkrav:**

ISCSI-enheten måste konfigureras med giltiga IP-adresser.

#### **Så här ställer du in grundkonfigurationen på en DSA E-Series iSCSI-enhet:**

- Expandera lämplig VRM-enhet och **och klicka sedan på lämplig iSCSI-enhet ISCSL**
- 1. Klicka på fliken **Grundkonfiguration**.
- 2. Ange önskad LUN-kapacitet. Om du skriver in ett värde större än 2 TB måste du aktivera din pool för LUN-enheter som är större än 2 TB.
- 3. Klicka på **Initiera**.
	- LUN-enheterna skapas.
- 4. Klicka på **Stäng**.

.

- 5. Högerklicka på iSCSI-enheten och klicka sedan på **Sök efter mål**. LUN-enheterna visas med ett okänt tillstånd.
- 6. Spara och aktivera konfigurationen.
- 7. Formatera alla LUN-enheter.

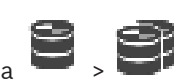

8. Om du har lagt till en iSCSI-enhet med dubbel styrenhet tar du först bort önskade LUNenheter från den första styrenheten. Högerklicka sedan på den andra styrenheten och lägg därefter till LUN-enheterna genom att klicka på **Sök efter mål**.

#### **Så här ställer du in grundkonfigurationen på andra iSCSI-enheter:**

- 1. Klicka på fliken **Grundkonfiguration**.
- 2. Ange önskat antal LUN-enheter.
- 3. Klicka på **Ställ in**.
	- LUN-enheterna skapas.
- 4. Klicka på **Stäng**.
- 5. Högerklicka på iSCSI-enheten och klicka sedan på **Sök efter mål**. LUN-enheterna visas med ett okänt tillstånd.
- 6. Spara och aktivera konfigurationen.
- 7. Formatera alla LUN-enheter.

#### **IQN-mappa för andra iSCSI-enheter så här:**

 $= 70$ 

1. Expandera lämplig VRM-enhet och **och klicka sedan på lämplig iSCSI-enhet**<br>iscsi **Service** 

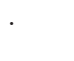

2. Högerklicka på och välj **Kart-IQN**.

Dialogrutan iqn-Mapper visas och processen startas.

Kodarna som tilldelas de valda VRM-enheterna utvärderas och deras IQN:er läggs till i den här iSCSI-enheten.

- 3. Klicka på  $\Box$  för att spara inställningarna.
	-

4. Klicka på om du vill aktivera konfigurationen.

#### **Se**

- [Sidan Standardkonfiguration, sidan 185](#page-184-0)
- [Dialogrutan Belastningsutjämning, sidan 186](#page-185-0)
- [iqn-Mapper-dialogrutan, sidan 189](#page-188-1)
- [Formatera ett LUN, sidan 189](#page-188-0)

## **13.25.5 Sidan Standardkonfiguration**

<span id="page-184-0"></span>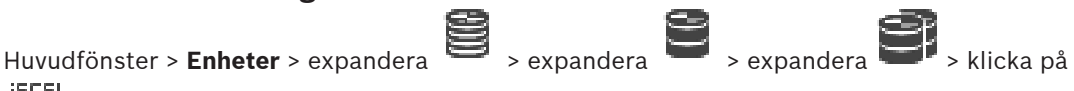

**iscsi**  $\equiv$ 

#### > fliken**Grundkonfiguration**

De visade alternativen kan variera beroende på vilken typ av iSCSI-lagringssystem som används.

Låter dig utföra en grundkonfiguration av [iSCSI](#page-355-0)-enheten. Du skapar [LUN-enheter](#page-356-0) på iSCSIhårddisken och formaterar dessa LUN-enheter.

Visas bara om enheten är en av de iSCSI-lagringssystem som stöds av Bosch, t.ex. DSA eller DLS 1x00.

## **Obs!**

Efter den grundläggande konfigurationen av en enhet i E-serien tar det flera timmar (eller till och med dagar) för systemet att starta. Under den här fasen är inte fullständiga prestanda tillgängliga, och i fas 1.5 kan formateringen misslyckas.

#### **Fysisk kapacitet [GB]**

Information om lagringssystemets totala kapacitet.

#### **Antal LUN-enheter**

Du kan ändra antalet LUN-enheter.

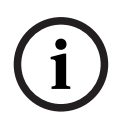

#### **Obs!**

Om du ändrar antalet LUN:er omorganiseras hela iSCSI-systemet och alla sekvenser som sparas på systemet går förlorade.

Innan du gör ändringar kontrollerar du därför inspelningarna och säkerhetskopierar viktiga sekvenser.

#### **Kapacitet för nya LUN-enheter [GB]**

2023<br>
2023-03 | Voltaine and Appear to configuration Configuration Configuration Configuration Client Konfiguration<br>
2023-03 | Voltaine Client Konfigurationship is a straighter of the form of the form of the form of the s Eftersom 256 är det maximala antalet LUN för en lagringsmatris bör LUN-storleken inte anges till ett för litet värde. Annars kan inga fler LUN skapas i framtiden, om ytterligare en hylla installeras.

#### **Målreservdiskar**

Antal reservdiskar som användaren vill att systemet ska ha.

#### **Faktiska reservdiskar**

Antalet reservdiskar som finns i systemet för närvarande. Det här antalet kan skilja sig från antalet ovan, till exempel om lagringssystemet har konfigurerats om manuellt eller om det finns trasiga diskar.

#### **Initieringsstatus (%)**

Ytterligare information visas under initieringen. När initieringen är klar (100 %), får du också möjligheten att ta bort alla LUN-enheter igen.

#### **RAID-DP (tillförlitlighet fokuserad)**

Aktivera det här alternativet om du inte vill använda den angivna RAID-typen RAID-4, utan i stället använda den mer tillförlitliga RAID-typen RAID-DP.

#### **RAID 6 (tillförlitlighet fokuserad)**

Välj det här alternativet om du inte vill använda den angivna RAID-typen RAID 5, utan i stället använda den mer tillförlitliga RAID-typen RAID 6.

#### **Ytterligare information**

Ytterligare information visas, till exempel information om att lagringssystemet inte har konfigurerats på rätt sätt och att ingen installation därför kan utföras.

#### **Se**

<span id="page-185-0"></span>[Lägga till en DSA E-Series iSCSI-enhet manuellt, sidan 182](#page-181-0)

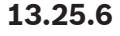

## **13.25.6 Dialogrutan Belastningsutjämning** Huvudfönster > **Enheter** > Utvidga > Utvidga > Utvidga > Utvidga > Högerklicka på

> Kommandot **Belastningsutjämnar ...** > Dialogrutan **Belastningsutjämning**

#### **Förutsättning:** Läget för **automatisk** inspelning har konfigurerats.

Ange den övre gränsen för tillåten bithastighet och antalet samtidiga iSCSI-anslutningar för varje [iSCSI-](#page-355-0)system. Om dessa gränser överskrids skrivs inga data längre till iSCSI-systemet och förloras.

Använd standardvärden för system som stöds (till exempel Bosch RAID, NetApp, DLA). Mer information om andra enheter finns i dokumentationen för respektive enhet. Börja testa med små värden.

## **13.25.7 Flytta ett iSCSI-system till en annan pool (Ändra pool …)**

Huvudfönster > **Enheter** > expandera > expandera > expandera Du kan flytta en enhet från en pool till en annan inom samma VRM-enhet utan att någon inspelning går förlorad.

#### **Så här gör du för att flytta:**

1. Högerklicka på **1999 / 1999** och klicka på **Ändra pool ...**. Dialogrutan **Ändra pool** visas.

- 2. Välj önskad pool i listan **Ny pool:**.
- 3. Klicka på **OK**. Enheten flyttas till vald pool.

## **13.25.8 Sidan för LUN-enheter**

<span id="page-186-0"></span>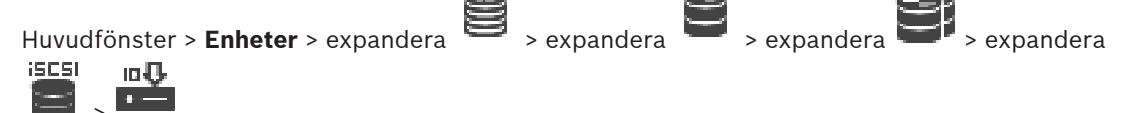

Gör att du kan lägga till, ta bort och formatera [LUN-enheter,](#page-356-0) och visa information om LUNenheterna.

#### **Lägg till**

Klicka för att visa dialogrutan **Lägg till LUN**.

#### **Ta bort**

Klicka för att ta bort de valda raderna. Välj en rad genom att klicka på radrubriken till vänster. Varie rad representerar LUN-enhet.

En meddelanderuta visas.

#### **Formatera LUN**

Klicka när du vill formatera den valda LUN-enheten. En meddelanderuta visas.

#### **Format**

Markera kryssrutan när du vill välja LUN-enheten och klicka sedan på **Formatera LUN**.

#### **LUN**

Visar LUN-enhetens namn.

#### **Storlek [GB]**

Visar LUN-enhetens maximala kapacitet.

#### **Stor LUN**

Varje cell visar om det här är en LUN-enhet som är större än 2 TB.

#### **Tillstånd**

Visar LUN-enhetens status.

#### **Förlopp**

Visar formateringsprocessens förlopp.

#### **Se**

- [Poolsidan, sidan 171](#page-170-0)
- [Lägga till LUN, sidan 188](#page-187-0)
- [Lägga till VRM-enheter genom avsökning, sidan 162](#page-161-0)

## **13.25.9 Lägga till LUN**

<span id="page-187-0"></span>Huvudfönster > **Enheter** > utvidga **bei all andraga bei all andraga bei all andraga bei all andraga bei all andraga** 

Oftast lägger nätverkssökningen automatiskt till önskade [iSCSI-](#page-355-0)enheter med deras mål och [LUN](#page-356-0). Om nätverkssökningen inte fungerade korrekt eller om du vill konfigurera iSCSI-enheten offline innan den integreras i nätverket kan du konfigurera målet i iSCSI-enheten och på detta mål konfigurerar du ett eller flera LUN.

Du kan lägga till [LUN-enheter](#page-356-0) större än 2 TB om poolen har aktiverats för stora LUN-enheter. LUN-enheter större än 2 TB ("stora LUN-enheter") stöds inte av följande enheter:

- [VRM-](#page-359-0)enheter före 3.60
- [VSG-](#page-359-1)enheter med fast programvara före version 6.30
- Kodare med fast programvara före version 6.30

BVMS gör att du inte kan göra följande:

- Lägga till eller flytta enheter med fast programvara före version 6.30 i en pool som tillåter stora LUN-enheter.
- Lägga till eller flytta enheter som för närvarande inte är anslutna till nätverket till en pool som tillåter stora LUN-enheter.
- Lägga till eller flytta en iSCSI-enhet som innehåller stora LUN-enheter till en pool som inte tillåter stora LUN-enheter.
- Tillåta stora LUN-enheter i en pool som innehåller enheter med fast programvara före version 6.30.
- Avaktivera stora LUN-enheter i en pool med en iSCSI-enhet som innehåller stora LUNenheter.

Flytta enheter med fast programvara före version 6.30 till en pool som inte tillåter stora LUNenheter.

#### **Så här lägger du till:**

- 1. Markera **Tillåt LUN:er som är större än 2 TB** vid behov.
- 2. Högerklicka på och klicka på **Sök efter mål**.

isnsi

 $M\ddot{\hat{a}}$ läggs till.

3. Klicka på målet. Sidan **LUN-enheter** visas.

10 JB

- 4. Klicka på **Lägg till**. Dialogrutan **Lägg till LUN** visas.
- 5. Skriv in ett LUN-nummer och klicka på **OK**. LUN-enheten läggs till som en ny rad i tabellen. Upprepa det här steget för varje LUN-enhet.

#### **Obs!**

– Klicka på **Ta bort**om du vill ta bort ett LUN. Videodata finns kvar på detta LUN.

– Klicka på **Formatera LUN**om du vill formatera ett LUN. Alla data på detta LUN tas bort! **Dialogrutan Lägg till LUN** Huvudfönster > **Enheter** > utvidga  $\sum_{\text{v}}$  > utvidga  $\sum_{\text{v}}$  > utvidga  $\sum_{\text{v}}$  > utvidga  $\sum_{\text{v}}$  > utvidga  $\sum_{\text{v}}$  > utvidga  $\sum_{\text{v}}$  > utvidga  $\sum_{\text{v}}$  > utvidga  $\sum_{\text{v}}$  > utvidga  $\sum_{\text{v}}$  > utvidg in Us  $\bullet$  and  $\bullet$  > klicka på **Lägg till** Låter dig lägga till ett [LUN.](#page-356-0) **Id** Ange ID för önskat LUN. **Se** [Poolsidan, sidan 171](#page-170-0) [Sidan för LUN-enheter, sidan 187](#page-186-0) **13.25.10 Formatera ett LUN** Huvudfönster > **Enheter** > expandera  $\sum_{\text{expandera}}$  > expandera  $\sum_{\text{expandera}}$  > expandera  $\sum_{\text{expandera}}$ **IDU**  $\overline{\phantom{a}}$  , while  $\equiv$ Du förbereder ett [LUN](#page-356-0) för den första användningen genom att formatera det. **Obs!** All data på detta LUN går förlorad vid formateringen.

#### **Så här konfigurerar du:**

1. Välj önskad LUN och klicka för att markera i kolumnen **Format**.

- 2. Klicka på **Formatera LUN**.
- 3. Läs det visade meddelande noga och bekräfta vid behov. Vald LUN-enhet formateras. Alla data på LUN-enheten går förlorade.
- **Se**
- [Sidan för LUN-enheter, sidan 187](#page-186-0)

## **13.25.11 iqn-Mapper-dialogrutan**

<span id="page-188-1"></span>Huvudfönster > **Enheter** > expandera **B**<br>
> expandera > expandera > expandera > expandera **B**  $5505$ högerklicka på > **Kart-IQN** Låter dig starta [IQN-](#page-355-1)mappningsprocessen.

#### **Se**

- $\overline{a}$ [Lägga till VRM-enheter genom avsökning, sidan 162](#page-161-0)
- [Konfigurera en iSCSI-enhet, sidan 184](#page-183-0)

<span id="page-188-0"></span>**i**

## **13.26 Sidan Video Streaming Gateway-enhet**

Huvudfönster > **Enheter** > expandera > expandera > expandera >

I det här kapitlet ges information om hur du konfigurerar [VSG](#page-359-1)-enheten i systemet.

Gör att du kan lägga till och konfigurera följande kodartyper:

- Kodare från Bosch
- [ONVIF](#page-357-1)-kodare
- [JPEG-](#page-355-2)kodare
- [RTSP](#page-358-1)-kodare

#### **Så här lägger du till VSG-enheter genom avsökning:**

- 1. Högerklicka på och klicka på **Sök efter Video Streaming Gateways**. Dialogrutan **BVMS Scan Wizard** visas.
- 2. Välj de VSG-enheter som krävs, välj önskad VRM-pool och klicka på **Tilldela** för att tilldela dem till poolen.
- 3. Klicka på **Nästa >>**.

Dialogrutan **Autentisera enheter** i guiden visas.

4. Ange lösenordet för varje enhet som skyddas med ett lösenord.

Lösenordskontrollen sker automatiskt om du inte skriver något i lösenordsfältet inom ett par sekunder, eller om du klickar utanför lösenordsfältet.

Om samtliga enheter har samma lösenord kan du ange det i det första **Lösenord**-fältet.

Högerklicka sedan på detta fält och klicka på **Kopiera cell till kolumn**.

I kolumnen **Status** anges lyckade inloggningar med .

Misslyckade inloggningsförsök anges med .

5. Klicka på **Slutför**.

Enheten läggs till i enhetsträdet.

Om du lägger till en ny VSG-version 7.0 eller senare är kryssrutan **Säker anslutning** markerad som standard.

Om du vill ändra säker eller osäker anslutning använder du kommandot **Redigera Video Streaming Gateway** och markerar eller avmarkerar kryssrutan **Säker anslutning**.

- **Se**
	- [Redigera Video Streaming Gateway, sidan 192](#page-191-0)
- <span id="page-189-0"></span>[Sidan ONVIF, sidan 221](#page-220-0)

## **13.26.1 Lägga till en Video Streaming Gateway manuellt**

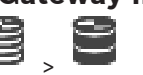

Huvudfönster > **Enheter** > Utvidga >

Du kan lägga till [VSG-](#page-359-1)enheter i en [VRM](#page-359-0)-pool.

#### **Lägga till en VSG-enhet manuellt:**

- 1. Högerklicka på **Dilla och klicka på Lägg till Video Streaming Gateway**. Dialogrutan **Lägg till Video Streaming Gateway** visas.
- 2. Gör nödvändiga inställningar för din VSG-enhet.
- 3. Klicka på **Lägg till**.
- ð VSG-enheten läggs till i systemet. De kameror som den här VSG-enheten har tilldelats spelas in.

#### **Dialogrutan Lägg till Video Streaming Gateway**

Högerklicka på dialogrutan > **Lägg till Video Streaming Gateway** > **Lägg till Video Streaming Gateway**

#### **Namn**

Ange ett önskat visningsnamn för enheten.

#### **Användarnamn**

Skriv in användarnamnet som används för autentisering på enheten. Vanligtvis: service

#### **Nätverksadress/port**

Skriv in enhetens IP-adress.

Om kryssrutan **Säker anslutning** är markerad ändras porten automatiskt till HTTPS-porten. Du kan ändra portnumret om inga standardportar används eller om VSG-instanserna konfigureras i en annan ordning.

#### **Standardportar**

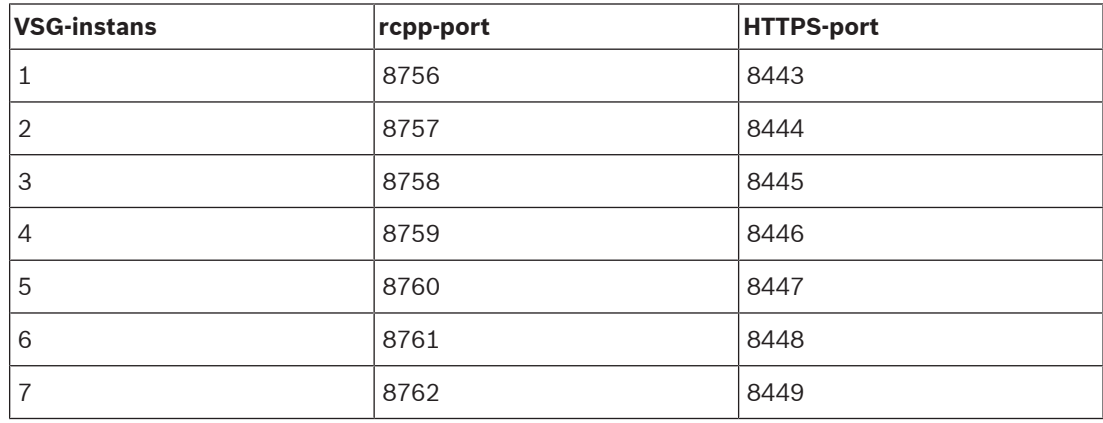

#### **Lösenord**

Skriv in lösenordet för autentisering på enheten.

#### **Show password**

Klicka här om du vill att det angivna lösenordet ska visas. Var försiktig så att ingen obehörig kan se lösenordet.

#### **Säkerhet**

Kryssrutan **Säker anslutning** är markerad som standard, om HTTPS stöds. Från VSG-version 7.0 har VSG stöd för säker anslutning.

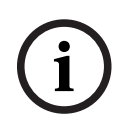

#### **Obs!**

Om du migrerar till BVMS-version 10.0 och senare är kryssrutan **Säker anslutning** inte markerad som standard och anslutningen är osäker (rcpp).

Om du vill ändra säker eller osäker anslutning använder du kommandot **Redigera Video Streaming Gateway** och markerar eller avmarkerar kryssrutan **Säker anslutning**.

#### **Test**

Verifiera dig på enheten med de uppgifter som angavs ovan.

#### **Se**

[Redigera Video Streaming Gateway, sidan 192](#page-191-0)

<span id="page-191-0"></span>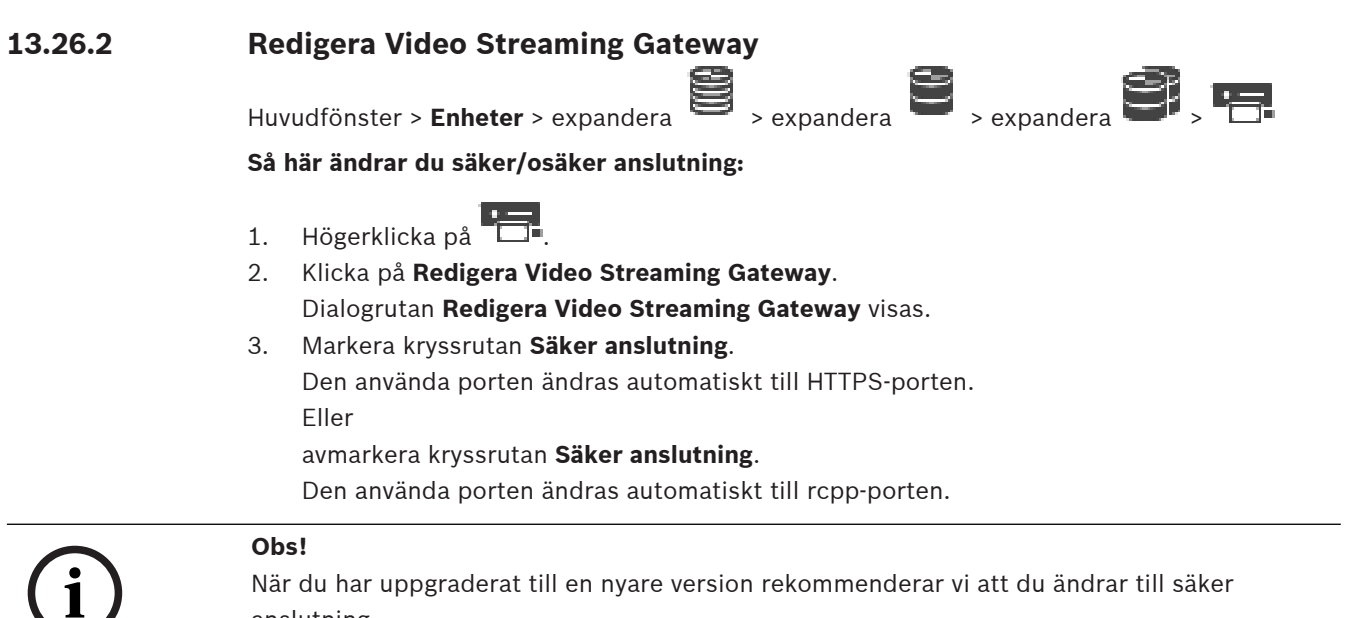

#### **Se**

anslutning.

[Lägga till en Video Streaming Gateway manuellt, sidan 190](#page-189-0)

## **13.26.3 Lägga till en kamera för en VSG-enhet**

<span id="page-191-1"></span>Huvudfönster > **Enheter** > Utvidga > Utvidga > Utvidga > Utvidga **+ Utvidga** > Utvidga + Utvidga + Utvidga + Utvidga + Utvidga + Utvidga + Utvidga + Utvidga + Utvidga + Utvidga + Utvidga + Utvidga + Utvidga + Utvidga + Utv Du kan lägga till följande enheter för [VSG](#page-359-1)-enheten:

- Kodare från Bosch
- [ONVIF](#page-357-1)-kameror
- [JPEG-](#page-355-3)kameror
- [RTSP](#page-358-1)-kodare

Om du lade till VSG-kodare offline kan du uppdatera deras tillstånd.

#### **Så här lägger du till:**

- 1. Högerklicka på , peka på **Lägg till kodare/kamera** och klicka på önskat kommando.
- 2. Gör nödvändiga inställningar i dialogrutan för att lägga till enheten.
- 3. Klicka på **OK**.

Enheten läggs till.

#### **Så här uppdaterar du:**

4 Högerklicka på den aktuella kodaren och välj **Uppdatera tillståndet**. Enhetens egenskaper hämtas.

#### **Se**

- [Dialogrutan Lägg till kodare från Bosch, sidan 193](#page-192-0)
- [Dialogrutan Lägg till ONVIF-kodare, sidan 194](#page-193-0)
- [Dialogrutan Lägg till JPEG-kameror, sidan 195](#page-194-0)
- [Dialogrutan Lägg till RTSP-kodare, sidan 196](#page-195-0)

## **13.26.4 Dialogrutan Lägg till kodare från Bosch**

<span id="page-192-0"></span>Huvudfönster > **Enheter** > Utvidga > Utvidga > Utvidga > Utvidga > Högerklicka på

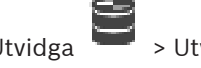

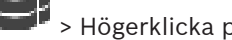

## > **Lägg till kodare/kamera** > Kommandot **Kodare från Bosch**

Du kan lägga till en kodare från Bosch för VSG-enheten.

#### **Namn**

Ange ett önskat visningsnamn för enheten.

#### **Nätverksadress**

Ange enhetens nätverksadress.

#### **Typ**

Visar den identifierade enhetstypen, om den stöds.

#### **Användarnamn**

Skriv in användarnamnet som används för autentisering på enheten. Vanligtvis: service

#### **Lösenord**

Skriv in lösenordet för autentisering på enheten.

#### **Show password**

Klicka här om du vill att det angivna lösenordet ska visas. Var försiktig så att ingen obehörig kan se lösenordet.

#### **Test**

Verifiera dig på enheten med de uppgifter som angavs ovan.

#### **Egenskaper**

Klicka här för att aktivera önskade funktioner som är tillgängliga för enheten.

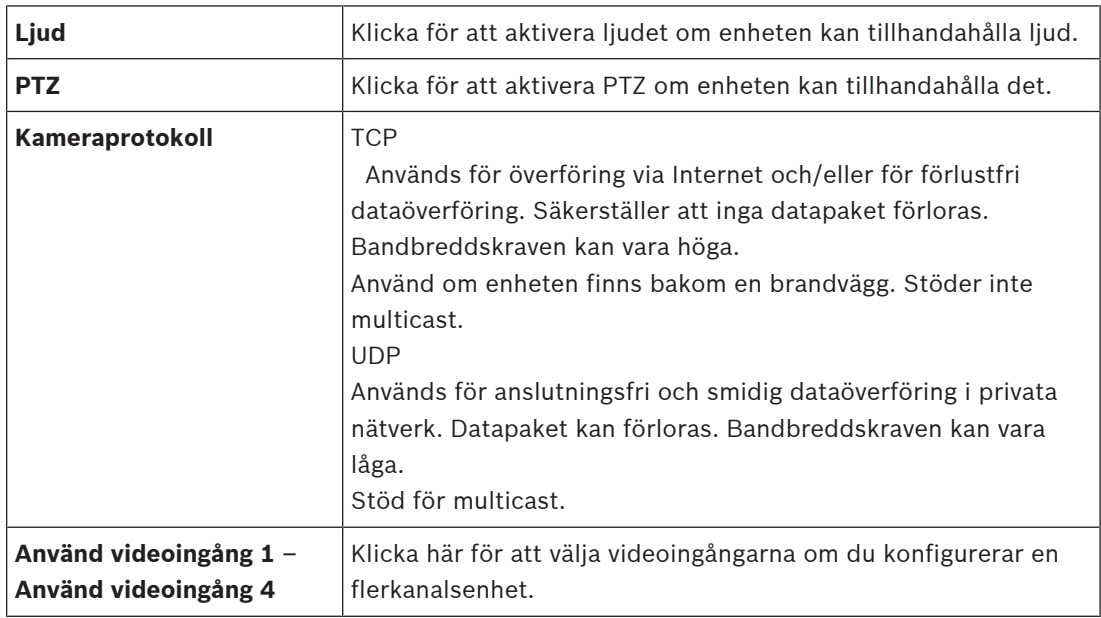

#### **Se**

[Lägga till en kamera för en VSG-enhet, sidan 192](#page-191-1)

## <span id="page-193-0"></span>**13.26.5 Dialogrutan Lägg till ONVIF-kodare** Huvudfönster > **Enheter** > Utvidga > Utvidga > Utvidga > Högerklicka på > **Lägg till kodare/kamera** > Kommandot **Lägg till ONVIF-kodare** eller Huvudfönster > **Enheter** > Högerklicka på > kommandot **Lägg till ONVIF-kodare** Du kan lägga till en [ONVIF-](#page-357-1)kodare i din VSG-enhet eller som en livekodare. Du måste konfigurera profilen som används för inspelning och livebilder i kameratabellen. Från BVMS 10.0 kan ONVIF-kodarhändelser hämtas från VSG- eller ONVIF-kodaren direkt. Om

du lägger till en ny ONVIF-kodare är kryssrutan **hämta ONVIF-händelser från VSG (Profil S, T)** markerad som standard och profil T stöds.

Följande funktioner stöds endast om en ONVIF-kodare läggs till i systemet via en VSG-enhet:

- Om [ONVIF](#page-357-1)-kodarhändelser hämtas från VSG är standard-ONVIF-händelser redan mappade.
- Operatören kan slå på eller av reläer i Operator Client.

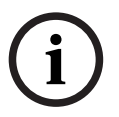

#### **Obs!**

Det går bara att hämta ONVIF-händelser från VSG från VSG version 7.0. Om du migrerar till BVMS version 10.0 hämtas befintliga ONVIF-kodarhändelser från ONVIF-kodaren direkt. Du måste uppdatera VSG till version 7.0.

#### **Namn**

Ange ett önskat visningsnamn för enheten.

#### **Nätverksadress/port**

Ange enhetens nätverksadress. Ändra portnumret om det behövs.

#### **Användarnamn**

Skriv in användarnamnet som används för autentisering på enheten. Vanligtvis: service

#### **Lösenord**

Skriv in lösenordet för autentisering på enheten.

#### **Show password**

Klicka här om du vill att det angivna lösenordet ska visas. Var försiktig så att ingen obehörig kan se lösenordet.

#### **Test**

Verifiera dig på enheten med de uppgifter som angavs ovan.

#### **Säker anslutning**

Du kan aktivera säker anslutning för en live-video som överförs från en ONVIF-kodare till din VSG-enhet.

#### **Obs!**

När den är aktiverad kan användaren av Operator Client inte byta en ström till [UDP](#page-358-2) och UDPmulticast.

När den är aktiverad fungerar inte [ANR](#page-352-0) för den berörda enheten.

När den är aktiverad fungerar inte kodaråteruppspelning på kodare med fast programvara före version 6.30.

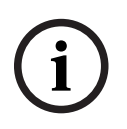

#### **Obs!**

Port 443 är inställd som standard. Du kan redigera portnumret så att det matchar den konfigurerade HTTPS-porten på kodaren. Det konfigurerade portnumret glöms.

#### **Egenskaper**

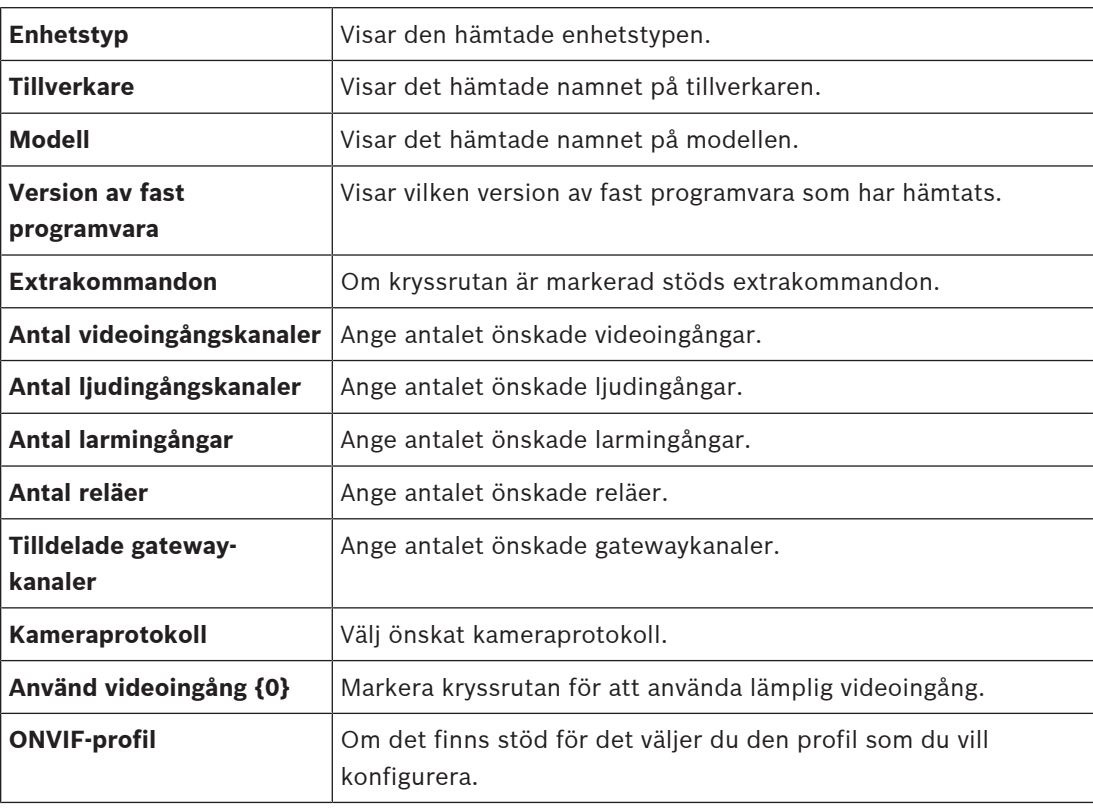

**i**

#### **Obs!**

Alternativen för **Inställningar för Video Streaming Gateway** är inte tillgängliga för ONVIFkodare som läggs till som endast live-kodare.

#### **Se**

–[Lägga till en kamera för en VSG-enhet, sidan 192](#page-191-1)

## **13.26.6 Dialogrutan Lägg till JPEG-kameror**

<span id="page-194-0"></span>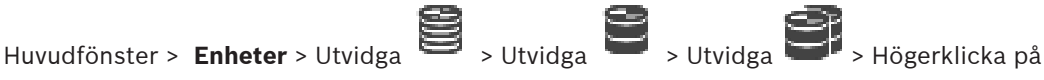

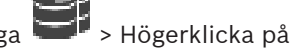

## > **Lägg till kodare/kamera** > Kommandot **JPEG-kamera**

Du kan lägga till en [JPEG-](#page-355-3)kamera i VSG-enheten.

#### **Namn**

Ange ett önskat visningsnamn för enheten.

#### **URL**

Ange [JPEG-](#page-355-3)kamerans/RTSP-kamerans [URL.](#page-359-2)

Ange följande sträng för en JPEG-kamera från Bosch:

http://<ip-address>/snap.jpg?jpegCam=<channel\_no.>

Ange följande sträng för en RTSP-kamera från Bosch:

rtsp://<ip-address>/rtsp\_tunnel

#### **Användarnamn**

Skriv in användarnamnet som används för autentisering på enheten. Vanligtvis: service

#### **Lösenord**

Skriv in lösenordet för autentisering på enheten.

#### **Show password**

Klicka här om du vill att det angivna lösenordet ska visas. Var försiktig så att ingen obehörig kan se lösenordet.

#### **Test**

Verifiera dig på enheten med de uppgifter som angavs ovan.

#### **Egenskaper**

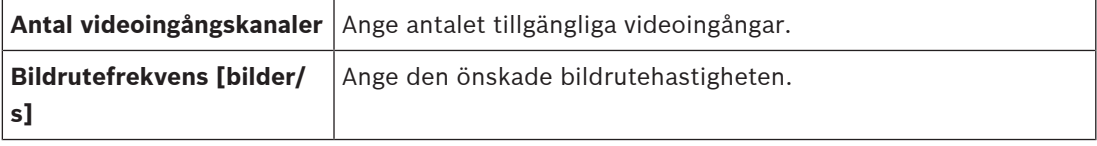

#### **Se**

[Lägga till en kamera för en VSG-enhet, sidan 192](#page-191-1)

## **13.26.7 Dialogrutan Lägg till RTSP-kodare**

<span id="page-195-0"></span>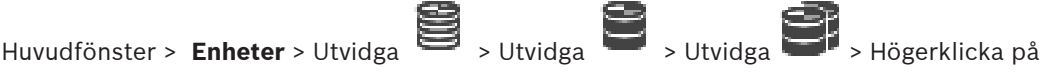

#### > **Lägg till kodare/kamera** > Kommandot **RTSP-kamera**

Du kan lägga till en [RTSP-](#page-358-1)kodare i VSG-enheten.

#### **Namn**

Ange ett önskat visningsnamn för enheten.

#### **URL**

Ange [JPEG](#page-355-3)-kamerans/RTSP-kamerans [URL](#page-359-2).

Ange följande sträng för en JPEG-kamera från Bosch:

http://<ip-address>/snap.jpg?jpegCam=<channel\_no.>

Ange följande sträng för en RTSP-kamera från Bosch:

rtsp://<ip-address>/rtsp\_tunnel

#### **Användarnamn**

Skriv in användarnamnet som används för autentisering på enheten. Vanligtvis: service

#### **Lösenord**

Skriv in lösenordet för autentisering på enheten.

#### **Show password**

Klicka här om du vill att det angivna lösenordet ska visas. Var försiktig så att ingen obehörig kan se lösenordet.

#### **Test**

Verifiera dig på enheten med de uppgifter som angavs ovan.

#### **Egenskaper**

**Antal videoingångskanaler** Ange antalet tillgängliga videoingångar.

#### **Se**

[Lägga till en kamera för en VSG-enhet, sidan 192](#page-191-1)

## **13.26.8 Flytta en VSG till en annan pool (Ändra pool)**

Huvudfönster > **Enheter** > Utvidga > Utvidga > Utvidga > **Particle** Du kan flytta en enhet från en pool till en annan inom samma VRM-enhet utan att någon inspelning går förlorad.

#### **Så här gör du för att flytta:**

- 1. Högerklicka på **1999 / 1999 / 1. Högerklicka på Ändra pool ...**. Dialogrutan **Ändra pool** visas.
- 2. Välj önskad pool i listan **Ny pool:**.
- 3. Klicka på **OK**. Enheten flyttas till vald pool.

## **13.26.9 Konfigurera multicast (fliken Multicast)**

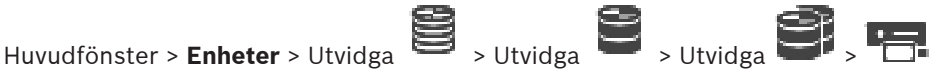

För varje kamera som tilldelas till en Video Streaming Gateway-enhet kan du konfigurera en multicastadress och port.

#### **Konfigurera multicast:**

- 1. Markera önskad kryssruta för att aktivera multicast.
- 2. Skriv in en giltig multicastadress och ett portnummer.
- 3. Om det behövs konfigurerar du fortlöpande multicaststreaming.

#### **Fliken Flersändning (multicasting)**

Huvudfönster > **Enheter** > utvidga  $\sum_{\text{subridga}} \sum_{\text{subridga}} \sum_{\text{subridga}} \sum_{\text{subridga}}$ 

#### **Nätverk** > fliken **Flersändning (multicasting)**

Här kan du konfigurera multicast för de tilldelade kamerorna.

#### **Aktivera**

Klicka för att aktivera multicast för den här kameran.

#### **Multicast-adress**

Infoga en giltig multicast-adress (i intervallet 224.0.0.0 - 239.255.255.255).

Ange 1.0.0.0. En unik multicast-adress infogas automatiskt baserat på enhetens MAC-adress.

#### **Port**

När en brandvägg används anger du ett portvärde som är konfigurerat som en oblockerad port i brandväggen.

#### **Strömmande**

Klicka för att aktivera kontinuerlig multicast-strömning till växeln. Det innebär att multicastanslutningen inte föregås av en RCP+-registrering. Kodaren strömmar alltid alla data till växeln. Växeln skickar i sin tur (om ingen IGMP-multicastfiltrering stöds eller är konfigurerad) dessa data till alla portar, med resultatet att växeln svämmar över.

Du behöver strömning när du använder en icke-Bosch-enhet för att ta emot en multicastström.

#### **13.26.10 Konfigurera loggning (fliken Avancerat)**

Huvudfönster > **Enheter** > expandera **B** > expandera > expandera **B** > **expandera** > **Endanglem** > **expandera** > **expandera** > **expandera** > **expandera** > **expandera** > **expandera** > **expandera** > **expandera** > **expandera** 

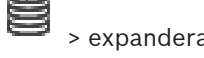

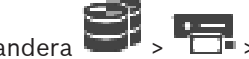

fliken **Service** > fliken **Avancerad**

Här kan du aktivera loggning för [Video Streaming Gateway](#page-359-1).

Loggfilerna lagras normalt under följande sökväg:

C:\Program Files (x86)\Bosch\Video Streaming Gateway\log

Från VSG version 7.0 lagras loggfilerna normalt under följande sökväg:

C:\ProgramData\Bosch\VSG\log

**Obs!** Om du uppgraderar till VSG 7.0 eller senare flyttas tidigare loggfiler automatiskt till den här platsen.

Loggfiler från äldre VSG-versioner lagras vanligtvis under följande sökväg:

C:\Program Files (x86)\Bosch\Video Streaming Gateway\log

#### **Fliken Avancerad**

#### **RCP+-loggning**

Klicka här för att aktivera [RCP+-](#page-357-3)loggning.

**Felsökningsloggning** Klicka här för att aktivera felsökningsloggning.

**RTP-loggning** Klicka här för att aktivera [RTP](#page-358-3)-loggning.

#### **Kvarhållningstid (dagar):**

Välj önskat antal dagar.

#### **Fullständig minnesdumpningsfil**

Välj endast den här kryssrutan om det är nödvändigt, till exempel om, om den tekniska supporten begär en fullständig sammanställning av huvudminnet.

#### **Telnet-stöd**

Välj den här kryssrutan om åtkomst med Telnet-protokollet ska stödjas. Välj enbart om det är nödvändigt.

**i Obs!** Omfattande loggning kräver betydande processorkraft och hårddiskutrymme. Använd inte omfattande loggning kontinuerligt.

## **13.26.11 Starta ONVIF Camera Event Driver Tool från Configuration Client**

Huvudfönster > **Enheter** > expandera > expandera > expandera

Du kan starta ONVIF Camera Event Driver Tool direkt från Configuration Client för de valda VSG.

**Obs!** Du kan också starta verktyget från Start-menyn i Windows.

ONVIF Camera Event Driver Tool gör att du kan mappa ONVIF händelser till VSG BVIPhändelser. Du kan ansluta till ONVIF-kameror och hämta ONVIF-händelserna för mappning.

#### **Så här startar du ONVIF Camera Event Driver Tool från Configuration Client:**

1. Högerklicka på lämplig VSG.

**i**

2. Klicka på **Starta ONVIF Camera Event Driver Tool**. ONVIF Camera Event Driver Tool visas.

#### **Obs!**

ONVIF Camera Event Driver Tool har bara stöd för säker anslutning till VSG.

**Så här använder ONVIF Camera Event Driver Tool:** Se [Hur man video.](https://www.youtube.com/watch?v=vYoF9Oh7_34)

## **13.27 Sidan Endast live**

<span id="page-198-1"></span>Huvudfönster > **Enheter** > Utvidga >

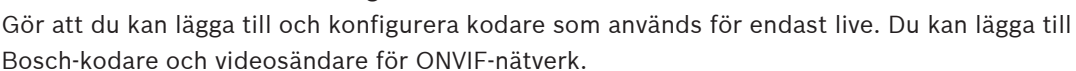

Läs mer om hur du lägger till, redigerar och konfigurerar en endast live-ONVIF-kodare här: [Sidan ONVIF, sidan 221](#page-220-0).

#### **Se**

- [Lägga till en kodare för endast live video, sidan 207](#page-206-0)
- [Söka efter enheter, sidan 71](#page-70-0)
- [Sidan Bosch-kodare/-avkodare/-kamera, sidan 205](#page-204-0)
- [Sidan ONVIF, sidan 221](#page-220-0)
- [Konfigurera multicast, sidan 219](#page-218-0)

#### **13.27.1 Lägga till live-enheter från Bosch genom avsökning**

ra.

<span id="page-198-0"></span>**Så här lägger du till live-enheter från Bosch genom avsökning:**

- 1. Högerklicka på och klicka på **Sök efter endast live-kodare**. Dialogrutan **BVMS Scan Wizard** visas.
- 2. Markera önskade kryssrutor för de enheter som du vill lägga till.
- 3. Klicka på **Nästa >>**. Dialogrutan **Autentisera enheter** i guiden visas.
- 4. Ange lösenordet för varje enhet som skyddas med ett lösenord. Lösenordskontrollen sker automatiskt om du inte skriver något i lösenordsfältet inom ett par sekunder, eller om du klickar utanför lösenordsfältet.

Om samtliga enheter har samma lösenord kan du ange det i det första **Lösenord**-fältet. Högerklicka sedan på detta fält och välj **Kopiera cell till kolumn**.

I kolumnen **Status** indikeras lyckade inloggningsförsök med .

Misslyckade inloggningsförsök indikeras med .

5. Klicka på **Slutför**.

Enheten läggs till i enhetsträdet.

 $\triangle$ -ikonen anger ett fel som du måste åtgärda. Mer information om det specifika felet finns i knappbeskrivningen.

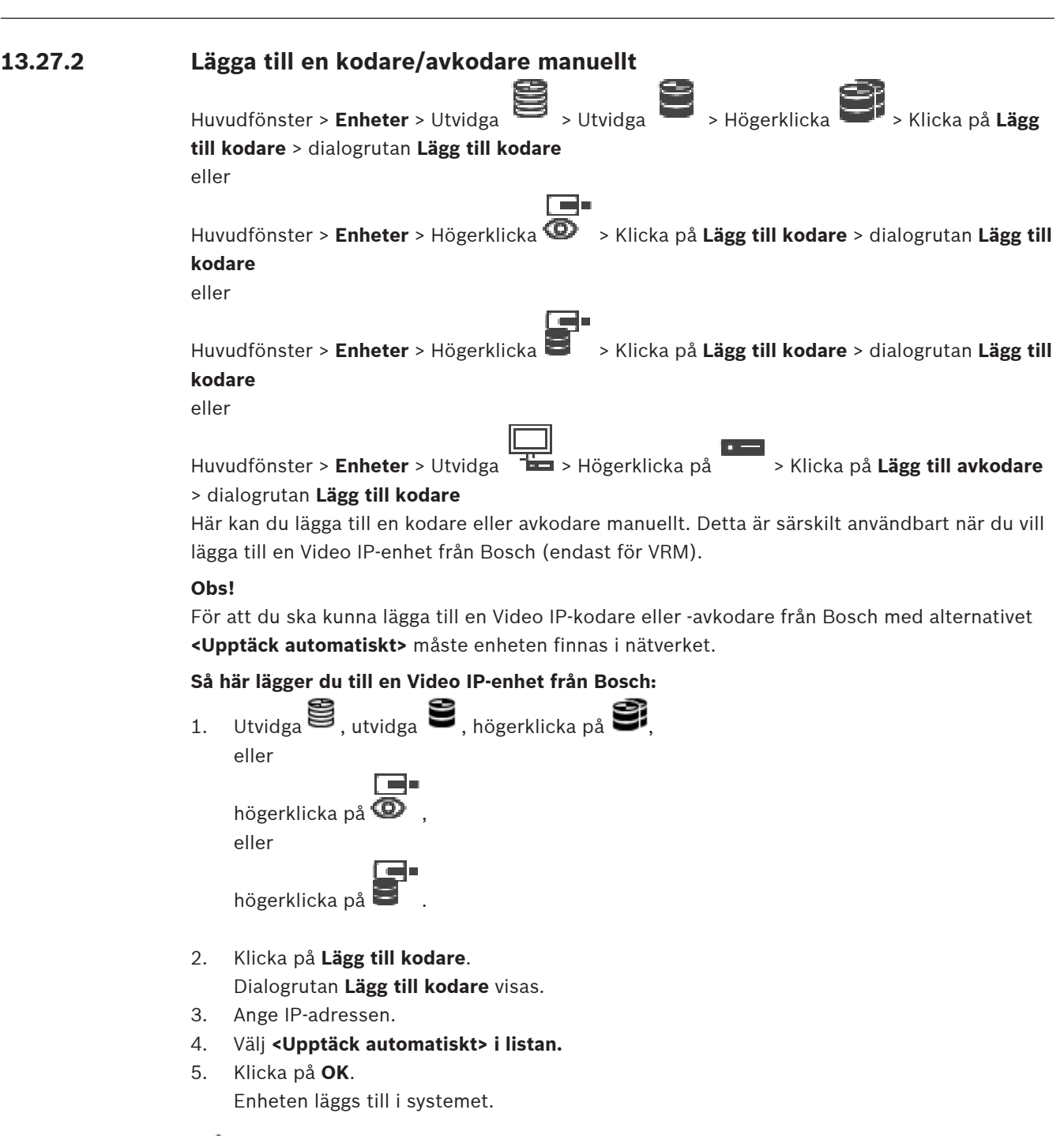

 $\Lambda$ -ikonen anger ett fel som du måste åtgärda. Mer information om det specifika felet finns i knappbeskrivningen.

#### **Dialogrutan Lägg till kodare**

#### **IP-adress:**

Ange en giltig IP-adress.

#### **Kodartyp:/Avkodartyp:**

För en enhet med känd enhetstyp väljer du lämplig post. Enheten behöver inte vara tillgänglig i nätverket.

Om du vill lägga till en Video IP-enhet från Bosch väljer du **<Upptäck automatiskt>**. Enheten måste vara tillgänglig i nätverket.

Om du vill lägga till en kamera för offlinekonfiguration väljer du **<Enkel platshållarkamera>**.

## **13.27.3 Ange mållösenord för en avkodare (Autentisera …)**

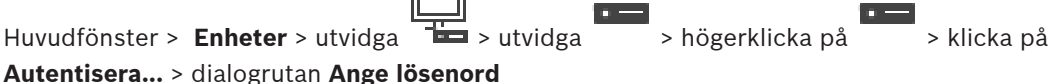

För att aktivera en lösenordsskyddad kodares åtkomst till en avkodare måste du ange lösenordet för kodarens användarbehörighetsnivå som mållösenord i avkodaren.

#### **Gör så här:**

- 1. I listan **Ange användarnamn** väljer du destination password.
- 2. I fältet **Ange lösenord för användare** skriver du det nya lösenordet.
- 3. Klicka på **OK**.
- $\Rightarrow$  Lösenordet ändras på enheten direkt.

#### **Se**

[Ändra lösenordet för en kodare/avkodare \(Byt lösenord/Ange lösenord\), sidan 136](#page-135-0)

## **13.28 Sidan Lokal lagring**

<span id="page-200-0"></span>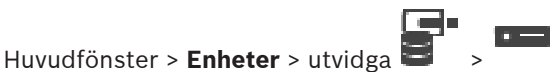

Medger tillägg och konfigurering av [kodare](#page-355-4) med lokal lagring.

#### **Så här lägger du till kodare för lokal lagring genom avsökning:**

- 1. Högerklicka på **indetsträdet och klicka på Sök efter kodare med lokal lagring**. Dialogrutan **BVMS Scan Wizard** visas.
- 2. Markera önskade kryssrutor för de enheter som du vill lägga till.
- 3. Klicka på **Nästa >>**.

Dialogrutan **Autentisera enheter** i guiden visas.

4. Ange lösenordet för varje enhet som skyddas med ett lösenord.

Lösenordskontrollen sker automatiskt om du inte skriver något i lösenordsfältet inom ett par sekunder, eller om du klickar utanför lösenordsfältet.

Om samtliga enheter har samma lösenord kan du ange det i det första **Lösenord**-fältet. Högerklicka sedan på detta fält och välj **Kopiera cell till kolumn**.

I kolumnen **Status** indikeras lyckade inloggningsförsök med .

Misslyckade inloggningsförsök indikeras med .

5. Klicka på **Slutför**.

Enheten läggs till i enhetsträdet.

-ikonen anger ett fel som du måste åtgärda. Mer information om det specifika felet finns i knappbeskrivningen.

#### **Se**

- [Konfigurera multicast, sidan 219](#page-218-0)
- [Lägga till en kodare för lokal lagring, sidan 207](#page-206-1)
- [Sidan Bosch-kodare/-avkodare/-kamera, sidan 205](#page-204-0)
- [Söka efter enheter, sidan 71](#page-70-0)

<span id="page-201-2"></span>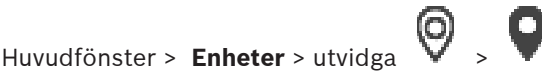

Du kan lägga till en videonätverksenhet i **Unmanaged Sites**-objektet i [enhetsträdet.](#page-353-0) Det förutsätts att alla ohanterade nätverksenheter i en unmanaged site finns i samma tidszon.

#### **Platsnamn**

Visar namnet på den plats som angavs när det här objektet skapades.

#### **Beskrivning**

Skriv in en beskrivning för detta site.

#### **Tidszon**

Välj en tidszon för unmanaged site.

#### **Se**

- [Unmanaged site, sidan 25](#page-24-0)
- [Lägga till en unmanaged site manuellt, sidan 202](#page-201-0)
- [Importera ohanterade platser, sidan 202](#page-201-1)
- [Konfigurera tidszonen, sidan 204](#page-203-0)

## **13.29.1 Lägga till en unmanaged site manuellt**

<span id="page-201-0"></span>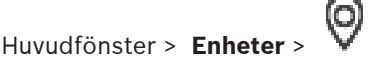

#### **Så här skapar du:**

- о 1. Högerklicka på  $\vee$  och klicka på **Lägg till Unmanaged Site**. Dialogrutan **Lägg till Unmanaged Site** visas.
- 2. Ange ett webbplatsnamn och en beskrivning.
- 3. Välj ett värde i listan **Tidszon**.
- 4. Klicka på **OK**. En ny unmanaged site läggs till i systemet.

#### **Se**

- [Unmanaged site, sidan 25](#page-24-0)
- [Sidan Unmanaged Site, sidan 202](#page-201-2)

#### **13.29.2 Importera ohanterade platser**

#### <span id="page-201-1"></span>0 Huvudfönster > **Enheter** >

Du kan importera en CSV-fil som innehåller en konfiguration av en DVR-enhet eller en annan BVMS som du vill importera i din BVMS som en [ohanterad plats](#page-359-3).

#### **Så här importerar du:**

- 1. Högerklicka på och klicka på **Importera Unmanaged Sites**.
- 2. Klicka på önskad fil och klicka på **Öppna**.

En eller flera nya unmanaged site läggs till i systemet.

Nu kan du lägga till dessa unmanaged sites i det [logiska trädet.](#page-356-1)

**Obs!** Om det uppstår ett fel och det inte går att importera filen visas ett felmeddelande.

#### **13.29.3 Sidan Unmanaged Site**

#### **Platsnamn**

Visar namnet på den plats som angavs när det här objektet skapades.

#### **Beskrivning**

Skriv in en beskrivning för detta site.

#### **Tidszon**

Välj en tidszon för unmanaged site.

#### **13.29.4 Lägga till en ohanterad nätverksenhet**

Huvudfönster > **Enheter** > >

- 1. Högerklicka på objektet och klicka sedan på **Lägg till ohanterad nätverksenhet**. Dialogrutan **Lägg till ohanterad nätverksenhet** visas.
- 2. Välj önskad enhetstyp.
- 3. Ange en giltig IP-adress eller ett giltigt värdnamn och inloggningsuppgifter för enheten.
- 4. Klicka på **OK**.

En ny **Unmanaged nätverksenhet** läggs till i systemet.

Nu kan du lägga till denna unmanaged site i det [logiska trädet](#page-356-1).

Observera att endast platsen visas i det logiska trädet, men inte nätverksenheter som hör till den här platsen.

- 5. Skriv användarnamnet för den här nätverksenheten, om det är tillgängligt.
- 6. Skriv lösenordet, om det är tillgängligt.

#### **Dialogrutan Lägg till ohanterad nätverksenhet**

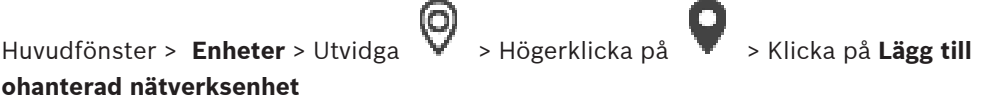

#### **Enhetstyp:**

Markera den post som gäller för den här enheten. Tillgängliga poster:

- **DIVAR AN / DVR**
- **DIVAR IP 3000/7000 / BVMS**
- **Bosch IP-kamera/kodare**

#### **Nätverksadress:**

Ange en IP-adress eller ett värdnamn. Ändra portnumret om det behövs. **Obs!** Om du använder en SSH-anslutning anger du adressen i följande format:

#### **ssh://IP eller servernamn:5322**

#### **Säkerhet**

Kryssrutan **Säker anslutning** är markerad som standard.

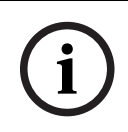

## **Obs!**

Om du lägger till DVR och kryssrutan **Säker anslutning** är markerad, är kommando- och kontrollanslutningarna säkra. Strömning av videodata är inte säker.

#### **Användarnamn:**

Skriv användarnamnet för den här nätverksenheten, om det är tillgängligt. Se [Unmanaged site,](#page-24-0) [sidan 25](#page-24-0) för mer information.

#### **Lösenord:**

Skriv lösenordet, om det är tillgängligt. Se [Unmanaged site, sidan 25](#page-24-0) för information om användarbehörighet.

#### **Se**

–[Unmanaged site, sidan 25](#page-24-0)

## **13.29.5 Konfigurera tidszonen**

<span id="page-203-0"></span>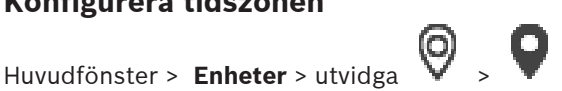

Du kan konfigurera tidszonen för en unmanaged site. Detta är användbart när en användare av Operator Client vill få åtkomst till en unmanaged site med hjälp av en dator med Operator Client som finns i en annan tidszon än denna unmanaged site.

#### **Så här konfigurerar du tidszon:**

4 Välj ett värde i listan **Tidszon**.

#### **Se**

[Sidan Unmanaged Site, sidan 202](#page-201-2)

## **14 Sidan Bosch-kodare/-avkodare/-kamera**

<span id="page-204-0"></span>I det här kapitlet ges information om hur du konfigurerar kodarna och avkodarna i systemet.

#### **Obs!**

BVMS Viewer stöder inte avkodarenheter.

Du hittar mer detaljerad information om kodarens, avkodarens eller kamerans inställningar, till exempel Video Content Analysis (VCA), eller nätverksinställningar i handboken för motsvarande enhet.

Antalet objekt nedanför en post visas inom hakparenteser.

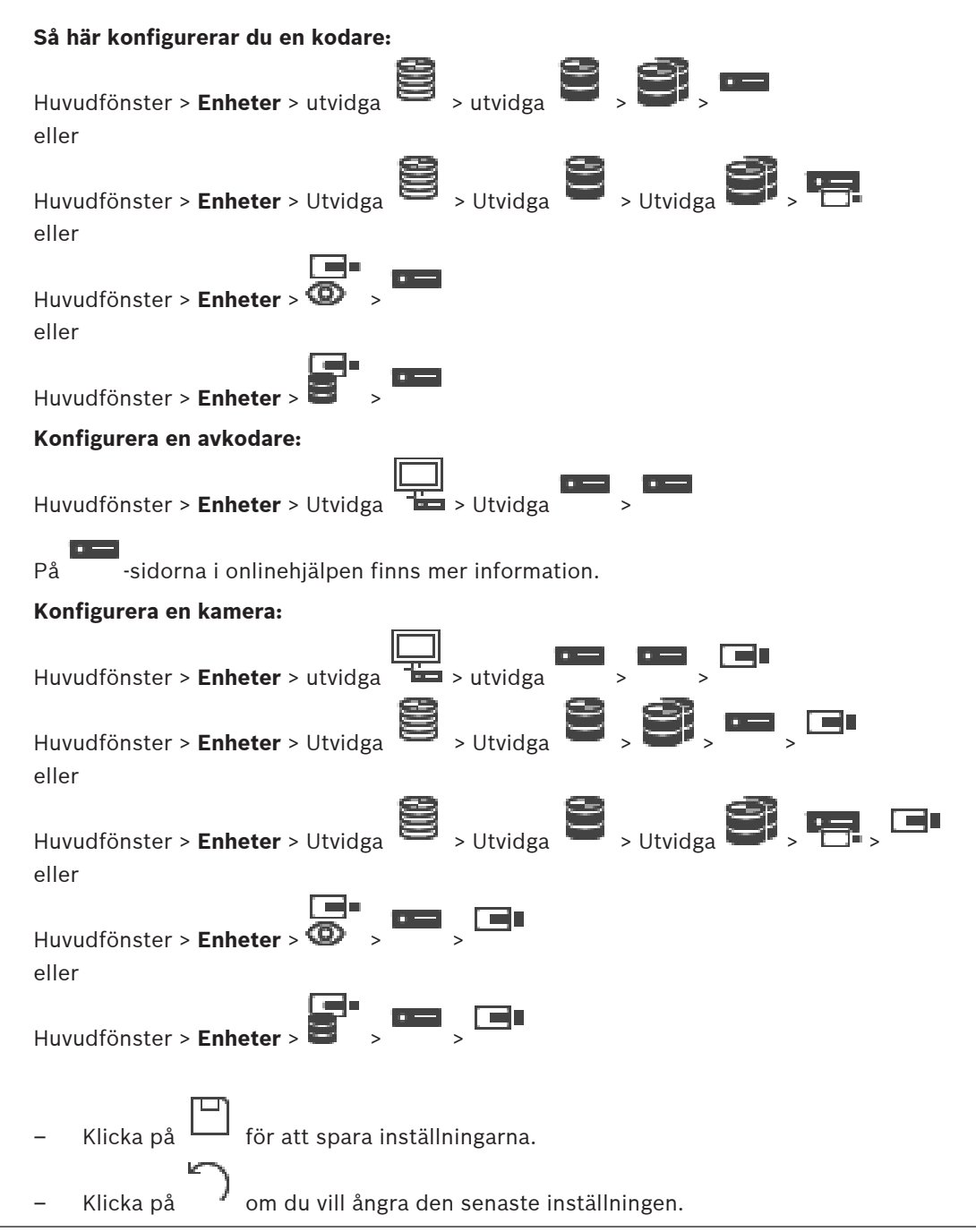

– Klicka på för att aktivera konfigurationen. De flesta av inställningarna på sidorna för [kodare/](#page-355-4)[avkodare/](#page-352-1)kamera är aktiva omedelbart efter att du klickar på  $\Box$ . Om du klickar på en annan flik utan att klicka på  $\Box$  och ändringar har gjorts, visas två motsvarande meddelanderutor. Bekräfta dem båda om du vill spara. Ändra lösenord för en kodare genom att högerklicka på enhetsikonen och klicka på **Byt lösenord...**.

Visa enheten i en webbläsare genom att högerklicka på enhetsikonen och klicka på **Visa webbsidan i webbläsaren**.

#### **Obs!**

Beroende på vald kodare eller kamera är inte alla sidorna som beskrivs här tillgängliga för alla enheter. Ordalydelsen som används här för att beskriva fältnamn kan avvika från din programvara.

4 Klicka på en flik för att visa motsvarande egenskapssida.

#### **Så här lägger du till kodare genom avsökning:**

- 1. Högerklicka på **1. Juli och klicka på Sök efter kodare**. Dialogrutan **BVMS Scan Wizard** visas.
- 2. Välj de kodare som krävs, välj önskad VRM-pool och klicka på **Tilldela** för att tilldela dem till poolen.
- 3. Klicka på **Nästa >>**. Dialogrutan **Autentisera enheter** i guiden visas.
- 4. Ange lösenordet för varje enhet som skyddas med ett lösenord. Lösenordskontrollen sker automatiskt om du inte skriver något i lösenordsfältet inom ett par sekunder, eller om du klickar utanför lösenordsfältet. Om samtliga enheter har samma lösenord kan du ange det i det första **Lösenord**-fältet.

Högerklicka sedan på detta fält och välj **Kopiera cell till kolumn**.

I kolumnen **Status** indikeras lyckade inloggningsförsök med .

Misslyckade inloggningsförsök indikeras med .

5. Klicka på **Slutför**.

Enheten läggs till i enhetsträdet.

-ikonen anger ett fel som du måste åtgärda. Mer information om det specifika felet finns i knappbeskrivningen.

#### **Se**

[Söka efter enheter, sidan 71](#page-70-0)

## **14.1 Lägga till en kodare till en VRM-pool**

Läs mer om att lägga till kodare i en VRM-pool här: [Lägga till kodare genom avsökning, sidan](#page-169-0) [170](#page-169-0).

#### **Se**

[Lägga till en enhet, sidan 119](#page-118-0)

## **14.2 Lägga till en kodare för endast live video**

<span id="page-206-0"></span>Läs mer om att lägga till en endast live-kodare här: [Lägga till live-enheter från Bosch genom](#page-198-0) [avsökning, sidan 199](#page-198-0).

#### **Se**

- [Lägga till en enhet, sidan 119](#page-118-0)
- <span id="page-206-1"></span>[Sidan Endast live, sidan 199](#page-198-1)

## **14.3 Lägga till en kodare för lokal lagring**

Läs mer om att lägga till kodare för lokal lagring genom avsökning här: [Sidan Lokal lagring,](#page-200-0) [sidan 201](#page-200-0)

#### **Se**

- [Lägga till en enhet, sidan 119](#page-118-0)
- [Sidan Lokal lagring, sidan 201](#page-200-0)

## **14.4 Lägga till en kamera med en enda platshållare**

Om du vill lägga till och konfigurera en kamera som för närvarande är offline kan du lägga till kamera med en enda platshållare istället. Du kan lägga till kameran med en enda platshållare i det logiska trädet för att mappa och konfigurera händelser och larm.

#### **Så här lägger du till en kamera med en enda platshållare**

- 1. Högerklicka på enhetsträdobjektet där du vill lägga till platshållarkameran.
- 2. Klicka på **Lägg till kodare**. Dialogrutan **Lägg till kodare** visas.
- 3. Ange en tillhörande IP-adress som för närvarande är offline.
- 4. Välj kodartypen **<Enkel platshållarkamera>**.
- 5. Konfigurera alla lämpliga inställningar för platshållarkameran.

#### **Så här ersätter du en kamera med en enda platshållare**

- 1. Högerklicka på respektive platshållarkamera.
- 2. Klicka på **Redigera kodare**.

Dialogrutan **Redigera kodare** visas.

- 3. Ange ersättningskamerans nätverksadress.
- 4. Ange rätt lösenord för ersättningskameran.
- 5. Klicka på **OK**.

Dialogrutan **Uppdaterar enhetsnamn** visas.

6. Klicka på **OK**.

<span id="page-206-2"></span>**Obs!** När ersättningskamerans enhetsfunktioner är uppdaterade måste du kontrollera inställningarna du gjorde i tabellen för kameror och inspelningar.

## **14.5 Redigera en kodare**

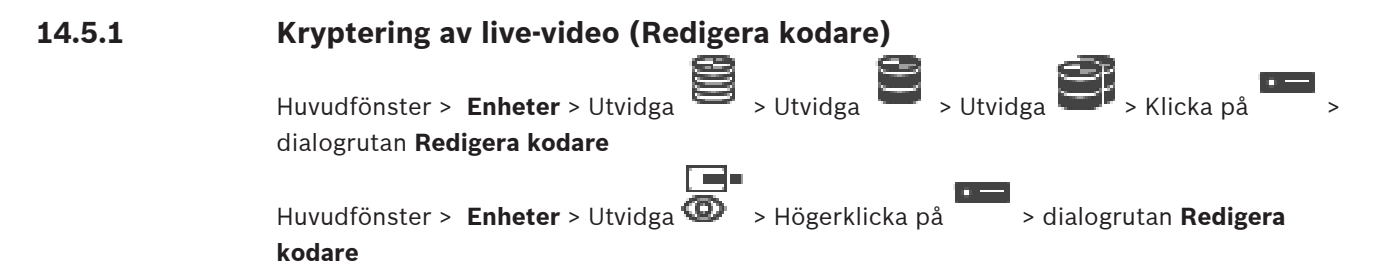

Huvudfönster > **Enheter** > Utvidga > Klicka på > dialogrutan **Redigera kodare** Du kan aktivera den säkra anslutningen av en live-video som överförs från en kodare till

- följande enheter om HTTPS-port 443 är konfigurerad på kodaren:
- Operator Client-dator
- Management Server-dator
- Configuration Client-dator
- [VRM-](#page-359-0)dator
- [Avkodare](#page-352-1)

#### **Obs!**

När den är aktiverad fungerar inte [ANR](#page-352-0) för den berörda enheten.

När den är aktiverad fungerar inte kodaråteruppspelning på kodare med fast programvara före version 6.30.

Endast kodare med version 7.0 av den fasta programvaran eller senare har stöd för säker UDP. Om en säker anslutning har aktiverats i det här fallet kan användaren av Operator Client växla en ström till [UDP](#page-358-2) och till UDP-multicast.

#### **Aktivera så här:**

- 1. Markera kryssrutan **Säker anslutning**.
- 2. Klicka på **OK**. Säker anslutning har aktiverats för den här kodaren.

#### **Se**

- [Konfigurera multicast, sidan 219](#page-218-0)
- <span id="page-207-0"></span>[Dialogruta för redigering av kodare/avkodare, sidan 209](#page-208-0)

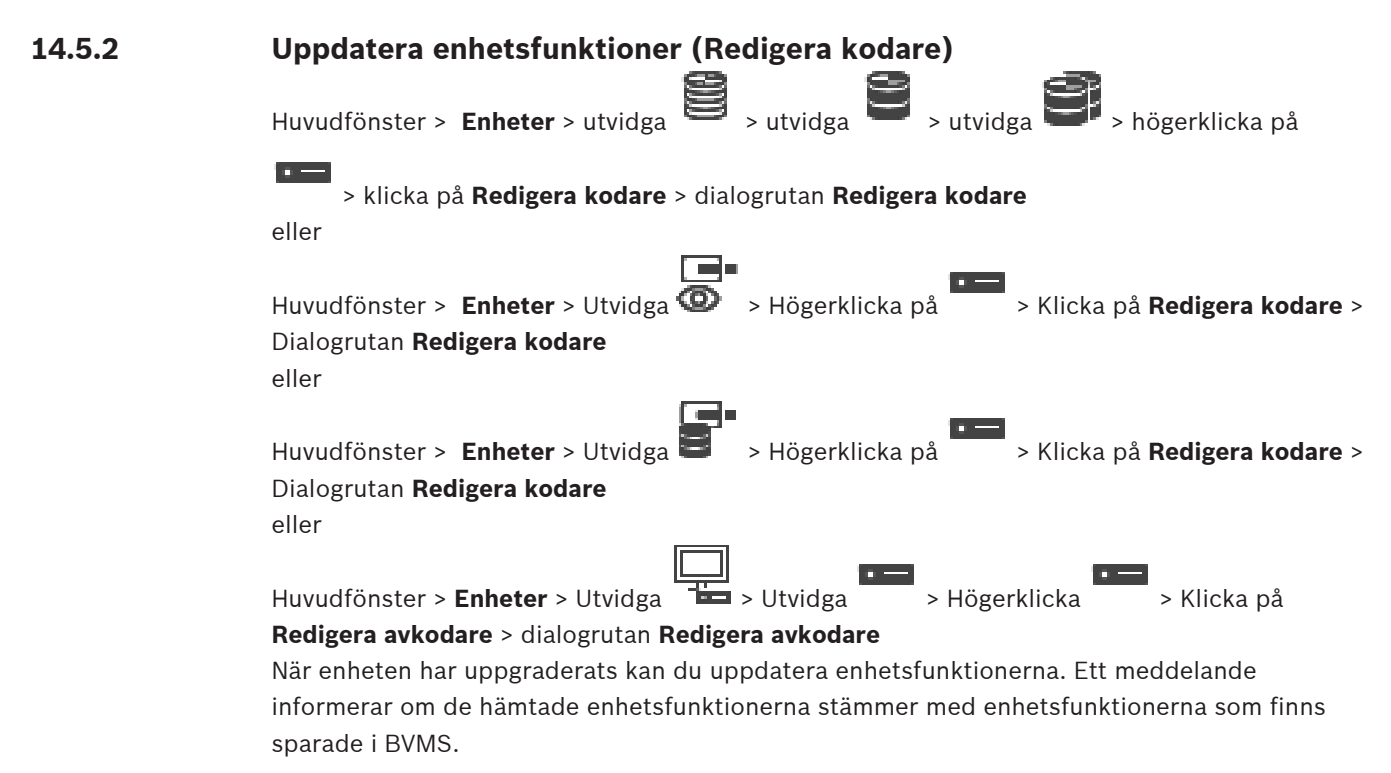

#### **Uppdatera:**

- 1. Klicka på **OK**. En meddelanderuta med följande text visas: **Om du tillämpar enhetsfunktionerna kan det hända att inspelningsinställningarna och händelseinställningarna för enheten ändras. Kontrollera inställningarna för enheten.**
- 2. Klicka på **OK**. Enhetsfunktionerna uppdateras.

#### **Se**

<span id="page-208-0"></span>[Dialogruta för redigering av kodare/avkodare, sidan 209](#page-208-0)

## **14.5.3 Dialogruta för redigering av kodare/avkodare** Huvudfönster > **Enheter** > utvidga > utvidga > utvidga > högerklicka på > klicka på **Redigera kodare** > dialogrutan **Redigera kodare** eller Huvudfönster > **Enheter** > Utvidga  $\overline{\bullet}$  > Högerklicka på **> Klicka på Redigera kodare** > Dialogrutan **Redigera kodare** eller Huvudfönster > **Enheter** > Utvidga > Högerklicka på > Klicka på **Redigera kodare** > Dialogrutan **Redigera kodare** eller Huvudfönster > **Enheter** > Utvidga > Utvidga > Högerklicka > Klicka på **Redigera avkodare** > dialogrutan **Redigera avkodare**

Gör att du kan kontrollera och uppdatera en enhets funktioner. När du öppnar dialogrutan ansluts enheten. Lösenordet kontrolleras och enhetens enhetsfunktioner jämförs med de enhetsfunktioner som finns sparade i BVMS.

#### **Namn**

Visar enhetens namn. När du lägger till en Video IP-enhet från Bosch genereras ett enhetsnamn. Ändra posten om det behövs.

#### **Nätverksadress/port**

Ange enhetens nätverksadress. Ändra portnumret om det behövs.

#### **Användarnamn**

Visar det användarnamn som används för verifiering på enheten.

#### **Lösenord**

Ange lösenordet för autentisering på enheten.

#### **Visa lösenord**

Klicka här om du vill att det angivna lösenordet ska visas. Var försiktig så att ingen obehörig kan se lösenordet.

#### **Autentisera**

Verifiera dig på enheten med de uppgifter som angavs ovan.

#### **Säkerhet**

Kryssrutan **Säker anslutning** är markerad som standard.

Om det inte går att ansluta via en säker anslutning, visas ett meddelande. Klicka för att ta bort markeringen.

#### **Följande avkodare har stöd för säker anslutning:**

- VJD 7000
- VJD 8000
- VIP XD HD

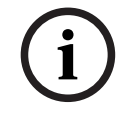

#### **Obs!**

Anslutningen mellan en avkodare och en kodare är bara säker om båda har konfigurerats med säker anslutning.

#### **Videoström**

**UDP**: Aktiverar krypterad muticast-strömning för avkodarenheter som stöds. **TCP**: Aktiverar krypterad unicast-strömning för avkodarenheter som stöds. **Ons!** Om ingen multicast-adress har konfigurerats för en kodare hämtar avkodaren strömmen via unicast.

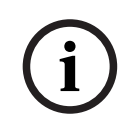

#### **Obs!**

BVMS stöder inte Bosch kameror anslutna till en VSG. BVMS stöder endast UDP-kryptering för plattformar äldre än CPP13.

#### **Enhetsfunktioner**

Du kan sortera visningen av enhetsfunktionerna i bokstavsordning eller efter kategori. Ett meddelande anger om de upptäckta enhetsfunktionerna stämmer med de aktuella enhetsfunktionerna.

Klicka på **OK** om du vill använda de ändrade enhetsfunktionerna efter det att enheten har uppgraderats.

#### **Se**

- [Kryptering av live-video \(Redigera kodare\), sidan 207](#page-206-2)
- [Uppdatera enhetsfunktioner \(Redigera kodare\), sidan 208](#page-207-0)

## **14.6 Hantera autentiseringskontroll**

Så här aktiverar du en kodares autentiseringskontroll:

- Konfigurera autentiseringen på kodaren.
- Hämta ett certifikat från kodaren.
- Installera kodarcertifikatet på arbetsstationen som används till autentiseringskontrollen.

#### **Se**

[Kontroll av äkthet , sidan 210](#page-209-0)

## **14.6.1 Kontroll av äkthet**

<span id="page-209-0"></span>Användaren av Operator Client kan verifiera inspelningarnas äkthet. Exportautentiseringen görs automatiskt.

Administratören måste följa de här stegen för att kunna säkerställa ett obrutet certifikat. För större system (över 30 kameror) rekommenderar vi följande:

- Låt certifieringsorganisationen utfärda ett certifikat för varje kodare.
- Ladda upp det utfärdade certifikatet (inklusive den privata nyckeln) på ett säkert sätt på varje kodare.

– Installera certifieringsorganisationens certifikat på de Operator Client-arbetsstationer där du vill genomföra autentiseringskontroll, eller på andra datorer där du vill genomföra exporter.

För små system (färre än 30 kameror) rekommenderar vi följande:

- Hämta HTTPS Server-certifikatet från varje kodare.
- Installera certifikaten på de Operator Client-arbetsstationer där du vill utföra verifieringskontroll.

Mer information får du av ditt företags IT-support.

Administratören måste göra följande för att kunna aktivera en säker kontroll av äktheten:

- Aktivera autentiseringen på varje önskad kamera.
- För större system: överför och tilldela certifikat till varje önskad kamera.
- För små system: hämta ett certifikat från varje kodare. Installera certifikatet som möjliggör kontroll på en arbetsstation.

#### **Begränsningar**

Fast programvara version 6.30 eller senare krävs.

Vi rekommenderar att verifiera äktheten på maximalt fyra kameror åt gången.

En användare av Operator Client kan inte verifiera äktheten på en livevideo.

**Obs!** Ändra inte certifikatet när inspelningen pågår. Om du behöver ändra certifikatet ska du först stoppa inspelningen, sedan ändra certifikatet och därefter starta inspelningen igen.

En inspelnings äkthet kontrolleras genom att inspelningen spelas upp i en bakgrundsprocess med maximal hastighet. I nätverk med låg bandbredd kan uppspelningen blir långsam.

Verifieringen kan sedan ta så lång tid som den valda verifieringstiden. Exempel: Du väljer en tidsperiod på en timme. Verifieringen kan ta så lång tid som en timme.

Användaren kan endast verifiera att en inspelning är autentiskt. Om verifieringen inte lyckas, behöver det inte innebära att videon har manipulerats. Det kan finnas många andra orsaker, exempelvis en manuell borttagning. Användaren av Operator Client kan inte skilja mellan en avsiktlig, tillåten ändring och en otillåten manipulering av inspelningen.

Videoautentisering gäller bara metoder för verifiering av en videos äkthet. Videoautentisering gäller inte överföring av video eller data på något sätt.

Vattenstämpelfunktionen för verifiering av äkthet i tidigare BVMS-versioner ersätts. Den nya äkthetskontroll blir automatiskt tillgänglig efter uppgraderingen den senaste BVMS-versionen. Äkthetskontroller som tidigare lyckades, kan nu inte verifieras eftersom inspelningarna inte innehåller den nödvändiga informationen.

Verifiering av äkthet stöds inte i följande fall:

- Omkodning
- Lokal inspelning
- [VSG](#page-359-1)
- Digital videoinspelare
- Bosch Recording Station
- [ANR](#page-352-0)

#### **Se**

- [Konfigurera autentisering, sidan 211](#page-210-0)
- [Ladda upp ett certifikat, sidan 212](#page-211-0)
- [Hämta ett certifikat, sidan 212](#page-211-1)
- <span id="page-210-0"></span>[Installera ett certifikat på en arbetsstation, sidan 212](#page-211-2)

#### **14.6.2 Konfigurera autentisering**

Huvudfönster > **Enheter** > expandera > expandera > expandera >

eller

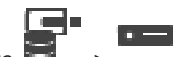

Huvudfönster > **Enheter** > utvidga > Du kan aktivera autentiseringskontrollen på en kodare.

#### **Så här konfigurerar du:**

- 1. Klicka på **Kamera** och klicka sedan på **Videoingång**.
- 2. Gå till listan **Videoverifiering** och välj **SHA-256**.
- 3. Välj ett värde i listan **Signaturintervall**.

Ett lågt värde ökar säkerheten, ett högt värde minskad belastning på kodaren.

4. Klicka på .

## **14.6.3 Ladda upp ett certifikat**

<span id="page-211-0"></span>Huvudfönster > **Enheter** > expandera **B** > expandera **B** > expandera **B** > **expandera** eller

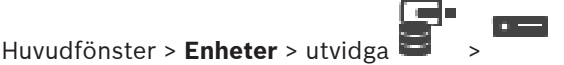

Du kan ladda upp ett härlett certifikat till en kodare.

#### **Ladda upp så här:**

- 1. Klicka på **Service** och klicka sedan på **Certifikat**.
- 2. Klicka på **Ladda upp certifikat**.
- 3. Välj filen som innehåller certifikatet för den här kodaren. Filen måste innehålla den privata nyckeln, till exempel \*.pem.

Kontrollera att dataöverföringen är säker.

- 4. Klicka på **Öppna**.
- 5. Välj **HTTPS-server** i listan **Användning** för att kunna koppla det uppladdade certifikatet till posten för **HTTPS-server**.
- 6. Klicka på

## **14.6.4 Hämta ett certifikat**

<span id="page-211-1"></span>Huvudfönster > **Enheter** > expandera **Den** > expandera **Den > expandera** > expandera **Den > expandera** > expandera **Den > expandera** > expandera **Den > expandera** > expandera **Den > expandera**  $\frac{1}{2}$  >  $\frac{1}{2}$  >  $\frac{1$ eller

Huvudfönster > **Enheter** > utvidga >

Du kan hämta en certifikat från en kodare.

#### **Hämta så här:**

- 1. Klicka på **Service** och klicka sedan på **Certifikat**.
- 2. Välj certifikatet och klicka på ikonen Save.
- 3. Välj en katalog där certifikatfilen ska sparas.
- 4. Byt namn på certifikatfilens filtyp till \*.cer.

Nu kan du installera certifikatet på arbetsstationen där du vill göra autentiseringskontrollen.

#### **14.6.5 Installera ett certifikat på en arbetsstation**

<span id="page-211-2"></span>Du kan installera certifikatet som du hämtade från en kodare på en arbetsstation där du vill utföra en autentiseringskontroll.

1. Starta Microsoft Management Console på arbetsstationen.

- 2. Lägga till Certificates -snapinmodulen på datorn och markera alternativet Computer account.
- 3. Utvidga Certificates (Local computer), utvidga Trusted Root Certification Authorities.
- 4. Högerklicka på Certificates, peka på All Tasks och klicka sedan på Import…. Certificate Import Wizard visas. Alternativet Local Machine är markerat och går inte att ändra.
- 5. Klicka på Next.
- 6. Välj certifikatfilet du hämtade från kodaren.
- 7. Klicka på Next.
- 8. Ändra inga inställningar. Klicka på Next.
- <span id="page-212-1"></span>9. Ändra inga inställningar. Klicka på Finish.

## **14.7 Ange mållösenord för en avkodare (Autentisera …)**

Huvudfönster > **Enheter** > utvidga > utvidga > högerklicka på > klicka på **Autentisera...** > dialogrutan **Ange lösenord**

För att aktivera en lösenordsskyddad kodares åtkomst till en avkodare måste du ange lösenordet för kodarens användarbehörighetsnivå som mållösenord i avkodaren.

#### **Gör så här:**

- 1. I listan **Ange användarnamn** väljer du destination password.
- 2. I fältet **Ange lösenord för användare** skriver du det nya lösenordet.
- 3. Klicka på **OK**.
- $\Rightarrow$  Lösenordet ändras på enheten direkt.

#### **Se**

<span id="page-212-0"></span>[Ändra lösenordet för en kodare/avkodare \(Byt lösenord/Ange lösenord\), sidan 213](#page-212-0)

## **14.8 Ändra lösenordet för en kodare/avkodare (Byt lösenord/Ange lösenord)**

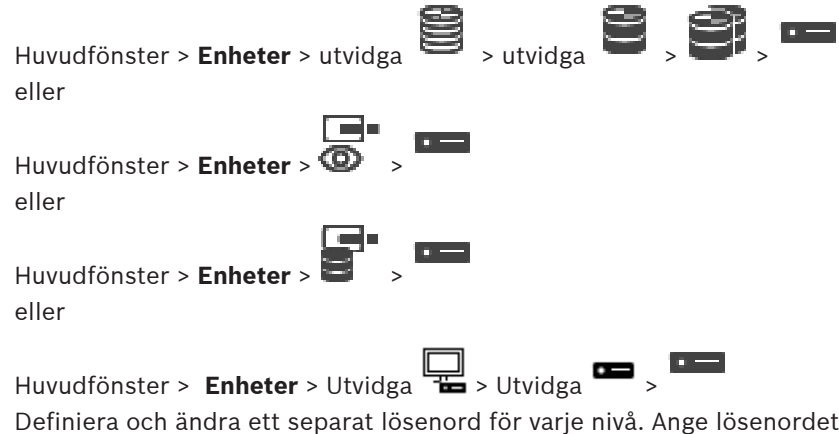

(högst 19 tecken och inga specialtecken) för den valda nivån.

#### **Så här ändrar du lösenord:**

- 1. Högerklicka på och klicka på **Byt lösenord...**. Dialogrutan **Ange lösenord** visas.
- 2. Välj användaren du vill ändra lösenordet för i listan **Ange användarnamn**.
- 3. Skriv det nya lösenordet i fältet **Ange lösenord för användare**.

 $\Rightarrow$  Lösenordet ändras på enheten direkt.

Ett lösenord förhindrar obehörig åtkomst till enheten. Du kan använda olika behörighetsnivåer för att begränsa åtkomsten.

Korrekt lösenordsskydd kan endast garanteras när även alla behörigheter på högre nivå är skyddade av lösenord. När du ska tilldela lösenord måste du därför alltid börja på den högsta behörighetsnivån.

Du kan ange och ändra ett lösenord för varje behörighetsnivå när du har loggat in på användarkontot service.

Enheten har tre behörighetsnivåer: service, user och live.

- service är högsta behörighetsnivån. När du har angett korrekt lösenord har du tillgång till alla funktioner och kan ändra alla konfigurationsinställningar.
- user är mellanbehörighetsnivån. På den här nivån kan du till exempel manövrera enheten, spela upp inspelningar och styra kameran men du kan inte ändra konfigurationen.
- live är lägsta behörighetsnivån. På den här nivån kan du endast visa videobilder och växla mellan olika live-bildskärmar.

För en avkodare ersätter följande behörighetsnivå behörighetsnivån live:

– destination password (endast tillgänglig för avkodare) Används för åtkomst till en kodare.

#### **Se**

[Ange mållösenord för en avkodare \(Autentisera …\), sidan 213](#page-212-1)

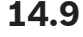

## **14.9 Flytta en kodare till en annan pool (Ändra pool)**

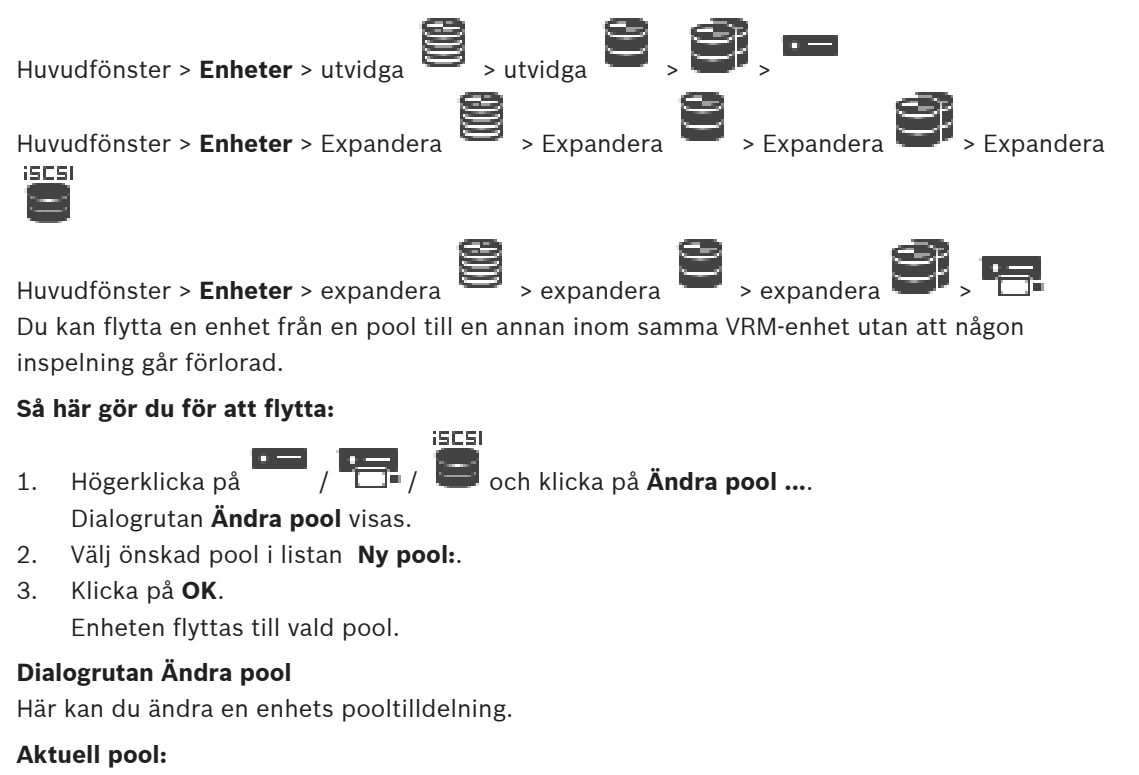

Visar numret på den pool som den valda enheten för tillfället är tilldelad till.

#### **Ny pool:**

Välj önskat poolnummer.

## **14.10 Återställa inspelningar från en utbytt kodare (Associera med inspelningar på tidigare enhet)**

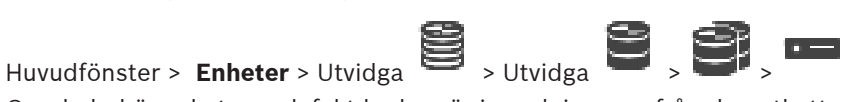

Om du behöver byta en defekt kodare är inspelningarna från den utbytta kodaren tillgängliga för den nya kodaren när du väljer den nya kodaren i Operator Client.

#### **Obs!**

En kodare kan endast bytas ut mot en kodare med samma antal kanaler.

#### **Så här återställer du inspelningar från en utbytt kodare**

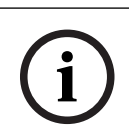

**i**

**Obs!** Använd inte kommandot **Redigera kodare**.

- 1. Högerklicka på kommandot > **Associera med inspelningar från föregångaren ...**.
- 2. Dialogrutan **Associera med inspelningar från föregångaren ...** visas.
- 3. Ange nätverksadressen och ett giltigt lösenord för den nya enheten.
- 4. Klicka på **OK**.
- 5. Klicka på  $\Box$  för att spara inställningarna.

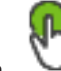

6. Klicka på för att aktivera konfigurationen.

#### **Dialogrutan Associera med inspelningar från föregångaren ...**

Du kan återställa inspelningar från en kodare som bytts ut. När du har konfigurerat inställningarna i dialogrutan är inspelningarna från den utbytta kodaren tillgängliga för den nya kodaren när du väljer den nya kodaren i Operator Client.

#### **Nätverksadress/port**

Ange enhetens nätverksadress.

#### **Användarnamn**

Visar det användarnamn som används för verifiering på enheten.

#### **Lösenord**

Ange lösenordet för autentisering på enheten.

#### **Autentisera**

Autentisera på enheten med de uppgifter som angavs ovan.

## **14.11 Konfigurera kodare/avkodare**

## **14.11.1 Konfigurera lagringsmediet för en kodare**

Huvudfönster > **Enheter** > Utvidga **B** > Utvidga **B** > **Entrancerade inställningar** > **Inspelningshantering**

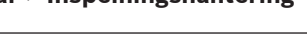

**Obs!** Kontrollera att önskade kameror för kodaren har lagts till i det [logiska trädet.](#page-356-1) Du måste konfigurera lagringsmediet för en kodare för att kunna använda ANR-funktionen. **Obs!** Om du vill konfigurera lagringsmediet för en kodare som redan har lagts till i systemet och spelas in via VRM, ser du till att den andra inspelningen stoppas:

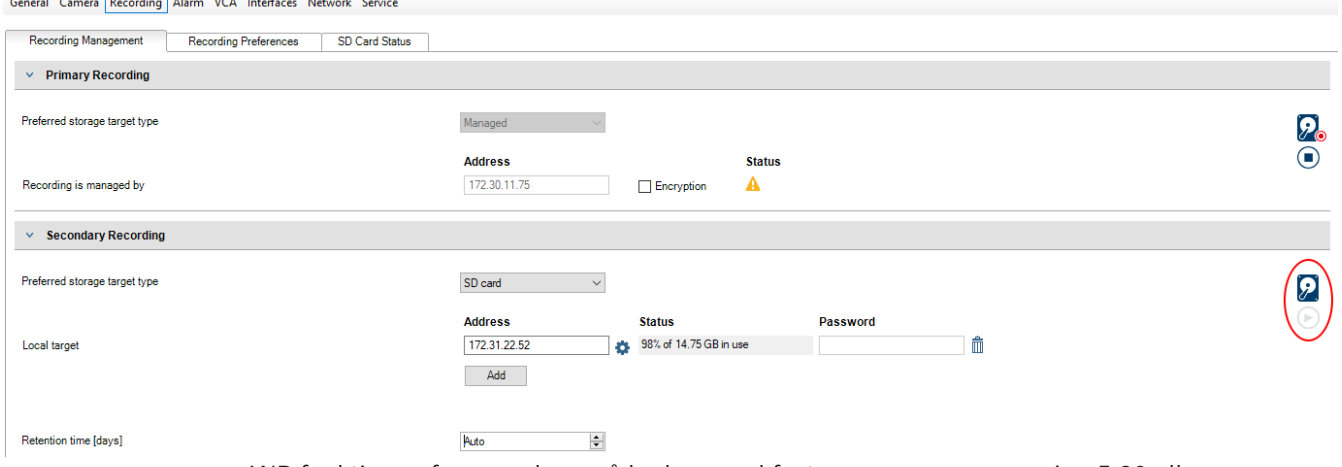

ANR-funktionen fungerar bara på kodare med fast programvara av version 5.90 eller senare. Alla kodartyper har inte stöd för ANR även om rätt version är installerad.

#### **Konfigurera lagringsmediet för en kodare:**

- 1. Välj lagringsmediet under **Sekundär inspelning** i listan **Önskad lagringstyp**. Olika medier är tillgängliga beroende på enhetstyp.
- 2. Om det behövs, klickar du på knappen ... och formaterar mediet. När formateringsprocessen är klar, är lagringsmediet klart för användning med ANRfunktionen.
- 3. Konfigurera ANR-funktionen för den här kodaren på sidan **Kameror och inspelning**.

#### **Se**

- [Sidan Inspelningshantering, sidan 218](#page-217-0)
- [Konfigurera ANR-funktionen, sidan 283](#page-282-0)

#### **14.11.2 Konfigurera flera kodare / avkodare**

#### Huvudfönster

Du kan ändra följande egenskaper för flera kodare och avkodare på samma gång:

- Enhetslösenord
- IP-adresser
- Visningsnamn
- Nätmask
- Gateway-ID
- Version av fast programvara

#### **Så här väljer du flera enheter:**

4 Markera de nödvändiga enheterna genom att trycka på CTRL– eller SKIFT-tangenten.

#### **Så här väljer du alla tillgängliga enheter:**

4 Klicka på kommandot **Markera allt**.
#### **Så här ändrar du lösenord för flera enheter:**

1. I huvudfönstret **Enheter** klickar du på kommandot **Ändra enhetslösenord**. Eller

- på menyn **Maskinvara** klickar du på **Ändra enhetslösenord ...** Dialogrutan **Ändra enhetslösenord** visas.
- 2. Välj enheterna.
- 3. Högerklicka på de valda enheterna.
- 4. Klicka på **Redigera lösenordet ...**. Dialogrutan **Byta lösenord** visas.
- 5. Gör lämpliga inställningar.

#### **Obs!**

**Obs!**

Du kan endast välja de lösenordstyper som är tillgängliga för alla valda enheter.

#### **Konfigurera flera visningsnamn:**

- 1. På **Maskinvara**-menyn klickar du på **Ändra enhetens IP- och nätverksinställningar ...**. Dialogrutan **Ändra enhetens IP- och nätverksinställningar** visas.
- 2. Välj enheterna.
- 3. Högerklicka på de valda enheterna.
- 4. Klicka på **Ställ in visningsnamn**.
- Dialogrutan **Ställ in visningsnamn** visas.
- 5. Gör lämpliga inställningar.

#### **Konfigurera flera IP-adresser:**

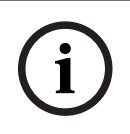

**i**

Om du ändrar IP-adressen för en IP-enhet kan den bli oåtkomlig.

- 1. På **Maskinvara**-menyn klickar du på **Ändra enhetens IP- och nätverksinställningar ...**. Dialogrutan **Ändra enhetens IP- och nätverksinställningar** visas.
- 2. Välj enheterna.
- 3. Högerklicka på de valda enheterna.
- 4. Klicka på **Ange IP-adresser ...**. Dialogrutan **Ställ in nya IP-adresser** visas.
- 5. Gör lämpliga inställningar.

#### **Så här ändrar du subnätmask/gateway-ID för flera enheter:**

- 1. Klicka i det obligatoriska fältet för en av enheterna som du vill ändra värdet för.
- 2. Ange lämpligt värde.
- 3. Välj alla nödvändiga enheter.
- 4. Högerklicka på det obligatoriska fältet för enheten som du redan har ändrat värdet för.
- 5. Klicka på kommandot **Kopiera cell till** och kommandot **Urval i kolumn** . Eller klicka på kommandot **Fullständig kolumn**, om det behövs.

#### **Obs!**

Du kan även kopiera hela rader för att ändra IP-adresser, visningsnamn, subnätmasker och gateway-ID:n för flera enheter.

#### **Uppdatera fast programvara för flera enheter:**

- 1. På menyn **Maskinvara** klickar du på **Uppdatera enhetens fasta programvara ...**. Dialogrutan **Uppdatera enhetens fasta programvara**visas.
- 2. Välj enheterna.
- 3. Klicka på kommandot **Uppdatera den fasta programvaran**.
- 4. Välj den fil som innehåller uppdateringen.
- 5. Klicka på **OK**.

#### **Åtgärdsresultat**

Visar rätt status för de enheter som påverkas.

## **14.11.3 Konfigurera reservinspelningsläge på en kodare**

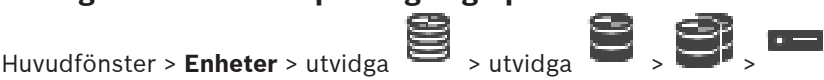

**förutsättningar:** På sidan **Pool** i listan **Läge för inspelningsinställning** väljer du **Reserv**. Om du väljer **Automatiskt** görs inställningarna automatiskt och går inte att konfigurera.

Om du vill använda ett sekundärt mål för både automatiskt läge och reservläge: På sidan **Pool** i listan **Användning av sekundärt mål** väljer du **På**.

Vi rekommenderar att du konfigurerar minst två iSCSI-enheter för reservläget.

#### **Så här konfigurerar du:**

- 1. Klicka på **Avancerade inställningar**.
- 2. Klicka på **Inspelningsinställningar**.
- 3. Under **Primärt mål** väljer du posten för önskat mål. Alla lagringssystem som finns angivna under **Lagringssystem** visas då i listan.
- 4. Under **Sekundärt mål** väljer du posten för önskat mål. Alla lagringssystem som anges under **Lagringssystem** visas i listan.

Ändringarna börjar omedelbart att gälla. Någon aktivering behövs inte.

#### **Närliggande ämnen**

– [Konfigurera automatiskt inspelningsläge för en pool, sidan 173](#page-172-0)

### **14.11.4 Sidan Inspelningshantering**

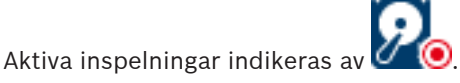

Peka på ikonen. Detaljerad information om de aktiva inspelningarna visas.

#### **Inspelningar hanteras manuellt**

2023<br>
2021 kan away oo goosta hela nadari fire attached il Polen confideration continues are attached for the polen stress and the configurations of the configuration Client Client Client Configurations and the system of Inspelningarna hanteras lokalt på kodaren. Alla relevanta inställningar måste utföras manuellt. Kodaren/IP-kameran används endast för direktsändning. Den ska inte tas bort från VRM automatiskt.

#### **Inspelning 1 hanteras av VRM**

Inspelningarna i kodaren hanteras av systemet VRM.

#### **Dubbel VRM**

Kodarens 2:a inspelning hanteras av en sekundär VRM.

#### **Fliken iSCSI-medium**

Klicka här för att visa den tillgängliga iSCSI-lagringen som är ansluten till kodaren.

#### **Fliken Lokalt medium**

Klicka här för att visa den tillgängliga lokala lagringen på kodaren.

#### **Lägg till**

Klicka här för att lägga till en lagringsenhet i listan över hanterade lagringsmedier.

#### **Ta bort**

Klicka här för att ta bort en lagringsenhet från listan över hanterade lagringsmedier.

#### **Se**

[Konfigurera lagringsmediet för en kodare, sidan 215](#page-214-0)

#### **14.11.5 Sidan Recording preferences**

Sidan **Inspelningsinställningar** visas för varje kodare. Fliken visas endast om enheten tilldelats till ett VRM-system.

#### **Primärt mål**

Visas endast om listan **Inspelningsinställningsläge** på sidan **Pool** är inställd på **Reserv**. Välj posten för det önskade målet.

#### **Sekundärt mål**

Visas endast om listan **Inspelningsinställningsläge** på sidan **Pool** är inställd på **Reserv** och om listan **Användning av sekundärt mål** är inställd på **På**.

Välj posten för det önskade målet för att konfigurera reservläget.

#### **Se**

[Poolsidan, sidan 171](#page-170-0)

## **14.12 Konfigurera multicast**

För varje tilldelad kamera kan du konfigurera en multicast-adress med port.

#### **Konfigurera multicast:**

- 1. Markera önskad kryssruta för att aktivera multicast.
- 2. Skriv in en giltig multicastadress och ett portnummer.
- 3. Om det behövs konfigurerar du fortlöpande multicaststreaming.

#### **Fliken Flersändning (multicasting)**

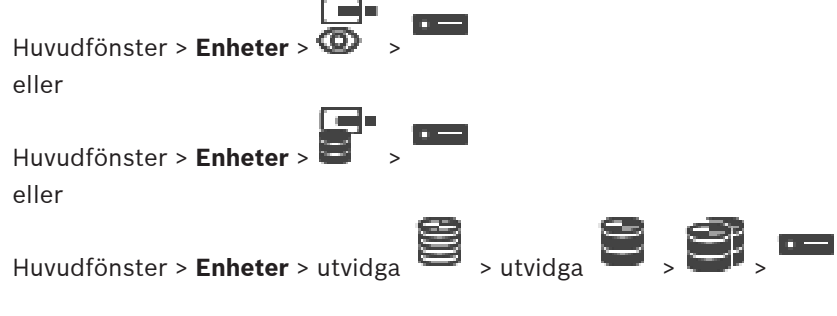

#### > fliken **Nätverk** > fliken **Flersändning (multicasting)**

Här kan du konfigurera multicast för de tilldelade kamerorna.

#### **Aktivera**

Klicka för att aktivera multicast för den här kameran.

#### **Multicast-adress**

Infoga en giltig multicast-adress (i intervallet 224.0.0.0 - 239.255.255.255). Ange 1.0.0.0. En unik multicast-adress infogas automatiskt baserat på enhetens MAC-adress.

#### **Port**

När en brandvägg används anger du ett portvärde som är konfigurerat som en oblockerad port i brandväggen.

#### **Strömmande**

Klicka för att aktivera kontinuerlig multicast-strömning till växeln. Det innebär att multicastanslutningen inte föregås av en RCP+-registrering. Kodaren strömmar alltid alla data till växeln. Växeln skickar i sin tur (om ingen IGMP-multicastfiltrering stöds eller är konfigurerad) dessa data till alla portar, med resultatet att växeln svämmar över.

Du behöver strömning när du använder en icke-Bosch-enhet för att ta emot en multicastström.

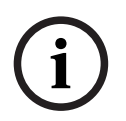

#### **Obs!**

Fleranvändarströmmar är endast säkra om kodaren har fast programvara version 7.0 eller senare och kryssrutan **Säker anslutning** är markerad.

#### **Se**

[Kryptering av live-video \(Redigera kodare\), sidan 207](#page-206-0)

# **15 Sidan ONVIF**

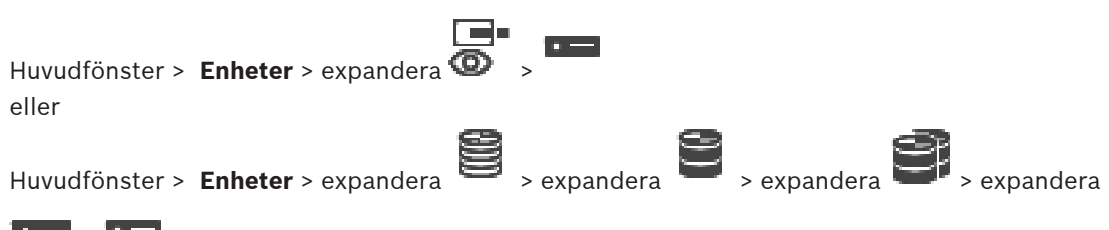

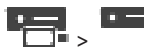

#### **Se**

- [Sidan Video Streaming Gateway-enhet, sidan 190](#page-189-0)
- [Sidan Endast live, sidan 199](#page-198-0)

## **15.1 Lägga till en endast live-ONVIF-enhet genom avsökning**

#### **Så här lägger du till endast live-ONVIF-enheter genom avsökning:**

- œ. 1. Högerklicka på och klicka på **Sök efter endast live-ONVIF-kodare**. Dialogrutan **BVMS Scan Wizard** visas.
	- 2. Markera önskade kryssrutor för de enheter som du vill lägga till.
	- 3. Klicka på **Nästa >>**. Dialogrutan **Autentisera enheter** i guiden visas.
	- 4. Ange lösenordet för varje enhet som skyddas med ett lösenord. Lösenordskontrollen sker automatiskt om du inte skriver något i lösenordsfältet inom ett par sekunder, eller om du klickar utanför lösenordsfältet.

Om samtliga enheter har samma lösenord kan du ange det i det första **Lösenord**-fältet. Högerklicka sedan på detta fält och klicka på **Kopiera cell till kolumn**.

I kolumnen **Status** anges lyckade inloggningar med .

Misslyckade inloggningsförsök anges med .

5. Klicka på **Slutför**.

Enheten läggs till i enhetsträdet.

## **15.2 Sidan ONVIF-kodare**

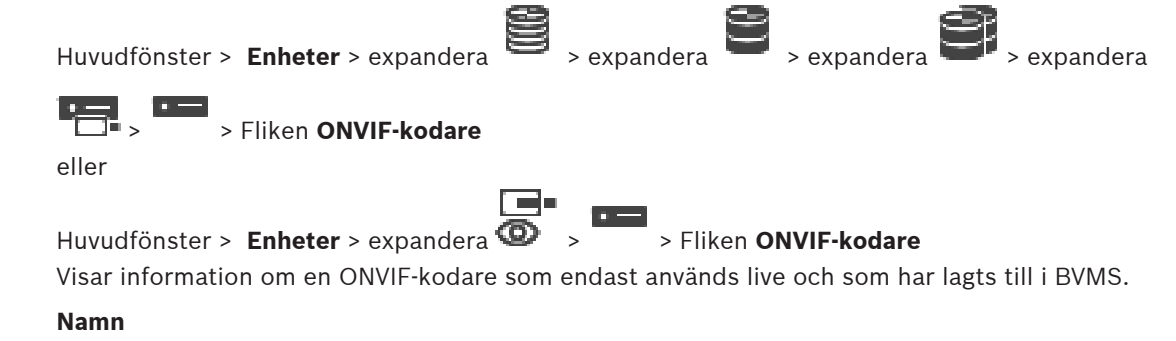

Visar namnet på ONVIF-enheten. Du kan byta namn på den direkt i enhetsträdet.

#### **Nätverksadress**

Visar enhetens IP-adress.

#### **Tillverkare**

Visar tillverkarens namn.

#### **Modell**

Visar modellens namn.

#### **Videoingångar**

Ange antalet kameror som är anslutna till den här kodaren.

#### **Ljudingångar**

Ange antalet ljudingångar som är anslutna till den här kodaren.

#### **Larmingångar**

Ange antalet larmingångar som är anslutna till den här kodaren.

#### **Reläer**

Ange antalet reläer som är anslutna till den här kodaren.

#### **Se**

- [Sidan ONVIF-kodarhändelser, sidan 222](#page-221-0)
- [Lägga till en kodare för endast live video, sidan 207](#page-206-1)
- <span id="page-221-0"></span>[Konfigurera en ONVIF-mappningstabell, sidan 226](#page-225-0)

## **15.3 Sidan ONVIF-kodarhändelser**

Från BVMS 10.0 kan ONVIF-kodarhändelser hämtas från VSG- eller ONVIF-kodaren direkt. Om du lägger till en ny ONVIF-kodare är kryssrutan **hämta ONVIF-händelser från VSG (Profil S, T)** markerad som standard och profil T stöds.

Följande funktioner stöds endast om en ONVIF-kodare läggs till i systemet via en VSG-enhet:

- Om [ONVIF](#page-357-0)-kodarhändelser hämtas från VSG är standard-ONVIF-händelser redan mappade.
- Operatören kan slå på eller av reläer i Operator Client.

#### **Obs!**

Det går bara att hämta ONVIF-händelser från VSG från VSG version 7.0. Om du migrerar till BVMS version 10.0 hämtas befintliga ONVIF-kodarhändelser från ONVIF-kodaren direkt. Du måste uppdatera VSG till version 7.0.

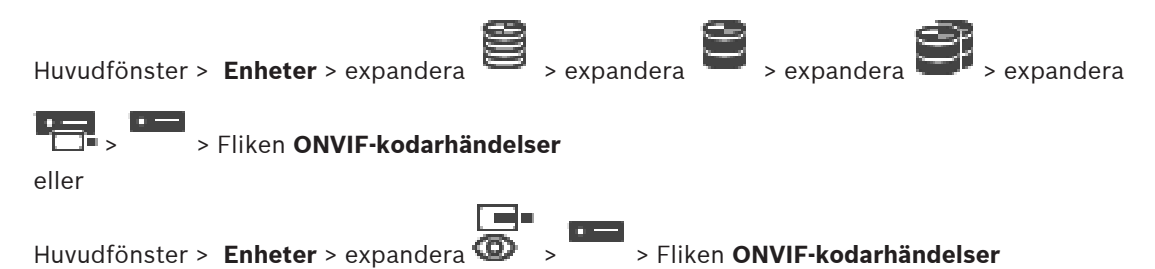

Du måste mappa [ONVIF-](#page-357-0)händelser till BVMS-händelser om ONVIF-kodarhändelser hämtas från ONVIF-kodaren direkt. Detta garanterar att du längre fram kan konfigurera ONVIF-händelser som BVMS-larm.

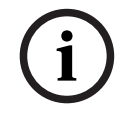

**i**

#### **Obs!**

Om [ONVIF](#page-357-0)-kodarhändelser hämtas från VSG är standard-ONVIF-händelser redan mappade.

#### **Mappningstabell**

Du kan skapa eller redigera en mappningstabell.

# $+$   $2 \times 11$

Klicka på **för att visa dialogrutan Lägg till mappningstabell**.

Klicka på för att visa dialogrutan **Byt namn på mappningstabell**.

Klicka på  $\triangle$  om du vill ta bort mappningstabellen med alla dess rader.

Klicka på eller för att importera eller exportera en ONVIF-mappningstabell.

#### **Händelser och larm**

Välj en BVMS-händelse för mappning till en ONVIF-händelse.

#### **Lägg till rad**

Klicka här om du vill lägga till en rad i mappningstabellen. Om det finns flera rader inträffar en händelse så länge en rad är sann.

#### **Ta bort rad**

Klicka här om du vill ta bort den valda raden från mappningstabellen.

#### **ONVIF-ämne**

Skriv eller välj en sträng, t.ex.

tns1:VideoAnalytics/tnsaxis:MotionDetection

#### **ONVIF-datanamn**

Skriv eller välj en sträng.

#### **ONVIF-datatyp**

Skriv eller välj en sträng.

#### **ONVIF-datavärde**

Skriv eller välj en sträng eller ett tal.

Om ONVIF-händelser hämtas från VSG mappas följande händelser till VSG som standard:

- **Global ändring upptäckt**
- **Global ändring hittades inte**
- **Rörelseavkänning Rörelse upptäckt**
- **Rörelseavkänning Rörelse stoppad**
- **Referensbildkontroll Avjusterad**
- **Referensbildkontroll Justerad**
- **Videoavbrott Videosignal förlorad**
- **Videoavbrott Videosignalen är OK**
- **Videoavbrott Videosignalsstatus okänd**
- **Videosignal för suddig videosignal OK**
- **Videosignal för suddig Videosignal inte OK**
- **För ljus videosignal Videosignalen är OK**
- **För ljus videosignal Videosignal inte OK**
- **För mörk videosignal Videosignalen är OK**
- **För mörk videosignal Videosignal inte OK**
- **För mycket brus i videosignalen Videosignalen är OK Videosignal inte OK**
- **Relästatus Relä öppnat**
- **Relästatus Relä stängt**
- **Relästatus Reläfel**
- **Ingångstillstånd Ingång öppnad** – **Ingångstillstånd** - **Ingång stängd** – **Ingångstillstånd** - **Ingångsfel Se** [Starta ONVIF Camera Event Driver Tool från Configuration Client, sidan 198](#page-197-0) [ONVIF-händelsemappning, sidan 39](#page-38-0) [Konfigurera en ONVIF-mappningstabell, sidan 226](#page-225-0) **15.3.1 Lägga till och ta bort en ONVIF-profil** Huvudfönster > **Enheter** > expandera > expandera > expandera > expandera > expandera > > Fliken **ONVIF-kodarhändelser** eller Huvudfönster > Enheter > expandera  $\bullet$  > > Fliken **ONVIF-kodarhändelser** Du kan lägga till, ta bort och ändra ONVIF-profiler för en kodare. **Så här lägger du till:** 1. Klicka på **Lägg till...**. 2. Ange ett namn på profilen i dialogrutan **Lägg till profil**. 3. Klicka på **Nästa >**. 4. Markera den önskade kameran i nästa dialogruta. 5. Klicka på **Nästa >**. 6. Välj den önskade kodarprofilen i nästa dialogruta. 7. Klicka på **Spara**. Den nya profilen sparas. Inställningarna för den här profilen är ifyllda med värden från den valda kodarprofilen. Du kan vid behov ändra dessa värden. **Så här tar du bort:** 4 Markera en profil i listan och klicka på **Ta bort**. **Så här ändrar du:** 1. Markera en profil i listan. 2. Ändra inställningarna. **15.3.2 Exportera en tabell för mappning av ONVIF-fil** Huvudfönster > **Enheter** > expandera > expandera > expandera > expandera > expandera > > Fliken **ONVIF-kodarhändelser** eller Huvudfönster > **Enheter** > expandera > > Fliken **ONVIF-kodarhändelser** Du kan exportera en ONVIF-mappningstabell som en fil (OMF-fil). Mappningstabellen sparas för den valda kodarmodellen. **Så här exporterar du:**
	- 1. Klicka på
	- 2. Ange ett filnamn och klicka på **Spara**.

ONVIF-mappningstabellen exporteras som en OMF-filen för den valda kodarmodellen.

#### **Se**

[Sidan ONVIF-kodarhändelser, sidan 222](#page-221-0)

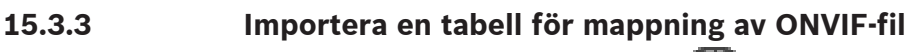

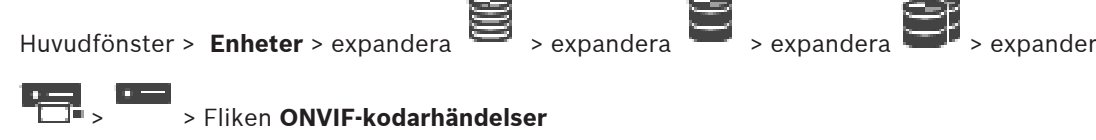

eller

Huvudfönster > Enheter > expandera  $\bullet$  > > Fliken ONVIF-kodarhändelser Du kan importera en ONVIF-mappningstabell som en fil (OMF-fil). Utgivna ONVIF-mappningsfiler sparas i följande katalog på Configuration Client:

– %programdata%\Bosch\VMS\ONVIF

Om samma mappningstabellnamn redan har importerats visas ett felmeddelande. Om en nyare version av filen har importerats visas en varning. Klicka på **OK** om du vill importera filen. Annars klickar du på **Avbryt**.

#### **Så här importerar du:**

1. Klicka på .

- 2. Markera filen och klicka på **Öppna**. Dialogrutan **Importera mappningstabell** visas.
- 3. Gör lämpliga inställningar.
- 4. Klicka på **OK**.

#### **Dialogrutan Importera mappningstabell**

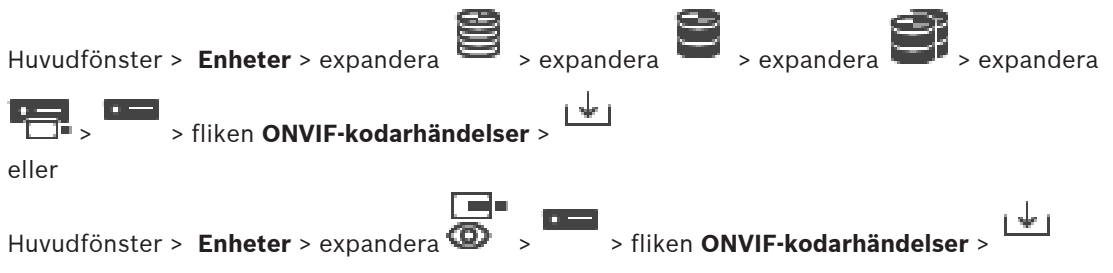

#### **Tillverkare**

Visar vilket tillverkarnamn mappningstabellen gäller.

#### **Modell**

Visar vilket modellnamn mappningstabellen gäller.

#### **Beskrivning**

Visar ytterligare information, till exempel om testade kameramodeller.

#### **Namn på mappningstabell**

Visar namnet på mappningstabellen. Ändra namnet om det redan används i BVMS. Du kan välja ett av följande alternativ för att bestämma vilka ONVIF-kodare du vill använda mappningstabellen till.

#### **Tillämpa endast på vald ONVIF-kodare**

#### **Tillämpa på alla ONVIF-kodare för listade modeller**

#### **Tillämpa på alla ONVIF-kodare från tillverkaren**

Befintlig ONVIF-händelsemappning har fortsatt. Du kan inte importera OMT-filer från tidigare BVMS-versioner.

## **15.3.4 Konfigurera en ONVIF-mappningstabell**

<span id="page-225-0"></span>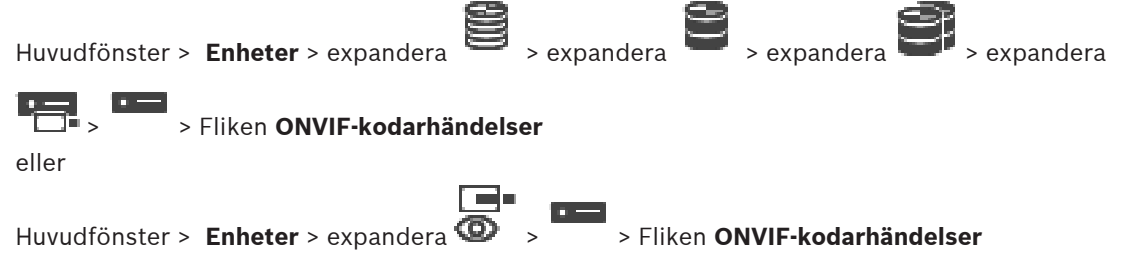

Du kan konfigurera mappningstabeller och mappa ONVIF-händelser till BVMS-händelser. Du konfigurerar en mappningstabell för alla ONVIF-kodare av samma modell eller alla ONVIFkodare från samma tillverkare.

Klicka på  $\searrow$   $\mathbb{Z}$  om du vill uppdatera ONVIF-kodare som har lagts till offline med en händelsemappning som hör till en redan tillagd ONVIF-kodare från samma tillverkare och/eller med samma modellnamn.

För flerkanalskodare kan du konfigurera händelsekällorna, t.ex. en viss kamera eller ett visst relä.

#### **Så här skapar du en mappningstabell:**

- 1. Klicka på Dialogrutan **Lägg till mappningstabell** visas.
- 2. Skriv in ett namn på mappningstabellen.
- 3. Välj poster i listorna **Tillverkare** och **Modell** om du vill.

Om du väljer **<inget>** i båda listorna gäller händelsemappningen bara för den här enheten. Om du väljer **<inget>** i listan **Modell** och tillverkarens namn i listan **Tillverkare** gäller händelsemappningen alla enheter från samma tillverkare.

Om du väljer tillgängliga poster i båda listorna gäller händelsemappningen alla enheter från samma tillverkare och den aktuella modellen.

4. Klicka på **OK**.

Du kan nu redigera mappningstabellen, till exempel genom att lägga till en rad i händelsen **Rörelse upptäckt**.

#### **Så här redigerar du en mappningstabell:**

1. Klicka på

Dialogrutan **Byt namn på mappningstabell** visas.

2. Ändra de önskade posterna.

#### **Så här lägger du till eller tar bort händelsemappningar:**

- 1. Välj önskat namn i listan **Mappningstabell**.
- 2. Lägg till en rad: klicka på **Lägg till rad**.
- 3. Välj de önskade posterna på raden. Om det finns flera rader utlöses en händelse om någon av raderna är sann.
- 4. Ta bort en rad: klicka på **Ta bort rad**.

#### **Så här tar du bort en mappningstabell:**

- 1. Klicka på namnet på de händelsemappningar som du vill ta bort på listan **Mappningstabell**.
- 2. Klicka på

**Så här konfigurerar du en händelsekälla:**

- 1. Utvidga **om och klicka på**  $\Box$  eller  $\Theta$  eller  $\triangle$
- 2. Klicka på fliken **ONVIF-händelsekälla**.
- 3. Aktivera den händelse som är konfigurerad på den här raden i kolumnen **Utlös händelse**.
- 4. Välj de önskade händelsedefinitionerna.

#### **Dialogrutan Lägg till/byt namn på ONVIF-mappningstabell**

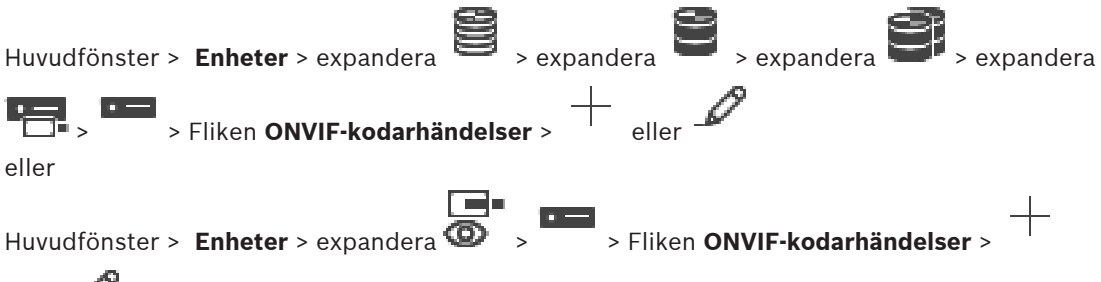

eller

Gör att du kan lägga till en mappningstabell. Om den här mappningstabellen ska fungera som mall för kommande ONVIF-kodare för samma tillverkare och modell måste du välja de korrekta posterna.

#### **Namn på mappningstabell**

Skriv ett namn som förenklar identifieringen.

#### **Tillverkare**

Välj en post i aktuella fall.

#### **Modell**

Välj en post i aktuella fall.

#### **Se**

- [Aktivera loggning för ONVIF-händelser, sidan 351](#page-350-0)
- [ONVIF-händelsemappning, sidan 39](#page-38-0)
- [Sidan ONVIF-kodarhändelser, sidan 222](#page-221-0)
- [Sidan ONVIF-händelsekälla, sidan 240](#page-239-0)

## **15.4 Sidan ONVIF-konfiguration**

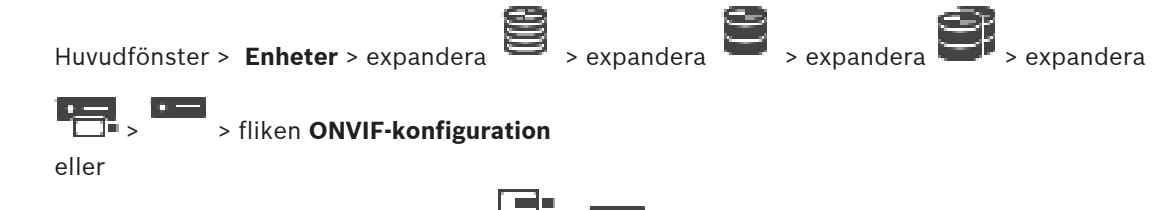

Huvudfönster > Enheter > expandera  $\bullet$  > > fliken **ONVIF-konfiguration** 

Du kan markera flera ONVIF-kodare och ändra inställningar på sidan **Videokodarprofil**. De ändrade inställningarna gäller för alla valda enheter.

Sidan är bara tillgänglig för ONVIF-kodare.

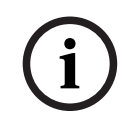

#### **Obs!**

Begränsningar för ONVIF-konfiguration

Inställningar som du utför på de här sidorna kanske inte utförs korrekt eftersom de inte stöds av kameran. ONVIF-kameror som stöds testades endast med standardinställningarna.

#### **15.4.1 Enhetsåtkomst**

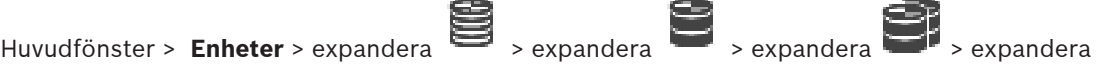

> > fliken **ONVIF-konfiguration** > fliken **Huvudinställningar** > fliken **Enhetsåtkomst**

eller

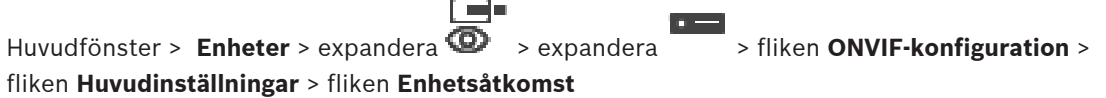

#### **Tillverkare**

Visar den valda kodarens tillverkare.

#### **Modell**

Visar den valda kodarens modell.

**Obs!** Om du vill exportera alla händelsemappningar i en ONVIF-mappingsfil väljer du det här modellnamnet som filnamn.

#### **Maskinvaru-ID**

Visar den valda kodarens maskinvaru-id.

#### **Version av fast programvara**

Visar versionen på den valda kodarens fasta programvara.

**Obs!** Kontrollera med kompatibilitetslistan för BVMS om versionen för den fasta programvaran är korrekt.

#### **Serienummer**

Visar den valda kodarens serienummer.

#### **MAC-adress**

Visar den valda kodarens MAC-adress.

#### **ONVIF-version**

Visar den valda kodarens ONVIF-version. För BVMS krävs ONVIF version 2.0.

### **15.4.2 Datum/tid**

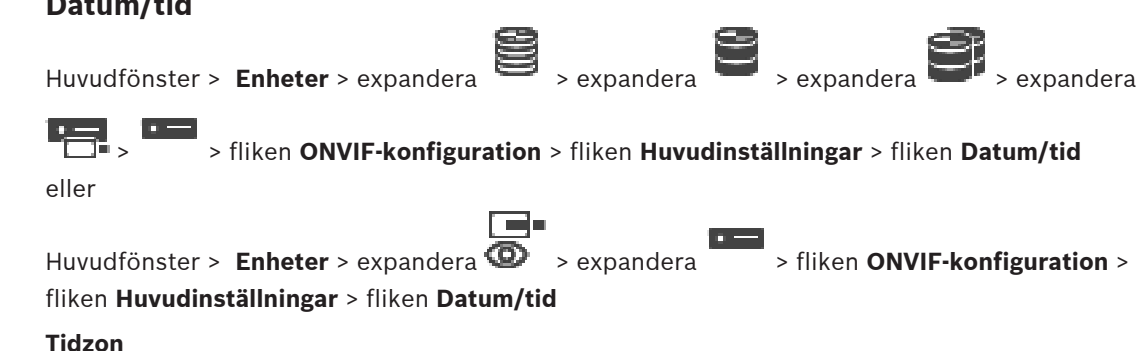

Välj den tidszon där systemet befinner sig.

Om det är flera enheter som används i systemet eller nätverket är det viktigt att synkronisera deras interna klockor. Det går t.ex. bara att identifiera och korrekt utvärdera samtidiga inspelningar om alla enheter körs tidsmässigt synkroniserade.

- 1. Ange aktuellt datum. Eftersom enhetens tid kontrolleras av den interna klockan är det inte nödvändigt att ange veckodag. Den läggs till automatiskt.
- 2. Skriv in aktuell tid eller klicka på **Synkr. Dator** för att överföra datorns tid till enheten.

#### **Obs!**

Det är viktigt att datumet och tiden stämmer för inspelningen. Felaktig datum- och tidsinställning skulle kunna förhindra korrekt inspelning.

#### **15.4.3 Användarhantering**

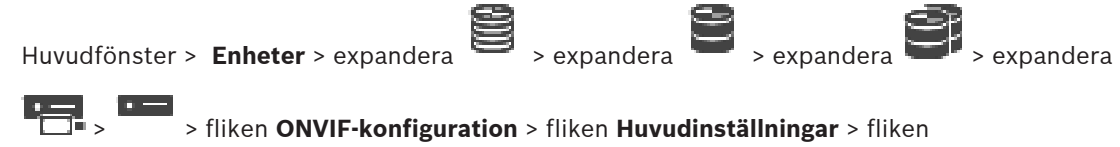

#### **Användarhantering**

eller

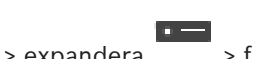

Huvudfönster > Enheter > expandera  $\bullet$  > expandera > fliken ONVIF-konfiguration >

fliken **Huvudinställningar** > fliken **Användarhantering**

De här användarinställningarna används för tredjepartsprogram för exempelvis direkt webbklientsåtkomst till kodare.

@-

Följande användarroller för åtkomst till tredjepartsprogram kan användas:

- **Anonym**: Rollen har endast obegränsad åtkomst till de enheter där inga användare från andra roller (**Användare**, **Operatör**, **Administratör**) har registrerats. För enheter med minst en ovannämnd användare har den anonyma användaren endast rätt att visa tidsinställningarna.
- **Administratör** (stöds inte av Configuration Client): Den här rollen har åtkomst till alla programsektioner och -funktioner, behörighet att starta om enheten, återställa inställningar och uppdatera den fasta programvaran samt att skapa andra användare med olika åtkomstbehörigheter.

Den första användaren som skapats på enheten måste vara **Administratör**.

Du kan se skillnader i operatörens och användarens standardåtkomstbehörigheter för **Operatör**-rollen och **Användare**-rollen i följande tabell.

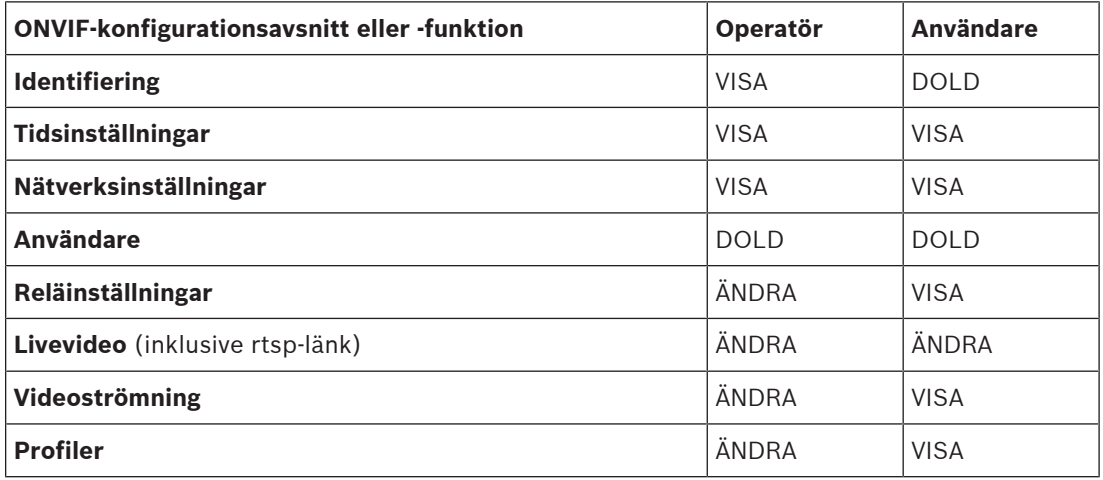

ÄNDRA – ändra aktuella och skapa nya inställningar.

VISA – inställningar är inte dolda, men det är inte tillåtet att ändra och skapa dem.

DOLDA – vissa inställningar, eller till och med hela avsnitt, döljs.

#### **Användare**

Visar en lista över tillgängliga användare av enheten.

#### **Lösenord**

Skriv ett lösenord.

#### **Bekräfta lösenord**

Bekräfta det angivna lösenordet.

#### **Roll**

Välj önskad roll för den valda användaren. Rollen bestämmer åtkomsträttigheterna.

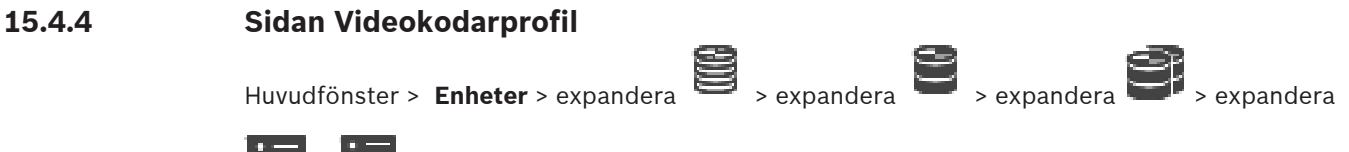

 > > fliken **ONVIF-konfiguration** > fliken **Kamera** > fliken **Videokodarprofil** eller

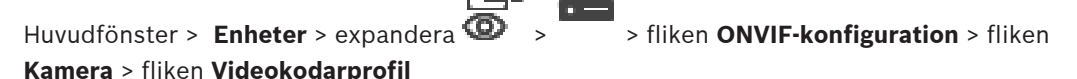

Profiler är ganska avancerade och innefattar ett antal parametrar som är beroende av varandra. Generellt är det därför bäst att använda de fördefinierade profilerna. Ändra bara en profil om du har kunskap om alla konfigurationsalternativ.

#### **Profiler**

Klicka på önskat namn.

#### **Obs!**

De profiler som konfigurerats här kan väljas i Configuration Client.

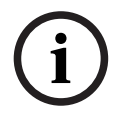

Gå till huvudfönstret och klicka på **Kameror och inspelning** och **eller** eller Standardinställningen <Automatisk> kan ändras till en av de angivna och konfigurerade profilerna

**Obs!** Tänk på att när du aktivt använder mer än en profil för en enda enhet gäller vissa prestandabegränsningar och kameran kan begränsa kvaliteten på en ström automatiskt i överbelastningssituationer.

#### **Namn**

Du kan ange ett nytt namn på profilen här. Namnet visas sedan i listan med tillgängliga profiler i fältet Aktiv profil.

#### **Kodning**

Välj önskad codec.

#### **Upplösning**

Välj önskad upplösning för videobilden.

#### **Kvalitet**

Med den här parametern kan du minska belastningen på kanalen genom att minska bilddefinitionen. Parametern anges med hjälp av skjutreglaget: Positionen längst till vänster motsvarar den högsta bilddefinitionen, positionen längst åt höger – den lägsta belastningen på videokanalen.

#### **Gräns för bildfrekvens**

Bildrutehastighet (bilder per sekund) anger hur många bildrutor per sekund som registreras av videokameran som är ansluten till enheten. Den här parametern visas bara i informativt syfte. Om ett kodningsintervall finns minskar den slutliga kodade bildrutehastigheten med den angivna faktorn.

#### **Gräns för bithastighet**

Ju mindre bithastigheten är, desto mindre är filstorleken på den slutliga videon. Men när bithastigheten minskas betydligt måste programmet använda kraftfullare komprimeringsalgoritmer, vilket också minskar videokvaliteten.

Välj den maximala utgående bithastigeten i kbit/s. Den högsta datahastigheten överskrids inte under några omständigheter. Beroende på inställningarna för videokvaliteten för I- och Pframes kan enstaka bilder hoppas över.

Värdet som anges här ska vara minst 10 % högre än den typiska måldatabithastigheten.

#### **Kodningsintervall**

Kodningsintervallet (antal bildrutor) anger i vilken takt bildrutorna från kameran kodas. När intervallkodningen till exempel komprimerar 25, betyder det att 1 av 25 inspelade bildrutor per sekund kodas och överförs till användaren. Det största värdet minskar belastning på kanalen, men kan orsaka att information hoppas över från de bildrutor som inte har kodats. När kodningsintervallet minskar ökar frekvensen för bilduppdateringen samt belastningen på kanalen.

#### **GOP-längd**

GOP-längd kan endast redigeras om kodaren är Н.264 eller [H.265.](#page-354-0) Den här parametern anger längden på bildgruppen mellan de två nyckelramarna. Ju högre värdet är, desto mindre är belastningen på nätverket, men videokvaliteten påverkas.

En post med 1 betyder att I-frames skapas kontinuerligt. En post med 2 betyder att varannan bild är en [I-frame](#page-355-0), 3 betyder att bara var tredje bildruta är en sådan och så vidare. Bildrutorna däremellan kodas som [P-frames](#page-357-1) eller [B-frames.](#page-352-0)

#### **Sessionstimeout**

Timeoutgränsen för [RTSP-](#page-358-0)sessionen nås för den relaterade videoströmmen. Sessionstimeouten är ett sätt att hålla igång RTSP-sessionen med en enhet.

#### **Flersändning (multicasting) - IP-adress**

Ange en giltig multicastadress som ska användas i multicastläge (kopiering av dataströmmen i nätverket).

Med inställningen 0.0.0.0 körs kodaren för strömmen i multiunicastläge (kopiering av dataströmmen i enheten). Kameran stöder multiunicastanslutningar för upp till fem samtidigt anslutna mottagare.

Kopiering av data innebär en tung belastning på processorn och kan leda till försämring av bildkvaliteten under vissa omständigheter.

**i**

#### **Flersändning (multicasting) - Port**

Välj destinationsport för RTP-fleranvändarläget (multicast). En enhet kan hantera RTCP. I det här fallet ska portvärdet vara jämnt för att låta den motsvarande RTCP-strömmen mappas till nästa högre (udda) destinationsportnummer enligt definitionen i RTSP-specifikationen.

#### **Flersändning (multicasting) – TTL**

Ett värde för hur länge multicast-datapaketen är aktiva på nätverket kan anges. Värdet måste vara större än 1 om multicast ska köras via en router.

#### **Obs!**

Fleranvändardrift (multicast) är bara möjlig med [UDP-](#page-358-1)protokollet. [TCP](#page-358-2)-protokollet kan inte hantera fleranvändaranslutningar (multicast).

Om enheten används bakom en brandvägg väljer du TCP (HTTP-port) som överföringsprotokoll. Välj UDP för användning i ett lokalt nätverk.

## **15.4.5 Ljudkodarprofil**

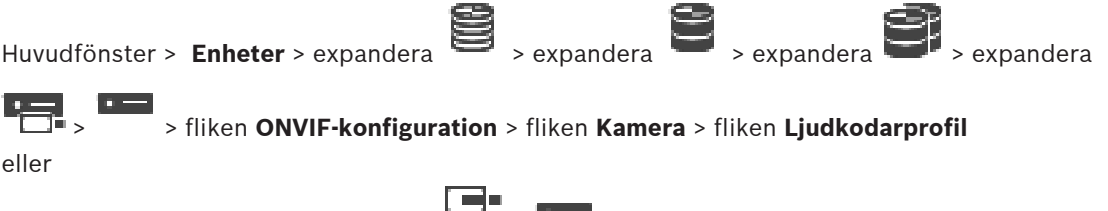

Huvudfönster > **Enheter** > expandera > > fliken **ONVIF-konfiguration** > fliken **Kamera** > fliken **Ljudkodarprofil**

Profiler är ganska avancerade och innefattar ett antal parametrar som är beroende av varandra. Generellt är det därför bäst att använda de fördefinierade profilerna. Ändra bara en profil om du har kunskap om alla konfigurationsalternativ.

#### **Kodning**

Välj önskad kodning för ljudkällan om det är möjligt:

- **G.711 [ITU-T G.711]**
- **G.726 [ITU-T G.726]**
- **AAC [ISO 14493-3]**

#### **Bithastighet**

Välj önskad bithastighet, till exempel 64 kbit/s, för överföring av ljudsignalen.

#### **Samplingsfrekvens**

Ange utgångshastighet för samplingen i kHz, till exempel 8 kbit/s.

#### **Sessionstimeout**

Timeoutgränsen för [RTSP](#page-358-0)-sessionen nås för den relaterade ljudströmmen. Sessionstimeouten är ett sätt att hålla igång RTSP-sessionen med en enhet.

### **15.4.6 Bildvisning, allmänt**

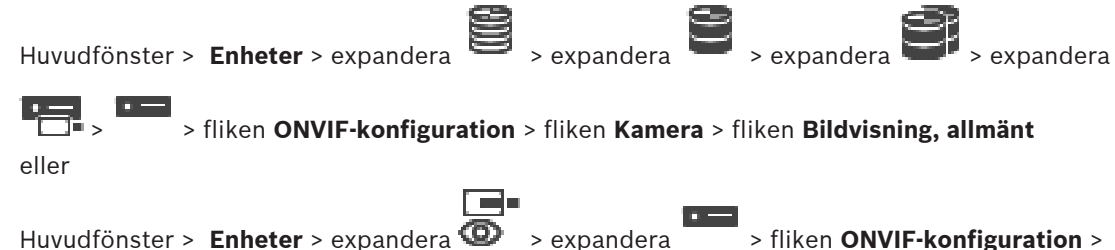

fliken **Kamera** > fliken **Bildvisning, allmänt**

#### **Ljusstyrka**

Justera ljusstyrkan efter arbetsmiljön.

#### **Färgmättnad**

Justera färgmättnaden i bilden så att färgåtergivningen på bildskärmen blir så realistisk som möjligt.

#### **Kontrast**

Du kan anpassa kontrasten i videobilden efter din arbetsmiljö.

#### **Skärpa**

Ändrar bildens skärpa.

Ett lågt värde minskar bildens skärpa. Ökad skärpa ger större detaljrikedom. Extra skärpa kan ge större detaljrikedom på bilder av registreringsskyltar, ansiktsdrag och kanterna på vissa ytor, men kan samtidigt öka kraven på bandbredden.

#### **IR-filter**

Välj läge för IR-filtret. Med AUTO-läget hanterar exponeringsalgoritmen när IR-filtret aktiveras.

#### **15.4.7 Motljuskompensation**

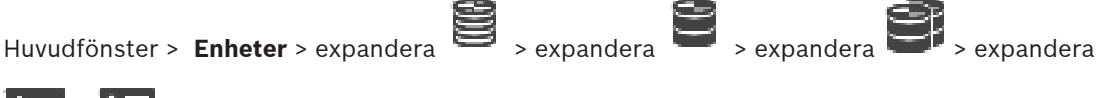

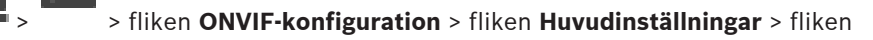

#### **Bakbelysningskompensation**

eller

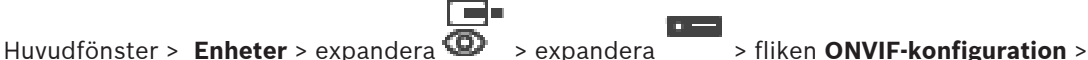

fliken **Huvudinställningar** > fliken **Bakbelysningskompensation**

Beroende på enhetsmodell, kan du konfigurera parametrar för motljuskompensation här.

#### **Läge**

Välj **Av** för att stänga av motljuskompensationen.

Välj **På** för att fånga detaljer vid hög kontrast och extrema ljusförhållanden.

#### **Nivå**

Ange eller välj önskat värde.

### **15.4.8 Exponering**

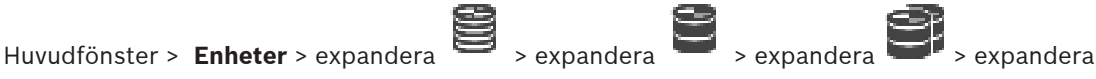

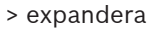

 > > fliken **ONVIF-konfiguration** > fliken **Huvudinställningar** > fliken **Exponering** eller

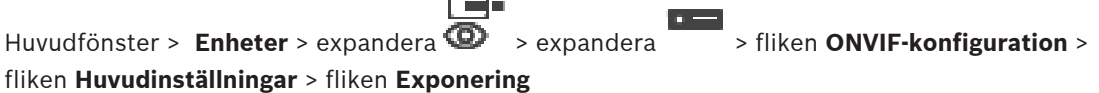

Beroende på enhetsmodell kan du konfigurera parametrar för exponering här.

#### **Läge**

Välj **Auto** att aktivera exponeringsalgoritmen på enheten. Värdena i följande fält används av algoritmen:

- **Prioritet**
- **Fönster**
- **Min. exponeringstid**
- **Max. exponeringstid**
- **Min. förstärkning**
- **Maximal förstärkning**
- **Min. bländare**

Välj **Manuellt** för att inaktivera exponeringsalgoritmen på enheten. Värdena i följande fält används av algoritmen:

- **Exponeringstid**
- **Gain (förstärkn.)**
- **Bländare**

#### **Prioritet**

Konfigurera läget för exponeringsprioritet (lågt brus/bildrutehastighet).

#### **Fönster**

Definiera en rektangulär exponeringmask.

#### **Min. exponeringstid**

Konfigurera den minsta exponeringstiden [μs].

#### **Max. exponeringstid**

Konfigurera den längsta exponeringstiden [μs].

#### **Min. förstärkning**

Konfigurera intervallet för den minsta sensorförstärkningen [dB].

#### **Maximal förstärkning**

Konfigurera intervallet för den största sensorförstärkningen [dB].

#### **Min. bländare**

Konfigurera den minsta dämpningen av inkommande ljus som påverkas av bländaren [dB]. 0 dB mappar till en helt öppen bländare.

#### **Max. bländare**

Konfigurera den största dämpningen av inkommande ljus som påverkas av bländaren [dB]. 0 dB mappar till en helt öppen bländare.

#### **Exponeringstid**

Konfigurera den fasta exponeringstiden [μs].

#### **Gain (förstärkn.)**

Konfigurera den fasta förstärkningen [dB].

#### **Bländare**

Konfigurera den fasta dämpningen av inkommande ljus som påverkas av bländaren [dB]. 0 dB mappar till en helt öppen bländare.

#### **15.4.9 Fokus**

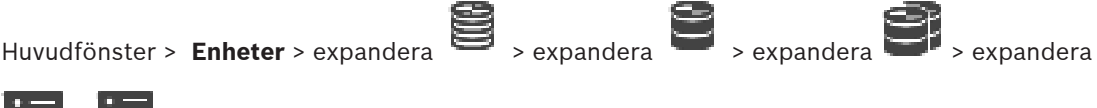

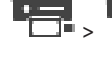

> > fliken **ONVIF-konfiguration** > fliken **Huvudinställningar** > fliken **Fokus**

eller

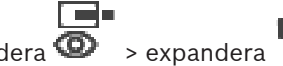

Huvudfönster > **Enheter** > expandera  $\bullet$  > expandera  $\bullet$  > fliken **ONVIF-konfiguration** >

#### fliken **Huvudinställningar** > fliken **Fokus**

Beroende på enhetsmodell kan du konfigurera parametrar för fokus här.

På den här sidan kan objektiv flyttas absolut, relativt eller kontinuerligt. Fokusjusteringen med den här åtgärden inaktiverar autofokusfunktionen. En enhet med stöd för fjärrstyrd fokuskontroll stöder vanligtvis kontroll via den här flyttåtgärden. Fokuspositionen

representeras av ett visst numeriskt värde. Status för fokuseringen kan vara något av följande: **FLYTTAR**

**OK**

#### **OKÄNT**

Dessutom kan felinformation visas, ett placeringsfel indikeras till exempel av maskinvaran.

#### **Läge**

Välj **Auto** för att aktivera automatisk fokusering av objektivet när som helst efter föremålet i bilden. Värdena i följande fält används av algoritmen:

- **Närgräns**
- **Bortre gräns**

Välj **Manuellt** att justera fokus manuellt. Värdena i följande fält används av algoritmen:

#### – **Standardhastighet**

#### **Standardhastighet**

Konfigurera standardhastigheten för fokusflyttningar (när hastighetsparametern inte finns).

#### **Bortre gräns**

Konfigurera den närgränsen för fokusobjektivet [m].

#### **Bortre gräns**

Konfigurera den bortre gränsen för fokusobjektivet [m].

#### **15.4.10 Brett dynamiskt intervall**

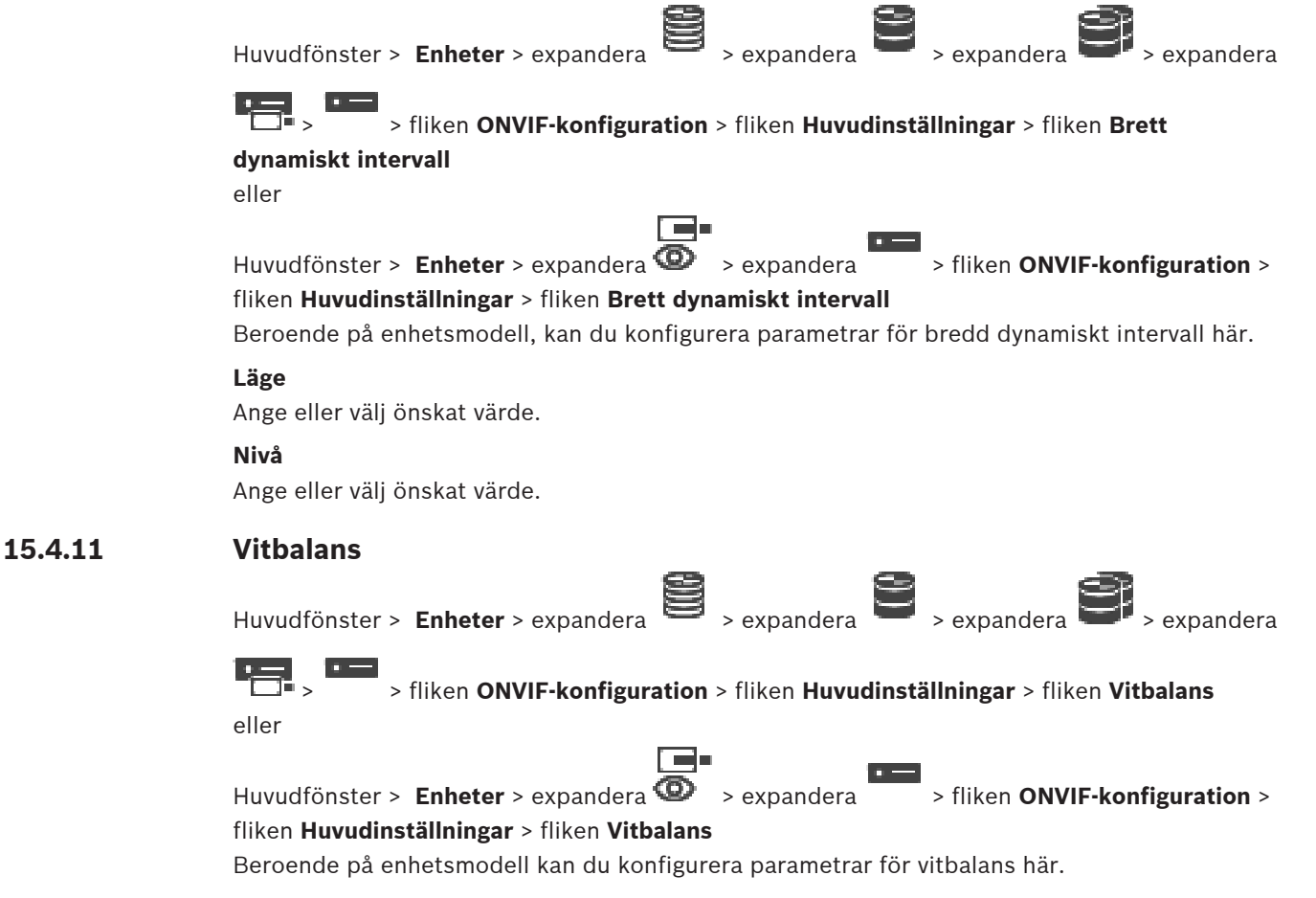

#### **Läge**

Autoläge gör att kameran kontinuerligt kan justera för optimal färgåtergivning med en metod som utnyttjar den genomsnittliga reflektansen eller i en miljö med naturliga ljuskällor. I det manuella läget kan förstärkningen för rött, grönt och blått ställas in manuellt i önskat läge Vitpunktsförskjutningen behöver bara ändras för särskilda scenförhållanden:

- ljuskällor inomhus och för belysning med färgade lysdioder
- natriumånglampor (gatubelysning)
- för alla dominanta färger i bilden, till exempel det gröna på en fotbollsplan eller på ett spelbord

#### **R-förstärkning**

I det manuella vitbalanseringsläget kan du justera det röda förstärkningsreglaget för att förskjuta den fabriksinställda vitpunktsinställningen (mindre rött ger mer cyanfärg).

#### **B-förstärkning**

I det manuella vitbalanseringsläget kan du justera det blå förstärkningsreglaget för att förskjuta den fabriksinställda vitpunktsinställningen (mindre blått ger mer gult).

#### **15.4.12 Nätverksåtkomst**

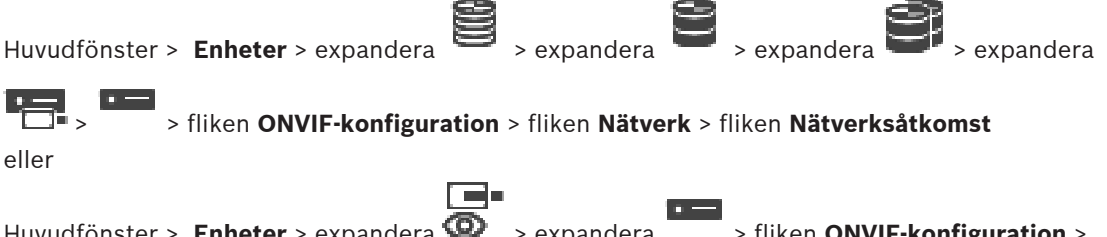

Huvudfönster > Enheter > expandera  $\bullet$  > expandera  $\bullet$  > fliken ONVIF-konfiguration > fliken **Nätverk** > fliken **Nätverksåtkomst**

Här kan du konfigurera olika inställningar för nätverk.

#### **Ethernet IPv4**

#### **DHCP**

Om en DHCP-server används i nätverket för dynamisk tilldelning av IP-adresser kan du aktivera godkännande av IP-adresser som tilldelas automatiskt till kodaren.

BVMS använder IP-adressen för den unika tilldelningen av kodare. DHCP-servern måste ha stöd för den fasta tilldelningen mellan IP-adress och MAC-adress och måste ställas in korrekt så att en IP-adress, när den tilldelats, behålls varje gång datorn startas om.

#### **Nätmask**

Ange lämplig delnätsmask för den inställda IP-adressen. Om DHCP-servern har aktiverats tilldelas nätmasken automatiskt.

#### **Standard-gateway**

Om du vill att modulen ska upprätta en anslutning till en fjärrplats i ett annat subnät, anger du IP-adressen till gatewayen här. I annat fall låter du fältet vara tomt (0.0.0.0).

#### **Ethernet IPv6**

#### **DHCP**

Ange eller välj önskat värde.

#### **IP-adress**

Visar IPv6-adressen för enheten, som tillhandahålls av DHCP-servern.

#### **Prefixlängd**

Visar prefixlängden för enheten, som tillhandahålls av DHCP-servern.

#### **Standard-gateway**

Visar standardgatewayen för enheten, som tillhandahålls av DHCP-servern.

#### **Värddatorns namn**

Ange eller välj önskat värde.

#### **DNS**

Med en DNS-server kan enheten lösa en adress som indikeras som ett namn. Ange IP-adressen till DNS-servern här.

#### **NTP-servrar**

Ange IP-adressen till den önskade tidsservern eller låt DHCP-servern göra det åt dig. Kodaren kan ta emot tidssignalen från en tidsserver med hjälp av olika tidsserverprotokoll och sedan använda den för att ställa in den interna klockan. Modulen hämtar tidssignalen automatiskt en gång i minuten. Ange IP-adressen till en tidsserver här. Det här alternativet ger en hög noggrannhet och krävs för särskilda tillämpningar.

#### **HTTP-portar**

Välj en annan HTTP-webbläsarport om det behövs. HTTP-standardporten är 80. Om du endast vill tillåta säkra anslutningar via HTTPS är du tvungen att avaktivera HTTP-porten. **Obs!** Stöds inte av BVMS.

#### **HTTPS-portar**

**Obs!** Stöds inte av BVMS.

Om du vill bevilja åtkomst till nätverket via en säker anslutning väljer du en HTTPS-port om det behövs. HTTPS-standardporten är 443. Välj alternativet **Av** om du vill inaktivera HTTPSportarna. Nu är endast osäkra anslutningar möjliga.

#### **Standard-gateway**

Ange eller välj önskat värde.

#### **RTSP-portar**

Välj vid behov en annan port för utbytet av RTSP-data. RTSP-standardporten är 554. Välj **Av** om du vill inaktivera RTSP-funktionen.

#### **Zero konfiguration address**

Aktivera eller inaktivera upptäckt av nollkonfiguration för den valda kameran. Nollkonfiguration är en alternativ metod för DHCP och DNS för att tilldela IP-adresser till kameror. Det skapar automatiskt en användbar IP-nätverksadress utan konfiguration eller särskilda servrar.

**Obs!** I ONVIF-standarden används endast tjänstupptäckten av nollkonfigurationen. Alternativt, utan nollkonfiguration, måste nätverket tillhandahålla tjänster, som DHCP eller DNS.

I annat fall konfigureras nätverksinställningarna för varje IP-kamera manuellt.

#### **ONVIF upptäcktsläge**

Om det aktiverats kan kameran sökas igenom i nätverket. Detta inkluderar dess funktioner. Om det avaktiverats skickar inte kameran några upptäcktsmeddelanden för att undvika DOSattacker.

Vi rekommenderar att upptäckt inaktiveras när kameran lagts till i konfigurationen. Ange eller välj önskat värde.

#### **Aktivera DynDNS**

Tillåt för att aktivera [DynDNS](#page-353-0).

Med dynamisk DNS [\(Domain Name Service\)](#page-353-1) kan du välja enhet via internet med ett värdnamn, utan att behöva känna till den aktuella IP-adressen för enheten. För att göra det måste du ha ett konto hos en dynamisk DNS-leverantör och du måste registrera det önskade värdnamnet för enheten på den webbplatsen.

#### **Obs!**

Information om tjänsten, registreringsprocessen och tillgängliga värdnamn får du från DynDNS-leverantören på dyndns.org.

#### **Typ**

Ange eller välj önskat värde.

#### **Namn**

Ange namnet på ditt DynDNS-användarkonto.

#### **TTL**

Ange eller välj önskat värde.

#### **15.4.13 Områden**

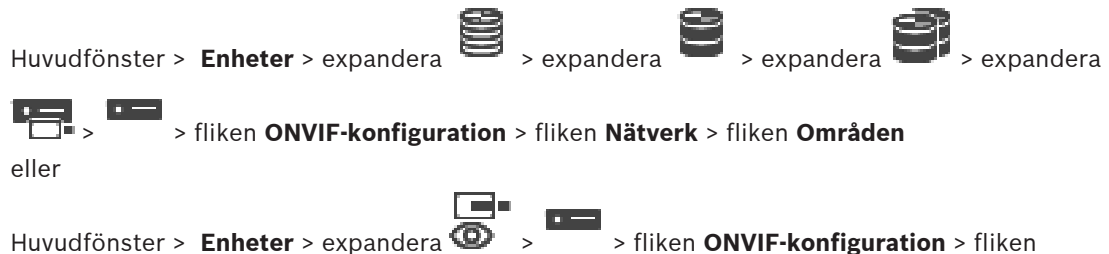

#### **Nätverk** > fliken **Områden**

Du kan lägga till eller ta bort [områden](#page-357-2) för ONVIF-enheten med URI:er som har följande format:

#### onvif://www.onvif.org/<path>

Följande exempel illustrerar användningen av områdesvärdet. Det här är bara ett exempel, och inte alls en indikation av vilken typ av områdesparameter som ska ingå i en kodarkonfiguration. I det här exemplet förutsätter vi att kodaren har konfigurerats med följande områden:

```
onvif://www.onvif.org/location/country/china
onvif://www.onvif.org/location/city/bejing
onvif://www.onvif.org/location/building/headquarter
onvif://www.onvif.org/location/floor/R5
onvif://www.onvif.org/name/ARV-453
```
Du kan ge enheten en detaljerad plats och ett enhetsnamn för att identifiera den i enhetslistan.

I tabellen visas de grundläggande funktionerna och andra standardiserade egenskaper för enheten:

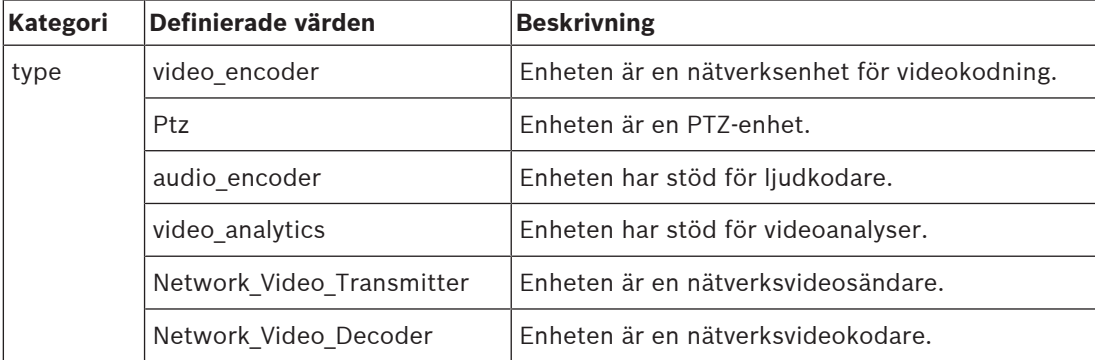

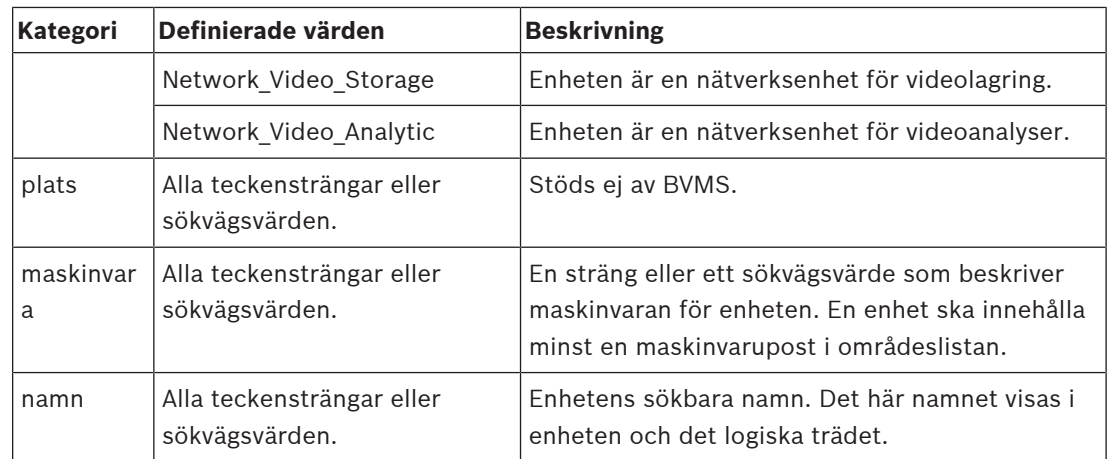

Områdesnamn, modell och tillverkaren påverkar hur enheten visas i [enhetsträdet](#page-353-2) och ONVIFkodarens identifierings- och huvudinställningar.

#### **15.4.14 Reläer**

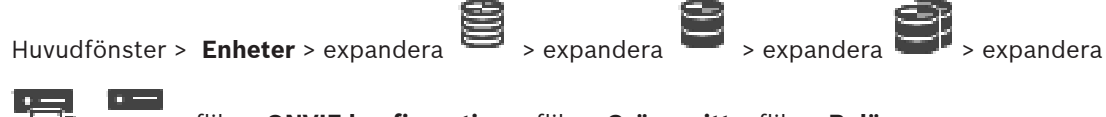

> > fliken **ONVIF-konfiguration** > fliken **Gränssnitt** > fliken **Relä**

Huvudfönster > **Enheter** > expandera > expandera > fliken **ONVIF-konfiguration** > fliken **Gränssnitt** > fliken **Relä**

Fysisk inaktiv status för en reläutgång kan konfigureras genom att viloläget ställs in på **öppen** eller **stängd** (inversion av reläbeteendet).

Enhetens digitala utgångar som är tillgängliga visas med respektive namn, t.ex.:

– **AlarmOut\_0**

#### – **AlarmOut\_1**

För eventuell händelsemappning för reläer i BVMS, använd de namn som anges här.

#### **Läge**

Reläet kan fungera i två lägen:

- **Dubbelstabil**: När du ställt in läget ändras det inte.
- **Enkelstabilt**: När du ställt in läget återgår reläet till inaktiv status efter den angivna fördröjningstiden.

#### **Viloläge**

Välj **Öppen** om du vill att reläet ska fungera som en normalt öppen kontakt, eller välj **Stängd** om reläet ska fungera som en normalt stängd kontakt.

#### **Fördröjningstid**

Ställ in fördröjningstiden. Efter den här tidsperioden växlar reläet tillbaka till viloläget om det har konfigurerats i det **enkelstabila** läget.

Om du som vill testa alla konfigurationer som hör till en relälägesförändring klickar du på **Aktivera** eller **Avaktivera** för att växla reläet. Du kan kontrollera så att relähändelserna fungerar korrekt för den konfigurerade kameran: statusdisplayen för reläikonen i det logiska trädet, händelser i larmlistan eller händelseloggen.

#### **Aktivera**

Klicka för att byta relä till det konfigurerade inaktiva viloläget.

#### **Avaktivera**

## <span id="page-239-0"></span>**15.5 Sidan ONVIF-händelsekälla**

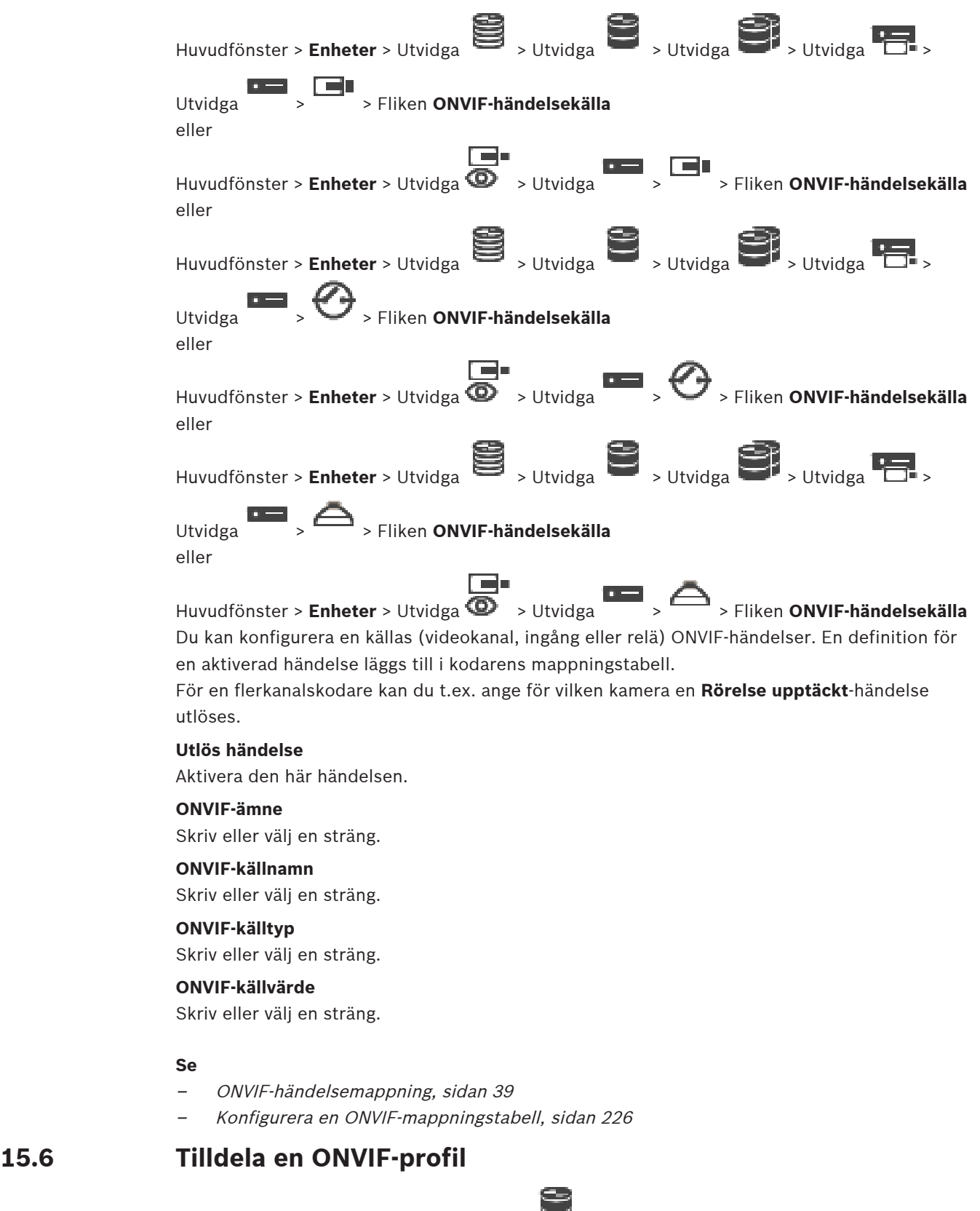

Huvudfönster > **Kameror och inspelning** >

Du kan tilldela en ONVIF-kamera en kodbricka för ONVIF Media Profile. Du kan tilldela antingen för live-video eller för inspelning.

#### **Tilldela en kodbricka för live-video:**

4 I kolumnen **Live-video** – **Profil** väljer du önskad post.

#### **Tilldela en kodbricka för inspelning:**

4 I kolumnen **Inspelning** – **Profil** väljer du önskad post.

#### **Se**

–[Sidan Kameror, sidan 267](#page-266-0)

## **16 Sidan Kartor och struktur**

# **i**

#### <span id="page-241-0"></span>**Obs!**

BVMS Viewer har bara grundläggande funktioner. Avancerade funktioner ingår i BVMS Professional. Detaljerad information om de olika BVMS utgåvorna finns på [www.boschsecurity.com](https://www.boschsecurity.com/xc/en/solutions/management-software/bvms/) och BVMS Snabbvalsguiden: [BVMS snabbvalsguide.](https://media.boschsecurity.com/fs/media/en/pb/images/products/management_software/bvms/bvms_quick-selection-guide.pdf)

Antalet objekt nedanför en post visas inom hakparenteser.

#### Huvudfönster > **Kartor och struktur**

Behörigheter kan gå förlorade. Om du flyttar en grupp med enheter förlorar dessa enheter sina behörighetsinställningar. Du måste ställa in behörigheterna på sidan **Användargrupper** igen. Visar [enhetsträdet](#page-353-2), det [logiska trädet](#page-356-0) och **Global kartakartfönstret**.

Gör att du kan införa en struktur för alla enheter i BVMS. Din struktur visas i det logiska trädet. Gör att du kan utföra följande uppgifter:

- Konfigurera hela det logiska trädet
- Hantera resurser
- Skapa [kommandoskript](#page-355-1)
- Skapa sekvenser
- Skapa [kartvyportar](#page-355-2)
- Skapar felövervakningsreläer
- Lägga till webbplatskartor och skapa hotspots

Hotspots på kartor kan vara:

- Kameror
- Ingångar
- Reläer
- Kommandoskript
- Sekvenser
- Dokument
- Länkar till andra webbplatskartor
- VRM
- iSCSI
- Läsare av ett passersystem
- **Inbrottspaneler**
- Management Server för Enterprise Systems

Resursfiler kan vara:

- Mappa filer
- Dokumentfiler
- Länkar till externa webbadresser
- Ljudfiler
- Länkar till externa applikationer

#### **Ikoner**

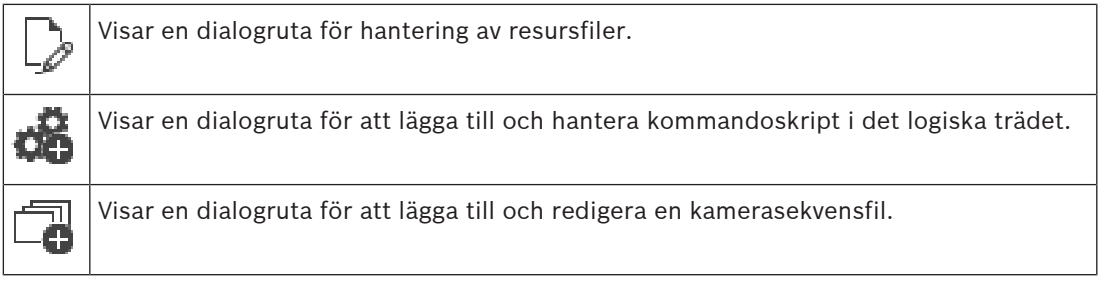

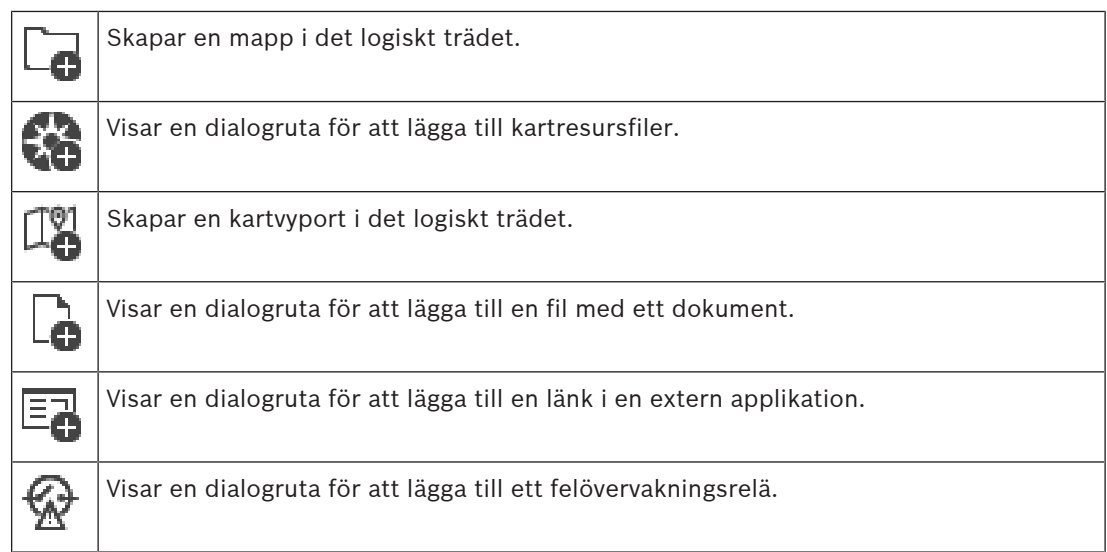

#### **Symboler**

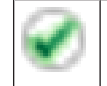

Enhet har lagts till i det [logiska trädet.](#page-356-0)

#### **För att söka efter objekt:**

 $\bullet$  Skriv in en sträng i sökfältet  $\overline{\phantom{a}}$ och tryck på ENTER-tangenten för att filtrera de visade objekten.

Endast objekt som innehåller strängen och deras motsvarande föräldraobjekt (endast i träd) visas. Antalet filtrerade objekt och det totala antalet objekt visas.

**Obs!** Skriv in strängar inom dubbla citattecken för att hitta dem exakt, till exempel filtrerar "Camera 1" kamerorna med exakt detta namn, inte camera 201.

# **17 Konfigurera kartor och det logiska trädet**

I det här kapitlet ges information om hur du konfigurerar det [logiska trädet](#page-356-0) och hur du hanterar resursfiler såsom kartor.

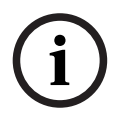

### **Obs!**

Om du flyttar en grupp av enheter i det logiska trädet, så kommer de enheterna att förlora sina behörighetsinställningar. Du måste ställa in behörigheterna på sidan **Användargrupper** igen.

- Klicka på  $\Box$  för att spara inställningarna. Klicka på  $\overline{\phantom{a}}$  om du vill ångra den senaste inställningen.
- Klicka på för att aktivera konfigurationen.

#### **Se**

- [Resurshanteraren-dialogrutan, sidan 247](#page-246-0)
- [Välj resurs-dialogrutan, sidan 248](#page-247-0)
- [Sekvensbyggare-dialogrutan, sidan 250](#page-249-0)
- [Lägg till sekvens-dialogrutan, sidan 252](#page-251-0)
- [Lägg till sekvenssteg-dialogrutan, sidan 252](#page-251-1)
- [Lägg till URL-dialogrutan, sidan 248](#page-247-1)
- [Välj karta för länk-dialogrutan, sidan 253](#page-252-0)
- [Dialogrutan för felövervakningsrelä, sidan 259](#page-258-0)
- [Dialogrutan Länk till extern applikation, sidan 249](#page-248-0)

## **17.1 Konfigurera det logiska trädet**

#### Huvudfönster > **Kartor och struktur** > Fliken **Logiskt träd**

Du kan lägga till enheter, resursfiler, kartvyportar, sekvenser, klientkommandoskript och mappar i det [logiska trädet.](#page-356-0) Enheter är listade i [enhetsträdet](#page-353-2) och du kan dra alla nivåer i enhetsträdet till det logiska trädet.

En resursfil kan till exempel vara en anläggningskarta, ett dokument, en webbfil, ljudfil, ett kommandoskript eller en kamerasekvensfil.

- En [anläggningskarta](#page-352-1) är en fil som du kan lägga till i det logiska trädet. Om du lägger till en karta i det logiska trädet skapas en kartmapp där du kan sortera de logiska enheterna som är specifika för den mappen.
- En kartvyport är ett område på en global karta med en specifik mitt- och zoomnivå.
- En mapp hjälper dig att ytterligare organisera enheter i det logiska trädet.

När du startar Configuration Client för första gången, är det logiska trädet tomt. Om en [användargrupp](#page-352-2) saknar behörighet för en enhet (t.ex. en kamera), så visas inte enheten på anläggningskartan, på kartvyn eller i det logiska trädet.

Du kan lägga till följande poster från enhetsträdet eller det logiska trädet som anläggningspunkt på en anläggningskarta:

- Kameror
- Ingångar
- Reläer
- Kommandoskript
- Sekvenser
- Dokument
- Länkar till andra webbplatskartor
- VRM
- iSCSI
- Läsare av ett passersystem
- **Inbrottspaneler**
- Management Server för Enterprise Systems

Tillägget av en post på en anläggningskarta skapar en [aktiveringspunkt](#page-352-3) på kartan. När du lägger till en post i en kartmapp i det logiska trädet, så visas det också i det övre vänstra hörnet på kartan. När du lägger till en post i en kartmapp, läggs den också till i motsvarande kartnod i det logiska trädet för Operator Client.

Du kan lägga till följande poster från enhetsträdet på en global karta:

– Kameror

För konfigurering av det logiska trädet utför du en del eller alla följande steg flera gånger.

#### **För att ändra namn på det logiska trädet:**

- 1. Välj det logiska trädets rotobjekt.
- 2. Klicka på .
- 3. Ange det nya namnet.

Det här namnet är synligt för alla användare i det logiska trädet för Operator Client.

#### **Se**

[Sidan Kartor och struktur, sidan 242](#page-241-0)

## **17.2 Lägga till en enhet till det logiska trädet**

#### Huvudfönster > **Kartor och struktur Logiskt träd > fliken Så här kan du lägga till en enhet:**

4 Dra ett objekt från [enhetsträdet](#page-353-2) till platsen där det behövs i det [logiska trädet](#page-356-0). Du kan dra en hel nod med alla underobjekt från enhetsträdet till det logiska trädet. Du kan markera flera enheter samtidigt genom att hålla CTRL- eller SKIFT-tangenten nedtryckt.

#### **Se**

[Sidan Kartor och struktur, sidan 242](#page-241-0)

## **17.3 Ta bort ett trädobjekt**

## Huvudfönster > **Kartor och struktur Logiskt träd > fliken**

#### **Så här tar du bort ett trädobjekt från det logiska trädet:**

4 Högerklicka på ett objekt i det logiska trädet och välj **Ta bort**. Om det valda objektet innehåller underobjekt visas en meddelanderuta. Bekräfta genom att klicka på **OK**. Objektet tas bort.

När du tar bort ett objekt från en kartmapp i det logiska trädet tas det även bort från kartan.

#### **Se**

[Sidan Kartor och struktur, sidan 242](#page-241-0)

## **17.4 Hantera resursfiler**

<span id="page-245-0"></span>Huvudfönster**Kartor och struktur** > > fliken **Logiskt träd** > eller

Huvudfönster > **Larm** >

Du kan importera resursfiler i följande format:

- [DWF-](#page-353-4)filer (2 D, kartresursfiler)
- PDF
- JPG
- PNG
- HTML-filer
- MP3 (ljudfil)
- TXT-filer ([kommandoskript](#page-355-1) eller kamerasekvenser)
- [MHT](#page-356-1)-filer (webbarkiv)
- URL-filer (länkar till webbsidor)
- HTTPS URL-filer (länkar till Intelligent Insights-widgetar)
- WAV (ljudfil)

De importerade resursfilerna läggs till i en databas. De är inte länkade till originalfilerna.

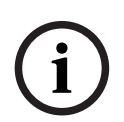

**Obs!**

Efter var och en av följande uppgifter:

Klicka på  $\Box$  för att spara inställningarna.

#### **Importera en resursfil:**

1. Klicka på

Dialogrutan **Importera resurs** visas.

- 2. Välj en eller flera filer.
- 3. Klicka på **Öppna**.

De valda filerna läggs till i listan.

Om en fil redan har importerats visas en meddelanderuta.

Om du väljer att importera en fil som redan importerats läggs en ny uppgift till i listan.

#### **Importera en resursfil:**

- 1. Välj en resursfil.
- 2. Klicka på Den valda resursfilen tas bort från listan.

#### **Ändra namn på en resursfil:**

- 1. Välj en resursfil.
- 2. Klicka på
- 3. Skriv in det nya namnet. Originalfilens namn och datum för skapande kvarstår.

#### **Ersätta innehållet i en resursfil:**

1. Välj en resursfil.

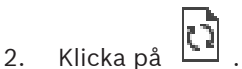

Dialogrutan **Ersätt resurs** visas.

3. Välj en fil med lämpligt innehåll och klicka på **Öppna**. Resursnamnet kvarstår, originalfilens namn byts ut mot det nya filnamnet.

#### **Exportera en resursfil:**

- 1. Välj en resursfil.
- 2. Klicka på

En dialogruta där du kan välja en katalog visas.

3. Välj lämplig katalog och klicka på **OK**. Originalfilen exporteras.

#### **Se**

<span id="page-246-0"></span>[Välj resurs-dialogrutan, sidan 248](#page-247-0)

## **17.4.1 Resurshanteraren-dialogrutan**

Huvudfönster > **Kartor och struktur** > > dialogrutan **Resurshanteraren** Gör att du kan hantera resursfiler.

Du kan hantera följande filformat:

- [DWF](#page-353-4)-filer (kartresursfiler) När filerna ska användas i Operator Client konverteras de till ett bitmappsformat.
- PDF
- JPG
- PNG
- HTML-filer (HTML-dokument, t.ex. åtgärdsplaner)
- MP3 (ljudfil)
- TXT-filer (textfiler)
- URL-filer (innehåller länkar till webbsidor eller Intelligent Insights-widgetar)
- [MHT-](#page-356-1)filer (webbarkiv)
- WAV (ljudfil)
- EXE
- 

Klicka för att visa en dialogruta för import av en resursfil.

Klicka för att visa dialogrutan **Lägg till URL**.

Klicka för att visa dialogrutan **Länk till extern applikation**.

URL

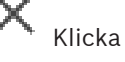

Klicka för att ta bort den valda resursfilen.

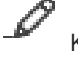

Klicka för att ändra namn på den valda resursfilen.

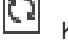

Klicka för att visa en dialogruta där du kan byta ut den valda resursfilen mot en annan.

Klicka för att visa en dialogruta för export av den valda resursfilen.

### **17.4.2 Välj resurs-dialogrutan**

<span id="page-247-0"></span>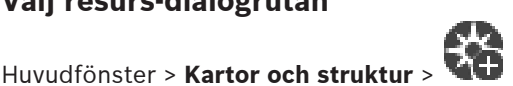

Gör det möjligt att lägga till en kartfil i [DWF](#page-353-4)-, PDF-, JPG- eller PNG-format till det [logiska](#page-356-0) [trädet](#page-356-0).

#### **Välj en resursfil:**

Klicka på ett filnamn för att välja en kartfil. Innehållet i vald fil visas i förhandsvisningsdelen.

#### **Hantera...**

Klicka för att visa dialogrutan **Resurshanteraren**.

#### **Se**

- [Lägga till en karta, sidan 252](#page-251-2)
- [Tilldela en karta till en mapp, sidan 253](#page-252-1)
- <span id="page-247-2"></span>[Lägga till ett dokument, sidan 248](#page-247-2)

## **17.5 Lägga till ett dokument**

#### Huvudfönster > **Kartor och struktur Logiskt träd > fliken**

Du kan lägga till textfiler, HTML-filer (inklusive [MHT-](#page-356-1)filer), URL-filer (med en internetadress) eller HTTPS URL-filer (som till exempel innehåller en Intelligent Insights-widget) som dokument. Och du kan lägga till en länk till ett annat program.

Innan du kan lägga till ett dokument måste du importera dokumentfiler.

Se [Hantera resursfiler, sidan 246](#page-245-0) för ytterligare information om att importera dokumentfiler.

**Så här lägger du till en kartdokumentfil/en** Intelligent Insights**-widget:**

1. Se till att den dokumentfil du vill lägga till redan har importerats.

- 2. Välj en mapp där du vill lägga till det nya dokumentet.
- 3. Klicka på  $\Box$  Dialogrutan **Välj resurs** visas.
- 4. Markera en fil i listan. Om de filer som krävs inte är tillgängliga i listan klickar du på **Hantera...** för att visa dialogrutan **Resurshanteraren** för import av filer.
- 5. Klicka på **OK**. Ett nytt dokument läggs till under vald mapp.

#### **Se**

- [Välj resurs-dialogrutan, sidan 248](#page-247-0)
- <span id="page-247-1"></span>[Hantera resursfiler, sidan 246](#page-245-0)

Huvudfönster > **Kartor och struktur** > >

## **17.5.1 Lägg till URL-dialogrutan**

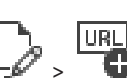

Gör att du kan lägga till en HTTP-internetadress (URL) eller en HTTPS-internetadress såsom Intelligent Insights-widgetar i systemet. Du kan lägga till denna URL i det [logiska trädet](#page-356-0) som ett dokument. Användaren kan visa en internetsida eller en Intelligent Insights-widget i sin Operator Client.

#### **Namn**

Ange ett displaynamn för URL-adressen.

#### **URL**

Ange URL-adressen.

**Endast för säker anslutning Användare** Ange användarnamnet för HTTPS URL. **i**

#### **Lösenord:**

Ange lösenordet för HTTPS URL.

#### **Visa lösenord**

Klicka här om du vill att det angivna lösenordet ska visas. Var försiktig så att ingen obehörig kan se lösenordet.

#### **Se**

<span id="page-248-0"></span>[Lägga till ett dokument, sidan 248](#page-247-2)

## **17.6 Dialogrutan Länk till extern applikation**

Huvudfönster > **Kartor och struktur** > **Logiskt träd** flik > > **Resurshanteraren**

dialogrutan > > **Länk till extern applikation** dialogrutan

Gör att du kan lägga till en länk till ett externt program. Länken måste vara giltig på den [arbetsstation](#page-352-4) där den används.

**Obs!**

Ett externt program som börjar med en välkomstskärm fungerar inte som förväntat. Ett externt program som delar funktioner med Operator Client fungerar inte som tänkt och kan, i sällsynta fall, leda till att Operator Client kraschar.

#### **Namn**

Skriv in ett namn för den länk som visas i det [logiska trädet.](#page-356-0)

#### **Sökväg**

Skriv in eller bläddra till sökvägen för det externa programmet. Den här sökvägen måste vara giltig på arbetsstationen där användaren av Operator Client använder länken.

#### **Argument**

Ange om nödvändigt argument för kommandot som kör det externa programmet.

## **17.7 Lägga till ett kommandoskript**

#### Huvudfönster > **Kartor och struktur Logiskt träd > fliken**

 Innan du kan lägga till [Kommandoskript,](#page-355-1) måste du ha skapat eller importerat kommandoskriptfiler.

Se [Konfiguration av kommandoskript, sidan 86](#page-85-0) för detaljer vid behov.

#### **Lägga till en kommandoskriptfil:**

- 1. Välj en mapp där du vill lägga till det nya kommandoskriptet.
- 2. Klicka på **. Dialogrutan Välj klientskript** visas.
- 3. Markera en fil i listan.
- 4. Klicka på **OK**.

Ett nytt kommandoskript läggs till i vald mapp.

#### **Se**

[Välj resurs-dialogrutan, sidan 248](#page-247-0)

## **17.8 Lägga till en kamerasekvens**

Huvudfönster > **Kartor och struktur Logiskt träd > fliken**

Du kan lägga till en kamerasekvens i rotkatalogen eller i en mapp i det [logiska trädet](#page-356-0).

#### **Så här lägger du till en kamerasekvens:**

- 1. Välj en mapp i det logiska trädet där du vill lägga till en ny kamerasekvens.
- 2. Klicka på **. Dialogrutan Sekvensbyggare** visas.
- 3. Välj en kamerasekvens i listan.
- 4. Klicka på **Lägg till i logiskt träd**. En ny  $L^{\text{LP}}$  läggs till under vald mapp.

#### **Se**

<span id="page-249-0"></span>[Sekvensbyggare-dialogrutan, sidan 250](#page-249-0)

## **17.8.1 Sekvensbyggare-dialogrutan**

Huvudfönster > **Kartor och struktur** >

Låter dig hantera kamerasekvenser.

#### **Ikoner**

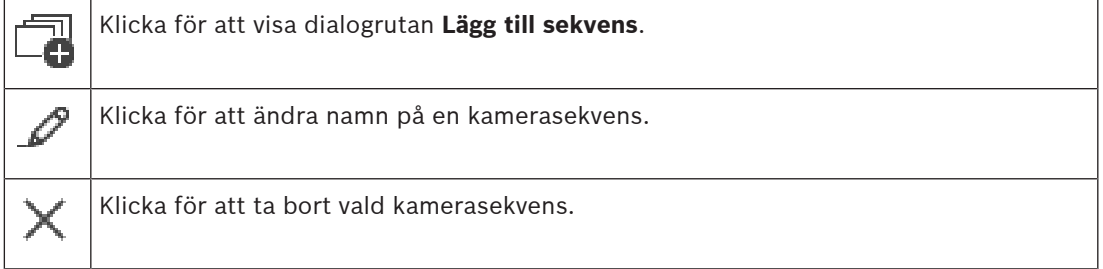

#### **Lägg till steg**

Klicka för att visa dialogrutan **Lägg till sekvenssteg**.

#### **Ta bort steg**

Klicka för att ta bort valda steg.

#### **Steg**

Visar stegets nummer. Alla kameror från ett specifikt steg har samma [fördröjningstid.](#page-354-1)

#### **Fördröjning**

Gör att du kan ändra fördröjningstiden (sekunder).

#### **Kameranummer**

Klicka på en cell för att välja en kamera via dess logiska nummer.

#### **Kamera**

Klicka på en cell för att välja en kamera via dess namn.

#### **Kamerafunktion**

Klicka på en cell för att ändra kamerans funktion i denna rad.

#### **Data**

Ange hur länge den valda kamerafunktionen ska vara aktiv. För att göra den här konfigurationen måste du ha valt en post i kolumnen **Kamera** och en post i kolumnen **Kamerafunktion**.

#### **Dataenhet**

Välj enheten för vald tid, till exempel sekunder. För att göra den här konfigurationen måste du ha valt en post i kolumnen **Kamera** och en post i kolumnen **Kamerafunktion**.

#### **Lägg till i logiskt träd**

Klicka för att lägga till vald kamerasekvens till det [logiska trädet](#page-356-0) och stänga dialogrutan.

<span id="page-250-0"></span>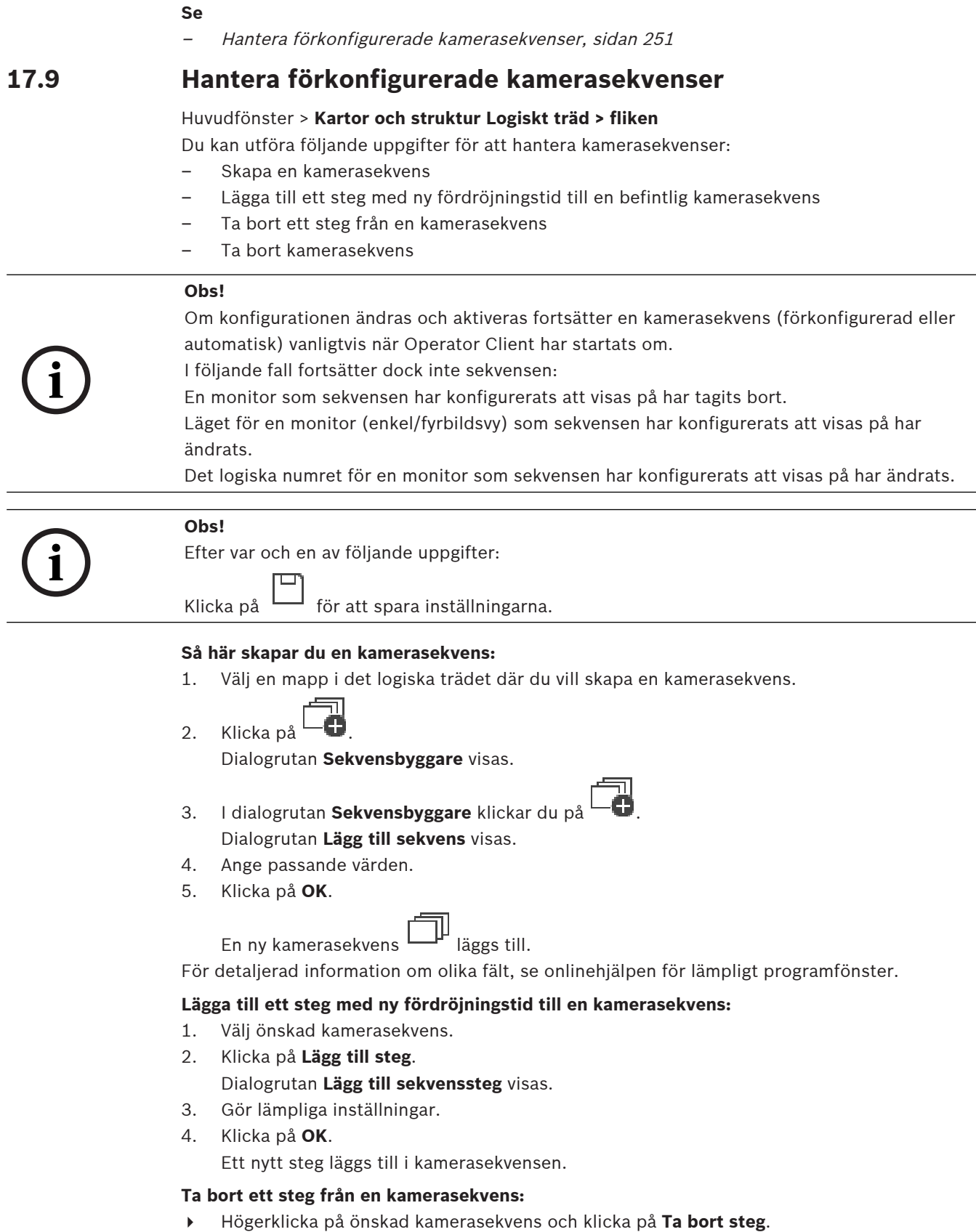

Steget med det högsta numret tas bort.

<span id="page-251-0"></span>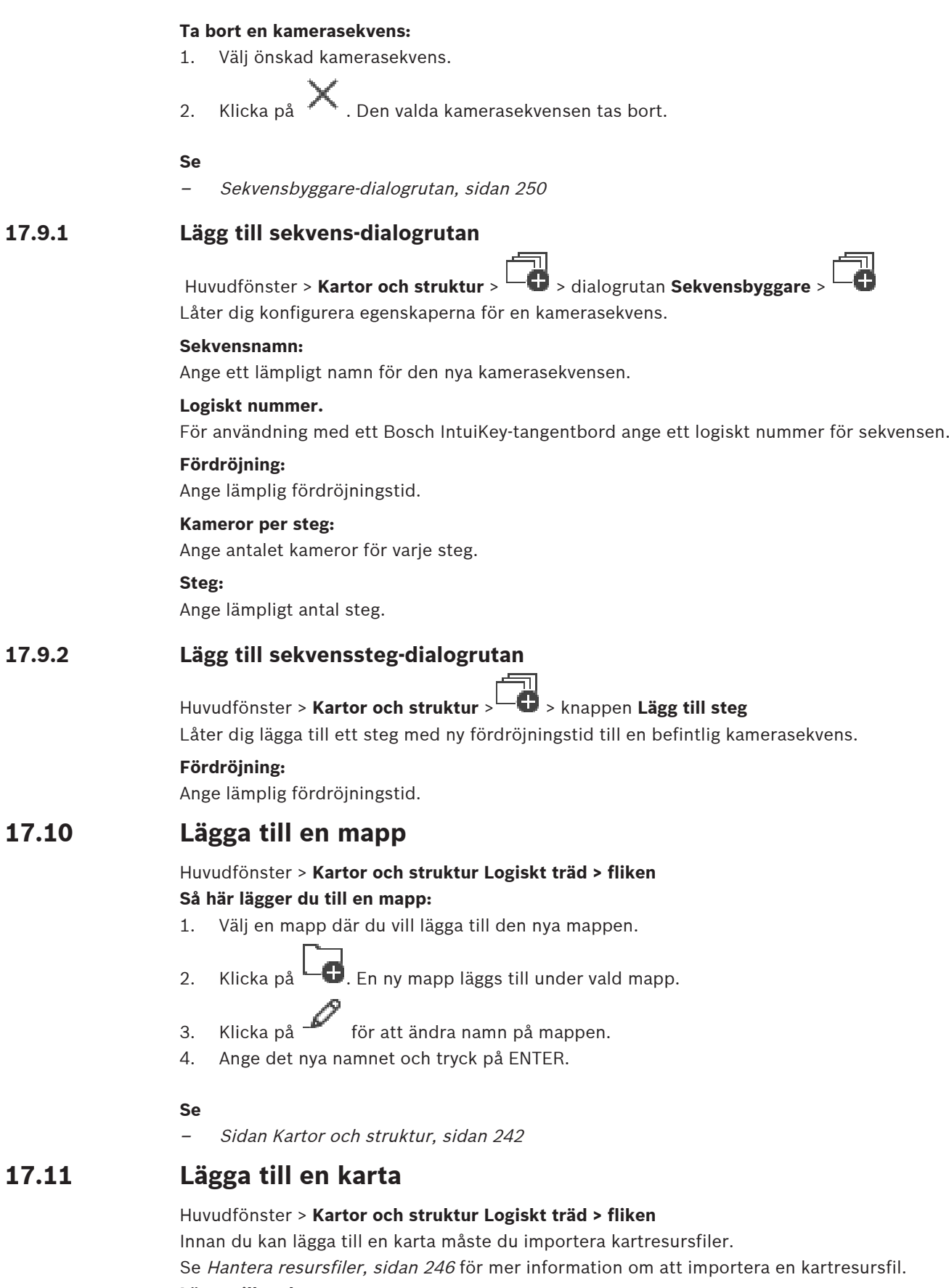

#### <span id="page-251-2"></span><span id="page-251-1"></span>**Lägga till en karta:**

1. Se till att den kartresursfil du vill lägga till redan har importerats.
- 2. Välj en mapp där du vill lägga till den nya kartan.
- 3. Klicka på . Dialogrutan **Välj resurs** visas.
- 4. Välj en fil i listan. Om de filer som krävs inte är tillgängliga i listan, klicka på **Hantera...** för att visa dialogrutan för **Resurshanteraren** för import av filer.
- 5. Klicka på **OK**.

En ny karta **Lan** läggs till under vald mapp.

Kartan visas.

Alla enheter inom denna mapp visas i det övre vänstra hörnet på kartan.

#### **Se**

[Välj resurs-dialogrutan, sidan 248](#page-247-0)

# **17.12 Lägga till en länk till en annan karta**

#### Huvudfönster > **Kartor och struktur Logiskt träd > fliken**

När du har lagt till minst två kartor kan du lägga till en länk från en karta till den andra så att användaren kan klicka från den ena kartan till en som den är länkad till.

#### **Lägga till en länk:**

- 1. Klicka på en kartmapp  $\Box$ i det logiska trädet.
- 2. Högerklicka på kartan och klicka **Skapa länk**. Då **Välj karta till länk** visas dialogrutan.
- 3. Klicka på en karta **i dialogrutan**.
- 4. Klicka på **Välj**.
- 5. Dra objektet till lämplig plats på kartan.

#### **17.12.1 Välj karta för länk-dialogrutan**

Huvudfönster > **Kartor och struktur** > Välj en kartmapp Letin i det logiska trädet > Högerklicka på kartan och klicka på **Skapa länk**

Låter dig välja en karta för att skapa en länk till en annan karta.

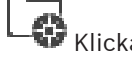

Klicka på en annan karta för att välja denna.

**Välj**

Klicka för att infoga länken i den valda kartan.

# **17.13 Tilldela en karta till en mapp**

Huvudfönster > **Kartor och struktur Logiskt träd > fliken**

Innan du kan tilldela kartor måste du importera kartresursfiler.

Se [Hantera resursfiler, sidan 246](#page-245-0) för detaljer vid behov.

#### **Tilldela en kartresursfil:**

- 1. Högerklicka på en mapp och klicka på **Tilldela karta**. Dialogrutan **Välj resurs** visas.
- 2. Välj en kartresursfil i listan.

3. Klicka på **OK**. Den valda mappen visas som . Kartan visas i kartfönstret. Alla objekt inom denna mapp visas i det övre vänstra hörnet på kartan.

#### **Se**

- [Sidan Kartor och struktur, sidan 242](#page-241-0)
- <span id="page-253-0"></span>[Välj resurs-dialogrutan, sidan 248](#page-247-0)

## **17.14 Hantera enheter på en anläggningskarta**

#### Huvudfönster > **Kartor och struktur Logiskt träd > fliken**

Innan du kan hantera enheter på en anläggningskarta måste du lägga till en karta eller tilldela en karta till en mapp och lägga till enheter i mappen.

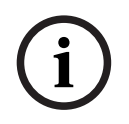

## **Obs!**

Efter var och en av följande uppgifter:

Klicka på **II** för att spara inställningarna.

#### **Så här placerar du objekt på en anläggningskarta:**

- 1. Välj en kartmapp.
- 2. Dra enheter från enhetsträdet till kartmappen. Enheterna i en kartmapp finns längst upp till vänster på anläggningskartan.
- 3. Dra objekten till lämpliga platser på anläggningskartan.

#### **Så här tar du bort ett objekt i det logiska trädet endast från anläggningskartan:**

- 1. Högerklicka på objektet på kartan och klicka **Osynlig**. Objektet tas bort från anläggningskartan. Objektet finns kvar i det [logiska trädet](#page-356-0).
- 2. För att göra det synligt igen högerklickar du på enheten i det logiska trädet och klickar **Synlig på kartan**.

#### **Så här tar du bort ett objekt från anläggningskartan och från hela det logiska trädet:**

4 Högerklicka på objektet i det logiska trädet och klicka på **Ta bort**. Objektet tas bort från anläggningskartan och från det logiska trädet.

#### **Så här ändrar du ikonen för en kameras riktning:**

4 Högerklicka på objektet, peka på **Byt bild** och välj önskad ikon. Ikonen ändras.

#### **Så här ändrar du ett objekts färg:**

4 Högerklicka på objektet och klicka på **Byt färg**. Välj önskad färg. Ikonen ändras.

#### **Så här kringgår du eller slutar att kringgå en enhet på en anläggningskartan:**

- 1. Högerklicka på den specifika enheten på anläggningskartan.
- 2. Klicka på **Kringgå** / **Sluta kringgå**.

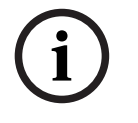

#### **Obs!**

Du kan filtrera enheter som har kringgåtts i textfältet för sökning.

#### **Se**

- [Kringgå enheter, sidan 260](#page-259-0)
- [Sidan Kartor och struktur, sidan 242](#page-241-0)

# **17.15 Konfigurera globala kartor och kartvyportar**

#### Huvudfönster > **Kartor och struktur** > **Global karta** fliken

För att kunna använda onlinekartor eller Map-based tracking assistant i Operator Client måste du lägga till och konfigurera kameror på den globala kartan.

Du kan konfigurera kartvyportar från en global karta. En kartvyport är ett område på den global kartan med ett specifikt mitt- och zoomnivå. En kartvyport kan visas i en bildruta i Operator Client.

Om du vill skapa en kartvyport eller använda Map-based tracking assistant i Operator Client gör du följande först:

- 1. Välj bakgrundskarttyp för den globala kartan.
- 2. Dra kamerorna till den globala kartan.
- 3. Konfigurera kamerornas riktning och visningskon på den globala kartan.

Om du vill skapa en kartvyport eller använda Map-based tracking assistant i Operator Client **på flera olika våningar** gör du först följande:

- 1. Välj bakgrundskarttyp för den globala kartan.
- 2. Lägg till en karta på den globala kartan.

**Obs!**Den första kartan som du lägger till kommer att vara bottenvåningen. Om du väljer offline-bakgrundsmappningstypen **Inga**blir den första karta som du lägger till bakgrundskartan.

- 3. Lägg till våningar på bottenvåningen eller på bakgrundskartan.
- 4. Välj önskad våning.
- 5. Dra kamerorna till våningskartan.
- 6. Konfigurera riktning och visningskon för dina kameror.

## **17.15.1 Konfigurera den globala kartan**

Du kan definiera bakgrundsmappningstyper för den globala kartan och söka efter kameror, platser och adresser.

#### **Så här ändrar du bakgrundskarttyp för den globala kartan:**

- 1. Gå till huvudfönstret och välj menyn **Inställningar** > kommandot **Alternativ...**.
- 2. Välj lämpligt alternativ.

**Obs!** Om du har tillgång till Internet kan du välja en bakgrundskarttyp online (Here kartor). Om du inte har tillgång till Internet väljer du offline-bakgrundskarttypen **Inga**. **Du måste köpa en licens för att använda onlinekartor.**

- 3. Om du har valt en bakgrundskarttyp online anger du din kundspecifika API-nyckel.
- 4. Klicka på **Test** för att kontrollera API-anslutningen.
- 5. Klicka på **OK**.

#### **Obs!**

**i**

Om du byter typ av bakgrundskarta från online (kartor Here) till offline (**Inga**) eller tvärtom förlorar du alla placerade kamerahotspots och kartvyportar.

Du kan bara definiera en bakgrund för den globala kartan. Den här bakgrunden gäller för alla kartvyportar.

#### **Så här söker du efter kameror eller platser på den globala kartan:**

1. Skriv namnet på en kamera, plats eller adress i sökfältet.

Så snart du börjar skriva en rullgardinsmeny med en lista med relevanta alternativ visas.

2. Välj respektive alternativ i listan

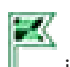

Kameran, platsen eller adressen visas och indikeras med en flagga i i några sekunder.

#### **Se**

[Dialogrutan Alternativ \(menyn Inställningar\), sidan 115](#page-114-0)

### **17.15.2 Konfigurera kameror på den globala kartan**

#### **Så här konfigurerar du en kamera på den globala kartan:**

**Obs!** Om du har konfigurerat flera våningar på kartor kontrollerar du att du väljer rätt våning där du vill konfigurera kamerorna.

- 1. Välj **Global karta** -fliken.
- 2. Om du vill gå till den plats där du vill placera kameran skriver du en adress eller en plats i sökfältet.

Du kan också zooma in och ut med knapparna  $\mathbf{I}$  och eller musrullningshjulet.

- 3. Dra en kamera från enhetsträdet till respektive område på den globala kartan.
- 4. Klicka på kameran för att välja den.
- 5. Konfigurera kamerans riktning och vinkel. **Obs!** När du väljer en kupolkamera ser du den nåbara vykonen och den faktiska vinkeln. En varningssymbol anger att kupolkameran behöver en horisontell och vertikal kalibrering. Om du vill kalibrera kupolkameran öppnar du förhandsgranskningen av livevideon.
- 6. Klicka på om du vill visa en livevideoförhandsvisning av den valda kameran. Förhandsgranskningen av videon kan hjälpa dig att konfigurera riktningen och vinkeln.

7. Klicka på  $\bullet$  om du vill dölja videoförhandsgranskningen av den markerade kameran. **Obs!** Om du lägger till en kamera på den globala kartan och inte redan har lagt till den här kameran i det logiska trädet läggs den automatiskt till i slutet av det logiska trädet.

#### **Så här konfigurerar du kamerans riktning och vinkel:**

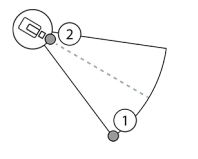

- 1. Dra för att konfigurera vinkeln.
- 2. Dra för att rotera och konfigurera riktningen.

#### **Så här konfigurerar du den vågräta riktningen och vinkeln för en PTZ-kamera (plattform CPP4 eller högre):**

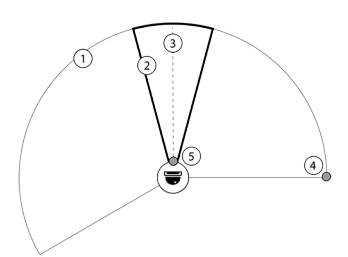

1. Den nåbara visningskonen anger det

teoretiskt nåbara visningsområdet.

2. Den faktiska vinkeln anger PTZ-kamerans

- faktiska PTZ-position
- 3. Panoreringsvinkel 0.
- 4. Dra för att konfigurera vinkeln.
- 5. Dra för att rotera och konfigurera riktningen.

#### **Obs!**

**Example 18** (Findmentics corridor in the Vindom Configuration of the station of the station of the configuration of the station continue in the configuration continue of the station continue of the station continue of th För att säkerställa optimal användning av Map-based tracking assistant, måste du också justera PTZ-kamerans vertikala position. Vi rekommenderar att du justerar den vertikala positionen i livevideoförhandsvisningen baserat på en välkänd position i området, till exempel baserat på ett distinkt monument. Sedan används alltid denna konfigurerade vertikala position i Map-based tracking assistant.

#### **Så här visar eller döljer du kameraförhandsvisningar:**

1. Klicka på **V** om du vill visa en livevideoförhandsvisning av den valda kameran. Alternativt

Högerklicka på kameran och välj **Visa förhandsgranskningar**.

Videoförhandsvisningen kan hjälpa dig att konfigurera riktnings- och visningskonen.

2. Klicka på **Filly** om du vill dölja videoförhandsvisningen för den valda kameran. Alternativt

Högerklicka på kameran och välj **Dölj förhandsgranskningar**.

#### **Så här tar du bort en kamera från den globala kartan:**

4 Högerklicka på kameran och välj **Ta bort**.

#### **Så här gör du en kamera synlig på alla våningar:**

4 Högerklicka på kamerans aktiveringspunkt och välj **Synlig på alla våningar**. Kameran är nu alltid synlig när du väljer en annan våning.

#### **Gruppering av kamera aktiveringspunkter**

Om du redan har flera kameror konfigurerade på den globala kartan och zoomar ut, grupperas kamerans aktiveringspunkter till aktiveringspunktgrupper. Antalet enskilda aktiveringspunkter i en aktiveringspunktsgrupp visas. En markerad kamera visas inte som en del av ett kluster.

#### **17.15.3 Lägga till kartor på den globala kartan**

Du kan lägga till dina egna bygg [kartfiler](#page-356-1) ovanpå den globala kartan. Våra BVMS operatörer kan då få en mer detaljerad bild av vissa kameraplatser.

#### **Så här lägger du till en karta på den globala kartan:**

- 1. Välj **Global karta** -fliken.
- 2. Om du vill gå till den plats där du vill placera karta skriver du en adress eller en plats i sökfältet.

Du kan också zooma in och ut med knapparna  $\mathbf{I}$  och eller musrullningshjulet.

3. Klicka på

Fönstret **Välj resurs** öppnas.

- 4. Välj en karta och klicka på **OK**.
- 5. Klicka på och dra  $\circ$  för att rotera kartan.
- 6. Klicka på och dra  $+$  för att flytta kartan.
- 7. Använd dragpunkterna för att justera kartans storlek.
- 8. Klicka på  $\times$  för att ta bort kartan.

**Obs!** Om du vill lägga till flera våningar kommer den första kartan som du lägger till att vara

bottenvåningen. Bottenvåningen indikeras av siffran 0 i fältet  $\boxed{\Box}$ 

1. Klicka på siffran 0 i fältet  $\mathbb{F}$ 

ň

Fältet öppnas.

- 2. Välj den våning där du vill lägga till en karta.
- 3. **Obs!** Du kan bara välja nästa högre eller nedre våning för att lägga till en karta.
- 4. Klicka på Fönstret **Välj resurs** öppnas.
- 5. Välj en karta och klicka på **OK**.
- 6. Ändra den tillagda våningskartan så att dess position matchar bottenvåningskartans position.

#### **Så här gör du en våning synlig på alla våningar:**

- 1. Högerklicka på någon av justeringsikonerna på respektive våningskarta,  $\circ$ , + eller  $\times$ .
- 2. Välj **Synlig på alla våningar**.
	- Denna våning är nu alltid synlig när du väljer en annan våning.

**Obs!** Om du inte har tillgång till Internet och du har valt offline-bakgrundskartatypen **Inga** kan du lägga till en karta som bakgrundskarta. Vi rekommenderar att du gör denna bakgrundskarta synlig på alla våningar. Bakgrundskartan kommer då alltid att vara synlig om du väljer en annan våning.

# **17.16 Lägga till en kartvyport**

#### Huvudfönster > **Kartor och struktur Logiskt träd > fliken**

**Lägga till en** [kartvyport](#page-355-0)**:**

- 1. Klicka på  $\Box$  om du vill lägga till en kartvyport.
- 2. Skriv namnet på kartvyporten.
- 3. Om du vill gå till den plats där du vill skapa kartvyporten skriver du en adress eller plats i sökfältet på den globala kartan.

Om du inte känner till adressen eller platsen kan du zooma in och ut med knapparna

eller musrullningshiulet.

## 4. Klicka på  $\Box$  för att spara din konfiguration.

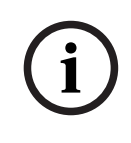

#### **Obs!**

Om en kartvyport innehåller olika våningar är det våningen som väljs när konfigurationen sparas som visas i Operator Client när operatören öppnar kartvisningsområdet. Operatören kan ändra våningen i kartvisningsområdet i bildrutan efteråt.

# **17.17 Aktivera Map-based tracking assistant för kartbaserad spårning**

 Map-based tracking assistant hjälper dig att spåra rörliga objekt över flera kameror. Respektive kameror måste konfigureras på den globala kartan. Om ett intressant rörligt objekt visas i live-, uppspelnings- eller larmbildsfönstret kan användaren starta Map-based tracking assistant som visar alla kameror i närheten automatiskt.

#### **Så här aktiverar du Map-based tracking assistant:**

- 1. Gå till huvudfönstret och välj menyn **Inställningar** > kommandot **Alternativ...**.
- 2. Markera kryssrutan **Aktivera systemfunktion**.
- 3. Klicka på **OK**.

# **17.18 Lägga till ett felövervakningsrelä**

Huvudfönster > **Kartor och struktur** > **Logiskt träd** fliken > > **Felövervakningsrelä** dialogrutan

#### **Avsedd användning**

Ett felövervakningsrelä aktiveras vid ett allvarligt systemfel så att ett externt larm går (varningsljus, siren osv.).

Användaren måste återställa reläet manuellt.

Felövervakningsreläet kan vara något av följande:

- BVIP-kodarrelä eller avkodarrelä
- ADAM-relä
- Inbrottspanelsutdata

#### **Exempel**

Om något händer som allvarligt påverkar systemets funktion (till exempel ett fel på en hårddisk) eller en incident inträffar som utgör en säkerhetsrisk (till exempel att en referensbild inte kan kontrolleras) aktiveras felövervakningsreläet. Det kan till exempel göra att ett ljudlarm går eller att dörrar stängs automatiskt.

#### **Funktionsbeskrivning**

Du kan konfigurera ett enskilt relä som ett felövervakningsrelä. Felövervakningsreläet aktiveras automatiskt när någon av flera användardefinierade händelser inträffar. Aktiveringen av ett relä betyder att ett kommando skickas till reläet om att det ska stängas. Den efterföljande händelsen "Relä stängt" kopplas bort från kommandot och genereras och tas emot endast om reläet ändras fysiskt. Till exempel skickar ett relä som redan är stängt inte denna händelse. Bortsett från att felövervakningsreläet aktiveras automatiskt av användardefinierade händelser fungerar det som vilket annat relä som helst. Felövervakningsreläet kan alltså avaktiveras av användare i Operator Client. Webbklienten kan också medge avaktivering av felövervakningsreläet. Eftersom vanliga åtkomstbehörigheter även gäller för felövervakningsreläet är det viktigt att beakta de inloggade användarnas rättigheter.

#### **Så här lägger du till:**

- 1. Välj önskat relä i listan **Felövervakningsrelä**.
- 2. Klicka på **Händelser ...** Dialogrutan **Val av händelse för felövervakningsrelä** visas.
- 3. Klicka för att välja önskade händelser som kan utlösa felövervakningsreläet.
- 4. Klicka på **OK**. Felövervakningsreläet läggs till i systemet.

#### **17.18.1 Dialogrutan för felövervakningsrelä**

Huvudfönster > Kartor och struktur > Logiskt träd fliken >  $\mathbb{X}$  > Felövervakningsrelä dialogrutan

Du kan lägga till ett felövervakningsrelä i systemet. Du definierar reläet som ska användas som felövervakningsrelä och du konfigurerar de händelser som ska utlösa felövervakningsreläet. Reläet måste redan vara konfigurerat i det [logiska trädet.](#page-356-0)

#### **Felövervakningsrelä**

Välj önskat relä i listan.

#### **Händelser ...**

<span id="page-259-0"></span>Klicka för att visa dialogrutan **Val av händelse för felövervakningsrelä**.

# **17.19 Kringgå enheter**

#### Huvudfönster > **Kartor och struktur Logiskt träd > fliken**

Du kan [kringgå](#page-356-2) vissa kodare, kameror, ingångar och reläer, till exempel vid konstruktionsarbete. Om en kodare, kamera, ingång eller ett relä kringgås stoppas inspelningen, BVMS Operator Client visar inga händelser eller larm och larm registreras inte i loggboken.

Kamerorna som kringgås visar fortfarande direktsänd video i Operator Client och operatören har fortfarande åtkomst till gamla inspelningar.

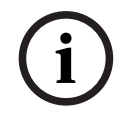

#### **Obs!**

Om kodaren kringgås genereras inga larm eller händelser för någon kamera eller ingång eller för något relä för kodaren i fråga. Om en kamera, en ingång eller ett relä kringgås separat och den aktuella enheten kopplas bort från kodaren genereras fortfarande larm.

#### **Så här kringgår du eller slutar att kringgå i det logiska trädet eller i enhetsträdet:**

- 1. Högerklicka på enheten i det logiska trädet eller i enhetsträdet.
- 2. Klicka på **Kringgå** / **Sluta kringgå**.

**Så här kringgår du eller slutar att kringgå en enhet på en karta:**

Se [Hantera enheter på en anläggningskarta, sidan 254](#page-253-0)

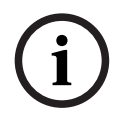

#### **Obs!**

Du kan filtrera enheter som har kringgåtts i textfältet för sökning.

#### **Se**

[Hantera enheter på en anläggningskarta, sidan 254](#page-253-0)

# **18 Sidan Scheman**

Huvudfönster >

Gör att du kan konfigurera [inspelningsschema](#page-355-1)n och [uppgiftsschema](#page-359-0)n.

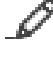

Klicka här för att ändra namn på valt inspelnings- eller uppgiftsschema.

#### **Inspelningsscheman**

Visar trädet för inspelningsscheman. Välj en post för att konfigurera.

#### **Uppgiftsscheman**

Visar trädet för uppgiftsscheman. Välj en post för att konfigurera.

#### **Lägg till**

Klicka för att lägga till ett nytt uppgiftsschema.

#### **Ta bort**

Klicka för att ta bort valt uppgiftsschema.

#### **Se**

<span id="page-260-0"></span>[Konfigurera scheman, sidan 263](#page-262-0)

# **18.1 Sidan Inspelningsscheman**

Huvudfönster > > Välj ett objekt i trädet för inspelningsscheman Låter dig konfigurera [inspelningsschema](#page-355-1)n.

#### **Veckodagar**

Klicka för att visa schematabellen för veckodagar. Tidsperioderna för alla konfigurerade inspelningsscheman visas.

Dra muspekaren för att välja tidsperioderna för valt schema. Alla valda celler får färgen som finns i det valda schemat.

Dygnets 24 timmar visas horisontellt. Varje timme delas in i 4 celler. En cell motsvarar 15 minuter.

#### **Helgdagar**

Klicka för att visa schematabellen för helgdagar.

#### **Undantagsdagar**

Klicka för att visa schematabellen för undantagsdagar.

#### **Lägg till**

Klicka för att visa dialogrutan där du lägger till nödvändiga helgdagar eller undantagsdagar.

#### **Ta bort**

Klicka för att visa dialogrutan där du tar bort nödvändiga helgdagar eller undantagsdagar.

#### **Se**

- [Konfigurera ett inspelningsschema, sidan 263](#page-262-1)
- [Lägga till helgdagar och undantagsdagar, sidan 265](#page-264-0)
- [Ta bort helgdagar och undantagsdagar, sidan 266](#page-265-0)
- <span id="page-260-1"></span>[Ändra namn på ett schema, sidan 266](#page-265-1)

# **18.2 Sidan Uppgiftsscheman**

Huvudfönster > > Välj ett objekt i trädet för uppgiftsscheman

Låter dig konfigurera tillgängliga [uppgiftsschema](#page-359-0)n. Du kan konfigurera en standard eller ett återkommande mönster.

#### **Standard**

Klicka för att visa schematabellen där du konfigurerar standarduppgiftsscheman. Om du konfigurerar ett standardmönster gäller inget återkommande mönster för det valda schemat.

#### **Återkommande**

Klicka för att visa schematabellen där du konfigurerar ett återkommande mönster för det valda uppgiftsschemat. Till exempel, du konfigurerar ett schema för andra tisdagen i varje månad eller före den 4:e juli varje år. Om du konfigurerar ett återkommande mönster gäller inget standardmönster för det valda uppgiftsschemat.

#### **Veckodagar**

Klicka för att visa schematabellen för veckodagar.

Dra muspekaren för att välja tidsperioderna för valt schema. De valda cellerna visas i det valda schemats färg.

Dygnets 24 timmar visas horisontellt. Varje timme delas in i 4 celler. En cell motsvarar 15 minuter.

#### **Helgdagar**

Klicka för att visa schematabellen för helgdagar.

#### **Undantagsdagar**

Klicka för att visa schematabellen för undantagsdagar.

#### **Ta bort allt**

Klicka för att rensa tidsperioderna för alla tillgängliga dagar (veckodagar, helgdagar, undantagsdagar).

#### **Välj alla**

Klicka för att välja tidsperioderna för alla tillgängliga dagar (veckodagar, helgdagar, undantagsdagar).

#### **Lägg till...**

Klicka för att visa dialogrutan där du lägger till nödvändiga helgdagar eller undantagsdagar.

#### **Ta bort...**

Klicka för att visa dialogrutan där du tar bort helgdagar eller undantagsdagar.

#### **Upprepningsmönster**

Klicka på hur ofta du vill att uppgiftsschemat ska återkomma (dagligen, veckovis, månadsvis, årligen) och välj sedan motsvarande alternativ.

#### **Dagsmönster**

Dra muspekaren för att välja tidsperiod/en/erna för det återkommande mönstret.

#### **Se**

- [Lägga till ett uppgiftsschema, sidan 264](#page-263-0)
- [Konfigurera ett standarduppgiftsschema, sidan 264](#page-263-1)
- [Konfigurera ett återkommande uppgiftsschema, sidan 264](#page-263-2)
- [Ta bort ett uppgiftsschema, sidan 265](#page-264-1)
- [Lägga till helgdagar och undantagsdagar, sidan 265](#page-264-0)
- [Ta bort helgdagar och undantagsdagar, sidan 266](#page-265-0)
- [Ändra namn på ett schema, sidan 266](#page-265-1)

#### <span id="page-262-0"></span>Huvudfönster > **Scheman**

Det finns två tillgängliga schematyper:

- [Inspelningsscheman](#page-355-1)
- [Uppgiftsscheman](#page-359-0)

Du kan maximalt konfigurera 10 olika inspelningsscheman i Tabell för inspelningsscheman. I de här segmenten kan kamerorna uppföra sig olika. T.ex. kan de ha olika bildhastighet och upplösningsinställningar (kan konfigureras på sidan **Kameror och inspelning**). Vid varje tidpunkt är exakt ett inspelningsschema giltigt. Det finns inga luckor och inga överlappningar. Du konfigurerar uppgiftsscheman för schemaläggning av olika [händelser](#page-354-0) som kan uppstå i ditt system (kan konfigureras på sidan **Händelser**).

Se ordlistan för definitioner av inspelningsscheman och uppgiftsscheman. Scheman används på andra sidor i Configuration Client:

– Sidan **Kameror och inspelning**

Används för att konfigurera inspelning.

– Sidan **Händelser**

Används för att avgöra när händelser utlöser loggning, [larm](#page-356-3) eller utförande av [kommandoskript.](#page-355-2)

– Sidan **Användargrupper**

Används för att avgöra när medlemmarna av en användargrupp kan logga in.

- Klicka på  $\Box$  för att spara inställningarna.
- Klicka på om du vill ångra den senaste inställningen.

för att aktivera konfigurationen.

#### **Se**

- [Sidan Inspelningsscheman, sidan 261](#page-260-0)
- <span id="page-262-1"></span>[Sidan Uppgiftsscheman, sidan 261](#page-260-1)

# **19.1 Konfigurera ett inspelningsschema**

#### Huvudfönster > **Scheman**

Du kan lägga till undantagsdagar och helgdagar till alla [inspelningsscheman.](#page-355-1) De här inställningar åsidosätter de normala veckoinställningarna.

Ordningsföljden för nedåtstigande prioritet är: undantagsdagar, helgdagar, veckodagar. Det maximala antalet inspelningsscheman är 10. De första tre uppgifterna konfigureras

standardmässigt. Du kan ändra dessa inställningar. Uppgifter med en grå ikon  $\mathbb{C}$  har inte en konfigurerad tidsperiod.

Inspelningsscheman delar samma veckodagar.

Varje standar[duppgiftsschema](#page-359-0) har sina egna veckodagsmönster.

#### **Konfigurera ett inspelningsschema:**

- 1. Välj ett schema i trädet **Inspelningsscheman**.
- 2. Klicka på fliken **Veckodagar**.
- 3. Dra muspekaren i fältet **Schematabell** för att välja tidsperioder för valt schema. De valda cellerna visas i det valda schemats färg.

#### **Anteckningar:**

– Du kan markera en tidsperiod på en veckodag för ett inspelningsschema med färgen för ett annat inspelningsschema.

#### **Se**

<span id="page-263-0"></span>[Sidan Inspelningsscheman, sidan 261](#page-260-0)

# **19.2 Lägga till ett uppgiftsschema**

#### Huvudfönster > **Scheman**

**Lägga till ett uppgiftsschema:**

- 1. Klicka på **Lägg till**. En ny uppgift läggs till.
- 2. Lägg till lämpligt namn.
- 3. Klicka på **Standard** för ett vanligt [uppgiftsschema](#page-359-0) eller **Återkommande** för ett återkommande uppgiftsschema. Om du ändrar inställning visas en meddelanderuta. Klicka på **OK** om du vill ändra schematyp.

Ett vanligt uppgiftsschema visas som  $\mathbb{C}$ , ett återkommande uppgiftsschema som  $\mathbb{C}$ .

4. Gör lämpliga inställningar för det valda schemat.

#### **Se**

<span id="page-263-1"></span>[Sidan Uppgiftsscheman, sidan 261](#page-260-1)

## **19.3 Konfigurera ett standarduppgiftsschema**

#### Huvudfönster > **Scheman**

Varje standard[uppgiftsschema](#page-359-0) har sina egna veckodagsmönster.

#### **Konfigurera ett standarduppgiftsschema så här:**

- 1. Gå till trädet **Uppgiftsscheman** och välj ett standar[duppgiftsschema.](#page-359-0)
- 2. Klicka på fliken **Veckodagar**.
- 3. Dra muspekaren i fältet **Schematabell** för att välja tidsperioder för valt schema.

#### **Se**

<span id="page-263-2"></span>[Sidan Uppgiftsscheman, sidan 261](#page-260-1)

# **19.4 Konfigurera ett återkommande uppgiftsschema**

Huvudfönster > **Scheman**

Varje återkommande [uppgiftsschema](#page-359-0) har sitt eget dagsschema. **Konfigurera ett återkommande uppgiftsschema:** 

- 1. I trädet **Uppgiftsscheman**, välj ett återkommande [uppgiftsschema](#page-359-0) .
- 2. I fältet **Upprepningsmönster** klickar du på hur ofta du vill att uppgiftsschemat ska återkomma (**Dagligen**, **Per vecka**, **Per månad**, **Per år**) och gör sedan motsvarande inställningar.
- 3. Välj lämpligt startdatum i listan **Startdatum:**.
- 4. I fältet **Dagsmönster**, dra muspekaren för att välja passande tidsperiod.

#### **Se**

[Sidan Uppgiftsscheman, sidan 261](#page-260-1)

# **19.5 Ta bort ett uppgiftsschema**

<span id="page-264-1"></span>Huvudfönster > > Välj ett objekt i trädet **Uppgiftsscheman**

#### **Ta bort ett uppgiftsschema:**

- 1. Välj ett objekt i trädet **Uppgiftsscheman**.
- 2. Klicka på **Ta bort**. [Uppgiftsschemat](#page-359-0) tas bort. Alla objekt som tilldelas till detta schema är inte schemalagda.

#### **Se**

<span id="page-264-0"></span>[Sidan Uppgiftsscheman, sidan 261](#page-260-1)

# **19.6 Lägga till helgdagar och undantagsdagar**

Huvudfönster > **Scheman**

#### **Obs!**

Exempel:

Du kan konfigurera tomma undantagsdagar och helgdagar. Undantagsdagar och helgdagar ersätter schemat för motsvarande veckodag.

**i**

Den gamla konfigurationen:

Veckodagsschemat har konfigurerats till att vara aktivt från 9:00 till 10:00 Undantagsdagsschemat har konfigurerats till att vara aktivt från 10:00 till 11:00 Resultatet: aktivitet från 10:00 till 11:00 Samma beteende gäller för helgdagar.

Du kan lägga till helgdagar och undantagsdagar till ett [inspelningsschema](#page-355-1) eller till ett [uppgiftsschema.](#page-359-0)

Inspelningsscheman har samma helgdagar och undantagsdagar.

Varje standar[duppgiftsschema](#page-359-0) har sina egna helgdags– eller undantagsdagsmönster.

#### **Lägga till helgdagar och undantagsdagar i ett schema:**

- 1. Välj ett schema i trädet **Inspelningsscheman** eller i trädet **Uppgiftsscheman**.
- 2. Klicka på fliken **Helgdagar**.
- 3. Klicka på **Lägg till**. Dialogrutan **Lägg till helgdag(ar)** visas.
- 4. Välj en eller flera helgdagar och klicka på **OK**. De valda helgdagarna läggs till i schematabellen.
- 5. Dra pekaren för att välja lämplig tidsperiod (det går inte för inspelningsscheman). Valda celler rensas och tvärtom.
- 6. Klicka på fliken **Undantagsdagar**.
- 7. Klicka på **Lägg till**. Dialogrutan **Lägg till undantagsdag(ar)** visas.
- 8. Välj en eller flera specialdagar och klicka på **OK**. De valda specialdagarna läggs till i schematabellen.
- 9. Dra pekaren för att välja lämplig tidsperiod (det går inte för inspelningsscheman). Valda celler rensas och tvärtom.

Sorteringsordningen för tillagda helgdagar och undantagsdagar är kronologisk.

#### **Anteckningar:**

– Du kan markera en tidsperiod på en helgdag eller undantagsdag för ett inspelningsschema med färgen för ett annat inspelningsschema.

#### **Se**

- [Sidan Inspelningsscheman, sidan 261](#page-260-0)
- <span id="page-265-0"></span>[Sidan Uppgiftsscheman, sidan 261](#page-260-1)

# **19.7 Ta bort helgdagar och undantagsdagar**

#### Huvudfönster > **Scheman**

Du kan ta bort helgdagar och undantagsdagar från ett [inspelningsschema](#page-355-1) eller från ett [uppgiftsschema](#page-359-0).

#### **Ta bort heldagar och undantagsdagar från ett uppgiftsschema:**

- 1. Välj ett schema i trädet **Inspelningsscheman** eller i trädet **Uppgiftsscheman**.
- 2. Klicka på fliken **Helgdagar**.
- 3. Klicka på **Ta bort**. Dialogrutan **Markera de helgdagar som ska tas bort** visas. 4. Välj en eller flera helgdagar och klicka på **OK**.
	- De valda helgdagarna tas bort från schematabellen.
- 5. Klicka på fliken **Undantagsdagar**.
- 6. Klicka på **Ta bort**. Dialogrutan **Markera undantagsdagarna som ska tas bort.** visas.
- 7. Välj en eller flera undantagsdagar och klicka på **OK**. De valda undantagsdagarna tas bort från schematabellen.

#### **Se**

- [Sidan Inspelningsscheman, sidan 261](#page-260-0)
- <span id="page-265-1"></span>[Sidan Uppgiftsscheman, sidan 261](#page-260-1)

# **19.8 Ändra namn på ett schema**

Huvudfönster >

#### **Ändra namn på ett schema:**

- 1. Välj ett objekt i trädet **Inspelningsscheman**eller i trädet **Uppgiftsscheman**.
- 2. Klicka på
- 3. Ange det nya namnet och tryck på ENTER. Uppgiften namnändras.

#### **Se**

- [Sidan Inspelningsscheman, sidan 261](#page-260-0)
- [Sidan Uppgiftsscheman, sidan 261](#page-260-1)

# **20 Sidan Kameror och inspelning**

# **i**

**Obs!**

BVMS Viewer har bara grundläggande funktioner. Avancerade funktioner ingår i BVMS Professional. Detaljerad information om de olika BVMS utgåvorna finns på [www.boschsecurity.com](https://www.boschsecurity.com/xc/en/solutions/management-software/bvms/) och BVMS Snabbvalsguiden: [BVMS snabbvalsguide.](https://media.boschsecurity.com/fs/media/en/pb/images/products/management_software/bvms/bvms_quick-selection-guide.pdf)

#### Huvudfönster > **Kameror och inspelning**

Visar kameratabellens sida eller en sida med en inspelningstabell. Gör att du kan konfigurera kameraegenskaper och inspelningsinställningar. Gör att du kan filtrera kamerorna som visas efter typ.

#### **Ikoner**

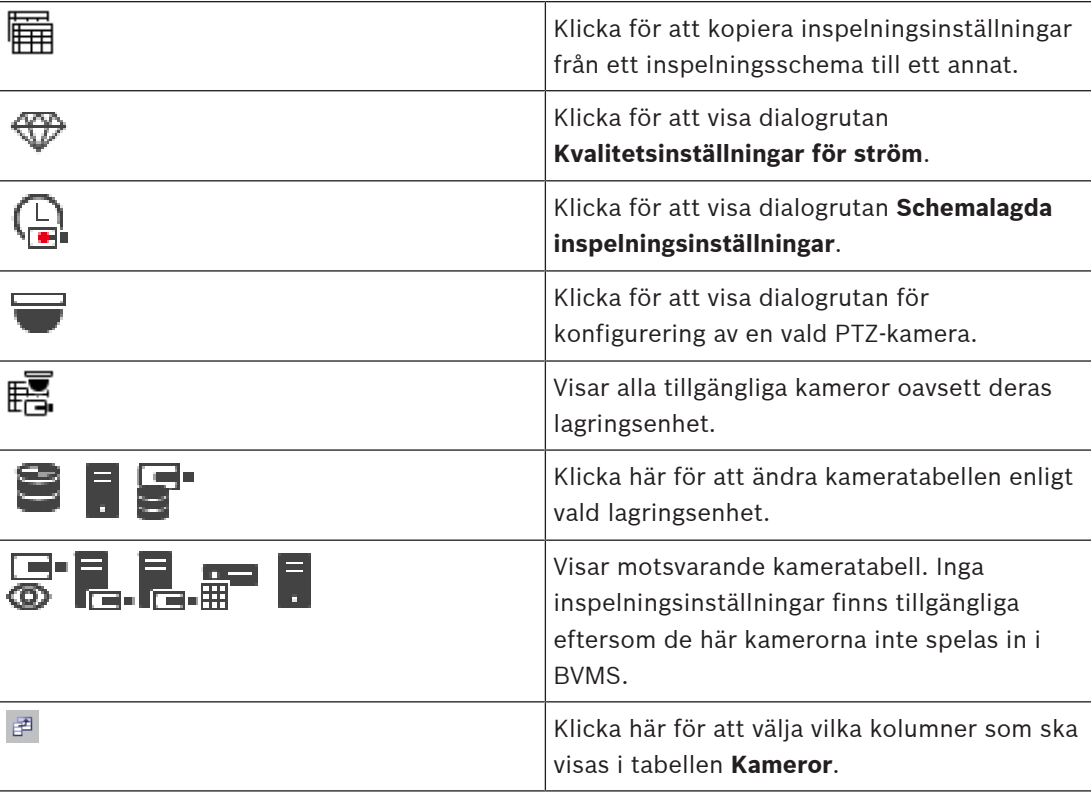

#### **För att söka efter objekt:**

Skriv in en sträng i sökfältet **och tryck på ENTER-tangenten för att** filtrera de visade objekten.

Endast objekt som innehåller strängen och deras motsvarande föräldraobjekt (endast i träd) visas. Antalet filtrerade objekt och det totala antalet objekt visas.

**Obs!** Skriv in strängar inom dubbla citattecken för att hitta dem exakt, till exempel filtrerar "Camera 1" kamerorna med exakt detta namn, inte camera 201.

# **20.1 Sidan Kameror**

<span id="page-266-0"></span>Huvudfönster > **Kameror och inspelning** > Klicka på en ikon för att ändra sidan för kameror

ra.

enligt önskad lagringsenhet, till exempel  $\bullet$ 

Visar diverse information om kameror som är tillgängliga i BVMS.

Gör att du kan ändra följande kameraegenskaper:

- Kameranamn
- Tilldelning av en ljudkälla
- [Logiskt nummer](#page-356-4)
- [PTZ-](#page-357-0)styrning, om sådan är tillgänglig
- Livekvalitet ([VRM](#page-359-1) och live/lokal lagring)
- Profil för inspelningsinställningar
- Minsta och längsta lagringstid
- [Avkänningsområde \(ROI\)](#page-358-0)
- [ANR \(Automated Network Replenishment\)](#page-352-0)
- Dubbel strömning

#### **Så här anpassar du tabellen Kameror:**

- 1. Klicka på för att välja vilka kolumner som ska visas i tabellen **Kameror**.
- 2. Klicka på en kolumnrubrik för att sortera tabellen efter denna kolumn.

#### **Kamera - Kodare**

Visar enhetstypen.

#### **Kamera - Kamera**

Visar kamerans namn.

#### **Kamera - Nätverksadress**

Visar kamerans IP-adress.

#### **Kamera - Plats**

Visar kamerans plats. Om kameran ännu inte är tilldelad ett [logiskt träd](#page-356-0) visas **Inte tilldelad plats**.

#### **Kamera - Enhetsfamilj**

Visar namnet på den enhetsfamilj som den valda kameran tillhör.

#### **Kamera - Antal**

Klicka på en cell för att redigera det logiska numret som kameran automatiskt fick när den upptäcktes. Om du anger ett nummer som redan använts visas ett motsvarande felmeddelande.

Det logiska numret är åter "ledigt" när kameran tas bort.

#### **Ljud**

Klicka på en cell för att tilldela en ljudkälla till kameran.

Om ett [larm](#page-356-3) med låg prioritet uppstår och hos en kamera som har ljudkonfigurerats spelas denna ljudsignal till och med fastän ett larm med högre prioritet visas vid det tillfället. Detta stämmer dock endast om högprioritetslarmet inte har någon ljudkonfiguration.

#### **Strömmar / Strömgränser**

Denna kolumn är endast avläst och anger strömningsgränserna för respektive kamera. **Obs!** Strömningsgränserna visas bara för CPP13- och CPP14-kameror.

#### **Obs!**

**i**

Du kan inte redigera strömningsgränser i BVMS. Du kan redigera dem på kodarens webbplats eller i Configuration Manager. När du har redigerat strömningsgränserna på webbplatsen eller i Configuration Manager måste du uppdatera enhetens funktioner i BVMS. Om du inte uppdaterar enhetens funktioner skriver BVMS över de uppdaterade strömningsgränserna med de gamla inställningarna som visades när du senast uppdaterade enhetens funktioner.

#### **Ström 1 - Codec / Ström 2 - Codec**

Klicka på en cell för att välja önskad codec för kodning av strömmen.

Välj önskad videoupplösning genom att klicka på en cell.

Värdena för videoupplösning läses in från kodaren. Det kan ta ett tag att visa dessa värden. **Obs!** Endast CPP13- och CPP14-kameror stöder en tredje ström. Denna kolumn visas bara om du har konfigurerat minst en kamera som stöder en tredje ström.

#### **Ström 1 - Kvalitet / Ström 2 - Kvalitet / Ström 3 - Kvalitet**

Välj önskad strömkvalitet som ska användas live eller för inspelning. Du konfigurerar kvalitetsinställningarna i dialogrutan **Kvalitetsinställningar för ström**.

#### **Ström 1 - Aktiv plattform / Ström 2 - Aktiv plattform / Ström 3 - Aktiv plattform**

Visar namnet på plattformsinställningarna i dialogrutan **Kvalitetsinställningar för ström**. Den här kolumnen är skrivskyddad och anger vilka profilinställningar som kommer att skrivas till kodaren.

**i**

#### **Obs!**

Du kan bara använda ström 3 för livevisning. Inspelning är inte möjlig.

#### **Live-video – Ström (endast VRM och endast live och lokal lagring)**

Klicka i en cell för att välja strömmen för en [VRM](#page-359-1) eller en kodare för lokal lagring/endast live.

#### **Live-video – Profil (endast tillgänglig för ONVIF-kameror)**

Klicka i en cell för att söka efter de tokens för liveprofiler som finns tillgängliga för den här [ONVIF-](#page-357-1)kameran.

Om du väljer posten **<Automatisk>** används automatiskt strömmen med högst kvalitet. Obs! Om du väljer en Video Streaming Gateway-enhet för att hämta livevideon i en arbetsstation blir **Live-video**är inställningen – **Profil**-inställningen inaktuell. Istället används inställningen **Inspelning** – **Profil** även för livevideo.

#### **Live-video - ROI**

Klicka om du vill aktivera Region of Interest ([ROI\)](#page-358-0). Detta är bara möjligt om följande post i kolumnen **Kvalitet** har valts för ström 2 och ström är kopplad till livevideo: H.264 MP SD ROI eller H.265 MP SD ROI.

**Obs!** Om ström 1 används live för en specifik arbetsstation kan operatörsklienten som körs på arbetsstationen inte aktivera ROI för kameran.

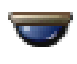

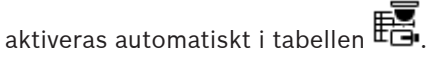

#### **Inspelning - Inställning**

Klicka i en cell för att välja önskad inspelningsinställning. Du konfigurerar de tillgängliga inspelningsinställningarna i dialogrutan **Schemalagda inspelningsinställningar**.

#### **Inspelning – Profil (endast tillgänglig för ONVIF-kameror)**

Klicka i en cell för att söka efter de kodbrickor för inspelningsprofiler som finns tillgängliga för den här [ONVIF](#page-357-1)-kameran. Välj önskad post.

#### **Inspelning - ANR**

Markera en kryssruta för att aktivera [ANR](#page-352-0)-funktionen. Du kan bara aktivera funktionen om kodaren har rätt version av den fasta programvaran och rätt enhetstyp.

#### **Inspelning - Max längd före larm**

Visar den beräknade längden på förlarm för kameran. Det här värdet kan hjälpa dig att beräkna nödvändig lagringskapacitet på det lokala lagringsmediet.

# **Obs!**

Om en speglad VRM redan har konfigurerats för en kodare kan du inte ändra några inställningar för denna kodare i kolumnerna **Sekundär inspelning**.

#### **Sekundär inspelning – Inställning (endast tillgänglig om en sekundär VRM-enhet har konfigurerats)**

2023<br>
2023: The stephanolitistic state held in Material Schemester Schemester Associates and the Material Schemester<br>
2023-03 | Voltaire state of Client Konfiguration Client Client Konfigurationships Client Client Konfigu Klicka i en cell för att ställa in en schemalagd inspelning för dubbel strömning för kodaren. Det kan hända att konfigurationen inte medger den konfigurerade strömkvaliteteten för sekundär inspelning. Den strömkvalitet som har konfigurerats för primär inspelning används då i stället.

#### **Sekundär inspelning – Profil (endast tillgänglig för ONVIF-kameror)**

Klicka i en cell för att söka efter kodbrickor för inspelningsprofiler som finns tillgängliga för den här [ONVIF-](#page-357-1)kameran.

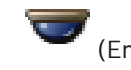

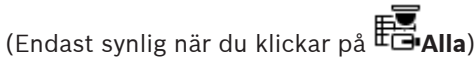

Markera en kryssruta för att aktivera PTZ-styrning.

#### **Obs!**

För portinställningar, se COM1.

**Port** (Endast synlig när du klickar på **EG-Alla**)

Klicka på en cell för att specificera vilken av kodarens serieportar används för PTZ-styrning. För en PTZ-kamera ansluten till ett Bosch Allegiant-system kan du välja **Allegiant**. För en sådan kamera måste du använda en stamlinje.

**Protokoll** (Endast synlig när du klickar på **FE-Alla**) Klicka på en cell för att välja lämpligt protokoll för PTZ-styrningen.

**PTZ-adress** (Endast synlig när du klickar på **FEAlla**) Ange adressnumret för PTZ-styrningen.

#### **Inspelning – Minsta lagringstid [dagar]**

#### **Sekundär inspelning - Minsta lagringstid [dagar] (endast VRM och lokal lagring)**

Klicka på en cell för att ändra minsta antalet dagar som videomaterialet från den här kameran ska lagras. Videoinspelningar som är nyare än detta antal dagar tas inte bort automatiskt.

#### **Inspelning – Längsta lagringstid [dagar]**

#### **Sekundär inspelning - Längsta lagringstid [dagar] (endast VRM och lokal lagring)**

Klicka på en cell för att ändra högsta antalet dagar som videomaterialet från den här kameran ska lagras. Videoinspelningar som är äldre än detta antal dagar tas bort automatiskt. 0 = obegränsat.

#### **Se**

- [Konfigurera dubbel strömning i kameratabellen, sidan 284](#page-283-0)
- [Konfigurera fördefinierade positioner och extra kommandon, sidan 281](#page-280-0)
- [Konfigurera PTZ-portinställningar, sidan 281](#page-280-1)
- [Konfigurera inställningarna för strömkvalitet, sidan 273](#page-272-0)
- [Kopiera och klistra in i tabeller, sidan 272](#page-271-0)
- [Konfigurera ANR-funktionen, sidan 283](#page-282-0)
- [Exportera kameratabellen, sidan 273](#page-272-1)
- [Tilldela en ONVIF-profil, sidan 284](#page-283-1)

# **20.2 Sidor för inspelningsinställningar**

Huvudfönster> **Kameror och inspelning** > > Klicka på fliken Inspelningsschema (till

 $exempel$  $\blacksquare$ 

Gör att du kan konfigurera inspelningsinställningarna.

[Inspelningsscheman](#page-355-1)a som visas konfigureras i **Scheman**.

Endast de kolumner som är beskrivna inte ingår i en kameratabell.

Klicka på en kolumnrubrik för att sortera tabellen efter denna kolumn.

#### **Kontinuerlig inspelning**

I kolumnen **Kvalitet** kan du klicka på en cell för att avaktivera inspelningen eller för att välja strömkvalitet för ström 1.

I kolumnen  $\Box$  markerar du en kryssruta för aktivering av ljud.

#### **Inspelning live-/före-händelse**

I kolumnen **Kvalitet** klickar du på en cell för att välja strömkvalitet på live-visningen (krävs för [direktuppspelning\)](#page-353-0) och inspelningsläget före händelse (krävs för rörelse- och larminspelning) för ström 2. Om [dubbelströmmande](#page-353-1) är aktivt i den här kodaren kan du välja ström 1 att använda liveinspelning eller inspelning före händelse.

I kolumnen  $\Box$  markerar du en kryssruta för aktivering av ljud.

#### **Rörelseinspelning**

I kolumnen **Kvalitet** klickar du på en cell för att avaktivera inspelningen eller för att välja strömkvalitet för ström 1.

I kolumnen  $\Box$  markerar du en cell för aktivering av ljud.

I kolumnen **Före-händelse[r]** klickar du på en cell och väljer inspelningstid före rörelsehändelsen i sekunder.

I kolumnen **Efter-händelse[r]** klickar du på en cell och väljer inspelningstid efter rörelsehändelsen i sekunder.

#### **Larminspelning**

I kolumnen **Kvalitet** klickar du på en cell för att välja strömkvalitet för ström 1. Konfigurera motsvarande larm för att aktivera larminspelning.

I kolumnen  $\Box$  markerar du en kryssruta för aktivering av ljud.

I kolumnen **Före-händelse[r]** klickar du på en cell och väljer tid före larmet i sekunder. I kolumnen **Efter-händelse[r]** klickar du på en cell och väljer tid efter larmet i sekunder.

#### **Se**

[Kopiera och klistra in i tabeller, sidan 272](#page-271-0)

**i**

# **21 Konfigurera kameror och inspelningsinställningar**

#### **Obs!**

Det här dokumentet beskriver vissa funktioner som inte är tillgängliga för BVMS Viewer. Detaljerad information om de olika BVMS utgåvorna finns [i www.boschsecurity.com](https://www.boschsecurity.com/xc/en/solutions/management-software/bvms/) och BVMS snabbvalsguiden: [BVMS snabbvalsguide](https://media.boschsecurity.com/fs/media/en/pb/images/products/management_software/bvms/bvms_quick-selection-guide.pdf).

#### Huvudfönster > **Kameror och inspelning**

Detta kapitel tillhandahåller information om hur du konfigurerar kamerorna i ditt systemBVMS. Du konfigurerar diverse kameraegenskaper och inspelningsinställningar.

- Klicka på **Filler** för att spara inställningarna.
- Klicka på <sup>J</sup>om du vill ångra den senaste inställningen.
- Klicka på för att aktivera konfigurationen.

#### **Se**

- [Sidan Kameror, sidan 267](#page-266-0)
- [Dialogrutan Schemalagda inspelningsinställningar \(endast VRM och Lokal lagring\), sidan](#page-277-0) [278](#page-277-0)
- [Kvalitetsinställningar för ström-dialogrutan, sidan 274](#page-273-0)
- <span id="page-271-0"></span>[Dialogrutan med fördefinierade positioner och extra kommandon, sidan 282](#page-281-0)

# **21.1 Kopiera och klistra in i tabeller**

Du kan konfigurera många objekt samtidigt inom en kameratabell, en händelsekonfigurationstabell eller en larmkonfigurationstabell.

Du kan kopiera de konfigureringsbara värdena från en tabellrad till andra rader:

- Kopiera alla värden från en rad till andra rader.
- Kopiera endast ett värde från en rad till en annan rad.
- Kopiera värdet från en cell till en hel kolumn.

Du kan kopiera värdena på två olika sätt:

- Kopiera till Urklipp och klistra sedan in.
- Kopiera och klistra in direkt .

Du kan avgöra vilka rader du klistrar in till:

- Kopiera till alla rader.
- Kopiera till markerade rader.

#### **Kopiera och klistra in alla konfigureringsbara värden från en rad till en annan rad:**

1. Högerklicka på raden som innehåller önskat värde och klicka på **Kopiera rad**.

- 2. Klicka på den radrubrik vars rads innehåll du vill ändra. För att markera fler än en rad, tryck på CTRL-tangenten och peka med musen på de andra radrubrikerna.
- 3. Högerklicka på tabellen och klicka på **Klistra in**. Värdena kopieras.

#### **Kopiera och klistra in ett värde från en rad till en annan rad:**

- 1. Högerklicka på raden som innehåller önskat värde och klicka på **Kopiera rad**.
- 2. Högerklicka på cellen som du vill ändra, peka på **Klistra in cell i** och klicka på **Aktuell cell**. Värdet kopieras.

#### **Kopiera alla konfigureringsbara värden direkt:**

- 1. Klicka på den radrubrik vars rads innehåll du vill ändra. För att markera fler än en rad, tryck på CTRL-tangenten och peka med musen på de andra radrubrikerna.
- 2. Högerklicka på raden som innehåller de önskade värdena, peka på **Kopiera rad till** och klicka på **Valda rader**.

Värdena kopieras.

#### **Kopiera ett värde direkt:**

- 1. Klicka på den radrubrik vars rads innehåll du vill ändra.
	- För att markera fler än en rad, tryck på CTRL-tangenten och peka med musen på de andra radrubrikerna.
- 2. Högerklicka på cellen som innehåller det önskade värdet, peka på **Kopiera cell till** och klicka på **Urval i kolumn** . Värdet kopieras.

#### **Kopiera en cells värde till alla andra celler i denna kolumn:**

4 Högerklicka på cellen som innehåller det önskade värdet, peka på **Kopiera cell till** och klicka på **Fullständig kolumn**.

Värdet kopieras.

#### **Duplicera en rad:**

4 Högerklicka på raden och klicka på **Lägg till kopierad rad**. Raden läggs till nedanför med ett nytt namn.

#### **Se**

- [Sidan Kameror, sidan 267](#page-266-0)
- [Dialogrutan Schemalagda inspelningsinställningar \(endast VRM och Lokal lagring\), sidan](#page-277-0) [278](#page-277-0)
- [Sidan Händelser, sidan 285](#page-284-0)
- <span id="page-272-1"></span>[Sidan Larm, sidan 290](#page-289-0)

# **21.2 Exportera kameratabellen**

Huvudfönster > **Kameror och inspelning**

Eller

Huvudfönster > **Kameror och inspelning** > Klicka på en ikon för att ändra sidan för kameror

enligt önskad lagringsenhet, till exempel .

Visar diverse information om kameror som är tillgängliga i BVMS.

Du kan exportera kameratabellen till en CSV-fil.

#### **Så här exporterar du:**

- 1. Högerklicka någonstans i kameratabellen och klicka på **Exportera tabell...**.
- 2. I dialogrutan skriver du ett lämpligt filnamn.
- 3. Klicka på **Spara**.

Den valda kameratabellen exporteras till en CSV-fil.

# **21.3 Konfigurera inställningarna för strömkvalitet**

#### <span id="page-272-0"></span>**Lägga till en inställningspost för strömkvalitet:**

- 
- 1. Klicka på  $\frac{1}{1}$  för att lägga till en ny post i listan.
- 2. Skriv in ett namn.

#### **Ta bort en inställningspost för strömkvalitet:**

Markera en post i listan och klicka på **för att ta bort posten.** Du kan inte ta bort standardposter.

#### **Ändra namn på en inställningspost för strömkvalitet:**

- 1. Markera en post i listan.
- 2. Ange det nya namnet i fältet **Namn**. Det går inte att byta namn på standardposterna.
- 3. Klicka på **OK**.

#### **Konfigurera inställningarna för strömkvalitet:**

- 1. Markera en post i listan.
- <span id="page-273-0"></span>2. Gör lämpliga inställningar.

#### **21.3.1 Kvalitetsinställningar för ström-dialogrutan**

#### Huvudfönster > **Kameror och inspelning** >

Gör att du kan konfigurera profiler för strömkvalitet som du senare kan tilldela på sidan **Kameror och inspelning** för kameror eller i dialogrutan **Schemalagda inspelningsinställningar**. Strömkvalitet är en kombination av [videoupplösning](#page-359-2), bildrutehastighet, maximal bandbredd och videokomprimering.

#### **Strömkvaliteter**

Välj en fördefinierad strömkvalitet och klicka på <sup>I</sup>för att lägga till en ny strömkvalitet baserad på den fördefinierade strömkvaliteten. När du väljer en enkel ström och

klickar på kopieras strömkvalitetsinställningen som en fristående nod på högsta nivå.

 Klicka om du vill ta bort en vald strömkvalitet. Du kan inte ta bort strömkvalitetsinställningarna.

I listan visas alla tillgängliga fördefinierade strömkvalitetsinställningar. Vi rekommenderar att en strömkvalitet tilldelas med samma namn som kamerans plattform.

Följande profiler för strömkvalitet är tillgängliga:

Image optimized: Inställningarna är optimerade för bildkvalitet. De här inställningarna kan belasta nätverket.

Bit rate optimized: Inställningarna är optimerade för låg bandbredd. De här inställningarna kan minska bildkvaliteten.

Balanced: Inställningarna är en kompromiss mellan optimal bildkvalitet och optimal bandbreddsanvändning.

Följande profiler för strömkvalitet är tillgängliga sedan BVMS 9.0 för att ge stöd för funktionen Intelligent Streaming på Bosch-kameror:

Cloud optimized 1/8 FR: Inställningarna är optimerade för låg bandbredd och är identiska för alla kameratyper.

PTZ optimized: Inställningarna är optimerade för PTZ-kameror.

Image optimized quiet / standard / busy

Bit rate optimized quiet / standard / busy

Balanced quiet / standard / busy

Kategorier för motivtyp:

quiet: Inställningarna är optimerade för bilder med låg aktivitet. 89 % statiskt motiv, 10 % normalt motiv, 1 % hektiskt motiv.

standard: Inställningarna är optimerade för bilder med medelhög aktivitet. 54 % statiskt motiv, 35 % normalt motiv, 11 % hektiskt motiv.

busy: Inställningarna är optimerade för bilder med hög aktivitet. 30 % statiskt motiv, 55 % hektiskt motiv, 15 % välfyllt motiv.

Procentvärdena representerar fördelningen under en dag.

Som standard används profilen Balanced standard.

**i**

#### **Obs!**

För varje kombination av kameraplattform (CPP3-CPP7.3) och för varje tillgänglig upplösning finns det en specifik inställning så att du kan ange rätt bithastigheter för kamerorna. Profilen måste väljas manuellt med motsvarande typ av motiv för varje kamera.

**i**

#### **Obs!**

Vid installation av uppdateringar måste de nya profilerna väljas manuellt för att aktiveras. De gamla profilerna finns kvar.

#### **Namn**

Visa namnet på strömkvaliteten. Du kan byta namn när du lägger till en ny strömkvalitet.

#### **SD-videoupplösning**

Den här inställningen gäller endast när dataströmmens codec är inställd på SD-upplösning.

Välj önskad videoupplösning. För HD-kvalitet kan du konfigurera SD-kvalitet på ström 2.

**Obs!** Det påverkar inte upplösningen när codec är konfigurerad som HD- eller UHD-upplösning (högre än SD-codec). Upplösningen på exempelvis en HD-kamera kan inte reduceras till SD med denna inställning.

#### **Bildkodningsintervall**

Flytta skjutreglaget eller ange lämpligt värde.

Systemet hjälper dig att beräkna det motsvarande värdet för [IPS.](#page-355-3)

Med **Bildkodningsintervall** konfigurerar du med vilket intervall som bilder kodas och överförs. Om 1 anges kodas alla bilder. Om 4 anges betyder det att endast var fjärde bild kodas, de följande tre bilderna hoppas över. Det här kan vara särskilt fördelaktigt när bandbredden är låg. Ju lägre bandbredden är, desto högre bör detta värde vara för att uppnå video av bästa kvalitet.

Kodningsmotorn får till exempel 30 bilder från sensorn som ingång. Nödvändig utdata för livevisningen eller inspelningen är 15 bildrutor.

#### **För att uppnå detta:**

4 Ställ in **Bildkodningsintervall**-parametern på 2. Kodaren hoppar över varannan bildruta från sensorn och levererar en H.264-kodad ström med endast 15 bildrutor.

#### **Bildkodningsintervall**:

- 1 = full bildrutehastighet enligt codec-inställningarna
- 2 = 50 % av bilder/sekund som anges i codec-inställningar

För snabba beräkningar av bildrutehastighet är formeln: IPS = sensorläge / bildkodningsintervall

#### **GOP-struktur**

Välj den struktur som du behöver för GOP (Group-of-Pictures). Beroende på om du prioriterar minsta möjliga fördröjning (endast IP-bilder) eller minsta möjliga bandbreddsanvändning, väljer du IP, IBP eller IBBP. (GOP är inte tillgängligt på alla kameror.)

#### **Obs!**

B-ramar stöds endast av kameror upp till en upplösning på 1080 p och från fast programvara 6.40.

Undvik B-ramar i livevy och för PTZ eftersom de resulterar i svarstid för livevideo.

#### **Optimering av bithastighet**

Optimeringen av bithastighet avser prioriteringen mot bildkvalitet eller minskning av bithastigheten.

**Hög kvalitet** eller **Högsta kvalitet** ger mindre eller ingen bithastighetsbesparing, men en bra till utmärkt bild.

**Låg bithastighet** och **Medium** bithastighet sparar mer bandbredd, men den resulterande bilden kan ge mindre detaljer.

Om bithastighetsoptimering är avstängd förväntas en genomsnittlig bithastighet på 24 timmar (högre än målbithastigheten).

#### **Målbithastighet [Kbps]**

Flytta skjutreglaget eller ange lämpligt värde.

Datahastigheten kan begränsas för encodern så att bandbredden utnyttjas optimalt i nätverket. Måldatahastigheten ska anges i enlighet med den önskade bildkvaliteten för typiska scener utan allt för mycket rörelser.

För komplexa bilder eller frekventa ändringar av bilden med många rörelser kan den här gränsen temporärt överskridas upp till det värde som du anger i fältet **Maximal bithastighet [kbit/s]**.

#### **Maximal bithastighet [kbit/s]**

Flytta skjutreglaget eller ange lämpligt värde.

Med den maximala bithastigheten konfigurerar du den maximala överföringshastigheten vilken inte får överskridas.

Du ställer in en gräns för bithastigheten för att på ett säkert sätt kunna bestämma lämpligt diskutrymme för lagring av videodata.

Beroende på videokvalitetsinställningarna för I- och P-bildrutor kan enstaka bilder hoppas över.

Värdet som anges här ska vara minst 10 % högre än värdet som anges i fältet **Målbithastighet [Kbps]**. Om det angivna värdet är för lågt justeras det automatiskt.

#### **I-frame-avstånd**

Med den här parametern ställer du in de intervaller i vilka I-bildrutor kodas.

En post med 1 innebär att I-Frames skapas kontinuerligt. Posten på 10 indikerar att endast var tionde bild är en I-Frame och 60 att endast var 60:e bild osv. I-Frames däremellan kodas som P-Frames.

**Obs!** När du använder en väldigt lång GOP (upp till 255), i kombination med en låg bildrutehastighet (1 bild/sekund), är tidsavståndet mellan I-Frames för stort och uppspelning kan inte visas. Vi rekommenderar att du minskar GOP-längden till 30.

#### **Kvalitetsnivå på bildruta**

Här kan du ange ett värde mellan 0 och 100 för både I-bildrutor och P-bildrutor. Det lägsta värdet resulterar i högsta kvalitet och lägsta bilduppdateringstakt. Det högsta värdet resulterar i högsta bilduppdateringstakt och lägsta bildkvalitet.

Ju lägre den tillgängliga överföringsbandbredden är, desto högre blir justeringen av kvalitetsnivån för att bibehålla hög kvalitet på videon.

#### **Obs!**

Om du inte instrueras av teknisk support rekommenderar vi verkligen att du väljer kryssrutan **Automatiskt**. Det optimala förhållandet mellan rörelse och bildupplösning justeras då automatiskt.

#### **VIP X1600 XFM4-inställningar**

Här kan du konfigurera följande [H.264-](#page-354-1)inställningar för kodarmodulen VIP X 1600 XFM4. **H.264-avblockeringsfilter**: Välj det här alternativet för att förbättra den visuella kvaliteten och förutsägelseprestanda genom att jämna ut vassa kanter.

**CABAC**: Välj det här alternativet för att aktivera högeffektiv komprimering. Använder mycket processorkraft.

#### **Se**

[Konfigurera inställningarna för strömkvalitet, sidan 273](#page-272-0)

# **21.4 Konfigurera kameraegenskaper**

Huvudfönster > **Kameror och inspelning** >

#### **Så här ändrar du kameraegenskaper:**

- 1. Klicka på en cell i kolumnen **Kamera** och ange ett nytt namn på kameran. Det här namnet visas på alla andra ställen där kameror listas.
- 2. Gör lämpliga inställningar i övriga kolumner.

För detaljerad information om olika fält, följ länken till lämpligt programfönster.

#### **Se**

<span id="page-276-0"></span>[Sidan Kameror, sidan 267](#page-266-0)

# **21.5 Konfigurera inspelningsinställningar (endast VRMoch Lokal lagring)**

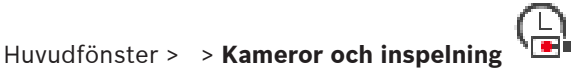

Du kan konfigurera inspelningsinställningarna för alla enheter som är tillagda i VRMenhetsobjektet i [enhetsträdet.](#page-353-2)

**Obs!** För inspelning, se till att motsvarande [VRM](#page-359-1) eller lokal lagring är korrekt konfigurerad.

VRM: **Enheter** > Utvidga >

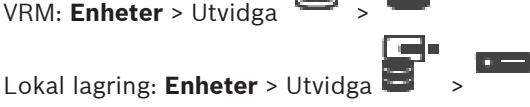

**Lägga till en post i inspelningsinställningarna:**

- 1. Klicka på  $\frac{1}{2}$  när du vill lägga till en ny post i listan.
- 2. Skriv in ett namn.

#### **Ta bort en post i inspelningsinställningarna:**

 $\blacktriangleright$  Markera en post i listan och klicka på  $\curvearrowleft$  när du vill ta bort registreringen. Du kan inte ta bort standardposter.

#### **Byta namn på en post i inspelningsinställningarna:**

1. Markera en post i listan.

- 2. Ange det nya namnet i fältet **Namn:**. Det går inte att byta namn på standardposterna.
- 3. Klicka på **OK**.

#### **Konfigurera inspelningsinställningar:**

- 1. Markera en post i listan.
- 2. Gör lämpliga inställningar och klicka på **OK**.
- 3. Klicka på eller på .
- 4. I kolumnen **Inspelning** väljer du det önskade inspelningsläget för varje kodare.

För detaljerad information om olika fält, se onlinehjälpen för lämpligt programfönster.

#### **Se**

<span id="page-277-0"></span> [Dialogrutan Schemalagda inspelningsinställningar \(endast VRM och Lokal lagring\), sidan](#page-277-0) [278](#page-277-0)

# **21.6 Dialogrutan Schemalagda inspelningsinställningar (endast VRM och Lokal lagring)**

#### Huvudfönster > **Kameror och inspelning** >

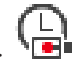

Låter dig utforma schemaberoende inspelningsinställningar för varje tillgänglig [enhetsfamilj](#page-353-3). En enhetsfamilj är tillgänglig när åtminstone en kodare i denna enhetsfamilj har lagts till [enhetsträdet](#page-353-2). I tabellen **Kameror** tilldelar du varje kamera en sådan inspelningsinställning. Du använder [schemalagd inspelning](#page-355-1) som utformats på **Scheman**-sidan.

**Obs!** Om du slår av eller på normal inspelning gäller detta alla enhetsfamiljer.

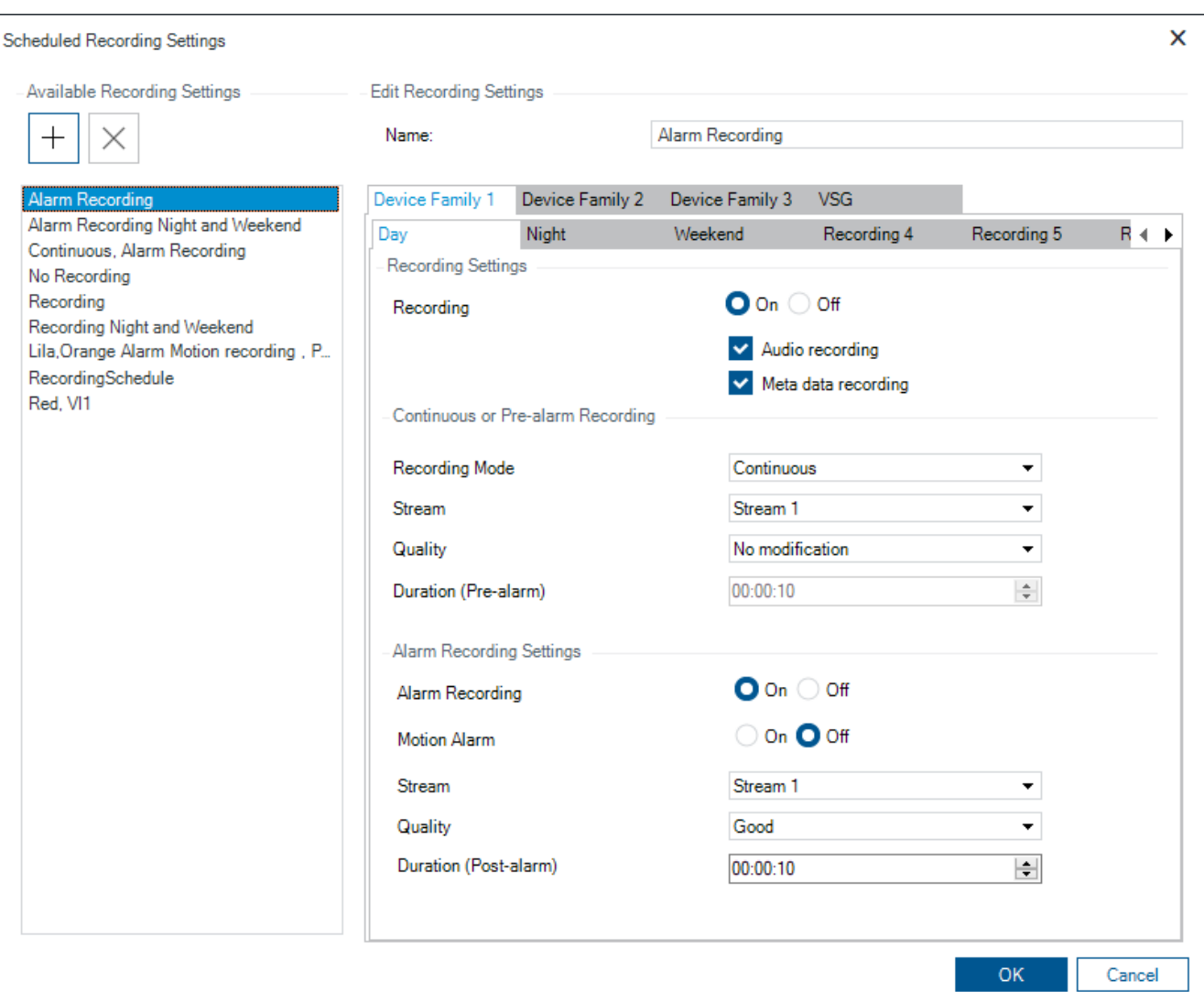

#### **Tillgängliga inspelningsinställningar**

Välj en fördefinierad inspelningsinställning för att ändra egenskaperna för den. Du kan lägga till eller ta bort en användardefinierad inställning.

#### **Namn:**

Skriv in ett namn på den nya inspelningsinställningen.

#### **Flik för enhetsfamilj**

Välj en enhetsfamilj som du vill konfigurera inspelningsinställningarna för.

#### **Flik för inspelningsschema**

Välj ett inspelningsschema för att konfigurera inspelningsinställningarna för den valda enhetsfamiljen.

#### **Inspelning**

Slå på eller av den normala inspelningen (kontinuerlig och förlarm).

#### **Ljudinspelning**

Välj om du vill spela in ljud.

#### **Metadatainspelning**

Välj om du vill spela in metadata.

#### **Inspelningsläge**

Välj önskat inspelningsläge. Följande objekt finns:

- **Kontinuerlig**
- **Före larm**

#### **Ström**

Välj önskad ström som ska användas för normal inspelning. **Obs!** Det beror på enhetsfamiljen vilka strömmar som finns.

#### **Kvalitet**

Välj önskad strömkvalitet som ska användas för normal inspelning. De tillgängliga kvalitetsinställningarna konfigureras i dialogrutan **Kvalitetsinställningar för ström**.

#### **Varaktighet (före larm)**

Ange den önskade inspelningstiden före ett larm. Du anger tiden i formatet tt.mm.ss. **Obs!** Endast aktiverad när **Före larm** har valts.

#### **Obs!**

**i**

För förlarmsinställningar mellan 1 och 10 lagras förlarmen automatiskt i kodarens RAM-minne om det finns tillräckligt utrymme, annars i lagringsutrymmet.

Förlarmsinställningar som är längre än 10 s lagras i lagringsutrymmet.

Lagring av förlarm i kodarens RAM-minne är bara möjligt från och med version 5.0 av den fasta programvaran.

#### **Inställningar för larminspelning**

Gör att du kan slå på och av larminspelningen för kameran.

#### **Rörelselarm**

Gör att du kan slå på och av larminspelning som utlöses av rörelse.

#### **Ström**

Välj den ström som ska användas för larminspelningar. **Obs!** Det beror på enhetsfamiljen vilka strömmar som finns.

#### **Kvalitet**

Välj önskad strömkvalitet som ska användas för larminspelning. De tillgängliga kvalitetsinställningarna konfigureras i dialogrutan **Kvalitetsinställningar för ström**. Endast enheter som tillhör enhetsfamilj 2 eller 3: När du väljer posten **Ingen modifiering** använder larminspelningen samma ljudkvalitet som kontinuerlig inspelning/förlarmsinspelning. Vi rekommenderar att du använder posten **Ingen modifiering**. När du väljer en strömningskvalitet för larminspelning ändras bara värdena för bildkodningsintervall och målbithastighet enligt inställningarna i denna strömningskvalitet. Övriga kvalitetsinställningar som används konfigureras i kvalitetsinställningen som tilldelats den kontinuerliga inspelningen/förlarmsinspelningen.

#### **Varaktighet (efter larm)**

Ange önskad larminspelningstid. Du anger tiden i formatet tt.mm.ss.

#### **Se**

- [Kopiera och klistra in i tabeller, sidan 272](#page-271-0)
- [Konfigurera inspelningsinställningar \(endast VRMoch Lokal lagring\), sidan 277](#page-276-0)

# **21.7 Konfigurera PTZ-portinställningar**

<span id="page-280-1"></span>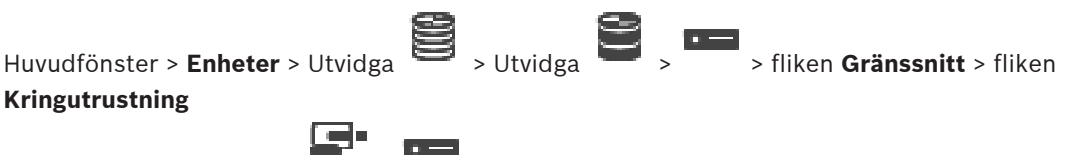

Huvudfönster > **Enheter** >  $\frac{1}{2}$  > >  $\frac{1}{2}$  > fliken **Gränssnitt** > fliken **Kringutrustning** 

Du kan endast konfigurera portinställningar för en kodare där kamerans styrning är tillgänglig och aktiverad.

När kodaren eller PTZ-kameran byts ut bibehålls inte portinställningarna. Dessa måste konfigureras igen.

Kontrollera portinställningarna efter uppgradering av den fasta programvaran.

#### **Konfigurera portinställningar för en kodare:**

4 Gör de inställningar som krävs. Inställningarna börjar gälla omedelbart efter det att de har sparats. Konfigurationen behöver inte aktiveras.

<span id="page-280-0"></span>För detaljerad information om olika fält, se onlinehjälpen för lämpligt programfönster.

# **21.8 Konfigurera fördefinierade positioner och extra kommandon**

#### Huvudfönster > **Kameror och inspelning** >

Du kan fördefiniera och spara kamerapositioner för PTZ-, ROI- och panoramakameror. För PTZkameror kan du också definiera extrakommandon.

**Obs!** Ställ först in portinställningarna för PTZ-kameran innan du ställer in PTZ-

kamerainställningarna. Annars fungerar inte PTZ-styrningen i dialogrutan.

#### **Så här konfigurerar du en fördefinierad position:**

- 1. Välj nödvändig kodare i **Kameror**-tabellen.
- 2. Endast för PTZ-kameror: Aktivera en PTZ-kameras styrning genom att markera kryssrutan i

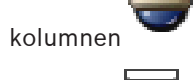

3. Klicka på **-**knapp.

#### Dialogrutan **Fördefinierade positioner och AUX-kommandon** visas.

- 4. Du kan definiera antalet fördefinierade positioner som du vill använda.
- 5. Välj den position som du vill definiera.
- 6. I förhandsgranskningsfönstret använder du muskontrollen för att navigera till den position du vill konfigurera.

Bläddra för att zooma in och ut och dra för att flytta bildsektionen.

- 7. Om det behövs skriver du ett namn på den konfigurerade positionen.
- 8. Klicka på  $\Box$  om du vill spara den fördefinierade positionen.

**Obs!** Klicka på **för varje definierad position. Annars sparas inte positionen.** 

9. Klicka på **OK**.

#### **Så här visar du redan konfigurerade fördefinierade positioner:**

- 1. Välj nödvändig kodare i **Kameror**-tabellen.
- 2. Klicka på **-** -knapp.
	- Dialogrutan **Fördefinierade positioner och AUX-kommandon** visas.
- 3. Välj lämplig position.

4. Klicka på

Den fördefinierade kamerapositionen visas i förhandsgranskningsfönstret.

#### **Obs!**

Fördefinierade positioner för PTZ- och ROI-kameror lagras direkt i kameran. Fördefinierade positioner för panoramakameror lagras i BVMS.

PTZ-kameror rör sig fysiskt till den fördefinierade positionen. Panorama- och ROI-kameror visar bara en bildsektion av hela kameravyn.

#### **Så här konfigurerar du hjälpkommandon för PTZ-kameror:**

- 1. Välj nödvändig kodare i **Kameror**-tabellen.
- 2. Klicka på **-**knapp. Dialogrutan **Fördefinierade positioner och AUX-kommandon** visas.
- 3. Välj **AUX-kommandon**-fliken.
- 4. Gör lämpliga inställningar.

5. Klicka på **D**om du vill spara de fördefinierade kommandona.

För detaljerad information om olika fält, se onlinehjälpen för lämpligt programfönster.

#### **Se**

- [Dialogrutan med fördefinierade positioner och extra kommandon, sidan 282](#page-281-0)
- [Konfigurera PTZ-portinställningar, sidan 281](#page-280-1)
- [Konfigurera ett larm, sidan 302](#page-301-0)
- [Välj bildruteinnehåll-dialogrutan, sidan 291](#page-290-0)
- [Larmalternativ-dialogrutan, sidan 293](#page-292-0)
- <span id="page-281-0"></span>[Dialogrutan Välj bildruteinnehåll \(MG\), sidan 292](#page-291-0)

## **21.9 Dialogrutan med fördefinierade positioner och extra kommandon**

Huvudfönster > **Kameror och inspelning** >  $\overline{\mathbb{H}^3}$  > Välj en PTZ-, ROI- eller panoramakamera >

Gör att du kan konfigurera en [PTZ-](#page-357-0), [ROI-](#page-358-0) eller panoramakamera. För ROI- och panoramakameror finns inga hjälpkommandon tillgängliga. **Obs!** Ställ först in portinställningarna för PTZ-kameran innan du ställer in PTZkamerainställningarna. Annars fungerar inte PTZ-styrningen i dialogrutan.

#### **Ikoner**

Klicka för att flytta kameran till en fördefinierad position eller för att utföra kommandot. Klicka för att spara den fördefinierade positionen eller kommandot. Jīņ

#### **Fliken Fördefinierade positioner**

Klicka för att visa tabellen med fördefinierade positioner.

#### **Nr**

Visar den fördefinierade positionens nummer.

#### **Namn**

Klicka på en cell för att redigera namnet på den fördefinierade positionen.

#### **Fliken AUX-kommandon (endast för PTZ-kameror)**

Klicka för att visa tabellen med extrakommandon.

**Obs!** Om en ONVIF-kodare har stöd för hjälpkommandon tillhandahålls extrakommandona från ONVIF-kodaren direkt.

#### **Nr**

Visar extrakommandots nummer.

#### **Namn**

Klicka på en cell för att redigera namnet på extrakommandot.

#### **Kod**

Klicka på en cell för att redigera kommandots kod.

#### **Se**

- [Konfigurera PTZ-portinställningar, sidan 281](#page-280-1)
- <span id="page-282-1"></span>[Konfigurera fördefinierade positioner och extra kommandon, sidan 281](#page-280-0)

# **21.10 Konfigurera ROI-funktionen**

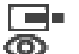

Huvudfönster > **Kameror och inspelning** >

Du kan aktivera [ROI-](#page-358-0)funktionen för en fast HD-kamera.

Du måste konfigurera ström 2 för live-video och du måste konfigurera codecen H.264 MP SD ROI eller H.265 MP SD ROI för ström 2.

Kontrollera att ström 2 används för live-video på varje [arbetsstation](#page-357-2) där ROI ska användas.

#### **Aktivera ROI:**

- 1. Gå till kolumnen **Ström 2 Codec** och välj codecen H.264 MP SD ROI eller H.265 MP SD ROI.
- 2. Gå till kolumnen **Live-video Ström** och välj **Ström 2**.
- 3. Gå till kolumnen **Live-video ROI** och markera kryssrutan.

#### **Avaktivera ROI:**

- 1. I kolumnen **Live-video ROI** klickar du för att avmarkera kryssrutan.
- 2. I kolumnen **Ström 2 Codec** väljer du önskad codec.

#### **Se**

<span id="page-282-0"></span>[Sidan Kameror, sidan 267](#page-266-0)

# **21.11 Konfigurera ANR-funktionen**

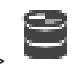

Huvudfönster > **Kameror och inspelning** >

Innan du kan aktivera [ANR-](#page-352-0)funktionen måste du lägga till och konfigurera lagringsmediet för önskad kodare.

För att kunna konfigurera ANR-funktionen måste du avaktivera dubbel strömning för kodaren. ANR-funktionen fungerar bara på kodare med fast programvara av version 5.90 eller senare. Alla kodartyper har inte stöd för ANR även om rätt version är installerad.

#### **Så här aktiverar du:**

4 I kolumnen **ANR** markerar du kryssrutan på raden för önskad kamera.

#### **Se**

- [Konfigurera dubbel strömning i kameratabellen, sidan 284](#page-283-0)
- [Sidan Kameror, sidan 267](#page-266-0)
- [Konfigurera lagringsmediet för en kodare, sidan 215](#page-214-0)

# **21.12 Konfigurera dubbel strömning i kameratabellen**

<span id="page-283-0"></span>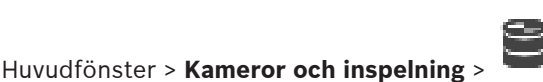

Du måste avaktivera [ANR-](#page-352-0)funktionen för att kunna konfigurera dubbel strömning. Om du konfigurerar dubbel strömning för en kamera i en flerkanalskodare kontrollerar systemet att samma inspelningsmål konfigureras för kodarens samtliga kameror.

#### **Så här konfigurerar du:**

- 1. I kolumnen **Sekundär inspelning Mål** klickar du i cellen för önskad kodare och därefter på önskad pool för en sekundär [VRM-](#page-359-1)enhet. Den berörda kodarens samtliga kameror konfigureras automatiskt att spelas in på den valda sekundära VRM-enheten.
- 2. I kolumnen **Inställning** väljer du en inställning för schemalagd inspelning.

#### **Se**

- [Konfigurera dubbel strömning i enhetsträdet, sidan 179](#page-178-0)
- [Konfigurera ANR-funktionen, sidan 283](#page-282-0)
- [Dubbel strömning/reservinspelning, sidan 28](#page-27-0)
- [Sidan Kameror, sidan 267](#page-266-0)

# **21.13 Hantera Video Streaming Gateway**

#### **Se**

- [Sidan Video Streaming Gateway-enhet, sidan 190](#page-189-0)
- [Dialogrutan Lägg till kodare från Bosch, sidan 193](#page-192-0)
- [Dialogrutan Lägg till ONVIF-kodare, sidan 194](#page-193-0)
- [Dialogrutan Lägg till JPEG-kameror, sidan 195](#page-194-0)
- <span id="page-283-1"></span>[Dialogrutan Lägg till RTSP-kodare, sidan 196](#page-195-0)

#### **21.13.1 Tilldela en ONVIF-profil**

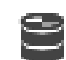

Huvudfönster > **Kameror och inspelning** >

Du kan tilldela en ONVIF-kamera en kodbricka för ONVIF Media Profile. Du kan tilldela antingen för live-video eller för inspelning.

#### **Tilldela en kodbricka för live-video:**

4 I kolumnen **Live-video** – **Profil** väljer du önskad post.

#### **Tilldela en kodbricka för inspelning:**

4 I kolumnen **Inspelning** – **Profil** väljer du önskad post.

#### **Se**

[Sidan Kameror, sidan 267](#page-266-0)

# **22 Sidan Händelser**

.

#### <span id="page-284-0"></span>Huvudfönster > **Händelser**

Visar händelseträdet med alla tillgängliga [händelser](#page-354-0) och en tabell för händelsekonfiguration av varje händelse. Händelserna är gruppindelade efter typ, till exempel är alla

kamerainspelningshändelser som kontinuerlig inspelning eller larminspelning grupperade under Inspelningsläge.

Tillgängliga händelser grupperas bakom motsvarande enheter. En statusändring hos en enhet

. Alla andra händelser visas under enhetsavhängiga grupper som

För varje händelse kan du konfigurera:

- Utlösa ett larm enligt ett schema (inte tillgängligt för alla händelser).
- Logga händelsen i enlighet med ett schema. En händelse visas i händelselistan för Operator Client om den loggas.
- Utför ett [kommandoskript](#page-355-2) enligt ett schema (inte tillgängligt för alla händelser).
- För händelser av typen  $\frac{I_1 I_2}{I_1}$ : Lägga till textdata i inspelningar.

Om händelsen inträffar tillämpas dina inställningar.

Du kan skapa en sammansatt händelse som kombinerar flera händelser med booleska uttryck.

4 Klicka på ett trädobjekt för att visa motsvarande tabell för händelsekonfiguration.

 $\sum_{k=1}^{n}$  Klicka för att duplicera en händelse. Använd detta för att generera flera [larm](#page-356-3) för en särskild händelse.

Klicka för att ta bort en duplicerad eller en [sammansatt händelse.](#page-358-1)

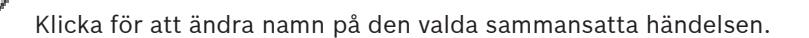

 $^\textsf{I}$  Klicka för att visa en dialogruta där du kan skapa sammansatta händelser genom att använda booleska uttryck från andra händelser (maximalt 10).

Sammansatta händelser läggs till i tabellen för händelsekonfiguration.

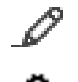

Klicka för att redigera den valda sammansatta händelsen.

Klicka för att visa en dialogruta där du kan skapa och redigera kommandoskript.

#### **För att söka efter objekt:**

Skriv in en sträng i sökfältet **och tryck på ENTER-tangenten för att** filtrera de visade objekten.

Endast objekt som innehåller strängen och deras motsvarande föräldraobjekt (endast i träd) visas. Antalet filtrerade objekt och det totala antalet objekt visas.

**Obs!** Skriv in strängar inom dubbla citattecken för att hitta dem exakt, till exempel filtrerar "Camera 1" kamerorna med exakt detta namn, inte camera 201.

#### **Se**

- [Konfigurera händelser och larm, sidan 298](#page-297-0)
- [Konfiguration av kommandoskript, sidan 86](#page-85-0)
- [Dialogrutan Alternativ \(menyn Inställningar\), sidan 115](#page-114-0)
- [Konfigurera blinkande aktiveringspunkter, sidan 304](#page-303-0)

# **22.1 Fliken Avstudsningsinställningar**

**Obs!** För en del händelser är fliken Avstudsningsinställningar inte tillgänglig på grund av tekniska begränsningar.

Låter dig konfigurera [avstudsningsinställningarna](#page-359-3) för vald händelse.

#### **Avstudsningstid**

Under angiven tidsperiod ignoreras alla ytterligare händelser.

#### **Prioritet för händelsestatus**

För en händelsestatus kan du tilldela en prioritetsinställning.

#### **Redigera prioriteringar**

Klicka här för att visa dialogrutan för att konfigurera en prioritetsinställning.

#### **Lägg till inställning**

Klicka här för att lägga till en rad för att konfigurera en återstudsinställning som avviker från återstudsinställningarna för alla enheter.

#### **Ta bort inställning**

Klicka här för att ta bort en vald rad. Markera en rad genom att klicka på den vänstra radrubriken.

# **22.2 Fliken Inställningar för avancerad kartvisning**

Du kan bara konfigurera färglägena på kartor om du markerar alternativet **Aktiverade avancerad statusvisning (färgad hotspot på kartor beroende på tillstånd)** eller alternativet **Aktiverade avancerad statusvisning (färgad hotspot på kartor beroende på larm)** i dialogrutan **Alternativ**.

För varje  $\overline{0}$  -händelse eller -larm kan du konfigurera bakgrundsfärgen och beteendet (blinkande eller fast) för [aktiveringspunkter.](#page-352-1) Du kan till exempel konfigurera inställningarna så

att  $\bar{\mathbf{D}}$  -händelse eller -larm på en enhet gör att enhetsikonen på kartan börjar blinka när enhetens status ändras.

Du kan också konfigurera visningsprioriteten för alla aktiveringspunkter. Detta är obligatoriskt när olika händelser inträffar för samma enhet. (1 = högsta prioritet)

Den konfigurerade färgen gäller för alla aktiveringspunkter med samma visningsprioritet. Du

kan ändra färg, beteende och prioritet för alla  $\bullet$  -händelser eller -larm: den ändrade färgen

och det ändrade beteendet används för alla aktiveringspunkter för alla andra  $\bar{\mathbf{0}}$  -händelser eller -larm som har samma prioritet.

#### **Aktivera färglägen på kartor**

Klicka om du vill ange att [aktiveringspunkterna](#page-352-1) för enheterna som tillhör händelsen ska visas med färgad bakgrund och eventuell blinkning på kartor.

#### **Visningsprioritet på karta:**

Klicka på pilarna om du vill ändra prioriteten för [aktiveringspunkterna](#page-352-1) för enheterna som tillhör händelsen.

#### **Bakgrundsfärg på karta:**

Klicka på färgfältet och välj bakgrundsfärg för [aktiveringspunkterna](#page-352-1) för enheterna som tillhör händelsen.

**Obs!** Alla tillståndshändelser för enheter med samma prioritet har samma färg.

#### **Blinkar**

Klicka om du vill aktivera blinkning för [aktiveringspunkterna](#page-352-1) för enheterna som tillhör händelsen.

# **22.3 Fliken Inställningar för händelsekonfiguration**

#### **Enhet**

Visar namnet på enheten eller schemat.

#### **Nätverk**

Visar IP-adressen för motsvarande IP-enhet.

#### **Utlöser larm**

Klicka på en cell för att välja [Inspelning](#page-355-1) eller [Uppgiftsschema](#page-359-0) för larmutlösning. Välj **Alltid** om du vill att larmet ska utlösas oberoende av tidpunkten.

Välj **Aldrig** om du inte vill att larmet ska utlösas.

#### **Logga**

I kolumnen **Schema** klickar du på en cell för att välja [Inspelning](#page-355-1) eller [Uppgiftsschema](#page-359-0) för loggning.

Välj **Alltid** om du vill att händelsen ska utlösas oberoende av tidpunkten.

Välj **Aldrig** om du inte vill att händelsen ska utlösas.

#### **Skript**

I kolumnen **Skript** klickar du på en cell för att välja ett kommandoskript. I kolumnen **Schema** klickar du på en cell för att välja [Inspelning](#page-355-1) eller [Uppgiftsschema](#page-359-0) för körning av ett kommandoskript.

Välj **Alltid** om du vill att kommandoskriptet ska utföras oberoende av tidpunkten. Välj **Aldrig** om du inte vill att kommandoskriptet ska utföras.

#### **Inspelning av textdata**

Du kan se till att textdata läggs till i den kontinuerliga inspelningen från en kamera. **Obs!** Den här kolumnen är bara tillgänglig för händelser som innehåller textdata, till exempel **ATM/POS-enheter** > **ATM-ingång** > **Dataingång**

# **22.4 Redigerare för kommandoskript-dialogrutan**

Huvudfönster > **Händelser** >

Låter dig skapa och redigera [kommandoskript.](#page-355-2)

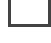

Klicka för att spara de ändrade inställningarna.

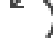

Klicka för att återställa de sparade inställningarna.

 $\checkmark$  Klicka för att kontrollera koden i ett skript.

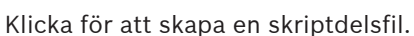

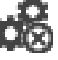

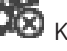

Klicka för att ta bort en skriptdelsfil.

Klicka för att visa en dialogruta för import av skriptfil.

Klicka för att visa en dialogruta för export av skriptfil.

C#∢ Klicka för att konvertera ett befintligt skript till det andra tillgängliga skriptspråket. All befintlig skripttext tas bort.

Klicka för att visa onlinehjälpen för BVMS-skript-API.

Klicka för att visa onlinehjälpen för BVMS.

X Klicka för att stänga dialogrutan **Redigerare för kommandoskript**.

#### **Se**

[Konfiguration av kommandoskript, sidan 86](#page-85-0)

## **22.5 Skapa sammansatt händelse / dialogrutan Redigera sammansatt händelse**

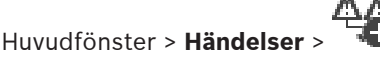

Låter dig skapa eller ändra en [sammansatt händelse.](#page-358-1)

#### **För att söka efter objekt:**

Skriv in en sträng i sökfältet **och tryck på ENTER-tangenten för att** filtrera de visade objekten.

Endast objekt som innehåller strängen och deras motsvarande föräldraobjekt (endast i träd) visas. Antalet filtrerade objekt och det totala antalet objekt visas.

**Obs!** Skriv in strängar inom dubbla citattecken för att hitta dem exakt, till exempel filtrerar "Camera 1" kamerorna med exakt detta namn, inte camera 201.

#### **Händelsenamn:**

Ange namnet som krävs för den sammansatta händelsen.

#### **Händelselägen:**

Välj statusändringen som ska vara del av en sammansatt händelse.

#### **Objekt:**

Välj ett eller flera av de tillgängliga objekten för det valda händelseläget. Det här läget och det valda objektet visas i det sammansatta händelsesträdet som direkt underordnat rotoperatorn.

#### **Sammansatt händelse:**

Gör att du kan skapa sammansatta händelser i det sammansatta händelseträdet. Alla omedelbart underordnade objekt under en boolesk operator (AND, OR) kombineras med den här operatorn.

#### **Se**

- [Skapa en sammansatt händelse, sidan 301](#page-300-0)
- [Redigera en sammansatt händelse, sidan 302](#page-301-1)

# **22.6 Välj skriptspråk-dialogrutan**

# Huvudfönster > **Händelser** >

Låter dig ställa in skriptspråket för dina [kommandoskript](#page-355-2). Du kan inte ändra skriptspråket för existerande kommandoskript.

#### **Skriptspråk:**

Välj det skriptspråk som krävs.

#### **Se**

[Konfiguration av kommandoskript, sidan 86](#page-85-0)
### **22.7 Dialogrutan Redigera prioriteter för händelsetyp**

#### <span id="page-288-0"></span>Huvudfönster > **Händelser** > **fliken Avstudsningsinställningar** > knappen **Redigera prioriteringar**

Du kan konfigurera lämpliga prioriteringar för olika tillståndsförändringar för en händelsetyp, t.ex. Virtuell ingång stängd och Virtuell ingång öppen. En tillståndsförändring med högre prioritet åsidosätter [avstudsningstiden](#page-359-0) för en annan tillståndsförändring med lägre prioritet.

#### **Namn på prioritering:**

Skriv in ett namn för prioritetsinställningen.

#### **Tillståndsvärde**

Visar namnen på händelsestatusar för vald händelse.

#### **Tillståndsprioritet**

<span id="page-288-1"></span>Ange önskad prioritet. 1=högst prioritet, 10=lägst prioritet.

### **22.8 Välj enheter-dialogrutan**

Huvudfönster > **Händelser** >  $\frac{1}{\sqrt{2}}$  eller  $\frac{1}{2}$  > fliken **Avstudsningsinställningar** > knappen **Lägg till inställning**

#### **Välj**

Markera kryssrutan för önskad post och klicka på **OK** för att lägga till en rad i tabellen **Enheter med avvikande avstudsningsinställningar**.

### **22.9 Dialogrutan Inspelning av textdata**

<span id="page-288-2"></span>Huvudfönster > **Händelser** > Välj **Dataingång** i händelseträdet (textdata måste finnas tillgängliga, till exempel **Läsarenheter för nyckelkort** > **Nyckelkortsläsare** > **Avvisat kort**) > kolumnen **Inspelning av textdata** > …

Du kan konfigurera för vilka kameror textdata ska läggas till i den kontinuerliga inspelningen.

#### **Se**

[Utlösa larminspelning med textdata, sidan 303](#page-302-0)

### **23 Sidan Larm**

#### <span id="page-289-1"></span>Huvudfönster > **Larm**

Visar händelseträdet och en tabell för larmkonfiguration för varje händelse. Endast [händelser](#page-354-0)na som konfigurerades på sidan **Händelser** visas.

I tabellerna konfigurerar du för varje händelse hur ett [larm](#page-356-0) som utlösts av denna händelse visas och vilka kameror som spelar in och visas när detta larm inträffar.

Vissa händelser konfigureras som larm som standard, till exempel ett systemfel.

För följande händelser kan du inte konfigurera ett larm:

- Ändring av inspelningsläge
- Ändring av larmstatus
- De flesta användaråtgärder, t.ex. [PTZ-](#page-357-0)åtgärd

Klicka för att visa dialogrutan **Band Resurshanteraren.** 

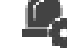

Visar en dialogruta för att ställa in larm som är giltiga för denna Management Server.

#### **För att söka efter objekt:**

 $\frac{1}{2}$  Skriv in en sträng i sökfältet  $\frac{1}{2}$  och tryck på ENTER-tangenten för att filtrera de visade objekten.

Endast objekt som innehåller strängen och deras motsvarande föräldraobjekt (endast i träd) visas. Antalet filtrerade objekt och det totala antalet objekt visas.

**Obs!** Skriv in strängar inom dubbla citattecken för att hitta dem exakt, till exempel filtrerar "Camera 1" kamerorna med exakt detta namn, inte camera 201.

4 Klicka på ett trädobjekt för att visa motsvarande tabell för larmkonfiguration.

#### **Enhet**

Visar enheten för det händelsevillkor som valts i händelseträdet.

#### **Nätverksadress**

Visar IP-adressen för motsvarande IP-enhet.

#### <span id="page-289-2"></span>**Larmidentitet**

I kolumnen **Prioritet** klickar du i en cell för att ange larmprioriteten för valt larm (**100** är låg prioritet, **1** är hög prioritet). I kolumnen **Titel** klickar du i en cell för att ange larmrubriken som ska visas i BVMS, till exempel i larm listan. I kolumnen **Färg** klickar du i en cell för att visa en dialogruta där du kan välja en larmfärg som ska visas i Operator Client, t.ex. i larmlistan.

#### **Larmbildrutor**

I kolumnerna **1-5**, klicka på ... i en cell för att visa en dialogruta där du kan välja en kamera. Du kan endast välja en kamera som har lagts till i det [logiska trädet](#page-356-1) i **Kartor och struktur**. Du kan konfigurera antalet tillgängliga lar[mbildrutor](#page-352-0) i dialogrutan **Larminställningar**. I kolumnen **Ljudfil** klickar du på ... i en cell för att visa en dialogruta där du kan välja en ljudfil som spelas upp i händelse av ett larm.

#### **Larmalternativ**

Klicka på ... i en cell för att visa dialogrutan **Larmalternativ**.

#### **Se**

<span id="page-289-0"></span>[Larmhantering, sidan 38](#page-37-0)

### **23.1 Dialogrutan Larminställningar**

Huvudfönster > **Larm** >

#### **Fliken Larminställningar**

#### **Högsta antal bildrutor per larm:**

Ange det maximala antalet bilder på larmpaneler som ska visas i händelse av ett [larm](#page-356-0). **Obs!** Om du använder ett Enterprise System, gäller det högsta maximala antalet som är konfigurerat på online-Management Servers.

#### **Auto-rensningstid:**

Ange antalet sekunder som går innan larmet automatiskt inaktiveras.

Detta gäller endast för larm som är inställda på **Radera larmet automatiskt efter konfigurerad tid (dialogrutan "Larminställningar")** på sidan **Larm**.

#### **Larmvisning på flera rader i larmbildfönstret**

Markera kryssrutan om du vill aktivera visning av larmläge med flera rader i larmbildsfönstret.

**i**

#### **Obs!**

För befintliga larmkonfigurationer är larmvisning med flera rader aktiverat. För nya larmkonfigurationer är standardvärdet inaktiverat och läget enbildsvy är aktiverat.

#### **Ange längden på tillståndsutlösta larminspelningar:**

Markera kryssrutan för att aktivera en tidsgräns för statusutlösta larminspelningar. Ange antal minuter för larminspelningens varaktighet. larminspelningen stoppas automatiskt efter den angivna tiden.

Användaren kan ange en varaktighet mellan 1 och 1 440 minuter.

När ett larm utlöser en inspelning med en konfigurerad tidsgräns:

- Om larmet utlöses igen innan tidsgränsen har uppnåtts fortsätter inspelningen och timeouten startar om från noll.
- Om larmet avbryts innan tidsgränsen uppnås fortsätter inspelningen till den inställda tidsgränsen efter larmet.

#### **Fliken Monitorgrupper**

#### **Visningsföljd vid samma larmprioritet**

Välj den önskade posten för att sortera larm med samma prioritet i enlighet med tidsstämplarna.

#### **Visa tom skärm**

Klicka för att konfigurera att ingenting visas på en monitor som inte används för larmvisning.

#### **Fortsätt livevisning**

Klicka för att konfigurera att livevisning visas på en monitor som inte används för larmvisning.

#### **Se**

<span id="page-290-0"></span>[Konfigurera inställningar för alla larm, sidan 302](#page-301-0)

### **23.2 Välj bildruteinnehåll-dialogrutan**

Huvudfönster > **Larm** > eller > kolumnen **Larmbildrutor** > Klicka på ... i en av kolumnerna **1-5**

Medger val av det logiska trädobjekt som visas och spelas in (om objektet är en kamera) för valt [larm.](#page-356-0)

#### **Obs!**

En anläggningskarta som visas i en larmbildruta är optimerad för visning och innehåller bara den initiala visningen av den ursprungliga kartfilen.

#### **Sök objekt**

Ange text för att kunna hitta ett objekt i det logiska trädet.

#### **Sök**

Klicka om du vill söka efter kameran med angiven söktext i beskrivningen.

#### **Live**

Klicka för att bestämma att kamerans livebild visas i händelse av larm.

#### **Direktuppspelning**

Klicka för att bestämma att kamerans [direktuppspelning](#page-353-0) visas.

[Återspolningstiden](#page-359-1) för larmdirektuppspelning konfigureras på sidan **Operatörsfunktioner**, se [Sidan Användarfunktioner, sidan 315](#page-314-0).

#### **Pausa uppspelningen**

Markera kryssrutan så visas kamerans larmdirektuppspelning med direktuppspelning pausad. Användaren kan starta direktuppspelning om det behövs.

#### **Loopa uppspelningen**

Markera kryssrutan så visas kamerans larmdirektuppspelning med seriekopplad direktuppspelning.

Den seriekopplade direktuppspelningen i larmbildsrutan är återspolningstiden plus varaktigheten för larmläget plus för- och efterspolningstid.

#### **Spela in denna kamera**

**2023**<br> **2023**<br> **2023-03 Configuration Client Configuration** Configuration Client Configuration<br> **2023-03 Configuration Client Configuration** Client Configuration<br> **2023-03 Configuration** Client Configuration Client Markera kryssrutan för att aktivera larminspelning för den här kameran i händelse av larm. Om ett larm utlöses spelar den här kameran in med larminspelningskvalitet. Inspelningen varar så länge som larmläget pågår, plus förlarmstid och tid efter larm. Den här inställningen ändrar direkt inställningen för larminspelning i dialogrutan **Larmalternativ** och vice versa. **Obs!** Om en fördefinierad position är vald för en panoramakamera lagras inte bara den här bildsektionen utan hela cirkelvyn.

#### **Fördefinierad panoramaposition**

Om du har valt en panoramakamera kan du välja en fördefinierad kameraposition. När en användare av Operator Client accepterar larmet visas larmbilden i den fördefinierade positionen i beskuren vy.

Om **<inget> är markerat visas larmbilden i panoramavyn.**

**Se**

- [Sidan Användarfunktioner, sidan 315](#page-314-0)
- <span id="page-291-0"></span>[Konfigurera ett larm, sidan 302](#page-301-1)

### **23.3 Dialogrutan Välj bildruteinnehåll (MG)**

#### Huvudfönster >

**Larm** > **B** eller  $\overline{X!}$  > kolumnen **Larmalternativ** > Klicka på ... > dialogrutan **Larmalternativ** > **Monitorgrupp**-fliken > Klicka på … i någon av de 1–10 kolumnerna Gör att du kan välja en kamera från det logiska trädet. Den här kameran kommer att visas på den tilldelade monitorn i händelse av valt larm.

**i**

#### **Sök objekt**

Ange text för att kunna hitta ett objekt i det logiska trädet.

#### **Sök**

Klicka om du vill söka efter kameran med angiven söktext i beskrivningen.

#### **Fördefinierad panoramaposition**

Om du har valt en panoramakamera kan du välja en fördefinierad kameraposition. När en användare av Operator Client accepterar larmet visas larmbilden i den fördefinierade positionen i beskuren vy.

Om du väljer **<inget>**visar avkodaren larmbilden i cirkelvyn.

#### **Ingen kamera**

Klicka om du vill ta bort en kamera från kolumnen med monitorgrupp.

**Obs!**

Vyfältet för en fördefinierad panoramakameraposition skiljer sig mellan Operator Client och Configuration Client och avkodaren.

#### **Obs!**

Om du vill använda konfigurerade fördefinierade positioner för panoramakameror måste för panoramakameran vara eller .

### **23.4 Larmalternativ-dialogrutan**

<span id="page-292-0"></span>Huvudfönster > **Larm**> eller > kolumnen **Larmalternativ** > ... Gör att du kan konfigurera följande inställningar för larm:

– Kameror som startar inspelning i händelse av [larm](#page-356-0).

- Aktivera skydd för dessa larminspelningar.
- Aktivera och konfigurera inställningar för avvikande larmlängd.
- Utlösa [PTZ](#page-357-0)-kommandon i händelse av larm.
- Meddelanden som skickas i händelse av larm.
- Arbetsflöde som måste följas i händelse av larm.
- Tilldela kameror som visas i [monitorgrupp](#page-356-2)er i händelse av larm.

#### **Fliken Kameror**

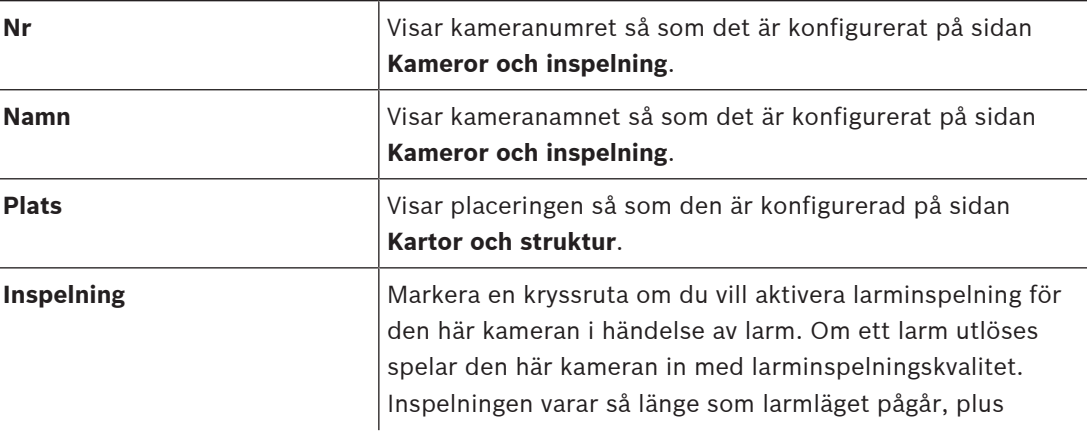

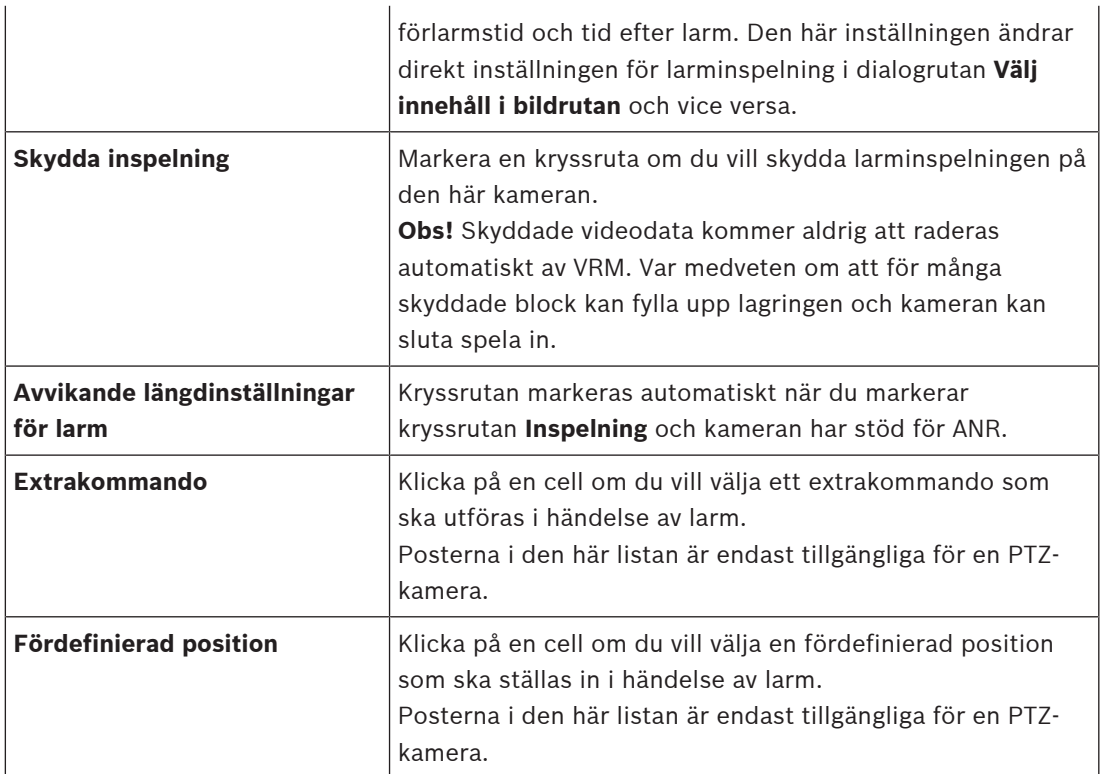

**Obs!** Du kan inte konfigurera både **Extrakommando** och **Fördefinierad position** för samma kamera och larm.

#### **Fliken Meddelanden**

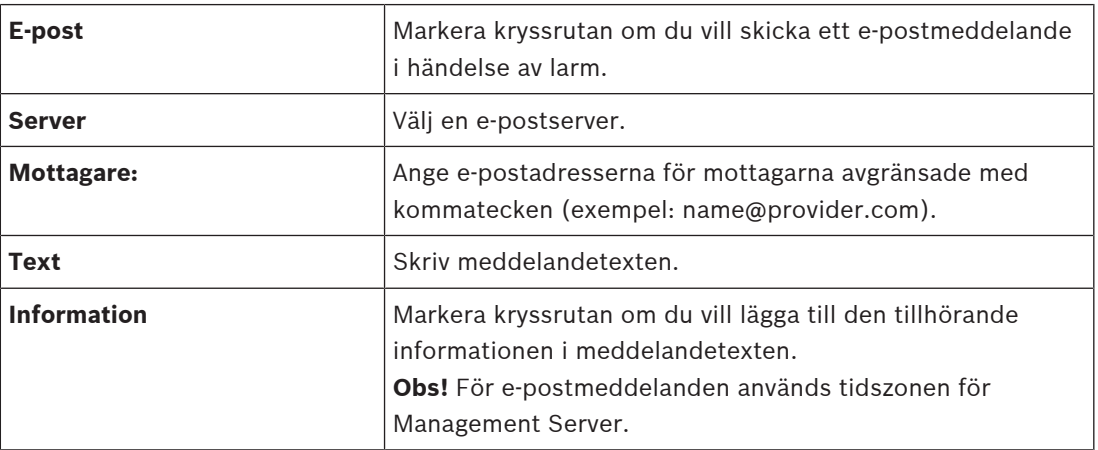

#### **Fliken Arbetsflöde**

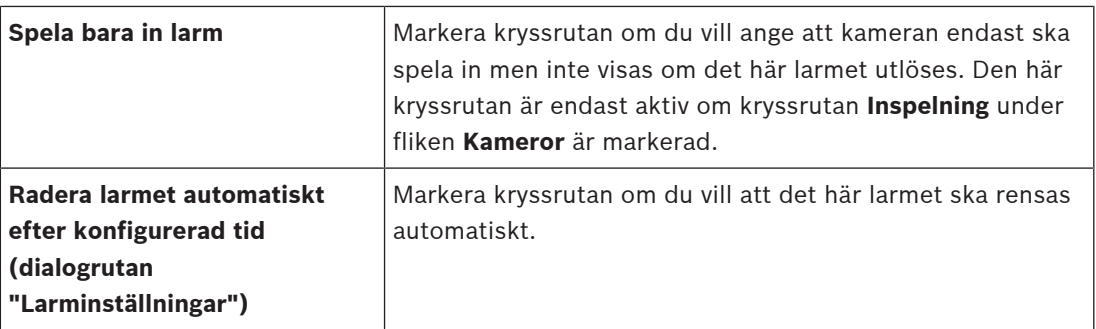

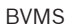

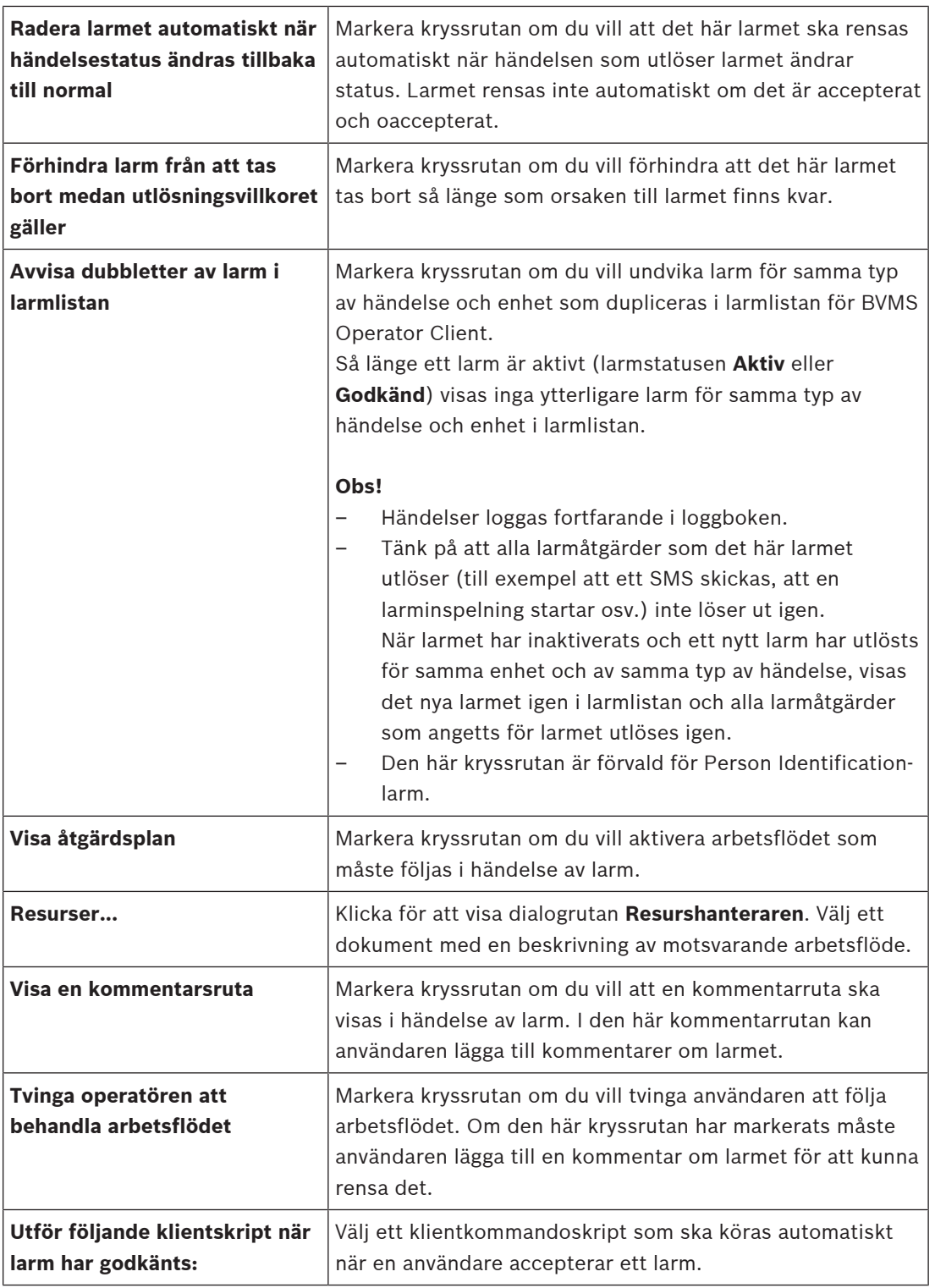

### **Fliken Monitorgrupp**

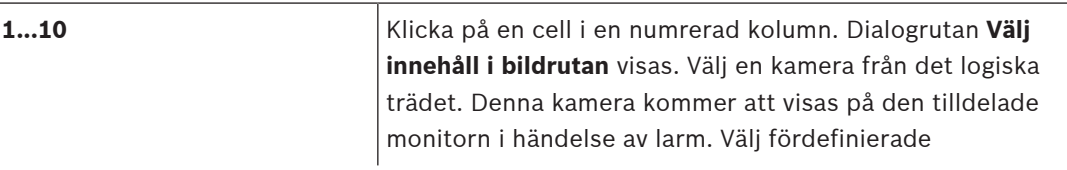

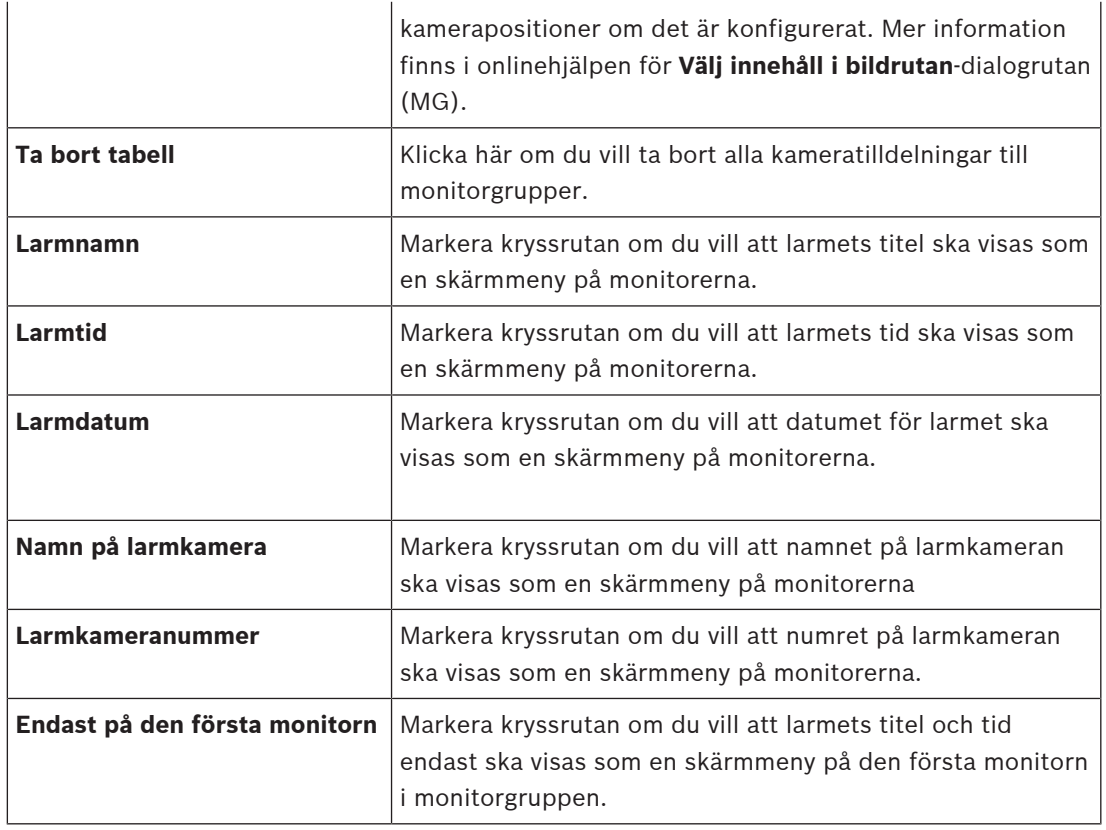

#### **Fliken Avvikande längdinställningar för larm**

Inställningarna på den här fliken är endast tillgängliga om [ANR](#page-352-1) har aktiverats för kameran.

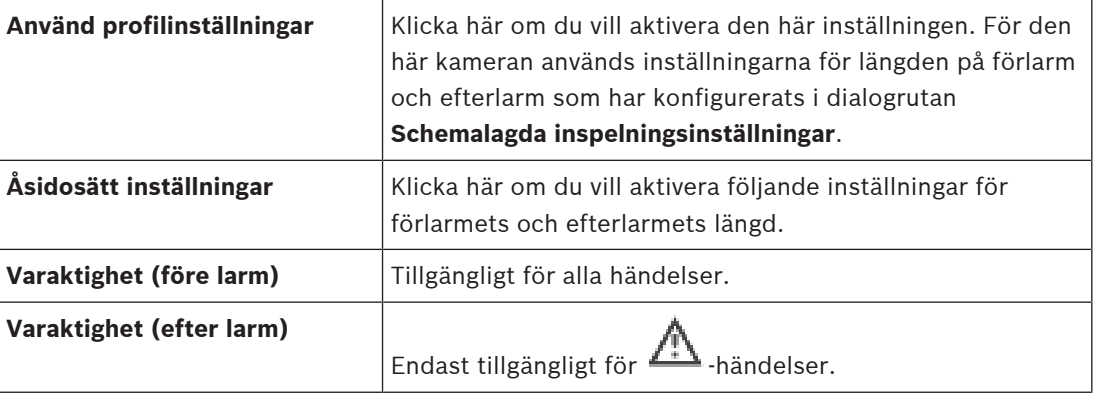

#### Fliken **Hotnivå**

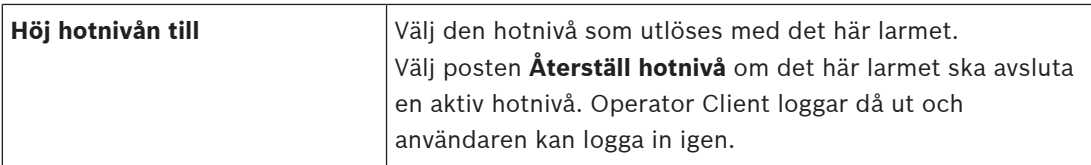

- –[Dialogrutan Välj bildruteinnehåll \(MG\), sidan 292](#page-291-0)
- [Utlösa larminspelning med textdata, sidan 303](#page-302-0)
- [Konfigurera ett larm, sidan 302](#page-301-1)
- [Konfigurera längden på förlarm och efterlarm, sidan 303](#page-302-1)

### **23.5 Välj resurs-dialogrutan**

Huvudfönster > **Larm** > eller > kolumnen **Larmidentitet** > kolumnen **Ljudfil** > Klicka

på ...

Låter dig välja en ljudfil som spelas upp vid larm.

#### **Spela upp**

Klicka för att spela upp ljudfilen.

#### **Paus**

Klicka för att pausa den valda ljudfilen.

#### **Stopp**

Klicka för att stoppa den valda ljudfilen

#### **Hantera...**

Klicka för att visa dialogrutan **Resurshanteraren**.

- [Konfigurera ett larm, sidan 302](#page-301-1)
- [Hantera resursfiler, sidan 299](#page-298-0)

### **24 Konfigurera händelser och larm**

Huvudfönster > **Händelser**

eller

Huvudfönster > **Larm**

Detta kapitel tillhandahåller information om hur du konfigurerar [händelse](#page-354-0)r och [larm](#page-356-0) i ditt system.

Tillgängliga händelser grupperas bakom motsvarande enheter.

På sidan **Händelser** konfigurerar du när en händelse i BVMS utlöser ett larm, utför ett [kommandoskript](#page-355-0) och loggas.

Exempel (del av en händelsekonfigureringstabell):

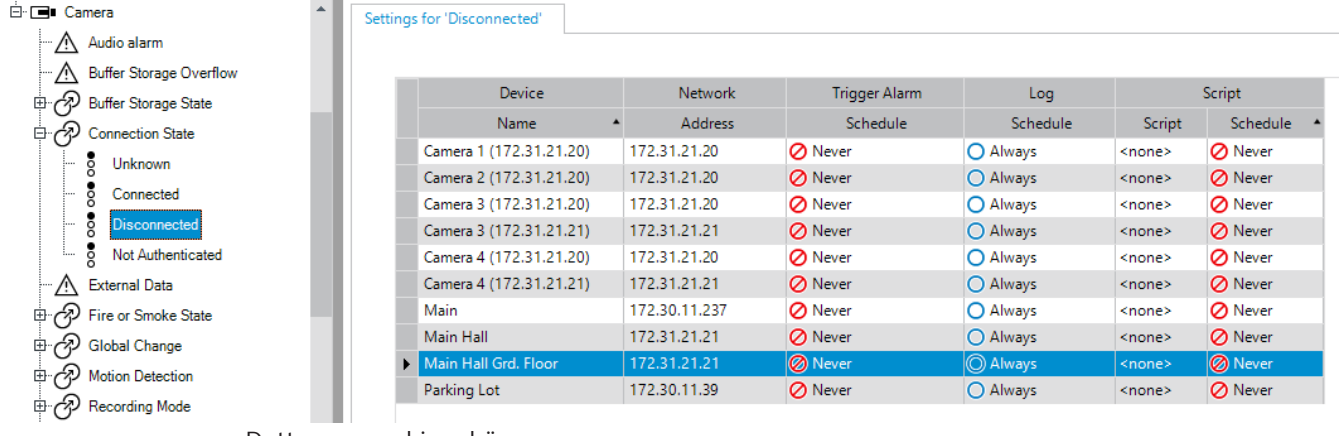

Detta exempel innebär:

Om videosignalen för den valda kameran försvinner utlöses ett larm, händelsen loggas och inget skript utförs.

Under **Larm**definierar du hur ett larm ska visas samt vilka kameror som visas och spelas in i händelse av ett larm.

Vissa systemhändelser konfigureras standardmässigt som larm.

- Klicka på  $\Box$  för att spara inställningarna.
- 

– Klicka på om du vill ångra den senaste inställningen.

Klicka på **för att aktivera konfigurationen.** 

- [Fliken Avstudsningsinställningar, sidan 286](#page-285-0)
- [Fliken Inställningar för avancerad kartvisning, sidan 286](#page-285-1)
- [Fliken Inställningar för händelsekonfiguration, sidan 287](#page-286-0)
- [Redigerare för kommandoskript-dialogrutan, sidan 287](#page-286-1)
- [Skapa sammansatt händelse / dialogrutan Redigera sammansatt händelse, sidan 288](#page-287-0)
- [Välj skriptspråk-dialogrutan, sidan 288](#page-287-1)
- [Dialogrutan Redigera prioriteter för händelsetyp, sidan 289](#page-288-0)
- [Välj enheter-dialogrutan, sidan 289](#page-288-1)
- [Dialogrutan Inspelning av textdata, sidan 289](#page-288-2)
- [Dialogrutan Larminställningar, sidan 290](#page-289-0)
- [Välj bildruteinnehåll-dialogrutan, sidan 291](#page-290-0)
- [Larmalternativ-dialogrutan, sidan 293](#page-292-0)

Du kan konfigurera många objekt samtidigt inom en kameratabell, en händelsekonfigurationstabell eller en larmkonfigurationstabell med några få klick. Se [Kopiera och klistra in i tabeller, sidan 272](#page-271-0) för detaljerad information.

### **24.2 Ta bort en tabellrad**

#### Huvudfönster > **Larm**

Du kan endast ta bort en tabellrad som du eller en annan användare har lagt till, dvs. du kan ta bort duplicerade händelser eller [sammansatta händelse](#page-358-0)r.

Sammansatta händelser finns i händelseträdet under **Systemenheter** > **Sammansatta händelser**.

#### **Ta bort en tabellrad:**

1. Välj raden.

2. Klicka på  $\times$ 

#### **Se**

<span id="page-298-0"></span>[Sidan Händelser, sidan 285](#page-284-0)

### **24.3 Hantera resursfiler**

För detaljerad information, se:

<span id="page-298-1"></span>– [Hantera resursfiler, sidan 246](#page-245-0).

### **24.4 Konfigurera en händelse**

#### Huvudfönster > **Händelser**

### **Konfigurerar en händelse:**

- 1. Välj en händelse eller ett händelseläge i trädet, till exempel **Systemenheter** > **Behörighetskontroll** > **Operatörsautentisering nekad**. Motsvarande händelsekonfigureringstabell visas.
- 2. Klicka i en cell i kolumnen **Utlöser larm Schema** och välj ett schema. Schemat bestämmer när [larmet](#page-356-0) ska utlösas. Välj ett [inspelningsschema](#page-355-1) eller [uppgiftsschema](#page-359-2) som du har konfigurerat på sidan **Scheman**.
- 3. I kolumnen **Logga Schema** klickar du på en cell och markerar lämpligt schema. Schemat avgör när händelsen loggas.
- 4. I kolumnen**Skript Skript** klickar du på en cell och markerar ett lämpligt [kommandoskript.](#page-355-0)
- 5. Klicka i en cell i kolumnen **Skript Schema** och välj ett schema. Schemat bestämmer när händelsen ska utlösa kommandoskriptet.

### **Se**

[Sidan Händelser, sidan 285](#page-284-0)

### **24.5 Duplicera en händelse**

### Huvudfönster > **Händelser**

Du kan duplicera en [händelse](#page-354-0) för att utlösa olika [larm](#page-356-0) för en särskild händelse.

### **Duplicera en händelse:**

- 1. Välj ett händelsevillkor i trädet. Motsvarande händelsekonfigurationstabell visas.
- 2. Välj en tabellrad.

3. Klicka på  $\sum_{n=1}^{\infty}$ . En ny tabellrad läggs till under. Den har standardinställningen.

#### **Se**

[Sidan Händelser, sidan 285](#page-284-0)

### **24.6 Logga användarhändelse**

#### Huvudfönster > **Händelser** > expandera **Systemenheter** > **Användaråtgärder**

Du kan konfigurera loggningsbeteendet för flera användaråtgärder för varje tillgänglig [användargrupp](#page-352-2) separat.

Exempel:

#### **Logga användarhändelser:**

1. Välj en användar[händelse](#page-354-0) för att konfigurera dess loggningsbeteende, t.ex.

#### **Operatörsinloggning**.

Motsvarande händelsekonfigurationstabell visas. Varje användargrupp visas i kolumnen **Enhet**.

2. Om tillgänglig: I kolumnen **Utlöser larm** - **Schema** klickar du på en cell och väljer lämpligt schema.

Schemat avgör när [larmet](#page-356-0) som ska meddela användaren triggas. Du kan välja ett [inspelnings-](#page-355-1) eller [uppgiftsschema](#page-359-2) som du konfigurerade under **Scheman**.

- 3. I kolumnen **Logga Schema** klickar du på en cell och markerar lämpligt schema. Schemat avgör när händelsen loggas. I exemplet loggas inte operatörsinloggningen för den administrativa gruppen och för den avancerade användargruppen medan däremot operatörsinloggningen för liveanvändargruppen loggas under schemat **Dag**.
- **Se**
- [Sidan Händelser, sidan 285](#page-284-0)

### **24.7 Konfigurera knapp för användarhändelse**

#### Huvudfönster > **Händelser**

Du kan konfigurera knapparna för användarhändelser som finns tillgängliga i Operator Client. Du kan konfigurera att en eller flera knappar för användarhändelser inte ska visas i Operator Client.

På sidan **Användargrupper** konfigurerar du att knapparna för användarhändelser endast ska finnas tillgängliga i Operator Clientför motsvarande användargrupp.

**Konfigurera knappar för användarhändelser:**

1. Välj i trädet **Systemenheter** > **Händelseknappar för Operator Client** > **Händelseknapp har tryckts in**.

Motsvarande händelskonfigurationstabell visas.

- 2. Välj en knapp för användarhändelse för att konfigurera dess beteende.
- 3. I kolumnen **Utlöser larm Schema** klickar du på en cell och väljer lämpligt schema. Schemat avgör när [larmet](#page-356-0) som ska meddela användaren triggas.
- 4. I kolumnen **Logga Schema**, klicka på en cell och markera det lämpliga schemat. Schemat avgör när [händelsen](#page-354-0) loggas. Om du väljer **Aldrig** görs knappen för användarhändelse otillgänglig i Operator Client för alla användargrupper som har behörighet till knappen för användarhändelse.
- 5. I kolumnen**Skript Skript** klicka på en cell och markera ett lämpligt [kommandoskript.](#page-355-0)
- 6. I kolumnen **Skript Schema** klickar du på en cell och väljer lämpligt schema.
	- Schemat avgör när kommandoskriptet utförs.

#### **Se**

–[Sidan Händelser, sidan 285](#page-284-0)

### **24.8 Skapa en sammansatt händelse**

## Huvudfönster > **Händelser** >

Du skapar en [sammansatt händelse.](#page-358-0) Du kan endast kombinera statusändringar och deras objekt. Objekt kan till exempel vara scheman och enheter. Du kan kombinera både statusändringar och deras objekt med de booleska uttrycken AND och OR. Exempel: du kombinerar anslutningsstatusarna för en IP-kamera och en avkodare. Den sammansatta händelsen ska endast inträffa när båda enheterna förlorar anslutningen. I sådant fall använder du operationen AND för de två objekten (IP-kameran och avkodaren) samt för de två anslutningsstatusarna **Videosignal förlorad** och **Frånkopplad**.

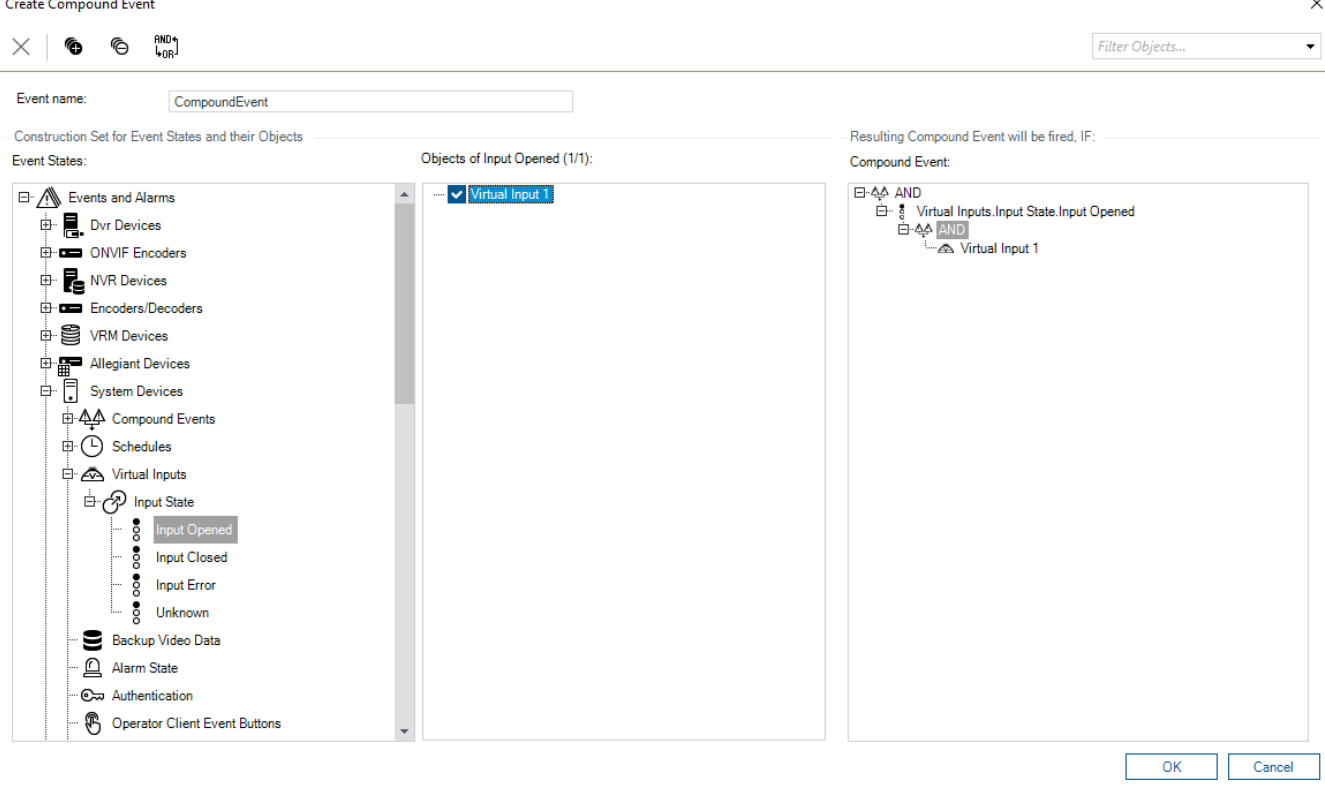

#### **Skapa en sammansatt händelse:**

- 1. Ange namnet på den sammansatta händelsen i fältet **Händelsenamn:**.
- 2. Välj en händelsestatus i fältet **Händelselägen:**. Tillgängliga objekt visas i fältet **Objekt:**.
- 3. Välj enhet i fältet **Objekt:** efter behov.

Motsvarande händelse och de valda enheterna läggs till i fönstret för sammansatta händelser.

4. Högerklicka på en boolesk operation och ändra den vid behov i fältet **Sammansatt händelse:**.

En boolesk operation definierar kombinationen av dess direkt underordnade element.

5. Klicka på **OK**. Den nya sammansatta händelsen läggs till i händelsekonfigureringstabellen. Du hittar den i händelseträdet under **Systemenheter**.

#### **Se**

[Sidan Händelser, sidan 285](#page-284-0)

### **24.9 Redigera en sammansatt händelse**

#### Huvudfönster > **Händelser**

Du kan ändra en [sammansatt händelse](#page-358-0) som du skapat tidigare.

#### **Redigera en sammansatt händelse:**

- 1. Utvidga i händelseträdet **Systemenheter** > **Tillstånd för sammansatt händelse** > **Sammansatt händelse är sann**.
- 2. Gå till kolumnen **Enhet** i händelsekonfigurationstabellen, högerklicka på den sammansatta händelsen och klicka på **Redigera**.
	- Dialogrutan **Redigera sammansatt händelse** visas.
- 3. Gör de nödvändiga inställningarna.
- 4. Klicka på **OK**. Den sammansatta händelsen ändras.
- **Se**
- <span id="page-301-1"></span>[Sidan Händelser, sidan 285](#page-284-0)

### **24.10 Konfigurera ett larm**

Huvudfönster > **Larm**

Innan ett [larm](#page-356-0) konfigureras ska du konfigurera utlösaren i **Händelser**.

#### **Konfigurera ett larm:**

1. Välj ett larm i trädet, till exempel **Systemenheter** > **Behörighetskontroll** > **Operatörsautentisering nekad**.

Motsvarande larmkonfigurationstabell visas.

2. I kolumnen **Prioritet** klickar du på ... i en cell för att ange larmprioriteten för valt larm (100 är låg prioritet, 1 är hög prioritet).

I kolumnen **Titel** klickar du på ... i en cell och anger larmrubriken som ska visas i BVMS, t.ex. i larmlistan.

I kolumnen **Färg**, klicka på ... i en cell för att visa en dialogruta där du kan välja en larmfärg som ska visas i Operator Client, t.ex. i larmlistan.

- 3. I 1-5-kolumnerna klickar du på ... i en cell för att visa dialogrutan**Välj innehåll i bildrutan**. Gör de nödvändiga inställningarna.
- 4. I kolumnen **Ljudfil** klickar du på ... i en cell för att visa en dialogruta där du kan välja en ljudfil som spelas upp i händelse av ett larm.
- 5. I kolumnen **Larmalternativ** klickar du på ... i en cell för att visa dialogrutan**Larmalternativ**.
- 6. Gör de nödvändiga inställningarna.
- För detaljerad information om olika fält, se onlinehjälpen för lämpligt programfönster.

#### **Se**

- [Konfigurera en händelse, sidan 299](#page-298-1)
- [Sidan Larm, sidan 290](#page-289-1)
- [Välj bildruteinnehåll-dialogrutan, sidan 291](#page-290-0)
- <span id="page-301-0"></span>[Larmalternativ-dialogrutan, sidan 293](#page-292-0)

### **24.11 Konfigurera inställningar för alla larm**

#### Huvudfönster > **Larm**

Du kan ställa in följande larminställningar som är giltiga för denna Management Server:

– Antal [bildrutor](#page-352-0) per larm

- Auto-rensningstid
- Manuell larminspelningstid
- Larmvisning i flera rader i larmbildsfönstret
- Tidsgräns för statusutlösta larminspelningar
- Konfigurera beteendet för alla monitorgrupper

#### **Konfigurera alla larm:**

1. Klicka på

Dialogrutan **Larminställningar** visas.

- 2. Gör lämpliga inställningar.
- 4 Klicka på **OK**.

För detaljerad information om olika fält, se onlinehjälpen för lämpligt programfönster.

- **Se**
- <span id="page-302-1"></span>[Dialogrutan Larminställningar, sidan 290](#page-289-0)

### **24.12 Konfigurera längden på förlarm och efterlarm**

För att inställningarna för längden på förlarm och efterlarm ska kunna konfigureras måste kameran ha stöd för [ANR](#page-352-1) och fast programvara av version 5.90 eller senare vara installerad.

#### Huvudfönster > **Kameror och inspelning** >

4 Klicka för att aktivera **ANR** för önskad kamera.

#### Huvudfönster > **Händelser**

4 Konfigurera önskad händelse för den ANR-aktiverade kameran.

Huvudfönster > **Larm**

1. Konfigurera ett larm för den här händelsen.

2. Välj 
$$
\frac{1}{6}
$$
 eller  $\stackrel{\wedge}{\longrightarrow}$ 

- 3. I kolumnen **Larmalternativ** klickar du på ... Dialogrutan **Larmalternativ** visas.
- 4. I kolumnen **Inspelning** markerar du kryssrutan för den ANR-aktiverade kameran för att aktivera larminspelning.

Kryssrutan i kolumnen **Avvikande längdinställningar för larm** markeras automatiskt.

- 5. Klicka på fliken **Avvikande längdinställningar för larm**.
- 6. Konfigurera inställningarna för larmlängd efter behov.

#### **Se**

<span id="page-302-0"></span>[Larmalternativ-dialogrutan, sidan 293](#page-292-0)

### **24.13 Utlösa larminspelning med textdata**

### Huvudfönster > **Larm**

Du kan utlösa larminspelning med textdata.

Innan du konfigurerar ett [larm](#page-356-0) måste du konfigurera en händelse som innehåller textdata.

Exempel: **Händelser** > Välj in händelseträdet (textdata måste finnas tillgängliga, till exempel **Läsarenheter för nyckelkort** > **Nyckelkortsläsare** > **Avvisat kort**)

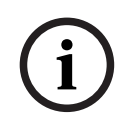

#### **Obs!**

Välj 0 som återstudstid för den valda händelsen. Detta garanterar att inga textdata går förlorade.

#### **Så här konfigurerar du larminspelning:**

- 1. Välj ett larm i trädet, till exempel **ATM/POS-enheter** > **ATM-ingång** > **Dataingång**. Motsvarande larmkonfigurationstabell visas.
- 2. Gör de nödvändiga inställningarna.
- 3. I kolumnen **Larmalternativ** klickar du på ... i en cell för att visa dialogrutan **Larmalternativ**.
- 4. Klicka på fliken **Kameror** och markera kryssrutan **Inspelning**.

#### **Se**

- [Larmalternativ-dialogrutan, sidan 293](#page-292-0)
- [Dialogrutan Inspelning av textdata, sidan 289](#page-288-2)

### **24.14 Lägga till textdata för kontinuerlig inspelning**

2023<br>
2021 | Volta Form United Konfiguration Client References<br>
2023-03 | Volta Elisabeth Client United Client Client Client Client Client Client Client Client Client Client<br>
2023-03 | Voltage Client Client Client Client C Huvudfönster > **Händelser** > Välj **Dataingång** i händelseträdet (textdata måste finnas tillgängliga, till exempel **Läsarenheter för nyckelkort** > **Nyckelkortsläsare** > **Avvisat kort**) > kolumnen **Inspelning av textdata** > …

Du kan infoga textdata i kontinuerliga inspelningar.

### **24.15 Skydda larminspelning**

#### Huvudfönster > **Larm**

Innan du kan konfigurera ett [larm](#page-356-0) måste du konfigurera en händelse i **Händelser**.

#### **Obs!**

Om du skyddar larminspelningen av en kamera raderas aldrig de skyddade videodata VRM automatiskt. Var medveten om att för många skyddade block kan fylla upp lagringen och kameran kan sluta spela in. Du måste ta bort videodata manuellt i Operator Client.

#### **Så här konfigurerar du larminspelning:**

- 1. Välj ett larm i trädet, till exempel **ATM/POS-enheter** > **ATM-ingång** > **Dataingång**. Motsvarande larmkonfigurationstabell visas.
- 2. Gör de nödvändiga inställningarna.
- 3. I kolumnen **Larmalternativ** klickar du på ... i en cell för att visa dialogrutan **Larmalternativ**.
- 4. Klicka på fliken **Kameror** och markera kryssrutan **Inspelning**.
- 1. Markera kryssrutan **Skydda inspelning**.

#### **Se**

**Obs!**

[Larmalternativ-dialogrutan, sidan 293](#page-292-0)

### **24.16 Konfigurera blinkande aktiveringspunkter**

# **i**

**i**

En blinkande aktiveringspunkt kan endast konfigureras för en händelse ELLER för ett larm.

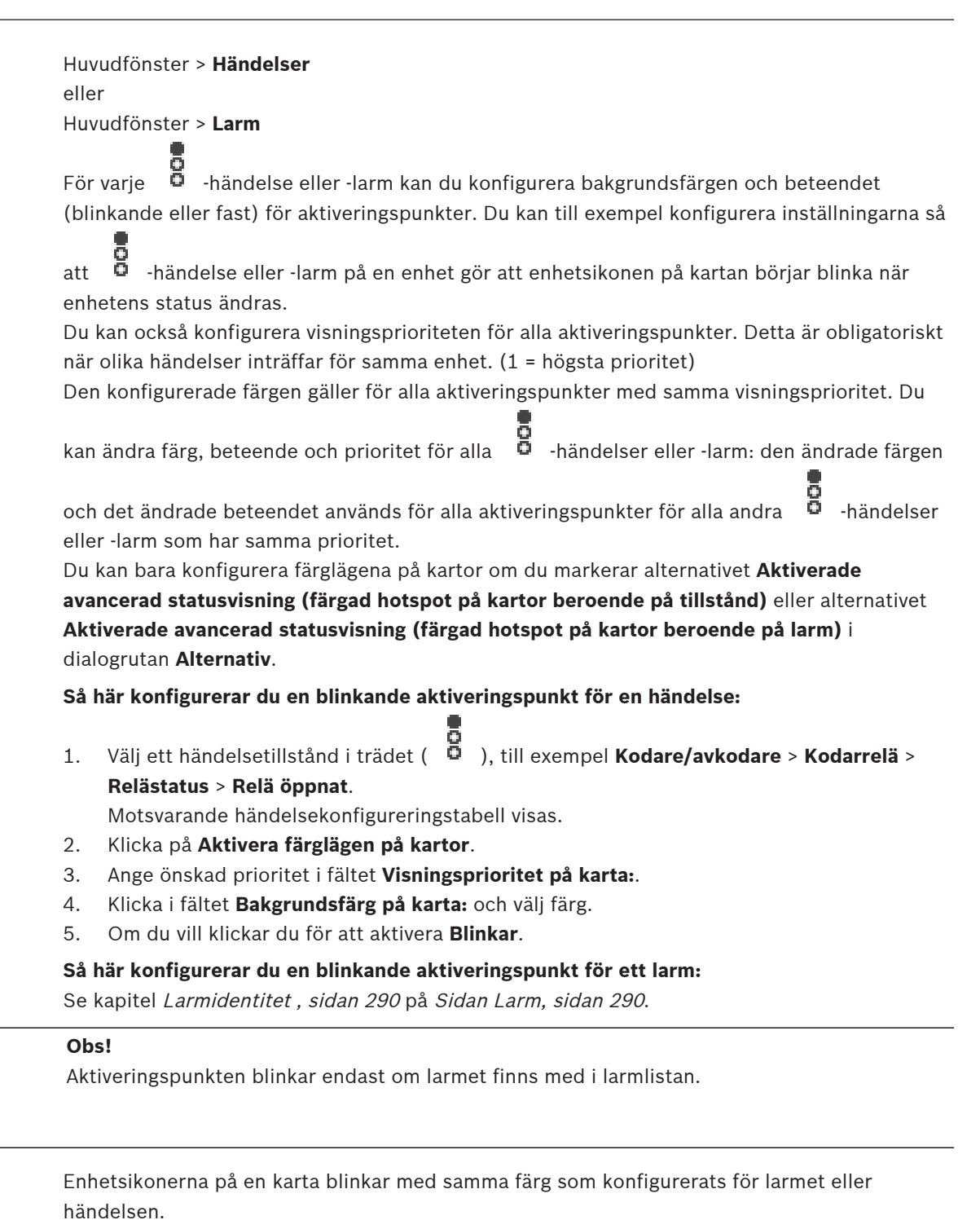

#### **Se**

- [Sidan Händelser, sidan 285](#page-284-0)
- [Dialogrutan Alternativ \(menyn Inställningar\), sidan 115](#page-114-0)

### **24.17 Händelser och larm för passersystem**

Ytterligare information om händelser och larm för passersystem.

**i**

#### **Åtkomst begärd-händelse**

Händelsen gör det möjligt för en BVMS-operatör att manuellt bevilja eller neka en person åtkomst via ett passersystem. Du kan konfigurera en larminspelning, inspelning av textdata eller ytterligare information till denna händelse.

Åtkomst begärd-händelser skickas endast till BVMS om alternativet **Ytterligare verifiering** har ställts in på varje läsare i passersystemet. I händelsekonfigurationen för BVMS utlöser de **Åtkomst begärd**-händelser som skickas av läsarna alltid ett larm i BVMS.

#### **Obs!**

**i**

Vi rekommenderar att du anger den högsta prioriteten (1) för **Åtkomst begärd-**larm. Detta säkerställer att larmen visas automatiskt och får den nödvändiga uppmärksamheten från operatören.

### **24.18 Händelser och larm för Person Identification**

#### Huvudfönster > **Händelser**

Ytterligare information om händelser och larm för Person Identification.

#### **Obehörig person identifierad**

För varje kamera kan du konfigurera vilken persongrupp som är behörig eller obehörig att komma åt ett visst område.

**Obs!** Konfigurationen av obehöriga och auktoriserade persongrupper är endast möjlig om du har behörigheten **Ändra händelseinställningar**.

#### **Så här konfigurerar du Obehörig person identifierad**

- 1. Välj respektive kamera under **Video Analytics**.
- 2. Välj händelsen **Obehörig person identifierad**.
- 3. Välj **Obehörig person identifierad**-fliken.
- 4. Klicka på ... i cellen **Obehörig** eller **Behörig**. Dialogrutan **Kameraauktorisering** visas.
- 5. Genom att dra och släppa tilldelar du de konfigurerade persongrupperna till respektive fält.
- 6. Klicka på **OK**.

För respektive kamera är de konfigurerade persongrupperna nu inställda som auktoriserade eller obehöriga.

#### **Obs!**

BVMS Viewer har bara grundläggande funktioner. Avancerade funktioner ingår i BVMS Professional. Detaljerad information om de olika BVMS utgåvorna finns på [www.boschsecurity.com](https://www.boschsecurity.com/xc/en/solutions/management-software/bvms/) och BVMS Snabbvalsguiden: [BVMS snabbvalsguide.](https://media.boschsecurity.com/fs/media/en/pb/images/products/management_software/bvms/bvms_quick-selection-guide.pdf)

#### Huvudfönster > **Användargrupper**

Gör det möjligt för dig att konfigurera [användargrupper](#page-352-2), [Enterprise User Groups](#page-354-1) och [Enterprise-åtkomst.](#page-354-2)

Följande användargrupp är tillgänglig som standard:

– Administrativ grupp (med en administratörsanvändare).

#### **Fliken Användargrupper**

Klicka om du vill visa tillgängliga sidor för konfiguration av rättigheter för standardanvändargruppen.

#### **Fliken Enterprise User Groups**

Klicka om du vill visa tillgänglig sidor för konfiguration av behörigheter för en Enterprise User Group.

#### **Fliken Enterprise-åtkomst**

Klicka om du vill visa tillgängliga sidor för tillägg och konfiguration av Enterprise Access.

#### **Alternativ för användare/användargrupp**

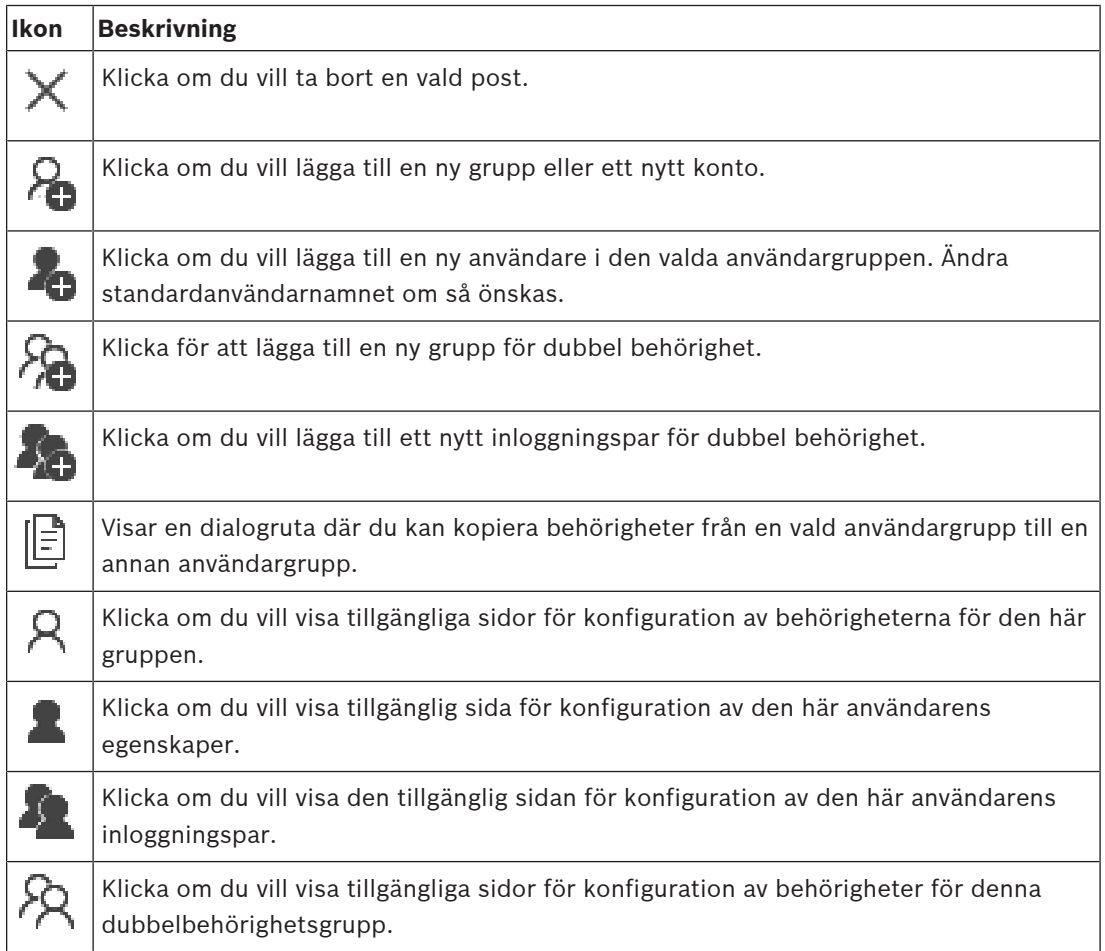

**i**

#### **Aktivera ändringar av användarnamn och lösenord**

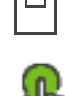

Klicka om du vill aktivera ändringar av lösenord.

Klicka om du vill aktivera ändringar av användarnamn.

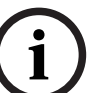

### **Obs!**

Användarnamn och lösenord som har ändrats, återställs efter en återställning av konfigurationen.

#### **Behörigheter på ett Enterprise System**

För ett Enterprise System kan du konfigurera följande behörigheter:

- Funktionsbehörigheter som Operator Client som definierar det användargränssnitt som används för drift i Enterprise System, t.ex. användargränssnittet för larmmonitorn. Använd en [Enterprise User Group.](#page-354-1) Konfigurera på Enterprise Management Server.
- Enhetsbehörigheter som behöver finnas på plats för drift i en Enterprise Management Server definieras för varje Management Server. Använd [Enterprise Accounts.](#page-354-3) Konfigurera på varje Management Server.

#### **Behörigheter på en fristående Management Server**

För att hantera åtkomst till en enskild Management Servers använder du standardanvändargruppen. Du konfigurerar alla behörigheter för denna Management Server i den här användargruppen.

Du kan konfigurera dubbel behörighet för användargrupper för [standardanvändargrupper](#page-352-2) och för Enterprise User Groups.

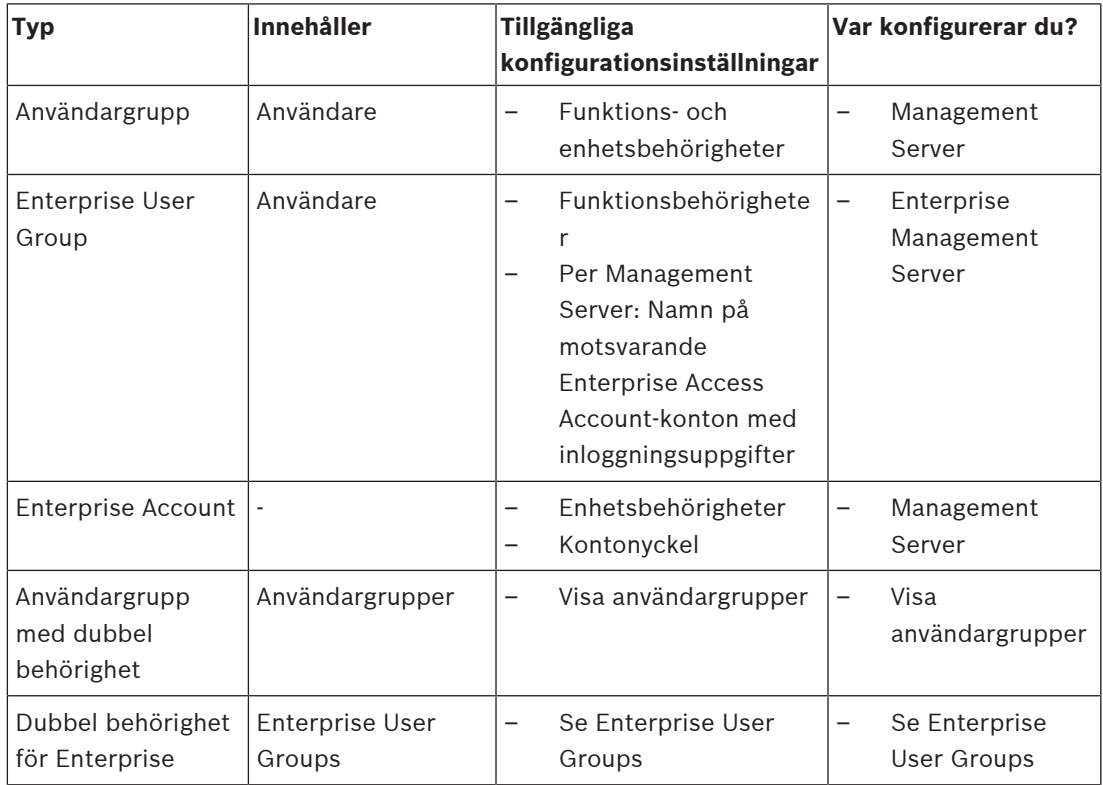

#### **För att söka efter objekt:**

 $\blacktriangleright$  Skriv in en sträng i sökfältet  $\Box$  och tryck på ENTER-tangenten för att filtrera de visade objekten.

Endast objekt som innehåller strängen och deras motsvarande föräldraobjekt (endast i träd) visas. Antalet filtrerade objekt och det totala antalet objekt visas.

**Obs!** Skriv in strängar inom dubbla citattecken för att hitta dem exakt, till exempel filtrerar "Camera 1" kamerorna med exakt detta namn, inte camera 201.

### **25.1 Sidan Egenskaper för användargrupper**

Huvudfönster > **Användargrupper** > fliken **Användargrupper** > > fliken **Operatörsbehörigheter** > fliken **Egenskaper för användargrupper** eller

Huvudfönster > **Användargrupper** > fliken **Enterprise User Groups** > > fliken **Operatörsbehörigheter** > fliken **Egenskaper för användargrupper**

Möjliggör konfigurering av följande inställningar för den valda [användargruppen:](#page-352-2)

- Inloggningsschema
- Val av associerad LDAP-användargrupp

#### **Egenskaper för användargrupper**

#### **Beskrivning:**

Skriv in en informativ beskrivning av användargruppen.

#### **Språk**

Välj språk för Operator Client.

#### **Inloggningsschema**

Välj en uppgift eller ett inspelningsschema. Användarna i den valda gruppen kan endast logga in i systemet under de tider som finns definierade i detta schema.

#### **LDAP-egenskaper**

#### **Sök efter grupper**

Klicka för att visa tillgängliga tillhörande LDAP-grupper i **Tillhörande LDAP-grupp** listan. Om du vill välja en associerad LDAP-grupp måste du ange lämpliga inställningar i **Inställningar för LDAP-server** dialogrutan.

#### **Tillhörande LDAP-grupp**

Välj en LDAP-grupp i **Tillhörande LDAP-grupp** listan som du vill använda för systemet.

#### **Se**

- [Välja en associerad LDAP-grupp, sidan 335](#page-334-0)
- [Associera en LDAP-grupp, sidan 113](#page-112-0)
- [Schemalägga en användares inloggningsbehörighet, sidan 335](#page-334-1)

### **25.2 Sidan Användaregenskaper**

Huvudfönster > **Användargrupper** > Fliken **Användargrupper** > eller

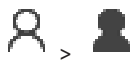

Huvudfönster > **Användargrupper** > Fliken **Enterprise User Groups** > >

Här kan du konfigurera en ny [användare](#page-352-2) i en [standardanvändargrupp](#page-352-2) eller i en [Enterprise User](#page-354-1) [Group](#page-354-1).

Om du ändrar lösenordet för en användare eller tar bort en användare medan användaren i fråga är inloggad, så kan användaren ändå fortsätta arbeta med Operator Client efter ändringen av lösenordet eller borttagningen. Om anslutningen till Management Server avbryts efter ändringen av lösenordet eller borttagningen (t.ex. efter aktivering av konfigurationen), så kan inte användaren automatiskt återansluta till Management Server utan att logga ut/logga in på Operator Client.

#### **Kontot är aktiverat**

Markera kryssrutan om du vill aktivera ett användarkonto.

#### **Fullständigt namn**

Ange användarens fullständiga namn.

#### **Beskrivning**

Skriv in en informativ beskrivning av användaren.

#### **Användaren måste ändra sitt lösenord vid nästa inloggning**

Markera kryssrutan om du vill tvinga användaren att ställa in ett nytt lösenord vid nästa inloggning.

#### **Ange det nya lösenordet**

Ange lösenordet för den nya användaren.

#### **Bekräfta lösenordet**

Ange det nya lösenordet igen.

**i**

### **Obs!**

Om du vill aktivera ändringarna i den här dialogrutan, klicka på .

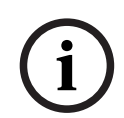

#### **Obs!**

Vi rekommenderar starkt att du tilldelar ett specifikt lösenord till alla nya användare och att du kräver att användaren ändrar det vid inloggning.

**i**

#### **Obs!**

Mobile Video Service-, Web Client-, Bosch iOS App- och SDK-klienter kan inte ändra lösenordet vid inloggning.

#### **Verkställ**

Klicka för att verkställa inställningarna.

Klicka på  $\Box$  för att aktivera lösenordet.

#### **Ytterligare information**

Efter uppgraderingen till BVMS 9.0.0.x är **Användaregenskaper**-inställningarna följande:

- **Kontot är aktiverat** är inställt.
- **Användaren måste ändra sitt lösenord vid nästa inloggning** är inte inställt.

### **25.3 Sidan Logga in paregenskaper**

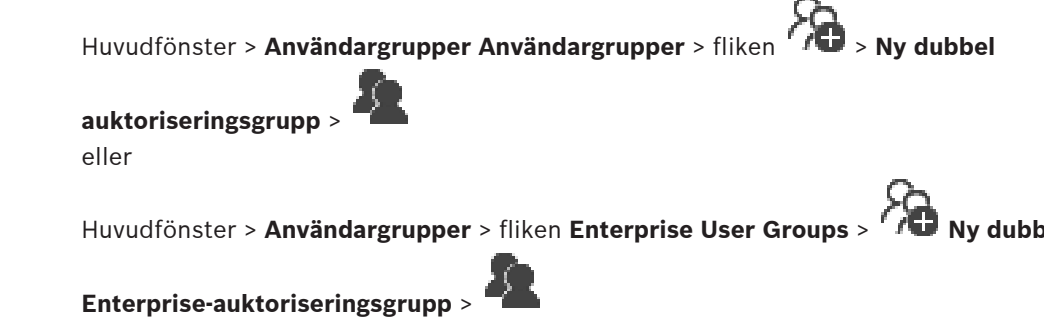

Låter dig ändra ett användargruppspar till en [dubbel behörighetsgrupp.](#page-353-1) Användarna i den första användargruppen är de användare som måste logga in via den första dialogrutan för inloggning. Användarna i den andra användargruppen kan endast bekräfta inloggningen.

#### **Välj inloggningspar**

Välj en användargrupp i varje lista.

#### **Tvingande dubbel behörighet**

Markera kryssrutan för varje användare som bara ska logga in tillsammans med en användare från den andra användargruppen.

#### **Se**

[Lägga till ett inloggningspar till en grupp med dubbel behörighet, sidan 333](#page-332-0)

### **25.4 Sidan Kamerabehörigheter**

Huvudfönster > **Användargrupper** > Fliken **Användargrupper** > > Fliken **Enhetsbehörigheter** > Fliken **Kamerabehörigheter** eller

Huvudfönster > **Användargrupper** > Fliken **Enterprise-åtkomst** > > Fliken **Enhetsbehörigheter** > Fliken **Kamerabehörigheter**

Låter dig konfigurera åtkomstbehörigheterna för funktioner hos en vald kamera eller kameragrupp för den valda [användargruppen](#page-352-2).

Om nya komponenter läggs till måste kamerabehörigheterna konfigureras i efterhand. Du kan återkalla åtkomsten till en kamera på sidan **Kamera**.

#### **Kamera**

Visar kameranamnet som det är konfigurerat på sidan **Kameror och inspelning**.

#### **Plats**

Visar placering av kameran som den är konfigurerad på sidan **Kartor och struktur**.

#### **Åtkomst**

Markera en kryssruta för att aktivera åtkomst till den här kameran.

#### **Live-video**

Markera en kryssruta för att aktivera användning av live-video.

#### **Live-ljud**

Markera en kryssruta för att aktivera användning av live-ljud.

#### **Manuell inspelning**

Markera en kryssruta för att aktivera manuell inspelning (larminspelning).

Du kan endast markera eller avmarkera den här kryssrutan när manuell larminspelning är aktiverad på sidan **Operatörsfunktioner**.

#### **Spela upp video**

Markera en kryssruta för att möjliggöra användning av videouppspelning. Du kan endast markera eller avmarkera den här kryssrutan när uppspelning är aktiverad på sidan **Operatörsfunktioner**.

#### **Spela upp ljud**

Markera en kryssruta för att aktivera användning av ljuduppspelning. Du kan endast markera eller avmarkera den här kryssrutan när uppspelning är aktiverad på sidan **Operatörsfunktioner**.

#### **Textdata**

Markera en kryssruta för att aktivera visning av [metadata.](#page-358-1) Du kan endast markera eller avmarkera den här kryssrutan när visning av metadata är aktiverad på sidan **Operatörsfunktioner**.

#### **Exportera**

Markera en kryssruta för att möjliggöra export av videodata.

Du kan endast markera eller avmarkera den här kryssrutan när export av videodata är aktiverad på sidan **Operatörsfunktioner**.

#### **PTZ/ROI**

Markera en kryssruta för att medge användning av [PTZ-](#page-357-0)kontrollen eller [ROI](#page-358-2) för kameran. Du kan endast markera eller avmarkera den här kryssrutan när PTZ-styrningen eller ROI för kameran har aktiverats på sidan **Operatörsfunktioner**. Du måste dessutom konfigurera PTZ eller ROI i kameratabellen.

#### **Aux**

Markera en kryssruta för att aktivera utförande av extrakommandon. Du kan endast markera eller avmarkera den här kryssrutan när PTZ-styrningen av en kamera är aktiverad på sidan **Operatörsfunktioner**.

#### **Ange fördefinierad position**

Markera en kryssruta för att låta användaren ställa in förpositioner för den här PTZ-kameran. Du kan också ställa in förpositioner för avkänningsområde (ROI), om denna funktion har aktiverats och tillåts.

Du kan endast markera eller avmarkera den här kryssrutan när PTZ-styrningen av en kamera är aktiverad på sidan **Operatörsfunktioner**.

#### **Referensbild**

Markera en kryssruta för att medge uppdatering av referensbilden för den här kameran.

#### **Privacy overlay**

Markera en kryssruta för att aktivera Privacy overlay för den här kameran i live- och uppspelningsläge.

### **25.5 Sidan Kontrollprioriteter**

Huvudfönster > **Användargrupper** > fliken **Användargrupper** > > fliken **Enhetsbehörigheter** > fliken **Kontrollprioriteter** eller

Huvudfönster > Användargrupper > fliken Enterprise-åtkomst > **K** > fliken **Enhetsbehörigheter** > fliken **Kontrollprioriteter**

#### **Kontrollprioriteter**

Flytta skjutreglaget till höger för att minska prioriteten för att erhålla [PTZ](#page-357-0)-kontroller och Allegiant-stamlinjer. En användare med hög prioritet kan låsa PTZ-styrningen och kontrollen över en trunkledning för användare med lägre prioritet. Du ställer in tidsgränsen för låsning av PTZ-styrning i fältet **Tidsgräns i minuter**. Standardinställningen är 1 minut.

#### **Tidsgräns i minuter**

Ange tidsperioden i minuter.

#### **Se**

[Konfigurera flera prioriteringar, sidan 336](#page-335-0)

### **25.6 Kopiera behörigheter för användargrupp-dialogrutan**

Huvudfönster > **Användargrupper** > fliken **Användargrupper** > > eller

## Huvudfönster > **Användargrupper** > fliken **Enterprise User Groups** > >

Låter dig välja behörigheter för [användargrupper](#page-352-2) som ska kopieras till utvalda användargrupper.

#### **Kopiera från:**

Visar den valda användargruppen. Dess behörigheter ska kopieras till en annan användargrupp.

#### **Inställningar att kopiera**

Markera en kryssruta för att välja vilka användargruppbehörigheter du önskar kopiera.

#### **Kopiera till:**

Markera kryssrutan för att specificera den användargrupp till vilken de valda behörigheterna för användargruppen ska kopieras.

#### **Se**

[Kopiera behörigheter för användargrupper, sidan 337](#page-336-0)

### **25.7 Sidan Avkodarbehörigheter**

Huvudfönster > **Användargrupper** > fliken **Användargrupper** > > fliken **Enhetsbehörigheter** > fliken **Avkodarbehörigheter** eller

Huvudfönster > **Användargrupper** > fliken **Enterprise-åtkomst** > > fliken **Enhetsbehörigheter** > fliken **Avkodarbehörigheter**

Låter dig konfigurera avkodarna som användarna i den här gruppen har åtkomst till.

#### **Avkodare**

Visar tillgängliga avkodare. Klicka på kryssrutan för att ge [användargruppen](#page-352-2) åtkomst till den här avkodaren.

#### **Monitorgrupp**

Markera kryssrutan om du vill ge användarna i den valda användargruppen åtkomst till den här monitorgruppen.

### **25.8 Sidan Händelser och larm**

Huvudfönster > **Användargrupper** > fliken **Användargrupper** > > fliken **Enhetsbehörigheter** > fliken **Händelser och larm** eller

Huvudfönster > **Användargrupper** > fliken **Enterprise-åtkomst** > > fliken **Enhetsbehörigheter** > fliken **Händelser och larm**

Låter dig konfigurera behörigheterna för händelseträdet. Du kan till exempel ställa in de [händelser](#page-354-0) som [användargruppen](#page-352-2) har eller inte har behörighet att använda. Du kan inte ändra dessa inställningar för en standardanvändargrupp.

För varje händelse finns det minst en enhet. Exempelvis är enheterna för händelsen **Videoavbrott** de tillgängliga kamerorna. För en händelse som **Säkerhetskopiering avslutad** är motsvarande enhet **Tidskontrollerad säkerhetskopiering**. Det betyder att en enhet kan vara en programvaruprocess.

- 1. Expandera ett trädobjekt och markera lämpliga kryssrutor för att aktivera händelserna. I kolumnen **Åtkomst** markerar du kryssrutan för en enhet för att aktivera händelserna för enheten. Åtkomsten till enheterna konfigureras på sidan **Kamera** och på sidan **Kamerabehörigheter**.
- 2. Om du vill aktivera eller inaktivera alla händelser samtidigt markerar eller avmarkerar du kryssrutan **Händelser och larm**.

### **25.9 Sidan Inloggningsuppgifter**

Huvudfönster > Användargrupper > fliken Enterprise-åtkomst > **Enhetsbehörigheter** > fliken **Inloggningsuppgifter**

Konfigurera inloggningsuppgifterna för ett [Enterprise Account](#page-354-3) på en [Management Server.](#page-358-3) Du kan konfigurera [Enterprise Access](#page-354-2) på varje Management Server som ingår i ditt Enterprise System. Enterprise Management Server använder den här uppgiften för att tillåta åtkomst till enheterna på denna Management Server för den Operator Client som loggar in som en användare i en [Enterprise User Group.](#page-354-1)

#### **Beskrivning:**

Skriv en beskrivning för önskat Enterprise Account.

#### **Stark nyckelprincip**

Kryssrutan **Stark nyckelprincip** är förvald för alla nya användargrupper.

Vi rekommenderar starkt att du behåller den här inställningen för bättre skydd mot obehörig åtkomst.

Följande regler gäller:

- Minsta nyckellängd enligt inställningen på **Kontopolicyer** sidan för önskad användargrupp.
- Använd inte någon av de tidigare nyckel.
- Använd minst en versal (A–Z).
- Använd minst en siffra (0–9).
- Använd minst ett specialtecken (till exempel: ! \$ # %).

#### **Ange ny nyckel: / Bekräfta nyckel:**

Skriv in och bekräfta nyckeln för denna Management Server.

#### **Se**

[Skapa ett Enterprise Account, sidan 331](#page-330-0)

### **25.10 Sidan Logiskt träd**

Huvudfönster > **Användargrupper** > fliken **Användargrupper** > > fliken **Enhetsbehörigheter** > fliken **Logiskt träd** eller

Huvudfönster > Användargrupper > fliken Enterprise-åtkomst > **Enhetsbehörigheter** > fliken **Logiskt träd**

Låter dig konfigurera det [logiska trädet](#page-356-1) för varje [användargrupp](#page-352-2).

#### **Så här konfigurerar du behörigheter:**

Markera eller avmarkera kryssrutorna efter behov. Om du väljer ett objekt nedanför en nod markeras noden automatiskt. Om du väljer en nod markeras alla objekt nedanför automatiskt.

#### **Kamera**

Markera en kryssruta för att ge användarna i den valda användargruppen åtkomst till motsvarande enheter.

Du kan återkalla åtkomsten till en kamera på sidan **Kamerabehörigheter**.

#### **Monitorgrupp**

Markera kryssrutan om du vill ge användarna i den valda användargruppen åtkomst till den här monitorgruppen.

#### **Se**

<span id="page-314-0"></span>[Konfigurera enhetsbehörigheter, sidan 336](#page-335-1)

### **25.11 Sidan Användarfunktioner**

Huvudfönster > **Användargrupper** > fliken **Användargrupper** > > fliken **Operatörsbehörigheter** > fliken **Operatörsfunktioner** eller

Huvudfönster > **Användargrupper** > fliken **Enterprise User Groups** > > fliken **Operatörsbehörigheter** > fliken **Operatörsfunktioner**

Låter dig konfigurera diverse behörigheter för den valda [användargruppen.](#page-352-2)

#### **PTZ-styrning av domekameror**

Markera kryssrutan för att aktivera styrning av en kamera. Sidan **Kontrollprioriteter**: I fältet **Kontrollprioriteter** kan du ställa in prioriteten för att överta styrningen för en kamera.

#### **Allegiant-trunkledningar**

Markera kryssrutan för att aktivera åtkomst till [Bosch Allegiant-](#page-352-4)[trunkledningar.](#page-358-4) Sidan **Kontrollprioriteter**: I fältet **Kontrollprioriteter** kan du ställa in prioriteten för att erhålla Bosch Allegiant-trunkledningar.

#### **Skriv ut och spara**

Markera kryssrutan om du vill tillåta utskrift och lagring av video, kartor och dokument.

#### **Bearbetar larm**

Markera kryssrutan för att aktivera bearbetning av [larm.](#page-356-0)

#### **Stäng av Windows skärmsläckare vid inkommande larm**

Markera kryssrutan om du vill säkerställa att inkommande larm visas även om skärmsläckaren är aktiv. Den här inställningen har ingen effekt om skärmsläckaren kräver ett användarnamn och lösenord för att avbrytas.

#### **Larmvisning**

Markera kryssrutan för att aktivera visning av [larm](#page-356-0). Om du väljer det här alternativet avaktiveras **Bearbetar larm** samtidigt.

#### **Uppspelning**

Markera kryssrutan för att tillåta olika uppspelningsfunktioner.

#### **Exportera video**

Markera kryssrutan för att aktivera export av videodata.

#### **Exportera till externa format**

markera kryssrutan för att tillåta export av videodata till icke-nativt format.

#### **Skydda video**

Markera kryssrutan för att aktivera skydd av videodata.

#### **Sluta skydda video**

Markera kryssrutan för att aktivera både skyddade och oskyddade videodata.

**Begränsa video (endast användare med den här behörigheten får visa begränsad video)** Markera kryssrutan för att aktivera begränsning av videodata.

#### **Sluta begränsa video**

Markera kryssrutan för att aktivera båda, begränsning och borttagning av begränsning av videodata.

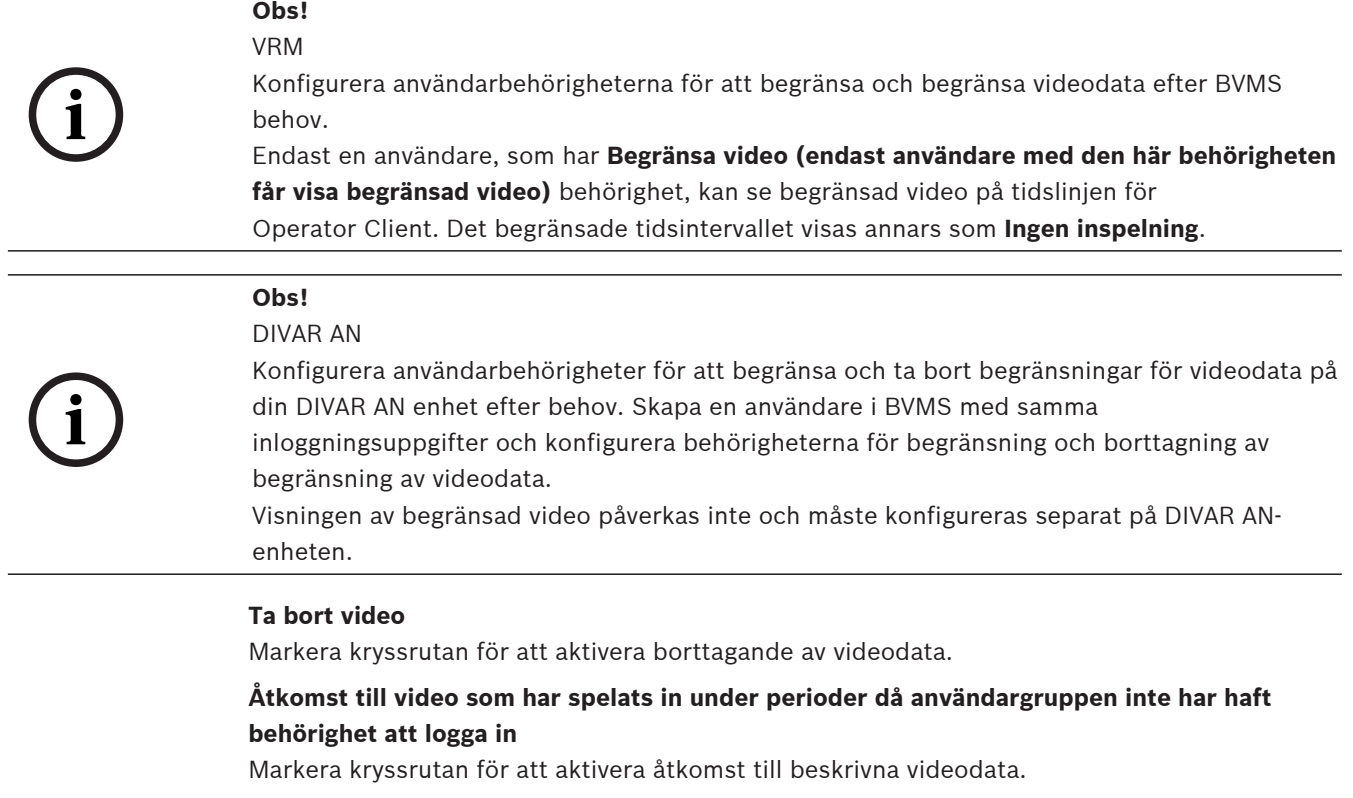

#### **Loggboksåtkomst**

Markera kryssrutan för att aktivera åtkomst till [loggboken](#page-356-3).

#### **Radera textdata från loggboksposter (för radering av personrelaterade data)**

Markera kryssrutan för att tillåta radering av textdata från loggboksposter.

#### **Händelseknappar för operatör**

Markera kryssrutan för att aktivera knapparna för användarhändelser i Operator Client.

#### **Stäng Operator Client**

Markera kryssrutan för att aktivera stängning av Operator Client.

#### **Minimera Operator Client**

Markera kryssrutan om du vill kunna minimera Operator Client.

#### **Porttelefon med ljud**

Markera i kryssrutan för att låta användaren tala i högtalarna på en kodare med funktioner för in- och utgående ljud.

#### **Manuell larminspelning**

Markera kryssrutan för att aktivera manuell bearbetning av larm.

#### **Åtkomst till VRM-monitor**

Markera kryssrutan om du vill tillåta åtkomst till programvaran VRM Monitor.

#### **Ange referensbild**

Markera kryssrutan för att tillåta uppdatering av [referensbilden](#page-358-5) i Operator Client.

#### **Ange områdesurval för referensbild**

Markera kryssrutan för att göra det möjligt att välja området i kamerabilden för uppdatering av referensbilden i Operator Client.

#### **Byt lösenord**

Markera kryssrutan om du vill att en Operator Client-användare ska kunna ändra lösenordet för inloggning.

#### **Armera inbrottspanelsområden**

Markera kryssrutan om du vill tillåta en användare med Operator Client att aktivera [områden](#page-357-1) som har konfigurerats i en [inbrottspanel](#page-355-2) som ingår i din BVMS-konfiguration.

#### **Framtvinga armering av inbrottspanelsområden**

Markera kryssrutan för att tillåta en användare av Operator Client att framtvinga aktivering av områden som har konfigurerats i en inbrottspanel som ingår i BVMS-konfigurationen.

#### **Desarmera inbrottspanelsområden**

Markera kryssrutan för att tillåta en användare med Operator Client att inaktivera områden som har konfigurerats i en inbrottspanel som ingår i BVMS-konfigurationen.

#### **Stäng av signaler för inbrottspanelsområden**

Markera kryssrutan för att tillåta en användare med Operator Client att stänga av larmsirenerna för områden som har konfigurerats i en inbrottspanel som ingår i BVMSkonfigurationen.

#### **Kringgå inbrottspanelspunkter**

Markera kryssrutan för att tillåta en användare med Operator Client att ändra läget på [punkt](#page-357-2) som har konfigurerats i en inbrottspanel till läget **Punkt kringgås**. En punkt som har kringgåtts kan inte skicka ett larm. När tillståndet ändras tillbaka till **Punkt kringgås ej**, skickas eventuella väntande larm

#### **Lås upp inbrottspanelsdörrar**

Markera kryssrutan om du vill tillåta en användare med Operator Client att låsa upp en dörr som har konfigurerats i en inbrottspanel.

#### **Säkra och osäkra inbrottspanelsdörrar**

Markera kryssrutan om du vill tillåta en användare med Operator Client att låsa och låsa upp en dörr som har konfigurerats i en inbrottspanel.

#### **Växla inbrottspanelsdörrar**

Markera kryssrutan när en användare med Operator Client ska kunna växla läget på en dörr som har konfigurerats i inbrottspanelen.

#### **Styra åtkomst dörrar**

Markera kryssrutan om du vill tillåta att användare av Operator Client byter dörrläge (säker, låst, upplåst).

#### **Personhantering**

Markera kryssrutan om du vill att en användare av Operator Client ska kunna hantera personer för Person Identification-larm.

#### **Visningsföljd vid samma larmprioritet**

Välj lämpligt värde för att konfigurera ordningsföljden för larmbildrutor i larmvisningen för Operator Client.

#### **Återspolningstid vid direktuppspelning:**

Ange antalet sekunder som [direktuppspelningen](#page-353-0) av larm tar.

#### **Upprepa ljudlarm:**

Markera kryssrutan och ange antalet sekunder efter vilket ett larmljud upprepas.

#### **Begränsa åtkomsten till inspelad video till de senaste n minuterna:**

Markera kryssrutan för att begränsa åtkomsten till inspelade videor. Ange antal minuter i listan.

#### **Tvinga fram automatisk utloggning av operatören efter så här lång inaktivitet:**

Markera kryssrutan för att aktivera automatisk utloggning för Operator Client efter den konfigurerade tidsperioden.

#### **Se**

[Utloggning vid inaktivitet, sidan 40](#page-39-0)

### **25.12 Sidan Prioriteringar**

Huvudfönster > **Användargrupper** > fliken **Användargrupper** > > fliken **Operatörsbehörigheter** > fliken **Prioriteringar**

eller

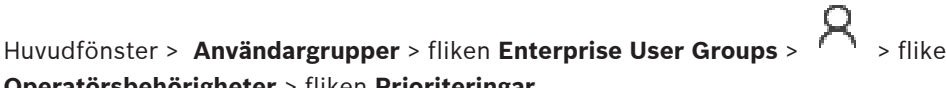

**Operatörsbehörigheter** > fliken **Prioriteringar** Gör att du kan konfigurera timeout för explicit PTZ-låsning. Du kan ställa in prioriteringar för PTZ-styrning och visning av inkommande larm.

#### **Automatisk snabbvisning**

Flytta skjutreglaget för att justera prioritetsvärdet för live[-bildfönstret](#page-352-5) eller uppspelningsbildfönstret. Detta värde krävs för att inkommande larm ska kunna avgöra huruvida detta larm ska visas automatiskt i [larmbildfönstret.](#page-356-4)

Till exempel: Om du flyttar skjutreglaget för live-bildfönstret till 50 och för uppspelningsvisningen till 70 och ett larm inträffar med en prioritet på 60, visas larmet endast automatiskt om användaren har aktiverat uppspelningsvisning. Larmet visas inte automatiskt när användaren har aktiverat live-visning.

#### **Se**

[Konfigurera flera prioriteringar, sidan 336](#page-335-0)

### **25.13 Sidan Användargränssnitt**

Huvudfönster > **Användargrupper** > fliken **Användargrupper** > > fliken **Operatörsbehörigheter** > fliken **Användargränssnitt** eller

Huvudfönster > **Användargrupper** > fliken **Enterprise User Groups** > > fliken **Operatörsbehörigheter** > fliken **Användargränssnitt**

Här kan du konfigurera användargränssnittet för fyra monitorer som används av Operator Client.

Du kan konfigurera ett flermonitorläge med upp till fyra monitorer. För varje monitor ställer du in vad som ska visas på den, till exempel att monitor 2 bara visar [livebildrutor](#page-352-0) eller att monitor 1 och monitor 2 har bildförhållandet 16:9 för HD-kameror.

#### **Kontrollmonitor**

Välj den monitor som ska användas som kontrollmonitor.

#### **Högsta antal rader för bildrutor vid uppspelning**

Välj det högsta antalet bildruterader som ska visas i uppspelningsbildfönstret på kontrollmonitorn.

#### **Larmmonitor**

Välj den larmmonitor som kan visa antingen live- och larminnehåll eller enbart larminnehåll.

#### **Monitor 1–4**

Välj en post i motsvarande lista för varje monitor.

- För kontrollmonitorn är posten **Styrning** förvald och kan inte ändras.
	- För larmmonitorn kan du välja någon av följande poster:
		- **Livevideo och larminnehåll**
		- **Endast larminnehåll**
- För de återstående monitorerna kan du välja någon av följande poster:
	- **Endast livevideo**
	- **Karta och dokument**
	- **Två kartor och dokument**
	- **Livevideo på helskärm**
	- **Livebild med fyra bilder**

#### **Max. antal bildruterader**

Välj det högsta antalet bildruterader som ska visas i bildfönstret på en monitor. **Obs!** Det här alternativet är endast tillgängligt för följande vyer:

- **Styrning**
- **Endast larminnehåll**
- **Livevideo och larminnehåll**
- **Endast livevideo**

De återstående vyerna har en fast layout med ett fast antal bildruterader och kan inte ändras.

#### **Bildrutors bildförhållande**

Välj bildförhållandet för varje monitor för den första starten av Operator Client. Använd 16:9 för HD-kameror.

#### **Återställ standard**

Klicka här om du vill återställa standardinställningarna på den här sida. Alla listposter återställs till standardinställningarna.

### **25.14 Sidan Serveråtkomst**

Huvudfönster > **Användargrupper** > fliken **Enterprise User Groups** > > fliken **Serveråtkomst**

Du konfigurerar serveråtkomsten på en Enterprise Management Server. Du anger namnet på [Enterprise Account](#page-354-3)-kontot och kontots lösenord för varje Management Server i Enterprise System. Kontot konfigureras på varje Management Server.

#### **Management Server**

Visar namnet på den Management Server som du konfigurerade på denna Enterprise Management Server.

#### **Nätverksadress**

Visar den privata IP-adressen eller DNS-namnet för Management Server.

#### **Servernummer**

Visar numret för Management Server. Numret används av ett Bosch IntuiKey-tangentbord för att välja önskad Management Server.

#### **Åtkomst**

Välj kryssrutan när du vill tillåta åtkomst till Management Server. Nu är denna Management Server en Enterprise Management Server.

#### **Enterprise Account**

Ange namnet på det Enterprise Account-konto som har konfigurerats på Management Server.

#### **Behörighetskontroll**

Välj respektive autentiseringsalternativ i dialogrutan **Autentiseringsinställningar**.

#### **Konfigurera API**

Markera kryssrutan om åtkomsttoken ska tillåta åtkomst till tjänsten Konfigurera API för Management Server.

#### **Serverbeskrivning**

Visar beskrivningstexten för den här servern. Fler kolumner visas om de har lagts till i serverlistan.

- [Skapa en grupp eller ett konto, sidan 330](#page-329-0)
- [Skapa ett Enterprise System, sidan 82](#page-81-0)
- [Konfigurera serverlistan för Enterprise System, sidan 82](#page-81-1)
- [Tokenbaserad autentisering, sidan 84](#page-83-0)

### **25.15 Sidan Konfigurationsbehörigheter**

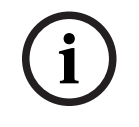

#### <span id="page-320-0"></span>**Obs!**

Det här dokumentet beskriver vissa funktioner som inte är tillgängliga för BVMS Viewer. Detaljerad information om de olika BVMS utgåvorna finns [i www.boschsecurity.com](https://www.boschsecurity.com/xc/en/solutions/management-software/bvms/) och BVMS snabbvalsguiden: [BVMS snabbvalsguide.](https://media.boschsecurity.com/fs/media/en/pb/images/products/management_software/bvms/bvms_quick-selection-guide.pdf)

```
Huvudfönster > Användargrupper > fliken Användargrupper > fliken >
Operatörsbehörigheter > fliken Konfigurationsbehörigheter
eller
```
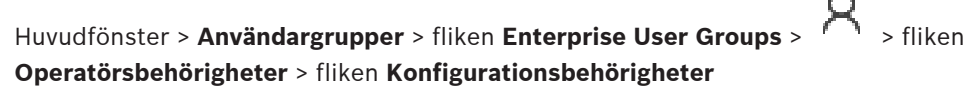

Låter dig konfigurera olika användarbehörigheter för Configuration Client. Behörighet att starta Configuration Client innebär skrivskyddad åtkomst.

#### **Enhetsträd**

I det här avsnittet kan du ange behörigheterna på sidan **Enheter**. Markera kryssrutan för respektive behörighet.

#### **Kartor och struktur**

I det här avsnittet kan du ange behörigheterna på sidan **Kartor och struktur**. Markera kryssrutan för respektive behörighet.

#### **Scheman**

I det här avsnittet kan du ange behörigheterna på sidan **Scheman**. Markera kryssrutan för respektive behörighet.

#### **Kameror och inspelning**

I det här avsnittet kan du ange behörigheterna på sidan **Kameror och inspelning**. Markera kryssrutan för respektive behörighet.

#### **Händelser**

I det här avsnittet kan du ange behörigheterna på sidan **Händelser**. Markera kryssrutan för respektive behörighet.

#### **Larm**

I det här avsnittet kan du ange behörigheterna på sidan **Larm**. Markera kryssrutan för respektive behörighet.

#### **Användargrupper**

I det här avsnittet kan du ange behörigheterna för att konfigurera användargrupper. Markera kryssrutan för respektive behörighet.

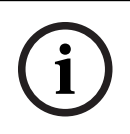

#### **Obs!**

Av säkerhetsskäl utesluter kryssrutan **Konfigurera användargrupper/Enterprise Accounts** och kryssrutan **Konfigurera användare** varandra.

#### **Menykommandon**

I det här avsnittet kan du ange behörigheterna för att konfigurera menykommandon. Markera kryssrutan för respektive behörighet.

#### **Rapporter**

I det här avsnittet kan du ange behörigheterna för att konfigurera rapporter. Markera kryssrutan för respektive behörighet.

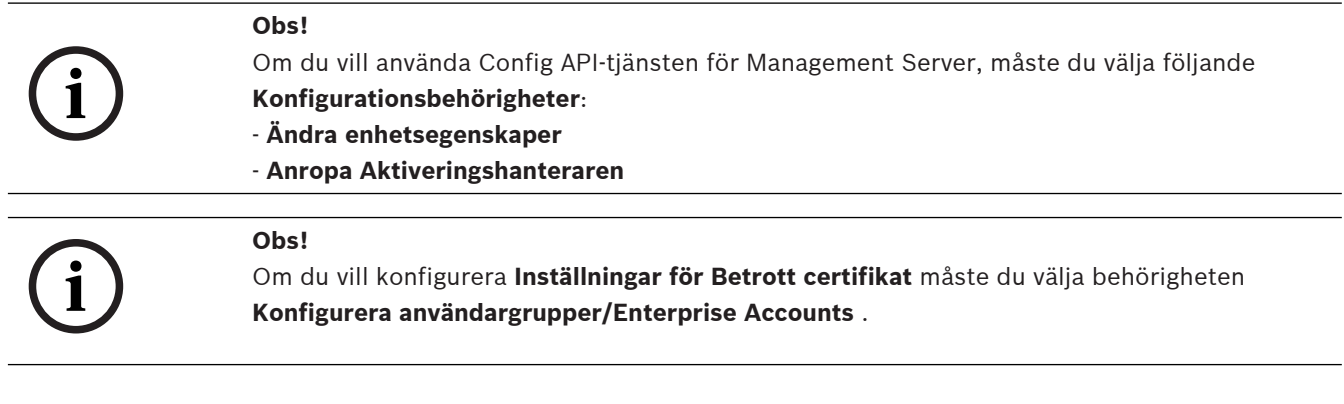

### **25.16 Sidan Användargruppbehörigheter**

Huvudfönster > **Användargrupper** > fliken **Användargrupper** > > fliken **Operatörsbehörigheter** > fliken **Behörigheter för användargrupp** eller

Huvudfönster > **Användargrupper** > fliken **Enterprise User Groups** > > fliken **Operatörsbehörigheter** > fliken **Behörigheter för användargrupp**

Låter dig ange i vilka användargrupper som användarna i en viss användargrupp kan lägga till nya användare.

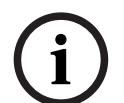

#### **Obs!**

Du kan bara tilldela användargruppsbehörigheter till en användargrupp som du tidigare har tilldelat behörighet att konfigurera användare. Du tilldelar den här behörigheten på sidan **Konfigurationsbehörigheter**.

**i**

#### **Obs!**

Användarna i en standardanvändargrupp har inte behörighet att lägga till nya användare i den administrativa gruppen. Den här kryssrutan är inte aktiverad.

#### **Se**

[Sidan Konfigurationsbehörigheter, sidan 321](#page-320-0)

### **25.17 Sidan Kontoprinciper**

Huvudfönster > **Användargrupper** > fliken **Användargrupper** > > fliken **Säkerhet** > fliken **Kontopolicyer** eller

Huvudfönster > **Användargrupper** > fliken **Enterprise User Groups** > > fliken **Säkerhet** > fliken **Kontopolicyer**

Låter dig konfigurera inställningar för användare och lösenord.

**i**

#### **Policy om starka lösenord**

Markera kryssrutan om du vill aktivera lösenordsprincipen.

Mer information finns i [Konfigurerar användare, behörigheter och Enterprise Access, sidan](#page-328-0) [329](#page-328-0).

#### **Obs!**

Inställningen **Policy om starka lösenord** gäller bara för användarna om kryssrutan är markerad i motsvarande användargrupp.

Vi rekommenderar starkt att du behåller den här inställningen för bättre skydd mot obehörig åtkomst.

#### **Kortast tillåtna lösenord**

Den här inställningen anger det minsta antal tecken som ett lösenord för ett användarkonto måste innehålla.

Markera kryssrutan om du vill aktivera inställningen och ange det minsta antalet tecken.

#### **Högsta ålder för lösenord i dagar**

Den här inställningen anger hur länge (i antal dagar) som ett lösenord kan användas innan systemet kräver att användaren ändrar det.

Markera kryssrutan om du vill aktivera inställningen och ange det högsta antalet dagar.

#### **Antalet använda lösenord i historiken**

Den här inställningen anger hur många unika nya lösenord som måste associeras med ett användarkonto innan ett gammalt lösenord kan återanvändas.

Markera kryssrutan om du vill aktivera inställningen och ange det minsta antalet lösenord.

#### **Högsta antal ogiltiga inloggningsförsök**

Den här inställningen avgör inaktivering av ett konto efter ett visst antal ogiltiga inloggningsförsök.

Markera kryssrutan om du vill aktivera inställningen och ange det högsta antalet försök. Om kryssrutan **Högsta antal ogiltiga inloggningsförsök** är markerad kan du ange följande två inställningar:

#### **Varaktighet för kontoutelåsning**

Den här inställningen avgör hur många minuter ett inaktiverat konto förblir inaktiverat innan det aktiveras automatiskt.

Markera kryssrutan om du vill aktivera inställningen och ange antalet minuter.

#### **Återställ kontoutelåsningsräknaren efter**

Den här inställningen avgör hur många minuter som måste förflyta från den tidpunkt då en användare inte kan logga in innan räknaren för misslyckade inloggningsförsök återställs till noll.

Markera kryssrutan om du vill aktivera inställningen och ange antalet minuter.

#### **Obs!**

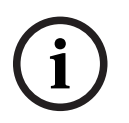

Om det maximala antalet ogiltiga inloggningsförsök överskrids inaktiveras kontot. Om kryssrutan **Varaktighet för kontoutelåsning** inte är markerad måste kontot aktiveras manuellt.

Om kryssrutan **Varaktighet för kontoutelåsning** är markerad aktiveras kontot automatiskt efter den definierade tidsperioden.

#### **Obs!**

Räknaren av ogiltiga inloggningsförsök återställs till noll:

Efter en lyckad inloggning.

Eller efter den angivna tidsperioden om kryssrutan **Återställ kontoutelåsningsräknaren efter** är markerad.

#### **Inaktivera offline-klient**

Markera kryssrutan om du vill inaktivera inloggning till en offlineklient.

#### **Ytterligare information**

Från och med BVMS 9.0 gäller följande inställningar för **Kontopolicyer** som standard:

- Kryssrutan **Policy om starka lösenord** är markerad som standard.
- Kryssrutan **Kortast tillåtna lösenord** är markerad som standard. Standardvärdet är 10.
- Kryssrutan **Högsta ålder för lösenord i dagar** är inte markerad som standard. Standardvärdet är 90.
- Kryssrutan **Antalet använda lösenord i historiken** är inte markerad som standard. Standardvärdet är 10.
- Kryssrutan **Högsta antal ogiltiga inloggningsförsök** är inte markerad som standard. Standardvärdet är 1.
- Kryssrutan **Inaktivera offline-klient** är inte markerad som standard.

Från BVMS 10.0.1 väljs följande **Kontopolicyer**-inställningar som standard för alla användargrupper:

- **Högsta antal ogiltiga inloggningsförsök**
- **Varaktighet för kontoutelåsning**
- **Återställ kontoutelåsningsräknaren efter**

### **25.17.1 Operator Client offline**

Genom offlinefunktionen hos Operator Client blir följande användarfall möjliga:

- Operator Client fortsätter fungera live, för uppspelning och export utan någon anslutning till Management Server-datorn.
- Om en arbetsstation har anslutits en gång till Management Server-datorn kan den logga in offline när som helst med vilken användare som helst.

Offlineläget för BVMS kräver version 3.0 eller senare.

Om en Operator Client-arbetsstation tappar anslutningen till Management Server-datorn går det att arbeta vidare. Vissa viktiga funktioner är ändå tillgängliga, t.ex. livevideo och uppspelning av video.

Från och med BVMS V5.5 kan en Operator Client-arbetsstation användas offline med en konfiguration av BVMS V5.0.5.

#### **Obs!**

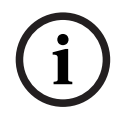

När lösenordet ändras på Management Server under perioden då Operator Client är offline registreras inte lösenordsändringen automatiskt i Operator Client.

**Example in the galaxy and the security interaction of the security system of the security system of the security system of the security of the security of the security of the security of the security of the security of t** Användaren måste logga in med det nya lösenordet när Operator Client är online. Användaren måste logga in med det gamla lösenordet när Operator Client är offline. Det här ändras inte förrän en ny konfiguration har aktiverats och överförts till Operator Clientarbetsstationen.
# **Obs!**

När en kamera anropas för visning i en monitorgrupp med ett Bosch Intuikey-tangentbord anslutet till arbetsstationen, och arbetsstationen är offline, skickas inte en felton via tangentbordet.

# **25.17.1.1 Arbeta i offlineläget**

When Operator Client är nedkopplad från en [Management Server,](#page-358-0) respektive överlagringsikon

**vis** visas i det [logiska trädet](#page-356-0) på den frånkopplade Management Server. Du kan fortsätta arbeta med Operator Client även om frånkopplingen varar längre, men vissa funktioner är inte tillgängliga.

Om anslutningen till Management Server återupprättas visas en motsvarande överlagringsikon. Om en ny konfiguration på en Management Server har aktiverats visas en motsvarande ikon i det logiska trädet på ikonen för den Management Server som påverkas och en dialogruta visas under några sekunder. Godkänn eller avvisa den nya konfigurationen.

Om din Operator Client-instans är schemalagd för att logga ut vid en specifik tidpunkt, inträffar denna utloggning även om anslutningen till Management Server inte återupprättas vid den här tidpunkten.

**Extrainer and the system of the configuration** and entropy product between the configurations in<br>matching the system of the configurations of the configurations in the configurations between the configurations between the När en användare av Operator Client loggar in med [Serversökning](#page-358-1) i offline-läget visas serverlistan från den senaste framgångsrika inloggningen. Offlineläget betyder här att Operator Client-arbetsstationen inte har någon nätverksanslutning till servern som innehåller serverlistan.

## **Funktioner som inte är tillgängliga i frånkopplat läge**

Följande funktioner är inte tillgängliga i Operator Client om det inte finns någon uppkoppling till Management Server:

[Larmlista:](#page-356-1)

Detta omfattar även hantering av larm. Larmlistan är tom men fylls automatiskt när anslutningen fungerar igen.

– Allegiant:

Det går inte att hantera stamlinjen. I tidigare versioner stängdes Allegiant-kameror automatiskt med ett meddelande när hanteringen av en [stamlinje](#page-358-2) inte fungerade. Från och med BVMS V3.0 visar vi en mer användarvänlig [bildruta](#page-352-0) där användaren informeras om att det inte går att visa den här kameran för tillfället.

– MG:

Det går inte att dra kameror till MG-kontrollen. Kontrollen är inaktiverad men aktiveras automatiskt när anslutningen fungerar igen.

– PTZ-prioriteringar:

Utan en anslutning till Management Server kan en Operator Client som är offline ansluta en [PTZ-](#page-357-0)kamera förutsatt att PTZ-kameran inte är låst. Dome-prioriteringarna uppdateras automatiskt när anslutningen fungerar igen.

Matning:

Ingångarna kan inte växlas.

– Loggbok:

[Loggboken](#page-356-2) är inte tillgänglig och går inte att öppna. Ett öppet fönster för sökning i Loggboken stängs inte automatiskt. Befintliga sökresultat går att använda och exportera. – Operator Client SDK:

Operator Client SDK-funktioner med IServerApi kan inte behandlas. Det går inte att skapa ett RemoteClientApi.

Vissa metoder som bara är tillgängliga i klient-API:t fungerar inte, t.ex. ApplicationManager (pröva GetUserName()).

- Ändring av lösenord: Operatören kan inte ändra sitt lösenord.
- Relä:
	- Reläer går inte att växla.
- Serverskript:

Servermetoderna i IServerApi behandlas, men de kan inte skickas till klienten. De är:

- AlarmManager
- AnalogMonitorManager
- CameraManager
- CompoundEventManager
- DecoderManager
- DeviceManager
- DomeCameraManager
- EventManager
- InputManager
- LicenseManager
- Loggbok
- MatrixManager
- RecorderManager
- RelayManager
- ScheduleManager
- SendManager
- SequenceManager
- VirtualInputManager
- Tillståndsöverlagringar:

Inga kamerors, ingångars eller reläers tillståndsöverlagringar är tillgängliga.

# **Enhetstillståndsöverlagring**

Enhetstillstånden (inspelningspunkt, för mycket brus, för mörkt, …) bearbetas av Management Server. När klienten och servern kopplas från varandra kan tillståndet inte uppdateras på klienten. En ny tillståndsöverlagring ger en visuell indikation på att inga enhetstillstånd är tillgängliga för tillfället. Om klienten har upprättat en anslutning till servern igen uppdateras tillståndsöverlagringarna automatiskt.

– Tillstånd okänt

Tillståndsöverlagringen för en enhet i det [logiska trädet](#page-356-0) eller på en karta när klienten är frånkopplad från Management Server-datorn.

# **Anledningar till frånkoppling**

Anledningarna till frånkopplingen mellan Operator Client och Management Server kan vara:

- Den fysiska anslutningen är bruten.
- Den inloggade användarens lösenord har ändrats under den tid han eller hon var offline.
- Management Server har gett bort den flytande arbetsstationslicensen till en annan Operator Client som var online medan den nu frånkopplade Operator Client var offline.
- Operator Client och Management Server har olika versioner (Management Server tidigare än version 5.5).

# **25.18 Behörigheter för inloggning per programtypssida**

Huvudfönster > **Användargrupper** > Fliken **Användargrupper** > Fliken > **Programbehörigheter** > Fliken **Inloggningsbehörigheter efter programtyp** eller

Huvudfönster > **Användargrupper** > Fliken **Enterprise User Groups** > Fliken > **Programbehörigheter** > Fliken **Inloggningsbehörigheter efter programtyp**

Låter dig konfigurera olika användarbehörigheter för de olika programmen.

# **Operator Client eller Cameo SDK (direkt till Management Server)**

Markera kryssrutan om du vill tillåta direktinloggning till Management Server av Operator Client eller Cameo SDK-programmet.

## **Operator Client (för Unmanaged Site)**

Markera kryssrutan om du vill tillåta inloggning till Operator Client-programmet genom att ansluta till en unmanaged site.

## **Configuration Client**

Markera kryssrutan om du vill tillåta inloggning till Configuration Client-programmet.

#### **Konfigurations-API**

Markera kryssrutan om du vill tillåta inloggning till **Konfigurations-API**.

#### **Mobil åtkomst genom webbläsare**

Markera kryssrutan om du vill tillåta mobil åtkomst via webbläsare.

# **Mobil åtkomst med Video Security Client**

Markera kryssrutan om du vill tillåta mobil åtkomst av Video Security Client.

# **BVMS Server SDK**

Markera kryssrutan om du vill tillåta inloggning till BVMS server SDK-programmet.

# **BVMS Client SDK (tillåter anslutning till Operator Client)**

Markera kryssrutan om du vill tillåta inloggning till Client SDK-programmet för vissa användargrupper.

# **25.19 Inställningssida för hothantering**

Huvudfönster > **Användargrupper** > Fliken **Användargrupper** > > Fliken **Hothantering** > Fliken **Inställningar**

Gör att du kan konfigurera i händelse av att ett gruppmedlemskap ska ändras baserat på olika hotnivåer.

**Obs!** I händelse av ett larm på hotnivå loggas den aktuella Operator Client-användaren ut och Operator Client startas om. Användaren måste logga in igen i Operator Client i hotnivåläge. Beroende på konfigurationen av användargruppen får respektive användare sedan behörigheterna för den konfigurerade användargruppen för den aktiva hotnivån.

# **Så här konfigurerar du en hotnivå för en användargrupp:**

- 1. Välj respektive användargrupp.
- 2. I respektive rullgardinsmeny för hotnivå väljer du den användargrupp som ska vara aktiv på den här hotnivån.

# **26 Konfigurerar användare, behörigheter och Enterprise Access**

## **Obs!**

BVMS Viewer har bara grundläggande funktioner. Avancerade funktioner ingår i BVMS Professional. Detaljerad information om de olika BVMS utgåvorna finns på [www.boschsecurity.com](https://www.boschsecurity.com/xc/en/solutions/management-software/bvms/) och BVMS Snabbvalsguiden: [BVMS snabbvalsguide.](https://media.boschsecurity.com/fs/media/en/pb/images/products/management_software/bvms/bvms_quick-selection-guide.pdf)

## Huvudfönster > **Användargrupper**

Det här kapitlet innehåller information om hur du konfigurerar [användargrupper](#page-352-1), [Enterprise](#page-354-0) [User Groups](#page-354-0) och [Enterprise Access.](#page-354-1)

Du konfigurerar alla enhetsbehörigheter och funktionsbehörigheter per användargrupp, inte per användare.

Följande regler gäller:

- En BVMS-användare kan endast vara medlem i en BVMS-användargrupp eller Enterprise User Group. En LDAP-användare kan vara medlem i flera LDAP-användargrupper.
- Du kan inte ändra inställningarna för en standardanvändargrupp.
- Den här användargruppen har tillgång till alla enheter i hela det [logiska trädet](#page-356-0) och tilldelas schemat **Alltid**.
- För att komma åt Windows-användargruppen för en domän används [LDAP](#page-356-3)användargrupper.
- Klicka på  $\Box$  för att spara inställningarna.
	- Klicka på <sup>J</sup>om du vill ångra den senaste inställningen.

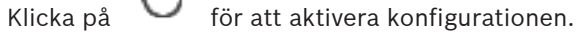

# <span id="page-328-0"></span>**Policy om starka lösenord**

För bättre skydd mot obehörig åtkomst rekommenderar vi att du använder starka lösenord för användarkonton.

Av den anledningen aktiveras en stark lösenordsprincip som standard för alla nya användargrupper. Detta gäller administratörsanvändargruppen samt

standardanvändargrupper, Enterprise User Group-grupper och Enterprise-åtkomst. Följande regler gäller:

- Minsta lösenordslängd enligt inställningen på sidan **Kontopolicyer** för önskad användargrupp.
- Använd inte någon av de tidigare lösenorden.
- Använd minst en versal (A–Z).
- Använd minst en siffra (0–9).
- Använd minst ett specialtecken (till exempel ! \$ # %).

När administratörsanvändaren startar Configuration Client för första gången visas dialogrutan **Ett brott mot lösenordspolicyn har skett** och användaren uppmanas att ställa in ett lösenord för administratörsanvändarkontot. Vi rekommenderar starkt att du använder den här inställningen och att du anger ett starkt lösenord för administratörsanvändarkontot baserat på principreglerna för lösenord.

**i**

När du skapar nya användargrupper i Configuration Client är principinställningen för starka lösenord aktiverad som standard. Om du inte anger lösenord för de nya användarkontona för relevant användargrupp kan du inte aktivera konfigurationen. Dialogrutan **Ett brott mot**

**lösenordspolicyn har skett** visas med en lista över alla användare som saknar lösenord. Ange lösenorden som saknas för att aktivera konfigurationen.

#### **Se**

- [Sidan Kontoprinciper, sidan 322](#page-321-0)
- [Sidan Egenskaper för användargrupper, sidan 309](#page-308-0)
- [Sidan Användaregenskaper, sidan 309](#page-308-1)
- [Sidan Logga in paregenskaper, sidan 311](#page-310-0)
- [Sidan Kamerabehörigheter, sidan 311](#page-310-1)
- [Sidan Kontrollprioriteter, sidan 312](#page-311-0)
- [Kopiera behörigheter för användargrupp-dialogrutan, sidan 313](#page-312-0)
- [Sidan Avkodarbehörigheter, sidan 313](#page-312-1)
- [Sidan Händelser och larm, sidan 314](#page-313-0)
- [Dialogrutan LDAP-inställningar \(menyn Inställningar\), sidan 111](#page-110-0)
- [Sidan Inloggningsuppgifter, sidan 314](#page-313-1)
- [Sidan Logiskt träd, sidan 315](#page-314-0)
- [Sidan Användarfunktioner, sidan 315](#page-314-1)
- [Sidan Prioriteringar, sidan 318](#page-317-0)
- [Sidan Användargränssnitt, sidan 319](#page-318-0)
- [Sidan Serveråtkomst, sidan 320](#page-319-0)

# **26.1 Skapa en grupp eller ett konto**

# Huvudfönster > **Användargrupper**

Du kan skapa en standardanvändargrupp, en Enterprise User Group eller en Enterprise Account.

För att anpassa [användargruppens](#page-352-1) behörigheter efter dina behov skapar du en ny användargrupp och ändrar dess inställningar.

# **26.1.1 Skapa en standardanvändargrupp**

Huvudfönster > **Användargrupper**

# **Så här skapar du en standardanvändargrupp:**

- 1. Klicka på fliken **Användargrupper**.
- 2. Klicka på  $\blacksquare$ 
	- Dialogrutan **Ny användargrupp** visas.
- 3. Ange namnet och en beskrivning.
- 4. Klicka på **OK**. En ny grupp läggs till i motsvarande träd.
- 5. Högerklicka på den nya användargruppen och klicka på **Ändra namn**.
- 6. Ange önskat namn och tryck på Enter.

# **Se**

- [Sidan Egenskaper för användargrupper, sidan 309](#page-308-0)
- [Sidan Användarfunktioner, sidan 315](#page-314-1)
- [Sidan Prioriteringar, sidan 318](#page-317-0)
- [Sidan Användargränssnitt, sidan 319](#page-318-0)

# **26.1.2 Skapa en Enterprise User Group**

# Huvudfönster > **Användargrupper**

Du skapar en Enterprise User Group för ett Enterprise System på Enterprise Management Server.

Du skapar en [Enterprise User Group](#page-354-0) med användare för att konfigurera deras funktionsbehörigheter. Dessa funktionsbehörigheter finns på en Operator Client som är ansluten till [Enterprise Management Server](#page-354-2). Ett exempel på en funktionsbehörighet är användargränssnittet till larmmonitorn.

# **Så här skapar du en Enterprise User Group:**

1. Klicka på fliken **Enterprise User Groups**.

**Obs!** Fliken **Enterprise User Groups** är bara tillgänglig om rätt licens är tillgänglig och om en eller flera Management Server-datorer har konfigurerats i **Enheter** > **Enterprise System** > **Serverlista/adressbok**.

2. Klicka på  $\bullet$ .

Dialogrutan **Ny Enterprise-användargrupp** visas.

- 3. Ange namnet och en beskrivning.
- 4. Klicka på **OK**.

Enterprise User Group läggs till i motsvarande träd.

- 5. Högerklicka på den nya Enterprise-gruppen och klicka på **Ändra namn**.
- 6. Ange önskat namn och tryck på Enter.
- 7. På sidan **Operatörsbehörigheter** konfigurerar du funktionsbehörigheter och serveråtkomst för de konfigurerade Management Server-datorerna efter behov.

# **Se**

- [Sidan Egenskaper för användargrupper, sidan 309](#page-308-0)
- [Sidan Användarfunktioner, sidan 315](#page-314-1)
- [Sidan Prioriteringar, sidan 318](#page-317-0)
- [Sidan Användargränssnitt, sidan 319](#page-318-0)
- [Sidan Serveråtkomst, sidan 320](#page-319-0)

# **26.1.3 Skapa ett Enterprise Account** Huvudfönster > **Användargrupper**

#### **Obs!**

Minst en enhet måste konfigureras i enhetsträdet innan du kan lägga till ett Enterprise Account.

Du skapar ett Enterprise Account på en Management Server. Upprepa åtgärden på varje Management Server som ingår i ditt Enterprise System.

Du skapar ett [Enterprise Account](#page-354-3) för att konfigurera enhetsbehörigheterna för en Operator Client som använder ett [Enterprise System.](#page-354-4)

#### **Så här skapar du ett Enterprise Account:**

- 1. Klicka på fliken **Enterprise-åtkomst**.
- 2. Klicka på  $\Box$

Dialogrutan **Nytt Enterprise Account** visas.

3. Ange namnet och en beskrivning.

**i**

4. Den **Användaren måste ändra sitt lösenord vid nästa inloggning** kryssrutan är förvald för alla nya användarkonton.

Ange nyckeln i enlighet med principreglerna för nycklar och bekräfta nyckeln.

- 5. Klicka på **OK**. Ett nytt Enterprise Account läggs till i motsvarande träd.
- 6. Högerklicka på det nya Enterprise Account-kontot och klicka på **Ändra namn**.
- 7. Ange önskat namn och tryck på Enter.
- 8. Konfigurera inloggningsuppgifterna och enhetsbehörigheterna efter behov på sidan **Enhetsbehörigheter**.

## **Se**

- [Policy om starka lösenord , sidan 329](#page-328-0)
- [Sidan Inloggningsuppgifter, sidan 314](#page-313-1)
- [Sidan Logiskt träd, sidan 315](#page-314-0)
- [Sidan Händelser och larm, sidan 314](#page-313-0)
- [Sidan Kontrollprioriteter, sidan 312](#page-311-0)
- [Sidan Kamerabehörigheter, sidan 311](#page-310-1)
- [Sidan Avkodarbehörigheter, sidan 313](#page-312-1)

# **26.2 Skapa en användare**

# Huvudfönster > **Användargrupper** > Fliken **Användargrupper** eller

# Huvudfönster > **Användargrupper** > Fliken **Enterprise User Groups**

Du skapar en användare som en ny medlem i en befintlig [standardanvändargrupp](#page-352-1) eller [Enterprise User Group.](#page-354-0)

**i**

# **Obs!**

En användare som vill använda ett Bosch IntuiKey-tangentbord som är anslutet till en avkodare måste ha ett användarnamn och lösenord som endast består av siffror. Användarnamnet får ha max 3 siffror. Lösenordet får ha max 6 siffror.

# **Så här skapar du en användare:**

1. Välj en grupp och klicka på eller högerklicka på önskad grupp och klicka på **Ny användare**.

En ny användare läggs till i trädet **Användargrupper**.

- 2. Högerklicka på den nya användaren och klicka på **Ändra namn**.
- 3. Ange önskat namn och tryck på Enter.
- 4. Ange användarnamnet och en beskrivning på sidan **Användaregenskaper**.
- 5. Kryssrutan **Användaren måste ändra sitt lösenord vid nästa inloggning** är markerad som standard för alla nya användarkonton.

Ange lösenordet i enlighet med principreglerna för lösenord och bekräfta lösenordet.

6. Klicka på **Verkställ** för att tillämpa inställningarna.

7. Klicka på  $\Box$  för att aktivera lösenordet.

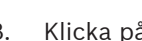

8. Klicka på **V** för att aktivera konfigurationen.

**Obs!** När du har lagt till en ny användare måste du alltid aktivera konfigurationen.

## **Se**

- [Sidan Användaregenskaper, sidan 309](#page-308-1)
- [Policy om starka lösenord , sidan 329](#page-328-0)
- <span id="page-332-1"></span>[Sidan Användargrupper, sidan 307](#page-306-0)

# **26.3 Skapa en grupp med dubbla behörigheter**

Huvudfönster > **Användargrupper** > Fliken **Användargrupper**

eller

# Huvudfönster > **Användargrupper** > Fliken **Enterprise User Groups**

Du kan skapa en dubbel behörighet för en [standardanvändargrupp](#page-352-1) eller för en Enterprise User Group.

Dubbel behörighet finns inte för [Enterprise-åtkomst](#page-354-1).

Du väljer två användargrupper. Medlemmarna i de användargrupperna är medlemmar i den nya gruppen med [dubbel behörighet](#page-353-0).

# **Så här skapar du en grupp med dubbel behörighet:**

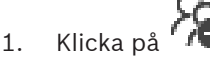

Dialogrutan **Ny dubbel auktoriseringsgrupp** eller dialogrutan **Ny dubbel Enterpriseauktoriseringsgrupp** visas.

- 2. Ange ett namn och en beskrivning.
- 3. Klicka på **OK**.

En ny grupp med dubbel behörighet läggs till i motsvarande träd.

4. Högerklicka på den nya gruppen med dubbel behörighet och klicka på **Ändra namn**.

5. Ange önskat namn och tryck på Enter.

# **Se**

- [Lägga till ett inloggningspar till en grupp med dubbel behörighet, sidan 333](#page-332-0)
- [Sidan Egenskaper för användargrupper, sidan 309](#page-308-0)
- [Sidan Användarfunktioner, sidan 315](#page-314-1)
- [Sidan Prioriteringar, sidan 318](#page-317-0)
- <span id="page-332-0"></span>[Sidan Användargränssnitt, sidan 319](#page-318-0)

# **26.4 Lägga till ett inloggningspar till en grupp med dubbel behörighet**

Huvudfönster > **Användargrupper** > fliken **Användargrupper** > **Ny dubbel auktoriseringsgrupp**

Huvudfönster > Användargrupper > fliken Enterprise User Groups > **Enterprise-auktoriseringsgrupp**

# **Så här lägger du till ett inloggningspar till en grupp med dubbel behörighet:**

1. Välj önskad grupp med dubbel behörighet och klicka på **eller högerklicka** på gruppen och klicka på **Nytt inloggningspar**. En dialogruta visas.

2. Välj en användargrupp i varje lista. Användarna i den första användargruppen är de användare som måste logga in i den första inloggningsdialogrutan, och användarna i den andra användargruppen bekräftar inloggningen.

Du kan välja samma grupp i båda listorna.

- 3. Välj **Tvingande dubbel behörighet** för varje grupp, om det behövs. När den här kryssrutan är markerad kan en användare i den första gruppen endast logga in tillsammans med en användare i den andra gruppen. När den här kryssrutan är avmarkerad kan en användare i den första gruppen logga in på egen hand, men endast med åtkomstbehörighet till den egna gruppen. 4. Klicka på **OK**.
- Ett nytt inloggningspar läggs till i lämplig grupp med dubbel behörighet.
- 5. Högerklicka på det nya inloggningsparet och klicka på **Ändra namn**.
- 6. Ange önskat namn och tryck på Enter.

# **Se**

- [Skapa en grupp med dubbla behörigheter, sidan 333](#page-332-1)
- [Sidan Logga in paregenskaper, sidan 311](#page-310-0)

# **26.5 Konfigurera den administrativa gruppen**

Huvudfönster > **Användargrupper** > fliken **Användargrupper** <sup>(</sup>Administrativ grupp) Gör att du kan lägga till nya administratörsanvändare i den administrativa gruppen, ändra namn på administratörsanvändare och ta bort dem från den administrativa gruppen.

# **Så här lägger du till en ny administratörsanvändare i den administrativa gruppen:**

1. Klicka på eller högerklicka på den administrativa gruppen och klicka på **Lägg till ny användare**.

En ny administratörsanvändare läggs till i den administrativa gruppen.

- 2. Ange användarnamnet och en beskrivning på sidan **Användaregenskaper**.
- 3. Kryssrutan **Användaren måste ändra sitt lösenord vid nästa inloggning** är förvald för alla nya användarkonton.

Ange lösenordet i enlighet med principreglerna för lösenord och bekräfta lösenordet.

4. Klicka på **Verkställ** för att tillämpa inställningarna.

5. Klicka på  $\Box$  för att aktivera lösenordet.

# **Ändra namn på en administratörsanvändare:**

- 1. Högerklicka på administratörsanvändaren och klicka på **Ändra namn**.
- 2. Ange önskat namn och tryck på ENTER.

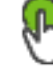

3. Klicka på om du vill aktivera ändringen av användarnamnet.

# **Ta bort en användare som administratör från Administrativ grupp:**

4 Högerklicka på administratörsanvändaren och klicka på **Ta bort**. Administratörsanvändaren tas bort från Administrativ grupp.

# **Obs!**

Du kan bara ta bort en administratörsanvändare från den administrativa gruppen om det finns andra administratörsanvändare.

Om det bara finns en administratörsanvändare kan du inte ta bort användaren.

#### **Se**

- [Sidan Användargrupper, sidan 307](#page-306-0)
- [Sidan Användaregenskaper, sidan 309](#page-308-1)
- [Policy om starka lösenord , sidan 329](#page-328-0)

# **26.6 Välja en associerad LDAP-grupp**

Huvudfönster > **Användargrupper** > fliken **Användargrupper** > > fliken **Operatörsbehörigheter** > fliken **Egenskaper för användargrupper** eller

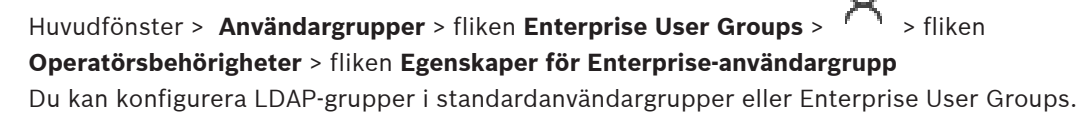

#### **Så här väljer du en associerad LDAP-grupp:**

- 1. Klicka på knappen **Sök efter grupper**.
- 2. I listan **Tillhörande LDAP-grupp** väljer du respektive LDAP-grupp.

För detaljerad information om olika fält, följ länken till lämpligt programfönster.

#### **Se**

- [Dialogrutan LDAP-inställningar \(menyn Inställningar\), sidan 111](#page-110-0)
- [Sidan Egenskaper för användargrupper, sidan 309](#page-308-0)

# **26.7 Schemalägga en användares inloggningsbehörighet**

Huvudfönster > **Användargrupper** > fliken **Användargrupper** > > fliken **Operatörsbehörigheter** > fliken **Egenskaper för användargrupper** eller

Huvudfönster > **Användargrupper** > fliken **Enterprise User Groups** > > fliken **Operatörsbehörigheter** > fliken **Egenskaper för Enterprise-användargrupp**

Du kan begränsa medlemmarna i en [användargrupp](#page-352-1) eller [Enterprise User Group](#page-354-0) så att de bara kan logga in på sina datorer under bestämda tidsperioder.

Du kan inte ändra dessa inställningar för en standardanvändargrupp.

#### **Schemalägga inloggning:**

- 1. Klicka på fliken **Egenskaper för användargrupper**.
- 2. Välj ett schema i listan **Inloggningsschema**.

# **26.8 Konfigurera funktionsbehörigheter**

Huvudfönster > **Användargrupper** > fliken **Användargrupper** > > fliken **Operatörsbehörigheter** > fliken **Egenskaper för användargrupper** eller

Huvudfönster > Användargrupper > fliken Enterprise User Groups > **Operatörsbehörigheter** > fliken **Egenskaper för Enterprise-användargrupp**

- Du kan konfigurera funktionsbehörigheter som åtkomst till [loggboken](#page-356-2) eller inställningar för användargränssnittet.
- Du kan inte ändra dessa inställningar för en standardanvändargrupp.
- Du konfigurerar funktionsbehörigheter i [vanliga användargrupper](#page-352-1) eller [Enterprise User](#page-354-0) [Groups](#page-354-0).

För detaljerad information om olika fält, se onlinehjälpen för lämpligt programfönster. För detaljerad information om olika fält, följ länken till lämpligt programfönster.

## **Se**

- [Sidan Egenskaper för användargrupper, sidan 309](#page-308-0)
- [Sidan Användarfunktioner, sidan 315](#page-314-1)
- [Sidan Prioriteringar, sidan 318](#page-317-0)
- [Sidan Användargränssnitt, sidan 319](#page-318-0)
- [Sidan Serveråtkomst, sidan 320](#page-319-0)

# **26.9 Konfigurera enhetsbehörigheter**

Huvudfönster > **Användargrupper** > fliken **Användargrupper** > fliken **Enhetsbehörigheter** eller

Huvudfönster > **Användargrupper** > fliken **Enterprise-åtkomst** > fliken **Enhetsbehörigheter** Du kan ställa in behörigheterna separat för alla enheter i det [logiska trädet](#page-356-0).

När du har flyttat behöriga enheter till en mapp som inte är tillåten för denna användargrupp måste du ställa in behörigheterna för mappen för att bevilja åtkomst till dess enheter.

- Du kan inte ändra dessa inställningar för en standardanvändargrupp.
- Du konfigurerar enhetsbehörigheter i [standardanvändargrupper](#page-352-1) eller [Enterprise Accounts](#page-354-3).

För detaljerad information om olika fält, se onlinehjälpen för lämpligt programfönster.

För detaljerad information om olika fält, följ länken till lämpligt programfönster.

# **Se**

- [Sidan Logiskt träd, sidan 315](#page-314-0)
- [Sidan Händelser och larm, sidan 314](#page-313-0)
- [Sidan Kontrollprioriteter, sidan 312](#page-311-0)
- [Sidan Kamerabehörigheter, sidan 311](#page-310-1)
- [Sidan Avkodarbehörigheter, sidan 313](#page-312-1)

# **26.10 Konfigurera flera prioriteringar**

Huvudfönster > **Användargrupper** > fliken **Användargrupper**

eller

Huvudfönster > **Användargrupper** > fliken **Enterprise User Groups** eller

Huvudfönster > **Användargrupper** > fliken **Enterprise-åtkomst**

Du kan konfigurera följande prioriteringar:

- För standardanvändargrupper och **Enterprise User Groups**: Du kan konfigurera larmprioriteringar för live-läge och uppspelningsläge.
- För standardanvändargrupper och **Enterprise-åtkomst**: Du kan konfigurera prioriteringar för att hämta PTZ-kontroller och [Bosch Allegiant](#page-352-2) [-trunkeringsrader.](#page-358-2) Du kan konfigurera en tidsperiod för PTZ-låsning, dvs. en användare med högre prioritet kan ta över kamerakontrollen från en användare med en lägre prioritet och låsa den under den här tidsperioden.
- **Så här konfigurerar du live- och uppspelningsprioriteringar:**
- 1. Välj en standardanvändargrupp eller en Enterprise User Group.
- 2. Klicka på **Operatörsbehörigheter** .
- 3. Klicka på fliken **Prioriteringar**.
- 4. Flytta skjutreglagen efter behov i fältet **Automatisk snabbvisning**.

**Så här konfigurerar du prioriteringar för PTZ- och Bosch Allegiant-trunkeringsrader:**

- 1. Välj en standardanvändargrupp eller en Enterprise Account.
- 2. Klicka på fliken **Enhetsbehörigheter**.
- 3. Klicka på fliken **Kontrollprioriteter**.
- 4. Flytta skjutreglagen efter behov i fältet **Kontrollprioriteter**.
- 5. I listan **Tidsgräns i minuter**, välj angivelsen som behövs.

# **Se**

- –[Sidan Kontrollprioriteter, sidan 312](#page-311-0)
- [Sidan Prioriteringar, sidan 318](#page-317-0)

# **26.11 Kopiera behörigheter för användargrupper**

Huvudfönster > **Användargrupper** > fliken **Användargrupper** eller

Huvudfönster > **Användargrupper** > fliken **Enterprise User Groups** eller

```
Huvudfönster > Användargrupper > fliken Enterprise-åtkomst
```
Du kan kopiera behörigheter från en grupp eller ett konto till en annan. Du måste ha konfigurerat minst 2 grupper eller konton.

# **Så här konfigurerar du behörigheter:**

- 1. I trädet för användargrupper väljer du en grupp eller ett konto.
- 2. Klicka på

Dialogrutan **Kopiera användargruppbehörigheter** visas.

- 3. Välj lämpliga behörigheter och passande målgrupp eller konto.
- 4. Klicka på **OK**. Gruppbehörigheterna för den här gruppen kopieras till den andra gruppen eller kontot. Dialogrutan stängs.

# **27 Konfigurera videobaserat system för brandlarm**

För konfigurering av ett videobaserat brandlarmssystem måste du göra följande:

- 1. Konfigurera branddetektering i branddetekteringskameran.
	- Du kan använda kamerans webbsida för den här konfigurationen.
	- För detaljerad information om hur du konfigurerar en branddetekteringskamera kan du se – [Konfigurera en branddetekteringskamera, sidan 338](#page-337-0)
- 2. Lägg till den här branddetekteringskameran i systemet. Du kan lägga till branddetekteringskameran till en VRM-pool, som en livekodare eller som en kodare för lokal lagring.

För detaljerad information om hur du lägger till en kamera kan du se

- [Lägga till en kodare till en VRM-pool](#page-338-0)[, sidan 206](#page-205-0)
- [Lägga till en kodare för endast live video, sidan 207](#page-206-0)
- [Lägga till en kodare för lokal lagring, sidan 207](#page-206-1)
- 3. Konfigurera en brandhändelse för den här kameran.
	- [Konfigurera en brandhändelse, sidan 340](#page-339-0)
- 4. Konfigurera larm för brandhändelsen.
	- [Konfigurera ett brandlarm, sidan 341](#page-340-0)

# **Se**

- [Lägga till en kodare till en VRM-pool, sidan 339](#page-338-0)
- [Lägga till en kodare för endast live video, sidan 207](#page-206-0)
- [Lägga till en kodare för lokal lagring, sidan 207](#page-206-1)
- [Konfigurera en brandhändelse, sidan 340](#page-339-0)
- <span id="page-337-0"></span>[Konfigurera ett brandlarm, sidan 341](#page-340-0)

# **27.1 Konfigurera en branddetekteringskamera**

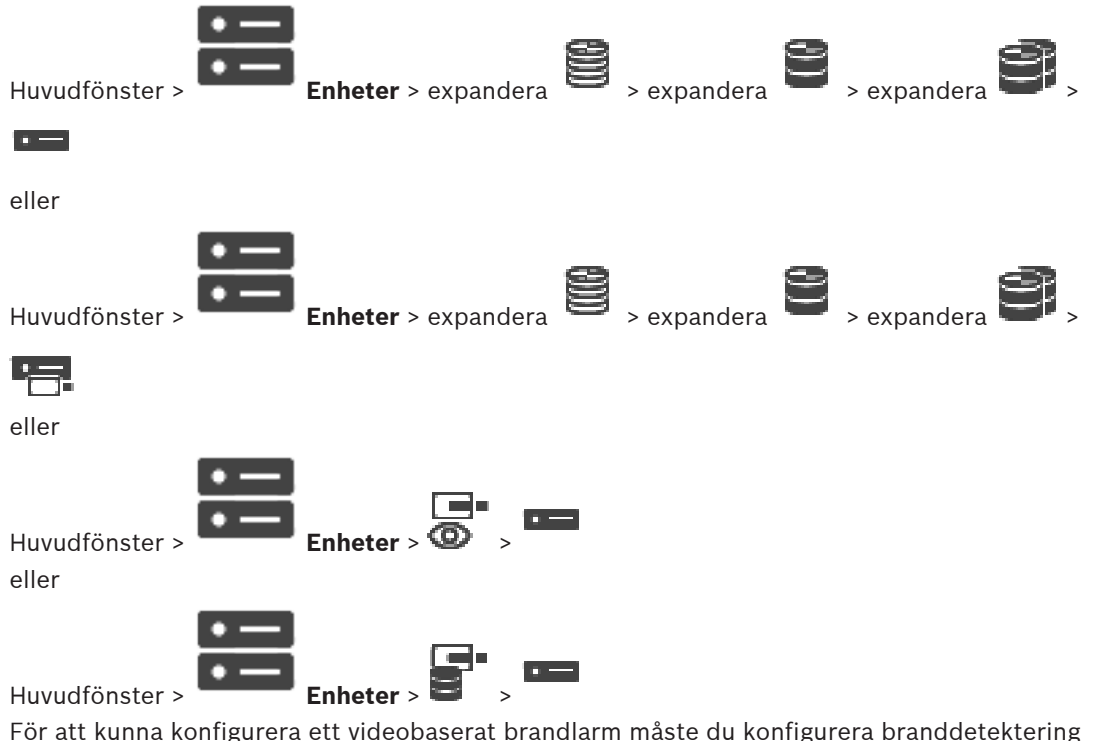

För att kunna konfigurera ett videobaserat brandlarm måste du konfigurera branddetektering på branddetekteringskameran.

Mer information finns i instruktionshandboken för branddetekteringskameran.

# **Så här konfigurerar du:**

- 1. Högerklicka på enhetsikonen och klicka på **Visa webbsidan i webbläsaren**.
- 2. Klicka på **INSTÄLLNINGAR**.
- 3. I navigeringsrutan expanderar du **Larm** och klickar på .
- <span id="page-338-0"></span>4. Gör önskade inställningar.

# **27.2 Lägga till en kodare till en VRM-pool**

Läs mer om att lägga till kodare i en VRM-pool här: [Lägga till kodare genom avsökning](#page-338-1)[, sidan](#page-169-0) [170](#page-169-0).

# **Se**

<span id="page-338-1"></span>[Lägga till en enhet, sidan 119](#page-118-0)

# **27.3 Lägga till kodare genom avsökning**

# **Så här lägger du till kodare genom avsökning:**

- 1. Högerklicka på och klicka på **Sök efter kodare**. Dialogrutan **BVMS Scan Wizard** visas.
- 2. Välj de kodare som krävs, välj önskad VRM-pool och klicka på **Tilldela** för att tilldela dem till poolen.
- 3. Klicka på **Nästa >>**.

Dialogrutan **Autentisera enheter** i guiden visas.

4. Ange lösenordet för varje enhet som skyddas med ett lösenord. Lösenordskontrollen sker automatiskt om du inte skriver något i lösenordsfältet inom ett par sekunder, eller om du klickar utanför lösenordsfältet.

Om samtliga enheter har samma lösenord kan du ange det i det första **Lösenord**-fältet.

Högerklicka sedan på detta fält och välj **Kopiera cell till kolumn**.

I kolumnen **Status** indikeras lyckade inloggningsförsök med .

Misslyckade inloggningsförsök indikeras med .

5. Klicka på **Slutför**.

Enheten läggs till i enhetsträdet.

 $\triangle$ -ikonen anger ett fel som du måste åtgärda. Mer information om det specifika felet finns i knappbeskrivningen.

# **27.4 Lägga till live-enheter från Bosch genom avsökning**

mв.

# **Så här lägger du till live-enheter från Bosch genom avsökning:**

- 1. Högerklicka på och klicka på **Sök efter endast live-kodare**. Dialogrutan **BVMS Scan Wizard** visas.
- 2. Markera önskade kryssrutor för de enheter som du vill lägga till.
- 3. Klicka på **Nästa >>**. Dialogrutan **Autentisera enheter** i guiden visas.
- 4. Ange lösenordet för varje enhet som skyddas med ett lösenord. Lösenordskontrollen sker automatiskt om du inte skriver något i lösenordsfältet inom ett par sekunder, eller om du klickar utanför lösenordsfältet. Om samtliga enheter har samma lösenord kan du ange det i det första **Lösenord**-fältet.

Högerklicka sedan på detta fält och välj **Kopiera cell till kolumn**.

I kolumnen **Status** indikeras lyckade inloggningsförsök med .

Misslyckade inloggningsförsök indikeras med .

5. Klicka på **Slutför**.

Enheten läggs till i enhetsträdet.

 $\Delta$ -ikonen anger ett fel som du måste åtgärda. Mer information om det specifika felet finns i knappbeskrivningen.

# **27.5 Lägga till kodare för lokal lagring genom avsökning**

Huvudfönster > **Enheter** > utvidga >

Medger tillägg och konfigurering av [kodare](#page-355-0) med lokal lagring.

# **Så här lägger du till kodare för lokal lagring genom avsökning:**

- 1. Högerklicka på i enhetsträdet och klicka på **Sök efter kodare med lokal lagring**. Dialogrutan **BVMS Scan Wizard** visas.
- 2. Markera önskade kryssrutor för de enheter som du vill lägga till.
- 3. Klicka på **Nästa >>**. Dialogrutan **Autentisera enheter** i guiden visas.
- 4. Ange lösenordet för varje enhet som skyddas med ett lösenord. Lösenordskontrollen sker automatiskt om du inte skriver något i lösenordsfältet inom ett par sekunder, eller om du klickar utanför lösenordsfältet. Om samtliga enheter har samma lösenord kan du ange det i det första **Lösenord**-fältet. Högerklicka sedan på detta fält och välj **Kopiera cell till kolumn**.

I kolumnen **Status** indikeras lyckade inloggningsförsök med .

Misslyckade inloggningsförsök indikeras med .

<span id="page-339-0"></span>5. Klicka på **Slutför**. Enheten läggs till i enhetsträdet.

# **27.6 Konfigurera en brandhändelse**

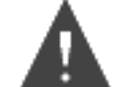

# Huvudfönster > **Händelser**

# **Så här konfigurerar du:**

1. I trädet väljer du **Kodare/avkodare > Kamera > Brand- eller röktillstånd** > **Brand eller rök har identifierats**.

Motsvarande händelsekonfigurationstabell visas.

- 2. Klicka i en cell i kolumnen **Utlöser larm Schema** och välj ett schema. Schemat bestämmer när [larmet](#page-356-4) ska utlösas. Välj ett [inspelningsschema](#page-355-1) eller [uppgiftsschema](#page-359-0) som du har konfigurerat på sidan **Scheman**.
- 3. Gör nödvändiga inställningar.

**Obs!** Du kan använda samma procedur för de andra tillgängliga brandhändelserna.

# **27.7 Konfigurera ett brandlarm**

# <span id="page-340-0"></span>Huvudfönster > **Larm**

# **Så här konfigurerar du:**

1. I trädet väljer du **Kodare/avkodare > Kamera > Brand- eller röktillstånd** > **Brand eller rök har identifierats**.

Motsvarande larmkonfigurationstabell visas.

2. Gör nödvändiga inställningar.

# **28 Konfigurera en MIC IP 7000 som är ansluten till en VIDEOJET 7000 connect**

För att styra en MIC IP 7000-kamera som är ansluten till en VIDEOJET 7000 connect måste du göra följande konfiguration för att det ska fungera.

Innan du lägger till MIC IP-kameran i BVMS utför du följande uppgifter:

- 1. Återställ både MIC IP 7000-kameran och VIDEOJET 7000 connect-enheten till fabriksinställningarna på webbsidan för varje enhet.
- 2. Ställ in MIC IP 7000-kameran på **MIC IP Starlight 7000 HD-VJC-7000**-varianten.
- 3. Konfigurera MIC IP 7000-kameran och VIDEOJET 7000 connect-enheten enligt dokumentationen som levererades med enheterna.
- 4. Om du vill använda [ANR](#page-352-3) kör du verktyget ANR Setup Utility för VIDEOJET 7000 connectenheten.

Utför den här uppgiften på en dator som ingår i samma nätverk som VIDEOJET 7000 connect-enheten.

Du hittar verktyget ANR Setup Utility på produktkatalogsidan för VIDEOJET 7000 connectenheten.

Utför den här proceduren om du vill lägga till och konfigurera MIC IP 7000-kameran i BVMS:

- 1. I [enhetsträdet](#page-353-1) lägger du endast till MIC IP 7000-kameran.
	- Du kan inte lägga till VIDEOJET 7000 connect-enheten i BVMS.
- 2. Högerklicka på den kamera som nyss lagts till och klicka på **Redigera kodare**. Dialogrutan **Redigera kodare** visas.

Enhetsfunktionerna hämtas automatiskt enligt varianten som konfigurerats ovan.

3. Om det behövs kan du konfigurera ANR på sidan **Kameror och inspelning**.

# **29 Felsökning**

Detta kapitel innehåller information om hur du hanterar kända problem genom att använda BVMS Configuration Client.

# **Problem under installationen**

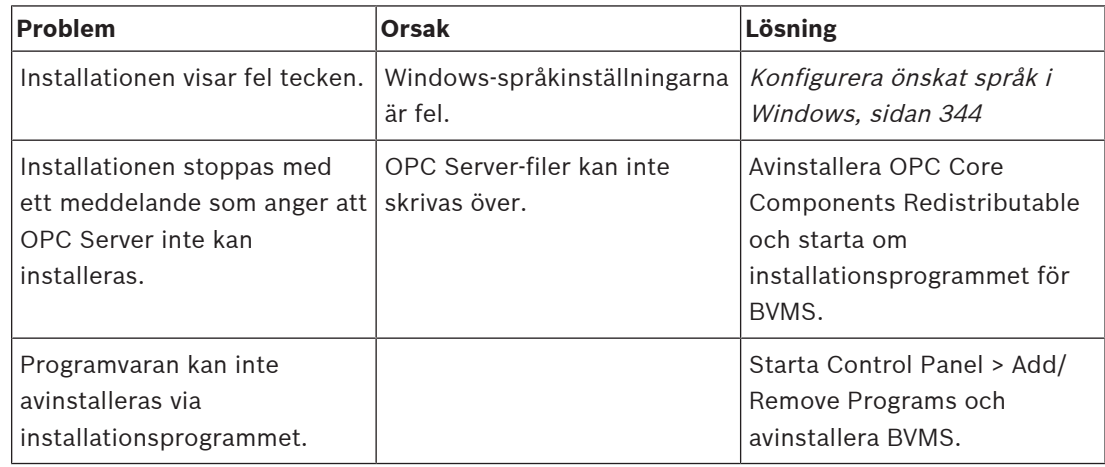

# **Problem omedelbart efter att programmet startas**

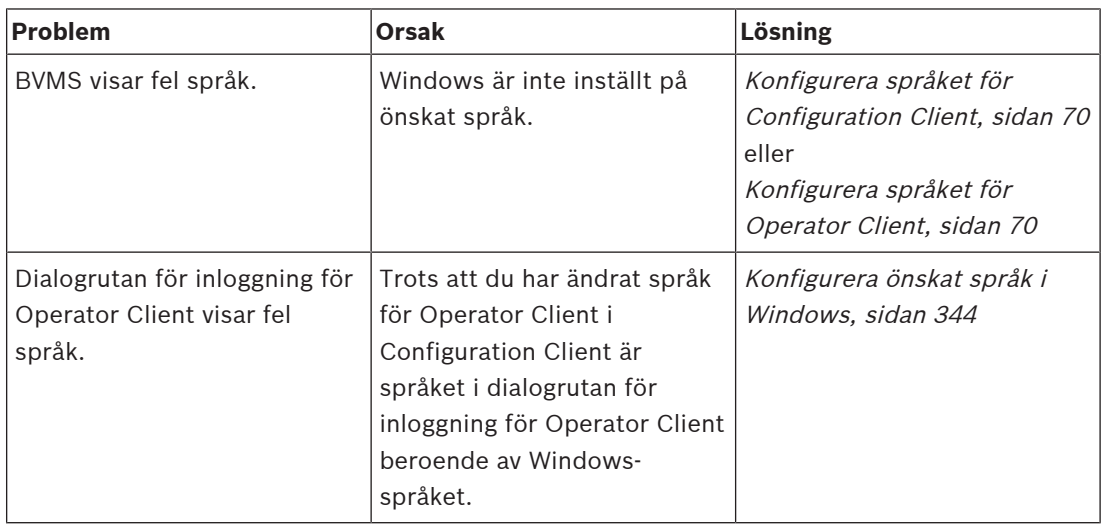

# **Problem med visningsspråk**

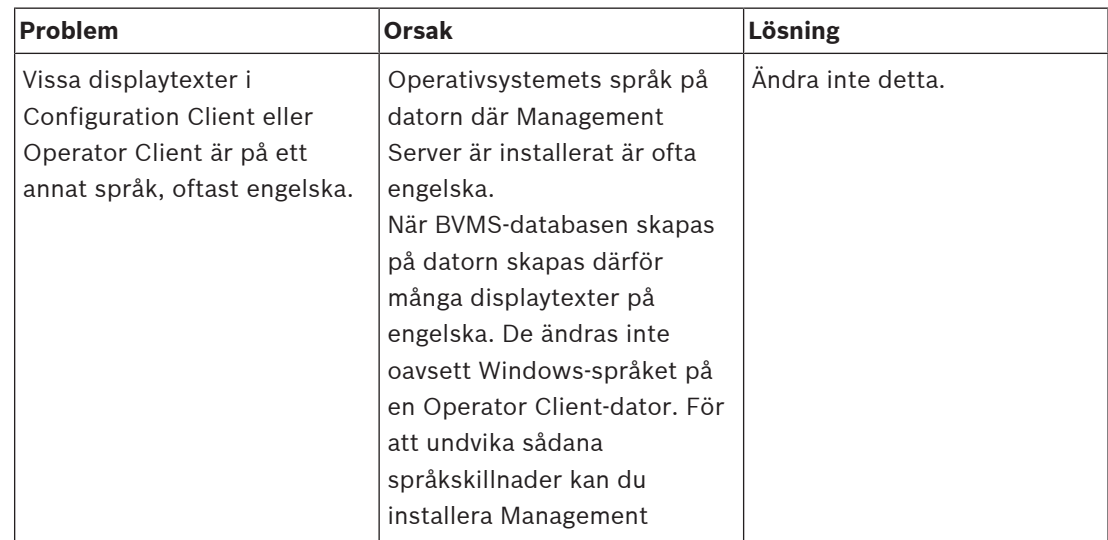

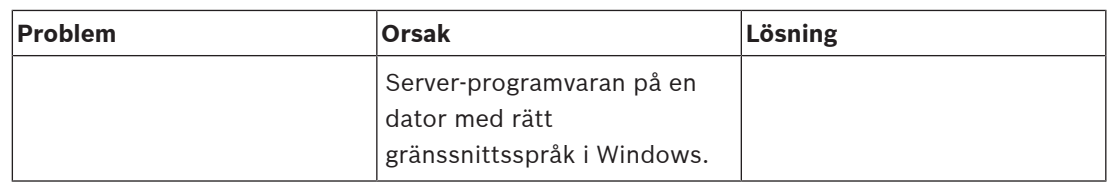

## **Problem med Bosch IntuiKey-tangentbord**

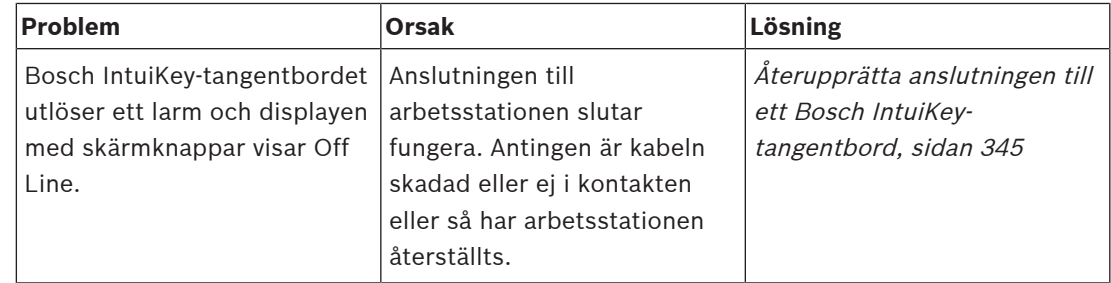

## **Problem med inställningarna på ljudkortets kontrollpanel för inspelning**

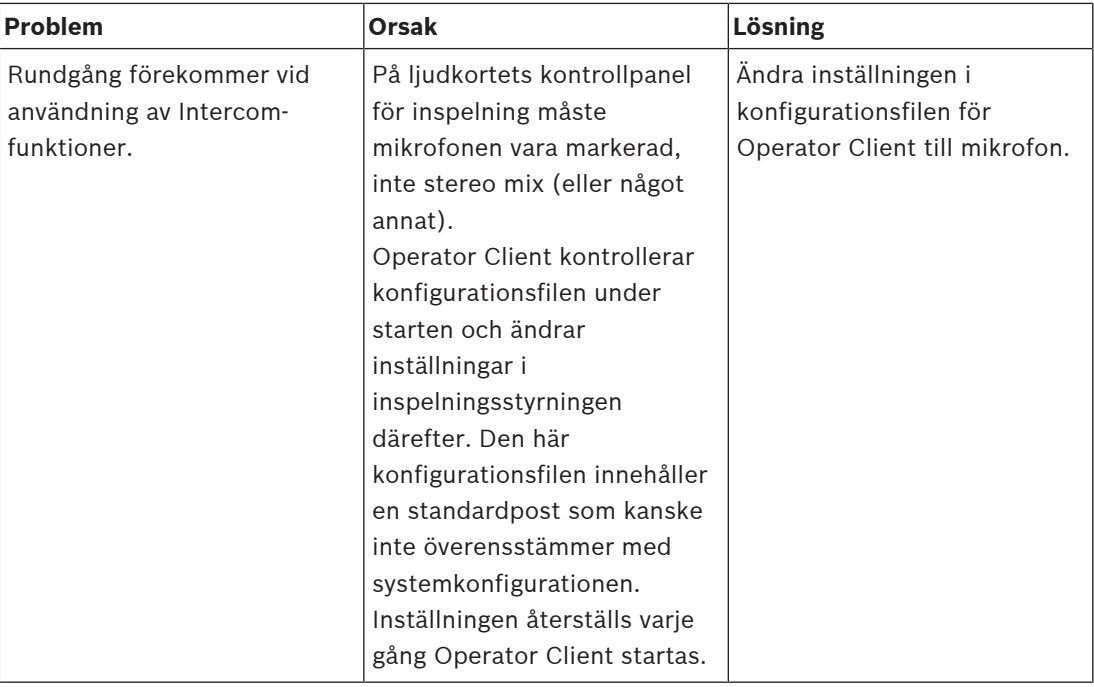

### **Krascha Configuration Client**

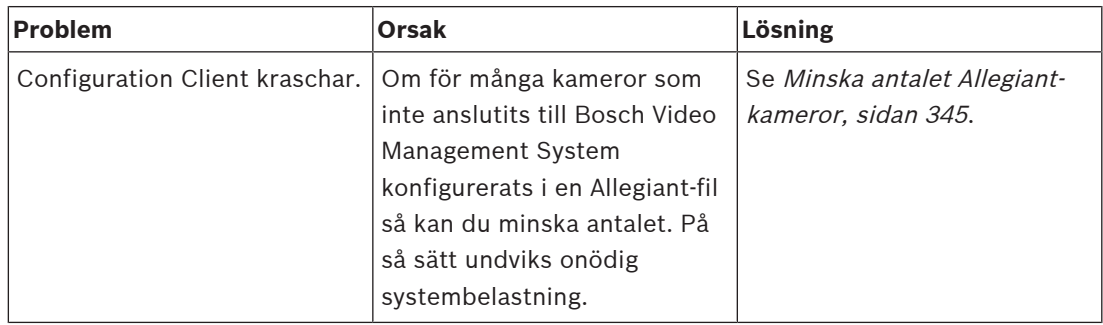

# **29.1 Konfigurera önskat språk i Windows**

<span id="page-343-0"></span>Om du vill ändra displayspråket för inställningarna för BVMS måste du byta språk i Windows. För att aktivera språkinställningarna startas datorn om efter att följande steg har utförts.

# **Konfigurera önskat språk:**

- 1. Klicka på **Start**, klicka på **Kontrollpanelen** och dubbelklicka sedan på **Nationella inställningar och språkinställningar**.
- 2. Klicka på fliken **Avancerat** under **Språk för program som inte stöder Unicode**, välj önskat språk.
- 3. Klicka på **OK**.
- 4. I alla de kommande meddelanderutorna klickar du på **Ja**. Datorn startas om.

# **29.2 Återupprätta anslutningen till ett Bosch IntuiKey-tangentbord**

- <span id="page-344-0"></span>1. Stick in kabeln igen eller vänta tills arbetsstationen är online. Meddelandet Off Line försvinner.
- <span id="page-344-1"></span>2. Tryck på snabbtangenten Terminal för att ange BVMS.

# **29.3 Minska antalet Allegiant-kameror**

Du behöver Allegiant [Master Control Software](#page-356-5) för att redigera Allegiant-filen.

**Så här minskar du antalet Allegiant-kameror:**

- 1. Starta Master Control Software.
- 2. Öppna Allegiant-filen.
- 3. Klicka på fliken Camera.
- 4. Markera de kameror som inte behövs.
- 5. På Edit-menyn klickar du på Delete.
- 6. Spara filen. Filstorleken förblir oförändrad.
- 7. Upprepa det sista steget för de skärmar du inte behöver. Klicka på fliken Monitors.
- 8. Importera den här filen i Bosch Video Management System (se [Lägga till en enhet, sidan](#page-118-0) [119](#page-118-0)).

# **29.4 Använda portar**

I det här avsnittet hittar du listor över de portar som måste vara öppna inom ett LAN-nätverk för alla BVMS-komponenter. Dessa portar får inte vara öppna mot Internet. För drift via Internet måste säkra anslutningar som VPN användas.

I varje tabell anges de lokala portarna som måste vara öppna på den dator som servern är installerad på eller på den router/nivå 3-switch som är ansluten till maskinvaran.

I en Windows-brandvägg konfigurerar du en regel för inkommande trafik för varje öppen port. Tillåt alla utgående anslutningar för alla BVMS-programtillämpningar.

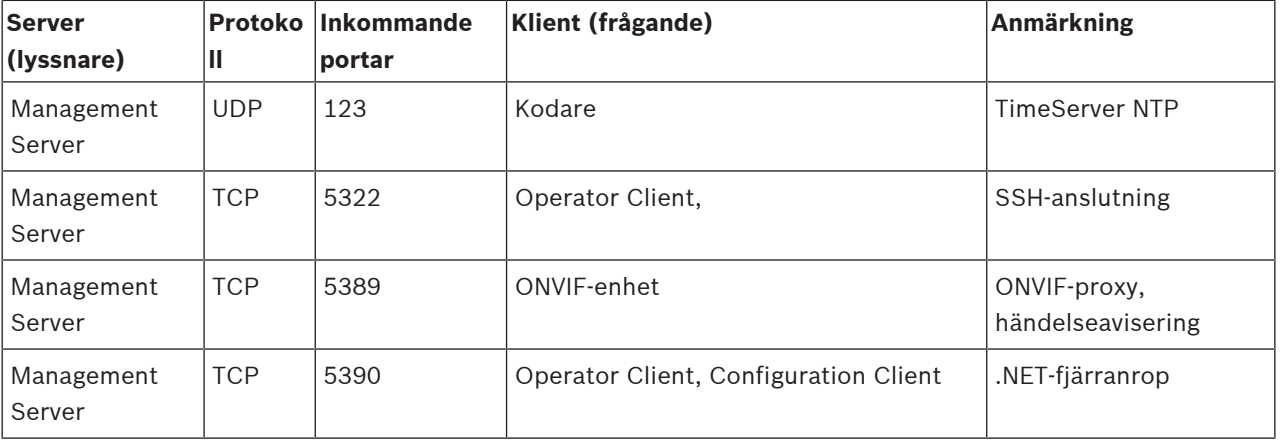

# **Management Server-/Enterprise Management Server-portar**

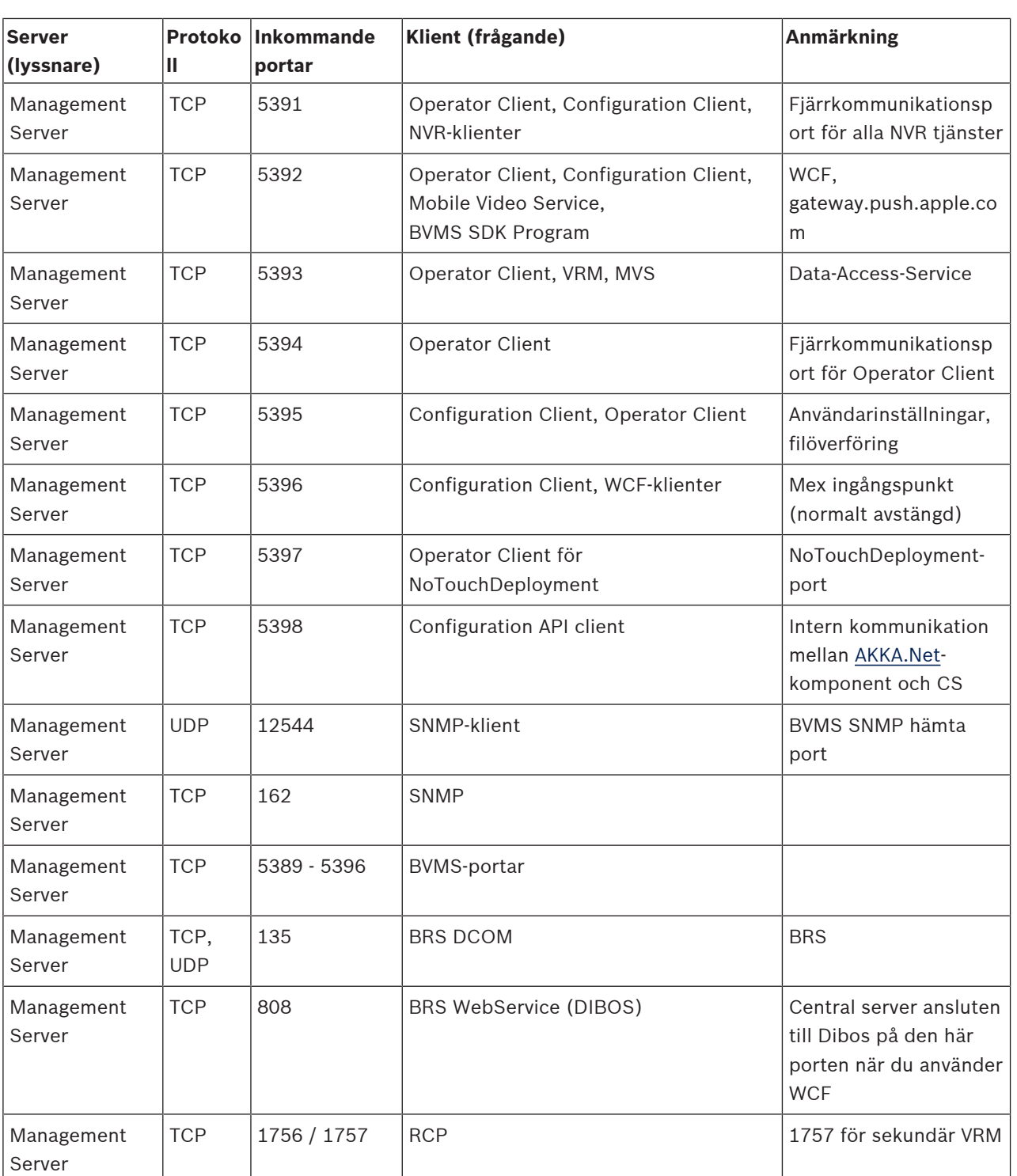

# **Ytterligare centrala komponenter**

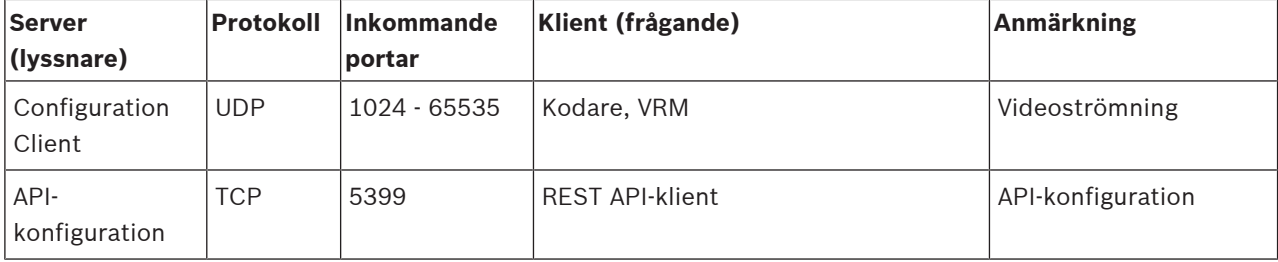

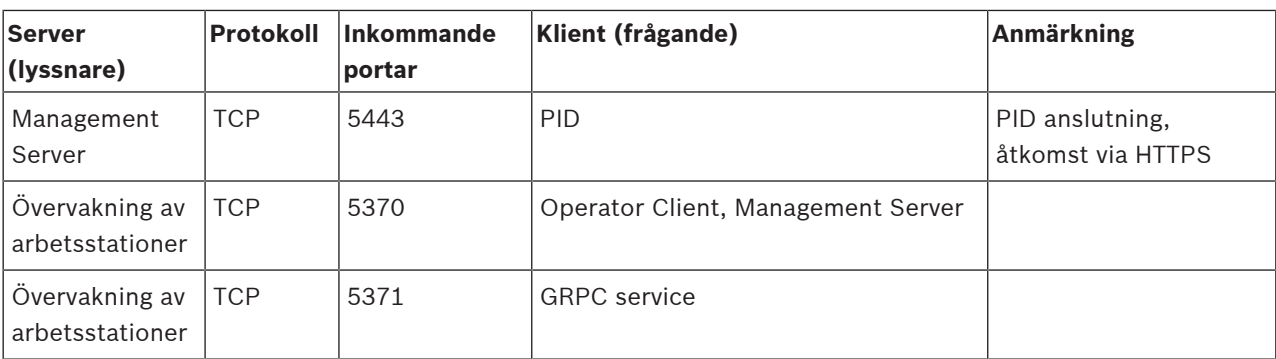

# **Video Recording Manager-portar**

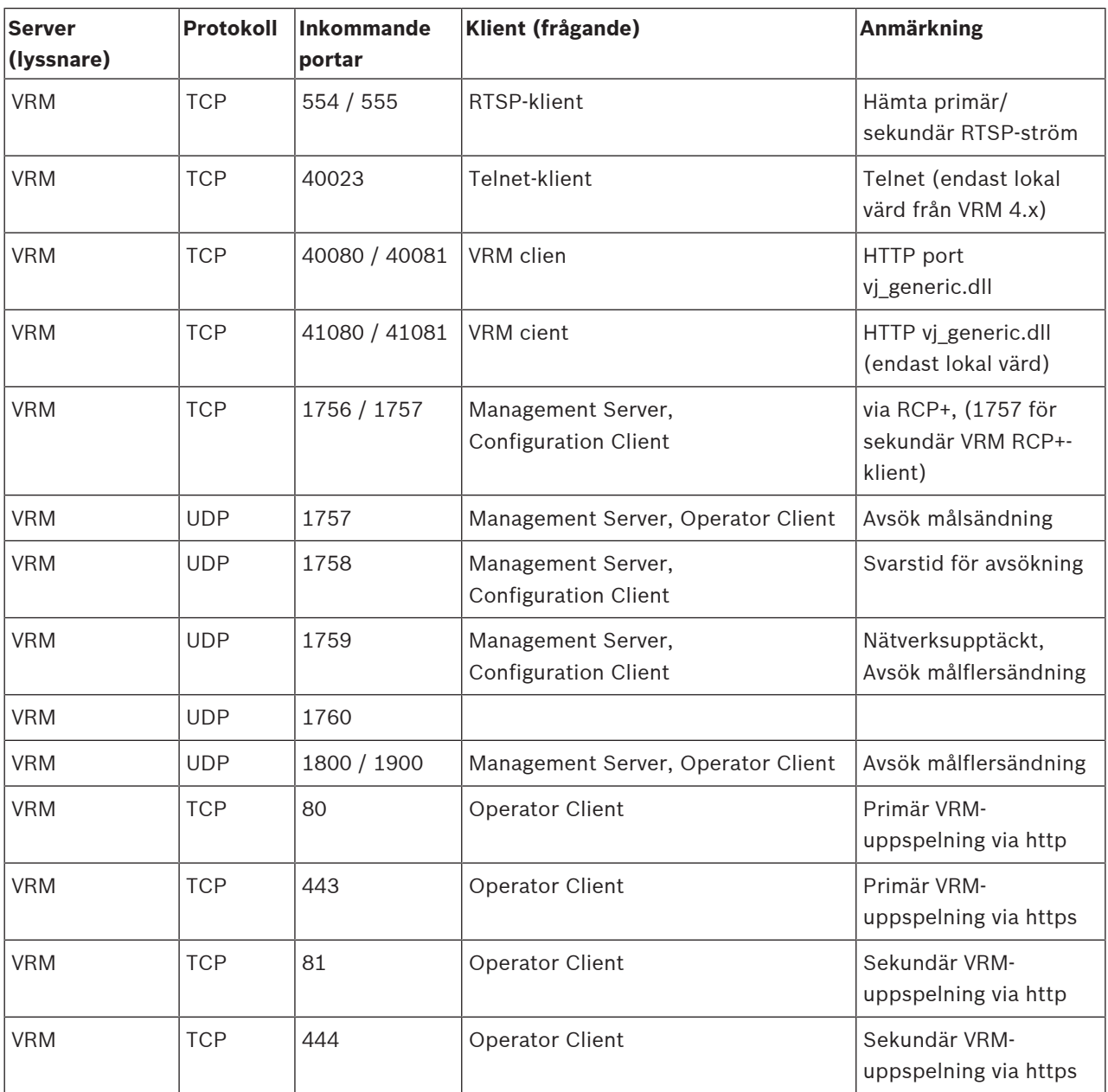

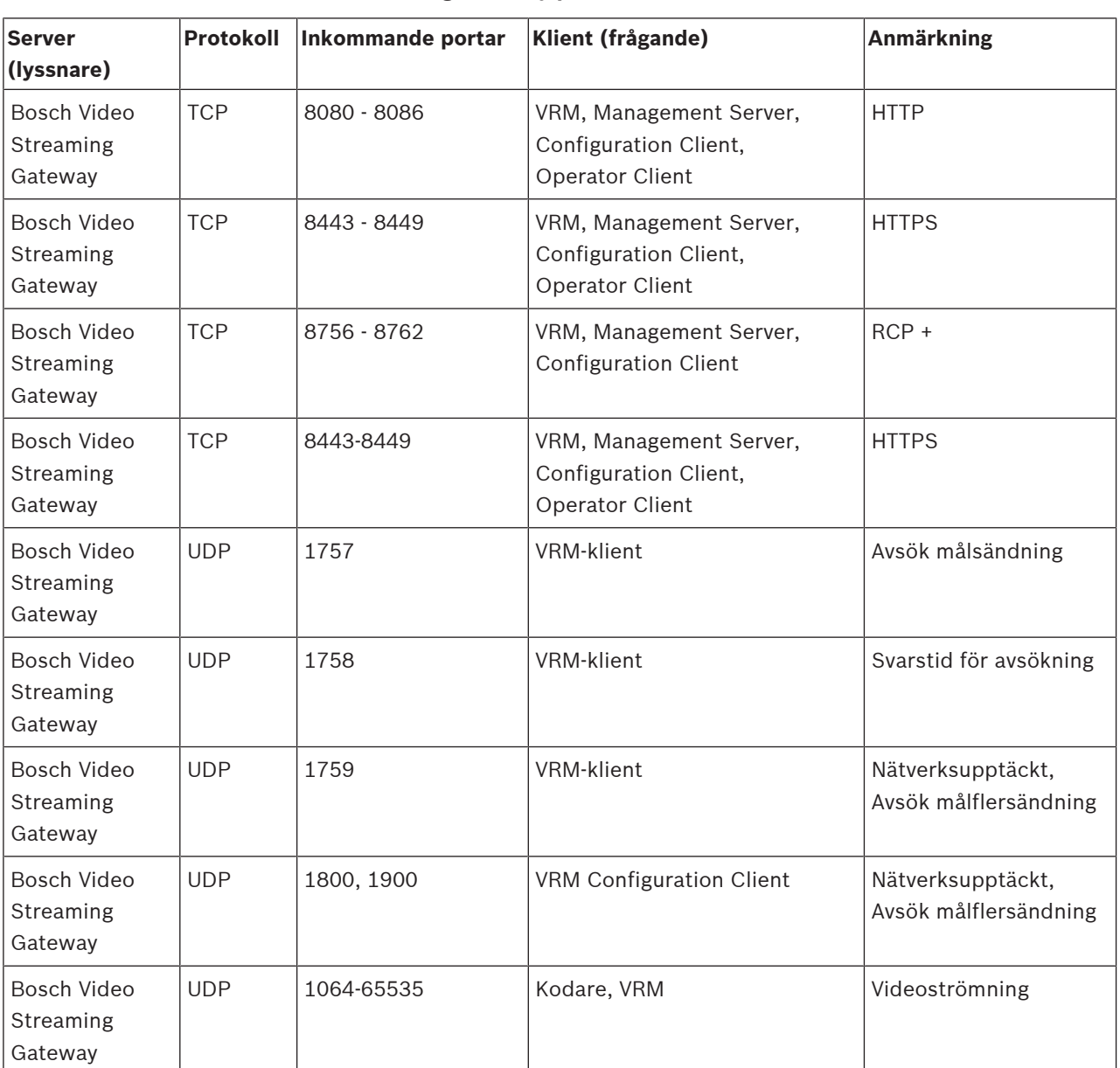

## **Bosch Video Streaming Gateway-portar**

# **Mobile Video Service-portar**

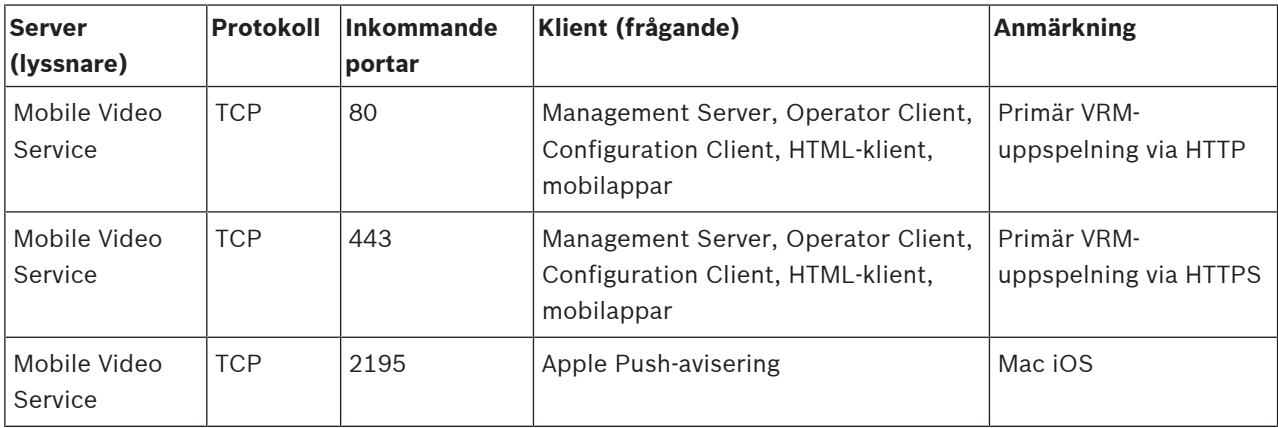

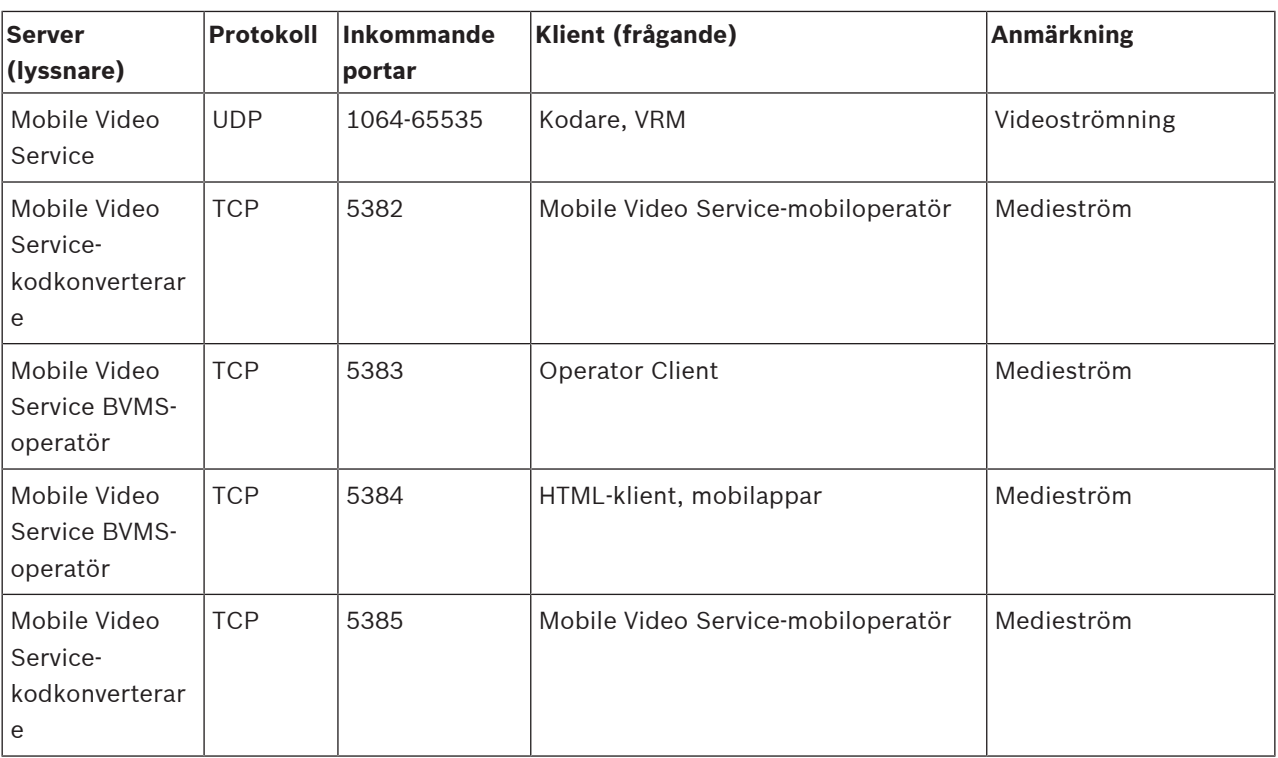

# **iSCSI-lagringssystemportar**

Konfigurera vidarekoppling av portar vid den anslutna routern för enheten.

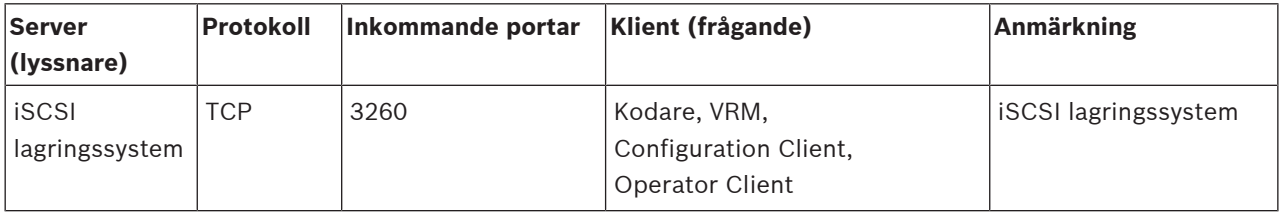

## **DVR-portar**

Konfigurera vidarekoppling av portar vid den anslutna routern för enheten.

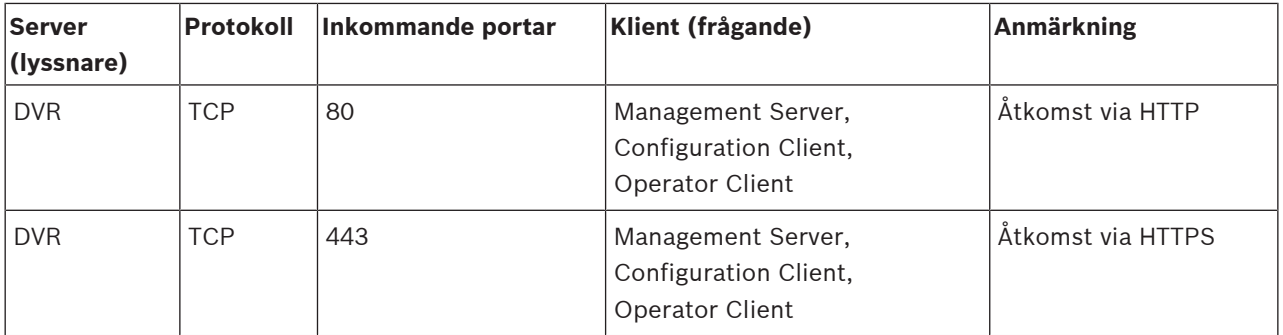

# **ONVIF-kamera / kamera / kodarportar**

Konfigurera vidarekoppling av portar vid den anslutna routern för enheten.

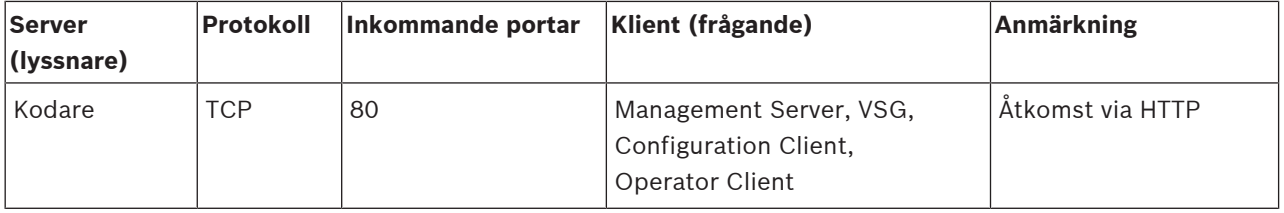

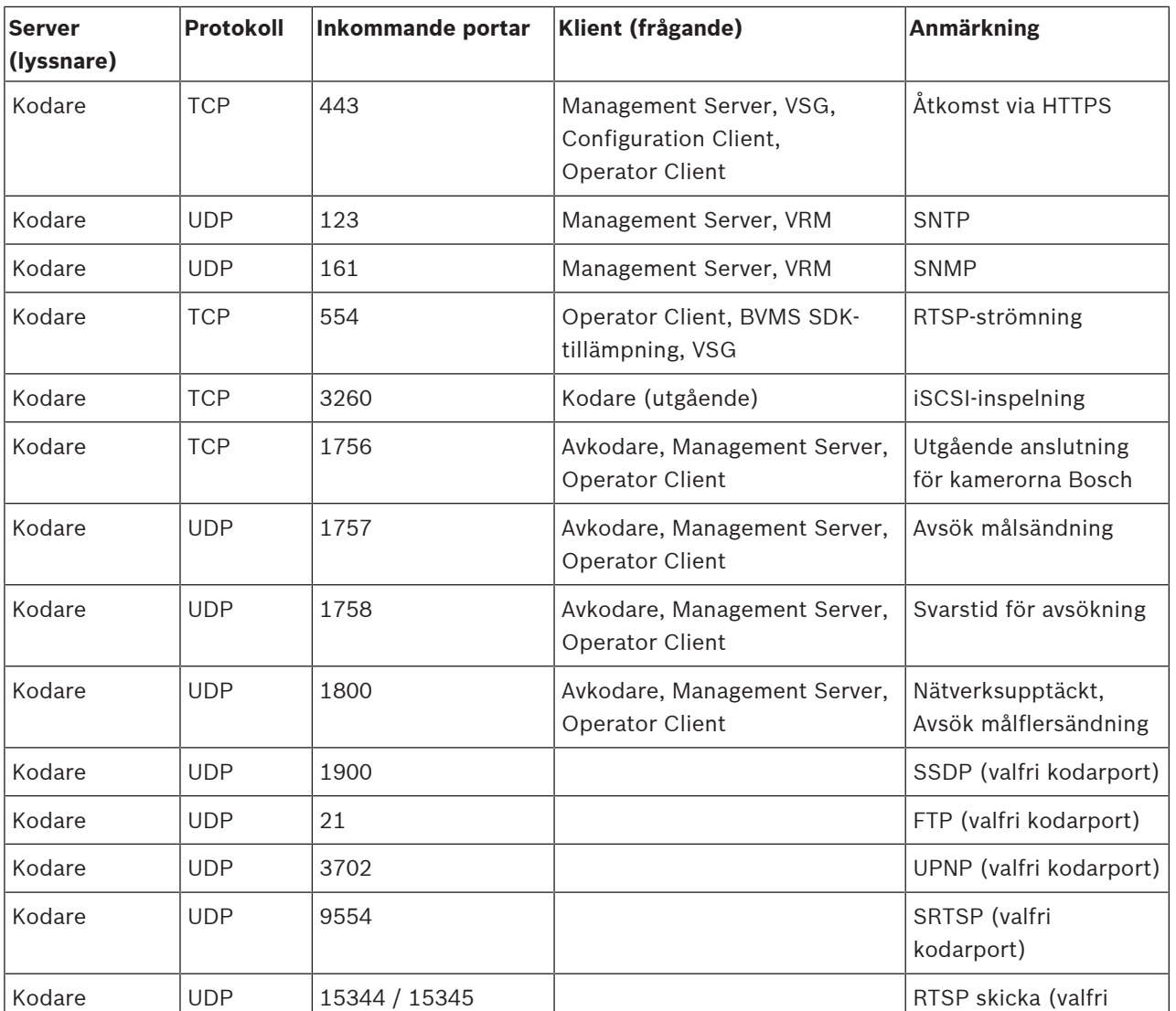

# **BVMS-avkodarportar**

Konfigurera vidarekoppling av portar vid den anslutna routern för enheten.

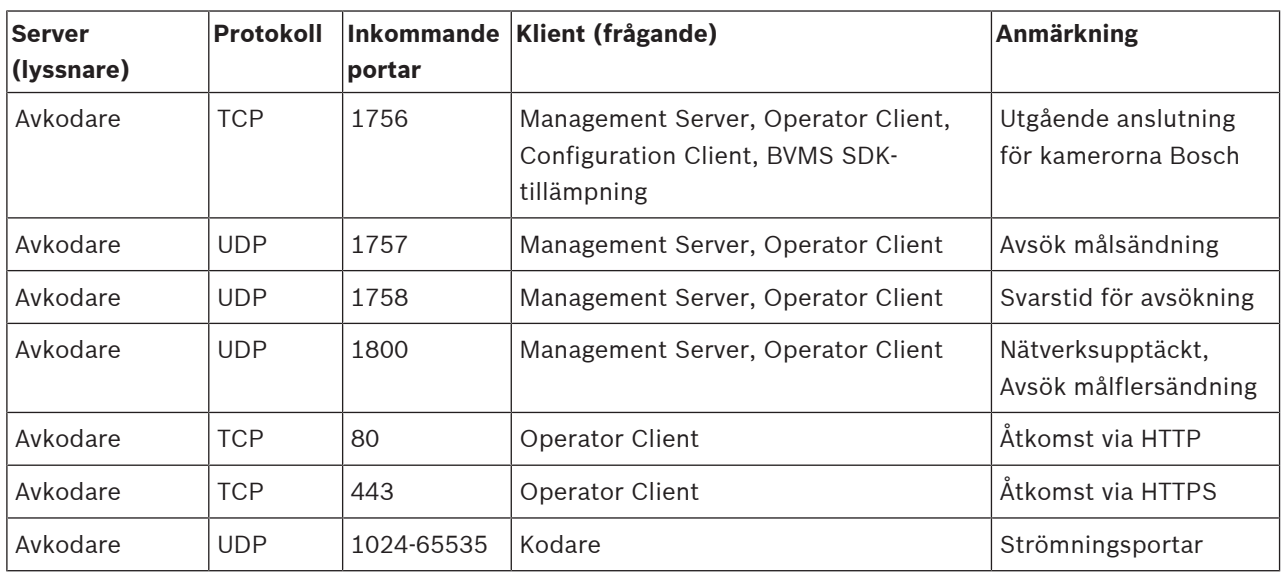

kodarport)

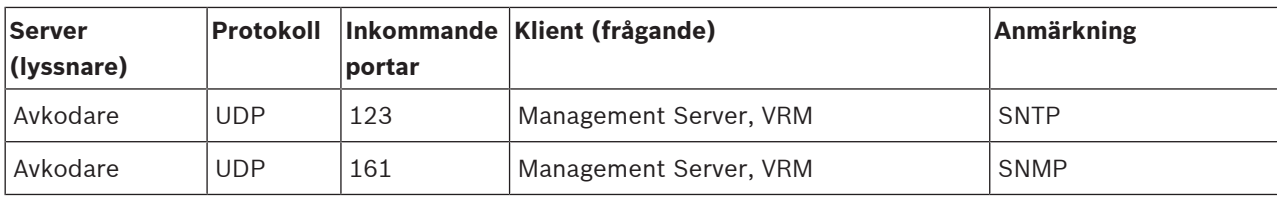

## **BVMS Operator Client-/Cameo SDK-portar**

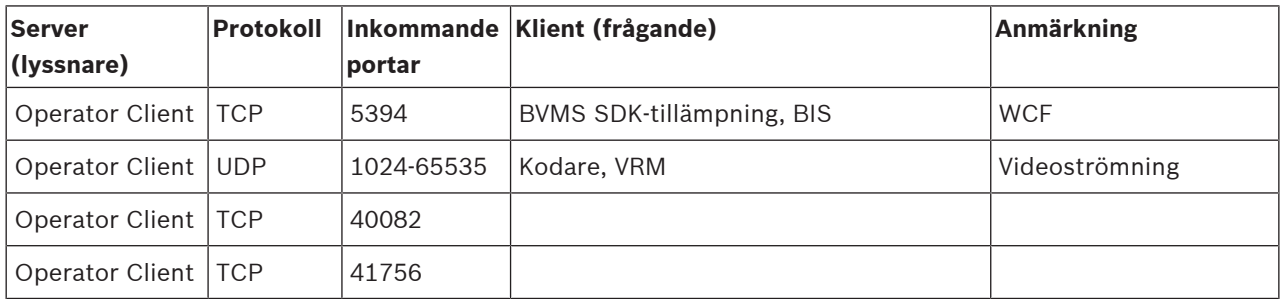

# **LPR, portar på adaptern till BVMS-enheten**

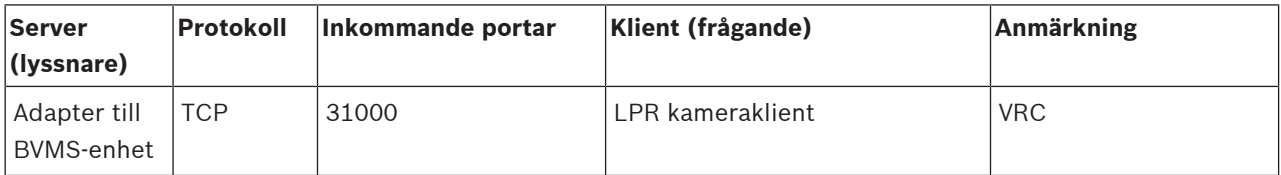

## **AMS, Access Management System-portar**

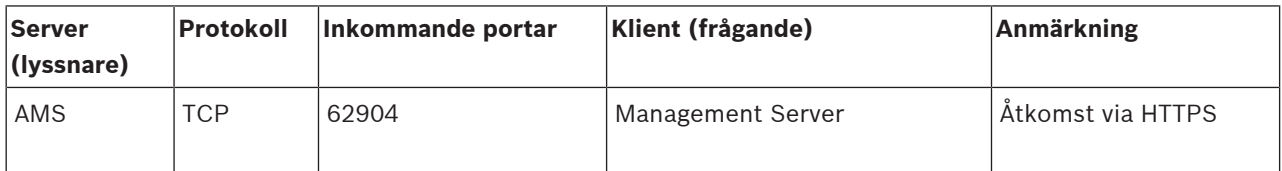

#### **Kodkonverterare**

**Obs!**

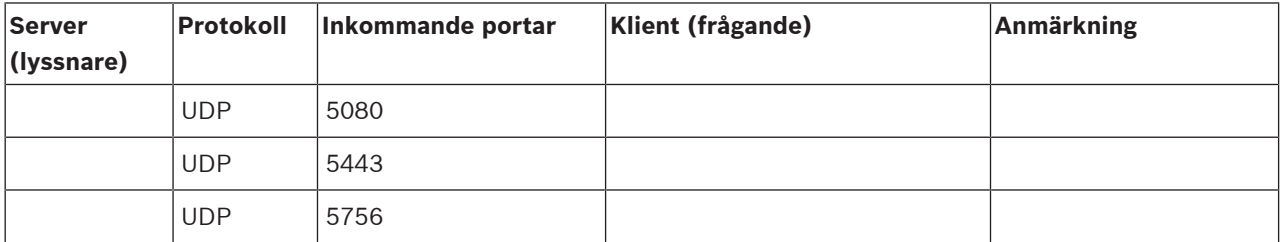

# **29.5 Aktivera loggning för ONVIF-händelser**

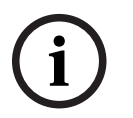

# **Observera att den här funktionen snart upphör.**

Använd ONVIF Camera Event Driver Tool för enkel ONVIF-händelsemappning. Se [Starta ONVIF Camera Event Driver Tool från Configuration Client, sidan 198](#page-197-0).

Du kan aktivera loggning av ONVIF-händelser om du t.ex. får problem med att ta emot BVMShändelser. Loggning hjälper dig att hitta orsaken.

# **Så här aktiverar du loggning:**

1. Öppna filen %programfiles%

\Bosch\VMS\AppData\Server\CentralServer\BVMSLogCfg.xml i ett lämpligt redigeringsprogram, till exempel Notepad. Kör programmet Notepad som administratör.

- 2. Leta dig fram till raden med följande sträng: Add logging for onvif events of a device by network address De kommenterade raderna innehåller en kort förklaring.
- 3. Ange OnvifEvents.<Networkaddress> som loggningsnamn. Skriv bara OnvifEvents om du vill logga händelserna för samtliga ONVIF-enheter.
- 4. Ange DEBUG som nivåvärde för alla inkommande och utgående händelser. Ange INFO för alla utgående händelser.

Ange WARN eller ERROR om du vill inaktivera funktionen.

**Obs!** Aktiveringen kan kräva en omstart av den centrala servern.

Följande rader visar ett exempel på hur man loggar händelser från enheten 172.11.122.22 med alla utgående och inkommande händelser:

```
<logger name="OnvifEvents.172.11.122.22" additivity="false">
<level value = "DEBUG"/>
<appender-ref ref="OnvifRollingFileAppender"/>
</logger>
```
#### $\mathcal{D}$ **-support**

Få tillgång till våra **supporttjänster** på [www.boschsecurity.com/xc/en/support/](http://www.boschsecurity.com/xc/en/support/). Bosch Security and Safety Systems tillhandahåller support inom följande områden:

- [Appar och verktyg](https://www.boschsecurity.com/xc/en/support/apps-and-tools/)
- [Byggnadsinformationsmodellering](https://www.boschsecurity.com/xc/en/support/bim/)
- [Garanti](https://www.boschsecurity.com/xc/en/support/warranty/)
- [Felsökning](https://www.boschsecurity.com/xc/en/support/trouble-shooting/)
- [Reparation och byte](https://www.boschsecurity.com/xc/en/support/repair-and-exchange/)
- [Produktsäkerhet](https://www.boschsecurity.com/xc/en/support/product-security/)

# **Bosch Building Technologies-akademien**

Besök Bosch Building Technologies-akademiens webbplats och få åtkomst till **kurser, videogenomgångar** och **dokument**: [www.boschsecurity.com/xc/en/support/training/](http://www.boschsecurity.com/xc/en/support/training/)

# **Se**

- [Starta ONVIF Camera Event Driver Tool från Configuration Client, sidan 198](#page-197-0)
- [Konfigurera en ONVIF-mappningstabell, sidan 226](#page-225-0)
- [ONVIF-händelsemappning, sidan 39](#page-38-0)

# **Ordlista**

# **Aktiveringspunkt**

Muskänslig ikon på en karta. Aktiveringspunkter konfigureras i Configuration Client.

Aktiveringspunkter kan till exempel vara kameror, reläer och ingångar. Operatören kan använda aktiveringspunkter för att söka efter och välja en enhet i en byggnad. Aktiveringspunkter kan visas med blinkande bakgrundsfärg när en specifik händelse inträffar eller när ett larm utlöses.

# <span id="page-352-2"></span>**Allegiant**

Bosch-serien med analoga matrisväxlarsystem.

# **Anläggningskartfiler**

BVMS stöder följande plats kartfiler: PNG, JPG, PDF och DWF.

# <span id="page-352-3"></span>**ANR**

Automated Network Replenishment. Integrerad process som kopierar data som saknas från en videomottagare till nätverksvideoinspelare efter ett nätverksfel. Kopierade videodata fyller ut det tomrum som bildas efter nätverksfelet. Därför behöver mottagaren någon typ av lokal lagring. Inspelningskapaciteten på den här lokala lagringsenheten beräknas med följande formel: (nätverksbandbredd x beräknad stilleståndstid + säkerhetsmarginal) x  $(1 + 1)$ säkerhetskopieringshastighet). Denna inspelningskapacitet krävs eftersom den kontinuerliga inspelningen måste fortsätta under kopieringsprocessen.

# <span id="page-352-1"></span>**Användargrupp**

Användargrupper används till att definiera gemensamma användarattribut såsom behörigheter, privilegier och PTZ-prioritet. Genom att bli medlem av en grupp ärver användaren automatiskt alla attribut för den gruppen.

# **Arbetsstation**

I BVMS-miljön: En dedikerad dator där Operator Client är installerad. Den här datorn är konfigurerad som en arbetsstation i Configuration Client så att specifika funktioner kan användas.

# **ATM**

Automatic Teller Machine (Bankomat)

# **avkodare**

Ändrar en digital ström till en analog ström.

# **Beröringsfri utplacering**

Metod för automatisk nedladdning, installation och körning av .NET-program utan ändring av register eller delade systemkomponenter. Med Bosch Video Management System, används beröringsfri utplacering för uppdatering av operatörsklienter från hanteringsservern. Uppdateringen sker om en ny version lagras på hanteringsservern och när varje användare loggar in på operatörsklienten. Om du arbetar med en operatörsklient mot flera hanteringsserverdatorer använder den beröringsfria distributionen endast den programvaruversion som är lagrad på den hanteringsserver som operatörsklienten senast loggade in på. När du försöker logga in på en annan hanteringsserver med en annan programvaruversion visas hanteringsserver som offline eftersom programvaruversionerna inte överensstämmer.

# **B-frame**

Bidirectional frame. Del av en metod för videokomprimering.

# **Bildfönster**

Utrymme för bildrutor, struktureras med hjälp av ett mönster för bildfönster.

# <span id="page-352-0"></span>**Bildruta**

Används för att visa live eller inspelad video av en enda kamera, en webbplatskarta, ett dokument, en sekvens, en övervakningsgrupp, ett externt program eller en kartvyport.

# **Bildrutelist**

Verktygsfält för en bildruta.

# <span id="page-352-4"></span>**BIS**

Building Integration System

# **CCL-emulering**

Emulering av kommandokonsolspråket (Command Console Language) som används för att styra en Allegiant-matris. Du kan använda dessa kommandon för att växla en BVMS IP-kamera/ kodare till en BVMS IP-avkodare. Du kan inte styra analoga kameror eller själva Allegiant-matrisen direkt.

## **Direktuppspelning**

Spelar upp den inspelade bilden för vald kamera i en bildruta eller på liveskärmen. Starttiden (antalet sekunder i förfluten tid eller återspolningstid) kan konfigureras.

## **Distorsionskorrigering**

Användning av programvara för att omvandla en cirkelformad bild från ett fisheye-objektiv med radiell distorsion till en rätlinjig bild för normal visning (distorsionskorrigering).

#### **DNS**

Domain Name System. En DNS-server omvandlar en URL (www.myDevice.com, till exempel) till en IP-adress i nätverk som använder TCP/IPprotokoll.

#### **Dokument**

De dokumentfiler som stöds av BVMS är HTM, URL, MHT, HTML, TXT.

## **DTP**

En DTP-enhet (Data Transform Processor) transformerar seriella data från uttagsautomater till ett definierat dataformat och skickar dessa data via Ethernet till BVMS. Du måste se till att ett transformeringsfilter är inställt på DTP-enheten. Denna inställning utförs med en separat programvara från DTP-enhetens tillverkare.

# <span id="page-353-0"></span>**dubbel behörighet**

Säkerhetsriktlinjer som kräver att två olika användare loggar in på operatörsklienten. Båda användarna måste vara medlemmar av en vanlig Bosch Video Management System-användargrupp. Den här användargruppen (eller de här användargrupperna om användarna är medlemmar av olika användargrupper) måste tillhöra en dubbel behörighetsgrupp. En dubbel behörighetsgrupp har sina egna åtkomstbehörigheter inom Bosch Video Management System. Den här dubbla behörighetsgruppen bör ha fler behörigheter än den normala användargrupp som användaren tillhör. Exempel: Användaren A är medlem av en användargrupp som kallas Grupp A. Användaren B är medlem av Grupp B. Dessutom konfigureras en dubbel behörighetsgrupp med Grupp A och Grupp B som medlemmar. För användare av Grupp A är dubbel behörighet valfritt, för användare av Grupp B är det obligatoriskt. När användare A loggar på

visas en andra dialogruta för att bekräfta inloggningen. I den här dialogrutan kan en andra användare logga in om han finns tillgänglig. Om inte, kan användare A fortsätta och starta operatörsklienten. Han har sedan endast åtkomsträttigheter för Grupp A. När användare B loggar in visas återigen en andra dialogruta för inloggning. I denna dialogruta måste en andra användare logga in. Om inte kan användare B inte starta operatörsklienten.

#### **Dubbla strömmar**

Dubbla strömmar gör att en inkommande dataström samtidigt kan kodas till två olika, individuellt konfigurerade inställningar. Detta skapar två dataströmmar: en för live-inspelning och inspelning före händelse, den andra för normal inspelning, rörelseinspelning och larminspelning.

#### **duplex**

Villkor som används för att definiera riktningen för dataöverföring mellan två parter. Halv-duplex tillåter dataöverföring i båda riktningarna, men inte samtidigt. Full-duplex tillåter samtidig dataöverföring.

#### **DWF**

Design Web Format. Används för att visa tekniska ritningar på en datormonitor.

#### **DVR-styrning**

Digital videoinspelare

#### **DynDNS**

Dynamic Domain Name System. En DS-värdtjänst som lagrar IP-adresser i en databas. Med Dynamic DNS kan du ansluta till enheten via Internet med hjälp av värdnamnet på enheten. Se DNS.

# **Enhetsfamilj**

Kodare/IP-kameror från Bosch kan höra till en av följande enhetsfamiljer: Enhetsfamilj 1, enhetsfamilj 2 eller enhetsfamilj 3. Enheter i enhetsfamilj 1 kan bara spela in ström 1. Enheter i enhetsfamilj 2 kan spela in ström 1 eller ström 2. Enheter i enhetsfamilj 3 kan bara spela in antingen ström 1, ström 2 eller I-bildruta.

# <span id="page-353-1"></span>**Enhetsträd**

Hierarkisk lista för alla tillgängliga enheter i systemet.

## <span id="page-354-3"></span>**Enterprise Account**

Enterprise Account är en auktorisering som gör det möjligt för en Operator Client-användare att ansluta till enheterna på en Management Server som ingår i ett Enterprise System. I ett Enterprise Account är alla behörigheter konfigurerade för enheterna på denna Management Server. Operator Client kan anslutas samtidigt till alla Management Server-datorer som ingår i Enterprise System. Den här åtkomsten styrs av medlemskapet i en Enterprise User Group, och av enhetsbehörigheterna som konfigurerats i Enterprise Account för den här instansen av Management Server.

#### <span id="page-354-2"></span>**Enterprise Management Server**

Enterprise Management Server är en BVMS Management Server-värd för konfigurationen av Enterprise User Group-grupper. Du behöver en eller flera Enterprise User Group-grupper som hänvisar till en eller flera serverdatorer. Rollerna för Enterprise Management Server och Management Server kan kombineras i en konfiguration.

## <span id="page-354-4"></span>**Enterprise System**

Enterprise System är en funktion i Bosch Video Management System som ger en Operator Clientanvändare åtkomst till flera Management Serverdatorer samtidigt.

# <span id="page-354-0"></span>**Enterprise User Group**

Enterprise User Group är en användargrupp som har konfigurerats på en Enterprise Management Server. Enterprise User Group definierar de användare som är behöriga för åtkomst till flera Management Server-datorer samtidigt. Definierar de funktionsbehörigheter som är tillgängliga för dessa användare.

#### <span id="page-354-1"></span>**Enterprise-åtkomst**

Enterprise-åtkomst är en funktion i BVMS som består av ett eller flera Enterprise Account-konton. Varje Enterprise Account innehåller enhetsbehörigheter för enheter på en viss Management Server.

## **flera sökvägar**

Användning av datorlagringsteknik med flera sökvägar.

#### **flera sökvägar**

Datorlagringsteknik som använder flera definierade fysiska sökvägar som ansluter dataservern till ett lagringsmål (med hjälp av olika styrenheter, bussar, växlar eller liknande) som en reserv- eller belastningsutjämningslösning (redundans, effektivitet).

#### **Fördröjning**

Förinställd tid som en kamera visas i ett bildfönster tills nästa kamera visas under en kamerasekvens.

# **GSM**

Globalt system för mobil kommunikation. Standard för digitala mobiltelefoner.

## **H.264**

Standard för kodning (komprimering) av digitala ljud- och videoinspelningar för multimediaprogram. Standarden inkluderar olika profiler som kan se olika ut beroende på tillverkare. Följande profiler finns tillgängliga: Baseline, Baseline+, Huvudprofil. Baseline (används inte i Bosch Video Management System) stöder 2 CIF. Baseline+ stöder 4 CIF och har en bättre bildkvalitet än Baseline. Huvudprofilen stöder 4 CIF och har en högeffektiv kompressionsalgoritm kallad CABAC (Contextadaptive binary arithmetic coding). Denna är främst avsedd för högkvalitativ kodning för lagring.

# **H.265**

H.265 är en videokomprimeringsstandard som definieras av ISO2 och ITU3 och ratificerades den 29 oktober. 2014. Standarden betraktas som en efterföljare till MPEG-4 AVC (Advanced Video Codec), som även kallas H.264, för att kunna komprimera upplösningar från 4K och ultra-HD upp till 36 megapixel.

#### **Händelse**

En omständighet eller status som är kopplad till ett larm och/eller en åtgärd. Händelser kan uppstå från många olika källor som t.ex. kameror, arkiv, kataloger, digitala ingångar etc. De kan inkludera start-inspelningslägen, förlust av signallägen, meddelanden att disk är full, användarinloggning, utlösare för digitala ingångar etc.

#### **I-frame**

Intra frame. Del av en metod för videokomprimering. Innehåller information för en komplett bild till skillnad från P- eller B-frames som innehåller information om ändringar jämfört med föregående eller nästa bildruta.

#### **inbrottskontrollpanel**

Allmänt namn på kärnenheten i ett inbrottssäkerhetssystem från Bosch. Det går att ansluta knappsatser, moduler, detektorer och andra enheter till kontrollpanelen.

#### <span id="page-355-1"></span>**Inspelningsschema**

Används för schemaläggning av vissa händelser som t.ex. start av säkerhetskopiering eller begränsning av inloggning. Inspelningsscheman kan inte ha luckor eller överlappningar. Det avgör dessutom videoinspelningskvaliteten.

#### <span id="page-355-2"></span>**Intercom-funktioner**

Används för att tala via högtalare på en kodare. Den här kodaren måste ha funktioner för in- och utgående ljud. Intercom-funktionerna kan tilldelas per användargrupp.

#### **IPS**

Bilder per sekund. Antal videobilder som överförs eller spelas in per sekund.

#### **IQN**

iSCSI Qualified Name. Initiatörsnamnet i IQNformat används för att tillhandahålla adresser till både iSCSI-initiatörer och målenheter. Med IQN mapping skapar du en initiatörsgrupp som styr åtkomsten till LUN-enheter på en iSCSI-målenhet och du skriver in initiatörsnamnen i den här initiatörsgruppen för varje kodare och VRM-enhet. Endast enheterna vars initiatörsnamn som läggs till i en initiatörsgrupp har behörighet att få åtkomst till en LUN. Se LUN och se iSCSI.

#### **iSCSI**

Internet Small Computer System Interface. Protokoll som hanterar lagring via ett TCP/IPnätverk. iSCSI medger åtkomst till lagrad data från var som helst i nätverket. Särskilt sedan Gigabit Ethernet kom till har det blivit prisvärt att ansluta iSCSI-lagringsservrar som fjärrhårddiskar i ett datornätverk. När det gäller iSCSI kallas servern som tillhandahåller lagringsresurser för ett iSCSI-

mål medan klienten som ansluter till servern och använder dess resurser kallas för en iSCSIinitiatör.

#### **JPEG**

Joint Photographic Expert Group

## **JPEG**

Joint Photographic Experts Group. Kodningsprocess för stillbilder.

#### **Kartvyport**

En kartvyport är en region på skärmen som används för att visa en definierad del av den globala geolokaliseringskartan.

## <span id="page-355-0"></span>**Kodare**

Ändrar en analog ström till en digital ström, t.ex. för att integrera analoga kameror i ett digitalt system som t.ex. Bosch Video Management System. Vissa kodare har en lokal lagringsplats, t.ex. ett Flash-kort eller en USB-hårddisk, eller också kan de lagra videodata på iSCSI-enheter. IPkameror har en inbyggd kodare.

#### **Kommandoskript**

Makro som administratören kan programmera så att det bygger en automatiskt åtgärd så som placering av en PTZ-kamera eller skickar epostmeddelanden. För den funktionen tillhandahåller Bosch Video Management System en specifik grupp av kommandon. Kommandoskript delas in i klientskript och serverskript. Klientskript används hos klientarbetsstationer för att utföra särskilda uppgifter som kan köras på en klientarbetsstation. Serverskript utförs automatiskt genom en händelse som utlöstes i systemet. De får argument från händelsen, t.ex. datum och tid. Ett kommandoskript kan bestå av flera skriptdelar. Du kan skapa ett kommandoskript genom att använda följande skriptspråk: C#, VB.Net. Kommandoskript utförs automatiskt som svar på händelser eller larm i enlighet med ett schema (endast serverskript), manuellt från det logiska trädet eller manuellt från ikoner eller kartor.

#### **Korrigering av kantdistorsion**

Distorsionskorrigering sker i själva kameran.

# **kringgå/sluta kringgå**

När du kringgår en enhet ignoreras alla larm som enheten kan generera, vilket är praktiskt i särskilda situationer, t.ex. vid underhållsarbete. När du slutar att kringgå en enhet ignoreras inte enheten längre.

#### <span id="page-356-4"></span>**Larm**

Händelse som är konfigurerad för att skapa ett larm. Detta är en särskild situation (rörelse upptäckt, ringklockan ringde, signalen försvann etc.) som kräver omedelbar uppmärksamhet. Ett larm kan visa live-video, uppspelningsvideo, en åtgärdsplan, en webbsida eller en karta.

# **Larmbildsfönster**

Bildfönster för att visa en eller flera larmbildrutor.

## <span id="page-356-1"></span>**Larmlista**

Fönster i Bosch Video Management System används för att visa en lista med aktiva larm.

## <span id="page-356-3"></span>**LDAP**

Lightweight Directory Access Protocol. Nätverksprotokoll som använder TCP / IP och tillåter åtkomst till kataloger. En katalog kan till exempel vara en lista på användargrupper och deras åtkomstbehörigheter. Bosch Video Management System använder denna för att få åtkomst till samma användargrupper som MS Windows eller något annat användarhanteringssystem för företag.

# **Live-läge**

Funktion i Operator Client. Används för livevisning av video.

# <span id="page-356-2"></span>**Loggbok**

Utrymme för loggning av alla händelser i Bosch Video Management System.

# **Logiskt nummer**

Logiska nummer är unika ID:n som tilldelas till varje enhet i systemet som en enkel referens. Logiska nummer är endast unika inom en särskild enhetstyp. En vanlig användning av logiska nummer är kommandoskript.

# <span id="page-356-0"></span>**Logiskt träd**

Träd med en anpassad struktur för alla enheter. Det logiska trädet används i Operator Client för att välja kameror och andra enheter. I Configuration Client konfigureras och skräddarsys det "kompletta logiska trädet" (på sidan Kartor och struktur) för varje användargrupp (på sidan Användargrupper).

## **LUN**

Logical Unit Number (nummer för logisk enhet). Används i iSCSI-miljön för att rikta sig till en individuell diskenhet eller en virtuell partition (volym). Partitionen är en del av RAIDdiskenheterna (iSCSI-målet).

# **Mappa filer**

BVMS stöder följande kartfiler: PNG och JPG.

# <span id="page-356-5"></span>**Master Control Software**

Programvara som används som gränssnitt mellan Bosch Video Management System och en Allegiant-enhet. Version 2.8 eller senare används.

## **MHT**

Kallas även "webbarkiv". Filformat som kan spara alla HTML- och bildfiler från en internetsajt i en fil. För att undvika problem rekommenderar vi att MHT-filer bara skapas med Internet Explorer 7.0 eller högre.

## **monitorgrupp**

En grupp av monitorer som är anslutna till avkodare. Monitorgruppen kan användas för larmbehandling i ett specifikt fysiskt området. Till exempel kan en installation med tre fysiskt separata kontrollrum ha tre monitorgrupper. Monitorerna i en monitorgrupp är logiskt konfigurerad på rader och kolumner, och kan ställas in på olika layouter, t.ex. helskärm eller fyrbildsvy.

# **NVR**

Bosch Network Video Recorder (nätverksvideoinspelare); dator i Bosch Video Management System som lagrar ljud- och videodata, fungerar som reserv-NVR eller som redundant NVR. Den här NVR-enheten skiljer sig från VIDOS NVR som kan integreras i Bosch Video Management System.

# **Nätverksövervakning**

Måttet för nätverksrelaterade värden och utvärdering av dessa värden gentemot konfigureringsbara trösklar.

# **OID**

Object Identifier. Term i SNMP-miljön. Bestämmer en MIB-variabel.

#### **område**

En grupp med identifieringsenheter som är anslutna till säkerhetssystemet.

#### **områden**

Område är en term som används i samband med ONVIF-kameror. Det är en parameter som används för avsökning av en ONVIF-enhet. Vanligtvis innehåller parametern en URI som följande: onvif: // www.onvif.org/<sökväg>. Parametern <sökväg> kan till exempel vara video\_encoder eller audio encoder. En ONVIF-enhet kan ha flera områden. Den här URI:en betecknar enhetens uppgiftsområde.

#### **ONVIF**

Open Network Video Interface Forum. Global standard för nätverksvideoprodukter. Enheter som uppfyller ONVIF kan utbyta livevideo, ljud, metadata och styrningsinformation, och upptäcks och ansluts till nätverkstillämpningar som videohanteringssystem helt automatiskt.

# **Operator Client**

Komponent i Bosch Video Management System som tillhandahåller användargränssnittet för systemövervakning och drift.

#### **Operatörsklientsarbetsstation**

Dator i Bosch Video Management System-miljön för visning av live- och uppspelningsvideo samt för konfigurationsuppgifter. Operatörsklienten är installerad på din dator.

#### **P-frame**

Predicted frame. Del av en metod för videokomprimering.

#### **PID**

person identification device. Den extraherar egenskaper hos en person från en bild, till exempel ansiktet. Den kör särskilda algoritmer som kan identifiera en person i en videoström.

#### **Port**

1) På dator- och telekommunikationsenheter är en port (substantiv) generellt ett specifikt ställe för fysisk anslutning till någon annan enhet, vanligtvis med ett uttag och en kontakt av något slag. Vanligtvis levereras en persondator med en eller flera seriella portar och vanligtvis en parallellport. 2) Inom programmering är en port (substantiv) ett "logiskt anslutningsställe" och specifikt, genom att använda internetprotokollet TCP/IP, det sätt som ett klientprogram använder för att specificera ett visst serverprogram på en dator i ett nätverk. Avancerade program som använder TCP/IP, som webbprotokollet Hypertext Transfer Protocol, har portar med nummer som tilldelats i förväg. Dessa kallas "välkända portar" och har tilldelats av Internet Assigned Numbers Authority (IANA). Andra programprocesser tilldelas portnummer dynamiskt för varje anslutning. När en tjänst (serverprogram) först startas säger man att det ansluter till dess avsedda portnummer. När något klientprogram vill använda den servern måste det också begära att få ansluta till det avsedda portnumret. Portnumren är från 0 till 65535. Portarna 1 till 1023 är reserverade för användning av specifika priviligierade tjänster. Port 80 är standardmässigt definierad för HTTP-tjänst och behöver inte anges i Uniform Resource Locator (URL).

## **POS**

Point of sale.

#### **Primär VRM**

Synonym för VRM.

#### <span id="page-357-0"></span>**PTZ-kamera**

Kamera med panorerings-, lutnings- och zoomfunktion.

#### **punkt**

En identifieringsenhet som är ansluten till säkerhetssystemet. Punkter visas enskilt på knappsatsen och med anpassad text. Texten kan beskriva en viss dörr, rörelsedetektor, rökdetektor eller ett skyddat område såsom ÖVERVÅNING eller GARAGE.

#### **RAID**

Redundant uppsättning av oberoende diskar. Används för att organisera två eller flera hårddiskar som om de vore en drivenhet. På en sådan drivenhet delas eller reproduceras data. Detta används för att uppnå högre kapacitet, tillförlitlighet och hastighet.

#### **RCP**

Remote Control Protocol

## **Referensbild**

En referensbild jämförs kontinuerligt med den aktuella videobilden. Om den aktuella videobilden i de markerade områdena skiljer sig från referensbilden, så löser ett larm ut. Det möjliggör upptäckt av sabotage som annars inte skulle ha upptäckts, t.ex. om kameran vrids åt sidan.

#### **Reserv-VRM**

Programvara i BVMS-miljön. Övertar uppgiften från den tilldelade primära eller sekundära VRMenheten när ett fel uppstår.

## **RMon och Snmp**

Simple Network Management Protocol. IP-baserat protokoll som låter dig inhämta information från nätverksenheter (GET), ställa in parametrar hos nätverksenheter (SET) och meddelas om vissa händelser (EVENT).

## **ROI**

Avkänningsområde. ROI används för att spara bandbredd när ett avsnitt av kamerabilden zoomas in med en fast HD-kamera. Avsnittet fungerar som en PTZ-kamera.

#### **RTP**

Real-Time Transport Protocol: ett överföringsprotokoll för video och ljud i realtid

#### **RTSP**

Real Time Streaming Protocol. Ett nätverksprotokoll som möjliggör styrning av kontinuerlig överföring av audiovisuella data eller programvara över IP-baserade nätverk.

#### **Sammansatt händelse**

Kombination av olika händelser. Kombinationen använder booleska uttryck, d.v.s. OCH och ELLER. Du kan endast kombinera statusändringar, till exempel en ändring i anslutningsstatus till oansluten eller aktivering av ett schema.

#### **Sekundär VRM**

Programvara i BVMS-miljön. Ser till att inspelningen som utförs av en eller flera primära VRM-enheter samtidigt överförs till ytterligare ett iSCSI-mål. Inspelningsinställningarna kan avvika från inställningarna på den primära VRM-enheten.

#### <span id="page-358-0"></span>**server**

BVMS-server som hanterar enheter.

#### <span id="page-358-1"></span>**Serversökning**

En åtkomstmetod för en användare av Configuration Client eller Operator Client som vill ansluta till flera av systemets accesspunkter i sekvens. En accesspunkt i systemet kan vara en Management Server eller en Enterprise Management Server.

#### **Skimning**

Sabotage på en nyckelkortsläsare. En skimningsenhet läser av kortdata på magnetremsan utan kortinnehavarens vetskap.

## **Speglad VRM**

Programvara i BVMS-miljön. Specialfall för en sekundär VRM-enhet. Ser till att inspelningen som utförs av en primär VRM-enhet samtidigt överförs till ytterligare ett iSCSI-mål med samma inspelningsinställningar.

## <span id="page-358-2"></span>**Stamlinje**

Analoga utgångar från en analog matris vilka är anslutna till en kodarenhet. Därmed kan matrisvideokällor användas i Bosch Video Management System.

## **TCP**

Transmission Control Protocol

# **TCP/IP**

Transmission Control Protocol / Internet Protocol. Också känd som Internetprotokollen. En uppsättning kommunikationsprotokoll som används för att överföra data över ett IP-nätverk.

#### **Textdata**

Data från en POS eller ATM (bankomat), t. ex. datum och tid eller bankkontonummer som lagras med motsvarande videodata för att tillhandahålla ytterligare information för utvärdering.

#### **Trap**

Term i SNMP-miljön för ett oefterfrågat meddelande från en övervakad enhet (agent) till ett nätverksövervakningssystem (överordnad styrenhet) om en händelse i denna enhet.

#### **UDP**

User Datagram Protocol. Ett protokoll utan anslutning som används för att utväxla data via ett IP-nätverk. UDP är mer effektivt än TCP för videoöverföring på grund av lägre resursförbrukning.

#### **unmanaged site**

Objekt i enhetsträdet i BVMS som kan innehålla videonätverksenheter, t.ex. digitala videoinspelare. De här enheterna hanteras inte av Management Server i ditt system. Operator Clientanvändaren kan ansluta till enheterna på en unmanaged site-plats efter behov.

#### <span id="page-359-0"></span>**Uppgiftsschema**

Används för att schemalägga händelser som kan uppstå i Bosch Video Management System, till exempel utförande av ett kommandoskript. Under Händelser tilldelar du uppgiftsscheman till händelser. Du även använda inspelningsscheman till att schemalägga händelser. Du kan konfigurera tidsperioder för varje veckodag, helgdagar samt undantagsdagar med ett standarduppgiftsschema. Med ett återkommande uppgiftsschema konfigurerar du återkommande tidsperioder. De kan återkomma varje dag, varje vecka, varje månad eller varje år.

#### **URI**

Uniform Resource Identifier. Sträng för att identifiera en nätverksresurs. Varje URI består av schema, behörighet, sökväg, fråga, fragment. Endast schema och fragment är obligatoriskt för en mobil videotjänst. Exempel: http:<scheme>// example.com<authority>/over/therepath>? name=ferret<query>#nose<fragment>

# **URL-adress**

Uniform Resource Locator

#### **VCA**

Analys av videoinnehåll: datoranalys av videoströmmar för att kunna ta reda på vad som händer på scenen som övervakas. Se även Intelligent Video Analytics

#### **Video Streaming Gateway (VSG)**

Virtuell enhet som gör att du kan integrera kameror från Bosch, ONVIF-kameror, JPEGkameror och RTSP-kodare.

## **Videoanalys**

Videoanalys är en programvaruprocess som jämför en kamerabild med lagrade bilder av specifika personer eller föremål. I händelse av en matchning utlöser programvaran ett larm.

#### **Videoupplösning**

Specifikation av vågräta och lodräta pixlar överförs via videosignaler. PAL: 1CIF = 352 x 288 2CIF = 704 x 288 4CIF = 704 x 576 QCIF = 176 x 144 NTSC 1CIF = 352 x 240 2CIF = 704 x 240 4CIF = 704 x480 QCIF = 176 x120 HD 720p = kodad 1280 x 720 1080p = kodad 1920 x 1080

#### **Virtuell ingång**

Används för att vidarebefordra händelser från tredjepartssystem till Bosch Video Management System.

# **VRM**

Video Recording Manager

(videoinspelningshanterare). Programvarupaket i Bosch Video Management System som hanterar lagring av video (MPEG-4 SH++, H.264 och H.265) med ljuddata och metadata på iSCSI-enheter i nätverket. VRM underhåller en databas med information om inspelningskälla och en lista med tillhörande iSCSI-enheter. VRM fungerar som en tjänst som körs på en dator i Bosch Video Management System-nätverket. VRM lagrar inte videodata utan distribuerar i stället lagringsmöjligheter på iSCSI-enheter till kodarna samtidigt som lastbalansering hanteras mellan flera iSCSI-enheter. VRM strömmar uppspelning från iSCSI till operatörsklienter.

## **Återspolningstid**

Antalet sekunder när en bildruta växlas till direktuppspelning.

#### **återstudstid**

Tidsperiod som börjar med att en händelse inträffar. Under denna tidsperiod godtas oftast ingen annan händelse av samma slag. Detta förhindrar exempelvis att en kontrollsensor skapar ett stort antal händelser. För händelser med flera tillstånd kan du konfigurera en olika prioritetsinställningar för de olika tillstånden. Följande exempel hjälper dig att få en djupare förståelse för begreppet avstudsningstid. Exempel 1 berör händelser som skapar samma tillstånd: händelsen Systeminformation inträffar och den konfigurerade avstudsningstiden börjar. Under denna tid inträffar en annan händelse av typen Systeminformation. Den här händelsen av typen Systeminformation godtas inte som en ny händelse. Exempel 2 berör händelser som skapar
olika tillstånd med samma prioritet: händelsen Rörelse upptäckt inträffar och den konfigurerade avstudsningstiden börjar. Under den här tiden inträffar händelsen Rörelse avbruten med samma prioritet. Händelsen med stoppad rörelse godtas inte som en ny händelse. Exempel 3 berör även händelser som orsakar olika tillstånd med samma prioritet: tillståndet för en virtuell ingång är påslagen. Tillståndsprioriteringarna för båda tillståndsändringar är identiska. Vid en viss tidpunkt stängs den virtuella ingången av, och avstudsningstiden börjar. Under avstudsningstiden är den virtuella ingången påslagen. Den här tillståndsändringen accepteras inte som en ny händelse eftersom den har samma prioritet. När avstudsningstiden har gått ut, så är den virtuella ingången i ett annat tillstånd. Påslagningen får en tidsstämpel från slutet av avstudsningstiden, och ingen ny avstudsningstid börjar. Exempel 4 berör händelser med olika prioritet som skapar samma tillstånd: händelsen Rörelse upptäckt inträffar och den konfigurerade avstudsningstiden börjar. Under denna tid inträffar händelsen med stoppad rörelse med en högre prioritet. Händelsen Rörelse avbruten accepteras som en ny händelse, men avstudsningstiden börjar inte om. Exempel 5 berör även händelser med olika prioritet som orsakar olika tillstånd: tillståndet för en virtuell ingång är avstängd. Tillståndsprioriteten för påslagen är 5, och för avstängd är den 2. Vid en viss tidpunkt slås den virtuella ingången på (prio 5), och avstudsningstiden börjar. Under avstudsningstiden är den virtuella ingången avstängd (prio 2). Den här tillståndsändringen accepteras som en ny händelse eftersom den har högre prioritet. Avstudsningstiden för den första påslagningen fortsätter. Inga ytterligare tillståndsändringar accepteras under avstudsningstiden.

# **Innehållsförteckning**

#### **Symboler** åtkomst nekad

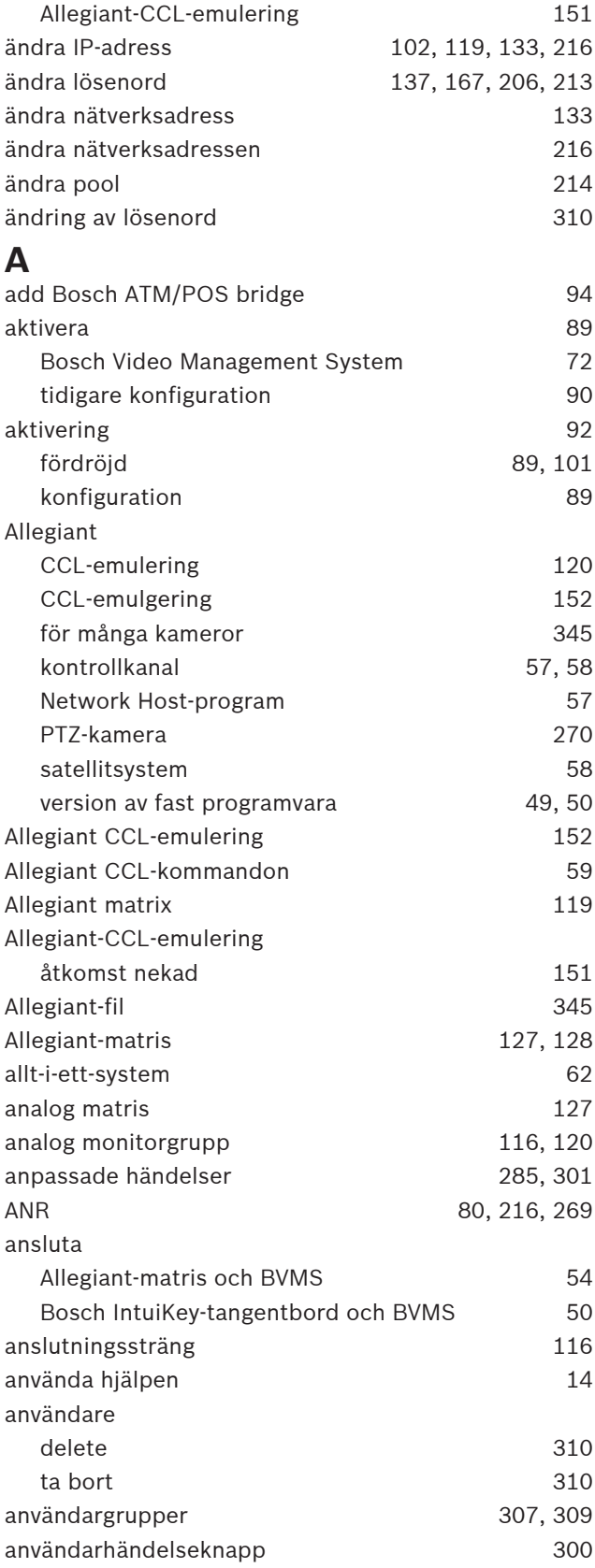

arbetsstation [116](#page-115-0) ATM POS device [119](#page-118-1) Audio Intercom-funktioner and an analysis of the [317](#page-316-0) autentiseringsverifiering [212](#page-211-0) automatisk nyinloggning automatisk nyinloggning automatisk blog av strangen av strangen av strangen av strange automatisk omstart 19[89](#page-88-0) ble 1989 ble 1989 ble 1989 ble 1989 ble 1989 ble 1989 ble 1989 ble 1989 ble 1989 ble 1 automatisk utloggning automatisk utloggning and the set of  $116$ automatisk visning av larm [39](#page-38-0) automatiskt [172](#page-171-0) automatiskt inspelningsläge [172](#page-171-0) avkodare Bosch IntuiKey-tangentbord [138](#page-137-0) avkodare:mållösenord [201](#page-200-0)[, 213](#page-212-1) Avkänningsområde [269](#page-268-1)[, 283](#page-282-0)[, 312](#page-311-0) **B** behörigheter [244](#page-243-0) bildförhållandet 16/9 [319](#page-318-0) blinkande enhetsikoner [286](#page-285-0)[, 305](#page-304-0) Bosch IntuiKey-tangentbord [49](#page-48-1)[, 50](#page-49-2)[, 53](#page-52-0)[, 120](#page-119-2)[, 130](#page-129-0)[, 138](#page-137-0)[,](#page-147-0) [148](#page-147-0) Bosch Video Management System [16](#page-15-0) aktivera [72](#page-71-0) GUI-språk [343](#page-342-0) licensiering [72](#page-71-0) onlinehjälp [14](#page-13-0) översikt [16](#page-15-0) brandlarmskamera [338](#page-337-0) brandvägg [193](#page-192-0) brottsutredande sökning [130](#page-129-0) BVIP-avkodare [78](#page-77-0)[, 208](#page-207-0) BVIP-enhet lösenord [137](#page-136-0)[, 206](#page-205-0)[, 213](#page-212-0) Webbsida [206](#page-205-1) BVIP-kodare [78](#page-77-0)[, 208](#page-207-0) lägg till [134](#page-133-0)[, 173](#page-172-0)[, 200](#page-199-0) lägga till [134](#page-133-1)[, 173](#page-172-1)[, 200](#page-199-1) BVIP-kodare: lägga till [135](#page-134-0)[, 209](#page-208-0) byt lösenord [310](#page-309-0) C<br>CABAC CABAC [277](#page-276-0) camera round [242](#page-241-0) camera sequence [242](#page-241-0) CCL-emulgering [152](#page-151-0) CCTV-tangentbord [148](#page-147-1) anslutningsavbrott [344](#page-343-0) CLL-kommandon [152](#page-151-1) codecar [277](#page-276-1)

2023-03 | V01 | Configuration Client Konfigurationshandbok Bosch Security Systems B.V.

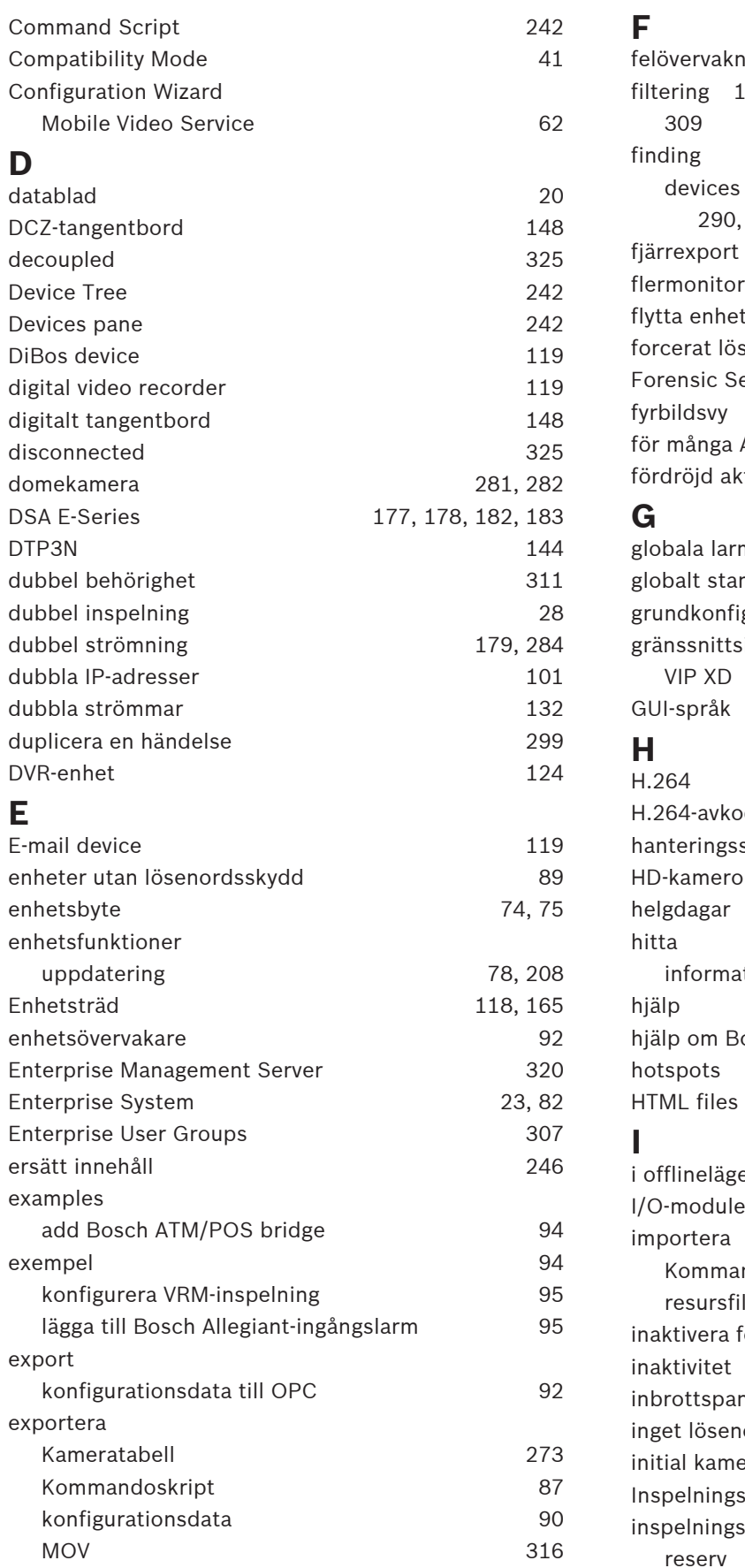

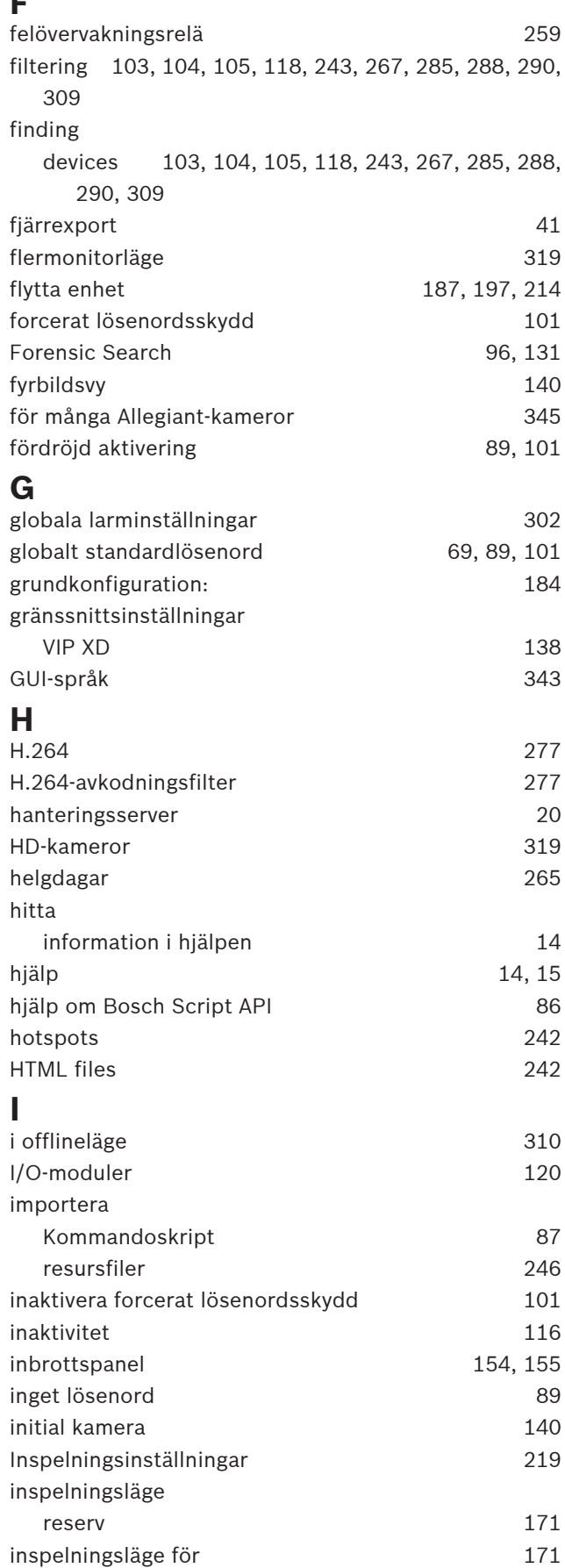

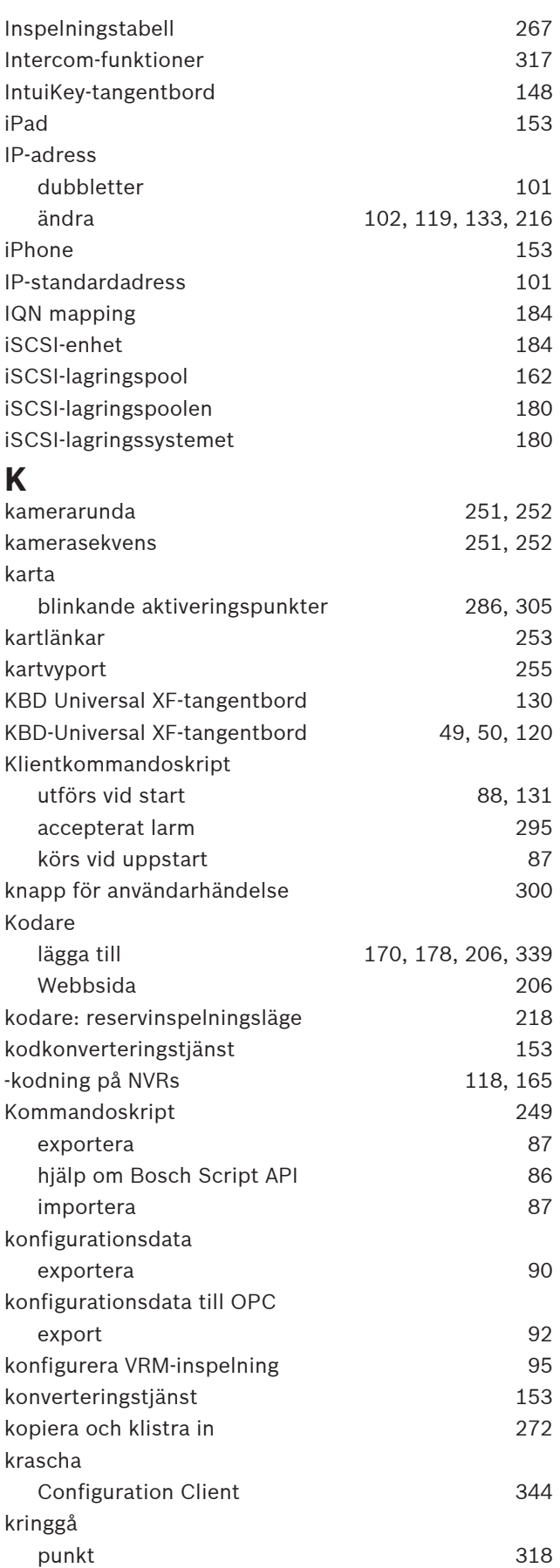

## **L**

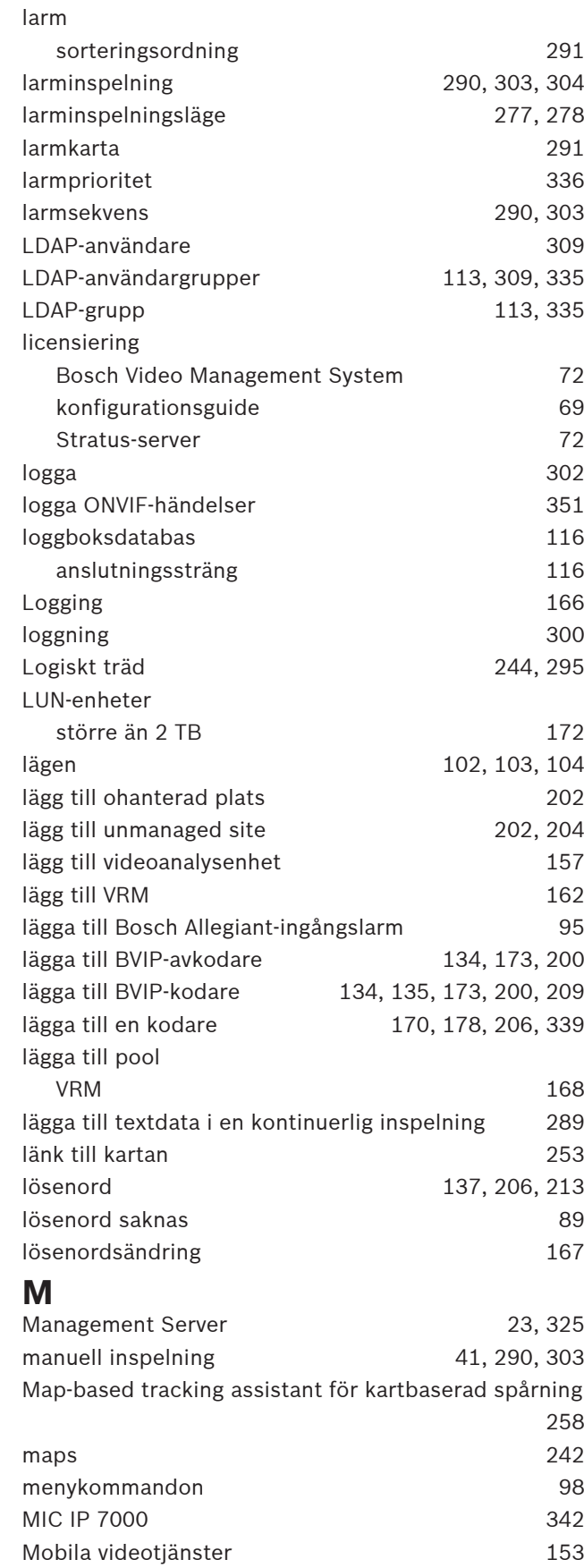

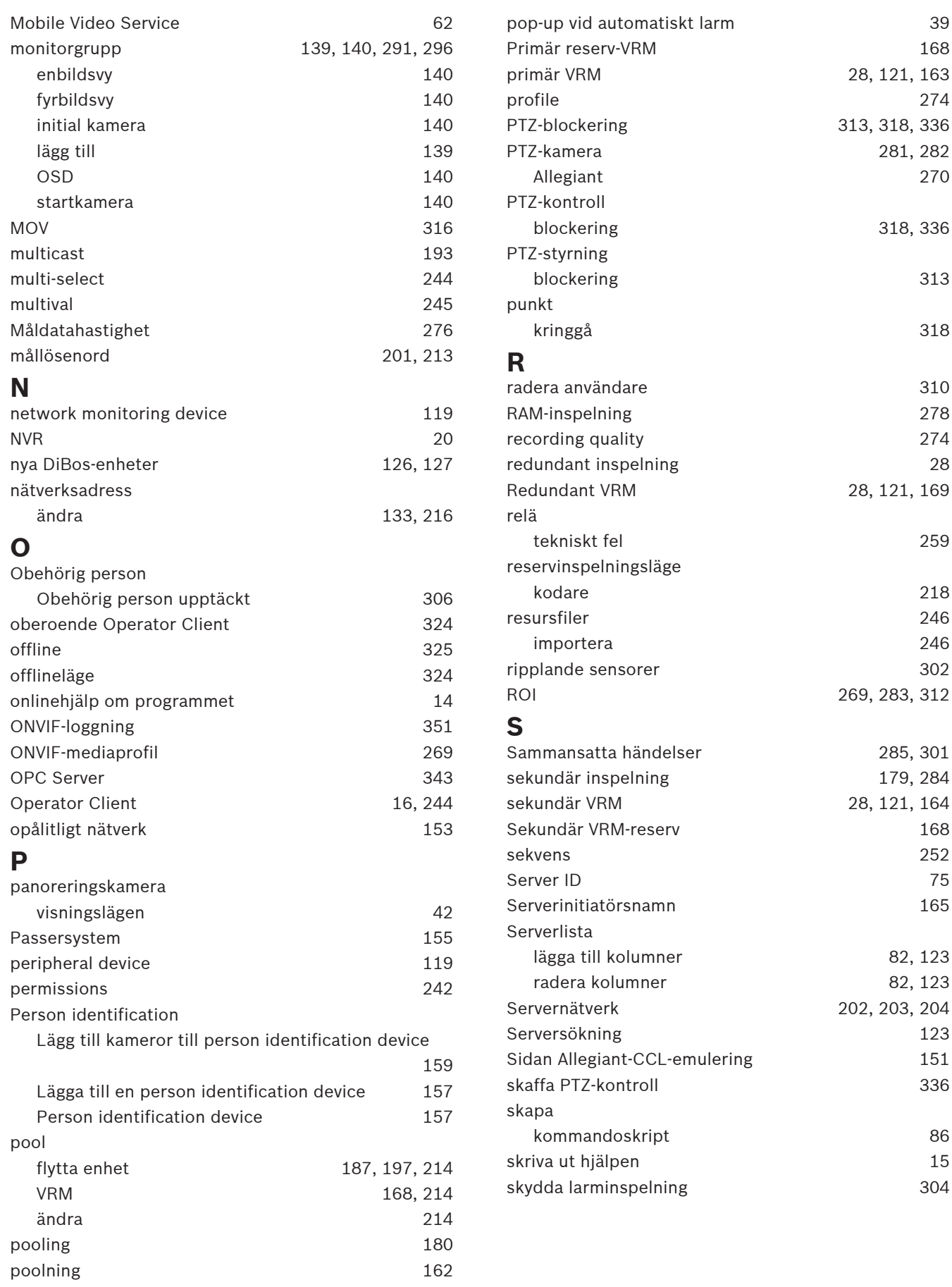

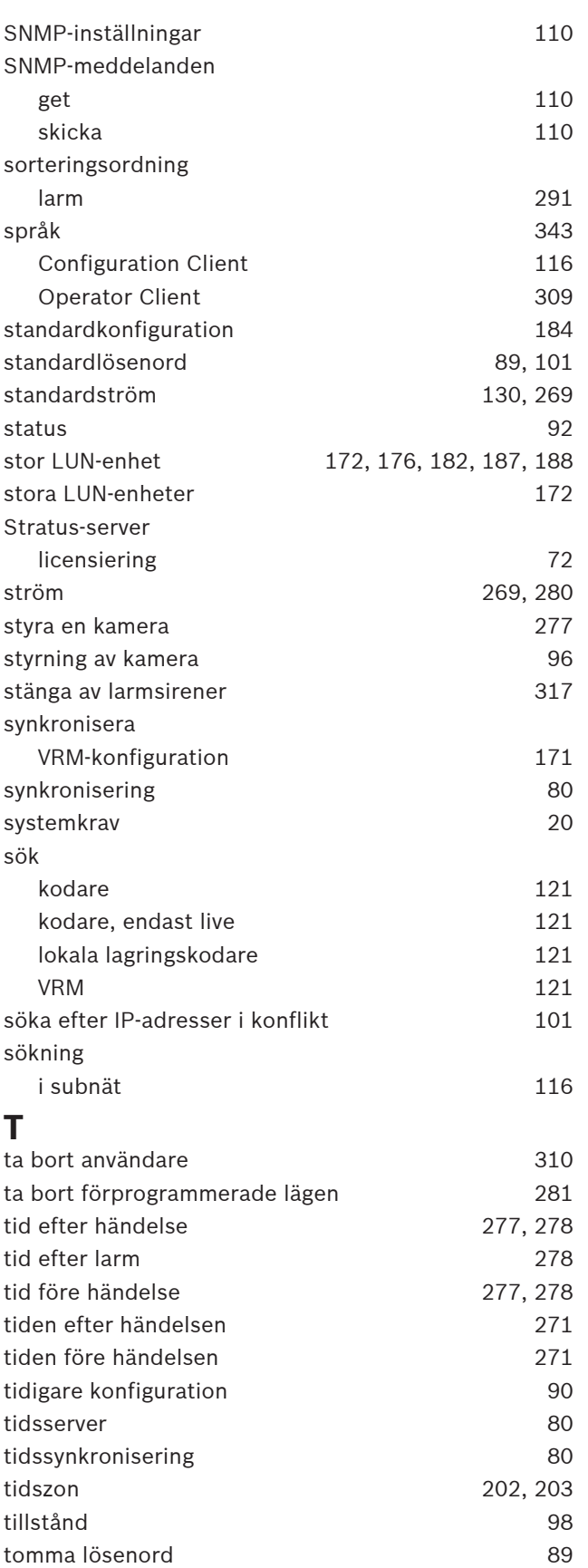

### **U**

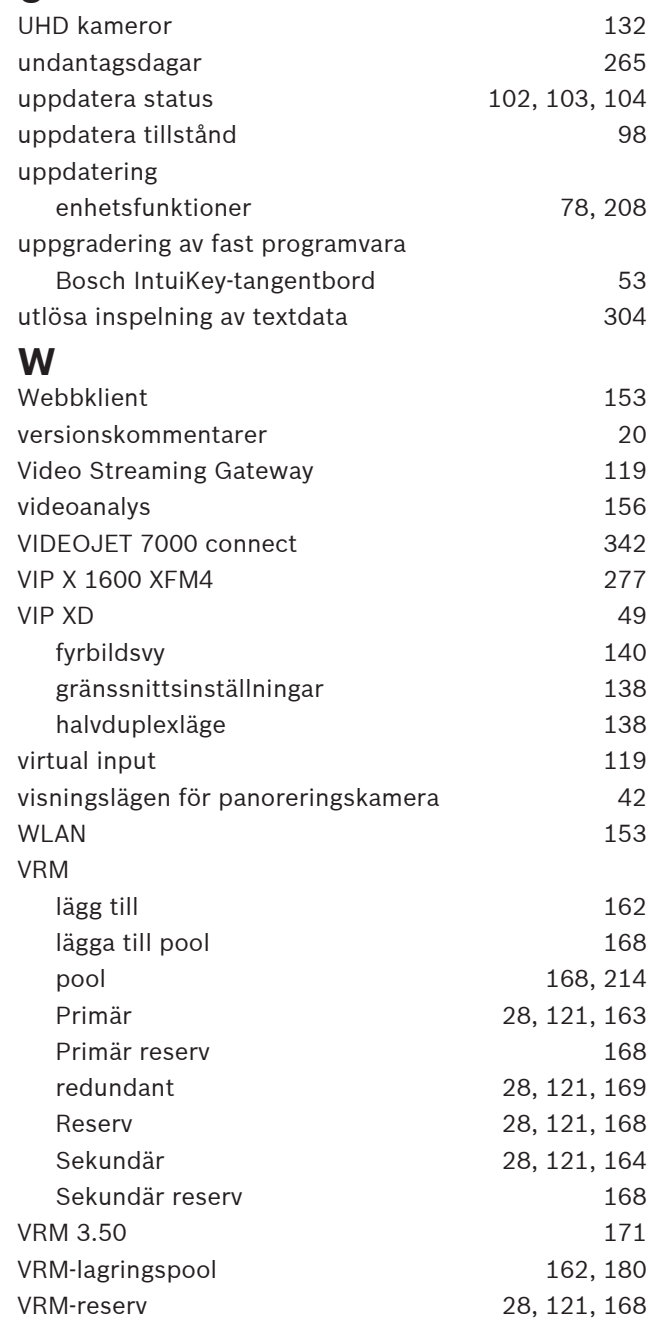

tryck-för-tal [317](#page-316-0) tysta signaler [317](#page-316-1)

**Bosch Security Systems B.V.** Torenallee 49 5617 BA Eindhoven Netherlands **www.boschsecurity.com** © Bosch Security Systems B.V., 2023